# Cisco | Networking Academy®

Mind Wide Open<sup>"</sup>

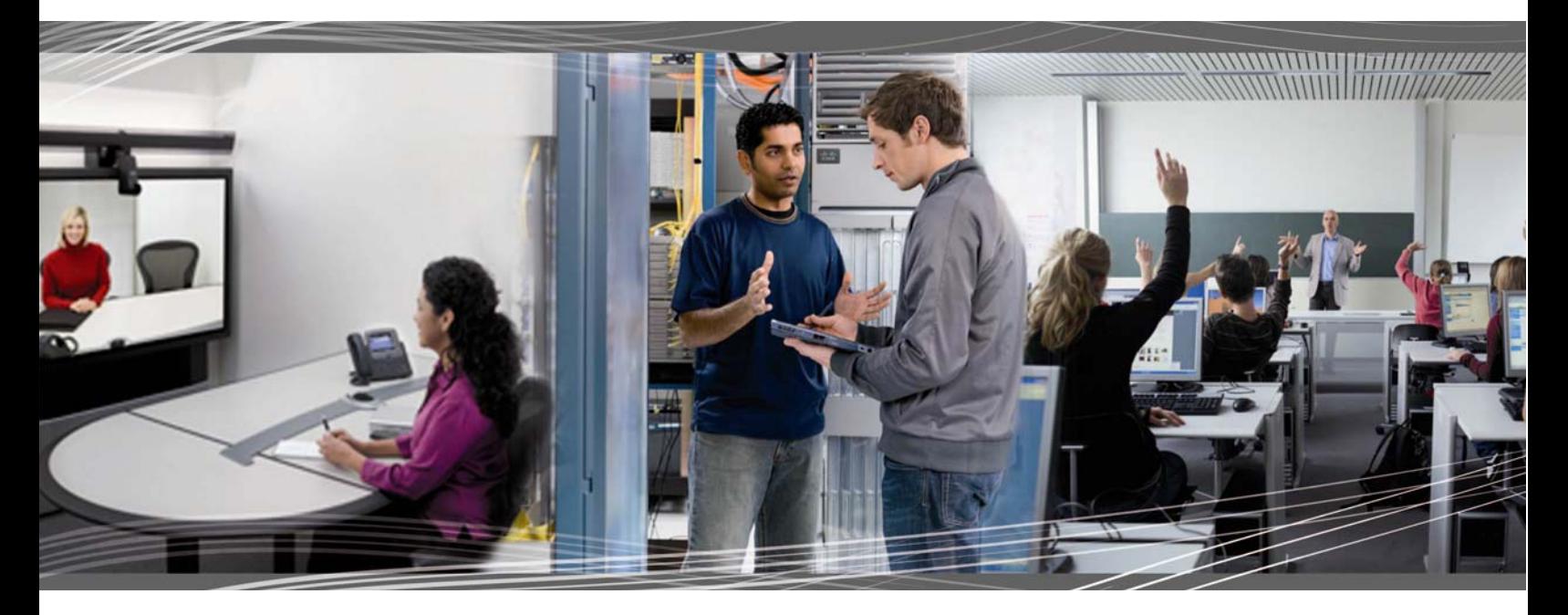

 CCNA Exploration 4.0 Conceptos y protocolos de enrutamiento Manual de prácticas de laboratorio para el instructor

Este documento es propiedad exclusiva de Cisco Systems, Inc. Se otorga permiso para imprimir y copiar este documento a los fines de distribución no comercial y uso exclusivo de los instructores para el curso CCNA Exploration: Conceptos y protocolos de enrutamiento. Este curso forma parte de un Programa oficial de Cisco Networking Academy.

ׇ֚֚֬

# **Práctica de laboratorio 1.5.1: Cableado de red y configuración básica de router (Versión para el instructor)**

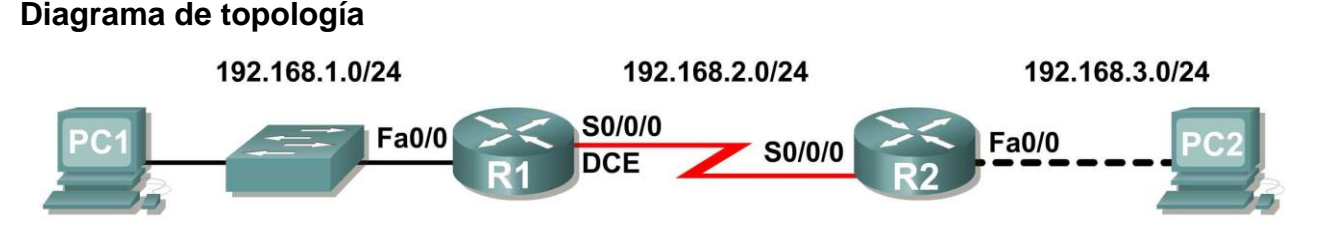

# **Tabla de direccionamiento**

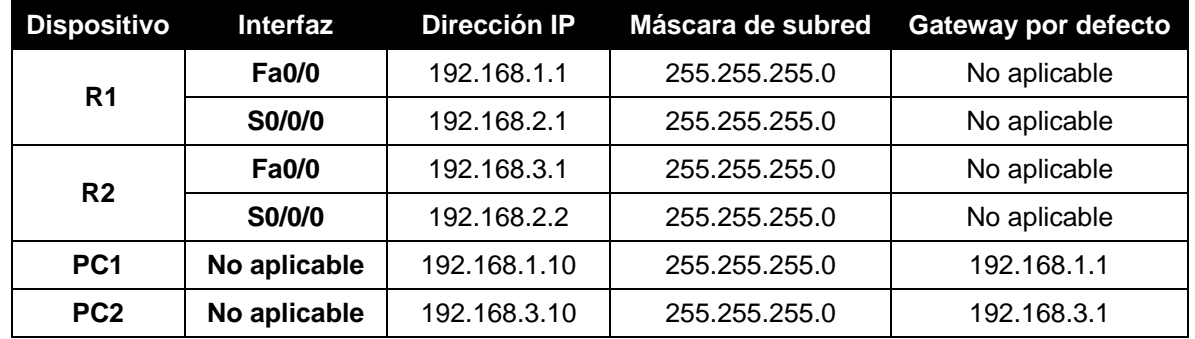

# **Objetivos de aprendizaje**

Al completar esta práctica de laboratorio, usted podrá:

- Cablear dispositivos y establecer conexiones de consola.
- Borrar y recargar los routers.
- Realizar operaciones básicas de la interfaz de línea de comandos IOS.
- Realizar la configuración básica del router.
- Verificar y probar las configuraciones mediante los comandos show, ping y traceroute.
- Crear un archivo de configuración de inicio.
- Recargar un archivo de configuración de inicio.
- Instalar un programa de emulación de terminal.

# **Escenario**

(Nota para el instructor: Esta práctica de laboratorio reemplaza a la **Práctica de laboratorio 1.5.2: Configuración básica de router, y** debe utilizarse en caso de que el estudiante necesite una revisión exhaustiva de las habilidades anteriores). En esta actividad de laboratorio, el usuario repasará las aptitudes aprendidas con anterioridad, como conectar dispositivos, establecer una conexión de consola y los comandos básicos de operación y configuración de la interfaz de línea de comandos IOS. Además, aprenderá a guardar los archivos de configuración y a capturar las configuraciones en un archivo de texto. Las aptitudes presentadas en esta práctica de laboratorio son esenciales para completar el resto de las prácticas de laboratorio de este curso. No obstante, puede reemplazarla por la versión reducida, **Práctica de laboratorio 1.5.2: Configuración básica de router**, en caso de que el instructor determine que el usuario es competente en las aptitudes esenciales que se repasan en esta práctica de laboratorio.

# **Tarea 1: Conectar los enlaces Ethernet de la red.**

Conecte los enlaces Ethernet para una red similar a la del Diagrama de topología. El resultado que se utiliza en esta práctica de laboratorio es de los routers Cisco 1841. Pero puede utilizar cualquier router actual en las prácticas de laboratorio en tanto tenga las interfaces requeridas como se muestra en la topología. Una forma simple de identificar las interfaces disponibles en un router es ingresando el comando **show ip interface brief**.

¿Cuáles de los dispositivos en el Diagrama de topología requieren un cable Ethernet entre ellos?

 $\_$  PC1 a S1, S1 a R1 y R2 a PC2 $\_$ 

# **Paso 1: Conecte el router R1 al switch S1.**

Utilice un cable directo de Ethernet para conectar la interfaz FastEthernet 0/0 del router R1 a la interfaz FastEthernet 0/1 del switch R1.

¿De qué color es la luz de estado de enlace que se encuentra junto a la interfaz FastEthernet 0/0 en R1?  $\blacksquare$  verde

¿De qué color es la luz de estado de enlace que se encuentra junto a la interfaz FastEthernet 0/1 en S1?  $v$ erde $\overline{c}$ 

#### **Paso 2: Conecte la PC1 al switch S1.**

Utilice un cable directo de Ethernet para conectar la tarjeta de interfaz de red (NIC) de PC1 a la interfaz FastEthernet 0/2 del switch S1.

¿De qué color es la luz de estado de enlace que se encuentra junto a la interfaz NIC en PC1?  $\vee$ erde

¿De qué color es la luz de estado de enlace que se encuentra junto a la interfaz FastEthernet 0/2 en S1? \_\_\_\_\_verde\_\_\_\_\_\_\_\_\_\_

Si las luces de estado de enlace no son verdes, espere unos minutos hasta que se establezca el enlace entre los dos dispositivos. Si después de unos minutos las luces no están en verde, verifique que está utilizando un cable directo de Ethernet y que el switch S1 y la PC1 están encendidos.

# **Paso 3: Conecte la PC2 al router R2.**

Utilice un cable Ethernet de conexión cruzada para conectar la interfaz FastEthernet 0/0 del router R2 a la NIC de la PC2. Debido a que no existe un switch entre la PC2 y el router R2, se necesita un cable de conexión cruzada para establecer un enlace directo entre la PC y el router.

¿De qué color es la luz de estado de enlace que se encuentra junto a la interfaz NIC en la PC2?  $\vee$ erde $\qquad \qquad \qquad$ 

¿De qué color es la luz de estado de enlace que se encuentra junto a la interfaz FastEthernet 0/0 en R2?  $\vee$  verde

# **Tarea 2: Conectar el enlace serial entre los routers R1 y R2.**

En una conexión WAN real, el equipo local del cliente (CPE), a menudo un router, es el equipo terminal de datos (DTE). Este equipo se conecta al proveedor del servicio por medio de un dispositivo del equipo de terminación de circuito de datos (DCE), el cual, por lo general, es un módem o una unidad de servicio de canal (CSU)/ unidad de servicio de datos (DSU). Este dispositivo se usa para convertir los datos del DTE a una forma aceptable para el proveedor del servicio WAN.

A diferencia de los cables de la configuración del laboratorio, en el mundo real los cables seriales no están conectados de forma consecutiva. En una situación real, un router puede estar en Nueva York mientras que el otro puede estar en Sydney, Australia. Un administrador en Sidney tendría que conectarse al router de Nueva York a través de la nube WAN a fin de diagnosticar las fallas en el router de Nueva York.

En el laboratorio de la academia, la conexión consecutiva entre los cables DTE-DCE simula los dispositivos que conforman la nube WAN. La conexión desde la interfaz serial de un router a la interfaz serial de otro router simula toda la nube de circuitos.

# **Paso 1: Cree un cable serial nulo para conectar el router R1 al router R2.**

En los laboratorios de la academia, la conexión WAN entre los routers utiliza un cable DCE y un cable DTE. La conexión DCE-DTE entre routers se conoce como cable serial nulo. En las prácticas de laboratorio se usará un cable DCE V.35 y un cable DTE V.35 para simular la conexión WAN. El conector DCE V.35 es generalmente un conector hembra V.35 (34 pins). El cable DTE tiene un conector macho V.35. Los cables también se rotulan como DCE o DTE en el extremo del cable que corresponde al router.

Se deben unir los cables DTE y DCE V.35. Con uno de los extremos del V.35 en cada mano, examine los pins y los receptáculos así como los conectores roscados. Observe que sólo hay una manera correcta de conectar los cables entre sí. Alinee los pins del cable macho con los receptáculos del cable hembra y acóplelos cuidadosamente. Se debe necesitar muy poco esfuerzo para completar este proceso. Cuando estén conectados, apriete los tornillos en el sentido de las agujas del reloj para asegurar los conectores.

# **Paso 2: Conecte el extremo DCE del cable serial nulo a la interfaz serial 0/0/0 del router R1 y el extremo DTE del cable serial nulo a la interfaz serial 0/0/0 del router R2.**

Revise la información que se proporciona a continuación antes de realizar estas conexiones.

Antes de realizar la conexión a uno de los routers, examine el conector en el router y el cable. Observe que los conectores están ahusados para evitar una mala conexión. Con el conector en una mano, oriente correctamente el conector del cable y el del router para que los ahusamientos coincidan. Ahora presione el conector del cable parcialmente dentro del conector del router. Probablemente no entrará hasta el final, ya que los conectores roscados deben ajustarse para que el cable se inserte completamente. Mientras sostiene el cable con una mano y presiona suavemente el cable hacia el router, dé tres o cuatro vueltas a uno de los tornillos de mariposa en el sentido de las agujas del reloj, para sentar el tornillo. Ahora dé tres o cuatro vueltas al otro tornillo de mariposa en el sentido de las agujas del reloj, para sentarlo también. A este punto el cable debe quedar sujeto de manera tal que sea posible soltar ambas manos para girar cada tornillo de mariposa a la misma velocidad hasta que el cable quede totalmente insertado. No ajuste estos conectores excesivamente.

# **Tarea 3: Establecer una conexión de consola al router R1.**

El puerto de consola es un puerto de administración que se utiliza para proveer acceso al router fuera de banda. Se utiliza para establecer y controlar la configuración inicial de un router.

Para conectar una PC al puerto de consola se utiliza un cable de consola y un adaptador RJ-45 a DB-9. Como es de su conocimiento por estudios anteriores, el software de emulación de terminal se utiliza para configurar el router sobre la conexión de consola. El Programa de la Academia de networking de Cisco recomienda utilizar Tera Term. No obstante, también se puede utilizar HyperTerminal, que es parte del sistema operativo Windows.

Al final de esta práctica de laboratorio estarán disponibles los siguientes tres apéndices para consulta en relación con estos dos programas de emulación de terminales:

- Apéndice 1: Instalación y configuración de Tera Term para utilizar en Windows XP.
- Apéndice 2: Configuración de Tera Term como el cliente Telnet por defecto en Windows XP.
- Apéndice 3: Acceso y configuración de HyperTerminal.

# **Paso 1: Examine el router y ubique el conector RJ-45 rotulado "Console" (Consola).**

#### **Paso 2: Examine la PC1 y coloque un puerto serial con un conector macho de 9 pins.**

Todo el contenido es Copyright © 1992 – 2007 de Cisco Systems, Inc. Todos los derechos reservados. Este documento es información pública de Cisco. entre a partidade a página 3 de 28 Es posible que esté rotulado como COM1 o COM2.

## **Paso 3: Coloque el cable de consola.**

Algunos cables de consola tienen un adaptador RJ-45 a DB-9 integrado en uno de los extremos. Otros no. Coloque un cable de consola con un adaptador integrado o un cable de consola con un adaptador RJ-45 a DB-9 separado conectado a uno de los extremos.

#### **Paso 4: Conecte el cable de consola al router y la PC.**

Primero conecte el cable de consola al puerto de consola del router, un conector RJ-45. Luego conecte el extremo DB-9 del cable de consola al puerto serial de la PC1.

#### **Paso 5: Pruebe la conexión del router.**

- 1. Abra el software de emulación de terminal (HyperTerminal, Tera Term u otro software que el instructor especifique).
- 2. Configure los parámetros de software específicos para estas aplicaciones (consulte los apéndices para obtener ayuda).
- 3. Una vez que la ventana terminal esté abierta, presione la tecla **Intro**. Deberá haber una respuesta del router. Si hay, esto significa que la conexión se ha realizado con éxito. Si no hay ninguna conexión, resuelva el problema según sea necesario. Por ejemplo, verifique que el router esté conectado. Compruebe la conexión al puerto serial en la PC y el puerto de la consola en el router.

# **Tarea 4: Borrar y recargar los routers.**

**Paso 1: Por medio de la sesión HyperTerminal establecida en la Tarea 3, ingrese al modo EXEC privilegiado en R1.**

```
Router>enable
Router#
```
#### **Paso 2: Borre la configuración.**

Para eliminar la configuración, ejecute el comando **erase startup-config**. Cuando se lo solicite, confirme el objetivo y, si se le pregunta si desea guardar los cambios, responda **no**. El resultado debe ser similar a éste:

```
Router#erase startup-config
Erasing the nvram filesystem will remove all files! Continue? [confirm]
[OK]Erase of nvram: complete
Router#
```
#### **Paso 3: Recargue la configuración.**

Al volver el indicador, ejecute el comando **reload**. Cuando se le solicite, confirme el objetivo. Después de que el router finaliza el proceso de inicio, elija no utilizar la instalación AutoInstall, como se muestra a continuación:

```
Would you like to enter the initial configuration dialog? [yes/no]: no
Would you like to terminate autoinstall? [yes]: 
Press Enter to accept default.
Press RETURN to get started!
```
#### **Paso 4: Establezca una sesión Hyperterminal para R2.**

Repita los pasos 1 a 3 para eliminar cualquier archivo de configuración de inicio que pueda existir.

# **Tarea 5: Comprender los conceptos básicos de la línea de comandos.**

**Paso 1: Establezca una sesión Hyperterminal para el router R1.**

**Paso 2: Entre al modo EXEC privilegiado.**

Router>**enable** Router#

#### **Paso 3: Ingrese un comando incorrecto y observe la respuesta del router.**

```
Router#comfigure terminal
\mathcal{L}^{\mathcal{A}} and \mathcal{L}^{\mathcal{A}} and \mathcal{L}^{\mathcal{A}}% Invalid input detected at '^' marker.
Router#
```
Los errores de línea de comandos se producen principalmente debido a errores de tecleado. Si una palabra clave del comando se escribe de forma incorrecta, la interfaz del usuario utiliza el acento circunflejo (^) para identificar y aislar el error. El símbolo ^ aparece cerca o en el punto de la cadena del comando donde se ingresó el comando, palabra clave o argumento incorrecto.

#### **Paso 4: Corrija el comando anterior.**

Si una línea de comandos se ingresa de forma incorrecta y se presiona la tecla **Intro**, se puede presionar la tecla **Flecha hacia arriba** para repetir el último comando. Use las teclas **Flecha derecha** y **Flecha izquierda** para mover el cursor hasta el lugar donde se cometió el error. Luego realice la corrección. Si es necesario eliminar algo utilice la tecla **Retroceso**. Utilice las flechas y la tecla **Retroceso** para corregir el comando **configure terminal** y luego presione **Intro**.

```
Router#configure terminal
Enter configuration commands, one per line. End with CNTL/Z.
Router(config)#
```
#### **Paso 5: Regrese al modo EXEC privilegiado con el comando exit.**

```
Router(config)#exit
%SYS-5-CONFIG_I: Configured from console by console
Router#
```
#### **Paso 6: Examine los comandos disponibles para el modo EXEC privilegiado.**

En el indicador se puede ingresar un signo de interrogación, **?**, para visualizar un listado de los comandos disponibles.

```
Router#?
Comandos Exec:
  <1-99> Número de sesión que debe reanudarse
 clear Restablece funciones
 clock Administra el reloj del sistema
  configure Entra al modo de configuración
 connect Abre una conexión de terminal
 copy Copia desde un archivo a otro
 debug Funciones de depuración (ver también 'undebug')
 delete Borra un archivo
 dir Enumera los archivos en un sistema de archivos
 disable Desactiva los comandos privilegiados
  disconnect Desconecta una conexión de red existente
```
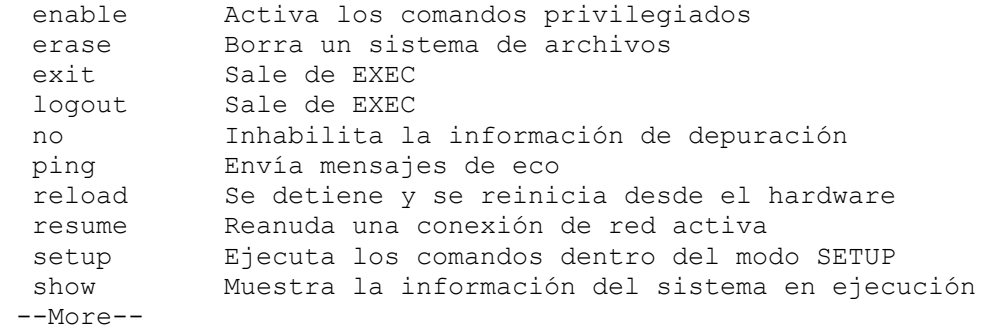

Observe el --More-- que aparece en la parte inferior de la pantalla de muestra. El indicador --More- señala que el resultado se muestra en varias pantallas. Cuando se muestre el indicador --More--, presione la **Barra espaciadora** para ver la siguiente pantalla disponible. Para visualizar sólo la siguiente línea, presione la tecla **Intro**. Presione cualquier tecla para regresar a la petición de entrada.

#### **Paso 7: Visualice el resultado.**

Al presionar la **Barra espaciadora** visualiza el resto del resultado del comando. El resto del resultado aparece donde anteriormente se mostraba el indicador --More--.

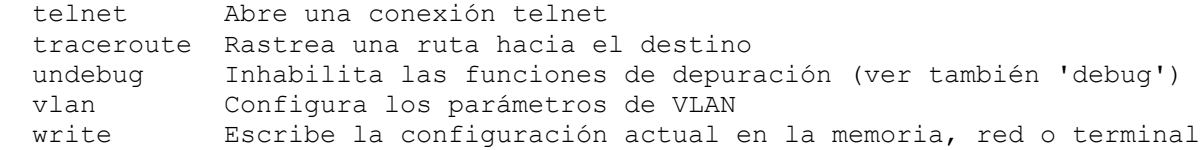

#### **Paso 8: Salga del modo EXEC privilegiado con el comando exit.**

Router#**exit**

La siguiente información debe aparecer en la pantalla:

```
Router con0 is now available
Press RETURN to get started.
```
#### **Paso 9: Presione la tecla Intro para ingresar al modo EXEC del usuario.**

El indicador Router> debe estar visible.

#### **Paso 10: Escriba un comando IOS abreviado.**

Los comandos IOS pueden estar abreviados siempre y cuando se escriba la cantidad suficiente de caracteres para que el IOS reconozca un único comando.

Ingrese solamente el carácter **e** en el indicador del comando y observe los resultados.

```
Router>e
% Ambiguous command: "e"
Router>
```
Ingrese **en** en el indicador del comando y observe los resultados.

```
Router>en
Router#
```
El comando abreviado **en** contiene la cantidad suficiente de caracteres para que el IOS distinga entre el comando **enable** y el comando **exit**.

# **Paso 11: Presione la tecla Tab después de un comando abreviado para utilizar la función autocompletar.**

Al escribir un comando abreviado, por ejemplo **conf**, seguido de la tecla **Tab**, se completa el nombre parcial del comando. Esta funcionalidad del IOS se denomina autocompletar. Escriba el comando abreviado **conf**, presione la tecla **Tab** y observe los resultados.

```
Router#conf
Router#configure
```
Esta función de autocompletar puede utilizarse siempre y cuando se escriba la cantidad suficiente de caracteres para que el IOS reconozca un único comando.

# **Paso 12: Ingrese los comandos IOS en el modo correcto.**

Los comandos IOS deben ingresarse en el modo correcto. Por ejemplo, los cambios de configuración no pueden realizarse mientras se encuentra en el modo EXEC privilegiado. Intente ingresar el comando hostname **R1** en el indicador EXEC privilegiado y observe los resultados.

```
Router#hostname R1
\mathcal{L}^{\mathcal{A}} and \mathcal{L}^{\mathcal{A}} and \mathcal{L}^{\mathcal{A}}% Invalid input detected at '^' marker.
Router#
```
# **Tarea 6: Realizar la configuración básica del router R1.**

**Paso 1: Establezca una sesión Hyperterminal para el router R1.**

**Paso 2: Entre al modo EXEC privilegiado.**

```
Router>enable
Router#
```
**Paso 3: Entre al modo de configuración global.**

```
Router#configure terminal
Enter configuration commands, one per line. End with CNTL/Z.
Router(config)#
```
#### **Paso 4: Configure el nombre del router como R1.**

Ingrese el comando **hostname R1** en el indicador.

```
Router(config)#hostname R1
R1(config)#
```
**Paso 5: Desactive la búsqueda de DNS con el comando no ip domain-lookup.**

```
R1(config)#no ip domain-lookup
R1(config)#
```
¿Por qué desearía desactivar la búsqueda de DNS en un entorno de laboratorio?

Para que el router no intente buscar una entrada de DNS para un nombre que en realidad es solamente un error de escritura.

\_\_\_\_\_\_\_\_\_\_\_\_\_\_\_\_\_\_\_\_\_\_\_\_\_\_\_\_\_\_\_\_\_\_\_\_\_\_\_\_\_\_\_\_\_\_\_\_\_\_\_\_\_\_\_\_\_\_\_\_\_\_\_\_\_\_\_\_\_\_\_\_\_\_\_\_\_\_\_\_\_\_\_ \_\_\_\_\_\_\_\_\_\_\_\_\_\_\_\_\_\_\_\_\_\_\_\_\_\_\_\_\_\_\_\_\_\_\_\_\_\_\_\_\_\_\_\_\_\_\_\_\_\_\_\_\_\_\_\_\_\_\_\_\_\_\_\_\_\_\_\_\_\_\_\_\_\_\_\_\_\_\_\_\_\_\_

\_\_\_\_\_\_\_\_\_\_\_\_\_\_\_\_\_\_\_\_\_\_\_\_\_\_\_\_\_\_\_\_\_\_\_\_\_\_\_\_\_\_\_\_\_\_\_\_\_\_\_\_\_\_\_\_\_\_\_\_\_\_\_\_\_\_\_\_\_\_\_\_\_\_\_\_\_\_\_\_\_\_\_ \_\_\_\_\_\_\_\_\_\_\_\_\_\_\_\_\_\_\_\_\_\_\_\_\_\_\_\_\_\_\_\_\_\_\_\_\_\_\_\_\_\_\_\_\_\_\_\_\_\_\_\_\_\_\_\_\_\_\_\_\_\_\_\_\_\_\_\_\_\_\_\_\_\_\_\_\_\_\_\_\_\_\_

¿Qué sucedería si se desactivara la búsqueda de DNS en un ambiente de producción?

Un router no podría resolver nombres, lo cual provocaría posibles problemas cuando el router necesite una dirección IP para enviar un paquete.

#### **Paso 6: Configure una contraseña de modo EXEC.**

Configure una contraseña de modo EXEC por medio del comando **enable secret** *password*. Utilice **class** para *password*.

```
R1(config)#enable secret class
R1(config)#
```
El comando **enable secret** se utiliza para proporcionar una capa adicional de seguridad sobre el comando **enable password**. El comando **enable secret** proporciona mejor seguridad al almacenar la contraseña **enable secret** mediante el uso de una función criptográfica no reversible. La capa adicional de encriptación de seguridad es útil en entornos en los cuales la contraseña traspasa la red o se almacena en un servidor TFTP. Cuando las contraseñas **enable password** e **enable secret** están configuradas, el

#### **Paso 7: Elimine enable password.**

Debido a que el comando **enable secret** está configurado, **enable password** ya no es necesario. Se pueden eliminar los comandos IOS de la configuración por medio de la forma **no** del comando.

```
R1(config)#no enable password
R1(config)#
```
**Paso 8: Configure un título con el mensaje del día mediante el uso del comando banner motd.**

```
R1(config)#banner motd &
Enter TEXT message. End with the character '&'.
      ********************************
   !!!AUTHORIZED ACCESS ONLY!!!
********************************
&
R1(config)#
```
¿Cuándo se muestra este título?

Cuando un usuario se conecta al router ya sea a través de Telnet o de la conexión de consola.

\_\_\_\_\_\_\_\_\_\_\_\_\_\_\_\_\_\_\_\_\_\_\_\_\_\_\_\_\_\_\_\_\_\_\_\_\_\_\_\_\_\_\_\_\_\_\_\_\_\_\_\_\_\_\_\_\_\_\_\_\_\_\_\_\_\_\_\_\_\_\_\_\_\_\_\_\_\_\_\_\_\_\_ \_\_\_\_\_\_\_\_\_\_\_\_\_\_\_\_\_\_\_\_\_\_\_\_\_\_\_\_\_\_\_\_\_\_\_\_\_\_\_\_\_\_\_\_\_\_\_\_\_\_\_\_\_\_\_\_\_\_\_\_\_\_\_\_\_\_\_\_\_\_\_\_\_\_\_\_\_\_\_\_\_\_\_ ¿Por qué todos los routers deben tener un título con el mensaje del día?

Para proporcionar una advertencia al acceso no autorizado, sea o no intencional.

#### **Paso 9: Configure la contraseña de consola en el router.**

Utilice **cisco** como contraseña. Cuando haya finalizado, salga del modo de configuración de línea.

\_\_\_\_\_\_\_\_\_\_\_\_\_\_\_\_\_\_\_\_\_\_\_\_\_\_\_\_\_\_\_\_\_\_\_\_\_\_\_\_\_\_\_\_\_\_\_\_\_\_\_\_\_\_\_\_\_\_\_\_\_\_\_\_\_\_\_\_\_\_\_\_\_\_\_\_\_\_\_\_\_\_\_ \_\_\_\_\_\_\_\_\_\_\_\_\_\_\_\_\_\_\_\_\_\_\_\_\_\_\_\_\_\_\_\_\_\_\_\_\_\_\_\_\_\_\_\_\_\_\_\_\_\_\_\_\_\_\_\_\_\_\_\_\_\_\_\_\_\_\_\_\_\_\_\_\_\_\_\_\_\_\_\_\_\_\_

```
R1(config)#line console 0
R1(config-line)#password cisco
```

```
R1(config-line)#login
```

```
R1(config-line)#exit
```

```
R1(config)#
```
# **Paso 10: Configure la contraseña para las líneas de terminal virtual.**

Utilice **cisco** como contraseña. Cuando haya finalizado, salga del modo de configuración de línea.

```
R1(config)#line vty 0 4
R1(config-line)#password cisco
R1(config-line)#login
R1(config-line)#exit
R1(config)#
```
**Paso 11: Configure la interfaz FastEthernet 0/0 con la dirección IP 192.168.1.1/24.**

```
R1(config)#interface fastethernet 0/0
R1(config-if)#ip address 192.168.1.1 255.255.255.0
R1(config-if)#no shutdown
%LINK-5-CHANGED: Interface FastEthernet0/0, changed state to up
%LINEPROTO-5-UPDOWN: Line protocol on Interface FastEthernet0/0, changed 
state to up
R1(config-if)#
```
**Paso 12: Utilice el comando description para proporcionar una descripción de esta interfaz.**

```
R1(config-if)#description R1 LAN
R1(config-if)#
```
# **Paso 13: Configure la interfaz serial0/0/0 con la dirección IP 192.168.2.1/24.**

Defina la velocidad del reloj como 64000.

**Nota:** Debido a que los routers en los laboratorios no se conectarán a una línea arrendada activa, uno de los routers debe proporcionar la temporización para el circuito. El proveedor de servicio normalmente proporciona esta señal a cada uno de los routers. Para proporcionar esta señal de temporización, uno de los routers deberá actuar como DCE en la conexión. Esta función se logra al aplicar el comando **clock rate 64000** en la interfaz serial 0/0/0, donde se conectó el extremo DCE del cable de módem nulo. El objetivo del comando **clock rate** se analiza en forma detallada en el Capítulo 2: "Rutas estáticas".

```
R1(config-if)#interface serial 0/0/0
R1(config-if)#ip address 192.168.2.1 255.255.255.0
R1(config-if)#clock rate 64000
R1(config-if)#no shutdown
R1(config-if)#
```
**Nota:** La interfaz no se activará hasta que se configure y active la interfaz serial en R2.

**Paso 14: Utilice el comando description para proporcionar una descripción de esta interfaz.**

```
R1(config-if)#description Link to R2
R1(config-if)#
```
**Paso 15: Utilice el comando end para regresar al modo EXEC privilegiado.**

```
R1(config-if)#end
R1#
```
#### **Paso 16: Guarde la configuración de R1.**

Guarde la configuración de R1 mediante el comando **copy running-config startup-config**.

```
R1#copy running-config startup-config
Building configuration...
[OK]
R1#
```
**Tarea 7: Realizar la configuración básica del router R2.**

**Paso 1: Para R2, repita los Pasos 1 al 10 de la Tarea 6.**

**Paso 2: Configure la interfaz Serial 0/0/0 con la dirección IP 192.168.2.2/24.**

```
R2(config)#interface serial 0/0/0
R2(config-if)#ip address 192.168.2.2 255.255.255.0
R2(config-if)#no shutdown
%LINK-5-CHANGED: Interface Serial0/0/0, changed state to up
%LINEPROTO-5-UPDOWN: Line protocol on Interface Serial0/0/0, changed state 
to up
R2(config-if)#
```
**Paso 3: Utilice el comando description para proporcionar una descripción de esta interfaz.**

```
R1(config-if)#description Link to R1
R1(config-if)#
```
**Paso 4: Configure la interfaz FastEthernet 0/0 con la dirección IP 192.168.3.1/24.**

```
R2(config-if)#interface fastethernet 0/0
R2(config-if)#ip address 192.168.3.1 255.255.255.0
R2(config-if)#no shutdown
%LINK-5-CHANGED: Interface FastEthernet0/0, changed state to up
%LINEPROTO-5-UPDOWN: Line protocol on Interface FastEthernet0/0, changed 
state to up
R2(config-if)#
```
**Paso 5: Utilice el comando description para proporcionar una descripción de esta interfaz.**

```
R1(config-if)#description R2 LAN
R1(config-if)#
```
**Paso 6: Utilice el comando end para regresar al modo EXEC privilegiado.**

```
R2(config-if)#end
R2#
```
# **Paso 7: Guarde la configuración de R2.**

Guarde la configuración de R2 mediante el comando **copy running-config startup-config**.

```
R2#copy running-config startup-config
Building configuration...
[OK]R2#
```
# **Tarea 8: Configure el direccionamiento IP en las PC host.**

# **Paso 1: Configure la PC1 host.**

Configure la PC1 host conectada a R1 con la dirección IP de 192.168.1.10/24 y un gateway por defecto de 192.168.1.1.

#### **Paso 2: Configure la PC2 host.**

Configure la PC2 host conectada a R2 con la dirección IP de 192.168.3.10/24 y un gateway por defecto de 192.168.3.1.

# **Tarea 9: Examinar los comandos show del router.**

Existen varios comandos **show** que pueden utilizarse para examinar el funcionamiento del router. Tanto en el modo EXEC privilegiado como en el modo EXEC de usuario, el comando **show ?** muestra una lista de los comandos **show** disponibles. La lista en el modo EXEC privilegiado es considerablemente más larga que en el modo EXEC de usuario.

#### **Paso 1: Examine el comando show running-config.**

El comando **show running-config** se utiliza para visualizar el contenido del archivo de configuración actualmente en ejecución. Desde el modo EXEC privilegiado en el router R1, examine el resultado del comando **show running-config**. Si aparece el indicador –-More--, presione la **Barra espaciadora** para visualizar el resto del resultado del comando.

```
R1#show running-config
!
version 12.3
!
hostname R1
!
!
enable secret 5 $1$AFDd$0HCi0iYHkEWR4cegQdTQu/
!
no ip domain-lookup
!
interface FastEthernet0/0
 description R1 LAN
 mac-address 0007.eca7.1511
 ip address 192.168.1.1 255.255.255.0
 duplex auto
 speed auto
!
interface FastEthernet0/1
 mac-address 0001.42dd.a220
 no ip address
 duplex auto
```

```
speed auto
 shutdown
!
interface Serial0/0
 description Link to R2
 ip address 192.168.2.1 255.255.255.0
clock rate 64000
!
interface Serial0/1
 no ip address
 shutdown
!
interface Vlan1
no ip address
shutdown
!
ip classless
!
!
!
!
line con 0
password cisco
line vty 0 4
password cisco
 login
!
end
```
#### **Paso 2: Examine el comando show startup-config.**

El comando **show startup-config** muestra el archivo de configuración de inicio incluido en NVRAM. Desde el modo EXEC privilegiado en el router R1, examine el resultado del comando **show startupconfig**. Si aparece el indicador –-More--, presione la **Barra espaciadora** para visualizar el resto del resultado del comando.

```
R1#show startup-config
Using 583 bytes
!
version 12.3
!
hostname R1
!
!
no ip domain-lookup
!
interface FastEthernet0/0
 description R1 LAN
 mac-address 0007.eca7.1511
 ip address 192.168.1.1 255.255.255.0
 duplex auto
 speed auto
!
interface FastEthernet0/1
 mac-address 0001.42dd.a220
 no ip address
 duplex auto
```

```
speed auto
 shutdown
!
interface Serial0/0
 description Link to R2
ip address 192.168.2.1 255.255.255.0
clock rate 64000
!
interface Serial0/1
no ip address
shutdown
!
interface Vlan1
no ip address
shutdown
!
ip classless
!
!
!
!
line con 0
password cisco
line vty 0 4
password cisco
login
!
end
```
# **Paso 3: Examine el comando show interfaces.**

El comando **show interfaces** muestra estadísticas para todas las interfaces configuradas en el router. Al final de este comando se puede agregar una interfaz específica para mostrar sólo las estadísticas para esa interfaz. Desde el modo EXEC privilegiado en el router R1, examine el resultado del comando **show interfaces fastEthernet0/0**. Si aparece el indicador –-More--, presione la **Barra espaciadora** para visualizar el resto del resultado del comando.

```
R1# show interfaces fastEthernet 0/0
FastEthernet0/0 is up, line protocol is up (connected)
   Hardware is Lance, address is 0007.eca7.1511 (bia 0002.1625.1bea)
   Description: R1 LAN
   Internet address is 192.168.1.1/24
  MTU 1500 bytes, BW 100000 Kbit, DLY 100 usec, rely 255/255, load 1/255
  Encapsulation ARPA, loopback not set
  ARP type: ARPA, ARP Timeout 04:00:00, 
  Last input 00:00:08, output 00:00:05, output hang never
   Last clearing of "show interface" counters never
   Queueing strategy: fifo
  Output queue :0/40 (size/max)
   5 minute input rate 0 bits/sec, 0 packets/sec
   5 minute output rate 0 bits/sec, 0 packets/sec
      0 packets input, 0 bytes, 0 no buffer
      Received 0 broadcasts, 0 runts, 0 giants, 0 throttles
      0 input errors, 0 CRC, 0 frame, 0 overrun, 0 ignored, 0 abort
      0 input packets with dribble condition detected
      0 packets output, 0 bytes, 0 underruns
     0 output errors, 0 collisions, 1 interface resets
```
 0 babbles, 0 late collision, 0 deferred 0 lost carrier, 0 no carrier 0 output buffer failures, 0 output buffers swapped out R1#

# **Paso 4: Examine el comando show version.**

El comando **show version** muestra información acerca de la versión de software cargada actualmente junto con información de hardware y del dispositivo. Desde el modo EXEC privilegiado en el router R1, examine el resultado del comando **show version**. Si aparece el indicador –-More--, presione la **Barra espaciadora** para visualizar el resto del resultado del comando.

```
R1#show version
Cisco IOS Software, 1841 Software (C1841-IPBASE-M), Version 12.3(14)T7, 
RELEASE SOFTWARE (fc2)
Technical Support: http://www.cisco.com/techsupport
Copyright (c) 1986-2006 by Cisco Systems, Inc.
Compiled Mon 15-May-06 14:54 by pt team
ROM: System Bootstrap, Version 12.3(8r)T8, RELEASE SOFTWARE (fc1)
System returned to ROM by power-on
System image file is "flash:c1841-ipbase-mz.123-14.T7.bin"
This product contains cryptographic features and is subject to United
States and local country laws governing import, export, transfer and
use. Delivery of Cisco cryptographic products does not imply
third-party authority to import, export, distribute or use encryption.
Importers, exporters, distributors and users are responsible for
compliance with U.S. and local country laws. By using this product you
agree to comply with applicable laws and regulations. If you are unable
to comply with U.S. and local laws, return this product immediately.
A summary of U.S. laws governing Cisco cryptographic products may be found 
at:
http://www.cisco.com/wwl/export/crypto/tool/stqrg.html
If you require further assistance please contact us by sending email to
export@cisco.com.
Cisco 1841 (revision 5.0) with 114688K/16384K bytes of memory.
Processor board ID FTX0947Z18E
M860 processor: part number 0, mask 49
2 FastEthernet/IEEE 802.3 interface(s)
2 Low-speed serial(sync/async) network interface(s)
191K bytes of NVRAM.
31360K bytes of ATA CompactFlash (Read/Write)
```
Configuration register is 0x2102

R1#

#### **Paso 5: Examine el comando show ip interface brief.**

El comando **show ip interface brief** muestra un resumen de la información sobre las condiciones en que se encuentra cada interfaz. Desde el modo EXEC privilegiado en el router R1, examine el resultado del comando **show ip interface brief**. Si aparece el indicador –-More--, presione la **Barra espaciadora** para visualizar el resto del resultado del comando.

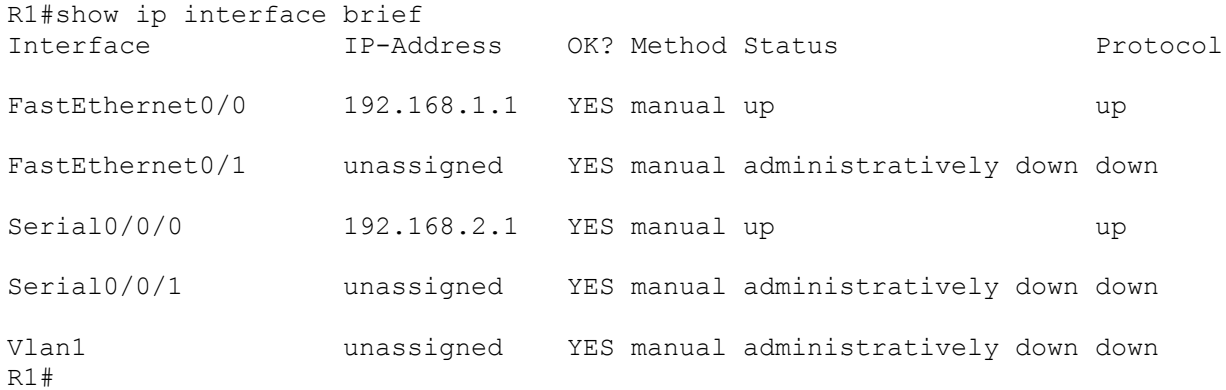

# **Tarea 10: Utilizar ping.**

El comando **ping** es una herramienta útil para solucionar los problemas de la Capa 1 a 3 del modelo OSI y diagnosticar la conectividad básica de la red. Esta operación puede realizarse en los niveles EXEC usuario o privilegiado. Al utilizar **ping** se envía un paquete de Internet Control Message Protocol (ICMP) al dispositivo especificado y luego se espera una respuesta. Se pueden enviar pings desde un router o una PC host.

# **Paso 1: Utilice el comando ping para probar la conectividad entre el router R1 y PC1.**

```
R1#ping 192.168.1.10
```

```
Type escape sequence to abort.
Sending 5, 100-byte ICMP Echos to 192.168.1.10, timeout is 2 seconds:
.!!!!
Success rate is 80 percent (4/5), round-trip min/avg/max = 72/79/91 ms
```
Cada signo de exclamación (!) indica un eco exitoso. Cada punto (.) en la pantalla indica que el tiempo de la aplicación expiró mientras esperaba el eco de un paquete de un objetivo. El primer paquete de ping falló debido a que el router no tenía una entrada de tabla ARP para la dirección de destino del paquete IP. Como no hay una entrada de tabla ARP, el paquete se descarta. Luego el router envía una solicitud de ARP, recibe una respuesta y agrega la dirección MAC a la tabla ARP. Cuando llegue el paquete de ping siguiente, éste se reenviará y será exitoso.

#### **Paso 2: Repita el ping de R1 a PC1.**

```
R1#ping 192.168.1.10
```

```
Type escape sequence to abort.
Sending 5, 100-byte ICMP Echos to 192.168.1.10, timeout is 2 seconds:
!!!!!
Success rate is 100 percent (5/5), round-trip min/avg/max = 72/83/93 ms
```
R1#

Esta vez todos los pings son exitosos debido a que el router tiene una entrada para la dirección IP destino en la tabla ARP.

# **Paso 3: Envíe un ping extendido de R1 a PC1.**

Para llevarlo a cabo, escriba **ping** en el indicador EXEC privilegiado y presione **Intro**. Complete el resto de los indicadores como se muestra a continuación:

```
R1#ping
Protocol [ip]: 
Target IP address: 192.168.1.10
Repeat count [5]: 10
Datagram size [100]: 
Timeout in seconds [2]: 
Extended commands [n]: 
Sweep range of sizes [n]: 
Type escape sequence to abort.
Sending 10, 100-byte ICMP Echos to 192.168.1.10, timeout is 2 seconds:
!!!!!!!!!!
Success rate is 100 percent (10/10), round-trip min/avg/max = 53/77/94 ms
```
R1#

#### **Paso 4: Envíe un ping de PC1 a R1.**

Desde Windows vaya a **Inicio > Programas > Accesorios > Símbolo del sistema**. En la ventana Indicador de comandos que se abre, para hacer ping a R1 ejecute el siguiente comando:

C:\> **ping 192.168.1.1**

El ping deberá responder con resultados exitosos.

#### **Paso 5: Envíe un ping extendido de PC1 a R1.**

Para llevarlo a cabo, ingrese el siguiente comando en el indicador de comandos de Windows:

```
C:\>ping 192.168.1.1 –n 10
```
Deberá recibir 10 respuestas exitosas del comando.

# **Tarea 11: Utilizar traceroute.**

El comando **traceroute** es una excelente herramienta para solucionar los problemas en la ruta que emprende el paquete a través de una internetwork de routers. Puede ayudar a aislar los enlaces y routers problemáticos a lo largo del camino. El comando **traceroute** utiliza paquetes ICMP y el mensaje de error generado por los routers cuando el paquete supera su Período de vida (TTL). Esta operación puede realizarse en los niveles EXEC usuario o privilegiado. La versión de Windows de este comando es **tracert**.

**Paso 1: Utilice el comando traceroute en el indicador EXEC privilegiado de R1 para descubrir la ruta que tomará un paquete del router R1 a PC1.**

```
R1#traceroute 192.168.1.10
Type escape sequence to abort.
Tracing the route to 192.168.1.10
     1 192.168.1.10 103 msec 81 msec 70 msec 
  R1#
```
**Paso 2: Utilice el comando tracert en el indicador de comandos de Windows para descubrir la ruta que tomará un paquete del router R1 a PC1.**

```
C:\>tracert 192.168.1.1
```
Tracing route to 192.168.1.1 over a maximum of 30 hops: 1 71 ms 70 ms 73 ms 192.168.1.1 Trace complete.

 $C$ :  $\>$ 

# **Tarea 12: Crear un archivo start.txt.**

Las configuraciones del router pueden capturarse en un archivo de texto (.txt) y guardarse para uso posterior. La configuración puede copiarse nuevamente en el router para no tener que ingresar los comandos uno por uno.

# **Paso 1: Visualice la configuración en ejecución del router por medio del comando show running-config.**

```
R1#show running-config
!
version 12.3
!
hostname R1
!
!
enable secret 5 $1$J.hq$Ds72Qz86tvpcuW2X3FqBS.
!
no ip domain-lookup
!
interface FastEthernet0/0
 description R1 LAN
 mac-address 0007.eca7.1511
 ip address 192.168.1.1 255.255.255.0
 duplex auto
 speed auto
!
interface FastEthernet0/1
 mac-address 0001.42dd.a220
 no ip address
 duplex auto
 speed auto
 shutdown
!
interface Serial0/0
 description Link to R2
 ip address 192.168.2.1 255.255.255.0
 clock rate 64000
!
interface Serial0/1
 no ip address
 shutdown
!
```

```
interface Vlan1
no ip address
shutdown
!
ip classless
!
!
!
!
line con 0
password cisco
line vty 0 4
password cisco
login
!
end
R1#
```
# **Paso 2: Copie el resultado del comando.**

Seleccione el resultado del comando. Desde el menú Editar de HyperTerminal, elija el comando copy.

#### **Paso 3: Pegue el resultado en un Bloc de notas.**

Abra un Bloc de notas. Bloc de notas generalmente se encuentra en el menú **Inicio** en **Programas > Accesorios**. Desde el menú Editar de Bloc de notas, haga clic en **Pegar**.

## **Paso 4: Edite los comandos.**

Se deberán editar o agregar algunos comandos antes de poder aplicar el guión de inicio a un router. Algunos de estos cambios son:

- Agregar un comando **no shutdown** a las interfaces seriales y FastEthernet que se están utilizando.
- Reemplazar el texto encriptado en el comando **enable secret** por la contraseña adecuada.
- Eliminar las interfaces del comando **mac-address**.
- Eliminar el comando **ip classless**.
- Eliminar las interfaces que no se utilizan.

Edite el texto en el archivo Bloc de notas como se muestra a continuación:

```
hostname R1
!
!
enable secret class
!
no ip domain-lookup
!
interface FastEthernet0/0
 description R1 LAN
   ip address 192.168.1.1 255.255.255.0
 no shutdown
```

```
duplex auto
 speed auto
!
interface Serial0/0
 description Link to R2
 ip address 192.168.2.1 255.255.255.0
 clock rate 64000
no shutdown
!
!
!
!
line con 0
password cisco
line vty 0 4
 password cisco
login
!
end
```
**Paso 5: Guarde el archivo abierto en Bloc de notas como start.txt.**

# **Tarea 13: Cargar el archivo start.txt en el router R1.**

#### **Paso 1: Borre la configuración de inicio actual de R1.**

Cuando se lo solicite, confirme el objetivo y, si se le pregunta si desea guardar los cambios, responda **no**. El resultado debe ser similar a éste:

```
R1#erase startup-config
Erasing the nvram filesystem will remove all files! Continue? [confirm]
[OK]Erase of nvram: complete
Router#
```
# **Paso 2: Al volver el indicador, ejecute el comando reload.**

Cuando se le solicite, confirme el objetivo. Después de que el router finaliza el proceso de inicio, elija no utilizar la instalación AutoInstall, como se muestra a continuación:

```
Would you like to enter the initial configuration dialog? [yes/no]: no
Would you like to terminate autoinstall? [yes]: 
Press Enter to accept default.
Press RETURN to get started!
```
## **Paso 3: Entre al modo de configuración global.**

```
Router#configure terminal
Enter configuration commands, one per line. End with CNTL/Z.
Router(config)#
```
#### **Paso 4: Copie los comandos.**

En el archivo start.txt creado en Bloc de notas, seleccione todas las líneas y luego elija **Editar > Copiar**.

# **Paso 5: Desde el menú Editar de HyperTerminal, elija Pegar en host.**

#### **Paso 6: Verifique la configuración en ejecución.**

Después de aplicar todos los comandos pegados, utilice el comando **show running-config** para verificar que la configuración en ejecución se muestra como se esperaba.

#### **Paso 7: Guarde la configuración en ejecución.**

Guarde la configuración en ejecución en VNRAM mediante el comando **copy running-config startup-config** .

```
R1#copy running-config startup-config
Building configuration...
[OK]R1#
```
# **Apéndice 1: Instalación y configuración de Tera Term para utilizar en Windows XP**

Tera Term es un programa gratuito de emulación de terminales para Windows. Puede utilizarse en un entorno de laboratorio en lugar de HyperTerminal de Windows. Tera Term puede obtenerse en el siguiente URL:

http://hp.vector.co.jp/authors/VA002416/teraterm.html

Descargue "ttermp23.zip", descomprímalo e instale Tera Term.

# **Paso 1: Abra el programa Tera Terminal.**

# **Paso 2: Asigne el puerto serial.**

Para utilizar Tera Term para conectar a la consola del router, abra el cuadro de diálogo **New connection** y seleccione el puerto **Serial**.

# **Paso 3: Establezca los parámetros del puerto Serial.**

Establezca los parámetros adecuados para el puerto en la sección Serial del cuadro de diálogo **Tera Term: New connection**. Generalmente, la conexión se realiza a través de COM1. Si no está seguro de qué puerto utilizar, solicite ayuda al instructor.

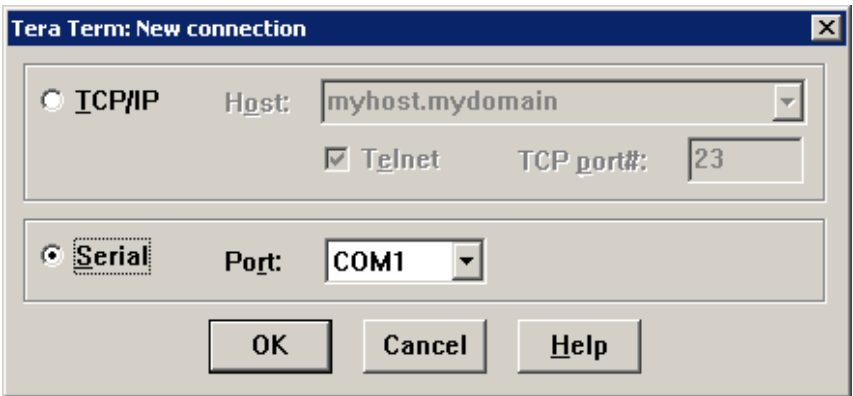

# **Paso 4: Configure los parámetros.**

Tera Term posee algunos parámetros que pueden modificarse para utilizarlo de la forma más conveniente. Desde el menú **Setup > Terminal**, elija la casilla de verificación **Term size = win size**. Este parámetro permite que el resultado del comando permanezca visible cuando se modifica el tamaño de la ventana de Tera Term.

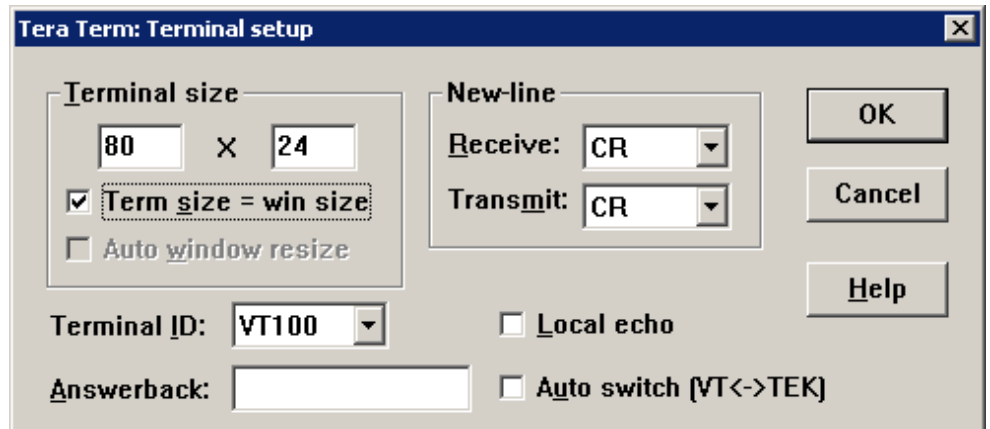

Todo el contenido es Copyright © 1992 – 2007 de Cisco Systems, Inc.

Todos los derechos reservados. Este documento es información pública de Cisco. entre a partidade o página 21 de 28

# **Paso 5: Cambie el número de búfer de desplazamiento.**

Desde el menú **Setup > Window**, cambie el número de búfer de desplazamiento a un número superior a 100. Este parámetro le permite desplazarse hacia arriba y ver los comandos y resultados anteriores. Si sólo hay 100 líneas disponibles en el búfer, solamente las últimas 100 líneas del resultado están visibles. En el ejemplo siguiente el búfer de desplazamiento se ha cambiado a 1.000 líneas.

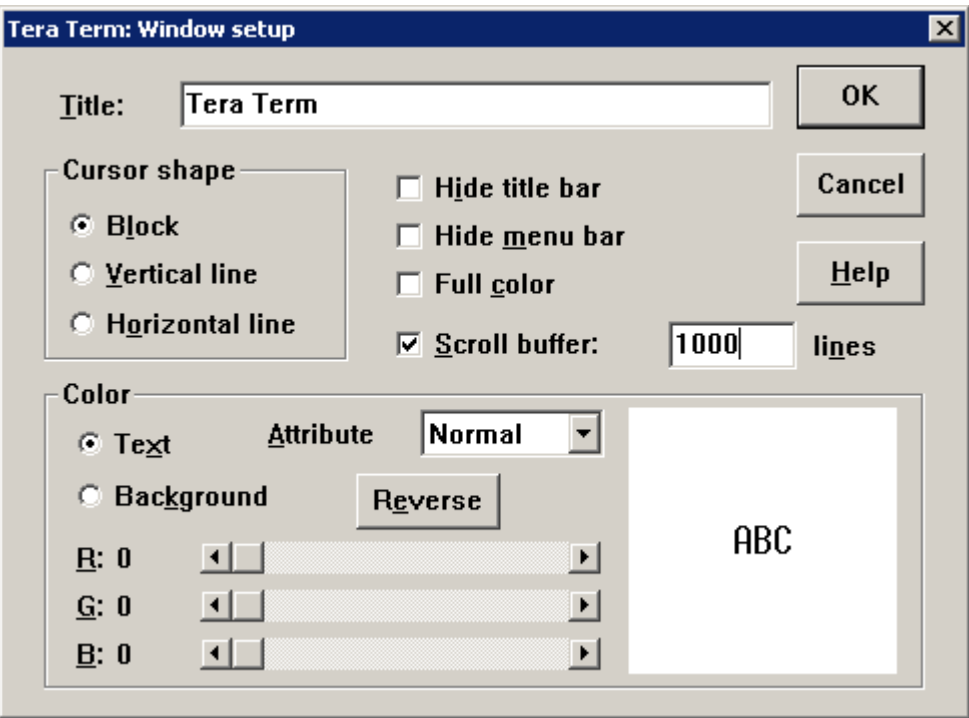

# **Apéndice 2: Configuración de Tera Term como el cliente Telnet por defecto en Windows XP**

Por defecto se puede establecer que Windows utilice HyperTerminal como cliente Telnet. Además se puede establecer que Windows utilice la versión DOS de Telnet. En el entorno NetLab, se puede cambiar el cliente Telnet por **Local Telnet Client**, lo cual significa que NetLab abrirá el cliente Telnet por defecto de Windows actual. Es posible establecerlo en HyperTerminal o en la versión similar de DOS de Telnet incorporada en el sistema operativo Windows.

Complete los pasos siguientes para cambiar el cliente Telnet por defecto a Tera Term (o cualquier otro cliente Telnet):

# **Paso 1: Vaya a Opciones de carpeta.**

Haga doble clic en **Mi PC** y luego elija **Herramientas > Opciones de carpeta**.

# **Paso 2: Vaya a (NINGÚN) URL: Protocolo Telnet.**

Haga clic en la ficha **Tipos de archivo** y desplácese hacia abajo en la lista de **Tipos de archivos registrados:** hasta que encuentre la entrada **(NINGÚN) URL: Protocolo Telnet**. Selecciónelo y luego haga clic en el botón **Avanzado**.

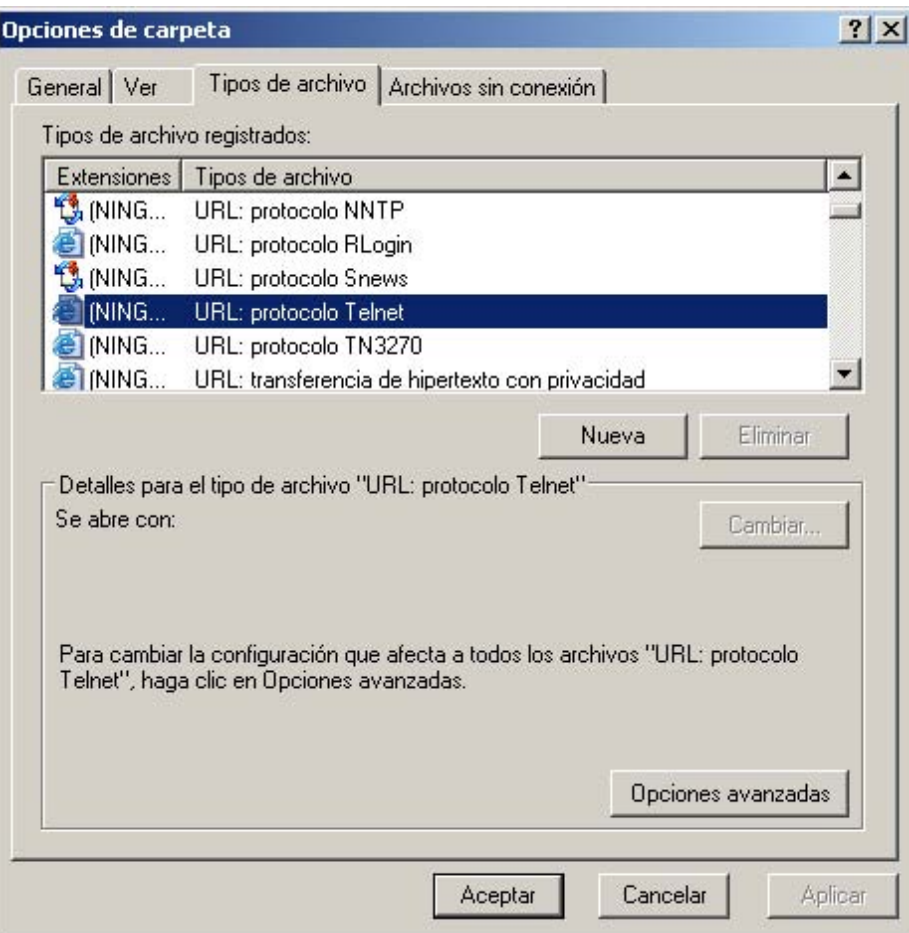

# **Paso 3: Edite la acción abrir.**

En el cuadro de diálogo **Editar tipo de archivo**, haga clic en **Editar** para editar la acción **abrir**.

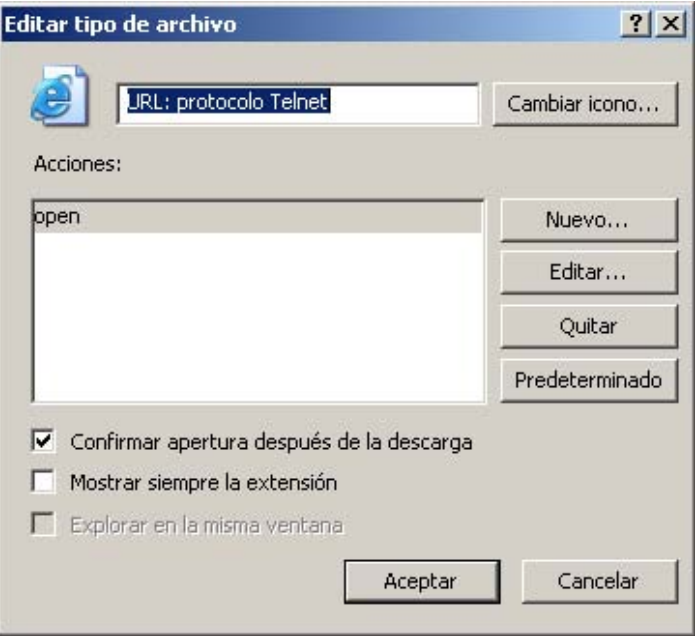

#### **Paso 4: Cambie la aplicación.**

En el cuadro de diálogo **Edición de acción para tipo: URL: Protocolo Telnet** está establecida actualmente la **Aplicación utilizada para realizar una acción** para HyperTerminal. Haga clic en **Examinar** para cambiar la aplicación.

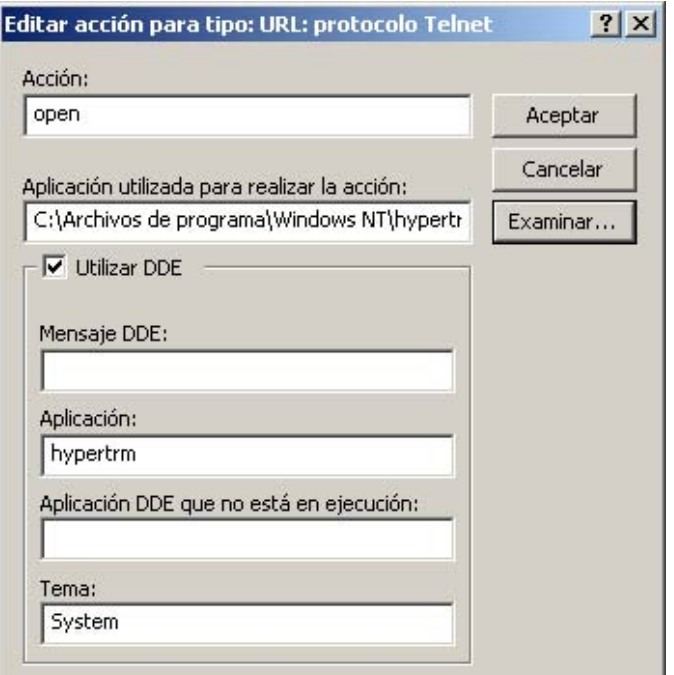

# **Paso 5: Abra ttermpro.exe.**

Examine la carpeta de instalación de Tera Term. Haga clic en el archivo ttermpro.exe para especificar este programa para la acción **abrir** y luego haga clic en **Abrir**.

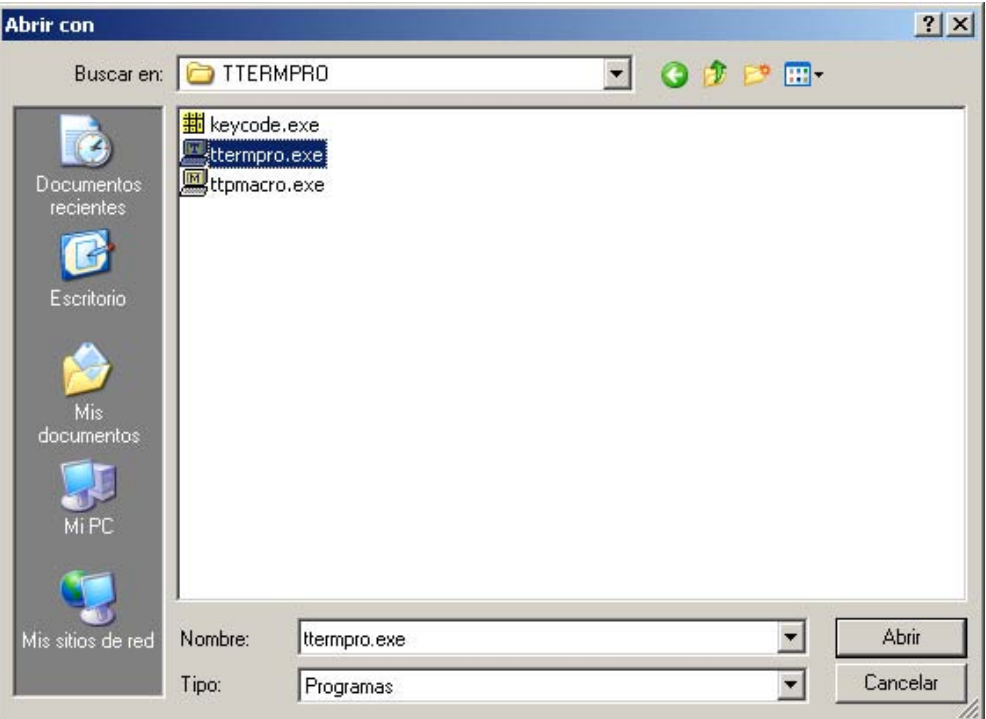

# **Paso 6: Confirme ttermpro.exe y cierre.**

Haga clic dos veces en **Aceptar** y luego en **Cerrar** para cerrar el cuadro de diálogo **Opciones de carpeta**. Ahora está establecido el cliente Telnet por defecto de Windows para Tera Term.

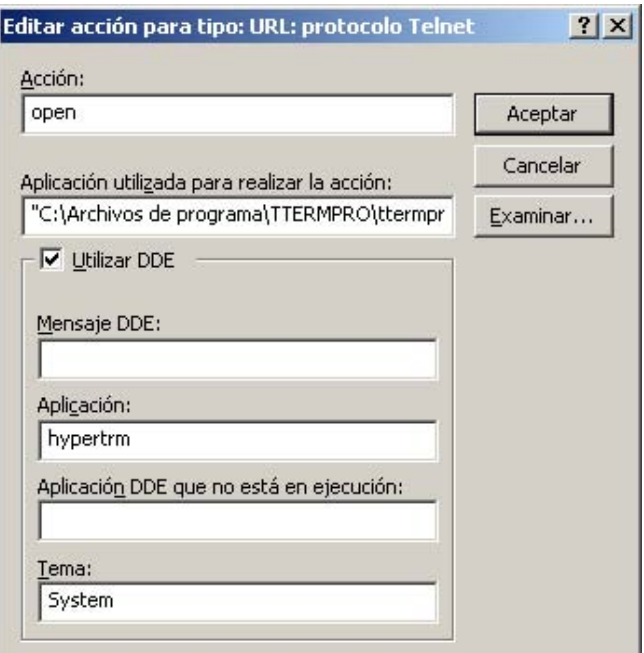

# **Apéndice 3: Acceso y configuración de HyperTerminal**

En la mayoría de las versiones de Windows se puede encontrar HyperTerminal al navegar en **Inicio > Programas > Accesorios > Comunicaciones > HyperTerminal**.

#### **Paso 1: Cree una nueva conexión.**

Abra HyperTerminal para crear una nueva conexión al router. Ingrese una descripción adecuada en el cuadro de diálogo **Descripción de la conexión** y luego haga clic en **Aceptar**.

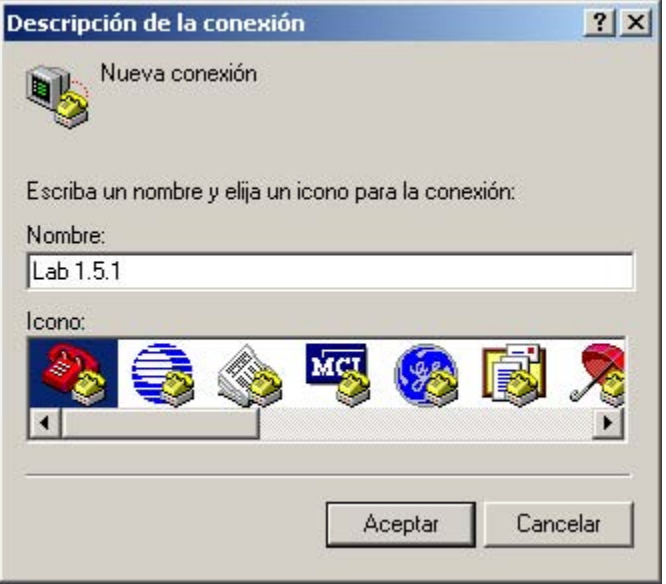

# **Paso 2: Asigne el puerto COM1.**

En el cuadro de diálogo **Conectar a**, asegúrese de que esté seleccionado el puerto serial correcto en el campo **Conectar utilizando**. Algunas PC cuentan con más de un puerto COM. Haga clic en **Aceptar**.

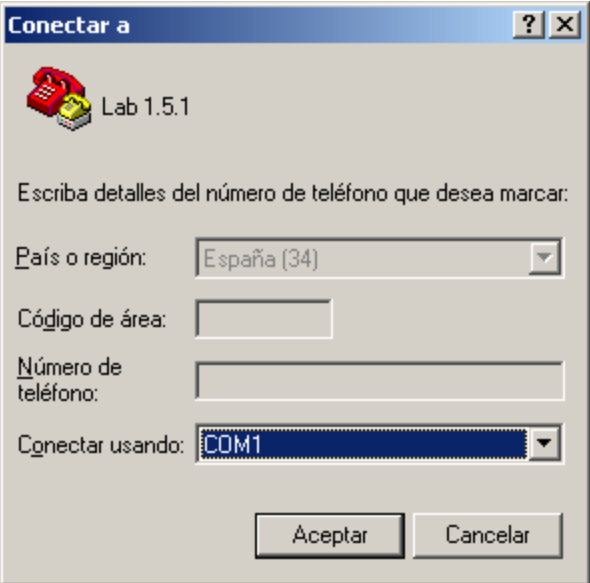

# **Paso 3: Establezca las propiedades de COM1.**

En el cuadro de diálogo **Propiedades de COM1** en Configuración del puerto, al hacer clic en **Restaurar la configuración por defecto** generalmente se establecen las propiedades correctas. De no ser así, establezca las propiedades para los valores como se muestran en el gráfico siguiente y luego haga clic en Aceptar.

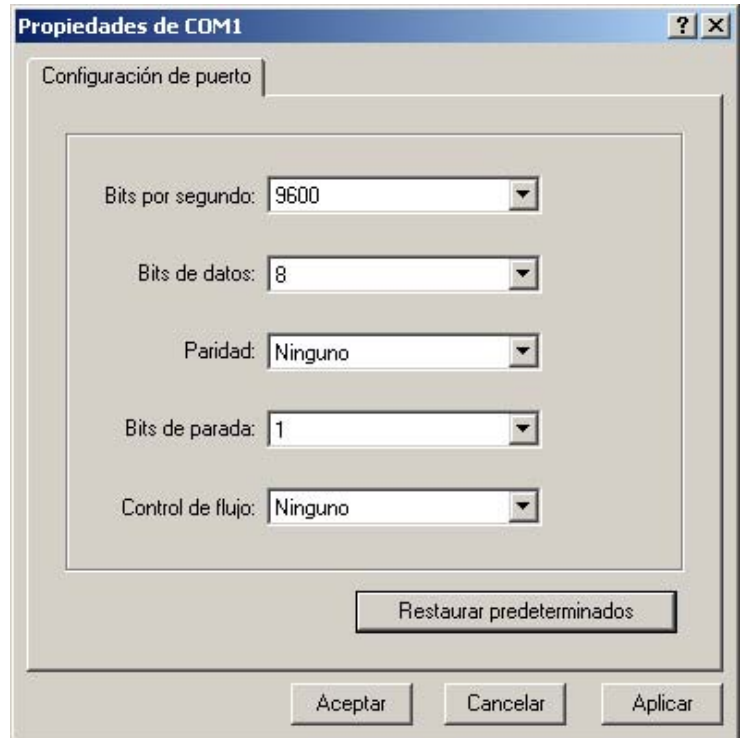

# **Paso 4: Verifique la conexión.**

Ahora debe tener una conexión de consola al router. Presione **Intro** para ver el indicador del router.

# **Práctica de laboratorio 1.5.2: Configuración básica del router (Versión para el instructor)**

# **Diagrama de topología**

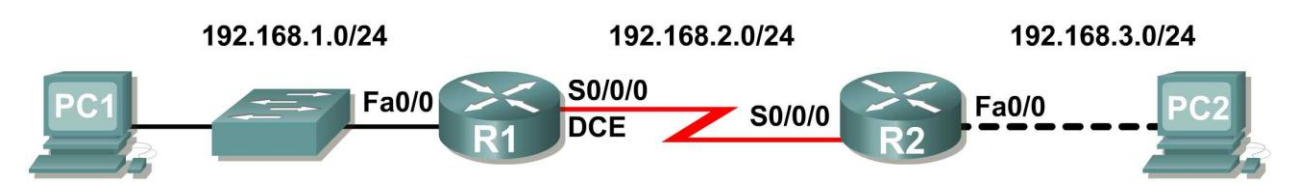

# **Tabla de direccionamiento**

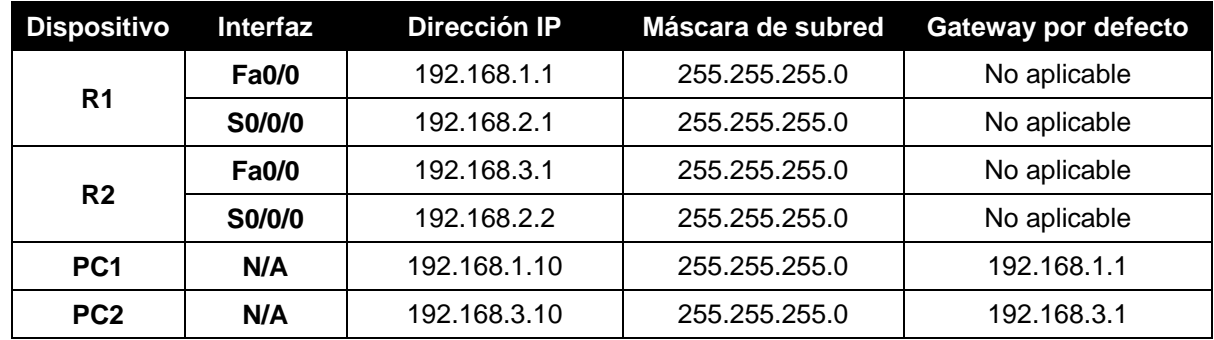

# **Objetivos de aprendizaje**

Al completar esta práctica de laboratorio, usted podrá:

- Conectar una red de acuerdo con el Diagrama de topología.
- Eliminar la configuración de inicio y recargar un router al estado por defecto.
- Realizar tareas de configuración básicas en un router.
- Configurar y activar interfaces Ethernet.
- Probar y verificar las configuraciones.
- Reflexionar sobre la implementación de la red y documentarlo.

# **Escenario**

(Nota para el instructor: Omita esta práctica de laboratorio si el estudiante debe completar la **Práctica de laboratorio 1.5.1: Cableado de red y configuración básica de router.**) En esta actividad, creará una red similar a la que se muestra en el Diagrama de topología. Comience por conectar la red como se muestra en el Diagrama de topología. Luego realice las configuraciones iniciales del router necesarias para la conectividad. Utilice las direcciones IP que se proporcionan en el Diagrama de topología para aplicar un esquema de direccionamiento a los dispositivos de red. Cuando la configuración de red esté completa, examine las tablas de enrutamiento para verificar que la red está funcionando correctamente. Esta práctica de laboratorio es la versión reducida de la **Práctica de laboratorio 1.5.1: Conexión de red y configuración básica de router**, y da por sentado que el usuario es competente en la conexión básica y la administración de archivos de configuración.

# **Tarea 1: Conectar la red.**

Conecte una red que sea similar a la del Diagrama de topología. El resultado que se utiliza en esta práctica de laboratorio es de los routers 1841. Puede utilizar cualquier router que actualmente tenga en el laboratorio, siempre y cuando cuente con las interfaces necesarias que se muestran en la topología. Asegúrese de utilizar el tipo correcto de cable Ethernet para hacer la conexión de host a switch, switch a router y host a router. Consulte la **Práctica de Laboratorio 1.5.1: Conexión de red y configuración básica de router** en caso de tener problemas al conectar los dispositivos. Asegúrese de conectar el cable serial DCE al router R1 y el cable serial DTE al router R2.

Conteste las siguientes preguntas:

¿Qué tipo de cable se utiliza para conectar la interfaz Ethernet en una PC host a la interfaz Ethernet en un switch? **De conexión directa (Patch)** 

¿Qué tipo de cable se utiliza para conectar la interfaz Ethernet en un switch a la interfaz Ethernet en un router? **De conexión directa (Patch)** 

¿Qué tipo de cable se utiliza para conectar la interfaz Ethernet en un router a la interfaz Ethernet en una PC host? **De conexión cruzada** 

#### **Tarea 2: Borrar y recargar los routers.**

#### **Paso 1: Establezca una sesión terminal para el router R1.**

Consulte la Práctica de laboratorio 1.5.1: "Conexión de red y configuración básica de router" para revisar la emulación de terminal y la conexión a un router.

#### **Paso 2: Entre al modo EXEC privilegiado.**

```
Router>enable
Router#
```
### **Paso 3: Borre la configuración.**

Para eliminar la configuración, ejecute el comando **erase startup-config**. Cuando se le solicite, presione **Intro** para **[confirm]** (confirmar) que realmente desea borrar la configuración que actualmente se guarda en NVRAM.

```
Router#erase startup-config
Erasing the nvram filesystem will remove all files! Continue? [confirm]
[OK]Erase of nvram: complete
Router#
```
#### **Paso 4: Recargue la configuración.**

Al volver el indicador, ejecute el comando **reload**. Si se le pregunta si desea guardar los cambios, responda **no**.

\_\_\_\_\_\_\_\_\_\_\_\_\_\_\_\_\_\_\_\_\_\_\_\_\_\_\_\_\_\_\_\_\_\_\_\_\_\_\_\_\_\_\_\_\_\_\_\_\_\_\_\_\_\_\_\_\_\_\_\_\_\_\_\_\_\_\_\_\_\_\_\_\_\_\_\_\_\_\_ \_\_\_\_\_\_\_\_\_\_\_\_\_\_\_\_\_\_\_\_\_\_\_\_\_\_\_\_\_\_\_\_\_\_\_\_\_\_\_\_\_\_\_\_\_\_\_\_\_\_\_\_\_\_\_\_\_\_\_\_\_\_\_\_\_\_\_\_\_\_\_\_\_\_\_\_\_\_\_

¿Qué pasaría si respondiera **sí** a la pregunta: "La configuración del sistema ha sido modificada, ¿desea guardarla?"

La configuración actual en ejecución se guardaría en NVRAM, lo que negaría todo el propósito de borrar la configuración de inicio. El router se iniciaría con una configuración.

El resultado debe ser similar a éste:

```
Router#reload
System configuration has been modified. Save? [yes/no]: no
Proceed with reload? [confirm]
```
Cuando se le solicite, presione **Intro** para **[confirm]** (confirmar) que realmente desea recargar el router. Después de que el router finaliza el proceso de inicio, elija no utilizar la instalación AutoInstall, como se muestra a continuación:

```
Would you like to enter the initial configuration dialog? [yes/no]: no
Would you like to terminate autoinstall? [yes]: [Press Return]
Press Enter to accept default.
Press RETURN to get started!
```
**Paso 5: Repita los pasos 1 a 4 en el router R2 para eliminar cualquier archivo de configuración de inicio que pueda existir.**

**Tarea 3: Realizar la configuración básica del router R1.**

**Paso 1: Establezca una sesión Hyperterminal para el router R1.**

**Paso 2: Entre al modo EXEC privilegiado.**

Router>**enable** Router#

**Paso 3: Entre al modo de configuración global.**

```
Router#configure terminal
Enter configuration commands, one per line. End with CNTL/Z.
Router(config)#
```
#### **Paso 4: Configure el nombre del router como R1.**

Ingrese el comando **hostname R1** en el indicador.

```
Router(config)#hostname R1
R1(config)#
```
#### **Paso 5: Desactive la búsqueda DNS.**

Desactive la búsqueda de DNS con el comando **no ip domain-lookup**.

R1(config)#**no ip domain-lookup** R1(config)#

¿Por qué desearía desactivar la búsqueda de DNS en un entorno de laboratorio?

\_\_\_\_\_\_\_\_\_\_\_\_\_\_\_\_\_\_\_\_\_\_\_\_\_\_\_\_\_\_\_\_\_\_\_\_\_\_\_\_\_\_\_\_\_\_\_\_\_\_\_\_\_\_\_\_\_\_\_\_\_\_\_\_\_\_\_\_\_\_\_\_\_\_\_\_\_\_\_ \_\_\_\_\_\_\_\_\_\_\_\_\_\_\_\_\_\_\_\_\_\_\_\_\_\_\_\_\_\_\_\_\_\_\_\_\_\_\_\_\_\_\_\_\_\_\_\_\_\_\_\_\_\_\_\_\_\_\_\_\_\_\_\_\_\_\_\_\_\_\_\_\_\_\_\_\_\_\_

Todo el contenido es Copyright © 1992 – 2007 de Cisco Systems, Inc. Todos los derechos reservados. Este documento es información pública de Cisco. entre a partidade o página 3 de 9

Para que el router no intente buscar una entrada de DNS para un nombre que en realidad es solamente un error de escritura.

¿Qué sucedería si se desactivara la búsqueda de DNS en un ambiente de producción?

Un router no podría resolver nombres, lo cual provocaría posibles problemas cuando el router necesite una dirección IP para enviar un paquete.

\_\_\_\_\_\_\_\_\_\_\_\_\_\_\_\_\_\_\_\_\_\_\_\_\_\_\_\_\_\_\_\_\_\_\_\_\_\_\_\_\_\_\_\_\_\_\_\_\_\_\_\_\_\_\_\_\_\_\_\_\_\_\_\_\_\_\_\_\_\_\_\_\_\_\_\_\_\_\_ \_\_\_\_\_\_\_\_\_\_\_\_\_\_\_\_\_\_\_\_\_\_\_\_\_\_\_\_\_\_\_\_\_\_\_\_\_\_\_\_\_\_\_\_\_\_\_\_\_\_\_\_\_\_\_\_\_\_\_\_\_\_\_\_\_\_\_\_\_\_\_\_\_\_\_\_\_\_\_

#### **Paso 6: Configure la contraseña de modo EXEC.**

Configure la contraseña de modo EXEC por medio del comando **enable secret** *password* . Utilice **class** para *password*.

```
R1(config)#enable secret class
R1(config)#
```
¿Por qué no es necesario utilizar el comando **enable password** *password*?

Aunque ambas contraseñas se enumeran en la configuración, el comando **enable secret** reemplaza el comando **enable password**.

\_\_\_\_\_\_\_\_\_\_\_\_\_\_\_\_\_\_\_\_\_\_\_\_\_\_\_\_\_\_\_\_\_\_\_\_\_\_\_\_\_\_\_\_\_\_\_\_\_\_\_\_\_\_\_\_\_\_\_\_\_\_\_\_\_\_\_\_\_\_\_\_\_\_\_\_\_\_\_ \_\_\_\_\_\_\_\_\_\_\_\_\_\_\_\_\_\_\_\_\_\_\_\_\_\_\_\_\_\_\_\_\_\_\_\_\_\_\_\_\_\_\_\_\_\_\_\_\_\_\_\_\_\_\_\_\_\_\_\_\_\_\_\_\_\_\_\_\_\_\_\_\_\_\_\_\_\_\_

#### **Paso 7: Configurar un mensaje del día.**

Configure un título con el mensaje del día mediante el uso del comando **banner motd**.

```
R1(config)#banner motd &
Enter TEXT message. End with the character '&'.
********************************
   !!!AUTHORIZED ACCESS ONLY!!!
********************************
&
R1(config)#
```
¿Cuándo se muestra este título?

Cuando un usuario se conecta al router ya sea a través de telnet o de la conexión de consola.

\_\_\_\_\_\_\_\_\_\_\_\_\_\_\_\_\_\_\_\_\_\_\_\_\_\_\_\_\_\_\_\_\_\_\_\_\_\_\_\_\_\_\_\_\_\_\_\_\_\_\_\_\_\_\_\_\_\_\_\_\_\_\_\_\_\_\_\_\_\_\_\_\_\_\_\_\_\_\_

\_\_\_\_\_\_\_\_\_\_\_\_\_\_\_\_\_\_\_\_\_\_\_\_\_\_\_\_\_\_\_\_\_\_\_\_\_\_\_\_\_\_\_\_\_\_\_\_\_\_\_\_\_\_\_\_\_\_\_\_\_\_\_\_\_\_\_\_\_\_\_\_\_\_\_\_\_\_\_

¿Por qué todos los routers deben tener un título con el mensaje del día?

Para proporcionar una advertencia al acceso no autorizado, sea o no intencional.

#### **Paso 8: Configure la contraseña de consola en el router.**

Utilice **cisco** como contraseña. Cuando haya finalizado, salga del modo de configuración de línea.

```
R1(config)#line console 0
R1(config-line)#password cisco
R1(config-line)#login
R1(config-line)#exit 
R1(config)#
```
### **Paso 9: Configure la contraseña para las líneas de terminal virtual.**

Utilice **cisco** como contraseña. Cuando haya finalizado, salga del modo de configuración de línea.

```
R1(config)#line vty 0 4
R1(config-line)#password cisco 
R1(config-line)#login
R1(config-line)#exit 
R1(config)#
```
# **Paso 10: Configure la interfaz FastEthernet0/0.**

Configure la interfaz FastEthernet0/0 con la dirección IP 192.168.1.1/24.

```
R1(config)#interface fastethernet 0/0
R1(config-if)#ip address 192.168.1.1 255.255.255.0
R1(config-if)#no shutdown
%LINK-5-CHANGED: Interface FastEthernet0/0, changed state to up
%LINEPROTO-5-UPDOWN: Line protocol on Interface FastEthernet0/0, changed 
state to up
R1(config-if)#
```
#### **Paso 11: Configure la interfaz Serial0/0/0.**

Configure la interfaz Serial0/0/0 con la dirección IP 192.168.2.1/24. Establezca la velocidad de reloj a 64 000.

**Nota:** El propósito del comando **clock rate** se explica en el Capítulo 2: Rutas estáticas.

```
R1(config-if)#interface serial 0/0/0
R1(config-if)#ip address 192.168.2.1 255.255.255.0
R1(config-if)#clock rate 64000
R1(config-if)#no shutdown
R1(config-if)#
```
**Nota:** La interfaz estará activada hasta que se configure y active la interfaz serial en R2

#### **Paso 12: Regrese al modo EXEC privilegiado.**

Utilice el comando **end** para regresar al modo EXEC privilegiado.

```
R1(config-if)#end
R1#
```
# **Paso 13: Guarde la configuración de R1.**

Guarde la configuración de R1 mediante el comando **copy running-config startup-config**.

```
R1#copy running-config startup-config
Building configuration...
[OK]R1#
```
¿Cuál es la versión más corta de este comando? \_\_\_\_\_**copy run start**\_\_\_\_\_\_

# **Tarea 4: Realizar la configuración básica del router R2.**

**Paso 1: Para R2, repita los Pasos 1 al 9 de la Tarea 3.**

#### **Paso 2: Configure la interfaz Serial 0/0/0.**

Configure la interfaz Serial 0/0/0 con la dirección IP 192.168.2.2/24.

```
R2(config)#interface serial 0/0/0
R2(config-if)#ip address 192.168.2.2 255.255.255.0
R2(config-if)#no shutdown
%LINK-5-CHANGED: Interface Serial0/0/0, changed state to up
%LINEPROTO-5-UPDOWN: Line protocol on Interface Serial0/0/0, changed state 
to up
R2(config-if)#
```
# **Paso 3: Configure la interfaz FastEthernet0/0.**

Configure la interfaz FastEthernet0/0 con la dirección IP 192.168.3.1/24.

```
R2(config-if)#interface fastethernet 0/0
R2(config-if)#ip address 192.168.3.1 255.255.255.0
R2(config-if)#no shutdown
%LINK-5-CHANGED: Interface FastEthernet0/0, changed state to up
%LINEPROTO-5-UPDOWN: Line protocol on Interface FastEthernet0/0, changed 
state to up
R2(config-if)#
```
# **Paso 4: Regrese al modo EXEC privilegiado.**

Utilice el comando **end** para regresar al modo EXEC privilegiado.

```
R2(config-if)#end
R2#
```
#### **Paso 5: Guarde la configuración de R2.**

Guarde la configuración de R2 mediante el comando **copy running-config startup-config**.

```
R2#copy running-config startup-config
Building configuration...
[OK]R2#
```
# **Tarea 5: Configure el direccionamiento IP en las PC host.**

#### **Paso 1: Configure la PC1 host.**

Configure la PC1 host conectada a R1 con la dirección IP de 192.168.1.10/24 y un gateway por defecto de 192.168.1.1.

#### **Paso 2: Configure la PC2 host.**

Configure la PC2 host conectada a R2 con la dirección IP de 192.168.3.10/24 y un gateway por defecto de 192.168.3.1.

# **Tarea 6: Verificar y probar las configuraciones.**

# **Paso 1: Verifique que las tablas de enrutamiento tengan las rutas siguientes mediante el comando show ip route.**

En capítulos subsiguientes se explorará detalladamente el comando **show ip route** y su resultado. Por ahora, a usted le interesa ver que R1 y R2 tienen 2 rutas. Las dos rutas están designadas con una **C**. Son redes conectadas directamente y fueron activadas cuando usted configuró las interfaces en cada router. Si no se ven dos rutas para cada router, como se muestra en el siguiente resultado, continúe con el Paso 2.

```
R1#show ip route
Codes: C - connected, S - static, R - RIP, M - mobile, B - BGP
        D - EIGRP, EX - EIGRP external, O - OSPF, IA - OSPF inter area
        N1 - OSPF NSSA external type 1, N2 - OSPF NSSA external type 2
        E1 - OSPF external type 1, E2 - OSPF external type 2
        i - IS-IS, su - IS-IS summary, L1 - IS-IS level-1, L2 - IS-IS level-2
       ia - IS-IS inter area, * - candidate default, U - per-user static route
        o - ODR, P - periodic downloaded static route
Gateway of last resort is not set
     C 192.168.1.0/24 is directly connected, FastEthernet0/0
C = 192.168.2.0/24 is directly connected, Serial0/0/0
R1#
R2#show ip route
Codes: C - connected, S - static, R - RIP, M - mobile, B - BGP
        D - EIGRP, EX - EIGRP external, O - OSPF, IA - OSPF inter area
        N1 - OSPF NSSA external type 1, N2 - OSPF NSSA external type 2
        E1 - OSPF external type 1, E2 - OSPF external type 2
        i - IS-IS, su - IS-IS summary, L1 - IS-IS level-1, L2 - IS-IS level-2
       ia - IS-IS inter area, * - candidate default, U - per-user static route
        o - ODR, P - periodic downloaded static route
Gateway of last resort is not set
     C 192.168.2.0/24 is directly connected, Serial0/0/0
C 192.168.3.0/24 is directly connected, FastEthernet0/0
R2#
```
#### **Paso 2: Verifique las configuraciones de las interfaces.**

Otro problema común son las interfaces de los routers que no se configuraron correctamente o no se activaron. Utilice el comando **show ip interface brief** para verificar rápidamente la configuración de la interfaz de cada router. El resultado debe ser similar al siguiente:

#### R1#**show ip interface brief**

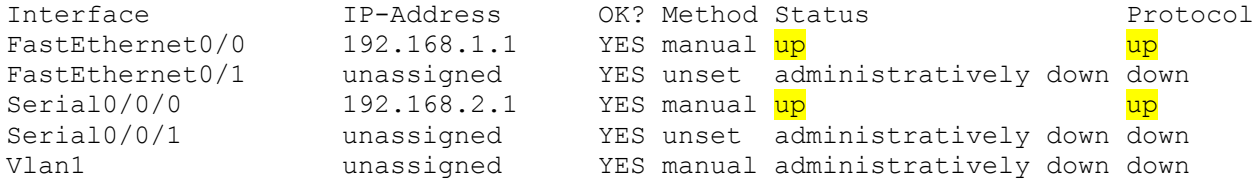

R2#show ip interface brief

Todo el contenido es Copyright © 1992 – 2007 de Cisco Systems, Inc. Todos los derechos reservados. Este documento es información pública de Cisco. entre a partidade o página 7 de 9
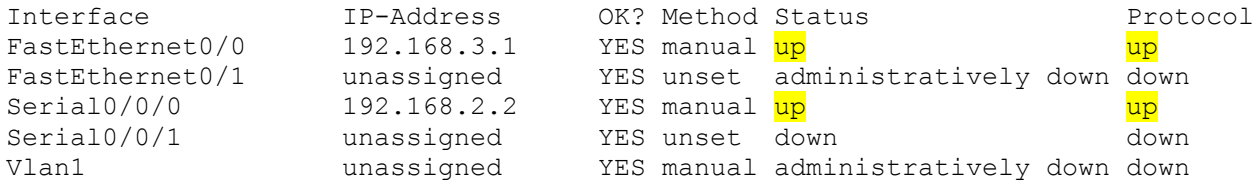

Si ambas interfaces están **conectada** y **conectada**, entonces ambas rutas figurarán en la tabla de enrutamiento. Verifíquelo nuevamente mediante el comando **show ip route**.

#### **Paso 3: Probar la conectividad.**

Para probar la conectividad, haga ping desde cada host al gateway por defecto que se configuró para ese host.

 $\epsilon$ Es posible hacer ping al gateway por defecto desde el host conectado a R1? \_\_\_\_\_Sí\_\_\_\_\_

¿Es posible hacer ping al gateway por defecto desde el host conectado a R2? \_\_\_\_\_Sí\_\_\_\_\_

Si para alguna de las preguntas anteriores la respuesta es **no**, resuelva el problema de configuración y utilice el siguiente proceso sistemático para encontrar el error:

1. Verifique las PC.

¿Están conectadas físicamente al router correcto? (La conexión puede realizarse a través de un switch o en forma directa.)  $S_1$ 

¿Titilan las luces de enlaces en todos los puertos correspondientes? Sí

2. Verifique las configuraciones de las PC.

¿Coinciden con el Diagrama de topología? \_\_\_\_\_Sí\_\_\_\_\_

3. Verifique las interfaces del router mediante el comando **show ip interface brief**.

¿Están las interfaces **conectada** y **conectada**? \_\_\_\_\_Sí\_\_\_\_\_

Si responde **sí** a estos tres pasos, entonces podrá hacer ping al gateway por defecto con éxito.

## **Paso 4: Pruebe la conectividad entre el router R1 y R2.**

¿Es posible hacer ping al router R2 desde R1 mediante el comando **ping 192.168.2.2**? \_\_\_\_ Sí \_\_\_\_

¿Es posible hacer ping al router R1 desde R2 mediante el comando **ping 192.168.2.1v**? \_\_\_\_ Sí \_\_\_\_

Si para las preguntas anteriores la respuesta es **no**, resuelva el problema de configuración y utilice el siguiente proceso sistemático para encontrar el error:

1. Verifique la conexión.

¿Están los routers conectados físicamente?  $\rule{1em}{0.15mm}$  Sí  $\rule{1.15mm}{0.15mm}$ 

¿Titilan las luces de enlaces en todos los puertos correspondientes? \_\_\_\_ Sí \_\_\_\_

2. Verifique las configuraciones de los routers.

¿Coinciden con el Diagrama de topología? \_\_\_\_ Sí \_\_\_\_

¿Configuró el comando **clock rate** en el lado DCE del enlace? \_\_\_\_ Sí \_\_\_\_

3. Verifique las interfaces del router mediante el comando **show ip interface brief**.

¿Están las interfaces "conectada" y "conectada"?  $\qquad S_i$ 

Si responde **sí** a estos tres pasos, entonces podrá hacer ping de R2 a R1 y de R2 a R3 con éxito.

## **Tarea 7: Reflexión**

## **Paso 1: Intente hacer ping del host conectado a R1 al host conectado a R2.**

Este ping no debe tener éxito.

## **Paso 2: Intente hacer ping del host conectado a R1 al router R2.**

Este ping no debe tener éxito.

## **Paso 3: Intente hacer ping del host conectado a R2 al router R1.**

Este ping no debe tener éxito.

¿Qué falta en la red que impide la comunicación entre estos dispositivos?

Después de leer el capítulo, el estudiante debe ser capaz de indicar que a esta red le falta enrutamiento estático o dinámico (o ambos).

\_\_\_\_\_\_\_\_\_\_\_\_\_\_\_\_\_\_\_\_\_\_\_\_\_\_\_\_\_\_\_\_\_\_\_\_\_\_\_\_\_\_\_\_\_\_\_\_\_\_\_\_\_\_\_\_\_\_\_\_\_\_\_\_\_\_\_\_\_\_\_\_\_\_\_\_\_\_\_\_ \_\_\_\_\_\_\_\_\_\_\_\_\_\_\_\_\_\_\_\_\_\_\_\_\_\_\_\_\_\_\_\_\_\_\_\_\_\_\_\_\_\_\_\_\_\_\_\_\_\_\_\_\_\_\_\_\_\_\_\_\_\_\_\_\_\_\_\_\_\_\_\_\_\_\_\_\_\_\_\_

## **Tarea 8: Documentación**

En cada router, capture el siguiente resultado de comando en un archivo de texto (.txt) para futuras consultas.

- **show running-config**
- **show ip route**
- **show ip interface brief**

Si necesita revisar los procedimientos para la captura del resultado de un comando, consulte la Práctica de laboratorio 1.5.1: "Conexión de red y configuración básica de router".

## **Tarea 9: Limpieza**

Borre las configuraciones y recargue los routers. Desconecte y guarde los cables. Para las PC que funcionan como host, que normalmente están conectadas a otras redes (como la LAN de la escuela o Internet), reconecte los cables correspondientes y restablezca las configuraciones TCP/IP.

ׇ֚֚֬

# **Práctica de laboratorio 1.5.3: Desafío de configuración del router (Versión para el instructor)**

## **Diagrama de topología**

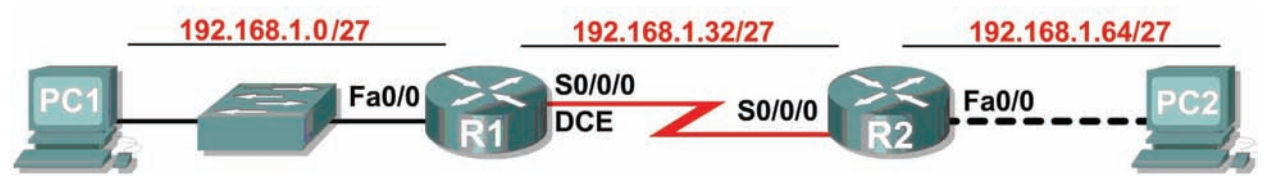

## **Tabla de direccionamiento**

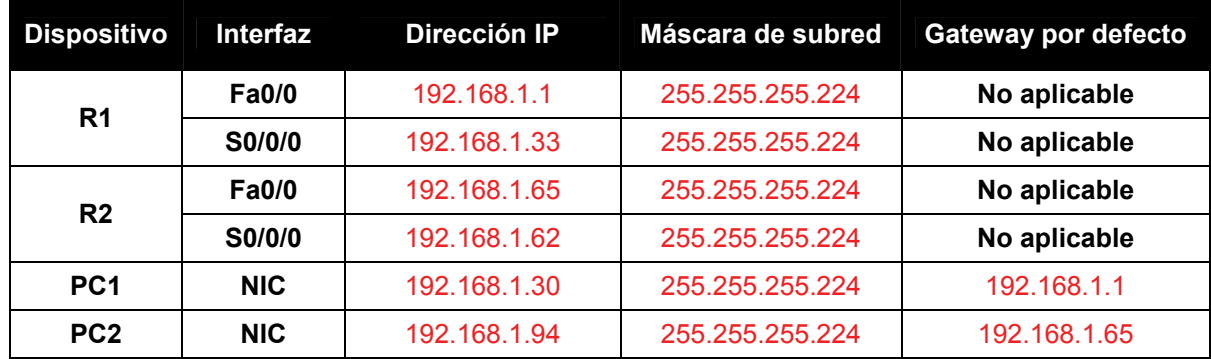

## **Objetivos de aprendizaje**

Al completar esta práctica de laboratorio, usted podrá:

- Dividir en subredes un espacio de dirección en base a determinados requisitos.
- Asignar las direcciones correspondientes a interfaces y documentos.
- Conectar una red de acuerdo con el Diagrama de topología.
- Eliminar la configuración de inicio y recargar un router al estado por defecto.
- Realizar tareas de configuración básicas en un router.
- Configurar y activar las interfaces serial y Ethernet.
- Probar y verificar las configuraciones.
- Reflexionar sobre la implementación de la red y documentarlo.

## **Escenario**

En esta actividad de laboratorio, el usuario diseñará y aplicará un esquema de direccionamiento IP para la topología presentada en el Diagrama de topología. Se le proporcionará una dirección de Clase C, a la que debe dividir en subredes para proporcionar un esquema de direccionamiento lógico para la red. Primero debe conectar la red como se indica, antes de que se pueda iniciar la configuración. Una vez que la red está conectada, configure cada dispositivo con los comandos de configuración básicos adecuados. Por lo tanto los routers estarán listos para la configuración de la dirección de la interfaz de acuerdo con el esquema de direccionamiento IP del usuario. Una vez que se complete la configuración, utilice los comandos de IOS adecuados para verificar que la red esté funcionando adecuadamente.

## **Tarea 1: División en subredes del espacio de dirección.**

## **Paso 1: Examinar los requisitos de la red.**

Se ha suministrado al usuario el espacio de dirección 192.168.1.0/24 para que lo utilice en el diseño de red. La red consta de los siguientes elementos:

- La red conectada al router R1 requiere suficientes direcciones IP para admitir 20 hosts.
- La red conectada al router R2 requiere suficientes direcciones IP para admitir 20 hosts.
- El enlace entre el router R1 y el router R2 requiere direcciones IP en cada extremo del enlace.

(**Nota:** Recuerde que las interfaces de los dispositivos de red también son direcciones IP de host y se incluyen en el esquema de direccionamiento citado anteriormente).

#### **Paso 2: Considerar las siguientes preguntas al crear el diseño de red.**

¿Cuántas subredes se necesitan para esta red?

3

¿Cuál es la máscara de subred de esta red en formato decimal punteado? \_\_\_\_\_\_\_\_\_\_\_\_\_\_\_\_\_\_\_\_

## 255.255.255.224

¿Cuál es la máscara de subred de la red en formato de barra diagonal? \_\_\_\_\_\_\_\_\_\_\_\_\_\_\_\_\_\_\_\_

## /27

¿Cuántos hosts utilizables existen en cada subred? \_\_\_\_\_\_\_\_\_\_\_\_\_\_\_\_\_\_\_\_

## 30

## **Paso 3: Asignar direcciones de subred al Diagrama de topología.**

- 1. Asigne la primera subred (subred más baja) a la red conectada al router R1.
- 2. Asigne la segunda subred al enlace entre R1 y R2.
- 3. Asigne la tercera subred a la red conectada a R2.

## **Tarea 2: Identificar las direcciones de interfaz.**

## **Paso 1: Asigne las direcciones correspondientes para las interfaces del dispositivo.**

- 1. Asigne la primera dirección de host válida en la primera subred para la interfaz LAN en R1.
- 2. Asigne la última dirección de host válida en la primera subred para PC1.
- 3. Asigne la primera dirección de host válida en la segunda subred para la interfaz WAN en R1.
- 4. Asigne la última dirección de host válida en la segunda subred para la interfaz WAN en R2.
- 5. Asigne la primera dirección de host válida en la tercera subred para la interfaz LAN de R2.
- 6. Asigne la última dirección de host válida en la tercera subred para PC2.

Nota: En esta práctica de laboratorio no se requerirá la cuarta subred (más alta).

**Paso 2: Documente las direcciones a utilizarse en la tabla proporcionada debajo del Diagrama de topología.** 

## **Tarea 3: Preparar la red**

#### **Paso 1: Conecte una red que sea similar a la del Diagrama de topología.**

Puede utilizar cualquier router que actualmente tenga en el laboratorio, siempre y cuando cuente con las interfaces necesarias que se muestran en la topología.

## **Paso 2: Eliminar todas las configuraciones que tengan los routers.**

## **Tarea 4: Realización de las configuraciones básicas del router.**

Realice la configuración básica de los routers R1 y R2 de acuerdo con las siguientes instrucciones:

- 1. Configure el nombre de host del router.
- 2. Desactive la búsqueda DNS.
- 3. Configure una contraseña de modo EXEC.
- 4. Configure un mensaje del día.
- 5. Configure una contraseña para las conexiones de la consola.
- 6. Configure una contraseña para las conexiones de VTY.

## **Tarea 5: Configuración y activación de las direcciones serial y Ethernet.**

#### **Paso 1: Configure las interfaces del router.**

Configure las interfaces en R1 y R2 con las direcciones IP del diseño de red. Cuando haya finalizado, asegúrese de guardar la configuración en ejecución para la NVRAM del router.

#### **Paso 2: Configure las interfaces de la PC.**

Configure las interfaces Ethernet de PC1 y PC2 con las direcciones IP y gateways por defecto del diseño de red.

#### **Tarea 6: Verificar las configuraciones.**

Responda las siguientes preguntas para verificar que la red esté funcionando correctamente.

¿Es posible hacer ping al gateway por defecto desde el host conectado a R1? \_\_\_\_\_\_\_\_\_\_

¿Es posible hacer ping al gateway por defecto desde el host conectado a R2? \_\_\_\_\_\_\_\_\_\_

¿Es posible hacer ping a la interfaz serial  $0/0/0$  de R2 desde R1?  $\Box$ 

¿Es posible hacer ping a la interfaz serial 0/0/0 de R2 desde R1? \_\_\_\_\_\_\_\_\_\_

Respuestas: Todas las respuestas deben ser **sí**.

La respuesta a las preguntas anteriores debe ser **sí**. En caso en que fallen los pings mencionados arriba, verifique las configuraciones y conexiones físicas. Si fuera necesario, consulte la Práctica de laboratorio 1.5.2 "Configuración básica del router".

¿Cuál es el estado de la interfaz FastEthernet 0/0 de R1? \_\_\_\_\_\_\_\_\_\_\_\_\_

¿Cuál es el estado de la interfaz serial 0/0/0 de R1? \_\_\_\_\_

¿Cuál es el estado de la interfaz FastEthernet 0/0 de R2? \_\_\_\_\_\_\_\_\_\_\_\_\_

¿Cuál es el estado de la interfaz serial 0/0/0 de R2? \_\_\_\_\_\_\_\_\_\_\_\_\_

Todas las interfaces deben estar **conectada** y **conectada**.

¿Qué rutas están presentes en la tabla de enrutamiento de R1?

C 192.168.1.32 está directamente conectada, Serial0/0/0

C 192.168.1.0 está directamente conectada, FastEthernet0/0

¿Qué rutas están presentes en la tabla de enrutamiento de R2?

- C 192.168.1.64 está directamente conectada, FastEthernet0/0
- C 192.168.1.32 está directamente conectada, Serial0/0/0

## **Tarea 7: Reflexión**

¿Existen dispositivos en la red que no puedan hacer ping entre sí?

R1 no puede hacer ping a la interfaz FastEthernet en R2. R1 no puede hacer ping a la interfaz FastEthernet en R2. PC1 no puede hacer ping a PC2. PC2 no puede hacer ping a PC1.

 $\mathcal{L}_\text{max}$  , and the set of the set of the set of the set of the set of the set of the set of the set of the set of the set of the set of the set of the set of the set of the set of the set of the set of the set of the  $\mathcal{L}_\text{max}$  , and the set of the set of the set of the set of the set of the set of the set of the set of the set of the set of the set of the set of the set of the set of the set of the set of the set of the set of the

 $\mathcal{L}_\text{max}$  , and the set of the set of the set of the set of the set of the set of the set of the set of the set of the set of the set of the set of the set of the set of the set of the set of the set of the set of the  $\mathcal{L}_\text{max}$  , and the set of the set of the set of the set of the set of the set of the set of the set of the set of the set of the set of the set of the set of the set of the set of the set of the set of the set of the

\_\_\_\_\_\_\_\_\_\_\_\_\_\_\_\_\_\_\_\_\_\_\_\_\_\_\_\_\_\_\_\_\_\_\_\_\_\_\_\_\_\_\_\_\_\_\_\_\_\_\_\_\_\_\_\_\_\_\_\_\_\_\_\_\_\_\_\_\_\_\_\_\_\_ \_\_\_\_\_\_\_\_\_\_\_\_\_\_\_\_\_\_\_\_\_\_\_\_\_\_\_\_\_\_\_\_\_\_\_\_\_\_\_\_\_\_\_\_\_\_\_\_\_\_\_\_\_\_\_\_\_\_\_\_\_\_\_\_\_\_\_\_\_\_\_\_\_\_

\_\_\_\_\_\_\_\_\_\_\_\_\_\_\_\_\_\_\_\_\_\_\_\_\_\_\_\_\_\_\_\_\_\_\_\_\_\_\_\_\_\_\_\_\_\_\_\_\_\_\_\_\_\_\_\_\_\_\_\_\_\_\_\_\_\_\_\_\_\_\_\_\_\_ \_\_\_\_\_\_\_\_\_\_\_\_\_\_\_\_\_\_\_\_\_\_\_\_\_\_\_\_\_\_\_\_\_\_\_\_\_\_\_\_\_\_\_\_\_\_\_\_\_\_\_\_\_\_\_\_\_\_\_\_\_\_\_\_\_\_\_\_\_\_\_\_\_\_

¿Qué falta en la red que impide la comunicación entre estos dispositivos?

Después de leer el capítulo, el estudiante debe ser capaz de indicar que a esta red le falta enrutamiento estático o dinámico (o ambos).

## **Tarea 8: Documentación de las configuraciones del router.**

En cada router, capture el siguiente resultado de comando en un archivo de texto (.txt) para futuras consultas.

- Configuración en ejecución
- Tabla de enrutamiento
- Resumen de la información de estado de cada interfaz

# **1.6.1: Actividad de desafío de integración de aptitudes del Packet Tracer (Versión para el instructor)**

#### 192.168.1.128/26 **Address Space** 40 Hosts 192.168.1.0/24 **Fa0/0** S0/0/1 HО **S0/0/0 DCE** 192.168.1.224/30 192.168.1.228/30 2 Hosts 2 Hosts 80 Hosts S0/0/0 20 Hosts S0/0/1 **DCE Fa0/0 Fa0/0** Е 2 192.168.1.0/25 192.168.1.192/27

# **Tabla de direccionamiento**

**Diagrama de topología** 

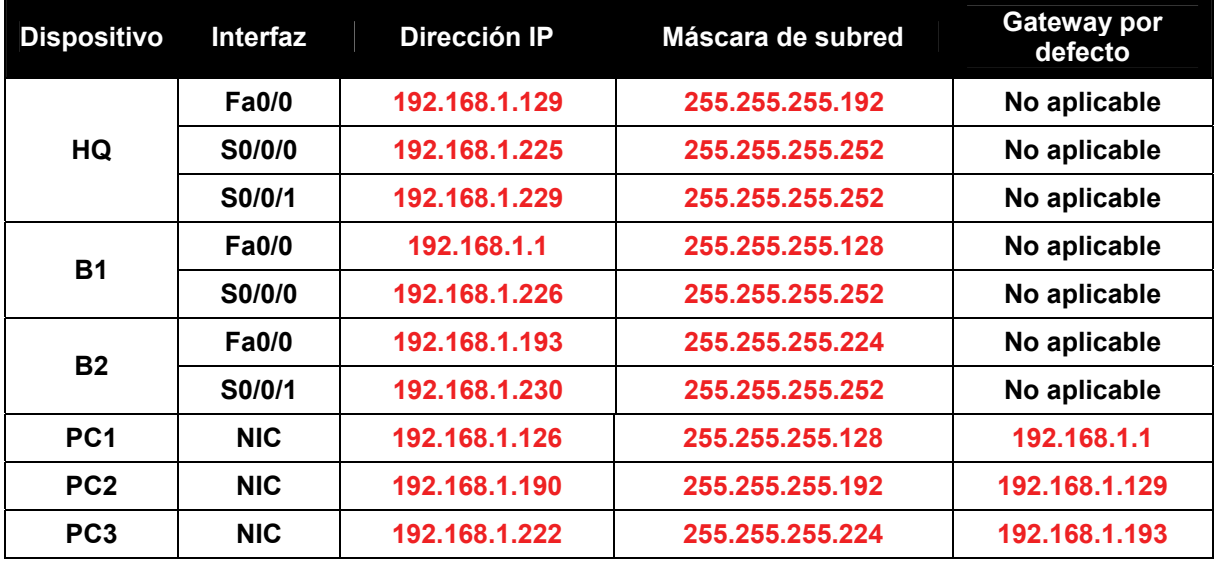

## **Objetivos**

- Diseñar y documentar un esquema de direccionamiento según los requisitos.
- Seleccionar el equipo adecuado y conectar los dispositivos.
- Aplicar una configuración básica a los dispositivos.
- Verificación de la completa conectividad entre todos los dispositivos de la topología.
- Identificación de las direcciones de capa 2 y capa 3 que se utilizaron para conmutar paquetes.

## **Tarea 1: Diseño y documentación de un esquema de direccionamiento.**

## **Paso 1: Diseñar un esquema de direccionamiento.**

Según los requisitos de la red que se muestran en la topología, diseñe un esquema de direccionamiento apropiado.

(**Nota:** Recuerde que las interfaces de los dispositivos de red también son direcciones IP de host y se incluyen en los requisitos de direccionamiento citados anteriormente).

- Comenzando por la LAN más grande, determine el tamaño de cada subred que necesitará para el requerimiento de host determinado.
- Luego de determinar las direcciones para todas las subredes LAN, asigne el primer espacio de dirección disponible al enlace WAN entre B1 y HQ.
- Asigne el segundo espacio de dirección disponible al enlace WAN entre HQ y B2.

## **Paso 2: Documentar el esquema de direccionamiento.**

- Utilice los espacios en blanco de la topología para registrar las direcciones de red en formato decimal punteado y barra diagonal.
- Utilice la tabla provista con las instrucciones impresas para documentar las direcciones IP, las máscaras de subred y las direcciones del gateway por defecto.
	- Para las LAN, asigne la primera dirección IP a la interfaz del router Asigne la última dirección IP a la PC
	- En los enlaces WAN asigne la primera dirección IP a HQ.

## **Tarea 2: Selección del equipo y conexión de los dispositivos.**

#### **Paso 1: Seleccionar el equipo necesario.**

Seleccione los demás dispositivos que necesitará y agréguelos al espacio de trabajo dentro del Packet Tracer. Utilice las etiquetas como guía para ubicar los dispositivos.

#### **Paso 2: Terminar de conectar los dispositivos.**

Conecte las redes de acuerdo a la topología, teniendo la precaución de que las interfaces coincidan con la documentación de la Tarea 1.

## **Tarea 3: Aplicación de una configuración básica.**

## **Paso 1: Configurar los routers.**

Utilizando su documentación, configure los routers con las configuraciones básicas, incluso el direccionamiento. Utilice **cisco** como contraseña de línea y **class** como la contraseña secreta. Utilice 64.000 como la frecuencia del reloj.

## **Paso 2: Configurar las PC.**

Utilizando su documentación, configure las PC con una dirección IP, una máscara de subred y un gateway por defecto.

## **Tarea 4: Prueba de la conectividad y examen de la configuración.**

## **Paso 1: Probar la conectividad.**

El enrutamiento RIP ya ha sido configurado. En consecuencia, usted debería tener una conectividad de extremo a extremo.

- ¿Puede realizar un ping de PC1 a PC2? \_\_\_\_\_\_\_\_ sí
- ¿Puede realizar un ping de PC1 a PC3? \_\_\_\_\_\_\_\_ sí
- ¿Puede realizar un ping de PC3 a PC2? \_\_\_\_\_\_\_\_ sí

Resuelva los problemas hasta que los pings tengan éxito.

## **Paso 2: Examinar la configuración.**

Utilice comandos de verificación para asegurarse de haber completado sus configuraciones.

## **Tarea 5: Identificación de las direcciones de capa 2 y capa 3 que se utilizaron para conmutar paquetes.**

## **Paso 1: Crear un paquete ping de PDU simple**

- Ingrese al modo Simulación.
- Utilice el botón Agregar PDU simple para crear un ping desde PC1 a PC3.
- Cambie "Editar filtros" para que solamente se simule ICMP.

## **Paso 2: Direcciones en la PC1**

Registre las direcciones utilizadas por la PC1 para enviar el paquete ping a B1:

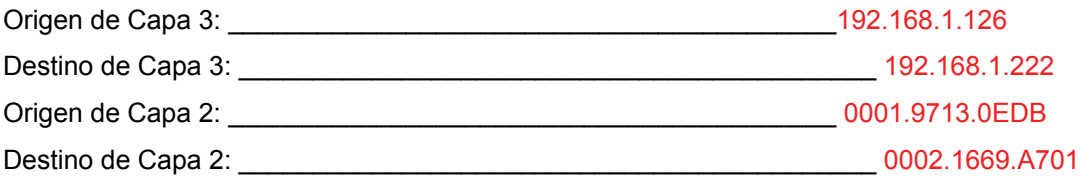

## **Paso 3: Direcciones en B1**

Registre las direcciones utilizadas por B1 para conmutar el paquete ping a HQ:

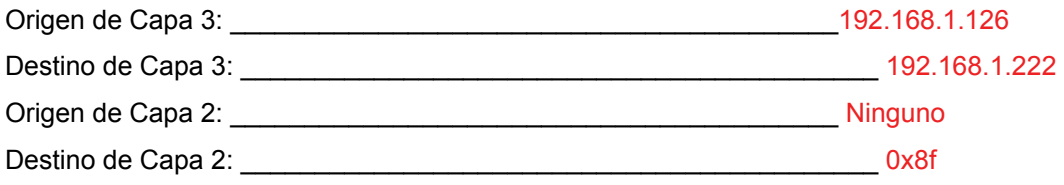

## **Paso 4: Direcciones en HQ**

Registre las direcciones utilizadas por HQ para conmutar el paquete ping a B2:

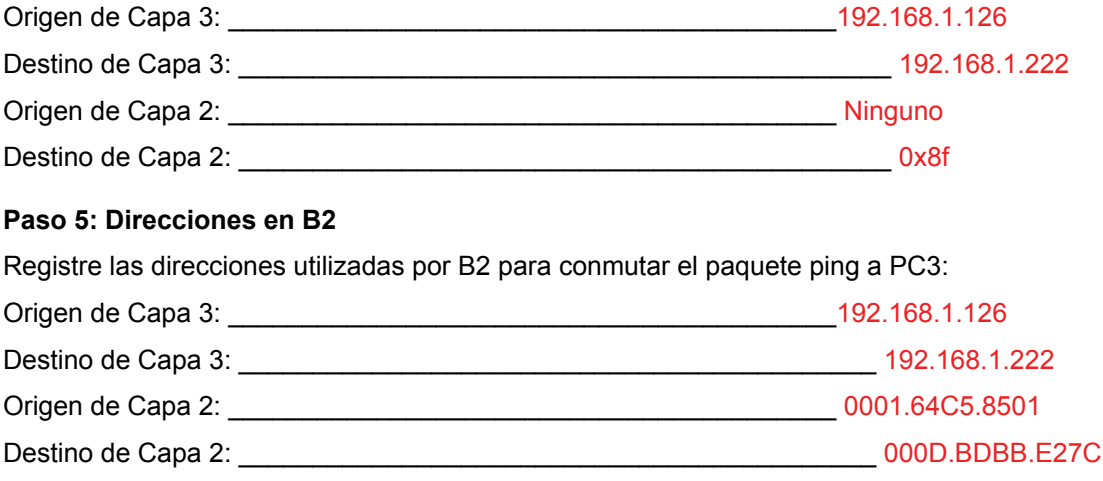

# **Práctica de laboratorio 2.8.1: Configuración básica de la ruta estática (Versión para el instructor)**

## **Diagrama de topología**

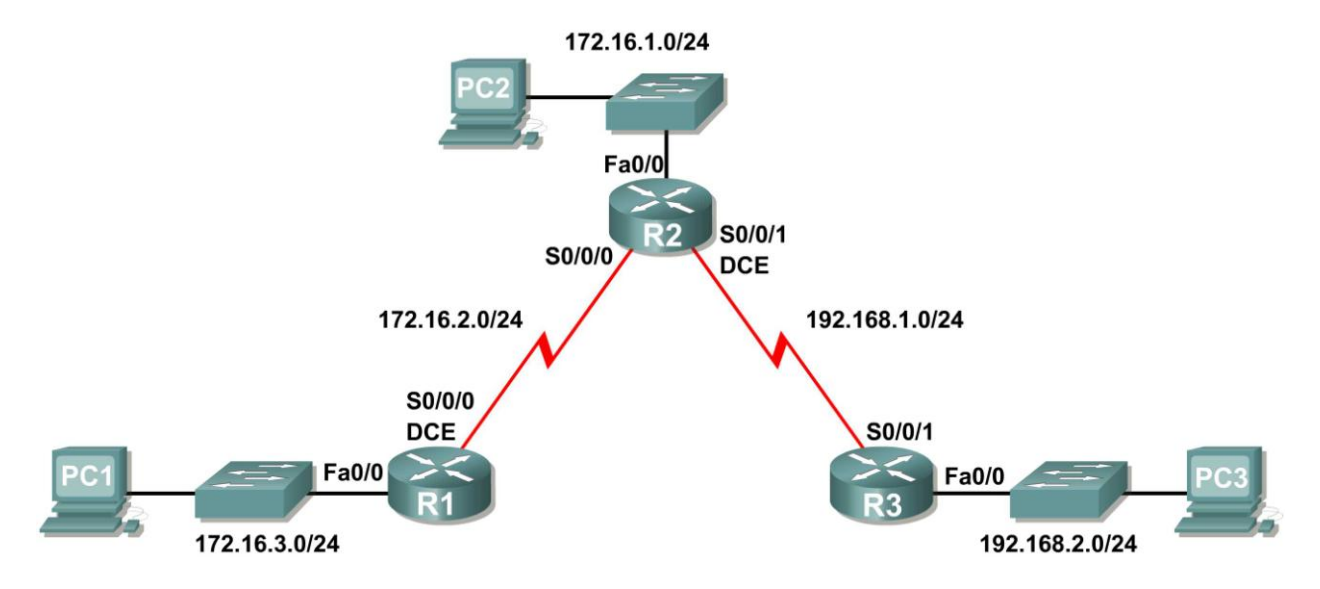

## **Tabla de direccionamiento**

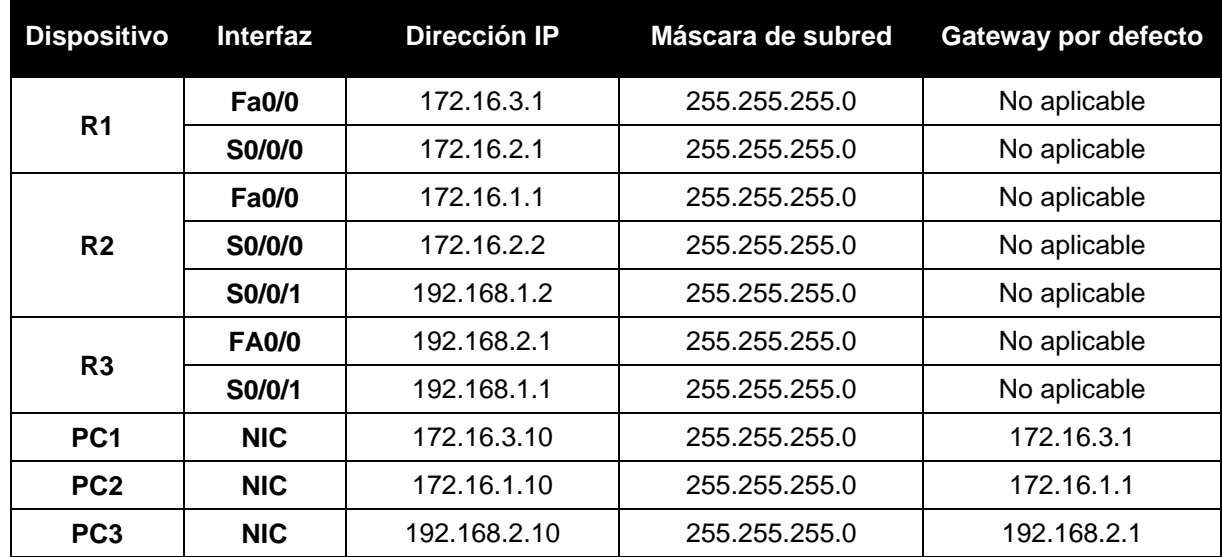

## **Objetivos de aprendizaje**

Al completar esta práctica de laboratorio, usted podrá:

- Conectar una red de acuerdo con el Diagrama de topología.
- Eliminar la configuración de inicio y recargar un router al estado por defecto.

Todo el contenido es Copyright © 1992 – 2007 de Cisco Systems, Inc. Todos los derechos reservados. Este documento es información pública de Cisco. entre a partidade o página 1 de 20

- Realizar tareas de configuración básicas en un router.
- Interpretar el resultado de **debug ip routing**.
- Configurar y activar las interfaces serial y Ethernet.
- Probar la conectividad.
- Recopilar información para descubrir las causas de la falta de conectividad entre dispositivos.
- Configurar una ruta estática por medio de una dirección intermedia.
- Configurar una ruta estática por medio de una interfaz de salida.
- Comparar una ruta estática con una dirección intermedia y una ruta estática con una interfaz de salida.
- Configurar una ruta estática por defecto.
- Configurar una ruta estática de resumen.
- Documentar la implementación de la red.

## **Escenario**

En esta actividad de laboratorio, el usuario creará una red similar a la que se muestra en el Diagrama de topología. Comience por conectar la red como se muestra en el Diagrama de topología. Luego realice las configuraciones iniciales del router necesarias para la conectividad. Utilice las direcciones IP que se proporcionan en la Tabla de direccionamiento para aplicar un esquema de direccionamiento a los dispositivos de red. Después de completar la configuración básica pruebe la conectividad entre los dispositivos de la red. Primero pruebe las conexiones entre los dispositivos conectados directamente y luego pruebe la conectividad entre los dispositivos que no están conectados directamente. Las rutas estáticas deben estar configuradas en los routers para que se realice la comunicación de extremo a extremo entre los hosts de la red. El usuario configurará las rutas estáticas necesarias para permitir la comunicación entre los hosts. Vea la tabla de enrutamiento después de agregar cada ruta estática para observar cómo ha cambiado la tabla de enrutamiento.

## **Tarea 1: Conexión, eliminación y recarga de los routers.**

## **Paso 1: Conecte una red que sea similar a la del Diagrama de topología.**

### **Paso 2: Eliminar la configuración en cada router.**

Borre la configuración de cada uno de los routers mediante el comando **erase startup-config** y luego **reload** para recargar los routers. Si se le pregunta si desea guardar los cambios, responda **no**.

## **Tarea 2: Realizar la configuración básica del router.**

**Nota:** Si se le presenta alguna dificultad con alguno de los comandos en esta tarea, consulte la **Práctica de laboratorio 1.5.1**: **Cableado de red y configuración básica de router**.

#### **Paso 1: Utilice los comandos de configuración global.**

En los routers, ingrese al modo de configuración global y configure los comandos básicos de configuración global, que incluyen:

- **hostname**
- **no ip domain-lookup**
- **enable secret**

**Paso 2: En cada uno de los routers, configure las contraseñas de consola y de la línea de terminal virtual.** 

- **password**
- **login**

## **Paso 3: Agregue el comando logging synchronous a las líneas de consola y de terminal virtual.**

Este comando es muy útil tanto en los ambientes de laboratorio como de producción y utiliza la siguiente sintaxis:

#### Router(config-line)#**logging synchronous**

Se puede utilizar el comando de configuración de línea **logging synchronous** para sincronizar los mensajes no solicitados y el resultado de la depuración con el resultado e indicadores del software IOS de Cisco solicitado para una línea de puerto de consola, una línea de puerto auxiliar o una línea de terminal virtual específicas. En otras palabras, el comando **logging synchronous** evita que los mensajes IOS enviados a las líneas de consola o Telnet interrumpan la entrada por teclado.

Por ejemplo, es posible que haya experimentado algo similar al siguiente ejemplo:

**Nota:** *No* configure aún las interfaces de R1.

```
R1(config)#interface fastethernet 0/0
R1(config-if)#ip address 172.16.3.1 255.255.255.0
R1(config-if)#no shutdown
R1(config-if)#descri
*Mar 1 01:16:08.212: %LINK-3-UPDOWN: Interface FastEthernet0/0, changed 
state to up
*Mar 1 01:16:090,214: %LINEPROTO-5-UPDOWN: Line protocol on Interface 
FastEthernet0/0, changed state to upption
R1(config-if)#
```
El IOS envía mensajes no solicitados a la consola cuando se activa una interfaz con el comando **no shutdown.** Sin embargo, estos mensajes interrumpen el siguiente comando que ingrese (en este caso, **description**). El comando **logging synchronous** soluciona este problema al copiar el comando que se ingresó hasta ese momento debajo del próximo indicador de router.

```
R1(config)#interface fastethernet 0/0
R1(config-if)#ip address 172.16.3.1 255.255.255.0
R1(config-if)#no shutdown
R1(config-if)#description
*Mar 1 01:28:040,242: %LINK-3-UPDOWN: Interface FastEthernet0/0, changed 
state to up
*Mar 1 01:28:050,243: %LINEPROTO-5-UPDOWN: Line protocol on Interface 
FastEthernet0/0, changed state to up
R1(config-if)#description <-- Keyboard input copied after message
```
Aquí se muestra R1 como ejemplo. Agregue **logging synchronous** a las líneas de consola y de terminal virtual en todos los routers.

R1(config)#**line console 0** R1(config-line)#**logging synchronous** R1(config-line)#**line vty 0 4** R1(config-line)#**logging synchronous**

#### **Paso 4: Agregue el comando exec-timeout a las líneas de consola y de terminal virtual.**

Se puede utilizar el comando de configuración de línea **exec-timeout** para establecer el intervalo que el intérprete de comandos EXEC espera hasta detectar la entrada del usuario. Si no detecta ninguna entrada durante el intervalo, el servicio de EXEC reanuda la conexión actual. Si no existe ninguna conexión, el servicio de EXEC regresa la terminal al estado inactivo y desconecta la sesión entrante. Este comando le permite controlar la cantidad de tiempo que una línea de consola o de terminal virtual puede estar inactiva antes de finalizar la sesión. La sintaxis es la siguiente:

Router(config-line)#**exec-timeout** *minutes* [*seconds*]

Descripción de la sintaxis:

*minutes*: número entero que especifica la cantidad de minutos.

*seconds*: intervalos adicionales de tiempo en segundos (opcional).

En un entorno de laboratorio se puede especificar "no timeout" (sin tiempo de espera) mediante el comando **exec-timeout 0 0**. Este comando es muy útil, ya que el tiempo de espera por defecto para las líneas es de 10 minutos. No obstante, por seguridad, generalmente no se establecen líneas para "no timeout" en un ambiente de producción.

Aquí se muestra R1 como ejemplo.

Agregue **exec-timeout 0 0** a las líneas de consola y de terminal virtual en todos los routers.

```
R1(config)#line console 0
R1(config-line)#exec-timeout 0 0
R1(config-line)#line vty 0 4
R1(config-line)#exec-timeout 0 0
```
#### **Tarea 3: Interpretar el resultado de la depuración.**

**Nota:** Si ya configuró el direccionamiento IP en R1, elimine todos los comandos interface antes de continuar. R1, R2 y R3 deben configurarse hasta el final de la Tarea 2 sin realizar ninguna configuración de las interfaces.

**Paso 1: Ingrese el comando debug ip routing desde el modo EXEC privilegiado en R1.**

```
R1#debug ip routing
IP routing debugging is on
```
El comando **debug ip routing** muestra cuándo se agregan, modifican o borran routers de la tabla de enrutamiento. Por ejemplo, cada vez que configura y activa una interfaz con éxito, IOS de Cisco agrega una ruta a la tabla de enrutamiento. Para verificarlo observe el resultado del comando **debug ip routing**.

**Paso 2: Ingrese al modo de configuración de interfaz para la interfaz LAN de R1.**

```
R1#configure terminal
Enter configuration commands, one per line. End with CNTL/Z.
R1(config)#interface fastethernet 0/0
```
Configure la dirección IP como se especifica en el Diagrama de topología.

```
R1(config-if)#ip address 172.16.3.1 255.255.255.0
is up: 0 state: 6 sub state: 1 line: 1 has route: False
```
En cuanto presiona la tecla **Intro**, el resultado de depuración del IOS de Cisco le informa que ahora existe una ruta, pero su estado es False. En otras palabras, la ruta aún no se ha agregado a la tabla de enrutamiento. ¿Por qué sucedió esto y qué pasos deben seguirse para garantizar que la ruta se ingrese en la tabla de enrutamiento?

La ruta no puede ingresarse en la tabla de enrutamiento hasta que se active la interfaz con el comando **no shutdown**.

#### **Paso 3: Ingrese el comando necesario para instalar la ruta en la tabla de enrutamiento.**

\_\_\_\_\_\_\_\_\_\_\_\_\_\_\_\_\_\_\_\_\_\_\_\_\_\_\_\_\_\_\_\_\_\_\_\_\_\_\_\_\_\_\_\_\_\_\_\_\_\_\_\_\_\_\_\_\_\_\_\_\_\_\_\_\_\_\_\_\_\_\_\_\_\_\_\_

\_\_\_\_\_\_\_\_\_\_\_\_\_\_\_\_\_\_\_\_\_\_\_\_\_\_\_\_\_\_\_\_\_\_\_\_\_\_\_\_\_\_\_\_\_\_\_\_\_\_\_\_\_\_\_\_\_\_\_\_\_\_\_\_\_\_\_\_\_\_\_\_\_\_\_\_

Si no está seguro de cuál es el comando correcto, revise el tema en "Examen de interfaces de routers", que se analiza en la Sección 2.2: "Repaso de la configuración del router".

Después de ingresar el comando correcto, debe visualizar el resultado de la depuración. El resultado puede ser ligeramente diferente al siguiente ejemplo:

```
is up: 1 state: 4 sub state: 1 line: 1 has route: False
RT: add 172.16.3.0/24 via 0.0.0.0, connected metric [0/0]
RT: NET-RED 172.16.3.0/24
RT: NET-RED queued, Queue size 1
RT: interface FastEthernet0/0 added to routing table
%LINK-3-UPDOWN: Interface FastEthernet0/0, changed state to up
is up: 1 state: 4 sub state: 1 line: 1 has route: True
%LINEPROTO-5-UPDOWN: Line protocol on Interface FastEthernet0/0, chan
ged state to up
is up: 1 state: 4 sub state: 1 line: 1 has route: True
is up: 1 state: 4 sub state: 1 line: 1 has route: True
```
La nueva red que configuró en la interfaz LAN ahora se agregó a la tabla de enrutamiento, como se muestra resaltado en el resultado.

Si no ve la ruta agregada en la tabla de enrutamiento, la interfaz no estaba presente. Utilice el siguiente proceso sistemático para resolver el problema de la conexión:

1. Verifique las conexiones físicas a la interfaz LAN. ¿Está conectada la interfaz correcta? \_\_\_\_\_\_\_\_ Es posible que el router tenga más de una interfaz LAN. ¿Conectó la interfaz LAN correcta?

La interfaz no aparecerá excepto que detecte una señal de detección de portadora en la capa Física desde otro dispositivo. ¿Está la interfaz conectada a otro dispositivo, como un hub, switch o PC?

- 2. Verifique los indicadores luminosos de enlace. ¿Todas los indicadores están titilando? \_\_\_\_\_\_\_\_
- 3. Verifique la conexión. ¿Están todos los cables correctos conectados a los dispositivos?
- 4. *i*La interfaz ha sido activada o habilitada?

 $\overline{\phantom{a}}$ 

 $\overline{\phantom{a}}$ 

 $\overline{\phantom{a}}$ 

Si puede responder **sí** a todas las preguntas anteriores, la interfaz debe aparecer.

**Paso 4: Ingrese el comando para verificar que la nueva ruta ahora figura en la tabla de enrutamiento.** 

El resultado debe ser similar al siguiente: Ahora debe figurar una ruta en la tabla para R1. ¿Qué comando usó?

```
R1# show ip route
Codes: C - connected, S - static, I - IGRP, R - RIP, M - mobile, B - BGP
        D - EIGRP, EX - EIGRP external, O - OSPF, IA - OSPF inter area
       N1 - OSPF NSSA external type 1, N2 - OSPF NSSA external type 2
       E1 - OSPF external type 1, E2 - OSPF external type 2, E - EGP
        i - IS-IS, L1 - IS-IS level-1, L2 - IS-IS level-2, ia - IS-IS inter area
        * - candidate default, U - per-user static route, o - ODR
        P - periodic downloaded static route
Gateway of last resort is not set
      172.16.0.0/24 is subnetted, 1 subnets
```
C 172.16.3.0 is directly connected, FastEthernet0/0

**Paso 5: Ingrese al modo de configuración de interfaz para la interfaz WAN de R1 conectada a R2.**

```
R1#configure terminal
Enter configuration commands, one per line. End with CNTL/Z.
R1(config)#interface Serial 0/0/0
```
Configure la dirección IP como se especifica en el Diagrama de topología.

```
R1(config-if)#ip address 172.16.2.1 255.255.255.0
is up: 0 state: 0 sub state: 1 line: 0 has route: False
```
En cuanto presiona la tecla **Intro**, el resultado de depuración del IOS de Cisco le informa que ahora existe una ruta, pero su estado es False. Debido a que R1 es el lado DCE del entorno de laboratorio, debemos especificar la velocidad en que los bits se temporizarán entre R1 y R2.

#### **Paso 6: Ingrese el comando clock rate en R1.**

Puede especificar cualquier velocidad de reloj válida. Utilice el signo **?** para encontrar las frecuencias válidas. Aquí utilizamos 64 000 bps.

```
R1(config-if)#clock rate 64000
is up: 0 state: 0 sub state: 1 line: 0 has route: False
```
Algunas versiones de IOS muestran el resultado anterior cada 30 segundos. ¿Por qué el estado de la ruta aún es False? ¿Qué pasos se deben seguir para asegurarse de que la interfaz está configurada por completo?

\_\_\_\_\_\_\_\_\_\_\_\_\_\_\_\_\_\_\_\_\_\_\_\_\_\_\_\_\_\_\_\_\_\_\_\_\_\_\_\_\_\_\_\_\_\_\_\_\_\_\_\_\_\_\_\_\_\_\_\_\_\_\_\_\_\_\_\_\_\_\_\_\_\_\_\_\_\_\_\_\_\_ La ruta no puede ingresarse en la tabla de enrutamiento hasta que se active la interfaz con el comando **no shutdown**.

#### **Paso 7: Ingrese el comando necesario para garantizar que la interfaz está configurada por completo.**

Si no está seguro de cuál es el comando correcto, revise el tema en "Examen de interfaces de routers", que se analiza en la Sección 2.2: "Repaso de la configuración del router".

R1(config-if)#\_\_\_\_\_\_\_no shutdown\_\_\_\_\_\_\_\_\_\_\_\_\_\_\_\_\_\_\_\_\_\_

Después de ingresar el comando correcto, debe visualizar un resultado de la depuración similar al siquiente ejemplo: is up: 0 state: 0 sub state: 1 line: 0 has route: False

%LINK-3-UPDOWN: Interface Serial0/0/0, changed state to down

A diferencia de la configuración de la interfaz LAN, la configuración completa de la interfaz WAN no siempre garantiza que la ruta se ingresará en la tabla de enrutamiento, aun cuando las conexiones de los cables sean correctas. También se debe configurar el otro lado del enlace WAN.

**Paso 8:** Si es posible, establezca una sesión de terminal aparte por medio de una conexión de consola en R2 desde otra estación de trabajo. Esto le permite observar el resultado de la depuración en R1 al realizar cambios en R2. Además puede habilitar **debug ip routing** en R2.

```
R2#debug ip routing
IP routing debugging is on
```
Ingrese al modo de configuración de interfaz para la interfaz WAN de R2 conectada a R1.

```
R2#configure terminal
Enter configuration commands, one per line. End with CNTL/Z.
R2(config)#interface serial 0/0/0
```
Configure la dirección IP como se especifica en el Diagrama de topología.

R2(config-if)#**ip address 172.16.2.2 255.255.255.0** is up: 0 state: 6 sub state: 1 line: 0

#### **Paso 9: Ingrese el comando necesario para garantizar que la interfaz está configurada por completo.**

Si no está seguro de cuál es el comando correcto, revise el tema en "Examen de interfaces de routers", que se analiza en la Sección 2.2: "Repaso de la configuración del router".

R2(config-if)#\_\_\_\_\_\_\_\_\_\_\_no shutdown\_\_\_\_\_\_\_\_\_\_\_\_\_\_\_\_\_\_

Después de ingresar el comando correcto, debe visualizar un resultado de la depuración similar al siguiente ejemplo:

```
is up: 0 state: 4 sub state: 1 line: 0
%LINK-3-UPDOWN: Interface Serial0/0/0, changed state to up
is up: 1 state: 4 sub state: 1 line: 0
RT: add 172.16.2.0/24 via 0.0.0.0, connected metric [0/0]
RT: interface Serial0/0/0 added to routing table
is up: 1 state: 4 sub state: 1 line: 0
%LINEPROTO-5-UPDOWN: Line protocol on Interface Serial0/0/0, changed state to up
is up: 1 state: 4 sub state: 1 line: 0
```
La nueva red que configuró en la interfaz LAN ahora se agregó a la tabla de enrutamiento, como se muestra resaltado en el resultado.

Si no ve la ruta agregada en la tabla de enrutamiento, la interfaz no estaba presente. Utilice el siguiente proceso sistemático para resolver el problema de la conexión:

- 1. Verifique las conexiones físicas entre las dos interfaces WAN para R1 y R2. ¿Está conectada la interfaz correcta? \_\_\_\_\_\_\_\_ El router tiene más de una interfaz WAN. ¿Conectó la interfaz WAN correcta? La interfaz no aparecerá excepto que detecte un pulso de enlace en la capa Física desde otro dispositivo. ¿La interfaz está conectada a la interfaz de otro router? \_
- 2. Verifique los indicadores luminosos de enlace. ¿Todas los indicadores están titilando? \_\_\_\_\_\_\_\_
- 3. Verifique la conexión. El lado DCE del cable debe estar conectado a R1 y el lado DTE del cable debe estar conectado a R2. ¿Están los cables correctos conectados a los routers? \_\_\_\_\_\_\_\_
- 4. ¿La interfaz ha sido activada o habilitada? \_\_\_\_\_\_\_\_

Si puede responder **sí** a todas las preguntas anteriores, la interfaz debe aparecer.

## **Paso 10: Ingrese el comando para verificar que la nueva ruta ahora figura en la tabla de enrutamiento para R1 y R2.**

El resultado debe ser similar al siguiente: Ahora deben figurar dos rutas en la tabla de enrutamiento para R1 y una ruta en la tabla para R2. ¿Qué comando usó?

```
R1# show ip route
Codes: C - connected, S - static, R - RIP, M - mobile, B - BGP D - EIGRP, EX - EIGRP external, O - OSPF, IA - OSPF inter area
       N1 - OSPF NSSA external type 1, N2 - OSPF NSSA external type 2
       E1 - OSPF external type 1, E2 - OSPF external type 2
        i - IS-IS, su - IS-IS summary, L1 - IS-IS level-1, L2 - IS-IS level-2
       ia - IS-IS inter area, * - candidate default, U - per-user static route
        o - ODR, P - periodic downloaded static route
Gateway of last resort is not set
      172.16.0.0/24 is subnetted, 2 subnets
    \frac{172.16.2.0 \text{ is directly connected, Serial}0/0/0}{}C 172.16.3.0 is directly connected, FastEthernet0/0
R2# show ip route
Codes: C - connected, S - static, I - IGRP, R - RIP, M - mobile, B - BGP
        D - EIGRP, EX - EIGRP external, O - OSPF, IA - OSPF inter area
       N1 - OSPF NSSA external type 1, N2 - OSPF NSSA external type 2
       E1 - OSPF external type 1, E2 - OSPF external type 2, E - EGP
        i - IS-IS, L1 - IS-IS level-1, L2 - IS-IS level-2, ia - IS-IS inter area
        * - candidate default, U - per-user static route, o - ODR
        P - periodic downloaded static route
Gateway of last resort is not set
     172.16.0.0/24 is subnetted, 1 subnets
   C 172.16.2.0 is directly connected, Serial0/0/0
```
**Paso 11: Desactive la depuración en ambos routers mediante no debug ip routing o simplemente undebug all.**

R1(config-if)#**end** R1#**no debug ip routing** IP routing debugging is off

## **Tarea 4: Finalizar la configuración de las interfaces de routers**

#### **Paso 1: Configure las interfaces restantes de R2.**

Finalice la configuración de las interfaces restantes de R2 de acuerdo con el Diagrama de topología y la Tabla de direccionamiento.

#### **Paso 2: Configure las interfaces de R3.**

Conecte R3 a través de la consola y configure las interfaces necesarias de acuerdo con el Diagrama de topología y la Tabla de direccionamiento.

## **Tarea 5: Configure el direccionamiento IP en las PC host.**

#### **Paso 1: Configure la PC2 host.**

Configure la PC1 host con una dirección IP de 172.16.3.10/24 y un gateway por defecto de 172.16.3.1.

#### **Paso 2: Configure la PC2 host.**

Configure la PC2 host con una dirección IP de 172.16.1.10/24 y un gateway por defecto de 172.16.1.1.

#### **Paso 3: Configure la PC3 host.**

Configure la PC3 host con una dirección IP de 192.168.2.10/24 y un gateway por defecto de 192.168.2.1.

#### **Tarea 6: Verificar y probar las configuraciones.**

#### **Paso 1: Probar la conectividad.**

Para probar la conectividad, haga ping desde cada host al gateway por defecto que se configuró para ese host.

¿Es posible realizar un ping desde el host PC1 al gateway por defecto? \_\_\_ sí\_

 $i$  Es posible realizar un ping desde el host PC2 al gateway por defecto?  $\frac{1}{\sqrt{2}}$ 

¿Es posible realizar un ping desde el host PC3 al gateway por defecto? \_\_\_sí\_\_\_\_\_

Si para alguna de estas preguntas la respuesta es **no**, resuelva el problema de configuración y utilice el siguiente proceso sistemático para encontrar el error:

1. Verifique la conexión.

¿Están las PC conectadas físicamente al router correcto? (La conexión puede realizarse a través de un switch o de forma directa) ¿Titilan los indicadores de enlace en todos los puertos correspondientes?

- 2. Verifique las configuraciones de las PC. ¿Coinciden con el Diagrama de topología?  $\overline{\phantom{a}}$
- 3. Verifique las interfaces del router mediante el comando **show ip interface brief**. ¿Están las interfaces "**conectada**" y "**conectada**"? \_\_\_\_\_\_\_\_

Si responde **sí** a estos tres pasos, podrá hacer ping al gateway por defecto con éxito.

## **Paso 2: Utilice el comando ping para probar la conectividad entre los routers conectados directamente.**

¿Es posible hacer ping a R1 en 172.16.2.1 desde el router R2? \_\_\_sí\_\_\_\_\_ ¿Es posible hacer ping a R3 en 192.168.1.1 desde el router R2? \_\_\_ sí\_\_\_

Si para alguna de estas preguntas la respuesta es **no**, resuelva el problema de configuración y utilice el siguiente proceso sistemático para encontrar el error:

- 1. Verifique la conexión. ¿Están los routers conectados físicamente? \_\_\_\_\_\_\_\_ ¿Titilan las luces de enlaces en todos los puertos correspondientes? \_\_\_\_\_\_\_\_
- 2. Verifique las configuraciones de los routers. ¿Coinciden con el Diagrama de topología? \_\_\_\_\_\_\_\_ ¿Configuró el comando **clock rate** en el lado DCE del enlace? \_\_\_\_\_\_\_\_
- 3. ¿La interfaz ha sido activada o habilitada? \_\_\_\_\_\_\_\_
- 4. Verifique las interfaces del router mediante el comando **show ip interface brief**. ¿Están las interfaces **conectada** y **conectada**? \_\_\_\_\_\_\_\_

Si responde **sí** a estos tres pasos, podrá hacer ping de R2 a R1 y de R2 a R3 con éxito.

## **Paso 3: Utilice ping para verificar la conectividad entre los dispositivos que no están conectados directamente.**

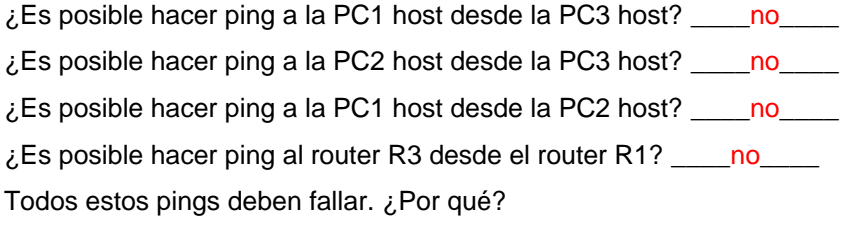

En este punto, los routers sólo conocen las redes conectadas directamente.

## **Tarea 7: Recopilar información.**

#### **Paso 1: Verifique el estado de las interfaces.**

Verifique el estado de las interfaces en cada router con el comando **show ip interface brief**. El siguiente resultado es para R2.

\_\_\_\_\_\_\_\_\_\_\_\_\_\_\_\_\_\_\_\_\_\_\_\_\_\_\_\_\_\_\_\_\_\_\_\_\_\_\_\_\_\_\_\_\_\_\_\_\_\_\_\_\_\_\_\_\_\_\_\_\_\_\_\_\_\_\_\_\_\_\_\_\_\_\_\_

\_\_\_\_\_\_\_\_\_\_\_\_\_\_\_\_\_\_\_\_\_\_\_\_\_\_\_\_\_\_\_\_\_\_\_\_\_\_\_\_\_\_\_\_\_\_\_\_\_\_\_\_\_\_\_\_\_\_\_\_\_\_\_\_\_\_\_\_\_\_\_\_\_\_\_\_

\_\_\_\_\_\_\_\_\_\_\_\_\_\_\_\_\_\_\_\_\_\_\_\_\_\_\_\_\_\_\_\_\_\_\_\_\_\_\_\_\_\_\_\_\_\_\_\_\_\_\_\_\_\_\_\_\_\_\_\_\_\_\_\_\_\_\_\_\_\_\_\_\_\_\_\_

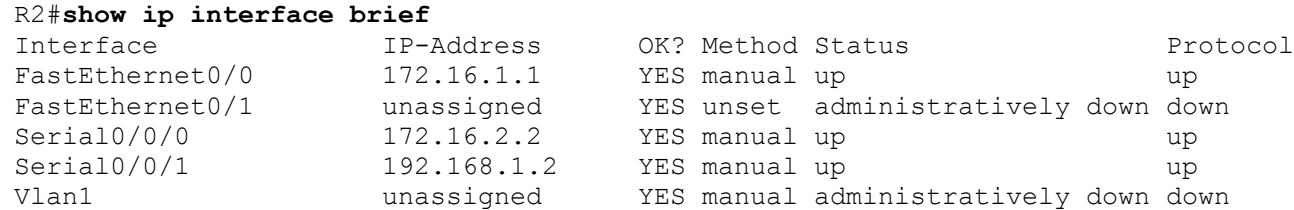

¿Todas las interfaces correspondientes en cada router están activadas (es decir, en el estado **up** y **up**)?  $\|$ sí $\|$ 

¿Cuántas interfaces están activadas en R1 y R3?  $\_\_\_2$ 2

¿Por qué hay tres interfaces activadas en R2? \_\_\_R2 tiene dos enlaces WAN y un enlace LAN\_\_\_\_\_\_\_ \_\_\_\_\_\_\_\_\_\_\_\_\_\_\_\_\_\_\_\_\_\_\_\_\_\_\_\_\_\_\_\_\_\_\_\_\_\_\_\_\_\_\_\_\_\_\_\_\_\_\_\_\_\_\_\_\_\_\_\_\_\_\_\_\_\_\_\_\_\_\_\_\_\_\_\_\_\_\_\_\_\_\_\_ **Paso 2: Observe la información de la tabla de enrutamiento para los tres routers.**

```
R1# show ip route
Codes: C - connected, S - static, I - IGRP, R - RIP, M - mobile, B - BGP
       D - EIGRP, EX - EIGRP external, O - OSPF, IA - OSPF inter area
       N1 - OSPF NSSA external type 1, N2 - OSPF NSSA external type 2
       E1 - OSPF external type 1, E2 - OSPF external type 2, E - EGP
       i - IS-IS, L1 - IS-IS level-1, L2 - IS-IS level-2, ia - IS-IS inter area
        * - candidate default, U - per-user static route, o - ODR
       P - periodic downloaded static route
Gateway of last resort is not set
      172.16.0.0/24 is subnetted, 2 subnets
C 172.16.2.0 is directly connected, Serial0/0/0
C 172.16.3.0 is directly connected, FastEthernet0/0
```
¿Qué redes están presentes en el Diagrama de topología pero no están presentes en la tabla de enrutamiento para R1?

172.16.1.0/24, 192.168.1.0/24, 192.168.2.0/24 R2# show ip route Codes: C - connected, S - static, I - IGRP, R - RIP, M - mobile, B - BGP D - EIGRP, EX - EIGRP external, O - OSPF, IA - OSPF inter area N1 - OSPF NSSA external type 1, N2 - OSPF NSSA external type 2 E1 - OSPF external type 1, E2 - OSPF external type 2, E - EGP i - IS-IS, L1 - IS-IS level-1, L2 - IS-IS level-2,  $*$  - candidate default U - per-user static route, o - ODR Gateway of last resort is not set 172.16.0.0/24 is subnetted, 2 subnets C 172.16.1.0 is directly connected, FastEthernet0/0 C 172.16.2.0 is directly connected, Serial0/0/0 C 192.168.1.0/24 is directly connected, Serial0/0/1

¿Qué redes están presentes en el Diagrama de topología pero no están presentes en la tabla de enrutamiento para R2?

\_\_\_\_172.16.3.0/24, 192.168.2.0/24 \_\_\_\_\_\_\_\_\_\_\_\_\_\_\_\_\_\_\_\_\_\_\_\_\_\_\_\_\_\_\_\_\_\_\_\_\_\_\_\_

```
R3# show ip route
Codes: C - connected, S - static, I - IGRP, R - RIP, M - mobile, B - BGP D - EIGRP, EX - EIGRP external, O - OSPF, IA - OSPF inter area
       N1 - OSPF NSSA external type 1, N2 - OSPF NSSA external type 2
       E1 - OSPF external type 1, E2 - OSPF external type 2, E - EGP
      i - IS-IS, L1 - IS-IS level-1, L2 - IS-IS level-2, * - candidate default
       U - per-user static route, o - ODR
Gateway of last resort is not set
C 192.168.1.0/24 is directly connected, Serial0/0/1
C 192.168.2.0/24 is directly connected, FastEthernet0/0
```
¿Qué redes están presentes en el Diagrama de topología pero no están presentes en la tabla de enrutamiento para R3?

\_\_\_\_\_\_\_\_\_\_\_\_\_\_\_\_\_\_\_\_\_\_\_\_\_\_\_\_\_\_\_\_\_\_\_\_\_\_\_\_\_\_\_\_\_\_\_\_\_\_\_\_\_\_\_\_\_\_\_\_\_\_\_\_\_\_\_\_\_\_\_\_\_  $\overline{\phantom{a}}$  ,  $\overline{\phantom{a}}$  ,  $\overline{\phantom{a}}$ 

## $\_$ 172.16.1.0/24, 172.16.2.0/24, 172.16.3.0/24  $\_$

¿Por qué ninguna de las redes está presente en las tablas de enrutamiento para cada uno de los routers?

Los routers no están configurados con enrutamiento estático o dinámico. Por lo tanto, los routers sólo conocen las redes conectadas directamente.

¿Qué se puede agregar a la red para que los dispositivos que no están conectados directamente puedan hacer ping entre sí?

Rutas estáticas.

#### **Tarea 8: Configurar una ruta estática mediante una dirección de siguiente salto.**

 $\overline{\phantom{a}}$  ,  $\overline{\phantom{a}}$  ,  $\overline{\phantom{a}}$ 

**Paso 1: Para configurar rutas estáticas con un siguiente salto específico, utilice la siguiente sintaxis:**

Router(config)# **ip route** *network-address subnet-mask ip-address*

- *network-address*: dirección de destino de la red remota que se deberá agregar en la tabla de enrutamiento.
- *subnet-mask*: máscara de subred de la red remota que se deberá agregar en la tabla de enrutamiento. La máscara de subred puede modificarse para resumir un grupo de redes.
- *ip-address*: generalmente denominada dirección IP del router de siguiente salto.

En el router R3, configure una ruta estática para la red 172.16.1.0 por medio de la interfaz Serial 0/0/1 de R2 como la dirección de siguiente salto.

R3(config**)#ip route 172.16.1.0 255.255.255.0 192.168.1.2** R3(config)#

#### **Paso 2: Observe la tabla de enrutamiento para verificar la entrada de la nueva ruta estática.**

Observe que la ruta está codificada con una **S**, lo cual significa que la ruta es **estática**.

```
R3# Show ip route
Codes: C - connected, S - static, I - IGRP, R - RIP, M - mobile, B - BGP
       D - EIGRP, EX - EIGRP external, O - OSPF, IA - OSPF inter area
       N1 - OSPF NSSA external type 1, N2 - OSPF NSSA external type 2
       E1 - OSPF external type 1, E2 - OSPF external type 2, E - EGP
      i - IS-IS, L1 - IS-IS level-1, L2 - IS-IS level-2, * - candidate default
       U - per-user static route, o - ODR
Gateway of last resort is not set
     172.16.0.0/24 is subnetted, 1 subnets
     172.16.1.0 [1/0] via 192.168.1.2C 192.168.1.0/24 is directly connected, Serial0/0/1
C 192.168.2.0/24 is directly connected, FastEthernet0/0
R3#
```
Todo el contenido es Copyright © 1992 – 2007 de Cisco Systems, Inc. Todos los derechos reservados. Este documento es información pública de Cisco. entre a partidad en el página 12 de 20 Al ingresar esta ruta en la tabla de enrutamiento, cualquier paquete que coincida con los primeros 24 bits de la izquierda de 172.16.1.0/24 se reenviará al router de siguiente salto en 192.168.1.2.

¿Qué interfaz utilizará R3 para reenviar paquetes a la red 172.16.1.0/24? \_\_\_\_\_\_Serial 0/0/1 \_\_\_\_\_\_

Suponga que los siguientes paquetes llegaron a R3 con las direcciones de destino indicadas. ¿R3 descartará o reenviará el paquete? Si R3 reenvía el paquete, ¿con qué interfaz lo enviará?

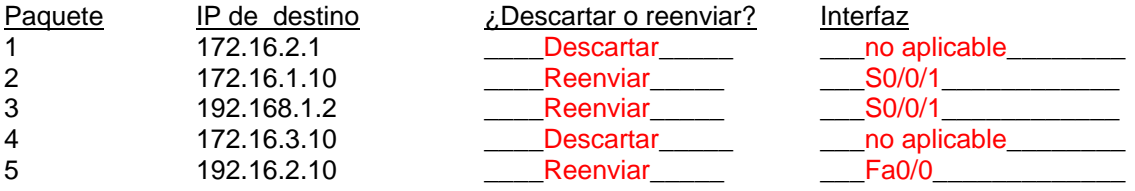

Aunque R3 reenviará los paquetes a los destinos para los cuales existe una ruta, no significa que el paquete llegará de forma segura al destino final.

## **Paso 3: Utilice ping para verificar la conectividad entre la PC3 host y la PC2 host.**

 $\lambda$  Es posible hacer ping a la PC2 host desde la PC3 host? No

Estos pings deben fallar. Los pings llegarán a la PC2 si configuró y verificó todos los dispositivos que se describen en la Tarea 6: "Recopilar información". La PC2 enviará una respuesta ping de nuevo a la PC3. Sin embargo, la respuesta ping se descartará en R2 debido a que R2 no tiene una ruta de regreso a la red 192.168.2.0 en la tabla de enrutamiento.

## **Paso 4: En el router R2, configure una ruta estática para llegar a la red 192.168.2.0.**

¿Cuál es la dirección de siguiente salto a la cual R2 enviaría un paquete destinado para la red 192.168.2.0/24?

```
R2(config)#ip route 192.168.2.0 255.255.255.0 192.168.1.1
R2(config)#
```
#### **Paso 5: Observe la tabla de enrutamiento para verificar la entrada de la nueva ruta estática.**

Observe que la ruta está codificada con una **S**, lo cual significa que la ruta es **estática**.

```
R2# show ip route
Codes: C - connected, S - static, I - IGRP, R - RIP, M - mobile, B - BGP
       D - EIGRP, EX - EIGRP external, O - OSPF, IA - OSPF inter area
       N1 - OSPF NSSA external type 1, N2 - OSPF NSSA external type 2
       E1 - OSPF external type 1, E2 - OSPF external type 2, E - EGP
      i - IS-IS, L1 - IS-IS level-1, L2 - IS-IS level-2, * - candidate default
       U - per-user static route, o - ODR
Gateway of last resort is not set
     172.16.0.0/24 is subnetted, 2 subnets
C 172.16.1.0 is directly connected, FastEthernet0/0
C 172.16.2.0 is directly connected, Serial0/0/0
C 192.168.1.0/24 is directly connected, Serial0/0/1
S 192.168.2.0/24 [1/0] via 192.168.1.1
R2#
```
## **Paso 6: Utilice ping para verificar la conectividad entre la PC3 host y la PC2 host.**

¿Es posible hacer ping a la PC2 host desde la PC3 host? \_\_\_sí\_\_\_\_\_

Este ping debe tener éxito.

## **Tarea 9: Configurar una ruta estática por medio de una interfaz de salida.**

Para configurar rutas estáticas con una interfaz de salida específica, utilice la siguiente sintaxis:

Router(config)# **ip route** *network-address subnet-mask exit-interface*

- *network-address*: dirección de destino de la red remota que se deberá agregar en la tabla de enrutamiento.
- *subnet-mask*: máscara de subred de la red remota que se deberá agregar en la tabla de enrutamiento. La máscara de subred puede modificarse para resumir un grupo de redes.
- *exit-interface*: interfaz de salida que se utilizaría para reenviar paquetes a la red de destino.

#### **Paso 1: En el router R3, configure una ruta estática.**

En el router R3, configure una ruta estática para la red 172.16.2.0 por medio de la interfaz Serial 0/0/0 de R3 como la interfaz de salida.

R3(config)# **ip route 172.16.2.0 255.255.255.0 Serial0/0/1** R3(config)#

#### **Paso 2: Observe la tabla de enrutamiento para verificar la entrada de la nueva ruta estática.**

```
R3# show ip route
Codes: C - connected, S - static, I - IGRP, R - RIP, M - mobile, B - BGP
       D - EIGRP, EX - EIGRP external, O - OSPF, IA - OSPF inter area
       N1 - OSPF NSSA external type 1, N2 - OSPF NSSA external type 2
       E1 - OSPF external type 1, E2 - OSPF external type 2, E - EGP
      i - IS-IS, L1 - IS-IS level-1, L2 - IS-IS level-2, * - candidate default
       U - per-user static route, o - ODR
Gateway of last resort is not set
     172.16.0.0/24 is subnetted, 2 subnets
S 172.16.1.0 [1/0] via 192.168.1.2
S 172.16.2.0 is directly connected, Serial0/0/1
C 192.168.1.0/24 is directly connected, Serial0/0/1
C 192.168.1.96 está directamente conectada, FastEthernet0/0
R3#
```
Utilice el comando **show running-config** para verificar las rutas estáticas actualmente configuradas en R3.

```
R3#show running-config
Building configuration...
<output omitted>
!
hostname R3
!
interface FastEthernet0/0
ip address 192.168.2.1 255.255.255.0
!
interface Serial0/0/0
```
Todo el contenido es Copyright © 1992 – 2007 de Cisco Systems, Inc. Todos los derechos reservados. Este documento es información pública de Cisco. entre a partidad en el página 14 de 20

```
no ip address
shutdown
!
interface Serial0/0/1
ip address 192.168.1.1 255.255.255.0
!
ip route 172.16.1.0 255.255.255.0 192.168.1.2
ip route 172.16.2.0 255.255.255.0 Serial0/0/1
!
end
```
¿Cómo eliminaría alguna de estas rutas de la configuración?

\_\_\_\_\_\_\_\_\_\_\_\_\_\_\_\_\_\_\_\_\_\_\_\_\_\_\_\_\_\_\_\_\_\_\_\_\_\_\_\_\_\_\_\_\_\_\_\_\_\_\_\_\_\_\_\_\_\_\_\_\_\_\_\_\_\_\_\_\_\_\_\_\_\_\_\_\_ Utilice la forma no' de este comando. Por ejemplo, no ip route 172.16.2.0 255.255.255.0 S 0/0/1

#### **Paso 3: En el router R2, configure una ruta estática.**

En el router R2, configure una ruta estática para la red 172.16.3.0 por medio de la interfaz Serial 0/0/0 de R2 como la interfaz de salida.

R2(config)# **ip route 172.16.3.0 255.255.255.0 Serial0/0/0** R2(config)#

**Paso 4: Observe la tabla de enrutamiento para verificar la entrada de la nueva ruta estática.**

```
R2# show ip route
Codes: C - connected, S - static, I - IGRP, R - RIP, M - mobile, B - BGP
       D - EIGRP, EX - EIGRP external, O - OSPF, IA - OSPF inter area
       N1 - OSPF NSSA external type 1, N2 - OSPF NSSA external type 2
       E1 - OSPF external type 1, E2 - OSPF external type 2, E - EGP
      i - IS-IS, L1 - IS-IS level-1, L2 - IS-IS level-2, * - candidate default
       U - per-user static route, o - ODR
Gateway of last resort is not set
     172.16.0.0/24 is subnetted, 3 subnets
C 172.16.1.0 is directly connected, FastEthernet0/0
C 172.16.2.0 is directly connected, Serial0/0/0
S 172.16.3.0 is directly connected, Serial0/0/0
C 192.168.1.0/24 is directly connected, Serial0/0/1
S 192.168.2.0/24 [1/0] via 192.168.1.1
R2#
```
En este momento, R2 tiene una tabla de enrutamiento completa con rutas válidas para las cinco redes que se muestran en el Diagrama de topología.

¿Esto significa que R2 puede recibir respuestas ping desde todos los destinos que se muestran en el Diagrama de topología? \_\_No\_

 $\overline{\phantom{a}}$  ,  $\overline{\phantom{a}}$  ,  $\overline{\phantom{a}}$ 

\_\_\_\_\_\_\_\_\_\_\_\_\_\_\_\_\_\_\_\_\_\_\_\_\_\_\_\_\_\_\_\_\_\_\_\_\_\_\_\_\_\_\_\_\_\_\_\_\_\_\_\_\_\_\_\_\_\_\_\_\_\_\_\_\_\_\_\_\_\_\_

¿Por qué o por qué no?

Aunque R2 puede enrutar a todas las redes en la Topología, esto no garantiza que los demás routers pueden enrutar nuevamente hacia R2.

## **Paso 5: Utilice ping para verificar la conectividad entre la PC2 host y la PC1.**

Este ping debe fallar debido a que el router R1 no tiene una ruta de regreso de la red 172.16.1.0 en la tabla de enrutamiento.

## **Tarea 10: Configurar una ruta estática por defecto.**

En los pasos anteriores, el router se configuró para rutas de destino específicas. ¿Pero esto se puede hacer para cada ruta en Internet? No. El router y el usuario estarían saturados. Para reducir el tamaño de las tablas de enrutamiento, agregue una ruta estática por defecto. Un router utiliza la ruta estática por defecto cuando no existe una ruta mejor y más específica a un destino.

En lugar de llenar la tabla de enrutamiento de R1 con rutas estáticas, se puede suponer que R1 es *router stub*. Esto significa que R2 es un gateway por defecto para R1. Si R1 tiene paquetes para enviar que no pertenecen a ninguna red conectada directamente de R1, R1 debe enviar el paquete a R2. Sin embargo, se debe configurar R1 explícitamente con una ruta por defecto antes de que envíe paquetes con destinos desconocidos a R2. De lo contrario, R1 descarta los paquetes con destinos desconocidos.

Para configurar una ruta estática por defecto, utilice la siguiente sintaxis:

```
Router(config)#ip route 0.0.0.0 0.0.0.0 { ip-address | interface }
```
## **Paso 1: Configure el router R1 con una ruta por defecto.**

Configure el router R1 con una ruta por defecto mediante la interfaz Serial 0/0/0 de R1 como la interfaz de siguiente salto.

```
R1(config)#ip route 0.0.0.0 0.0.0.0 172.16.2.2
R1(config)#
```
**Paso 2: Observe la tabla de enrutamiento para verificar la entrada de la nueva ruta estática.**

```
show ip route
Codes: C - connected, S - static, I - IGRP, R - RIP, M - mobile, B - BGP
       D - EIGRP, EX - EIGRP external, O - OSPF, IA - OSPF inter area
       N1 - OSPF NSSA external type 1, N2 - OSPF NSSA external type 2
       E1 - OSPF external type 1, E2 - OSPF external type 2, E - EGP
      i - IS-IS, L1 - IS-IS level-1, L2 - IS-IS level-2, * - candidate default
       U - per-user static route, o - ODR
Gateway of last resort is 172.16.2.2 to network 0.0.0.0
     172.16.0.0/24 is subnetted, 2 subnets
C 172.16.2.0 is directly connected, Serial0/0/0
C 172.16.3.0 is directly connected, FastEthernet0/0
```
 $S^*$  0.0.0.0/0 [1/0] via 172.16.2.2

R1#

Observe que el router R1 ahora tiene una ruta por defecto, el *gateway de ultimo recurso*, y enviará todo el tráfico desconocido a Serial 0/0/0, que está conectada a R2.

## **Paso 3: Utilice ping para verificar la conectividad entre la PC2 host y la PC1.**

 $\zeta$ Es posible realizar un ping desde el host PC2 a PC1?  $\_\_ \$ sí $\_\_$ 

Esta vez este ping debe tener éxito, ya que el router R1 puede regresar el paquete por medio de la ruta por defecto.

¿Es posible hacer ping a la PC1 host desde la PC3 host?  $\overline{p}$  no

¿Existe una ruta a la red 172.16.3.0 en la tabla de enrutamiento en el router R3? \_\_\_no\_\_\_\_\_

## **Tarea 11: Configurar una ruta estática de resumen.**

Se podría configurar otra ruta estática en R3 para la red 172.16.3.0. Sin embargo, ya existen dos rutas estáticas para 172.16.2.0/24 y 172.16.1.0/24. Debido a que estas redes son tan cercanas, se pueden resumir en una ruta. Nuevamente, esto ayuda a reducir el tamaño de las tablas de enrutamiento, lo cual hace que el proceso de búsqueda de rutas sea más eficiente.

Al observar las tres redes en el nivel binario, se puede establecer un límite en común en el bit 22 desde la izquierda.

```
172.16.1.0 10101100.00010000.00000001.00000000
172.16.2.0 10101100.00010000.00000010.00000000
172.16.3.0 10101100.00010000.00000011.00000000
```
La porción del prefijo incluirá 172.16.0.0, ya que éste sería el prefijo si se desactivaran todos los bits a la derecha del bit 22.

```
Prefix 172.16.0.0
```
Para colocar una máscara a los primeros 22 bits de la izquierda, se utiliza una máscara con 22 bits activados de izquierda a derecha:

Bit Mask 11111111.11111111.11111100.00000000

Esta máscara, en formato decimal punteado, es…

Mask 255.255.252.0

#### **Paso 1: Configure la ruta estática de resumen en el router R3.**

La red que deberá utilizarse en la ruta de resumen es 172.16.0.0/22.

R3(config)#**ip route 172.16.0.0 255.255.252.0 192.168.1.2**

**Paso 2: Verifique que la ruta de resumen esté instalada en la tabla de enrutamiento.**

```
R3# show ip route
Codes: C - connected, S - static, I - IGRP, R - RIP, M - mobile, B - BGP
       D - EIGRP, EX - EIGRP external, O - OSPF, IA - OSPF inter area
       N1 - OSPF NSSA external type 1, N2 - OSPF NSSA external type 2
       E1 - OSPF external type 1, E2 - OSPF external type 2, E - EGP
       i - IS-IS, L1 - IS-IS level-1, L2 - IS-IS level-2, ia - IS-IS inter area
        * - candidate default, U - per-user static route, o - ODR
        P - periodic downloaded static route
```
Gateway of last resort is not set

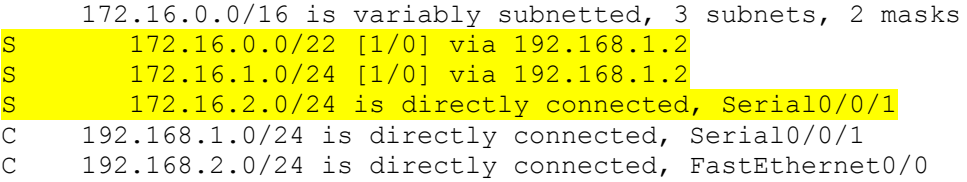

La configuración de una ruta de resumen en R3 no eliminó las rutas estáticas configuradas anteriormente, ya que estas rutas son más específicas. Ambas pueden utilizar máscara /**24**, mientras que el nuevo resumen utilizará una máscara /**22**. Para disminuir el tamaño de la tabla de enrutamiento, se pueden eliminar las rutas /**24** más específicas.

## **Paso 3: Elimine las rutas estáticas en R3.**

Elimine las dos rutas estáticas que están configuradas actualmente en R3 por medio de la forma **no** del comando.

```
R3(config)#no ip route 172.16.1.0 255.255.255.0 192.168.1.2
R3(config)#no ip route 172.16.2.0 255.255.255.0 Serial0/0/0
```
**Paso 4: Verifique que las rutas ya no se encuentren en la tabla de enrutamiento.**

```
R3# show ip route
Codes: C - connected, S - static, I - IGRP, R - RIP, M - mobile, B - BGP
       D - EIGRP, EX - EIGRP external, O - OSPF, IA - OSPF inter area
       N1 - OSPF NSSA external type 1, N2 - OSPF NSSA external type 2
       E1 - OSPF external type 1, E2 - OSPF external type 2, E - EGP
       i - IS-IS, L1 - IS-IS level-1, L2 - IS-IS level-2, ia - IS-IS inter area
        * - candidate default, U - per-user static route, o - ODR
       P - periodic downloaded static route
```
Gateway of last resort is not set

 172.16.0.0/22 is subnetted, 1 subnets S 172.16.0.0 [1/0] via 192.168.1.2 C 192.168.1.0/24 is directly connected, Serial0/0/1 C 192.168.2.0/24 is directly connected, FastEthernet0/0

Ahora R3 sólo tiene una ruta para cualquier host que pertenezca a las redes 172.16.0.0/24, 172.16.1.0/24, 172.16.2.0/24 y 172.16.3.0/24. El tráfico destinado para estas redes se enviará a R2 en 192.168.1.2.

#### **Paso 5: Utilice ping para verificar la conectividad entre la PC3 host y la PC1.**

¿Es posible hacer ping a la PC1 host desde la PC3 host? \_\_\_sí\_\_\_\_\_

Este ping debe tener éxito esta vez, ya que existe una ruta a la red 172.16.3.0 en el router R3 y el router R1 puede regresar el paquete por medio de la ruta por defecto.

## **Tarea 12: Resumen, reflexión y documentación.**

Al completar esta práctica de laboratorio, el usuario:

- Configuró la primera red con una combinación de enrutamiento estático y por defecto para proporcionar conectividad completa a todas las redes.
- Observó cómo se instala una ruta en la tabla de enrutamiento cuando se configura y activa una interfaz de forma correcta.
- Aprendió cómo configurar rutas de forma estática a destinos que no están conectados directamente.
- Aprendió cómo configurar una ruta por defecto, la cual se utiliza para reenviar paquetes a destinos desconocidos.
- Aprendió cómo resumir un grupo de redes en una ruta estática para disminuir el tamaño de la tabla de enrutamiento.

En el trayecto, probablemente haya encontrado algunos problemas, ya sea con la configuración física de la práctica de laboratorio o en las configuraciones. Se espera que haya aprendido a resolver dichos problemas de forma sistemática. Ahora registre cualquier comentario o anotación que le pueda ser útil en las prácticas de laboratorio futuras.

\_\_\_\_\_\_\_\_\_\_\_\_\_\_\_\_\_\_\_\_\_\_\_\_\_\_\_\_\_\_\_\_\_\_\_\_\_\_\_\_\_\_\_\_\_\_\_\_\_\_\_\_\_\_\_\_\_\_\_\_\_\_\_\_\_\_\_\_\_\_\_\_\_\_\_\_\_

\_\_\_\_\_\_\_\_\_\_\_\_\_\_\_\_\_\_\_\_\_\_\_\_\_\_\_\_\_\_\_\_\_\_\_\_\_\_\_\_\_\_\_\_\_\_\_\_\_\_\_\_\_\_\_\_\_\_\_\_\_\_\_\_\_\_\_\_\_\_\_\_\_\_\_\_\_

\_\_\_\_\_\_\_\_\_\_\_\_\_\_\_\_\_\_\_\_\_\_\_\_\_\_\_\_\_\_\_\_\_\_\_\_\_\_\_\_\_\_\_\_\_\_\_\_\_\_\_\_\_\_\_\_\_\_\_\_\_\_\_\_\_\_\_\_\_\_\_\_\_\_\_\_\_

\_\_\_\_\_\_\_\_\_\_\_\_\_\_\_\_\_\_\_\_\_\_\_\_\_\_\_\_\_\_\_\_\_\_\_\_\_\_\_\_\_\_\_\_\_\_\_\_\_\_\_\_\_\_\_\_\_\_\_\_\_\_\_\_\_\_\_\_\_\_\_\_\_\_\_\_\_

Por último, debe documentar la implementación de la red. En cada router, capture el siguiente resultado de comando en un archivo de texto (.txt) para futuras consultas.

- **show running-config**
- **show ip route**
- **show ip interface brief**

Si necesita revisar los procedimientos para capturar el resultado de los comandos, consulte la Práctica de laboratorio 1.5.1.

## **Tarea 13: Limpieza**

Borre las configuraciones y recargue los routers. Desconecte y guarde los cables. Para las PC que funcionan como host, que normalmente están conectadas a otras redes (como la LAN de la escuela o Internet), reconecte los cables correspondientes y restablezca las configuraciones TCP/IP.

## **Tarea 14: Desafío**

En el siguiente ejercicio, complete los espacios en blanco para documentar el proceso que se produce mientras el ping viaja desde el origen hasta el destino. Si necesita ayuda con este ejercicio, consulte la Sección 1.4: "Determinación de la ruta y funciones de conmutación".

- 1. El proceso ICMP en la PC3 formula una petición de ping a PC2 y envía la respuesta al proceso IP.
- 2. El proceso IP en PC3 encapsula el paquete de ping con una dirección IP de origen de \_\_\_\_\_192.168.2.10\_\_\_\_\_\_\_\_\_\_\_ y una dirección IP de destino de \_\_\_\_\_172.16.1.10\_\_\_\_\_\_\_\_\_\_\_.
- 3. Luego la PC3 forma el paquete con la dirección MAC de origen de (indicar nombre de dispositivo)  $\overline{R}3$  y la dirección MAC de destino de (indicar nombre de dispositivo)  $PC3$
- 4. A continuación, la PC3 envía la trama en los medios como un stream de bits codificado.
- 5. R3 recibe el stream de bits en su interfaz  $Fa0/0$  Debido a que la dirección MAC de destino coincide con la dirección MAC de la interfaz receptora, R3 elimina el encabezado de Ethernet.
- 6. R3 busca la dirección de la red de destino \_\_\_\_\_\_\_172.16.1.0/24\_\_\_\_\_\_\_\_ en su tabla de enrutamiento. Este destino tiene una dirección IP de siguiente salto de \_\_\_\_\_\_\_192.168.1.2\_\_\_\_\_\_\_\_\_. La dirección IP de siguiente salto se puede alcanzar en la interfaz S0/0/1
- 7. R3 encapsula el paquete en una trama HDLC y envía la trama a la interfaz correcta. (Como éste es un enlace punto a punto, no se necesita dirección. No obstante, el campo de dirección en el paquete HDLC contiene el valor 0x8F.)
- 8. R2 recibe la trama en la interfaz\_\_\_\_\_S0/0/1\_\_\_\_\_\_\_. Debido a que la trama es HDLC, R2 elimina el encabezado y busca la dirección de red \_\_\_\_\_\_172.16.1.0/24\_\_\_\_\_\_\_\_\_\_\_\_ en su tabla de enrutamiento. Esta dirección de destino está conectada directamente a la interfaz  $\mathsf{FaO}/\mathsf{O}$
- 9. R2 encapsula la petición de ping en una trama con la dirección MAC de origen de (nombre de dispositivo indicado) \_\_\_\_R2\_\_\_\_\_ y la dirección MAC de destino de (indicar nombre de dispositivo) PC2\_\_\_\_.
- 10. Luego, R2 envía la trama en los medios como un stream de bits codificado.
- 11. PC2 recibe el stream de bits en su interfaz \_\_\_\_\_\_Ethernet (NIC)\_\_\_\_\_. Debido a que la dirección MAC de destino coincide con la dirección MAC de la PC2, la PC2 elimina el encabezado de Ethernet.
- 12. El proceso IP en la PC2 examina la dirección IP \_\_\_172.16.1.10\_\_\_\_\_\_\_\_ para asegurarse de que coincide con su propia dirección IP. A continuación, la PC2 transfiere los datos al proceso ICMP.
- 13. El proceso ICMP en la PC2 formula una petición de ping a PC3 y envía la respuesta al proceso IP.
- 14. El proceso IP en PC2 encapsula el paquete de ping con una dirección IP de origen de \_\_\_\_\_172.16.1.10\_\_\_\_\_\_\_\_\_\_ y una dirección IP de destino de \_\_\_\_\_192.168.2.10\_\_\_\_\_\_\_\_\_.
- 15. Luego la PC2 forma el paquete con la dirección MAC de origen de (indicar nombre de dispositivo) Letter produce y la dirección MAC de destino de (indicar nombre de dispositivo) \_\_\_\_\_\_\_\_\_\_\_\_\_.
- 16. Luego, la PC2 envía la trama en los medios como un stream de bits codificado.
- 17. R2 recibe el stream de bits en su interfaz Fa0/0 . Debido a que la dirección MAC de destino coincide con la dirección MAC de la interfaz receptora, R2 elimina el encabezado de Ethernet.
- 18. R2 busca la dirección de la red de destino \_\_\_\_\_\_\_192.168.2.0/24\_\_\_\_\_\_\_\_ en su tabla de enrutamiento. Este destino tiene una dirección IP de siguiente salto de \_\_\_\_\_\_\_192.168.1.1\_\_\_\_\_\_\_. La dirección IP de siguiente salto se puede alcanzar en la interfaz  $SO/0/1$
- 19. R2 encapsula el paquete en una trama HDLC y envía la trama a la interfaz correcta. (Como éste es un enlace punto a punto, no se necesita dirección. No obstante, el campo de dirección en el paquete HDLC contiene el valor 0x8F.)
- 20. R3 recibe la trama en la interfaz \_\_\_\_\_\_S0/0/1\_\_\_\_\_\_\_. Debido a que la trama es HDLC, R3 elimina el encabezado y busca la dirección de red \_\_\_\_\_192.168.2.0/24\_\_\_\_\_\_\_\_\_\_\_ en su tabla de enrutamiento. Esta dirección de destino está conectada directamente a la interfaz  $Fa0/0$
- 21. R3 encapsula la petición de ping en una trama con la dirección MAC de origen de (nombre de dispositivo indicado)  $\frac{R3}{r}$  y la dirección MAC de destino de (indicar nombre de dispositivo) PC3 .
- 22. Luego, R3 envía la trama en los medios como un stream de bits codificado.
- 23. PC3 recibe el stream de bits en su interfaz \_\_\_\_\_\_Ethernet (NIC)\_\_\_\_\_. Debido a que la dirección MAC de destino coincide con la dirección MAC de la PC3, la PC3 elimina el encabezado de Ethernet.
- 24. El proceso IP en la PC2 examina la dirección IP \_\_\_192.168.2.10 \_\_\_\_\_\_\_ para asegurarse de que coincide con su propia dirección IP. A continuación, la PC3 transfiere los datos al proceso ICMP.
- 25. ICMP envía un mensaje de "éxito" a la aplicación que realiza la solicitud.

# **Práctica de laboratorio 2.8.2: Desafío de configuración de ruta estática (Versión para el instructor)**

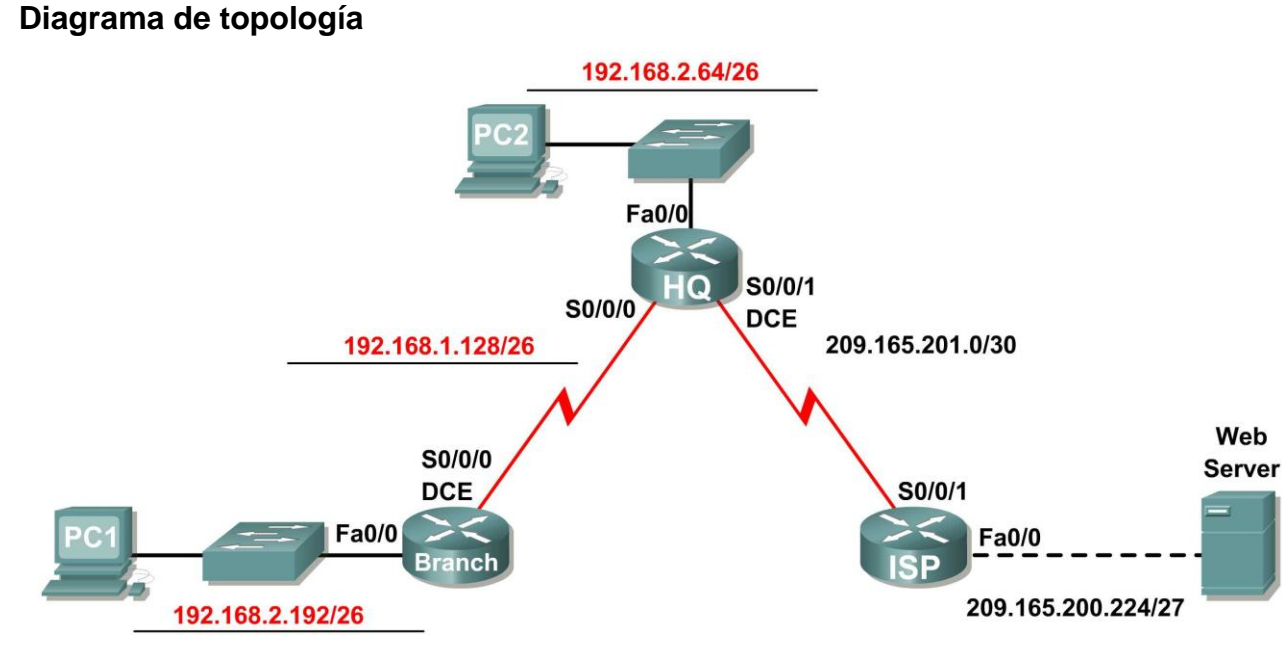

## **Tabla de direccionamiento**

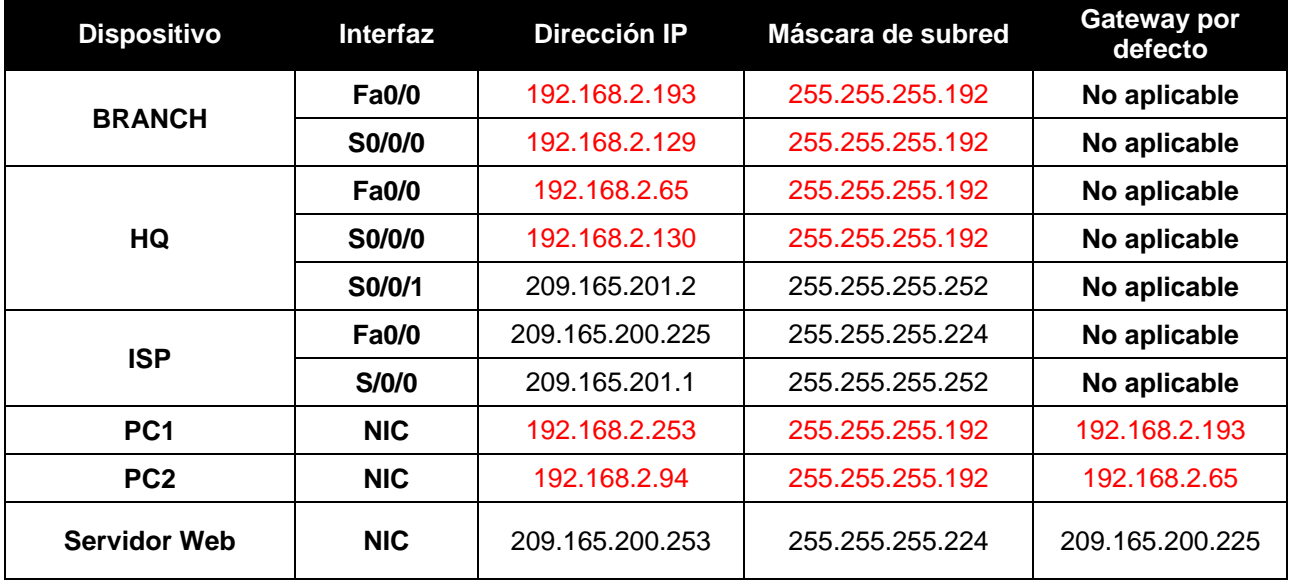

## **Objetivos de aprendizaje**

Al completar esta práctica de laboratorio, usted podrá:

- Dividir en subredes un espacio de dirección en base a determinados requisitos.
- Asignar las direcciones correspondientes a interfaces y documentos.

Todo el contenido es Copyright © 1992 – 2007 de Cisco Systems, Inc. Todos los derechos reservados. Este documento es información pública de Cisco. entre a partidade 2 a página 1 de 8

- Conectar una red de acuerdo con el Diagrama de topología.
- Eliminar la configuración de inicio y recargar un router al estado por defecto.
- Realizar tareas de configuración básicas en un router.
- Configurar y activar las interfaces serial y Ethernet.
- Determinar rutas estáticas, de resumen y por defecto adecuadas.
- Probar y verificar las configuraciones.
- Reflexionar sobre la implementación de la red y documentarlo.

## **Escenario**

En esta actividad de laboratorio, se le proporcionará una dirección de red que debe dividir en subredes para completar el direccionamiento de la red que se muestra en el Diagrama de topología. Ya se ha completado el direccionamiento para la LAN conectada al router ISP y el enlace entre los routers HQ e ISP. Además se deberán configurar las rutas estáticas para que los hosts en redes que no estén directamente conectados sean capaces de comunicarse entre sí.

## **Tarea 1: División en subredes del espacio de dirección.**

#### **Paso 1: Examinar los requisitos de la red.**

Ya se ha completado el direccionamiento para la LAN conectada al router ISP y el enlace entre los routers HQ e ISP. Se le ha suministrado el espacio de dirección 192.168.2.0/24 para completar el diseño de red. Divida en subredes esta red para proporcionar direcciones IP suficientes para admitir 60 hosts.

## **Paso 2: Considere las siguientes preguntas al crear el diseño de red:**

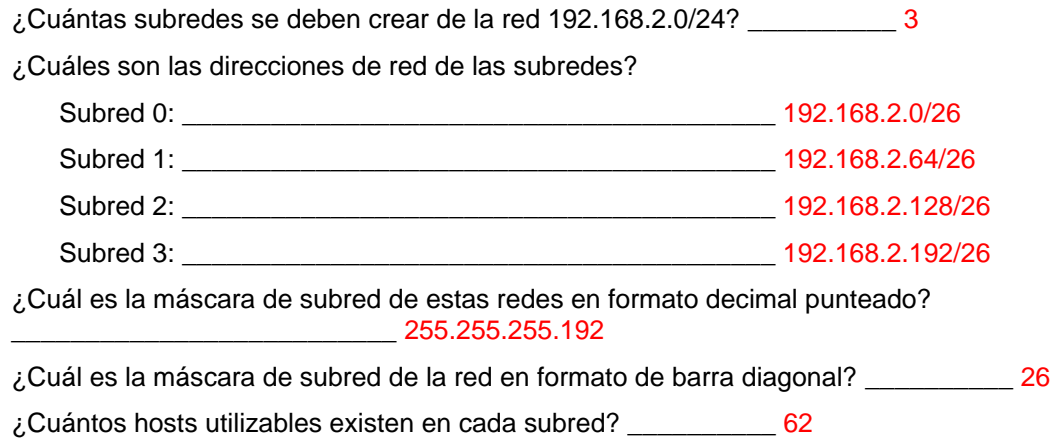

#### **Paso 3: Asignar direcciones de subred al Diagrama de topología.**

- 1. Asigne la subred 1 a la LAN conectada a HQ.
- 2. Asigne la subred 2 al enlace WAN entre HQ y BRANCH.
- 3. Asigne la subred 3 a la LAN conectada a BRANCH.
- 4. La subred 0 estará disponible para expansión futura.

## **Tarea 2: Identificar las direcciones de interfaz.**

## **Paso 1: Asigne las direcciones correspondientes para las interfaces del dispositivo.**

- 1. Asigne la primera dirección de host válida en la subred 1 para la interfaz LAN en HQ.
- 2. Asigne la última dirección de host válida en la subred 1 para PC2.
- 3. Asigne la primera dirección de host válida en la subred 2 para la interfaz WAN en BRANCH.
- 4. Asigne la segunda dirección de host válida en la subred 2 para la interfaz WAN en HQ.
- 5. Asigne la primera dirección de host válida en la subred 3 para la interfaz LAN de BRANCH.
- 6. Asigne la última dirección de host válida en la subred 3 para PC1.

## **Paso 2: Documente las direcciones a utilizarse en la tabla proporcionada debajo del Diagrama de topología.**

## **Tarea 3: Preparación de la red.**

#### **Paso 1: Conecte una red que sea similar a la del Diagrama de topología.**

Puede utilizar cualquier router que actualmente tenga en el laboratorio, siempre y cuando cuente con las interfaces necesarias que se muestran en la topología.

## **Paso 2: Eliminar todas las configuraciones que tengan los routers.**

## **Tarea 4: Realización de las configuraciones básicas del router.**

Realice las configuraciones básicas de los routers BRANCH, HQ e ISP de acuerdo con las siguientes pautas generales:

- 1. Configure el nombre de host del router.
- 2. Desactive la búsqueda DNS.
- 3. Configure una contraseña de modo EXEC.
- 4. Configure un mensaje del día.
- 5. Configure una contraseña para las conexiones de la consola.
- 6. Configure una contraseña para las conexiones de VTY.
- 7. Sincronice los mensajes no solicitados y el resultado de la depuración con el resultado solicitado y los indicadores para las líneas de consola y de terminal virtual.
- 8. Configure un tiempo de espera EXEC de 15 minutos.

## **Tarea 5: Configuración y activación de las direcciones serial y Ethernet.**

### **Paso 1: Configure las interfaces en los routers BRANCH, HQ e ISP.**

Configure las interfaces en los routers BRANCH, HQ e ISP con las direcciones IP de la tabla proporcionada en el Diagrama de topología. Cuando haya finalizado, asegúrese de guardar la configuración en ejecución para la NVRAM del router.

## **Paso 2: Configure las interfaces Ethernet.**

Configure las interfaces Ethernet en PC1, PC2 y el servidor Web con las direcciones IP de la tabla proporcionada en el Diagrama de topología.

## **Tarea 6: Verificar la conectividad del dispositivo de siguiente salto.**

Aún *no* debe haber conectividad entre los dispositivos finales. Sin embargo, puede comprobar la conectividad entre dos routers y entre un dispositivo final y su gateway por defecto.

#### **Paso 1: Verifique la conectividad de BRANCH y HQ.**

Verifique que BRANCH puede realizar un ping a través del enlace WAN a HQ y que HQ puede realizar un ping a través del enlace WAN que comparte con ISP.

## **Paso 2: Verifique la conectividad de PC1, PC2 y el servidor Web.**

Verifique que PC1, PC2 y el servidor Web puedan hacer ping con sus respectivos gateways por defecto.

## **Tarea 7: Configurar un enrutamiento estático en BRANCH.**

#### **Paso 1: Tenga en cuenta el tipo de enrutamiento estático necesario en BRANCH.**

¿Qué redes se encuentran en la tabla de enrutamiento de BRANCH? Enumere las redes con notación de barra diagonal.

 $192.168.2.128/26$ \_\_\_\_\_\_\_\_\_\_\_\_\_\_\_\_\_\_\_\_\_\_\_\_\_\_\_\_\_\_\_\_\_\_\_\_\_\_\_\_ 192.168.2.192/26

¿Qué redes faltan en la tabla de enrutamiento de BRANCH? Enumere las redes con notación de barra diagonal.

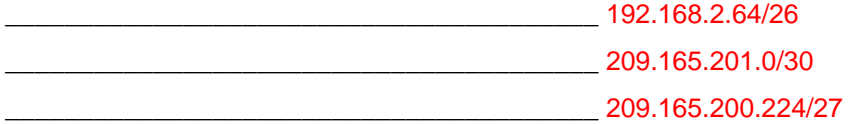

¿Se puede crear una ruta resumida que incluya todas las redes faltantes? \_\_\_\_\_\_\_\_\_\_ no

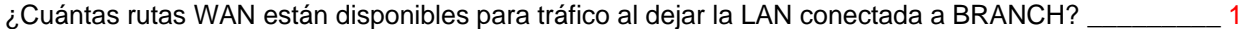

#### **Paso 2 Configure BRANCH con una ruta estática por defecto que apunte a HQ.**

Debido a que BRANCH es un router de conexión única, se lo debe configurar con una ruta estática por defecto que apunte a HQ. Registre el comando para configurar una ruta estática por defecto mediante la interfaz de salida adecuada.

#### BRANCH(config)#**ip route 0.0.0.0 0.0.0.0 serial0/0/0**

#### **Paso 3 Observe la tabla de enrutamiento de BRANCH para verificar la entrada de la nueva ruta estática.**

\_\_\_\_\_\_\_\_\_\_\_\_\_\_\_\_\_\_\_\_\_\_\_\_\_\_\_\_\_\_\_\_\_\_\_\_\_\_\_\_\_\_\_\_\_\_\_\_\_\_\_\_\_\_\_\_\_\_\_\_\_\_\_\_\_\_\_\_\_\_\_\_\_\_\_\_\_\_\_\_

Debe observar un Gateway de último recurso establecido en BRANCH.

Antes de probarlo: ¿cree que PC1 ahora puede hacer ping a PC2 con éxito? \_\_\_\_\_\_\_\_\_\_ no

¿Por qué o por qué no?

PC1 no puede hacer ping a PC2 con éxito. Aunque PC2 recibirá el paquete de ping de PC1 y envía una respuesta ping de nuevo a HQ, HQ aún no sabe cómo enrutar paquetes nuevamente a la subred de PC1.

\_\_\_\_\_\_\_\_\_\_\_\_\_\_\_\_\_\_\_\_\_\_\_\_\_\_\_\_\_\_\_\_\_\_\_\_\_\_\_\_\_\_\_\_\_\_\_\_\_\_\_\_\_\_\_\_\_\_\_\_\_\_\_\_\_\_\_\_\_\_\_\_\_\_\_\_\_\_\_\_\_\_\_ \_\_\_\_\_\_\_\_\_\_\_\_\_\_\_\_\_\_\_\_\_\_\_\_\_\_\_\_\_\_\_\_\_\_\_\_\_\_\_\_\_\_\_\_\_\_\_\_\_\_\_\_\_\_\_\_\_\_\_\_\_\_\_\_\_\_\_\_\_\_\_\_\_\_\_\_\_\_\_\_\_\_\_ \_\_\_\_\_\_\_\_\_\_\_\_\_\_\_\_\_\_\_\_\_\_\_\_\_\_\_\_\_\_\_\_\_\_\_\_\_\_\_\_\_\_\_\_\_\_\_\_\_\_\_\_\_\_\_\_\_\_\_\_\_\_\_\_\_\_\_\_\_\_\_\_\_\_\_\_\_\_\_\_\_\_\_

## **Tarea 8: Configurar un enrutamiento estático en HQ.**

#### **Paso 1: Tener en cuenta el tipo de enrutamiento estático que se necesita en HQ.**

¿Qué redes se encuentran en la tabla de enrutamiento de HQ? Enumere las redes con notación de barra diagonal.

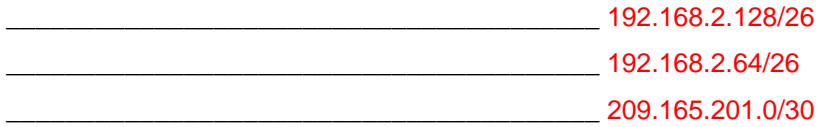

¿Qué redes faltan en la tabla de enrutamiento de HQ? Enumere las redes con notación de barra diagonal.

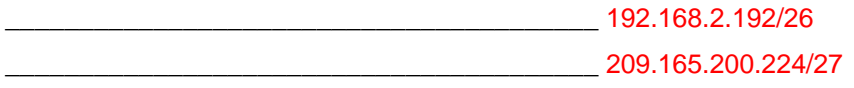

¿Se puede crear una ruta resumida que incluya todas las redes faltantes? \_\_\_\_\_\_\_\_\_\_ no

HQ se encuentra en una posición única como el router hub en esta topología hub-and-spoke. El tráfico desde la LAN BRANCH con destino a Internet debe pasar a través de HQ. HQ debe poder enviar a ISP cualquier tráfico, para el cual no tiene un router. ¿Qué tipo de ruta necesitaría configurar en HQ para solucionar este problema?

\_\_\_\_\_\_\_\_\_\_\_\_\_\_\_\_\_\_\_\_\_\_\_\_\_\_\_\_\_\_\_\_\_\_\_\_\_\_\_\_\_\_\_\_\_\_\_\_\_\_\_\_\_\_\_\_\_\_\_\_\_\_\_\_\_\_\_\_\_\_\_\_\_\_\_\_\_\_\_\_\_\_\_

una ruta estática por defecto que apunte a ISP

HQ es también intermediario de cualquier tráfico desde Internet destinado para LAN BRANCH. Por lo tanto, HQ debe poder enrutarse a esa LAN. ¿Qué tipo de ruta necesitaría configurar en HQ para solucionar este problema?

\_\_\_\_\_\_\_\_\_\_\_\_\_\_\_\_\_\_\_\_\_\_\_\_\_\_\_\_\_\_\_\_\_\_\_\_\_\_\_\_\_\_\_\_\_\_\_\_\_\_\_\_\_\_\_\_\_\_\_\_\_\_\_\_\_\_\_\_\_\_\_\_\_\_\_\_\_\_\_\_\_\_\_

una ruta estática que apunte a LAN BRANCH

## **Paso 2: Configure HQ con una ruta estática.**

Configure HQ con una ruta estática a la LAN BRANCH mediante la interfaz Serial 0/0/0 de HQ como la interfaz de salida. Registre el comando que utilizó.

\_\_\_\_\_\_\_\_\_\_\_\_\_\_\_\_\_\_\_\_\_\_\_\_\_\_\_\_\_\_\_\_\_\_\_\_\_\_\_\_\_\_\_\_\_\_\_\_\_\_\_\_\_\_\_\_\_\_\_\_\_\_\_\_\_\_\_\_\_\_\_\_\_\_\_\_\_\_\_\_\_\_\_

HQ(config)#**ip route 192.168.2.192 255.255.255.192 serial 0/0/0**

#### **Paso 3: Configure HQ con una ruta estática por defecto.**

Configure el router HQ con una ruta estática por defecto que apunte a ISP por medio de la dirección IP de siguiente salto. Registre el comando que utilizó.

\_\_\_\_\_\_\_\_\_\_\_\_\_\_\_\_\_\_\_\_\_\_\_\_\_\_\_\_\_\_\_\_\_\_\_\_\_\_\_\_\_\_\_\_\_\_\_\_\_\_\_\_\_\_\_\_\_\_\_\_\_\_\_\_\_\_\_\_\_\_\_\_\_\_\_\_\_\_\_\_\_\_\_

### **Paso 4: Observe la tabla de enrutamiento de HQ para verificar las entradas de la nueva ruta estática.**

\_\_\_\_\_\_\_\_\_\_\_\_\_\_\_\_\_\_\_\_\_\_\_\_\_\_\_\_\_\_\_\_\_\_\_\_\_\_\_\_\_\_\_\_\_\_\_\_\_\_\_\_\_\_\_\_\_\_\_\_\_\_\_\_\_\_\_\_\_\_\_\_\_\_\_\_\_\_\_\_\_\_\_ \_\_\_\_\_\_\_\_\_\_\_\_\_\_\_\_\_\_\_\_\_\_\_\_\_\_\_\_\_\_\_\_\_\_\_\_\_\_\_\_\_\_\_\_\_\_\_\_\_\_\_\_\_\_\_\_\_\_\_\_\_\_\_\_\_\_\_\_\_\_\_\_\_\_\_\_\_\_\_\_\_\_\_

\_\_\_\_\_\_\_\_\_\_\_\_\_\_\_\_\_\_\_\_\_\_\_\_\_\_\_\_\_\_\_\_\_\_\_\_\_\_\_\_\_\_\_\_\_\_\_\_\_\_\_\_\_\_\_\_\_\_\_\_\_\_\_\_\_\_\_\_\_\_\_\_\_\_\_\_\_\_\_\_\_\_\_ \_\_\_\_\_\_\_\_\_\_\_\_\_\_\_\_\_\_\_\_\_\_\_\_\_\_\_\_\_\_\_\_\_\_\_\_\_\_\_\_\_\_\_\_\_\_\_\_\_\_\_\_\_\_\_\_\_\_\_\_\_\_\_\_\_\_\_\_\_\_\_\_\_\_\_\_\_\_\_\_\_\_\_ \_\_\_\_\_\_\_\_\_\_\_\_\_\_\_\_\_\_\_\_\_\_\_\_\_\_\_\_\_\_\_\_\_\_\_\_\_\_\_\_\_\_\_\_\_\_\_\_\_\_\_\_\_\_\_\_\_\_\_\_\_\_\_\_\_\_\_\_\_\_\_\_\_\_\_\_\_\_\_\_\_\_\_ \_\_\_\_\_\_\_\_\_\_\_\_\_\_\_\_\_\_\_\_\_\_\_\_\_\_\_\_\_\_\_\_\_\_\_\_\_\_\_\_\_\_\_\_\_\_\_\_\_\_\_\_\_\_\_\_\_\_\_\_\_\_\_\_\_\_\_\_\_\_\_\_\_\_\_\_\_\_\_\_\_\_\_

Antes de probarlo: ¿cree que PC1 ahora puede hacer ping a PC2 con éxito? \_\_\_\_\_\_\_\_\_\_ sí

¿Por qué o por qué no?

PC1 ahora puede hacer ping a PC2 con éxito. HQ ahora tiene una ruta desde LAN BRANCH.

Antes de probarlo: ¿cree que PC1 o PC2 ahora pueden hacer ping al servidor Web con éxito?  $\overline{\phantom{a}}$  no

¿Por qué o por qué no?

PC1 y PC2 no pueden hacer ping al servidor Web con éxito. Aunque el servidor Web recibirá los paquetes de ping de PC1 y PC2 (HQ está enviando tráfico por defecto a ISP), ISP aún no sabe cómo enrutar los paquetes nuevamente hacia las redes de HQ o BRANCH.

## **Tarea 9: Configurar un enrutamiento estático en ISP.**

En una implementación real de esta topología, no se configurará el router ISP. Sin embargo, su proveedor de servicio es un socio activo que atiende sus necesidades de conectividad. Los administradores de proveedores de servicios también son seres humanos y cometen errores. Por lo tanto, es importante que conozca los tipos de errores que puede cometer un ISP que podrían provocar que sus redes pierdan conectividad.

#### **Paso 1: Tenga en cuenta el tipo de enrutamiento estático necesario en ISP.**

¿Qué redes están presentes en la tabla de enrutamiento de ISP? Enumere las redes con notación de barra diagonal.

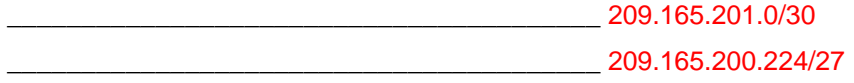

¿Qué redes faltan en la tabla de enrutamiento de ISP? Enumere las redes con notación de barra diagonal.

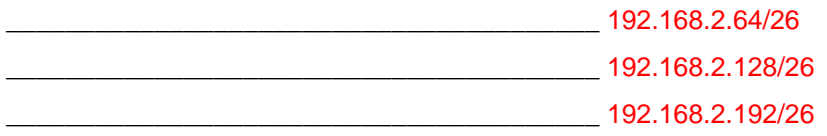

¿Se puede crear una ruta resumida que incluya todas las redes faltantes? \_\_\_\_\_\_\_\_\_\_ sí
#### **Paso 2: Configure ISP con una ruta estática de resumen.**

Mediante la dirección IP de siguiente salto, configure ISP con una ruta estática de resumen que incluya todas las subredes faltantes en la tabla de enrutamiento. Registre el comando que utilizó.

\_\_\_\_\_\_\_\_\_\_\_\_\_\_\_\_\_\_\_\_\_\_\_\_\_\_\_\_\_\_\_\_\_\_\_\_\_\_\_\_\_\_\_\_\_\_\_\_\_\_\_\_\_\_\_\_\_\_\_\_\_\_\_\_\_\_\_\_\_\_\_\_\_\_\_\_\_\_\_\_

#### ISP(config)#**ip route 192.168.2.0 255.255.255.0 209.165.201.2**

Nota: La ruta de resumen además incluirá la ruta de subred cero que está reservada para expansión futura.

#### **Paso 3: Observe la tabla de enrutamiento de R3 para verificar la entrada de la nueva ruta estática.**

#### **Tarea 10: Verificar las configuraciones.**

Responda las siguientes preguntas para verificar que la red esté funcionando correctamente:

¿Es posible hacer ping en PC1 desde PC2? \_\_\_\_\_\_\_\_\_\_ sí

¿Es posible hacer ping en el servidor Web desde PC2? \_\_\_\_\_\_\_\_\_\_ sí

¿Es posible hacer ping en el servidor Web desde PC1? \_\_\_\_\_\_\_\_\_\_ sí

La respuesta a estas preguntas debe ser **sí**. En caso en que fallen los pings mencionados arriba, verifique las configuraciones y conexiones físicas. Para una revisión de las técnicas básicas de resolución de problemas, consulte la Práctica de laboratorio 1.5.1: "Cableado de red y configuración básica de router."

¿Qué rutas están presentes en la tabla de enrutamiento de BRANCH?

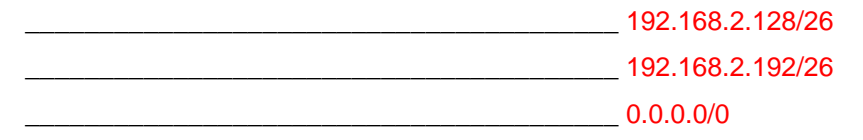

¿Qué rutas están presentes en la tabla de enrutamiento de HQ?

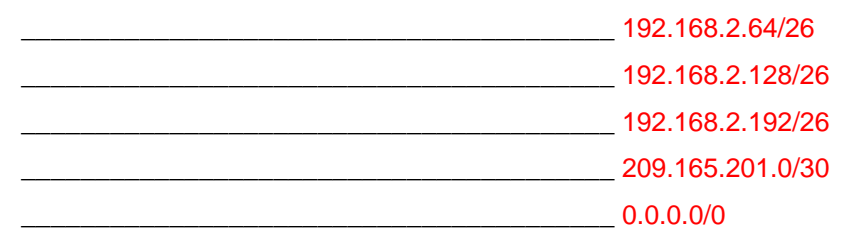

¿Qué rutas están presentes en la tabla de enrutamiento de ISP?

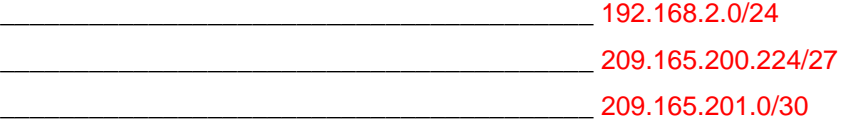

## **Tarea 11: Reflexión**

Si no se configuró una ruta estática por defecto en BRANCH, ¿cuántas rutas estáticas individuales se necesitarían para hosts en la LAN BRANCH para comunicarse con todas las redes en el Diagrama de topología? \_\_\_\_\_\_\_\_\_\_ 3

Si no se configuró una ruta estática de resumen en R3, ¿cuántas rutas estáticas individuales se necesitarían para que los hosts en la LAN R3 se comuniquen con todas las redes en el Diagrama de topología? \_\_\_\_\_\_\_\_\_\_ 3

### **Tarea 12: Documentar las configuraciones del router**

En cada router, capture el siguiente resultado de comando en un archivo de texto (.txt) para futuras consultas.

- Configuración en ejecución
- Tabla de enrutamiento
- Resumen de interfaces

#### **Tarea 13: Limpieza**

Borre las configuraciones y recargue los routers. Desconecte y guarde los cables. Para las PC que funcionan como host, que normalmente están conectadas a otras redes (como la LAN de la escuela o Internet), reconecte los cables correspondientes y restablezca las configuraciones TCP/IP.

Cisco | Networking Academy® Mind Wide Open<sup>"</sup>

**Práctica de laboratorio 2.8.3: Resolución de problemas de rutas estáticas (Versión para el instructor)**

## **Diagrama de topología**

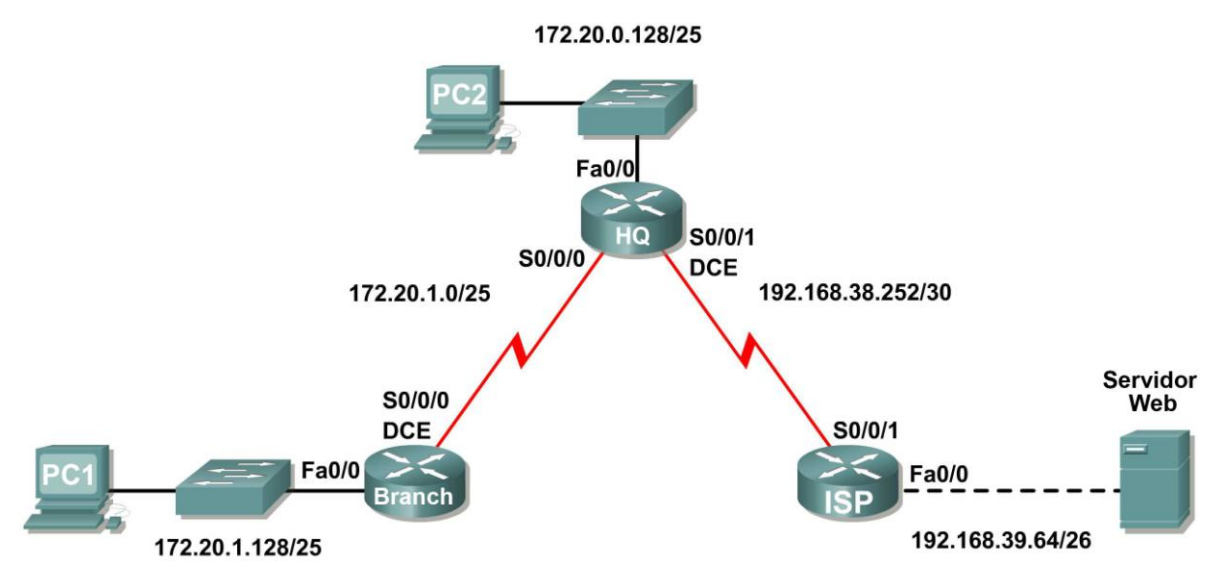

## **Tabla de direccionamiento**

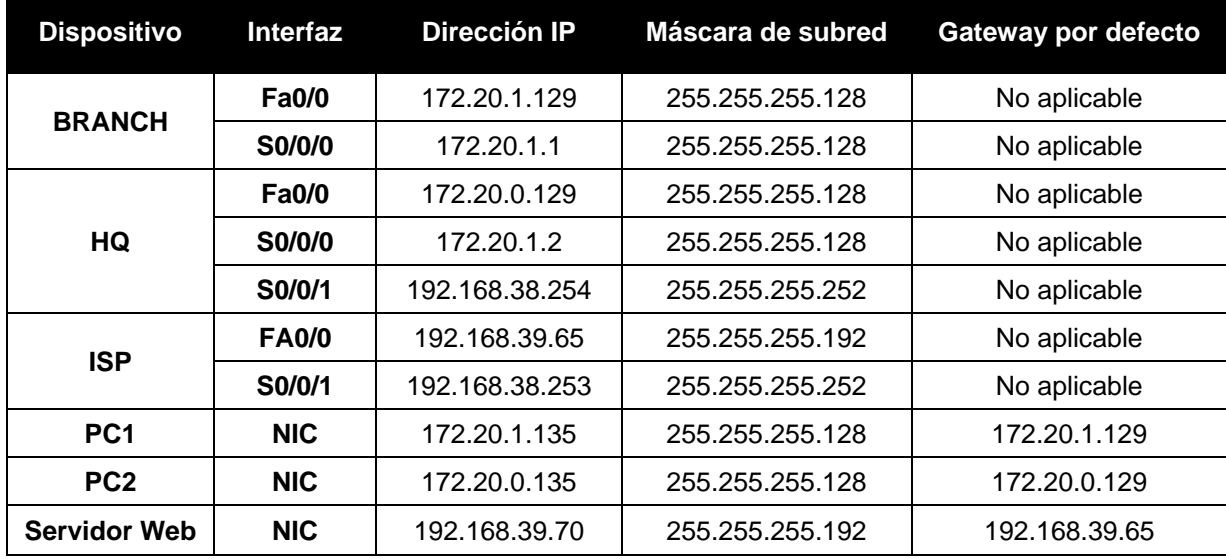

## **Objetivos de aprendizaje**

Al completar esta práctica de laboratorio, usted podrá:

- Conectar una red de acuerdo con el Diagrama de topología.
- Eliminar la configuración de inicio y recargar un router al estado por defecto.
- Cargar los routers con los guiones provistos.
- Descubrir los puntos donde la red no es convergente.
- Recopilar información acerca de errores en la red.
- Proponer soluciones para los errores de red.
- $\bullet$  Implementar soluciones para los errores de red.
- Documentar la red corregida.

### **Escenario**

En esta práctica de laboratorio comenzará cargando guiones de configuración en cada uno de los routers. Estos guiones contienen errores que impedirán la comunicación de extremo a extremo a través de la red. Necesitará solucionar los problemas de cada router para determinar los errores de configuración y luego utilizar los comandos adecuados para corregir las configuraciones. Cuando haya corregido todos los errores de configuración, todos los host de la red deben poder comunicarse entre sí.

#### **Tarea 1: Conexión, eliminación y recarga de los routers.**

#### **Paso 1: Conecte una red que sea similar a la del Diagrama de topología.**

#### **Paso 2: Eliminar la configuración en cada router.**

Borre la configuración de cada uno de los routers mediante el comando **erase startup-config** y luego **reload** para recargar los routers. Si se le pregunta si desea guardar los cambios, responda **no**.

### **Tarea 2: Cargar los routers con los guiones provistos.**

#### **Paso 1: Cargue el siguiente guión en el router BRANCH:**

[Nota para el instructor: Los comandos faltantes o mal configurados se muestran en rojo]

```
hostname BRANCH
!
!
no ip domain-lookup
!
interface FastEthernet0/0
 ip address 172.20.1.129 255.255.255.128
 duplex auto
 speed auto
 no shutdown
!
interface Serial0/0/0
 ip address 172.20.1.1 255.255.255.128
 clock rate 64000
no shutdown
!
ip route 0.0.0.0 0.0.0.0 172.20.0.129
! the destination in the ip route command should be 172.20.1.2
!
!
!
!
line con 0
line vty 0 4
password cisco
 login
!
end
```
#### **Guión corregido:**

```
hostname BRANCH
!
!
no ip domain-lookup
!
interface FastEthernet0/0
 ip address 172.20.1.129 255.255.255.128
 duplex auto
speed auto
no shutdown
!
interface Serial0/0/0
 ip address 172.20.1.1 255.255.255.128
 clock rate 64000
no shutdown
!
ip route 0.0.0.0 0.0.0.0 172.20.0.2 
!
line con 0
line vty 0 4
password cisco
login
!
end
```
Los errores en los guiones de los alumnos son los siguientes:

 La dirección de destino en la ruta por defecto es incorrecta. El comando correcto es **ip route 0.0.0.0 0.0.0.0 172.20.1.2**

#### **Paso 2: Cargue el siguiente guión en el router HQ:**

```
hostname HQ
!
no ip domain-lookup
!
interface FastEthernet0/0
ip address 172.20.0.129 255.255.255.128
duplex auto
speed auto
no shutdown
!
interface Serial0/0/0
 ip address 172.20.1.2 255.255.255.128
no shutdown
!
interface Serial0/0/1
ip address 192.168.38.254 255.255.255.252
clock rate 64000
no shutdown
!
ip route 192.168.39.64 255.255.255.192 192.168.38.253
!ip route statement for the BRANCH LAN is missing 
!
line con 0
```

```
line vty 0 4
   password cisco
    login
   !
   end
Guión corregido:
   hostname HQ
   !
   no ip domain-lookup
   !
   interface FastEthernet0/0
   ip address 172.20.0.129 255.255.255.128
    duplex auto
    speed auto
   no shutdown
   !
   interface Serial0/0/0
   ip address 172.20.1.2 255.255.255.128
   no shutdown
   !
   interface Serial0/0/1
    ip address 192.168.38.254 255.255.255.252
    clock rate 64000
   no shutdown
   !
   ip route 192.168.39.64 255.255.255.192 192.168.38.253
   ip route 172.20.1.128 255.255.255.128 17.20.1.1
   !
   line con 0
   line vty 0 4
   password cisco
    login
   !
   end
```
Los errores en los guiones de los alumnos son los siguientes:

 Falta el extracto **ip route** para la LAN de BRANCH El comando debe ser **ip route 172.20.1.128 255.255.255.128 Serial0/0/0** o **ip route 172.20.1.128 255.255.255.128 172.20.1.1**

#### **Paso 3: Cargue el siguiente guión en el router ISP:**

```
hostname ISP
!
no ip domain-lookup
!
interface FastEthernet0/0
ip address 192.168.39.65 255.255.255.192
!no shutdown
!
interface Serial0/0/1
 ip address 192.168.38.253 255.255.255.252
no shutdown
```
Todo el contenido es Copyright © 1992 – 2007 de Cisco Systems, Inc. Todos los derechos reservados. Este documento es información pública de Cisco. entre a partidade o página 4 de 11

```
!
ip route 172.20.0.0 255.255.255.0 192.168.38.254
!The subnet mask for this route should be 255.255.254.0
!
line con 0
line vty 0 4
password cisco
login
!
end
```
#### **Guión corregido:**

```
hostname ISP
!
no ip domain-lookup
!
interface FastEthernet0/0
ip address 192.168.39.65 255.255.255.192
no shutdown
!
interface Serial0/0/1
ip address 192.168.38.253 255.255.255.252
no shutdown
!
ip route 172.20.0.0 255.255.254.0 192.168.38.254
!
line con 0
line vty 0 4
password cisco
login
!
end
```
Los errores en los guiones de los alumnos son los siguientes:

- Falta el comando no **shutdown** en la interfaz FastEthernet0/0.
- En el extracto **ip route** se utiliza la máscara de subred incorrecta.

#### **Tarea 3: Resolver los problemas del router BRANCH.**

#### **Paso 1: Comience por resolver los problemas en el host conectado al router BRANCH.**

¿Es posible realizar un ping desde el host PC1 a PC2? \_\_\_\_\_\_\_\_ no

¿Es posible hacer ping al servidor Web en la LAN ISP desde PC1 host? \_\_\_\_\_\_\_ no

¿Es posible realizar un ping desde el host PC1 al gateway por defecto? \_\_\_\_\_\_\_ sí

#### **Paso 2: Examine el router BRANCH para encontrar posibles errores de configuración.**

\_\_\_\_\_\_\_\_\_\_\_\_\_\_\_\_\_\_\_\_\_\_\_\_\_\_\_\_\_\_\_\_\_\_\_\_\_\_\_\_\_\_\_\_\_\_\_\_\_\_\_\_\_\_\_\_\_\_\_\_\_\_\_\_\_\_\_\_\_\_\_\_\_\_\_\_\_\_\_\_\_\_\_

\_\_\_\_\_\_\_\_\_\_\_\_\_\_\_\_\_\_\_\_\_\_\_\_\_\_\_\_\_\_\_\_\_\_\_\_\_\_\_\_\_\_\_\_\_\_\_\_\_\_\_\_\_\_\_\_\_\_\_\_\_\_\_\_\_\_\_\_\_\_\_\_\_\_\_\_\_\_\_\_\_\_\_

\_\_\_\_\_\_\_\_\_\_\_\_\_\_\_\_\_\_\_\_\_\_\_\_\_\_\_\_\_\_\_\_\_\_\_\_\_\_\_\_\_\_\_\_\_\_\_\_\_\_\_\_\_\_\_\_\_\_\_\_\_\_\_\_\_\_\_\_\_\_\_\_\_\_\_\_\_\_\_\_\_\_\_

Comience por revisar el resumen de información de estado de cada interfaz del router.

¿Existe algún problema con el estado de las interfaces? no

Si hay problemas con la configuración de las interfaces, registre todos los comandos que necesitará para corregir los errores de configuración.

\_\_\_\_\_\_\_\_\_\_\_\_\_\_\_\_\_\_\_\_\_\_\_\_\_\_\_\_\_\_\_\_\_\_\_\_\_\_\_\_\_\_\_\_\_\_\_\_\_\_\_\_\_\_\_\_\_\_\_\_\_\_\_\_\_\_\_\_\_\_\_\_\_\_\_\_\_\_\_\_\_\_\_

\_\_\_\_\_\_\_\_\_\_\_\_\_\_\_\_\_\_\_\_\_\_\_\_\_\_\_\_\_\_\_\_\_\_\_\_\_\_\_\_\_\_\_\_\_\_\_\_\_\_\_\_\_\_\_\_\_\_\_\_\_\_\_\_\_\_\_\_\_\_\_\_\_\_\_\_\_\_\_\_\_\_\_

\_\_\_\_\_\_\_\_\_\_\_\_\_\_\_\_\_\_\_\_\_\_\_\_\_\_\_\_\_\_\_\_\_\_\_\_\_\_\_\_\_\_\_\_\_\_\_\_\_\_\_\_\_\_\_\_\_\_\_\_\_\_\_\_\_\_\_\_\_\_\_\_\_\_\_\_\_\_\_\_\_\_\_

**Paso 3: Si se ha registrado alguno de los comandos anteriores aplicarlo ahora a la configuración del router.**

#### **Paso 4: Ver el resumen de información de estado.**

Si se realizaron cambios en la configuración en el paso anterior, vea nuevamente el resumen de información de estado de las interfaces del router.

¿Indica algún error de configuración la información del resumen de estado de la interfaz? \_\_\_\_\_\_\_ no

Si la respuesta es **sí**, solucione los problemas del estado de las interfaces nuevamente.

#### **Paso 5: Resuelva los problemas de la configuración del enrutamiento estático en el router BRANCH.**

\_\_\_\_\_\_\_\_\_\_\_\_\_\_\_\_\_\_\_\_\_\_\_\_\_\_\_\_\_\_\_\_\_\_\_\_\_\_\_\_\_\_\_\_\_\_\_\_\_\_\_\_\_\_\_\_\_\_\_\_\_\_\_\_\_\_\_\_\_\_\_\_\_\_\_\_\_\_\_\_\_\_\_

\_\_\_\_\_\_\_\_\_\_\_\_\_\_\_\_\_\_\_\_\_\_\_\_\_\_\_\_\_\_\_\_\_\_\_\_\_\_\_\_\_\_\_\_\_\_\_\_\_\_\_\_\_\_\_\_\_\_\_\_\_\_\_\_\_\_\_\_\_\_\_\_\_\_\_\_\_\_\_\_\_\_\_

\_\_\_\_\_\_\_\_\_\_\_\_\_\_\_\_\_\_\_\_\_\_\_\_\_\_\_\_\_\_\_\_\_\_\_\_\_\_\_\_\_\_\_\_\_\_\_\_\_\_\_\_\_\_\_\_\_\_\_\_\_\_\_\_\_\_\_\_\_\_\_\_\_\_\_\_\_\_\_\_\_\_\_

\_\_\_\_\_\_\_\_\_\_\_\_\_\_\_\_\_\_\_\_\_\_\_\_\_\_\_\_\_\_\_\_\_\_\_\_\_\_\_\_\_\_\_\_\_\_\_\_\_\_\_\_\_\_\_\_\_\_\_\_\_\_\_\_\_\_\_\_\_\_\_\_\_\_\_\_\_\_\_\_\_\_\_

\_\_\_\_\_\_\_\_\_\_\_\_\_\_\_\_\_\_\_\_\_\_\_\_\_\_\_\_\_\_\_\_\_\_\_\_\_\_\_\_\_\_\_\_\_\_\_\_\_\_\_\_\_\_\_\_\_\_\_\_\_\_\_\_\_\_\_\_\_\_\_\_\_\_\_\_\_\_\_\_\_\_\_

\_\_\_\_\_\_\_\_\_\_\_\_\_\_\_\_\_\_\_\_\_\_\_\_\_\_\_\_\_\_\_\_\_\_\_\_\_\_\_\_\_\_\_\_\_\_\_\_\_\_\_\_\_\_\_\_\_\_\_\_\_\_\_\_\_\_\_\_\_\_\_\_\_\_\_\_\_\_\_\_\_\_\_

Comience por ver la tabla de enrutamiento.

¿Qué rutas se muestran en la tabla de enrutamiento?

172.20.1.0 está directamente conectada, Serial0/0/0 172.20.1.128 está directamente conectada, FastEthernet0/0

¿Hay algún problema con la tabla de enrutamiento?

Falta la ruta estática por defecto para el router HQ en la tabla de enrutamiento debido a que es incorrecta la dirección de destino en el extracto **ip route**.

Si hay problemas con la tabla de enrutamiento, registre todos los comandos que necesitará para corregir los errores de configuración.

\_\_\_\_\_\_\_\_\_\_\_\_\_\_\_\_\_\_\_\_\_\_\_\_\_\_\_\_\_\_\_\_\_\_\_\_\_\_\_\_\_\_\_\_\_\_\_\_\_\_\_\_\_\_\_\_\_\_\_\_\_\_\_\_\_\_\_\_\_\_\_\_\_\_\_\_\_\_\_\_\_\_\_

\_\_\_\_\_\_\_\_\_\_\_\_\_\_\_\_\_\_\_\_\_\_\_\_\_\_\_\_\_\_\_\_\_\_\_\_\_\_\_\_\_\_\_\_\_\_\_\_\_\_\_\_\_\_\_\_\_\_\_\_\_\_\_\_\_\_\_\_\_\_\_\_\_\_\_\_\_\_\_\_\_\_\_

\_\_\_\_\_\_\_\_\_\_\_\_\_\_\_\_\_\_\_\_\_\_\_\_\_\_\_\_\_\_\_\_\_\_\_\_\_\_\_\_\_\_\_\_\_\_\_\_\_\_\_\_\_\_\_\_\_\_\_\_\_\_\_\_\_\_\_\_\_\_\_\_\_\_\_\_\_\_\_\_\_\_\_

BRANCH(config)#**no ip route 0.0.0.0 0.0.0.0 172.20.1.129** BRANCH(config)#**ip route 0.0.0.0 0.0.0.0 172.20.1.2**

#### **Paso 6: Si se ha registrado alguno de los comandos anteriores aplicarlo ahora a la configuración del router.**

#### **Paso 7: Observe la información de enrutamiento.**

Si se realiza algún cambio a la configuración en el paso anterior, vea nuevamente la tabla de enrutamiento.

¿La información en la tabla de enrutamiento indica algún error de configuración? \_\_\_\_\_\_\_ no

Si la respuesta es **sí**, resuelva nuevamente los problemas en la tabla de enrutamiento.

#### **Paso 8: Intentar realizar nuevamente un ping entre los host.**

¿Es posible realizar un ping desde el host PC1 a PC2? \_\_\_\_\_\_\_ no

¿Es posible hacer ping al servidor Web en la LAN ISP desde PC1 host? \_\_\_\_\_\_\_ no

¿Es posible hacer ping a la interfaz serial 0/0/0 de HQ desde PC1 host? \_\_\_\_\_\_\_ sí

#### **Tarea 4: Resolver los problemas del router HQ.**

#### **Paso 1: Comience por resolver los problemas en el host conectado al router HQ.**

¿Es posible realizar un ping desde el host PC2 a PC1? \_\_\_\_\_\_\_ no

¿Es posible hacer ping al servidor Web en la LAN ISP desde PC2 host? \_\_\_\_\_\_\_ no

¿Es posible realizar un ping desde el host PC2 al gateway por defecto? \_\_\_\_\_\_\_ sí

#### **Paso 2: Revisar el router HQ para encontrar posibles errores de configuración.**

Comience por revisar el resumen de información de estado de cada interfaz del router.

¿Existe algún problema con el estado de las interfaces?

#### no

Si hay problemas con la configuración de las interfaces, registre todos los comandos que necesitará para corregir los errores de configuración.

\_\_\_\_\_\_\_\_\_\_\_\_\_\_\_\_\_\_\_\_\_\_\_\_\_\_\_\_\_\_\_\_\_\_\_\_\_\_\_\_\_\_\_\_\_\_\_\_\_\_\_\_\_\_\_\_\_\_\_\_\_\_\_\_\_\_\_\_\_\_\_\_\_\_\_\_\_\_\_\_\_\_\_

\_\_\_\_\_\_\_\_\_\_\_\_\_\_\_\_\_\_\_\_\_\_\_\_\_\_\_\_\_\_\_\_\_\_\_\_\_\_\_\_\_\_\_\_\_\_\_\_\_\_\_\_\_\_\_\_\_\_\_\_\_\_\_\_\_\_\_\_\_\_\_\_\_\_\_\_\_\_\_\_\_\_\_

\_\_\_\_\_\_\_\_\_\_\_\_\_\_\_\_\_\_\_\_\_\_\_\_\_\_\_\_\_\_\_\_\_\_\_\_\_\_\_\_\_\_\_\_\_\_\_\_\_\_\_\_\_\_\_\_\_\_\_\_\_\_\_\_\_\_\_\_\_\_\_\_\_\_\_\_\_\_\_\_\_\_\_

\_\_\_\_\_\_\_\_\_\_\_\_\_\_\_\_\_\_\_\_\_\_\_\_\_\_\_\_\_\_\_\_\_\_\_\_\_\_\_\_\_\_\_\_\_\_\_\_\_\_\_\_\_\_\_\_\_\_\_\_\_\_\_\_\_\_\_\_\_\_\_\_\_\_\_\_\_\_\_\_\_\_\_

\_\_\_\_\_\_\_\_\_\_\_\_\_\_\_\_\_\_\_\_\_\_\_\_\_\_\_\_\_\_\_\_\_\_\_\_\_\_\_\_\_\_\_\_\_\_\_\_\_\_\_\_\_\_\_\_\_\_\_\_\_\_\_\_\_\_\_\_\_\_\_\_\_\_\_\_\_\_\_\_\_\_\_

\_\_\_\_\_\_\_\_\_\_\_\_\_\_\_\_\_\_\_\_\_\_\_\_\_\_\_\_\_\_\_\_\_\_\_\_\_\_\_\_\_\_\_\_\_\_\_\_\_\_\_\_\_\_\_\_\_\_\_\_\_\_\_\_\_\_\_\_\_\_\_\_\_\_\_\_\_\_\_\_\_\_\_

no

#### **Paso 3: Si se ha registrado alguno de los comandos anteriores aplicarlo ahora a la configuración del router.**

#### **Paso 4: Ver el resumen de información de estado.**

Si se realizaron cambios en la configuración en el paso anterior, vea nuevamente el resumen de información de estado de las interfaces del router.

¿Indica algún error de configuración la información del resumen de estado de la interfaz? \_\_\_\_\_\_\_ no

Si la respuesta es **sí**, solucione los problemas del estado de las interfaces nuevamente.

#### **Paso 5: Resuelva los problemas de la configuración del enrutamiento estático en el router HQ.**

\_\_\_\_\_\_\_\_\_\_\_\_\_\_\_\_\_\_\_\_\_\_\_\_\_\_\_\_\_\_\_\_\_\_\_\_\_\_\_\_\_\_\_\_\_\_\_\_\_\_\_\_\_\_\_\_\_\_\_\_\_\_\_\_\_\_\_\_\_\_\_\_\_\_\_\_\_\_\_\_\_\_\_

\_\_\_\_\_\_\_\_\_\_\_\_\_\_\_\_\_\_\_\_\_\_\_\_\_\_\_\_\_\_\_\_\_\_\_\_\_\_\_\_\_\_\_\_\_\_\_\_\_\_\_\_\_\_\_\_\_\_\_\_\_\_\_\_\_\_\_\_\_\_\_\_\_\_\_\_\_\_\_\_\_\_\_

\_\_\_\_\_\_\_\_\_\_\_\_\_\_\_\_\_\_\_\_\_\_\_\_\_\_\_\_\_\_\_\_\_\_\_\_\_\_\_\_\_\_\_\_\_\_\_\_\_\_\_\_\_\_\_\_\_\_\_\_\_\_\_\_\_\_\_\_\_\_\_\_\_\_\_\_\_\_\_\_\_\_\_

\_\_\_\_\_\_\_\_\_\_\_\_\_\_\_\_\_\_\_\_\_\_\_\_\_\_\_\_\_\_\_\_\_\_\_\_\_\_\_\_\_\_\_\_\_\_\_\_\_\_\_\_\_\_\_\_\_\_\_\_\_\_\_\_\_\_\_\_\_\_\_\_\_\_\_\_\_\_\_\_\_\_\_

\_\_\_\_\_\_\_\_\_\_\_\_\_\_\_\_\_\_\_\_\_\_\_\_\_\_\_\_\_\_\_\_\_\_\_\_\_\_\_\_\_\_\_\_\_\_\_\_\_\_\_\_\_\_\_\_\_\_\_\_\_\_\_\_\_\_\_\_\_\_\_\_\_\_\_\_\_\_\_\_\_\_\_

\_\_\_\_\_\_\_\_\_\_\_\_\_\_\_\_\_\_\_\_\_\_\_\_\_\_\_\_\_\_\_\_\_\_\_\_\_\_\_\_\_\_\_\_\_\_\_\_\_\_\_\_\_\_\_\_\_\_\_\_\_\_\_\_\_\_\_\_\_\_\_\_\_\_\_\_\_\_\_\_\_\_\_

Comience por ver la tabla de enrutamiento.

¿Qué rutas se muestran en la tabla de enrutamiento?

172.20.1.0 is directly connected, Serial0/0/0 192.168.38.252 is directly connected, Serial0/0/1 192.168.39.64 [1/0] via 192.168.38.253

¿Hay algún problema con la tabla de enrutamiento?

#### En la tabla de enrutamiento falta la ruta para la LAN BRANCH, 172.20.1.128/25.

Si hay problemas con la tabla de enrutamiento, registre todos los comandos que necesitará para corregir los errores de configuración.

\_\_\_\_\_\_\_\_\_\_\_\_\_\_\_\_\_\_\_\_\_\_\_\_\_\_\_\_\_\_\_\_\_\_\_\_\_\_\_\_\_\_\_\_\_\_\_\_\_\_\_\_\_\_\_\_\_\_\_\_\_\_\_\_\_\_\_\_\_\_\_\_\_\_\_\_\_\_\_\_\_\_\_

\_\_\_\_\_\_\_\_\_\_\_\_\_\_\_\_\_\_\_\_\_\_\_\_\_\_\_\_\_\_\_\_\_\_\_\_\_\_\_\_\_\_\_\_\_\_\_\_\_\_\_\_\_\_\_\_\_\_\_\_\_\_\_\_\_\_\_\_\_\_\_\_\_\_\_\_\_\_\_\_\_\_\_

\_\_\_\_\_\_\_\_\_\_\_\_\_\_\_\_\_\_\_\_\_\_\_\_\_\_\_\_\_\_\_\_\_\_\_\_\_\_\_\_\_\_\_\_\_\_\_\_\_\_\_\_\_\_\_\_\_\_\_\_\_\_\_\_\_\_\_\_\_\_\_\_\_\_\_\_\_\_\_\_\_\_\_

#### HQ(config)#**ip route 172.20.1.128 255.255.255.128 172.20.1.1**

#### **Paso 6: Si se ha registrado alguno de los comandos anteriores aplicarlo ahora a la configuración del router.**

#### **Paso 7: Observe la información de enrutamiento.**

Si se realiza algún cambio a la configuración en el paso anterior, vea nuevamente la tabla de enrutamiento.

¿La información en la tabla de enrutamiento indica algún error de configuración? \_\_\_\_\_\_\_ no

Si la respuesta es **sí**, resuelva nuevamente los problemas en la tabla de enrutamiento.

#### **Paso 8: Intentar realizar nuevamente un ping entre los host.**

¿Es posible realizar un ping desde el host PC2 a PC1? \_\_\_\_\_\_\_ sí

¿Es posible hacer ping a la interfaz serial 0/0/1 del router ISP desde PC2 host? \_\_\_\_\_\_\_ sí

¿Es posible hacer ping al servidor Web en la LAN ISP desde PC1 host? \_\_\_\_\_\_\_ no

### **Tarea 5: Resolver los problemas del router ISP.**

#### **Paso 1: Comience por resolver los problemas en el host conectado al router ISP.**

¿Es posible hacer ping a PC1 desde el servidor Web en la LAN ISP? \_\_\_\_\_\_\_ no

¿Es posible hacer ping a PC2 desde el servidor Web en la LAN ISP? \_\_\_\_\_\_\_ no

¿Es posible hacer ping al gateway por defecto desde el servidor Web en la LAN ISP? \_\_\_\_\_\_\_ sí

#### **Paso 2: Examine el router ISP para encontrar posibles errores de configuración.**

Comience por revisar el resumen de información de estado de cada interfaz del router.

¿Existe algún problema con el estado de las interfaces?

#### La interfaz FastEthernet0/0 está administrativamente inactiva.

Si hay problemas con la configuración de las interfaces, registre todos los comandos que necesitará para corregir los errores de configuración.

\_\_\_\_\_\_\_\_\_\_\_\_\_\_\_\_\_\_\_\_\_\_\_\_\_\_\_\_\_\_\_\_\_\_\_\_\_\_\_\_\_\_\_\_\_\_\_\_\_\_\_\_\_\_\_\_\_\_\_\_\_\_\_\_\_\_\_\_\_\_\_\_\_\_\_\_\_\_\_\_\_\_\_

\_\_\_\_\_\_\_\_\_\_\_\_\_\_\_\_\_\_\_\_\_\_\_\_\_\_\_\_\_\_\_\_\_\_\_\_\_\_\_\_\_\_\_\_\_\_\_\_\_\_\_\_\_\_\_\_\_\_\_\_\_\_\_\_\_\_\_\_\_\_\_\_\_\_\_\_\_\_\_\_\_\_\_

\_\_\_\_\_\_\_\_\_\_\_\_\_\_\_\_\_\_\_\_\_\_\_\_\_\_\_\_\_\_\_\_\_\_\_\_\_\_\_\_\_\_\_\_\_\_\_\_\_\_\_\_\_\_\_\_\_\_\_\_\_\_\_\_\_\_\_\_\_\_\_\_\_\_\_\_\_\_\_\_\_\_\_

\_\_\_\_\_\_\_\_\_\_\_\_\_\_\_\_\_\_\_\_\_\_\_\_\_\_\_\_\_\_\_\_\_\_\_\_\_\_\_\_\_\_\_\_\_\_\_\_\_\_\_\_\_\_\_\_\_\_\_\_\_\_\_\_\_\_\_\_\_\_\_\_\_\_\_\_\_\_\_\_\_\_\_

\_\_\_\_\_\_\_\_\_\_\_\_\_\_\_\_\_\_\_\_\_\_\_\_\_\_\_\_\_\_\_\_\_\_\_\_\_\_\_\_\_\_\_\_\_\_\_\_\_\_\_\_\_\_\_\_\_\_\_\_\_\_\_\_\_\_\_\_\_\_\_\_\_\_\_\_\_\_\_\_\_\_\_

\_\_\_\_\_\_\_\_\_\_\_\_\_\_\_\_\_\_\_\_\_\_\_\_\_\_\_\_\_\_\_\_\_\_\_\_\_\_\_\_\_\_\_\_\_\_\_\_\_\_\_\_\_\_\_\_\_\_\_\_\_\_\_\_\_\_\_\_\_\_\_\_\_\_\_\_\_\_\_\_\_\_\_

#### ISP(config)#**interface FastEthernet0/0** ISP(config-if)#**no shutdown**

#### **Paso 3: Si se ha registrado alguno de los comandos anteriores aplicarlo ahora a la configuración del router.**

#### **Paso 4: Vea el resumen de información de estado.**

Si se realizaron cambios en la configuración en el paso anterior, vea nuevamente el resumen de información de estado de las interfaces del router.

¿Indica algún error de configuración la información del resumen de estado de la interfaz? \_\_\_\_\_\_\_ no

Si la respuesta es **sí**, solucione los problemas del estado de las interfaces nuevamente.

#### **Paso 5: Resuelva los problemas de la configuración del enrutamiento estático en el router ISP.**

\_\_\_\_\_\_\_\_\_\_\_\_\_\_\_\_\_\_\_\_\_\_\_\_\_\_\_\_\_\_\_\_\_\_\_\_\_\_\_\_\_\_\_\_\_\_\_\_\_\_\_\_\_\_\_\_\_\_\_\_\_\_\_\_\_\_\_\_\_\_\_\_\_\_\_\_\_\_\_\_\_\_\_

\_\_\_\_\_\_\_\_\_\_\_\_\_\_\_\_\_\_\_\_\_\_\_\_\_\_\_\_\_\_\_\_\_\_\_\_\_\_\_\_\_\_\_\_\_\_\_\_\_\_\_\_\_\_\_\_\_\_\_\_\_\_\_\_\_\_\_\_\_\_\_\_\_\_\_\_\_\_\_\_\_\_\_

\_\_\_\_\_\_\_\_\_\_\_\_\_\_\_\_\_\_\_\_\_\_\_\_\_\_\_\_\_\_\_\_\_\_\_\_\_\_\_\_\_\_\_\_\_\_\_\_\_\_\_\_\_\_\_\_\_\_\_\_\_\_\_\_\_\_\_\_\_\_\_\_\_\_\_\_\_\_\_\_\_\_\_

Comience por ver la tabla de enrutamiento.

¿Qué rutas se muestran en la tabla de enrutamiento?

172.20.0.0 [1/0] via 192.168.38.254

192.168.38.252 is directly connected, Serial0/0/1

192.168.39.64 is directly connected, FastEthernet0/0

¿Hay algún problema con la tabla de enrutamiento?

En el extracto ip route se utiliza la máscara de subred incorrecta para la red 172.0.0.0.

Si hay problemas con la tabla de enrutamiento, registre todos los comandos que necesitará para corregir los errores de configuración.

\_\_\_\_\_\_\_\_\_\_\_\_\_\_\_\_\_\_\_\_\_\_\_\_\_\_\_\_\_\_\_\_\_\_\_\_\_\_\_\_\_\_\_\_\_\_\_\_\_\_\_\_\_\_\_\_\_\_\_\_\_\_\_\_\_\_\_\_\_\_\_\_\_\_\_\_\_\_\_\_\_\_\_

\_\_\_\_\_\_\_\_\_\_\_\_\_\_\_\_\_\_\_\_\_\_\_\_\_\_\_\_\_\_\_\_\_\_\_\_\_\_\_\_\_\_\_\_\_\_\_\_\_\_\_\_\_\_\_\_\_\_\_\_\_\_\_\_\_\_\_\_\_\_\_\_\_\_\_\_\_\_\_\_\_\_\_

\_\_\_\_\_\_\_\_\_\_\_\_\_\_\_\_\_\_\_\_\_\_\_\_\_\_\_\_\_\_\_\_\_\_\_\_\_\_\_\_\_\_\_\_\_\_\_\_\_\_\_\_\_\_\_\_\_\_\_\_\_\_\_\_\_\_\_\_\_\_\_\_\_\_\_\_\_\_\_\_\_\_\_

\_\_\_\_\_\_\_\_\_\_\_\_\_\_\_\_\_\_\_\_\_\_\_\_\_\_\_\_\_\_\_\_\_\_\_\_\_\_\_\_\_\_\_\_\_\_\_\_\_\_\_\_\_\_\_\_\_\_\_\_\_\_\_\_\_\_\_\_\_\_\_\_\_\_\_\_\_\_\_\_\_\_\_

\_\_\_\_\_\_\_\_\_\_\_\_\_\_\_\_\_\_\_\_\_\_\_\_\_\_\_\_\_\_\_\_\_\_\_\_\_\_\_\_\_\_\_\_\_\_\_\_\_\_\_\_\_\_\_\_\_\_\_\_\_\_\_\_\_\_\_\_\_\_\_\_\_\_\_\_\_\_\_\_\_\_\_

\_\_\_\_\_\_\_\_\_\_\_\_\_\_\_\_\_\_\_\_\_\_\_\_\_\_\_\_\_\_\_\_\_\_\_\_\_\_\_\_\_\_\_\_\_\_\_\_\_\_\_\_\_\_\_\_\_\_\_\_\_\_\_\_\_\_\_\_\_\_\_\_\_\_\_\_\_\_\_\_\_\_\_

ISP(config)#**no ip route 172.20.0.0 255.255.255.0 192.168.38.254** ISP(config)#**ip route 172.20.0.0 255.255.254.0 192.168.38.254**

**Paso 6: Si se ha registrado alguno de los comandos anteriores aplicarlo ahora a la configuración del router.**

#### **Paso 7: Observe la información de enrutamiento.**

Si se realiza algún cambio a la configuración en el paso anterior, vea nuevamente la tabla de enrutamiento.

¿La información en la tabla de enrutamiento indica algún error de configuración? \_\_\_\_\_\_\_ no

Si la respuesta es **sí**, resuelva nuevamente los problemas en la tabla de enrutamiento.

#### **Paso 8: Intentar realizar nuevamente un ping entre los host.**

¿Es posible hacer ping a PC1 desde el servidor Web en la LAN ISP? \_\_\_\_\_\_\_\_ sí

¿Es posible hacer ping a PC2 desde el servidor Web en la LAN ISP? \_\_\_\_\_\_\_ sí

¿Es posible hacer ping a la interfaz WAN del router BRANCH desde el servidor Web en la LAN ISP?  $\sim$  sí

### **Tarea 6: Reflexión**

Había algunos errores de configuración en los guiones que fueron preparados para esta práctica de laboratorio. Utilice el siguiente espacio para describir brevemente los errores que encontró.

\_\_\_\_\_\_\_\_\_\_\_\_\_\_\_\_\_\_\_\_\_\_\_\_\_\_\_\_\_\_\_\_\_\_\_\_\_\_\_\_\_\_\_\_\_\_\_\_\_\_\_\_\_\_\_\_\_\_\_\_\_\_\_\_\_\_\_\_\_\_\_\_\_\_\_\_\_\_\_\_\_\_\_

# \_\_\_\_\_\_\_\_\_\_\_\_\_\_\_\_\_\_\_\_\_\_\_\_\_\_\_\_\_\_\_\_\_\_\_\_\_\_\_\_\_\_\_\_\_\_\_\_\_\_\_\_\_\_\_\_\_\_\_\_\_\_\_\_\_\_\_\_\_\_\_\_\_\_\_\_\_\_\_\_\_\_\_ \_\_\_\_\_\_\_\_\_\_\_\_\_\_\_\_\_\_\_\_\_\_\_\_\_\_\_\_\_\_\_\_\_\_\_\_\_\_\_\_\_\_\_\_\_\_\_\_\_\_\_\_\_\_\_\_\_\_\_\_\_\_\_\_\_\_\_\_\_\_\_\_\_\_\_\_\_\_\_\_\_\_\_ \_\_\_\_\_\_\_\_\_\_\_\_\_\_\_\_\_\_\_\_\_\_\_\_\_\_\_\_\_\_\_\_\_\_\_\_\_\_\_\_\_\_\_\_\_\_\_\_\_\_\_\_\_\_\_\_\_\_\_\_\_\_\_\_\_\_\_\_\_\_\_\_\_\_\_\_\_\_\_\_\_\_\_ \_\_\_\_\_\_\_\_\_\_\_\_\_\_\_\_\_\_\_\_\_\_\_\_\_\_\_\_\_\_\_\_\_\_\_\_\_\_\_\_\_\_\_\_\_\_\_\_\_\_\_\_\_\_\_\_\_\_\_\_\_\_\_\_\_\_\_\_\_\_\_\_\_\_\_\_\_\_\_\_\_\_\_ \_\_\_\_\_\_\_\_\_\_\_\_\_\_\_\_\_\_\_\_\_\_\_\_\_\_\_\_\_\_\_\_\_\_\_\_\_\_\_\_\_\_\_\_\_\_\_\_\_\_\_\_\_\_\_\_\_\_\_\_\_\_\_\_\_\_\_\_\_\_\_\_\_\_\_\_\_\_\_\_\_\_\_ \_\_\_\_\_\_\_\_\_\_\_\_\_\_\_\_\_\_\_\_\_\_\_\_\_\_\_\_\_\_\_\_\_\_\_\_\_\_\_\_\_\_\_\_\_\_\_\_\_\_\_\_\_\_\_\_\_\_\_\_\_\_\_\_\_\_\_\_\_\_\_\_\_\_\_\_\_\_\_\_\_\_\_ \_\_\_\_\_\_\_\_\_\_\_\_\_\_\_\_\_\_\_\_\_\_\_\_\_\_\_\_\_\_\_\_\_\_\_\_\_\_\_\_\_\_\_\_\_\_\_\_\_\_\_\_\_\_\_\_\_\_\_\_\_\_\_\_\_\_\_\_\_\_\_\_\_\_\_\_\_\_\_\_\_\_\_ \_\_\_\_\_\_\_\_\_\_\_\_\_\_\_\_\_\_\_\_\_\_\_\_\_\_\_\_\_\_\_\_\_\_\_\_\_\_\_\_\_\_\_\_\_\_\_\_\_\_\_\_\_\_\_\_\_\_\_\_\_\_\_\_\_\_\_\_\_\_\_\_\_\_\_\_\_\_\_\_\_\_\_

### **Tarea 7: Documentación**

En cada router, capture el siguiente resultado de comando en un archivo de texto (.txt) para futuras consultas.

- **show running-config**
- **show ip route**
- **show ip interface brief**

Si necesita revisar los procedimientos para la captura del resultado de un comando, consulte la Práctica de laboratorio 1.5.1: "Cableado de red y configuración básica de router".

## **2.9.1: Actividad de desafío de integración de aptitudes del Packet Tracer (Versión para el instructor)**

## **Objetivos**

- Conectar los dispositivos.
- Aplicar una configuración básica a los dispositivos.
- Configurar enrutamiento estático y por defecto
- Probar la conectividad y examinar la configuración

## **Escenario**

Esta actividad se centra en las configuraciones básicas de dispositivos y en el enrutamiento estático. El esquema de direccionamiento ya se ha determinado. Una vez que haya configurado todos los dispositivos, probará la conectividad de extremo a extremo y examinará su configuración.

## **Tarea 1: Conexión de los dispositivos.**

Conecte con cables las redes de acuerdo con la topología y teniendo en cuenta que las interfaces coincidan con los rótulos que se muestran en la actividad. HQ es el lado DCE de ambos enlaces WAN.

### **Tarea 2: Aplicación de una configuración básica.**

Configure los router con las configuraciones básicas, incluso el direccionamiento.

- En los enlaces WAN, asigne la primera dirección al HQ y la segunda dirección al otro router
- En las LAN, asigne la primera dirección a la interfaz del router y las direcciones .10 a las PC.
- Utilice **cisco** como contraseña de línea y **class** como la contraseña secreta.
- Utilice 64.000 como la frecuencia del reloj.

### **Tarea 3: Configuración de enrutamiento estático y por defecto**

- HQ debe tener precisamente dos rutas estáticas.
- B1 y B2 deben tener una ruta por defecto.

### **Tarea 4: Prueba de la conectividad y examen de la configuración.**

#### **Paso 1: Probar la conectividad.**

- Ahora debe tener conectividad de extremo a extremo. Utilice el ping para probar la conectividad a través de la red
- Resuelva los problemas hasta que los pings tengan éxito.

### **Paso 2: Examinar la configuración.**

Utilice comandos de verificación para asegurarse de haber completado sus configuraciones.

## **Actividad 3.5.2: Escenario 1: División en subredes (Versión para el instructor)**

## **Diagrama de topología**

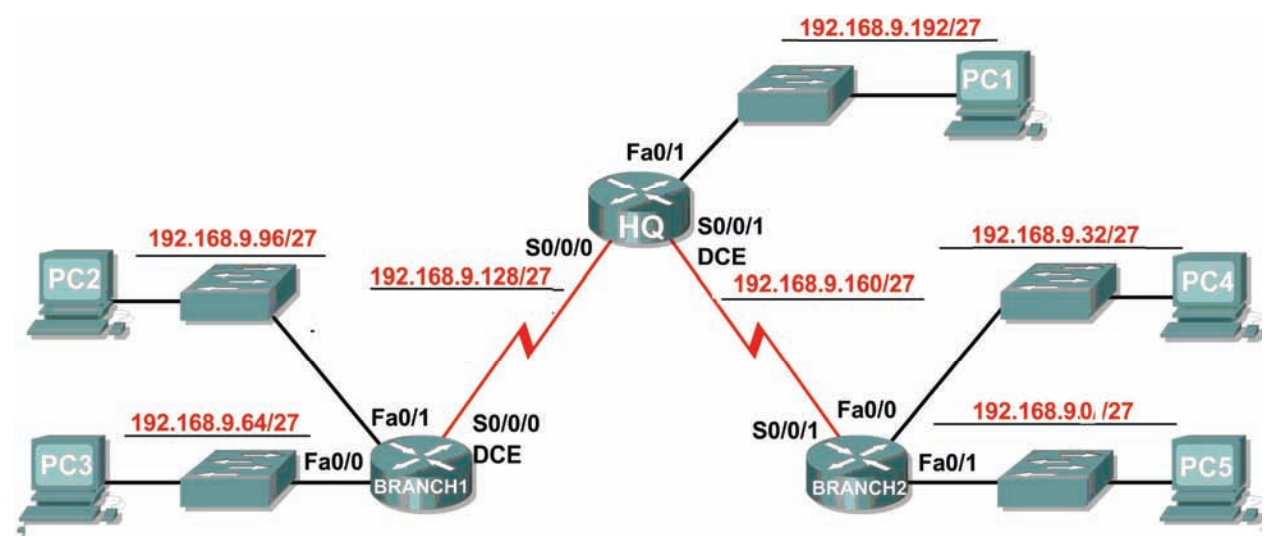

## **Tabla de direccionamiento**

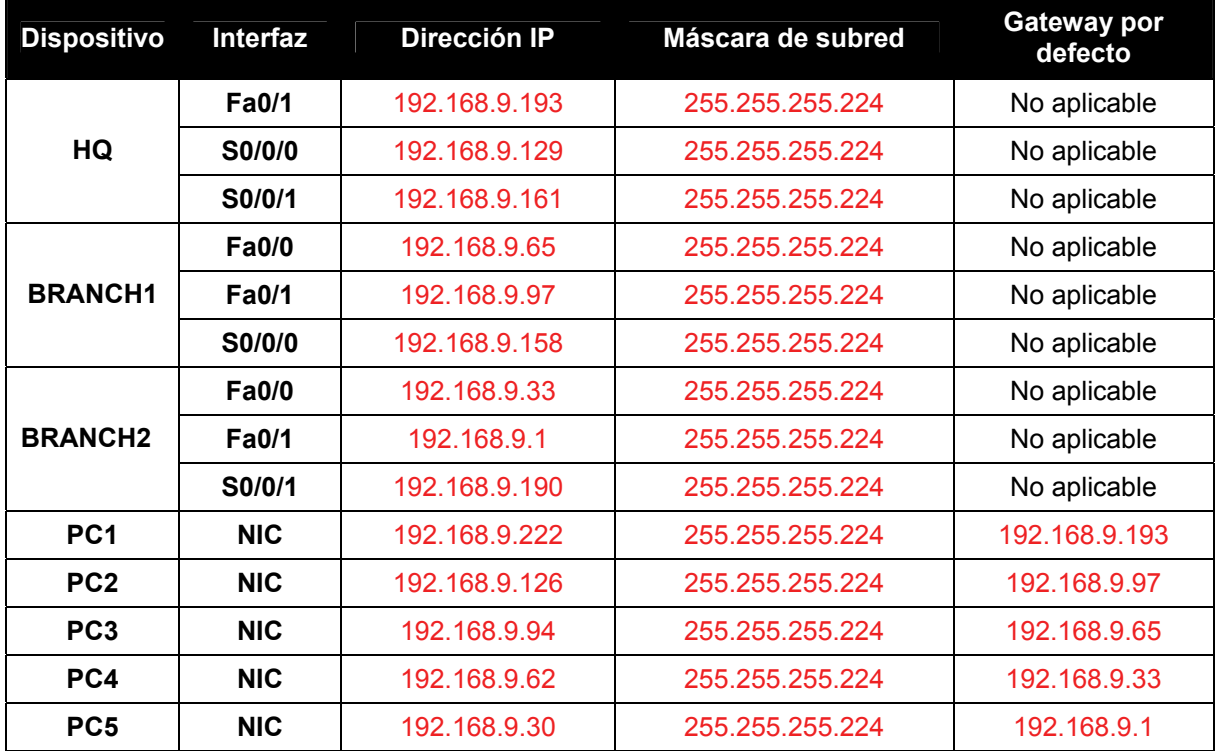

## **Objetivos de aprendizaje**

Al completar esta práctica de laboratorio, usted podrá:

- Determinar la cantidad de subredes necesarias.
- Determinar la cantidad de hosts necesarios.
- Diseñar un esquema de direccionamiento adecuado.
- Asignar pares de direcciones y máscaras de subred a las interfaces y hosts del dispositivo.
- Examinar el uso del espacio de direcciones de red disponible.
- Determinar cómo se puede aplicar el enrutamiento estático en la red.

### **Escenario**

En esta práctica de laboratorio le han asignado la dirección de red 192.168.9.0/24 para la subred y la dirección IP de las redes que se muestran en el Diagrama de topología. La red posee los siguientes requisitos de direccionamiento:

- La LAN 1 de BRANCH1 requerirá 10 direcciones IP de host.
- La LAN 2 de BRANCH1 requerirá 10 direcciones IP de host.
- La LAN 1 de BRANCH2 requerirá 10 direcciones IP de host.
- La LAN 2 de BRANCH2 requerirá 10 direcciones IP de host.
- La LAN de HQ requerirá 20 direcciones IP de host.
- El enlace desde HQ a BRANCH1 requerirá una dirección IP para cada extremo del enlace.
- El enlace desde HQ a BRANCH2 requerirá una dirección IP para cada extremo del enlace.

(**Nota:** Recuerde que las interfaces de los dispositivos de red también son direcciones IP de host y se incluyen en los requisitos de direccionamiento citados anteriormente).

#### **Tarea 1: Examinar los requisitos de la red.**

Examine los requisitos de la red y responda las siguientes preguntas. Tenga presente que se necesitarán direcciones IP para cada una de las interfaces LAN.

 $i$ Cuántas subredes se necesitan?  $\overline{7}$ 

¿Cuál es la cantidad máxima de direcciones IP que se necesitan para una única subred? \_\_\_\_\_20\_\_\_\_\_

¿Cuántas direcciones IP se necesitan para cada una de las LAN de la sucursal?  $\frac{10}{2}$ 

¿Cuál es la cantidad total de direcciones IP que se necesitan?  $\qquad 64$ 

#### **Tarea 2: Diseñar un esquema de direccionamiento IP.**

#### **Paso 1: Divida la red 192.168.9.0 en la cantidad adecuada de subredes.**

¿Cuál será la máscara de subred para las subredes? \_\_\_\_\_\_\_\_\_\_\_\_\_255.255.255.224 ó /27\_\_\_\_\_\_\_\_\_\_

¿Cuántas direcciones IP de hosts utilizables existen por subred? \_\_\_\_\_30\_\_\_\_\_

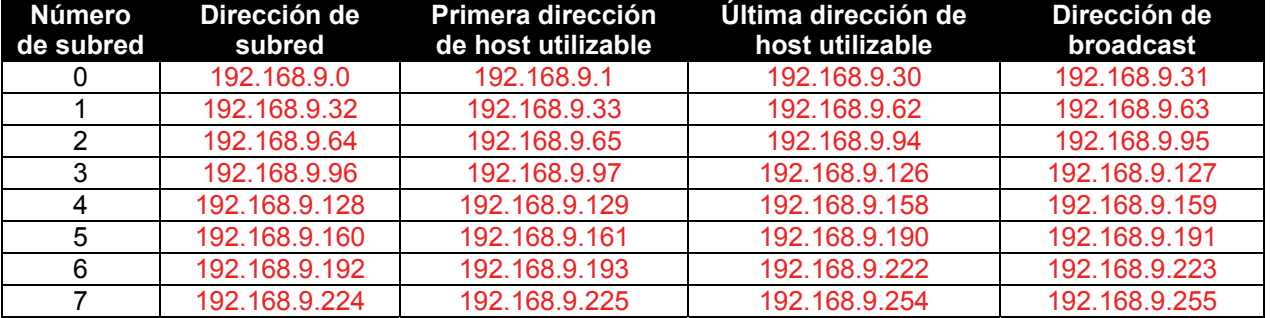

Complete la siguiente tabla con la información de la subred.

### **Paso 2: Asigne las subredes a la red que se muestra en el Diagrama de topología.**

Cuando se asignan subredes se debe tener en cuenta que el enrutamiento deberá realizarse para permitir que la información sea enviada a través de la red. Las subredes se asignarán a las redes para permitir la confección del resumen de rutas en cada uno de los routers.

- 1. Asigne la primera subred (subred más baja) a la LAN conectada a la interfaz Fa0/1 de BRANCH2. ¿Cuál es la dirección de subred? \_\_\_\_\_\_\_\_\_\_\_\_192.168.9.0 /27\_
- 2. Asigne la segunda subred a la LAN conectada a la interfaz Fa0/1 de BRANCH2. ¿Cuál es la dirección de subred? \_\_\_\_\_\_\_\_\_\_\_\_ 192.168.9.32 /27\_\_\_
- 3. Asigne la tercera subred a la LAN conectada a la interfaz Fa0/0 de BRANCH1. ¿Cuál es la dirección de subred? 192.168.9.64 /27
- 4. Asigne la cuarta subred a la LAN conectada a la interfaz Fa0/1 de BRANCH1. ¿Cuál es la dirección de subred?\_\_\_\_\_\_\_\_\_\_192.168.9.96 /27\_\_\_\_\_\_\_\_\_\_
- 5. Asigne la quinta subred al enlace WAN desde HQ a BRANCH1. ¿Cuál es la dirección de subred?\_\_\_\_\_\_\_\_\_\_192.168.9.128 /27\_\_\_\_\_\_\_\_\_\_
- 6. Asigne la sexta subred al enlace WAN desde HQ a BRANCH2. \_\_\_\_\_\_\_\_\_\_192.168.9.160 /27
- 7. Asigne la séptima subred a la LAN conectada a la interfaz Fa0/1 de HQ. ¿Cuál es la dirección de subred? \_\_\_\_\_\_\_\_\_\_192.168.9.192 /27\_\_\_\_\_\_\_\_\_\_

Nota: En esta topología no se requerirá la subred más alta.

### **Tarea 3: Asignar direcciones IP a los dispositivos de red**

Asignar las direcciones correspondientes para las interfaces del dispositivo. Documentar las direcciones a utilizarse en la tabla de direcciones proporcionada debajo del Diagrama de topología.

#### **Paso 1: Asigne direcciones al router HQ.**

 $\frac{1}{2}$ 

- 1. Asigne la primera dirección válida de host en la subred LAN de HQ a la interfaz LAN.
- 2. Asigne la primera dirección válida de host en el enlace desde HQ a la subred BRANCH1 hasta la interfaz S0/0/0.
- 3. Asigne la primera dirección válida de host en el enlace desde HQ a la subred BRANCH2 hasta la interfaz S0/0/1.

#### **Paso 2: Asigne direcciones al router de BRANCH1.**

- 1. Asigne la primera dirección de host válida en la subred LAN 1 de BRANCH1 a la interfaz LAN Fa0/0.
- 2. Asigne la primera dirección de host válida en la subred LAN 2 de BRANCH1 a la interfaz LAN Fa0/1.
- 3. Asigne la última dirección válida de host en el enlace desde HQ a la subred BRANCH1 hasta la interfaz WAN.

#### **Paso 3: Asigne direcciones al router de BRANCH2.**

- 1. Asigne la primera dirección válida de host en la subred LAN 1 de BRANCH2 a la interfaz LAN Fa0/0.
- 2. Asigne la primera dirección válida de host en la subred LAN 2 de BRANCH2 a la interfaz LAN Fa0/1.
- 3. Asigne la última dirección válida de host en el enlace desde HQ a la subred BRANCH2 hasta la interfaz WAN.

#### **Paso 4: Asigne direcciones a las PC host.**

- 1. Asigne la última dirección válida de host en la subred LAN de HQ para PC1.
- 2. Asigne la última dirección válida de host en la subred LAN1 de BRANCH1 para PC2.
- 3. Asigne la última dirección válida de host en la subred LAN2 de BRANCH1 para PC3.
- 4. Asigne la última dirección válida de host en la subred LAN1 de BRANCH2 para PC4.
- 5. Asigne la última dirección válida de host en la subred LAN 2 de BRANCH2 para PC5.

### **Tarea 4: Prueba del diseño de la red.**

Aplicar el esquema de direccionamiento. Verificar que todos los dispositivos en redes directamente conectadas puedan hacer ping mutuamente.

#### **Tarea 5: Reflexión**

¿Cuántas direcciones IP en la red 192.168.9.0 se encuentran no utilizables en este diseño? \_\_\_\_\_192\_\_\_\_\_

¿Cuál sería el comando para agregar rutas estáticas por defecto en la interfaz WAN del router de BRANCH1?

 $\mathcal{L}_\text{max}$  , and the contribution of the contribution of the contribution of the contribution of the contribution of the contribution of the contribution of the contribution of the contribution of the contribution of t

 $\mathcal{L}_\text{G} = \{ \mathcal{L}_\text{G} = \{ \mathcal{L}_\text{G$ 

 $\mathcal{L}_\text{G} = \{ \mathcal{L}_\text{G} = \{ \mathcal{L}_\text{G$ 

#### **ip route 0.0.0.0 0.0.0.0 serial 0/0**

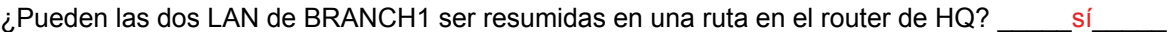

¿Cuál sería el comando utilizado para agregar esta ruta de resumen a la tabla de enrutamiento?

#### **ip route 192.168.9.64 255.255.255.192 serial 0/0**

¿Pueden las dos LAN de BRANCH2 ser resumidas en una ruta en el router de HQ? \_\_\_\_\_sí\_\_\_\_\_

¿Cuál sería el comando utilizado para agregar esta ruta de resumen a la tabla de enrutamiento?

#### **ip route 192.168.9.0 255.255.255.192 serial 0/1**

¿Pueden la LAN de HQ y las dos LAN de BRANCH1 ser resumidas en una ruta en el router de BRANCH2? Esta ruta resumida debe además incluir el enlace entre los routers de HQ y BRANCH1.

 $\_$  , and the state of the state of the state of the state of the state of the state of the state of the state of the state of the state of the state of the state of the state of the state of the state of the state of the

 $\_$ sí

¿Cuál sería el comando utilizado para agregar esta ruta de resumen a la tabla de enrutamiento?

**ip route 192.168.9.0 255.255.255.128 serial 0/0**

## **Práctica de laboratorio 3.5.3: Escenario 2: División en subredes (Versión para el instructor)**

## **Diagrama de topología**

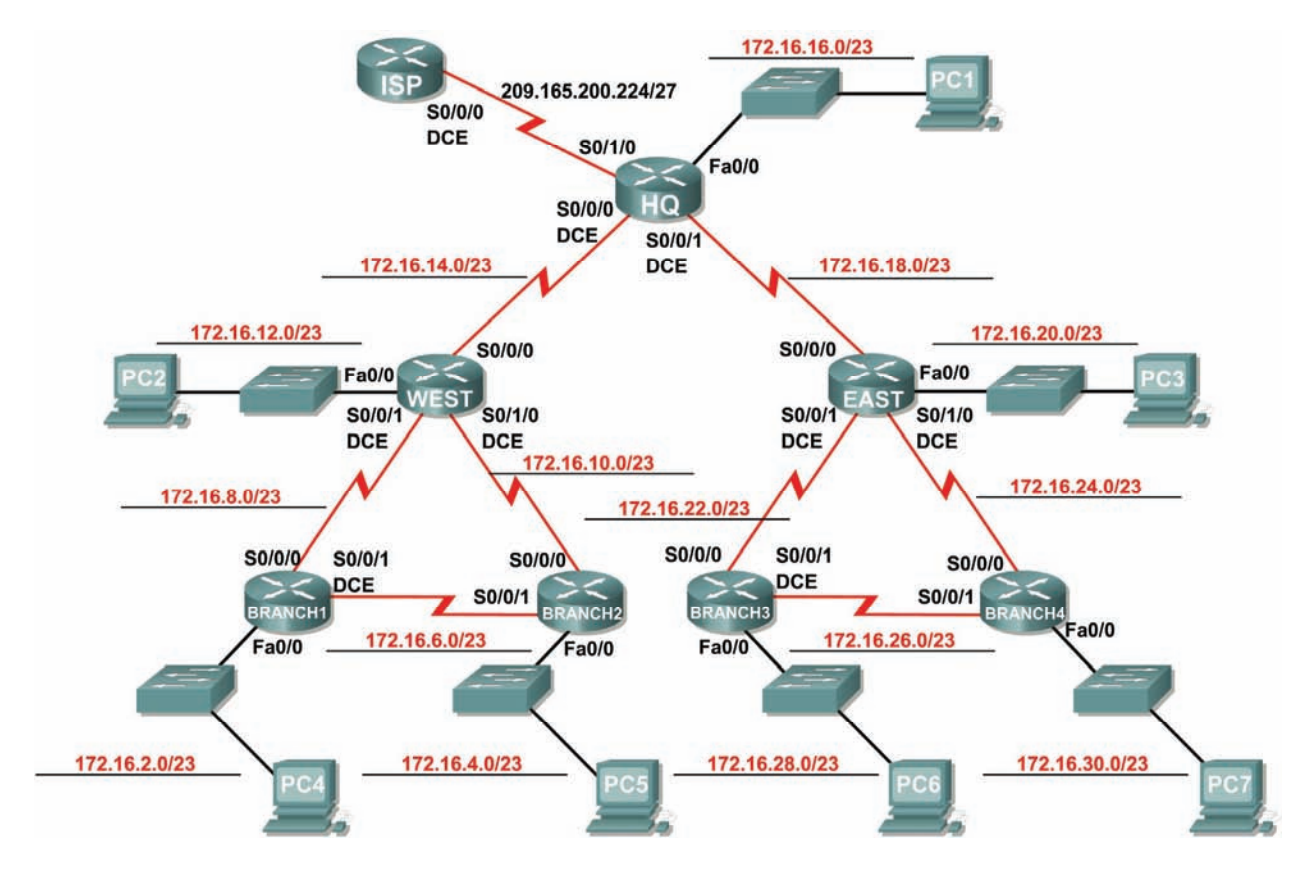

Cisco | Networking Academy® Mind Wide Open<sup>®</sup>

## **Tabla de direccionamiento**

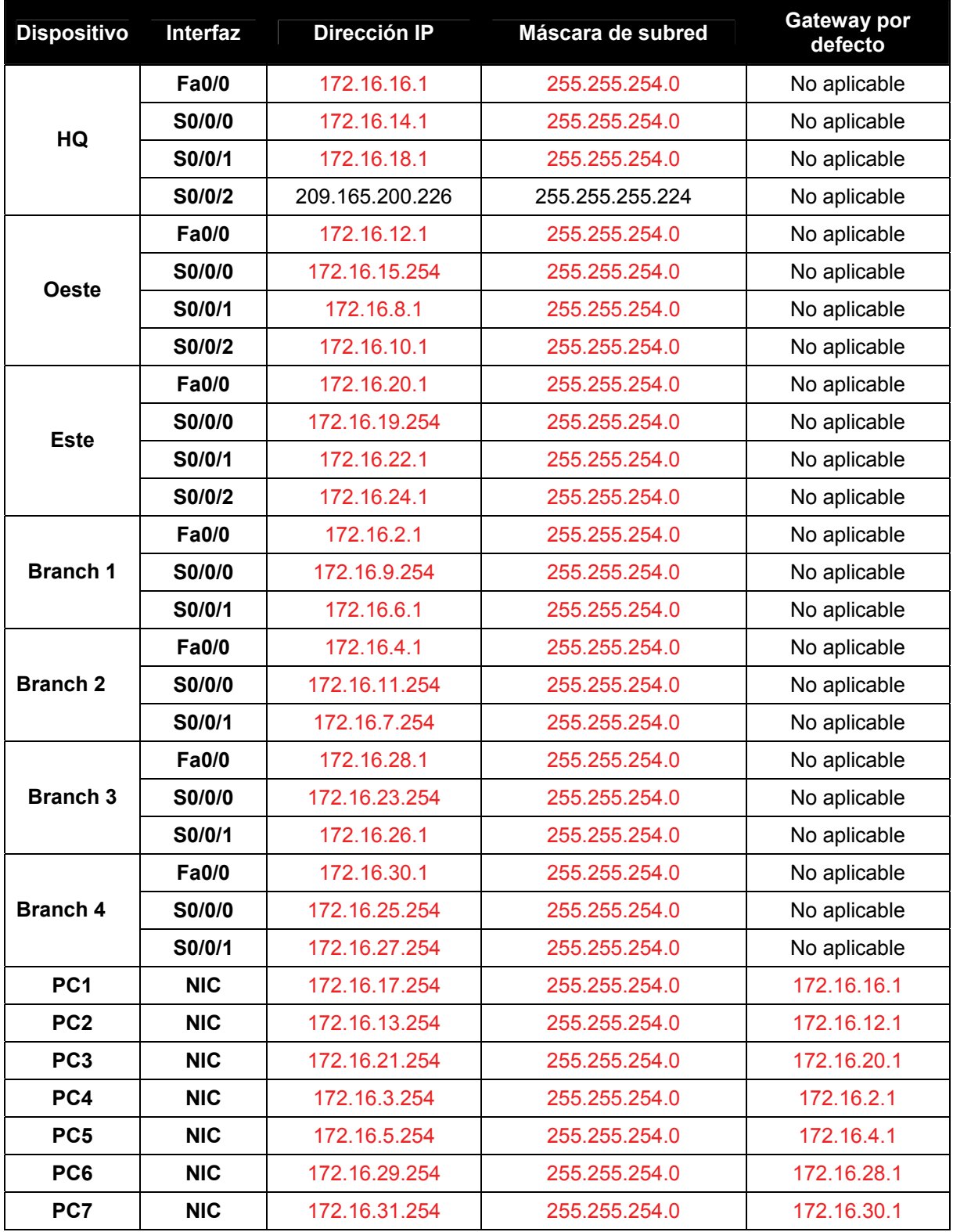

## **Objetivos de aprendizaje**

Al completar esta práctica de laboratorio, usted podrá:

- Determinar la cantidad de subredes necesarias.
- Determinar la cantidad de hosts necesarios.
- Diseñar un esquema de direccionamiento adecuado.
- Asignar pares de direcciones y máscaras de subred a las interfaces y hosts del dispositivo.
- Examinar el uso del espacio de direcciones de red disponible.
- Determinar cómo se puede aplicar el enrutamiento estático en la red.

## **Escenario**

En esta práctica de laboratorio le han asignado la dirección de red 172.16.0.0/16 para la subred y la dirección IP de las redes que se muestran en el Diagrama de topología. La red posee los siguientes requisitos de direccionamiento:

- La LAN de Branch 1 requerirá 100 direcciones IP host.
- La LAN de Branch 2 requerirá 100 direcciones IP host.
- La LAN de Branch 3 requerirá 100 direcciones IP host.
- La LAN de Branch 4 requerirá 100 direcciones IP host.
- La LAN Oeste requerirá 400 hosts.
- La LAN Este requerirá 400 hosts.
- La LAN de HQ requerirá 500 direcciones IP de host.
- Los enlaces entre cada uno de los routers requerirán una dirección IP para cada extremo del enlace.

(**Nota:** Recuerde que las interfaces de los dispositivos de red también son direcciones IP de host y se incluyen en los requisitos de direccionamiento citados anteriormente).

Las direcciones IP para el enlace desde el router de HQ al ISP ya han sido asignadas. La dirección Serial 0/2 del router de HQ es 209.165.200.226/27. La dirección IP del Serial 0/0 del router de ISP es 209.165.200.227/27.

### **Tarea 1: Examinar los requisitos de la red.**

Examine los requisitos de la red y responda las siguientes preguntas. Tenga presente que se necesitarán direcciones IP para cada una de las interfaces LAN.

¿Cuántas subredes se necesitan? \_\_\_\_\_15\_\_\_\_\_

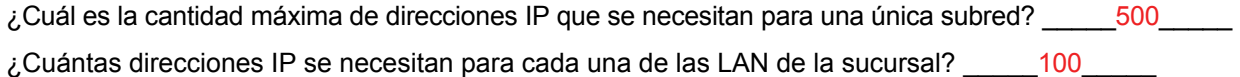

¿Cuántas direcciones IP se necesitan para todas las conexiones entre routers? \_\_\_\_\_16\_\_\_\_\_

¿Cuál es la cantidad total de direcciones IP que se necesitan?  $\frac{1716}{\sqrt{1716}}$ 

### **Tarea 2: Diseñar un esquema de direccionamiento IP.**

#### **Paso 1: Divida la red 172.16.0.0 en la cantidad adecuada de subredes.**

¿Cuál será la máscara de subred para las subredes? \_\_\_\_\_\_\_\_\_\_255.255.254.0 ó /23\_\_\_\_\_\_\_\_\_\_\_\_\_\_\_

¿Cuántas direcciones IP de hosts utilizables existen por subred? \_\_\_\_\_\_510\_\_\_\_\_

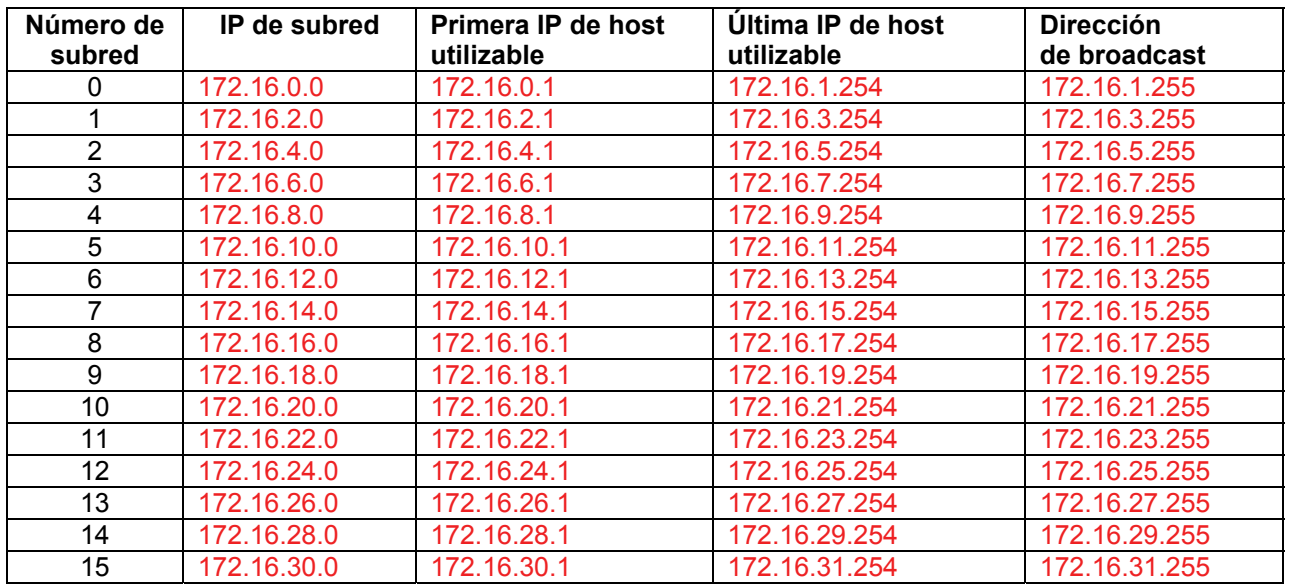

Complete la siguiente tabla con la información de la subred.

#### **Paso 2: Asigne las subredes a la red que se muestra en el Diagrama de topología.**

Cuando se asignan subredes se debe tener en cuenta que el enrutamiento deberá realizarse para permitir que la información sea enviada a través de la red. Las subredes se asignarán a las redes para permitir la confección del resumen de rutas en cada uno de los routers.

Nota: En esta práctica de laboratorio no se asignará la subred más baja (subred 0). Se deberá comenzar asignando la segunda subred más baja (subred 1).

- 1. Asigne la subred 1 a la subred LAN de Branch1: 172.16.2.0 /23
- 2. Asigne la subred 2 a la subred LAN de Branch2: 172.16.4.0 /23
- 3. Asigne la subred 3 al enlace entre los routers de Branch1 y Branch2: \_\_\_\_\_\_\_\_\_\_172.16.6.0 /23
- 4. Asigne la subred 4 al enlace entre los routers de Branch1 y los routers de Oeste: \_\_\_\_\_\_\_\_\_\_172.16.8.0 /23\_\_\_\_\_\_\_\_\_\_
- 5. Asigne la subred 5 al enlace entre los routers de Branch2 y los routers de Oeste: \_\_\_\_\_\_\_\_\_\_172.16.10.0 /23\_\_\_\_\_\_\_\_\_\_
- 6. Asigne la subred 6 a la subred LAN Oeste: \_\_\_\_\_\_\_\_\_\_172.16.12.0 /23\_\_\_\_\_\_\_\_\_\_
- 7. Asigne la subred 7 al enlace entre los routers de Oeste y los routers de HQ:  $172.16.14.0 / 23$
- 8. Asigne la subred 8 a la subred LAN de HQ: \_\_\_\_\_\_\_\_\_\_172.16.16.0 /23\_\_\_\_\_\_\_\_\_\_
- 9. Asigne la subred 9 al enlace entre los routers de Este y los routers de HQ: \_\_\_\_\_\_\_\_\_\_172.16.18.0 /23\_\_\_\_\_\_\_\_\_\_
- 10. Asigne la subred 10 a la subred LAN de Este: \_\_\_\_\_\_\_\_\_\_\_172.16.20.0 /23\_\_\_\_
- 11. Asigne la subred 11 al enlace entre los routers de Branch3 y los routers de Este: \_\_\_\_\_\_\_\_\_\_172.16.22.0 /23\_\_\_\_\_\_\_\_\_\_
- 12. Asigne la subred 12 al enlace entre los routers de Branch4 y los routers de Este: \_\_\_\_\_\_\_\_\_\_172.16.24.0 /23\_\_\_\_\_\_\_\_\_\_

 $\frac{1}{2}$ 

Todo el contenido es Copyright © 1992 – 2007 de Cisco Systems, Inc. Todos los derechos reservados. Este documento es información pública de Cisco. entre a proporcional en el página 4 de 8

13. Asigne la subred 13 al enlace entre los routers de Branch3 y Branch4: 172.16.26.0 /23\_\_\_\_\_\_\_\_\_\_

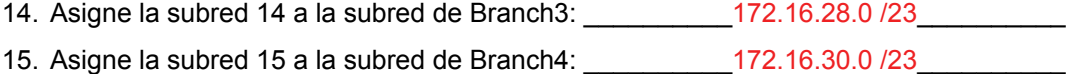

#### **Tarea 3: Asignar direcciones IP a los dispositivos de red.**

Asignar las direcciones correspondientes para las interfaces del dispositivo. Documentar las direcciones a utilizarse en la tabla de direcciones proporcionada debajo del Diagrama de topología.

#### **Paso 1: Asigne direcciones al router HQ.**

- 1. Asigne la primera dirección válida de host en la subred LAN de HQ a la interfaz LAN.
- 2. Asigne la primera dirección válida de host en el enlace desde HQ a la subred Oeste hasta la interfaz S0/0/0.
- 3. Asigne la primera dirección válida de host en el enlace desde HQ a la subred Este hasta la interfaz S0/0/1.

#### **Paso 2: Asigne direcciones al router del Oeste.**

- 1. Asigne la primera dirección válida de host en la subred LAN de Oeste a la interfaz LAN.
- 2. Asigne la última dirección válida de host en el enlace desde HQ a la subred Oeste hasta la interfaz S0/0/0.
- 3. Asigne la primera dirección válida de host en el enlace desde Oeste a la subred Branch1 hasta la interfaz S0/0/1.
- 4. Asigne la primera dirección válida de host en el enlace desde Oeste a la subred Branch2 hasta la interfaz S0/0/2.

#### **Paso 3 Asigne direcciones al router del Este.**

- 1. Asigne la primera dirección válida de host en la subred LAN de Este a la interfaz LAN.
- 2. Asigne la última dirección válida de host en el enlace desde HQ a la subred Este hasta la interfaz S0/0/0.
- 3. Asigne la primera dirección válida de host en el enlace desde Este a la subred Branch3 hasta la interfaz S0/0/1.
- 4. Asigne la primera dirección válida de host en el enlace desde Este a la subred Branch4 hasta la interfaz S0/0/2.

#### **Paso 4 Asigne direcciones al router de Branch1.**

- 1. Asigne la primera dirección válida de host en la subred LAN de Branch1 a la interfaz LAN.
- 2. Asigne la última dirección válida de host en el enlace desde Oeste a la subred Branch1 hasta la interfaz S0/0/0.
- 3. Asigne la primera dirección válida de host en el enlace desde Branch1 a la subred de Branch2 hasta la interfaz S0/0/1.

#### **Paso 5 Asigne direcciones al router de Branch2.**

- 1. Asigne la primera dirección válida de host en la subred LAN de Branch2 a la interfaz LAN.
- 2. Asigne la última dirección válida de host en el enlace desde Oeste a la subred Branch2 hasta la interfaz S0/0/0.
- 3. Asigne la última dirección válida de host en el enlace desde Branch1 a la subred de Branch2 hasta la interfaz S0/0/1.

#### **Paso 6 Asigne direcciones al router de Branch3.**

- 1. Asigne la primera dirección válida de host en la subred LAN de Branch3 a la interfaz LAN.
- 2. Asigne la última dirección válida de host en el enlace desde Este a la subred Branch3 hasta la interfaz S0/0/0.
- 3. Asigne la primera dirección válida de host en el enlace desde Branch3 a la subred de Branch4 hasta la interfaz S0/0/1.

#### **Paso 7 Asigne direcciones al router de Branch4.**

- 1. Asigne la primera dirección válida de host en la subred LAN de Branch4 a la interfaz LAN.
- 2. Asigne la última dirección válida de host en el enlace desde Este a la subred Branch4 hasta la interfaz S0/0/0.
- 3. Asigne la última dirección válida de host en el enlace desde Branch3 a la subred de Branch4 hasta la interfaz S0/0/1.

#### **Paso 8 Asigne direcciones a las PC host.**

- 1. Asigne la última dirección válida de host en la subred LAN de HQ para PC1.
- 2. Asigne la última dirección válida de host en la subred LAN de Oeste para la PC2.
- 3. Asigne la última dirección válida de host en la subred LAN de Este1 para la PC3.
- 4. Asigne la última dirección válida de host en la subred LAN de Branch1 para la PC4.
- 5. Asigne la última dirección válida de host en la subred LAN de Branch2 para la PC5.
- 6. Asigne la última dirección válida de host en la subred LAN de Branch3 para la PC6.
- 7. Asigne la última dirección válida de host en la subred LAN de Branch4 para la PC7.

#### **Tarea 4: Prueba del diseño de la red.**

Aplicar el esquema de direccionamiento. Verificar que todos los dispositivos en redes directamente conectadas puedan hacer ping mutuamente.

#### **Tarea 5: Reflexión**

¿Cuántas direcciones IP en la red 172.16.0.0 se desperdician en este diseño? \_\_\_\_\_63820\_\_\_\_\_

¿Cuál será el comando para agregar una ruta estática por defecto para el diseño completo de red desde el router de HQ hasta el router del ISP?

\_\_\_\_\_\_\_\_\_\_\_\_\_\_\_\_\_\_\_\_\_\_\_\_\_\_\_\_\_\_\_\_\_\_\_\_\_\_\_\_\_\_\_\_\_\_\_\_\_\_\_\_\_\_\_\_\_\_\_\_\_\_\_\_\_\_\_\_\_\_\_\_\_\_\_\_\_\_\_\_\_\_\_

**ip route 0.0.0.0 0.0.0.0 209.165.200.227**

¿Pueden las redes de Oeste, Branch1 y Branch2 ser resumidas en una sola ruta en el router de HQ? Esta ruta resumida debe incluir además los enlaces seriales que conectan los routers de Oeste, Branch1 y Branch2. \_\_\_\_\_sí\_\_\_\_\_

 $\_$  , and the state of the state of the state of the state of the state of the state of the state of the state of the state of the state of the state of the state of the state of the state of the state of the state of the

¿Cuál sería el comando utilizado para agregar esta ruta de resumen a la tabla de enrutamiento?

#### **ip route 172.16.0.0 255.255.240.0 serial 0/0**

¿Pueden las redes de Este, Branch3 y Branch4 ser resumidas en una sola ruta en el router de HQ? Esta ruta resumida debe incluir además los enlaces seriales que conectan los routers de Este, Branch3 y Branch4. \_\_\_\_\_\_\_ sí\_\_\_

\_\_\_\_\_\_\_\_\_\_\_\_\_\_\_\_\_\_\_\_\_\_\_\_\_\_\_\_\_\_\_\_\_\_\_\_\_\_\_\_\_\_\_\_\_\_\_\_\_\_\_\_\_\_\_\_\_\_\_\_\_\_\_\_\_\_\_\_\_\_\_\_\_\_\_\_\_\_\_\_\_\_\_

¿Cuál sería el comando utilizado para agregar esta ruta de resumen a la tabla de enrutamiento?

**ip route 172.16.16.0 255.255.240.0 serial 0/1**

¿Cuál sería el comando para agregar una ruta estática por defecto en el router de Oeste para enviar tráfico a todos los destinos desconocidos del router de HQ?

\_\_\_\_\_\_\_\_\_\_\_\_\_\_\_\_\_\_\_\_\_\_\_\_\_\_\_\_\_\_\_\_\_\_\_\_\_\_\_\_\_\_\_\_\_\_\_\_\_\_\_\_\_\_\_\_\_\_\_\_\_\_\_\_\_\_\_\_\_\_\_\_\_\_\_\_\_\_\_\_\_\_\_

 $\_$  , and the state of the state of the state of the state of the state of the state of the state of the state of the state of the state of the state of the state of the state of the state of the state of the state of the

#### **ip route 0.0.0.0 0.0.0.0 serial 0/0**

¿Cuál sería el comando para agregar una ruta estática por defecto en el router de Este para enviar tráfico a todos los destinos desconocidos del router de HQ?

#### **ip route 0.0.0.0 0.0.0.0 serial 0/0**

¿Pueden las redes Branch1 y Branch2 ser resumidas en una sola ruta en el router de Oeste? Esta ruta resumida debe incluir además los enlaces seriales que conectan los routers de Branch1 y Branch2.  $\mathsf{si}$ 

\_\_\_\_\_\_\_\_\_\_\_\_\_\_\_\_\_\_\_\_\_\_\_\_\_\_\_\_\_\_\_\_\_\_\_\_\_\_\_\_\_\_\_\_\_\_\_\_\_\_\_\_\_\_\_\_\_\_\_\_\_\_\_\_\_\_\_\_\_\_\_\_\_\_\_\_\_\_\_\_\_\_\_

¿Cuál sería el comando utilizado para agregar esta ruta de resumen a la tabla de enrutamiento? Utilice la interfaz S0/0/1 del router de Oeste como la interfaz de salida.

#### **ip route 172.16.0.0 255.255.248.0 serial 0/1**

¿Pueden las redes Branch3 y Branch4 ser resumidas en una sola ruta en el router de Este? Esta ruta resumida debe incluir además los enlaces seriales que conectan los routers de Branch3 y Branch4.  $\overline{\text{si}}$   $\overline{\text{si}}$ 

\_\_\_\_\_\_\_\_\_\_\_\_\_\_\_\_\_\_\_\_\_\_\_\_\_\_\_\_\_\_\_\_\_\_\_\_\_\_\_\_\_\_\_\_\_\_\_\_\_\_\_\_\_\_\_\_\_\_\_\_\_\_\_\_\_\_\_\_\_\_\_\_\_\_\_\_\_\_\_\_\_\_\_

¿Cuál sería el comando utilizado para agregar esta ruta de resumen a la tabla de enrutamiento? Utilice la interfaz S0/0/1 del router de Este como la interfaz de salida.

**ip route 172.16.24.0 255.255.248.0 serial 0/1**

El router de Branch1 requiere una ruta estática para el tráfico destinado a Branch2. El resto del tráfico debe ser enviado al router de Oeste utilizando la ruta estática por defecto. ¿Qué comandos se utilizarían para lograr esto?

 $\mathcal{L}_\text{max}$  , and the contribution of the contribution of the contribution of the contribution of the contribution of the contribution of the contribution of the contribution of the contribution of the contribution of t  $\mathcal{L}_\mathcal{L} = \{ \mathcal{L}_\mathcal{L} = \{ \mathcal{L}_\mathcal{L} = \{ \mathcal{L}_\mathcal{L} = \{ \mathcal{L}_\mathcal{L} = \{ \mathcal{L}_\mathcal{L} = \{ \mathcal{L}_\mathcal{L} = \{ \mathcal{L}_\mathcal{L} = \{ \mathcal{L}_\mathcal{L} = \{ \mathcal{L}_\mathcal{L} = \{ \mathcal{L}_\mathcal{L} = \{ \mathcal{L}_\mathcal{L} = \{ \mathcal{L}_\mathcal{L} = \{ \mathcal{L}_\mathcal{L} = \{ \mathcal{L}_\mathcal{$ 

```
ip route 172.16.4.0 255.255.254.0 serial 0/1
```

```
ip route 0.0.0.0 0.0.0.0 serial 0/0
```
El router de Branch2 requiere una ruta estática para el tráfico destinado a Branch1. El resto del tráfico debe ser enviado al router de Oeste utilizando la ruta estática por defecto. ¿Qué comandos se utilizarían para lograr esto?

 $\mathcal{L}_\text{max}$  , and the contribution of the contribution of the contribution of the contribution of the contribution of the contribution of the contribution of the contribution of the contribution of the contribution of t  $\mathcal{L}_\mathcal{L} = \{ \mathcal{L}_\mathcal{L} = \{ \mathcal{L}_\mathcal{L} = \{ \mathcal{L}_\mathcal{L} = \{ \mathcal{L}_\mathcal{L} = \{ \mathcal{L}_\mathcal{L} = \{ \mathcal{L}_\mathcal{L} = \{ \mathcal{L}_\mathcal{L} = \{ \mathcal{L}_\mathcal{L} = \{ \mathcal{L}_\mathcal{L} = \{ \mathcal{L}_\mathcal{L} = \{ \mathcal{L}_\mathcal{L} = \{ \mathcal{L}_\mathcal{L} = \{ \mathcal{L}_\mathcal{L} = \{ \mathcal{L}_\mathcal{$ 

**ip route 172.16.2.0 255.255.254.0 serial 0/1**

```
ip route 0.0.0.0 0.0.0.0 serial 0/0
```
El router de Branch3 requiere una ruta estática para el tráfico destinado a Branch4. El resto del tráfico debe ser enviado al router de Este utilizando la ruta estática por defecto. ¿Qué comandos se utilizarían para lograr esto?

 $\_$  , and the state of the state of the state of the state of the state of the state of the state of the state of the state of the state of the state of the state of the state of the state of the state of the state of the \_\_\_\_\_\_\_\_\_\_\_\_\_\_\_\_\_\_\_\_\_\_\_\_\_\_\_\_\_\_\_\_\_\_\_\_\_\_\_\_\_\_\_\_\_\_\_\_\_\_\_\_\_\_\_\_\_\_\_\_\_\_\_\_\_\_\_\_\_\_\_\_\_\_\_\_\_\_\_\_\_\_\_

**ip route 172.16.30.0 255.255.254.0 serial 0/1**

```
ip route 0.0.0.0 0.0.0.0 serial 0/0
```
El router de Branch4 requiere una ruta estática para el tráfico destinado a Branch3. El resto del tráfico debe ser enviado al router de Este utilizando la ruta estática por defecto. ¿Qué comandos se utilizarían para lograr esto?

\_\_\_\_\_\_\_\_\_\_\_\_\_\_\_\_\_\_\_\_\_\_\_\_\_\_\_\_\_\_\_\_\_\_\_\_\_\_\_\_\_\_\_\_\_\_\_\_\_\_\_\_\_\_\_\_\_\_\_\_\_\_\_\_\_\_\_\_\_\_\_\_\_\_\_\_\_\_\_\_\_\_\_ \_\_\_\_\_\_\_\_\_\_\_\_\_\_\_\_\_\_\_\_\_\_\_\_\_\_\_\_\_\_\_\_\_\_\_\_\_\_\_\_\_\_\_\_\_\_\_\_\_\_\_\_\_\_\_\_\_\_\_\_\_\_\_\_\_\_\_\_\_\_\_\_\_\_\_\_\_\_\_\_\_\_\_

**ip route 172.16.28.0 255.255.254.0 serial 0/1**

**ip route 0.0.0.0 0.0.0.0 serial 0/0**

## **Práctica de laboratorio 3.5.4: Escenario 3: División en subredes (Versión para el instructor)**

## **Diagrama de topología**

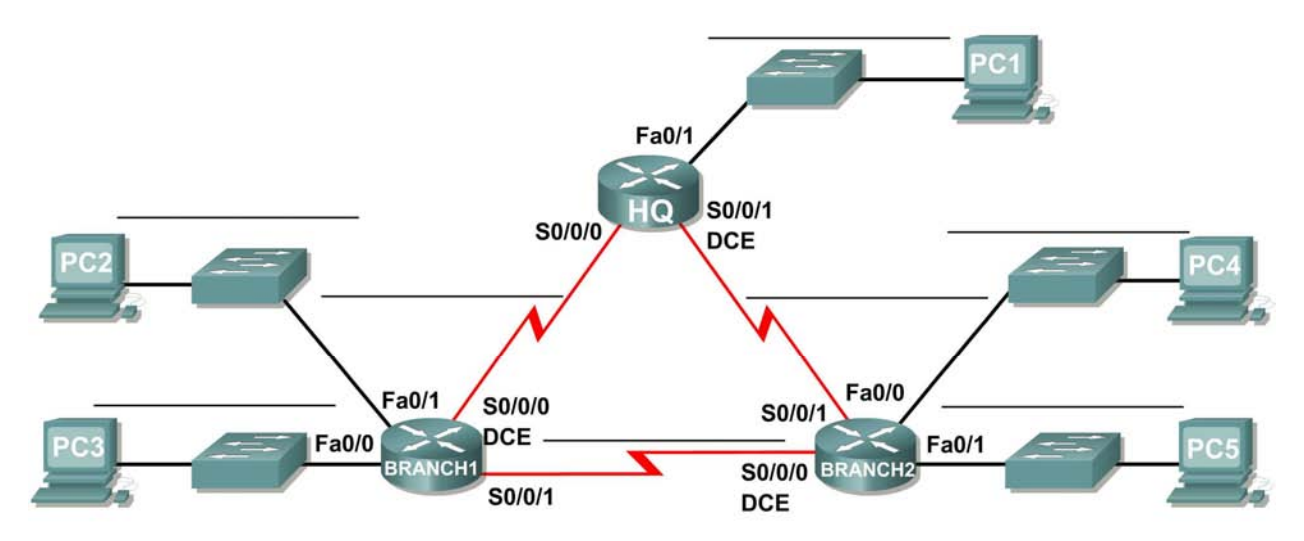

## **Tabla de direccionamiento**

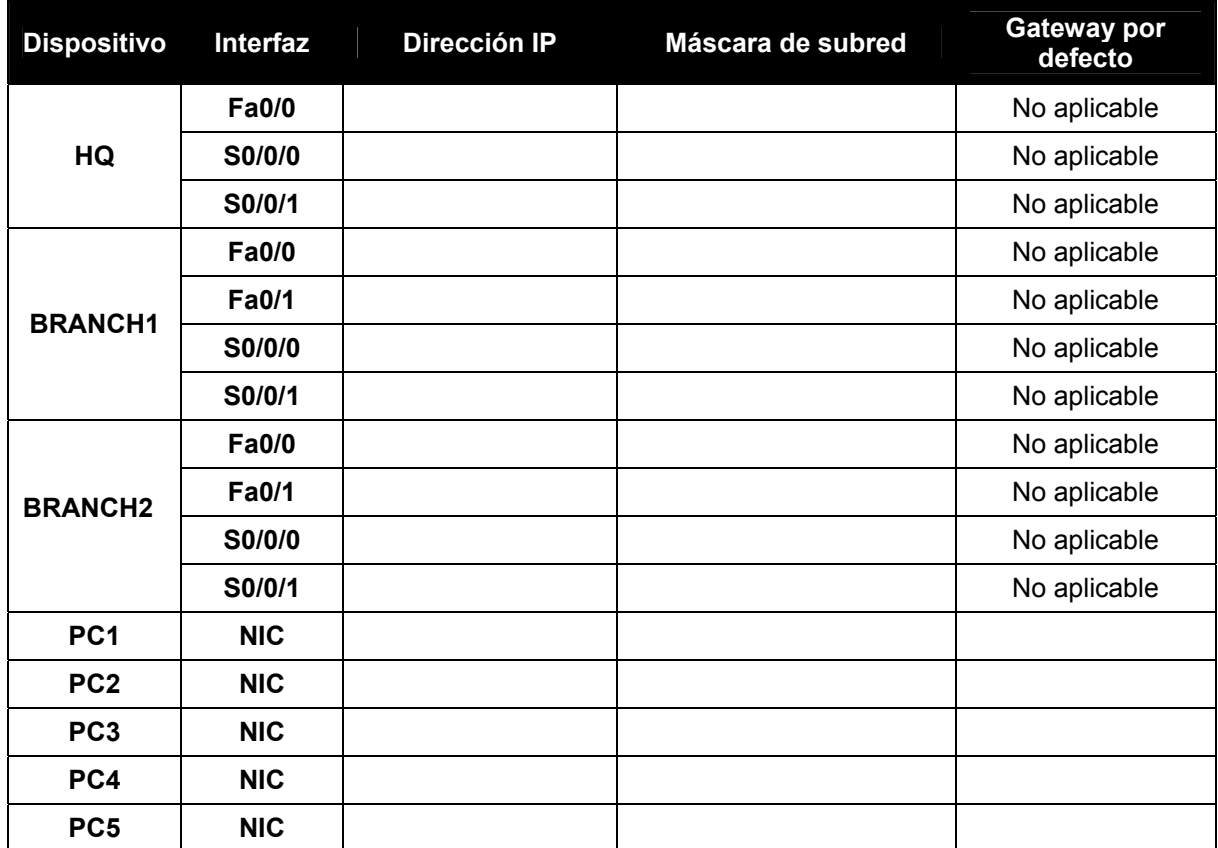

Todo el contenido es Copyright © 1992 – 2007 de Cisco Systems, Inc. Todos los derechos reservados. Este documento es información pública de Cisco. entre a proporcional en el página 1 de 3 **Nota para el instructor:** Esta práctica de laboratorio es imposible de completar con máscara de subred de longitud fija. Utilice esta práctica de laboratorio como ejercicio de ayuda para vincular al estudiante con el concepto de VLSM que se aborda en el Capítulo 6. Evite ofrecer ayuda al estudiante para resolver el problema de no tener suficiente espacio de dirección.

## **Objetivos de aprendizaje**

Al completar esta práctica de laboratorio, usted podrá:

- Determinar la cantidad de subredes necesarias.
- Determinar la cantidad de hosts necesarios.
- Diseñar un esquema de direccionamiento adecuado.
- Llevar adelante una investigación para encontrar una solución posible.

## **Escenario**

En esta práctica de laboratorio le han asignado la dirección de red 192.168.1.0/24 para la subred y la dirección IP de las redes que se muestran en el Diagrama de topología. La red posee los siguientes requisitos de direccionamiento:

- La LAN 1 de BRANCH1 requerirá 15 direcciones IP de host.
- La LAN 2 de BRANCH1 requerirá 15 direcciones IP de host.
- La LAN 1 de BRANCH2 requerirá 15 direcciones IP de host.
- La LAN 2 de BRANCH2 requerirá 15 direcciones IP de host.
- La LAN de HQ requerirá 30 direcciones IP de host.
- El enlace desde HQ a BRANCH1 requerirá una dirección IP para cada extremo del enlace.
- El enlace desde HQ a BRANCH2 requerirá una dirección IP para cada extremo del enlace.
- El enlace desde HQ a Branch3 requerirá una dirección IP para cada extremo del enlace.

(**Nota:** Recuerde que las interfaces de los dispositivos de red también son direcciones IP de host y se incluyen en los requisitos de direccionamiento citados anteriormente).

#### **Tarea 1: Examinar los requisitos de la red.**

Examine los requisitos de la red y responda las siguientes preguntas. Tenga presente que se necesitarán direcciones IP para cada una de las interfaces LAN.

¿Cuántas subredes se necesitan? \_\_\_\_\_8\_\_\_\_\_

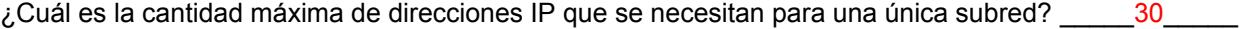

¿Cuántas direcciones IP se necesitan para cada una de las LAN de la sucursal? \_\_\_\_\_15\_\_\_\_\_

¿Cuál es la cantidad total de direcciones IP que se necesitan? \_\_\_\_\_96\_\_\_\_\_

#### **Tarea 2: Diseñar un esquema de direccionamiento IP**

Divida en subredes la red 192.168.1.0/24 en la cantidad adecuada de subredes.

¿Puede la red 192.168.1.0/24 ser dividida en subredes para adaptarse a los requerimientos de la red?  $\mathsf{no}$ 

¿Cuál es el número máximo de hosts por subred si se logra el requerimiento del número de subredes?  $30$ 

¿Cuál es el número de subredes que se estarán disponibles para usar si se logra el requerimiento del máximo número de hosts? 4

Todo el contenido es Copyright © 1992 – 2007 de Cisco Systems, Inc. Todos los derechos reservados. Este documento es información pública de Cisco. entre a proporcional en el página 2 de 3

### **Tarea 3: Reflexión**

No tiene demasiado espacio de dirección para implementar el esquema de direccionamiento. Investigue el problema y proponga una solución posible. Incrementar el tamaño del espacio original de dirección no es una solución aceptable. (**Ayuda**: Abordaremos las soluciones a este problema en el Capítulo 6.)

 $\mathcal{L}_\mathcal{L} = \{ \mathcal{L}_\mathcal{L} = \{ \mathcal{L}_\mathcal{L} = \{ \mathcal{L}_\mathcal{L} = \{ \mathcal{L}_\mathcal{L} = \{ \mathcal{L}_\mathcal{L} = \{ \mathcal{L}_\mathcal{L} = \{ \mathcal{L}_\mathcal{L} = \{ \mathcal{L}_\mathcal{L} = \{ \mathcal{L}_\mathcal{L} = \{ \mathcal{L}_\mathcal{L} = \{ \mathcal{L}_\mathcal{L} = \{ \mathcal{L}_\mathcal{L} = \{ \mathcal{L}_\mathcal{L} = \{ \mathcal{L}_\mathcal{$ 

 $\mathcal{L}_\mathcal{L} = \{ \mathcal{L}_\mathcal{L} = \{ \mathcal{L}_\mathcal{L} = \{ \mathcal{L}_\mathcal{L} = \{ \mathcal{L}_\mathcal{L} = \{ \mathcal{L}_\mathcal{L} = \{ \mathcal{L}_\mathcal{L} = \{ \mathcal{L}_\mathcal{L} = \{ \mathcal{L}_\mathcal{L} = \{ \mathcal{L}_\mathcal{L} = \{ \mathcal{L}_\mathcal{L} = \{ \mathcal{L}_\mathcal{L} = \{ \mathcal{L}_\mathcal{L} = \{ \mathcal{L}_\mathcal{L} = \{ \mathcal{L}_\mathcal{$ 

 $\mathcal{L}_\mathcal{L} = \{ \mathcal{L}_\mathcal{L} = \{ \mathcal{L}_\mathcal{L} = \{ \mathcal{L}_\mathcal{L} = \{ \mathcal{L}_\mathcal{L} = \{ \mathcal{L}_\mathcal{L} = \{ \mathcal{L}_\mathcal{L} = \{ \mathcal{L}_\mathcal{L} = \{ \mathcal{L}_\mathcal{L} = \{ \mathcal{L}_\mathcal{L} = \{ \mathcal{L}_\mathcal{L} = \{ \mathcal{L}_\mathcal{L} = \{ \mathcal{L}_\mathcal{L} = \{ \mathcal{L}_\mathcal{L} = \{ \mathcal{L}_\mathcal{$ 

Intente implementar su solución. La implementación con éxito de una solución requiere que:

- Sólo se utilice el espacio de la dirección 192.168.1.0/24.
- Las computadoras y routers puedan hacer ping en todas las direcciones IP.

## **3.6.1: Actividad de desafío de integración de aptitudes del Packet Tracer (Versión para el instructor)**

## **Diagrama de topología**

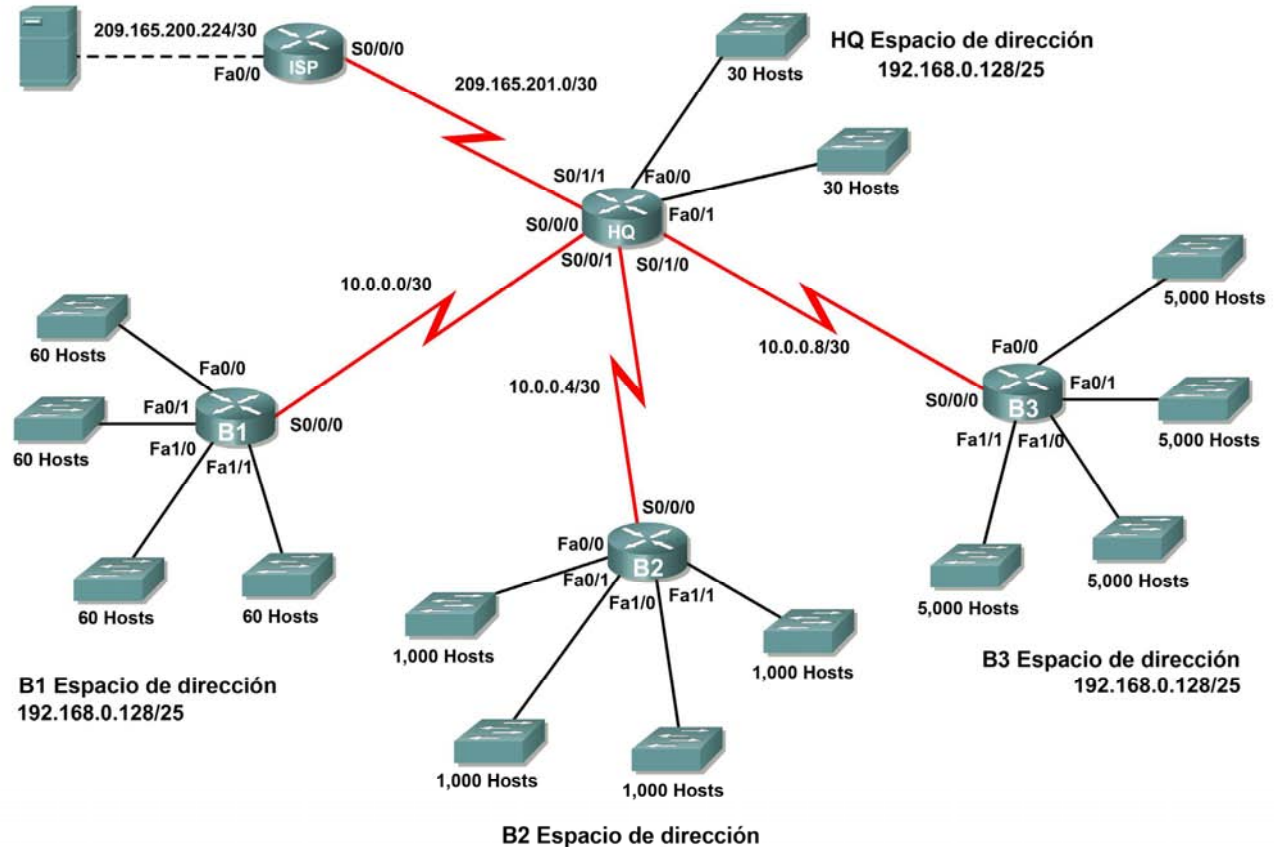

192.168.0.128/25

## **Tabla de direccionamiento**

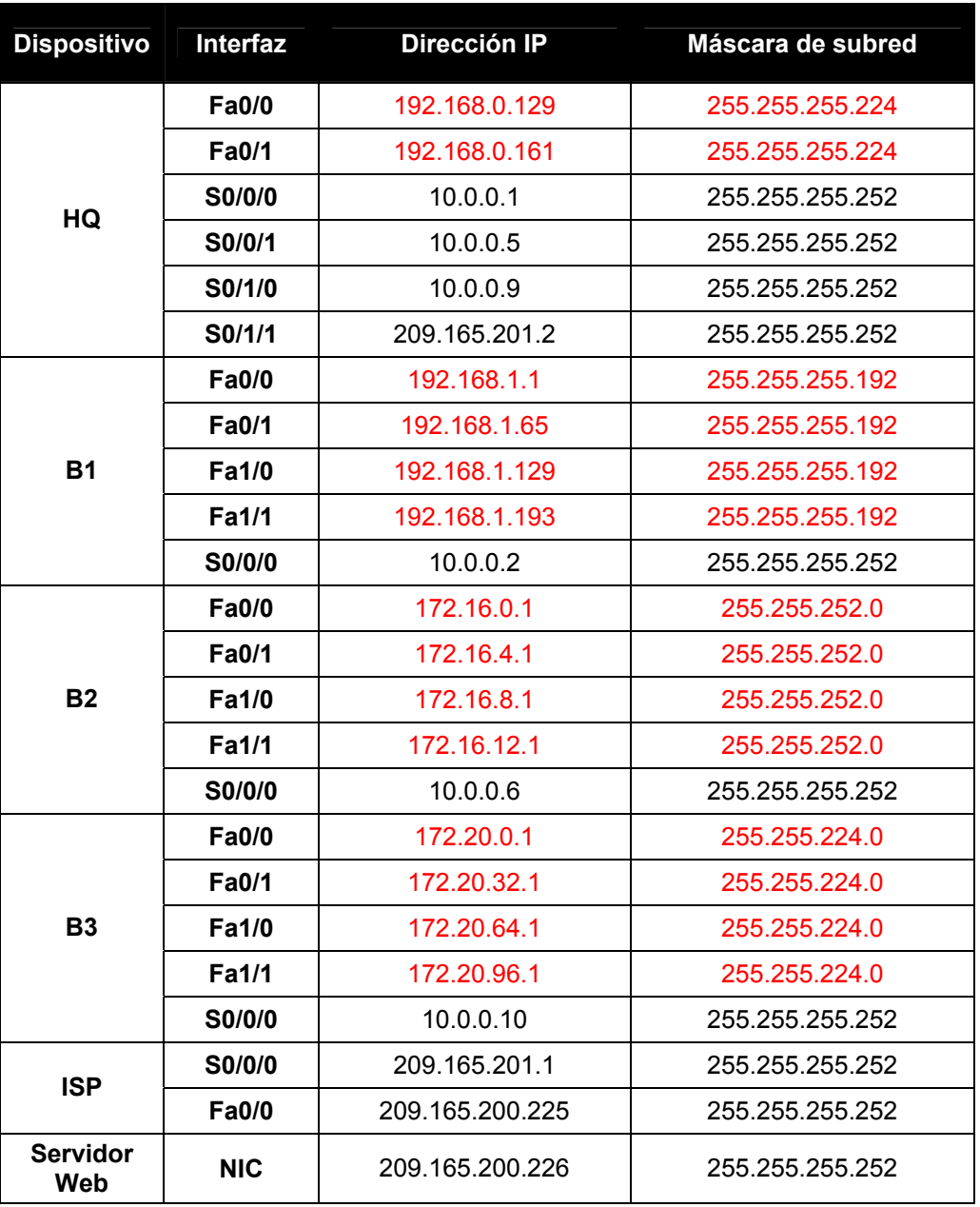

## **Objetivos**

- Diseñar y documentar un esquema de direccionamiento según los requisitos.
- Seleccionar el equipo adecuado y conectar los dispositivos.
- Aplicar una configuración básica a los dispositivos.
- Configurar el enrutamiento estático y por defecto.
- Verificar que la conectividad entre todos los dispositivos en la topología sea completa.

### **Tarea 1: Diseño y documentación de un esquema de direccionamiento.**

#### **Paso 1: Diseñar un esquema de direccionamiento.**

Según los requisitos de la red que se muestran en la topología, diseñe un esquema de direccionamiento apropiado.

- Los routers HQ, B1, B2 y B3 tienen un espacio de dirección cada uno. Divida en subredes el espacio de dirección según los requisitos del host.
- Para cada espacio de dirección asigne subred cero para la LAN Fa0/0, subred 1 para la Fa0/1 y así sucesivamente.

#### **Paso 2: Documentar el esquema de direccionamiento.**

- Utilice la tabla provista con las instrucciones impresas para documentar las direcciones IP y las máscaras de subred. Asigne la primera dirección IP a la interfaz del router.
- En los enlaces WAN asigne la primera dirección IP a HQ.

#### **Tarea 2: Selección del equipo y conexión de los dispositivos.**

#### **Paso 1: Seleccionar el equipo necesario.**

Seleccione los demás dispositivos que necesitará y agréguelos al espacio de trabajo dentro del Packet Tracer. Utilice las etiquetas de interfaz como guía para ubicar los dispositivos.

#### **Paso 2: Terminar de conectar los dispositivos.**

Conecte las redes de acuerdo con la topología, teniendo la precaución de que las interfaces coincidan con la topología y con su documentación de la Tarea 1. HQ es el extremo DCE para B1, B2 y B3. ISP es el DCE para el enlace con HQ.

#### **Tarea 3: Aplicación de una configuración básica.**

Utilizando su documentación, configure los routers con las configuraciones básicas, incluso el direccionamiento. Utilice **cisco** como contraseña de línea y **class** como la contraseña secreta. Utilice 64.000 como la frecuencia del reloj.

#### **Tarea 4: Configuración de enrutamiento estático y por defecto**

Configure el enrutamiento estático y por defecto con el argumento de interfaz de salida.

- HQ debe tener tres rutas estáticas y una ruta por defecto.
- B1, B2 y B3 deben tener una ruta por defecto.
- ISP debe tener siete rutas estáticas. Esto incluirá los tres enlaces WAN entre HQ y los routers de sucursales B1, B2 y B3.

### **Tarea 5: Prueba de la conectividad y examen de la configuración.**

#### **Paso 1: Probar la conectividad.**

Ahora debe tener conectividad de extremo a extremo. Utilice el ping para probar la conectividad a través de la red. Cada router debe poder hacer ping a todas las otras interfaces de router y al Servidor Web.

Utilice un ping extendido para probar la conectividad LAN con el Servidor Web. Por ejemplo, para probar la interfaz Fa0/0 de B1 debe hacer lo siguiente:

```
B1#ping 
Protocol [ip]: 
Target IP address: 209.165.200.226
Repeat count [5]: 
Datagram size [100]: 
Timeout in seconds [2]: 
Extended commands [n]: yes
Source address or interface: 192.168.1.1
Type of service [0]: 
Set DF bit in IP header? [no]: 
Validate reply data? [no]: 
Data pattern [0xABCD]: 
Loose, Strict, Record, Timestamp, Verbose[none]: 
Sweep range of sizes [n]: 
Type escape sequence to abort. 
Sending 5, 100-byte ICMP Echos to 209.165.200.226, timeout is 2 seconds: 
Packet sent with a source address of 192.168.1.1 
!!!!! 
Success rate is 100 percent (5/5), round-trip min/avg/max = 67/118/138 ms
```
Resuelva los problemas hasta que los pings tengan éxito.

#### **Paso 2: Examinar la configuración.**

Utilice comandos de verificación para asegurarse de haber completado sus configuraciones.

## **Práctica de laboratorio 4.6.1: Práctica de laboratorio para la interpretación de la tabla de enrutamiento (Versión para el instructor)**

## **Tabla de direccionamiento**

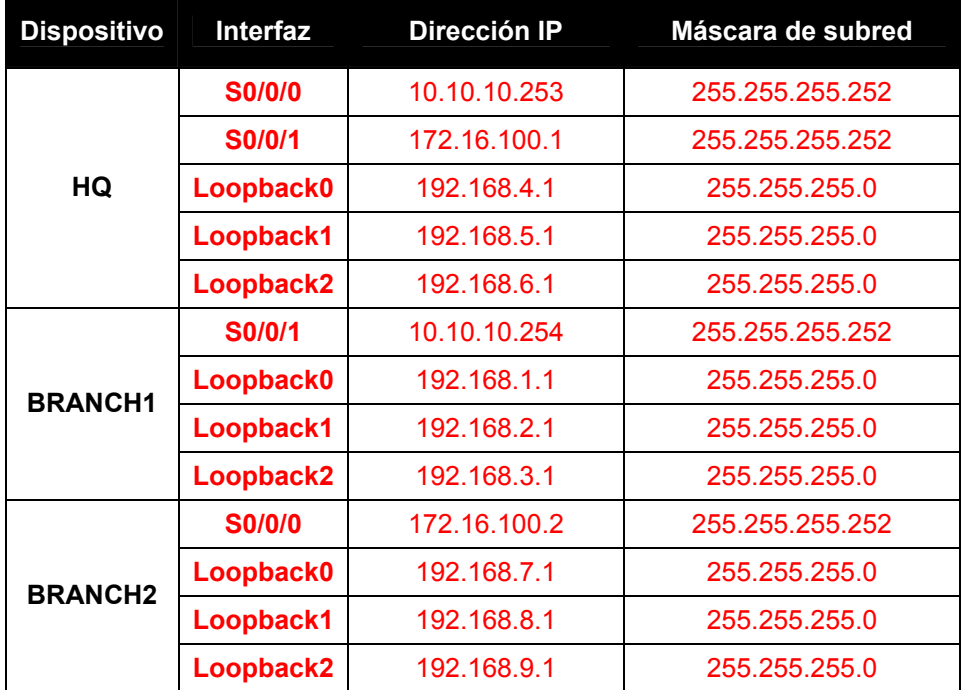

## **Objetivos de aprendizaje**

Al completar esta práctica de laboratorio, usted podrá:

- Interpretar los resultados del router.
- Identificar las direcciones IP de cada router.
- Diseñar un diagrama de la topología de red.
- Conectar y configurar una red en base al diagrama de topología.
- Probar y verificar la conectividad total.
- Reflexionar sobre la implementación de la red y documentarlo.

## **Escenario**

En esta actividad de laboratorio, el usuario debe recrear una red basándose únicamente en los resultados del comando **show ip route**. Una las direcciones con las interfaces correspondientes e ingrese la información en la tabla de direcciones anterior. Configure los routers y verifique la conectividad. Cuando esté completo, los resultados de **show ip route** deben ser exactamente iguales a los resultados proporcionados. El comando **show ip route** muestra el estado actual de la tabla de enrutamiento.

### **Tarea 1: Examinar los resultados del router.**

#### **Paso 1: Examine el resultado del router HQ.**

```
HQ#show ip route
```
Codes: C - connected, S - static, I - IGRP, R - RIP, M - mobile, B – BGP D - EIGRP, EX - EIGRP external, O - OSPF, IA - OSPF inter area N1 - OSPF NSSA external type 1, N2 - OSPF NSSA external type 2 E1 - OSPF external type 1, E2 - OSPF external type 2, E – EGP i - IS-IS, L1 - IS-IS level-1, L2 - IS-IS level-2, ia - IS-IS inter area \* - candidate default, U - per-user static route, o – ODR P - periodic downloaded static route

Gateway of last resort is not set

 10.0.0.0/30 is subnetted, 1 subnets C 10.10.10.252 is directly connected, Serial0/0/0 172.16.0.0/30 is subnetted, 1 subnets C 172.16.100.0 is directly connected, Serial0/0/1 R 192.168.1.0/24 [120/1] via 10.10.10.254, 00:00:03, Serial0/0/0 R 192.168.2.0/24 [120/1] via 10.10.10.254, 00:00:03, Serial0/0/0 R 192.168.3.0/24 [120/1] via 10.10.10.254, 00:00:03, Serial0/0/0 C 192.168.4.0/24 is directly connected, Loopback0 C 192.168.5.0/24 is directly connected, Loopback1 C 192.168.6.0/24 is directly connected, Loopback2 R 192.168.7.0/24 [120/1] via 172.16.100.2, 00:00:04, Serial0/0/1 R 192.168.8.0/24 [120/1] via 172.16.100.2, 00:00:04, Serial0/0/1 R 192.168.9.0/24 [120/1] via 172.16.100.2, 00:00:04, Serial0/0/1

#### **Paso 2: Examine el resultado del router BRANCH1.**

#### BRANCH1**#show ip route**

```
Codes: C - connected, S - static, I - IGRP, R - RIP, M - mobile, B – BGP 
        D - EIGRP, EX - EIGRP external, O - OSPF, IA - OSPF inter area 
        N1 - OSPF NSSA external type 1, N2 - OSPF NSSA external type 2 
        E1 - OSPF external type 1, E2 - OSPF external type 2, E – EGP 
        i - IS-IS, L1 - IS-IS level-1, L2 - IS-IS level-2, ia - IS-IS inter area 
        * - candidate default, U - per-user static route, o – ODR 
        P - periodic downloaded static route
```
Gateway of last resort is not set

```
 10.0.0.0/30 is subnetted, 1 subnets 
C 10.10.10.252 is directly connected, Serial0/0/0 
R 172.16.0.0/16 [120/1] via 10.10.10.253, 00:00:04, Serial0/0/0 
C 192.168.1.0/24 is directly connected, Loopback0 
C 192.168.2.0/24 is directly connected, Loopback1 
C 192.168.3.0/24 is directly connected, Loopback2 
R 192.168.4.0/24 [120/1] via 10.10.10.253, 00:00:04, Serial0/0/0 
R 192.168.5.0/24 [120/1] via 10.10.10.253, 00:00:04, Serial0/0/0 
R 192.168.6.0/24 [120/1] via 10.10.10.253, 00:00:04, Serial0/0/0 
R 192.168.7.0/24 [120/2] via 10.10.10.253, 00:00:04, Serial0/0/0 
R 192.168.8.0/24 [120/2] via 10.10.10.253, 00:00:04, Serial0/0/0 
R 192.168.9.0/24 [120/2] via 10.10.10.253, 00:00:04, Serial0/0/0
```
Todo el contenido es Copyright © 1992 – 2007 de Cisco Systems, Inc. Todos los derechos reservados. Este documento es información pública de Cisco. entre a partidade Cisco entre 2 de 5
### **Paso 3: Examine el resultado del router BRANCH2.**

#### BRANCH2**#show ip route**

Codes: C - connected, S - static, I - IGRP, R - RIP, M - mobile, B – BGP D - EIGRP, EX - EIGRP external, O - OSPF, IA - OSPF inter area N1 - OSPF NSSA external type 1, N2 - OSPF NSSA external type 2 E1 - OSPF external type 1, E2 - OSPF external type 2, E – EGP i - IS-IS, L1 - IS-IS level-1, L2 - IS-IS level-2, ia - IS-IS inter area \* - candidate default, U - per-user static route, o – ODR P - periodic downloaded static route

Gateway of last resort is not set

```
R 10.0.0.0/8 [120/1] via 172.16.100.1, 00:00:19, Serial0/0/1 
     172.16.0.0/30 is subnetted, 1 subnets 
C 172.16.100.0 is directly connected, Serial0/0/1 
R 192.168.1.0/24 [120/2] via 172.16.100.1, 00:00:19, Serial0/0/1 
R 192.168.2.0/24 [120/2] via 172.16.100.1, 00:00:19, Serial0/0/1 
R 192.168.3.0/24 [120/2] via 172.16.100.1, 00:00:19, Serial0/0/1 
R 192.168.4.0/24 [120/1] via 172.16.100.1, 00:00:19, Serial0/0/1 
R 192.168.5.0/24 [120/1] via 172.16.100.1, 00:00:19, Serial0/0/1 
R 192.168.6.0/24 [120/1] via 172.16.100.1, 00:00:19, Serial0/0/1 
C 192.168.7.0/24 is directly connected, Loopback0 
C 192.168.8.0/24 is directly connected, Loopback1 
C 192.168.9.0/24 is directly connected, Loopback2
```
### **Tarea 2: Crear un diagrama de la red en base a los resultados del router.**

**Paso 1: Dibuje en el siguiente espacio un diagrama de la red en base a su interpretación de los resultados del router.** 

### **Diagrama de topología**

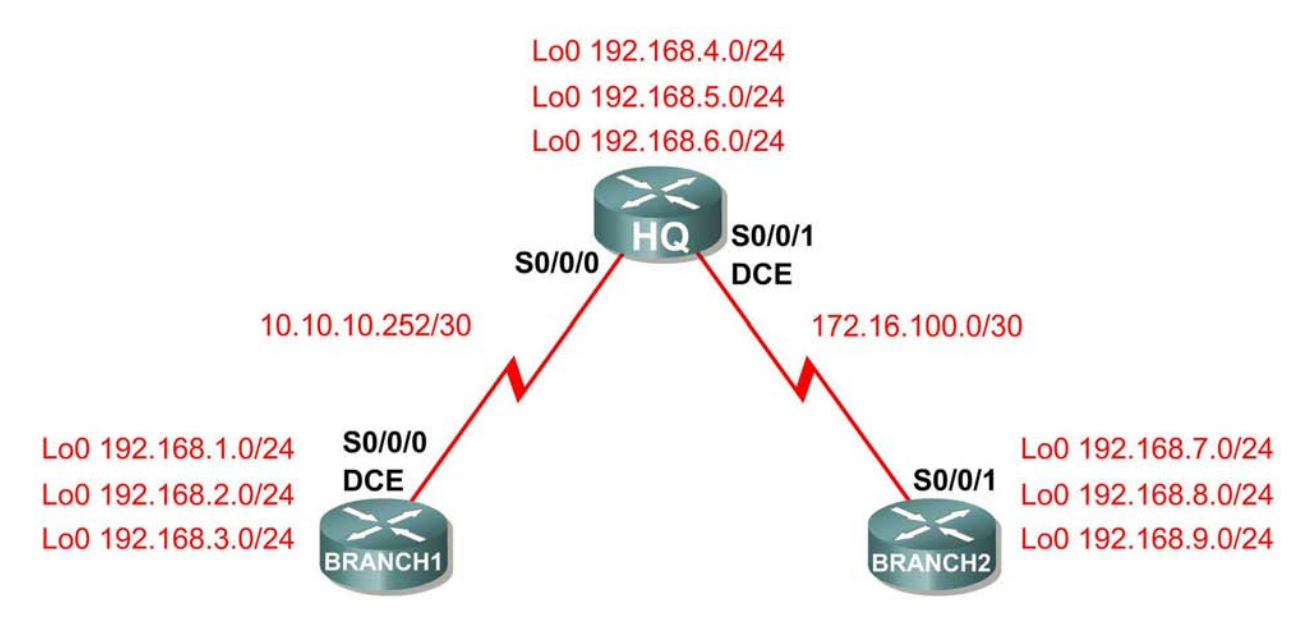

**Paso 2: Documente las direcciones de interfaz en la tabla de direccionamiento.** 

### **Tarea 3: Creación de la red.**

### **Paso 1: Conecte una red que sea similar a la del Diagrama de topología.**

Puede utilizar cualquier router que actualmente tenga en el laboratorio, siempre y cuando cuente con las interfaces necesarias que se muestran en la topología.

**Nota:** Si utiliza routers 1700, 2500 ó 2600, los resultados y las descripciones del router aparecerán en forma diferente.

### **Paso 2: Borre todas las configuraciones que tengan los routers.**

### **Paso 3: Configure los routers HQ, BRANCH1 y BRANCH2.**

Configure las interfaces en los routers HQ, Branch1 y Branch2 con las direcciones IP de la Tabla de direccionamiento. La frecuencia del reloj, la asignación del DTE y del DCE de las interfaces seriales están a criterio del usuario.

### **Tarea 4: Configuración del protocolo de enrutamiento para cada router.**

### **Paso 1: Habilite el protocolo de enrutamiento RIP en el router BRANCH1.**

El protocolo de enrutamiento RIP se utilizará para notificar las redes conectadas directamente a los demás routers en la topología. La configuración RIP se tratará de forma más detallada en una actividad de laboratorio posterior. A continuación se proporcionan los pasos necesarios para la configuración básica para esta actividad de laboratorio.

Para habilitar RIP, ingrese al modo de configuración global y utilice el comando **router rip**.

```
BRANCH1(config)#router rip
BRANCH1(config-router)#
```
### **Paso 2: Ingrese las direcciones de red con clase para cada red conectada directamente.**

Una vez que se encuentre en el modo de configuración de enrutamiento, ingrese la dirección de red con clase para cada red conectada directamente por medio del comando **network**. A continuación se proporciona un ejemplo del uso del comando **network**.

BRANCH1(config-router)#**network 192.168.1.0** BRANCH1(config-router)#

Asegúrese de configurar un extracto **network** para cada red conectada a una interfaz serial o de loopback del router.

Al finalizar la configuración RIP, regrese al modo EXEC privilegiado y guarde la configuración actual para la NVRAM.

```
BRANCH1(config-router)#end 
%SYS-5-CONFIG_I: Configured from console by console 
BRANCH1#copy run start
```
### **Paso 3: Configure RIP en los routers HQ y BRANCH2.**

Utilice los comandos **router rip** y **network** para configurar los routers HQ y BRANCH2 para notificar las redes conectadas directamente a los demás routers en la topología.

Al finalizar la configuración RIP, regrese al modo EXEC privilegiado y guarde la configuración actual para la NVRAM.

### **Paso 4: Pruebe y verifique la conectividad.**

Utilice el comando **ping** para verificar que las interfaces de los routers se pueden comunicar entre sí. Si detecta que dos interfaces no pueden hacer ping entre sí, resuelva el problema de direccionamiento IP y de configuración del router.

### **Tarea 5: Documentar las configuraciones del router**

En cada router, capture el siguiente resultado del comando y guárdelo en un archivo de texto para futuras consultas.

- Configuración activa
- Tabla de enrutamiento: el resultado del comando **show ip route** para cada router debe ser exactamente igual a los resultados proporcionados.
- Resumen de la interfaz

### **Tarea 6: Limpieza**

Borre las configuraciones y recargue los routers. Desconecte y guarde los cables. Para las PC que funcionan como host, que normalmente están conectadas a otras redes (como la LAN de la escuela o Internet), reconecte los cables correspondientes y restablezca las configuraciones TCP/IP.

# **4.7.1: Actividad de desafío de integración de aptitudes del Packet Tracer (Versión para el instructor)**

## **Diagrama de topología**

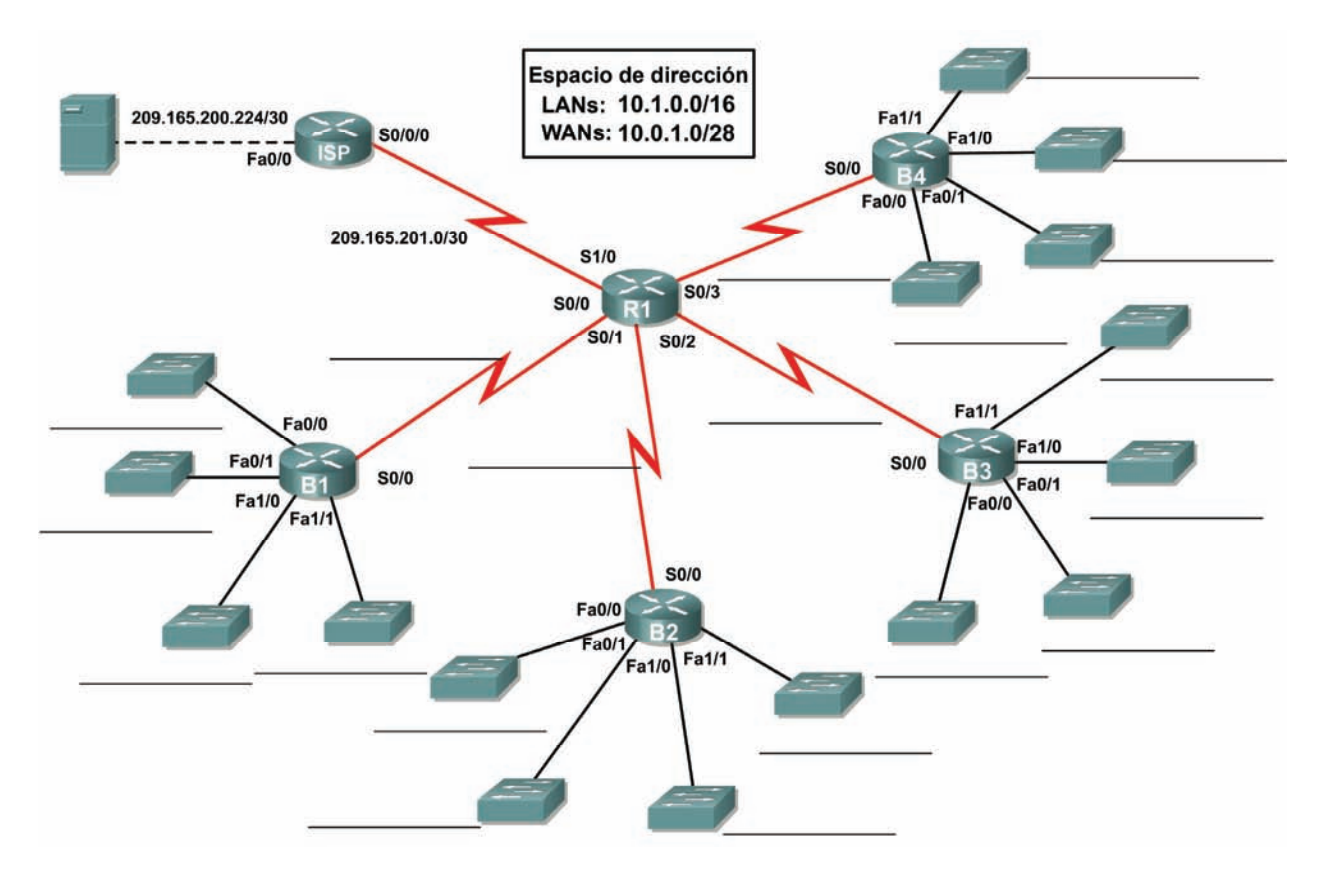

## **Tabla de direccionamiento**

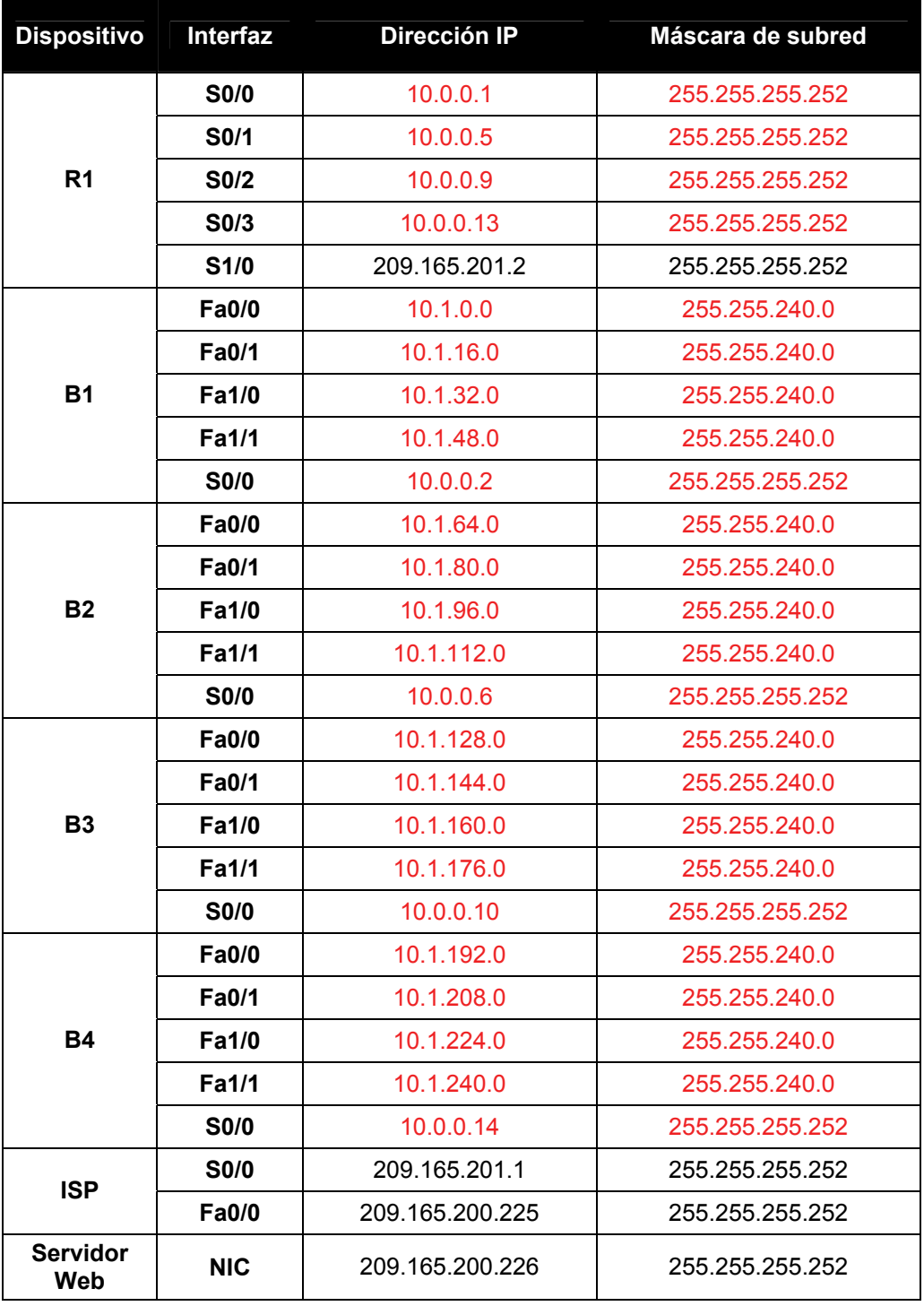

## **Objetivos**

- Diseñar y documentar un esquema de direccionamiento según los requisitos.
- Seleccionar el equipo adecuado y conectar los dispositivos.
- Aplicar una configuración básica a los dispositivos.
- Configurar el enrutamiento estático y por defecto.
- Verificar que la conectividad entre todos los dispositivos en la topología sea completa.

## **Tarea 1: Diseño y documentación de un esquema de direccionamiento.**

### **Paso 1: Diseñar un esquema de direccionamiento.**

Utilice la topología y los siguientes requisitos para diseñar un esquema de direccionamiento:

- El enlace WAN entre R1 e ISP ya está configurado.
- Para los enlaces WAN entre R1 y los router de sucursal (B1, B2, B3 y B4) divida en subredes el espacio de dirección 10.0.1.0/28 para generar las subredes WAN necesarias. Asigne las subredes de acuerdo con las siguientes pautas:
	- Subnet 0: R1 <--> B1 \_\_\_\_\_\_\_\_\_\_\_\_\_\_\_\_\_\_\_\_\_\_\_\_ 10.0.1.0/30 Subnet 1: R1 <--> B2 \_\_\_\_\_\_\_\_\_\_\_\_\_\_\_\_\_\_\_\_\_\_\_\_\_\_\_\_\_\_\_\_10.0.1.4/30
	- Subnet 2: R1 <--> B3 \_\_\_\_\_\_\_\_\_\_\_\_\_\_\_\_\_\_\_\_\_\_\_\_\_\_\_\_\_\_\_\_10.0.1.8/30
	- Subnet 3: R1 <--> B4 \_\_\_\_\_\_\_\_\_\_\_\_\_\_\_\_\_\_\_\_\_\_\_\_ 10.0.1.12/30
- En las LAN conectadas a los routers de sucursales divida el espacio de direccionamiento 10.1.0.0/16 en cuatro subredes iguales. Asigne las subredes de acuerdo con las siguientes pautas:
	- Subnet 0: B1 LANs \_\_\_\_\_\_\_\_\_\_\_\_\_\_\_\_\_\_\_\_\_\_\_\_ 10.1.0.0/18
	- Subnet 1: B2 LANs \_\_\_\_\_\_\_\_\_\_\_\_\_\_\_\_\_\_\_\_\_\_\_\_ 10.1.64.0/18
	- Subnet 2: B3 LANs \_\_\_\_\_\_\_\_\_\_\_\_\_\_\_\_\_\_\_\_\_\_\_\_ 10.1.128.0/18
	- Subnet 3: B4 LANs **We can also a set of the Subnet 3: B4 LANs**
- En cada router de sucursal divida la subred LAN del router en cuatro subredes iguales. Asigne las subredes de acuerdo con las siguientes pautas:
- LAN de B1

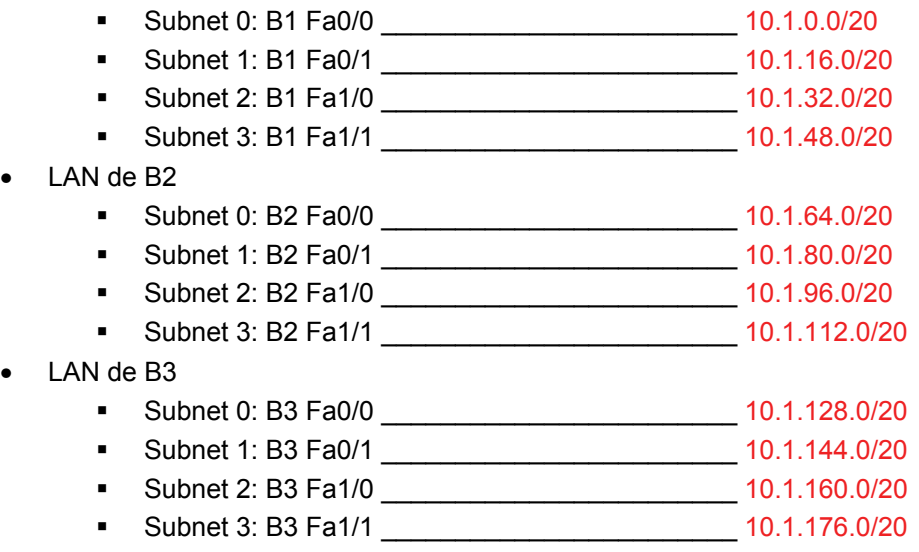

Todo el contenido es Copyright © 1992 – 2007 de Cisco Systems, Inc.

• LAN de B4

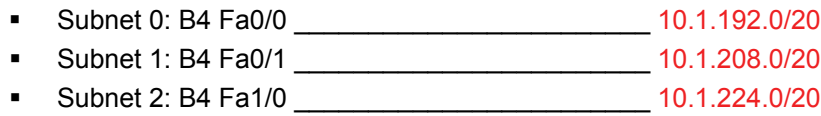

Subnet 3: B4 Fa1/1 \_\_\_\_\_\_\_\_\_\_\_\_\_\_\_\_\_\_\_\_\_\_\_\_ 10.1.240.0/20

### **Paso 2: Documentar el esquema de direccionamiento.**

- En la topología, asigne una etiqueta a cada subred en los correspondientes espacios en blanco.
- Utilice la tabla provista con las instrucciones impresas para documentar las direcciones IP y las máscaras de subred. Asigne la primera dirección IP a la interfaz del router.
- En los enlaces WAN asigne la primera dirección IP a R1.

### **Tarea 2: Selección del equipo y conexión de los dispositivos.**

### **Paso 1: Seleccionar el equipo necesario.**

- Para agregar los routers de sucursal utilice la opción "Dispositivos personalizados" y elija el router 2621XM. Este router tiene cuatro interfaces seriales y cuatro interfaces Fast Ethernet en la configuración adecuada para garantizar que la función "Verificar resultados" funcione correctamente para esta actividad.
- Cada router utiliza cuatro switches. Los switches no forman parte de la función "Verificar resultados", por lo tanto, cualquier switch cumplirá los requisitos para un enlace LAN con el router de sucursal. Coloque los switches alrededor de cada router, como se muestra en la topología.

### **Paso 2: Conectar los dispositivos.**

Conecte las redes de acuerdo con la topología, teniendo la precaución de que las interfaces coincidan con la topología y con su documentación de la Tarea 1. R1 es el extremo DCE para B1, B2, B3 y B4. ISP es el DCE para el enlace con R1.

### **Tarea 3: Aplicación de una configuración básica.**

Utilizando su documentación, configure los routers con las configuraciones básicas, incluso el direccionamiento. Utilice **cisco** como contraseña de línea y **class** como la contraseña secreta. Utilice 64.000 como la frecuencia del reloj.

### **Tarea 4: Configuración de enrutamiento estático y por defecto**

Configure el enrutamiento estático y por defecto con el argumento de interfaz de salida.

- R1 debe tener cuatro rutas estáticas y una ruta por defecto.
- B1, B2, B3 y B4 deben tener una ruta por defecto cada uno.
- ISP debe tener dos rutas estáticas: una para el espacio de direcciones WAN y una para el espacio de direcciones LAN.

## **Tarea 5: Prueba de la conectividad y examen de la configuración.**

### **Paso 1: Probar la conectividad.**

- Ahora debe tener conectividad de extremo a extremo. Utilice el ping para probar la conectividad a través de la red. Cada router debe poder hacer ping a todas las otras interfaces de router y al Servidor Web.
- Utilice un ping extendido para probar la conectividad LAN con el Servidor Web. Por ejemplo, para probar la interfaz Fa0/0 de B1 debe hacer lo siguiente:

```
B1#ping
```

```
Protocol [ip]: 
Target IP address: 209.165.200.226
Repeat count [5]: 
Datagram size [100]: 
Timeout in seconds [2]: 
Extended commands [n]: yes
Source address or interface: 10.1.0.1
Type of service [0]: 
Set DF bit in IP header? [no]: 
Validate reply data? [no]: 
Data pattern [0xABCD]: 
Loose, Strict, Record, Timestamp, Verbose[none]: 
Sweep range of sizes [n]: 
Type escape sequence to abort. 
Sending 5, 100-byte ICMP Echos to 209.165.200.226, timeout is 2 
seconds: 
Packet sent with a source address of 10.1.0.1 
!!!!! 
Success rate is 100 percent (5/5), round-trip min/avg/max = 67/118/138 ms
```
Resuelva los problemas hasta que los pings tengan éxito.

### **Paso 2: Examinar la configuración.**

Utilice comandos de verificación para asegurarse de haber completado sus configuraciones.

# **Práctica de laboratorio 5.6.1: Configuración básica de RIP (Versión para el instructor)**

## **Diagrama de topología**

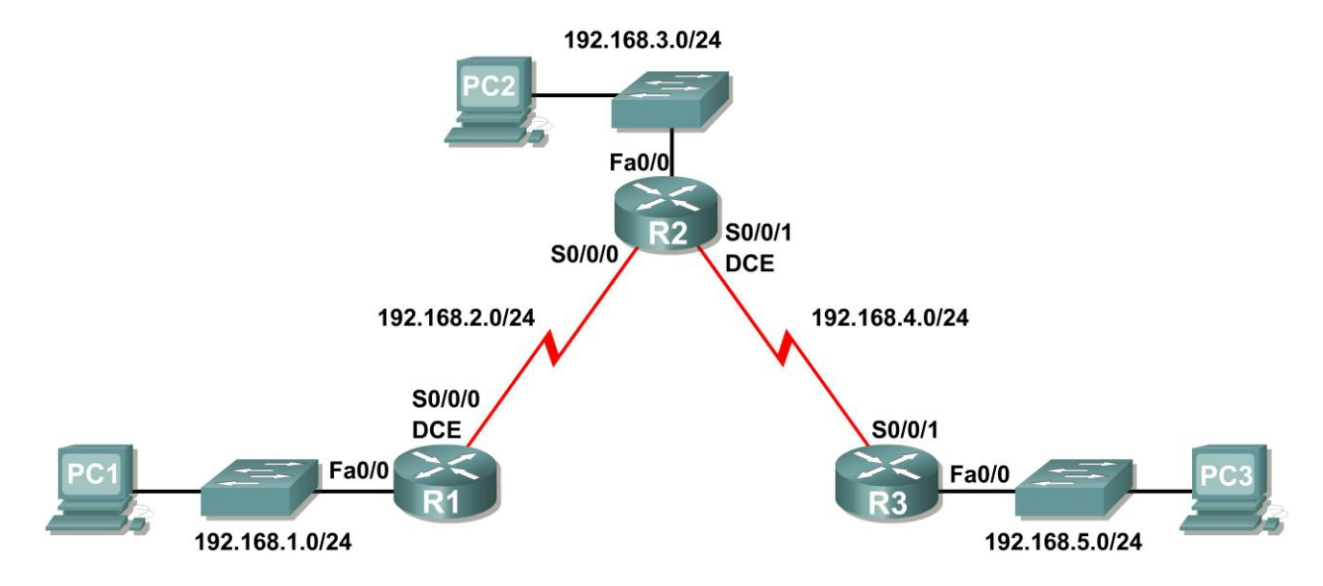

## **Objetivos de aprendizaje**

Al completar esta práctica de laboratorio, usted podrá:

- Conectar una red de acuerdo con el Diagrama de topología.
- Eliminar la configuración de inicio y recargar un router al estado por defecto.
- Realizar tareas de configuración básicas en un router.
- Configurar y activar interfaces.
- Configurar enrutamiento RIP en todos los routers.
- Verificar el enrutamiento RIP con los comandos **show** y **debug**.
- Reconfigurar la red para que sea contigua.
- Observar el resumen automático en el router de borde.
- Recopilar información acerca del proceso RIP mediante el comando **debug ip rip**.
- Configurar una ruta estática por defecto.
- Propagar rutas por defecto a vecinos RIP.
- Documentar la configuración de RIP.

## **Escenarios**

- Escenario A: Ejecución de RIPv1 en redes con clase
- Escenario B: Ejecución de RIPv1 con subredes y entre redes con clase
- Escenario C: Ejecución de RIPv1 en una red de conexión única

## **Escenario A: Ejecución de RIPv1 en redes con clase**

## **Diagrama de topología**

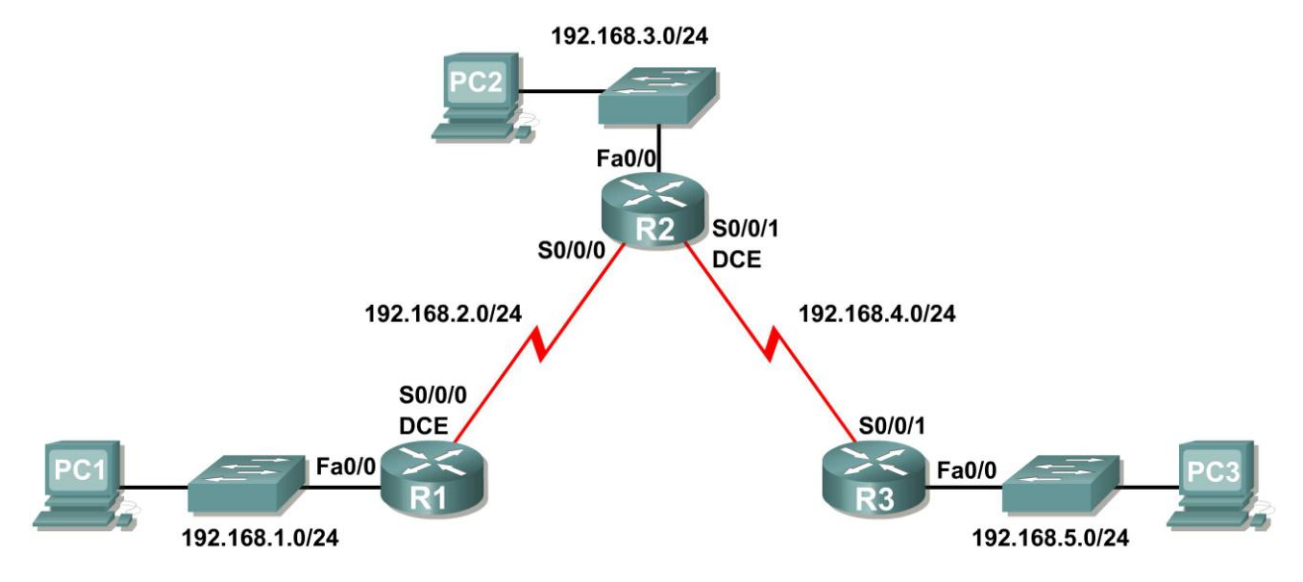

## **Tabla de direccionamiento**

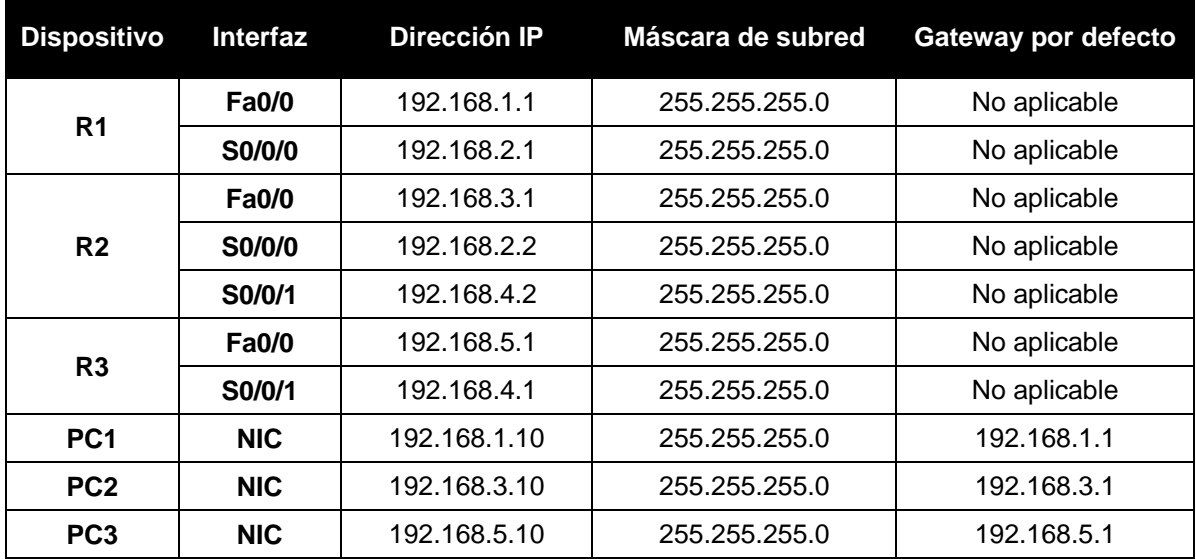

## **Tarea 1: Preparar la red.**

### **Paso 1: Conecte una red que sea similar a la del Diagrama de topología.**

Puede utilizar cualquier router que actualmente tenga en el laboratorio, siempre y cuando cuente con las interfaces necesarias que se muestran en la topología.

**Nota:** Si utiliza routers 1700, 2500 ó 2600, los resultados y las descripciones del router aparecerán en forma diferente.

### **Paso 2: Borre todas las configuraciones que tengan los routers.**

### **Tarea 2: Realizar las configuraciones básicas del router.**

Realice las configuraciones básicas de los routers R1, R2 y R3 de acuerdo con las siguientes instrucciones:

- 1. Configure el nombre de host del router.
- 2. Desactive la búsqueda DNS.
- 3. Configure una contraseña de modo EXEC.
- 4. Configure un mensaje del día.
- 5. Configure una contraseña para las conexiones de la consola.
- 6. Configure una contraseña para las conexiones de VTY.

### **Tarea 3: Configurar y activar las direcciones serial y Ethernet.**

### **Paso 1: Configure las interfaces de R1, R2 y R3.**

Configure las interfaces de los routers R1, R2 y R3 con las direcciones IP de la tabla que se encuentra debajo del Diagrama de topología.

### **Paso 2: Verifique el direccionamiento IP y las interfaces.**

Utilice el comando **show ip interface brief** para verificar que el direccionamiento IP es correcto y que las interfaces están activas.

Cuando haya finalizado, asegúrese de guardar la configuración en ejecución para la NVRAM del router.

### **Paso 3: Configure las interfaces Ethernet de PC1, PC2 y PC3.**

Configure las interfaces Ethernet de PC1, PC2 y PC3 con las direcciones IP y gateways por defecto de la tabla que se encuentra debajo del Diagrama de topología.

### **Paso 4: Pruebe la configuración de la PC ejecutando un ping desde la PC al gateway por defecto.**

### **Tarea 4: Configurar el protocolo RIP.**

### **Paso 1: Habilite un enrutamiento dinámico.**

Para habilitar un protocolo de enrutamiento dinámico, ingrese al modo de configuración global y utilice el comando **router**.

Ingrese **router ?** en el indicador de configuración global para visualizar una lista de los protocolos de enrutamiento disponibles en el router.

Para habilitar RIP, ingrese el comando **router rip** en el modo de configuración global.

```
R1(config)#router rip
R1(config-router)#
```
### **Paso 2: Ingrese direcciones de red con clase.**

Una vez que se encuentre en el modo de configuración de enrutamiento, ingrese la dirección de red con clase para cada red conectada directamente por medio del comando **network**.

```
R1(config-router)#network 192.168.1.0
R1(config-router)#network 192.168.2.0
R1(config-router)#
```
Comando **network**:

- Habilita a RIP en todas las interfaces que pertenezcan a esta red. Ahora estas interfaces enviarán y recibirán actualizaciones RIP.
- Notifica esta red en actualizaciones de enrutamiento RIP que se envían a otros routers cada 30 segundos.

Al finalizar la configuración RIP, regrese al modo EXEC privilegiado y guarde la configuración actual para la NVRAM.

```
R1(config-router)#end
%SYS-5-CONFIG_I: Configured from console by console
R1#copy run start
```
**Paso 3: Configure RIP en el router R2 por medio de los comandos router rip y network.** 

```
R2(config)#router rip
R2(config-router)#network 192.168.2.0
R2(config-router)#network 192.168.3.0
R2(config-router)#network 192.168.4.0
R2(config-router)#end
%SYS-5-CONFIG_I: Configured from console by console
R2#copy run start
```
Al finalizar la configuración RIP, regrese al modo EXEC privilegiado y guarde la configuración actual para la NVRAM.

**Paso 4: Configure RIP en el router R3 por medio de los comandos router rip y network.** 

```
R3(config)#router rip
R3(config-router)#network 192.168.4.0
R3(config-router)#network 192.168.5.0
R3(config-router)#end
%SYS-5-CONFIG_I: Configured from console by console
R3# copy run start
```
Al finalizar la configuración RIP, regrese al modo EXEC privilegiado y guarde la configuración actual para la NVRAM.

### **Tarea 5: Verificar el enrutamiento RIP.**

### **Paso 1: Utilice el comando show ip route para verificar que cada router cuente con todas las redes en la topología ingresadas en la tabla de enrutamiento.**

Las rutas reveladas a través de RIP se codifican con una **R** en la tabla de enrutamiento. Si las tablas no convergen como se muestra a continuación, resuelva los problemas de configuración. ¿Verificó que las interfaces configuradas estén activas? ¿Configuró RIP correctamente? Regrese a la Tarea 3 y a la Tarea 4 para revisar los pasos necesarios para lograr la convergencia.

```
R1#show ip route
```

```
Codes: C - connected, S - static, I - IGRP, R - RIP, M - mobile, B - BGP
        D - EIGRP, EX - EIGRP external, O - OSPF, IA - OSPF inter area
        N1 - OSPF NSSA external type 1, N2 - OSPF NSSA external type 2
       E1 - OSPF external type 1, E2 - OSPF external type 2, E - EGP
        i - IS-IS, L1 - IS-IS level-1, L2 - IS-IS level-2, ia - IS-IS inter area
        * - candidate default, U - per-user static route, o - ODR
        P - periodic downloaded static route
```
Gateway of last resort is not set

```
C 192.168.1.0/24 is directly connected, FastEthernet0/0
C 192.168.2.0/24 is directly connected, Serial0/0/0
R 192.168.3.0/24 [120/1] via 192.168.2.2, 00:00:04, Serial0/0/0
R 192.168.4.0/24 [120/1] via 192.168.2.2, 00:00:04, Serial0/0/0
R 192.168.5.0/24 [120/2] via 192.168.2.2, 00:00:04, Serial0/0/0
R1#
```
#### R2#**show ip route**

```
<Output omitted>
```
R 192.168.1.0/24 [120/1] via 192.168.2.1, 00:00:22, Serial0/0/0 C 192.168.2.0/24 is directly connected, Serial0/0/0 C 192.168.3.0/24 is directly connected, FastEthernet0/0 C 192.168.4.0/24 is directly connected, Serial0/0/1 R 192.168.5.0/24 [120/1] via 192.168.4.1, 00:00:23, Serial0/0/1 R2#

R3#show ip route

<Output omitted>

R 192.168.1.0/24 [120/2] via 192.168.4.2, 00:00:18, Serial0/0/1 R 192.168.2.0/24 [120/1] via 192.168.4.2, 00:00:18, Serial0/0/1 R 192.168.3.0/24 [120/1] via 192.168.4.2, 00:00:18, Serial0/0/1 C 192.168.4.0/24 is directly connected, Serial0/0/1 C 192.168.5.0/24 is directly connected, FastEthernet0/0 R3#

### **Paso 2: Utilice el comando show ip protocols para visualizar la información acerca de los procesos de enrutamiento.**

El comando **show ip protocols** se puede utilizar para visualizar información acerca de los procesos de enrutamiento que se producen en el router. Se puede utilizar este resultado para verificar los parámetros RIP para confirmar que:

- El uso del enrutamiento RIP está configurado.
- Las interfaces correctas envían y reciben las actualizaciones RIP.
- El router notifica las redes correctas.
- Los vecinos RIP están enviando actualizaciones.

#### R1#**show ip protocols**

```
Routing Protocol is "rip"
Sending updates every 30 seconds, next due in 16 seconds
Invalid after 180 seconds, hold down 180, flushed after 240
Outgoing update filter list for all interfaces is not set
Incoming update filter list for all interfaces is not set
Redistributing: rip
Default version control: send version 1, receive any version
  Interface Send Recv Triggered RIP Key-chain
 FastEthernet0/0 1 2 1<br>Serial0/0/0 1 2 1
 Serial0/0/0 1
Automatic network summarization is in effect
Maximum path: 4
Routing for Networks:
     192.168.1.0
     192.168.2.0
Passive Interface(s):
Routing Information Sources:
     Gateway Distance Last Update
     192.168.2.2 120
Distance: (default is 120)
R1#
```
R1 sí está configurado con RIP. R1 está enviando y recibiendo actualizaciones RIP en FastEthernet0/0 y Serial0/0/0. R1 está notificando las redes 192.168.1.0 y 192.168.2.0. R1 tiene una fuente de información de enrutamiento. R2 le está enviando actualizaciones a R2.

#### **Paso 3: Utilice el comando debug ip rip para visualizar los mensajes RIP que se envían y reciben.**

Las actualizaciones rip se envían cada 30 segundos, por lo que deberá esperar para visualizar la información de depuración.

```
R1#debug ip rip
R1#RIP: received v1 update from 192.168.2.2 on Serial0/0/0
       192.168.3.0 in 1 hops
       192.168.4.0 in 1 hops
       192.168.5.0 in 2 hops
RIP: sending v1 update to 255.255.255.255 via FastEthernet0/0 (192.168.1.1)
RIP: build update entries
       network 192.168.2.0 metric 1
      network 192.168.3.0 metric 2
      network 192.168.4.0 metric 2
      network 192.168.5.0 metric 3
RIP: sending v1 update to 255.255.255.255 via Serial0/0/0 (192.168.2.1)
RIP: build update entries
       network 192.168.1.0 metric 1
```
Todo el contenido es Copyright © 1992 – 2007 de Cisco Systems, Inc. Todos los derechos reservados. Este documento es información pública de Cisco. entre a partidade o página 6 de 15 El resultado de la depuración muestra que R1 recibe una actualización de R2. Observe cómo esta actualización incluye todas las redes que R1 aún no tiene en su tabla de enrutamiento. Debido a que la interfaz FastEthernet0/0 pertenece a la red 192.168.1.0 configurada en RIP, R1 crea una actualización para enviar a esa interfaz. La actualización incluye todas las redes conocidas para R1, excepto la red de la interfaz. Por último, R1 crea una actualización para enviar a R2. Debido a este horizonte dividido, R1 sólo incluye en la actualización la red 192.168.1.0.

### **Paso 4: Detenga el resultado de la depuración con el comando undebug all.**

### R1#**undebug all** All possible debugging has been turned off

## **Escenario B: Ejecución de RIPv1 con subredes y entre redes con clase**

## **Diagrama de topología**

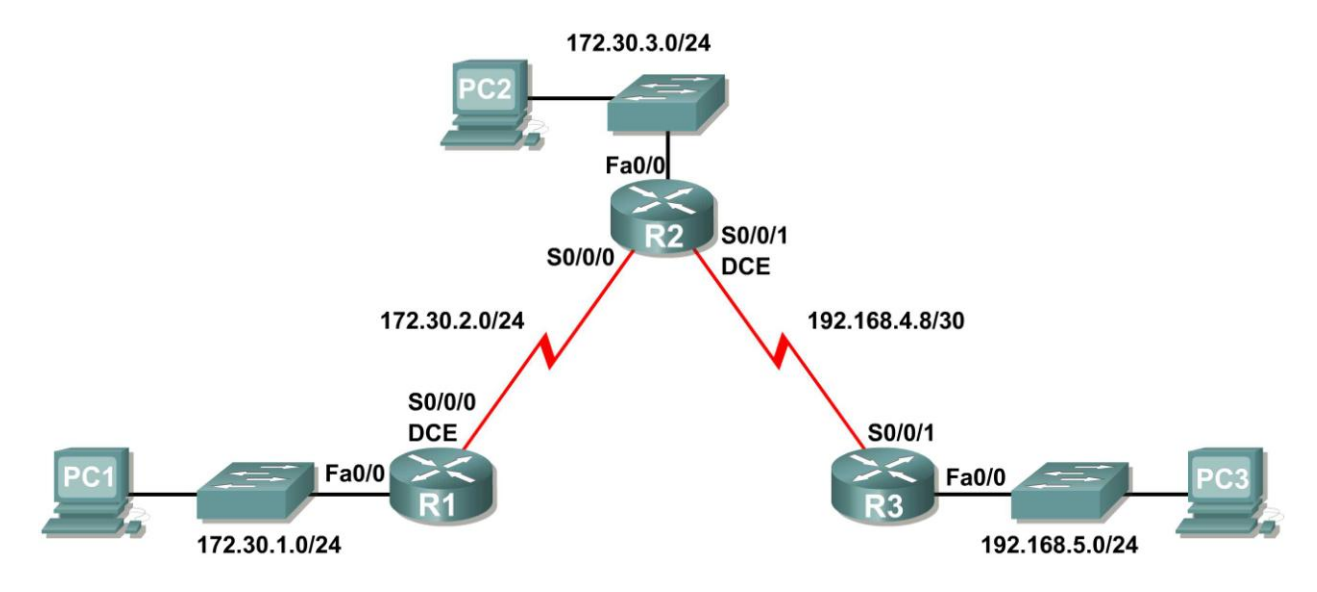

## **Tabla de direccionamiento**

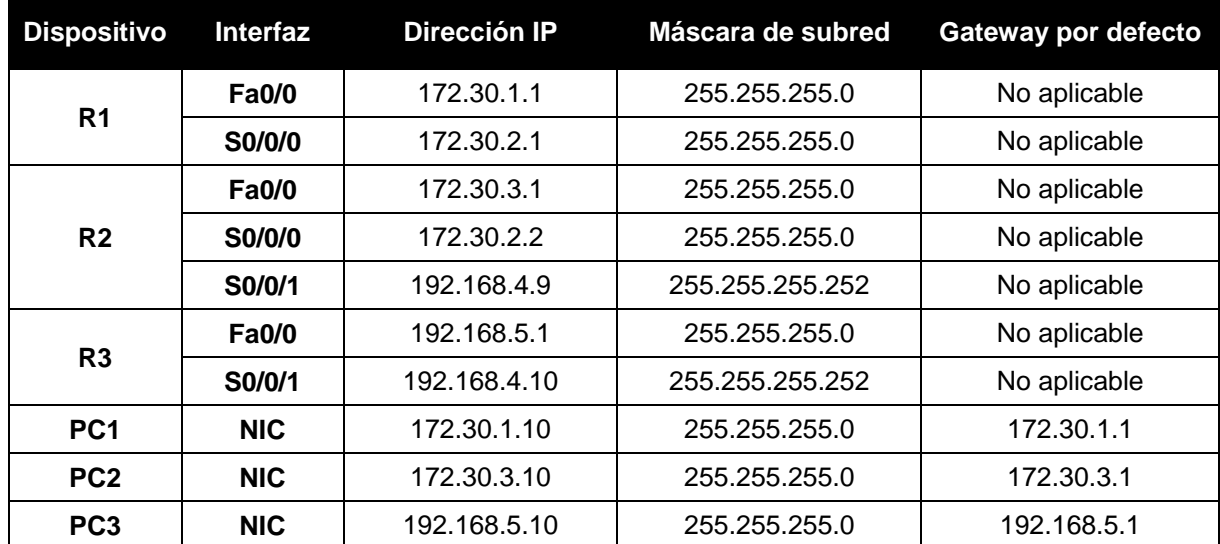

Todo el contenido es Copyright © 1992 – 2007 de Cisco Systems, Inc.

Todos los derechos reservados. Este documento es información pública de Cisco. entre a partidade o página 7 de 15

## **Tarea 1: Realizar cambios entre el Escenario a y el Escenario B**

### **Paso 1: Cambie el direccionamiento IP en las interfaces como se muestra en el Diagrama de topología y en la Tabla de direccionamiento.**

A veces, al cambiar la dirección IP en una interfaz serial, es posible que necesite reiniciar la interfaz mediante el comando **shutdown**, esperar el mensaje LINK-5-CHANGED y luego ejecutar el comando **no shutdown**. Este proceso obligará al IOS a comenzar a utilizar la nueva dirección IP.

```
R1(config)#int s0/0/0
R1(config-if)#ip add 172.30.2.1 255.255.255.0
R1(config-if)#shutdown
```
%LINK-5-CHANGED: Interface Serial0/0/0, changed state to administratively down %LINEPROTO-5-UPDOWN: Line protocol on Interface Serial0/0/0, changed state to down R1(config-if)#no shutdown

```
%LINK-5-CHANGED: Interface Serial0/0/0, changed state to up
R1(config-if)#
%LINEPROTO-5-UPDOWN: Line protocol on Interface Serial0/0/0, changed state to up
```
### **Paso 2: Verifique que los routers estén activos.**

Después de reconfigurar todas las interfaces en los tres routers, verifique que todas las interfaces necesarias estén activas con el comando **show ip interface brief**.

### **Paso 3: Elimine las configuraciones RIP de cada router.**

Aunque los comandos **network** anteriores se pueden eliminar con la versión **no** del comando, es más eficaz simplemente eliminar RIP y comenzar nuevamente. Elimine las configuraciones RIP de cada router con el comando de configuración global **no router rip**. Esto eliminará todos los comandos de configuración RIP, incluso los comandos **network**.

```
R1(config)#no router rip
R2(config)#no router rip
R3(config)#no router rip
```
## **Tarea 2: Configurar RIP**

### **Paso 1: Configure el enrutamiento RIP en R1 como se muestra a continuación.**

R1(config)#**router rip** R1(config-router)#**network 172.30.0.0**

Observe que solamente se necesita una sentencia de red para R1. Esta sentencia incluye ambas interfaces en subredes diferentes de la red principal 172.30.0.0.

### **Paso 2: Configure R1 para dejar de enviar actualizaciones desde la interfaz FastEthernet0/0.**

Enviar actualizaciones desde la interfaz desperdicia ancho de banda y recursos de procesamiento de todos los dispositivos de la LAN. Además, notificar actualizaciones en una red de broadcast es un riesgo para la seguridad. Las actualizaciones RIP pueden interceptarse con software analizador de protocolos. Las actualizaciones de enrutamiento pueden modificarse y enviarse de regreso al router, dañando la tabla del router con métricas falsas que orientan mal el tráfico.

El comando **passive-interface fastethernet 0/0** se utiliza para deshabilitar el envío de actualizaciones RIPv1 a la interfaz. Al finalizar la configuración RIP, regrese al modo EXEC privilegiado y guarde la configuración actual para la NVRAM.

```
R1(config-router)#passive-interface fastethernet 0/0
R1(config-router)#end
%SYS-5-CONFIG_I: Configured from console by console
R1#copy run start
```
### **Paso 2: Configure el enrutamiento RIP en R2 como se muestra a continuación.**

```
R2(config)#router rip
R2(config-router)#network 172.30.0.0
R2(config-router)#network 192.168.4.0
R2(config-router)#passive-interface fastethernet 0/0
R2(config-router)#end
%SYS-5-CONFIG_I: Configured from console by console
R2#copy run start
```
Observe nuevamente que sólo se necesita una única sentencia de red para las dos subredes de 172.30.0.0. Esta sentencia incluye ambas interfaces, en subredes diferentes, de la red principal 172.30.0.0. Además, está configurada la red para el enlace WAN entre R2 y R3.

Al finalizar la configuración RIP, regrese al modo EXEC privilegiado y guarde la configuración actual para la NVRAM.

#### **Paso 3: Configure el enrutamiento RIP en R3 como se muestra a continuación.**

```
R3(config)#router rip
R3(config-router)#network 192.168.4.0
R3(config-router)#network 192.168.5.0
R3(config-router)#passive-interface fastethernet 0/0
R3(config-router)#end
%SYS-5-CONFIG_I: Configured from console by console
R3#copy run start
```
Al finalizar la configuración RIP, regrese al modo EXEC privilegiado y guarde la configuración actual para la NVRAM.

#### **Tarea 3: Verificar el enrutamiento RIP.**

**Paso 1: Utilice el comando show ip route para verificar que cada router cuente con todas las redes en la topología en la tabla de enrutamiento.**

```
R1#show ip route
```
<Output omitted>

 172.30.0.0/24 is subnetted, 3 subnets C 172.30.1.0 is directly connected, FastEthernet0/0 C 172.30.2.0 is directly connected, Serial0/0/0 R 172.30.3.0 [120/1] via 172.30.2.2, 00:00:22, Serial0/0/0 R 192.168.4.0/24 [120/1] via 172.30.2.2, 00:00:22, Serial0/0/0 R 192.168.5.0/24 [120/2] via 172.30.2.2, 00:00:22, Serial0/0/0 R1#

**Nota:** RIPv1 es un protocolo de enrutamiento con clase. Los protocolos de enrutamiento con clase no envían la máscara de subred con red en las actualizaciones de enrutamiento. Por ejemplo, R2 envía 172.30.1.0 a R1 sin ninguna información de máscara de subred.

#### R2#**show ip route**

<Output omitted>

```
 172.30.0.0/24 is subnetted, 3 subnets
R 172.30.1.0 [120/1] via 172.30.2.1, 00:00:04, Serial0/0/0
C 172.30.2.0 is directly connected, Serial0/0/0
C 172.30.3.0 is directly connected, FastEthernet0/0
     192.168.4.0/30 is subnetted, 1 subnets
C 192.168.4.8 is directly connected, Serial0/0/1
R 192.168.5.0/24 [120/1] via 192.168.4.10, 00:00:19, Serial0/0/1
R2#
```
#### R3#**show ip route**

<Output omitted>

```
R 172.30.0.0/16 [120/1] via 192.168.4.9, 00:00:22, Serial0/0/1
     192.168.4.0/30 is subnetted, 1 subnets
C 192.168.4.8 is directly connected, Serial0/0/1
C 192.168.5.0/24 is directly connected, FastEthernet0/0
```
#### **Paso 2: Verifique que todas las interfaces necesarias estén activas.**

Si una o más tablas de enrutamiento no tienen una tabla de enrutamiento convergente, primero asegúrese de que todas las interfaces necesarias estén activas con **show ip interface brief**.

Luego utilice **show ip protocols** para verificar la configuración RIP. Observe en el resultado de este comando que la interfaz FastEthernet0/0 ya no figura en **Interface**, sino que figura en una nueva sección del resultado. **Passive Interface(s)**.

```
R1#show ip protocols
Routing Protocol is "rip"
  Sending updates every 30 seconds, next due in 20 seconds
  Invalid after 180 seconds, hold down 180, flushed after 240
  Outgoing update filter list for all interfaces is not set
  Incoming update filter list for all interfaces is not set
  Redistributing: rip
  Default version control: send version 2, receive version 2
   Interface Send Recv Triggered RIP Key-chain
   Serial0/1/0 2 2
  Automatic network summarization is in effect
  Maximum path: 4
 Routing for Networks:
    172.30.0.0
    209.165.200.0
Passive Interface(s):
  FastEthernet0/0
  Routing Information Sources:
   Gateway Distance Last Update
    209.165.200.229 120 00:00:15
  Distance: (default is 120)
```
### **Paso 3: Observe los mensajes RIP que se envían y reciben.**

Utilice el comando **debug ip rip** para visualizar los mensajes RIP que se envían y reciben. Observe que las actualizaciones RIP no se envían desde la interfaz fa0/0 debido al comando **passiveinterface fastethernet 0/0**.

```
R1#debug ip rip
R1#RIP: sending v1 update to 255.255.255.255 via Serial0/0/0 (172.30.2.1)
RIP: build update entries
       network 172.30.1.0 metric 1
RIP: received v1 update from 172.30.2.2 on Serial0/0/0
       172.30.3.0 in 1 hops
```
### **Paso 4: Detenga el resultado de la depuración con el comando undebug all.**

R1#**undebug all** All possible debugging has been turned off

## **Escenario C: Ejecución de RIPv1 en una red de conexión única**

## **Diagrama de topología**

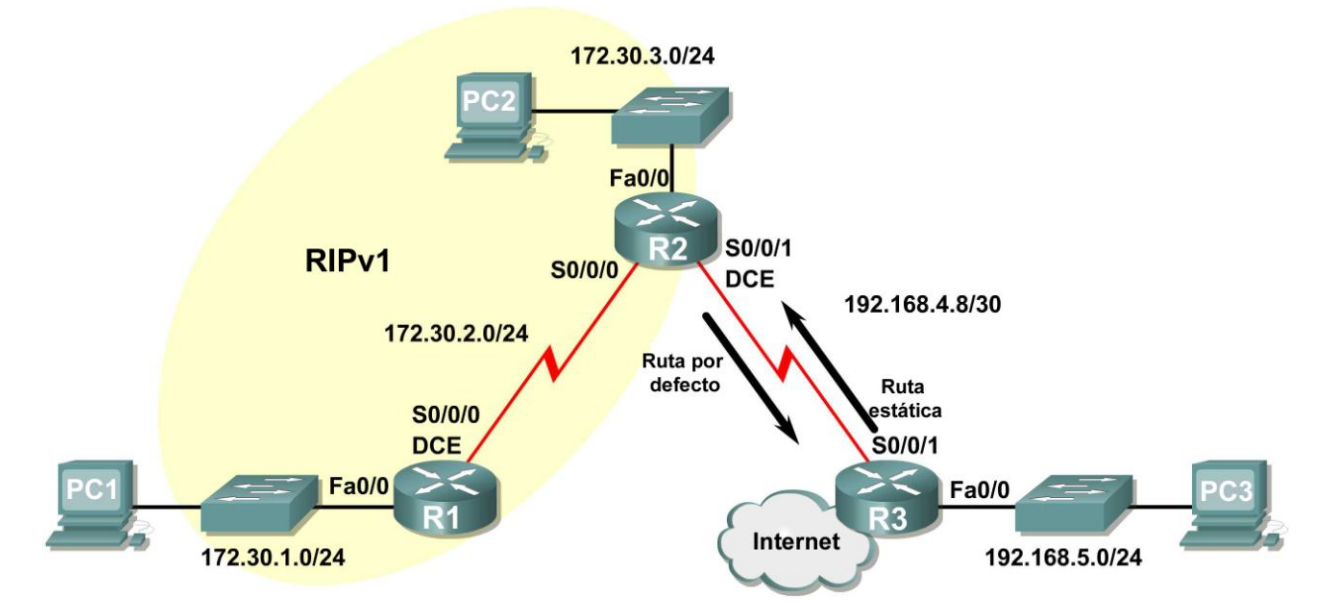

## **Información básica**

En este escenario, se modificará el Escenario B solamente para ejecutar RIP entre R1 y R2. El Escenario C es una configuración típica en la mayoría de las compañías que conectan una red de conexión única a un router de sede central o un ISP. Generalmente, una compañía ejecuta un protocolo de enrutamiento dinámico (en nuestro caso, RIPv1) dentro de una red local, pero encuentra que no es necesario ejecutar un protocolo de enrutamiento dinámico entre el router de gateway de la compañía y el ISP. Por ejemplo, las universidades con campus múltiples con frecuencia ejecutan un protocolo de enrutamiento dinámico entre los campus pero utilizan un enrutamiento por defecto al ISP para tener acceso a Internet. En algunos casos, los campus en ubicaciones remotas pueden incluso utilizar enrutamiento por defecto al campus principal, por lo cual eligen utilizar enrutamiento dinámico sólo a nivel local.

Para mantener el ejemplo en un nivel simple, para el Escenario C se dejó intacto el direccionamiento del Escenario B. Suponga que R3 es el ISP para la Compañía XYZ, que consta de los routers R1 y R2 que utilizan la red principal 172.30.0.0/16, la cual está dividida en subredes con una máscara /24. La Compañía XYZ es una red de conexión única, lo cual significa que existe un solo camino de entrada y un solo camino de salida desde la red 172.30.0.0/16: entrada a través de R2 (router de gateway) y de salida a través de R3 (ISP). No tiene sentido que R2 envíe actualizaciones RIP a R3 para la red 172.30.0.0 cada 30 segundos, ya que R3 no tiene otra forma de llegar a 172.30.0.0 excepto a través de R2. Es más lógico que R3 tenga una ruta estática configurada para la red 172.30.0.0/16 que apunte a R2.

¿Qué sucede con el tráfico que la Compañía XYZ envía a Internet? No tiene sentido que R3 envíe más de 120.000 rutas de resumen de Internet a R2. Todo lo que R2 necesita saber es que si un paquete no está destinado para un host en la red 172.30.0.0, entonces lo debe enviar al ISP, R3. Lo mismo sucede con todos los demás routers de la Compañía XYZ (en este caso solamente R1). Deben enviar a R2 todo el tráfico que no está destinado para la red 172.30.0.0. Luego R2 reenviaría el tráfico a R3.

## **Tarea 1: Realizar cambios entre el Escenario B y el Escenario C.**

### **Paso 1: Elimine la red 192.168.4.0 de la configuración RIP para R2.**

Elimine la red 192.168.4.0 de la configuración RIP para R2, ya que no se enviarán actualizaciones entre R2 y R3 y no desea notificar la red 192.168.4.0 a R1.

R2(config)#**router rip** R2(config-router)#**no network 192.168.4.0**

### **Paso 2: Elimine por completo el enrutamiento RIP de R3.**

R3(config)#**no router rip**

### **Tarea 2: Configurar la ruta estática en R3 para la red 172.30.0.0/16.**

Dado que R3 y R2 no están intercambiando actualizaciones RIP, se debe configurar una red estática en R3 para la red 172.30.0.0/16. Esto enviará todo el tráfico 172.30.0.0/16 a R2.

R3(config)#**ip route 172.30.0.0 255.255.252.0 serial0/0/1**

### **Tarea 3: Configurar una ruta estática por defecto en R2.**

### **Paso 1: Configure R2 para enviar tráfico por defecto a R3.**

Configure una ruta estática por defecto en R2 que enviará a R2 todo el tráfico por defecto, paquetes con direcciones IP de destino que no coinciden con una ruta específica en la tabla de enrutamiento.

R2(config)# **ip route 0.0.0.0 0.0.0.0 serial 0/0/1**

### **Paso 2: Configure R2 para enviar información de la ruta estática por defecto a R1.**

El comando **default-information originate** se utiliza para configurar R2 para que incluya la ruta estática por defecto con sus actualizaciones RIP. Configure este comando en R2 para que se envíe la información de la ruta estática por defecto a R1.

```
R2(config)#router rip
R2(config-router)#default-information originate
R2(config-router)#
```
**Nota: a** veces es necesario borrar el proceso de enrutamiento RIP antes de que funcione el comando **default-information originate**. Primero pruebe el comando **clear ip route \*** tanto en R1 como en R2. Este comando hará que todos los routers purguen rutas de inmediato en la tabla de enrutamiento y se soliciten actualizaciones entre sí. a veces esto no funciona con RIP. Si aún no se envió la información de la ruta por defecto a R1, guarde la configuración en R1 y R2 y luego vuelva a cargar ambos routers. De esta forma se reiniciará el hardware y ambos routers reiniciarán el proceso de enrutamiento RIP.

## **Tarea 4: Verificar el enrutamiento RIP.**

### **Paso 1: Utilice el comando show ip route para visualizar la tabla de enrutamiento en R2 y R1.**

```
R2#show ip route
Codes: C - connected, S - static, I - IGRP, R - RIP, M - mobile, B - BGP
        D - EIGRP, EX - EIGRP external, O - OSPF, IA - OSPF inter area
        N1 - OSPF NSSA external type 1, N2 - OSPF NSSA external type 2
       E1 - OSPF external type 1, E2 - OSPF external type 2, E - EGP
```
 i - IS-IS, L1 - IS-IS level-1, L2 - IS-IS level-2, ia - IS-IS inter area \* - candidate default, U - per-user static route, o - ODR P - periodic downloaded static route Gateway of last resort is 0.0.0.0 to network 0.0.0.0 172.30.0.0/24 is subnetted, 3 subnets C 172.30.2.0 is directly connected, Serial0/0/0 C 172.30.3.0 is directly connected, FastEthernet0/0 R 172.30.1.0 [120/1] via 172.30.2.1, 00:00:16, Serial0/0/0 192.168.4.0/30 is subnetted, 1 subnets C 192.168.4.8 is directly connected, Serial0/0/1 S\* 0.0.0.0/0 is directly connected, Serial0/0/1

Observe que R2 ahora tiene una ruta estática etiquetada como **candidate default** (posible ruta por defecto).

#### R1#**show ip route**

Codes: C - connected, S - static, I - IGRP, R - RIP, M - mobile, B - BGP D - EIGRP, EX - EIGRP external, O - OSPF, IA - OSPF inter area N1 - OSPF NSSA external type 1, N2 - OSPF NSSA external type 2 E1 - OSPF external type 1, E2 - OSPF external type 2, E - EGP i - IS-IS, L1 - IS-IS level-1, L2 - IS-IS level-2, ia - IS-IS inter area \* - candidate default, U - per-user static route, o - ODR P - periodic downloaded static route

Gateway of last resort is 172.30.2.2 to network 0.0.0.0

 172.30.0.0/24 is subnetted, 3 subnets C 172.30.2.0 is directly connected, Serial0/0/0 R 172.30.3.0 [120/1] via 172.30.2.2, 00:00:05, Serial0/0/0 C 172.30.1.0 is directly connected, FastEthernet0/0 R\* 0.0.0.0/0 [120/1] via 172.30.2.2, 00:00:19, Serial0/0/0

Observe que R1 ahora tiene una ruta RIP etiquetada como **candidate default**. La ruta es la ruta por defecto "quad-zero" que envió R2. R1 ahora enviará el tráfico por defecto al **gateway de último recurso** en 172.30.2.2, que es la dirección IP de R2.

**Paso 2: Observe las actualizaciones RIP que se envían y reciben en R1 con el comando debug ip rip.**

```
R1#debug ip rip
RIP protocol debugging is on
R1#RIP: sending v1 update to 255.255.255.255 via Serial0/0/0 (172.30.2.1)
RIP: build update entries
       network 172.30.1.0 metric 1
RIP: received v1 update from 172.30.2.2 on Serial0/0/0
       0.0.0.0 in 1 hops
       172.30.3.0 in 1 hops
```
Observe que R1 está recibiendo la ruta por defecto de R2.

#### **Paso 3: Detenga el resultado de la depuración con el comando undebug all.**

```
R1#undebug all
All possible debugging has been turned off
```
### **Paso 4: Utilice el comando show ip route para visualizar la tabla de enrutamiento en R3.**

R3#**show ip route**

<Output omitted>

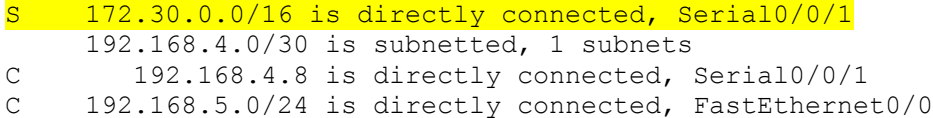

Observe que RIP no se está utilizando en R3. La única ruta que no está directamente conectada es la ruta estática.

### **Tarea 5: Documentar las configuraciones del router**

En cada router, capture el siguiente resultado del comando y guárdelo en un archivo de texto para futuras consultas.

- Configuración activa
- Tabla de enrutamiento
- Resumen de la interfaz
- Resultado de **show ip protocols**

### **Tarea 6: Limpieza**

Borre las configuraciones y recargue los routers. Desconecte y guarde los cables. Para las PC que funcionan como host, que normalmente están conectadas a otras redes (como la LAN de la escuela o Internet), reconecte los cables correspondientes y restablezca las configuraciones TCP/IP.

# **Práctica de laboratorio 5.6.2: Desafío de la configuración de RIP (Versión para el instructor)**

## **Diagrama de topología**

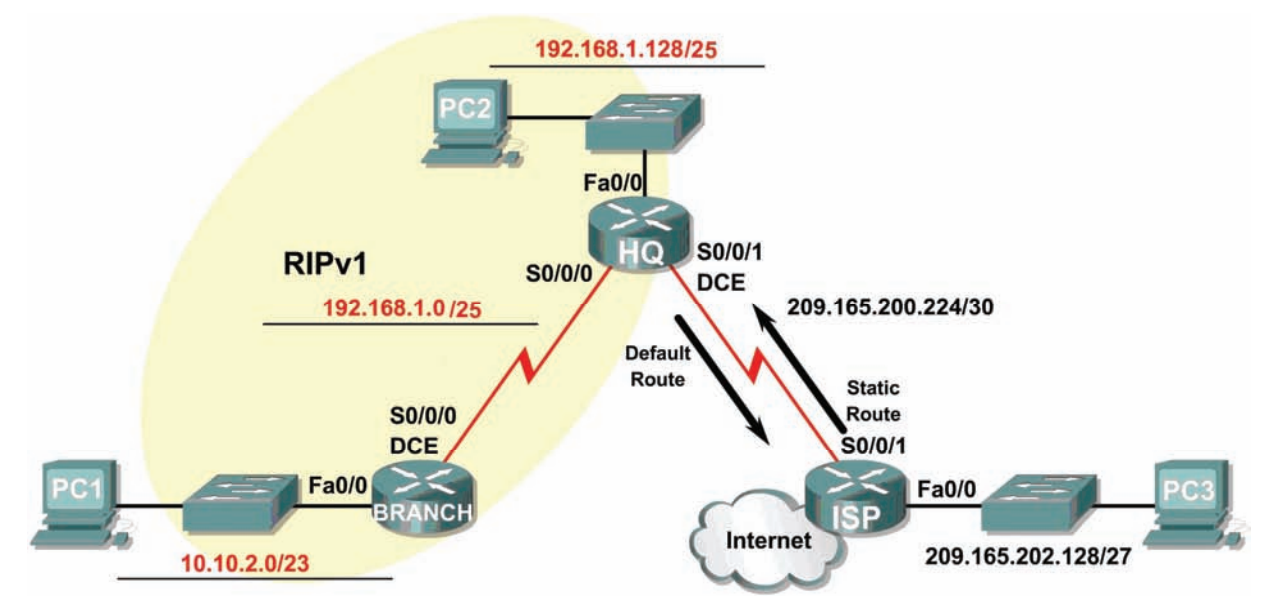

## **Tabla de direccionamiento**

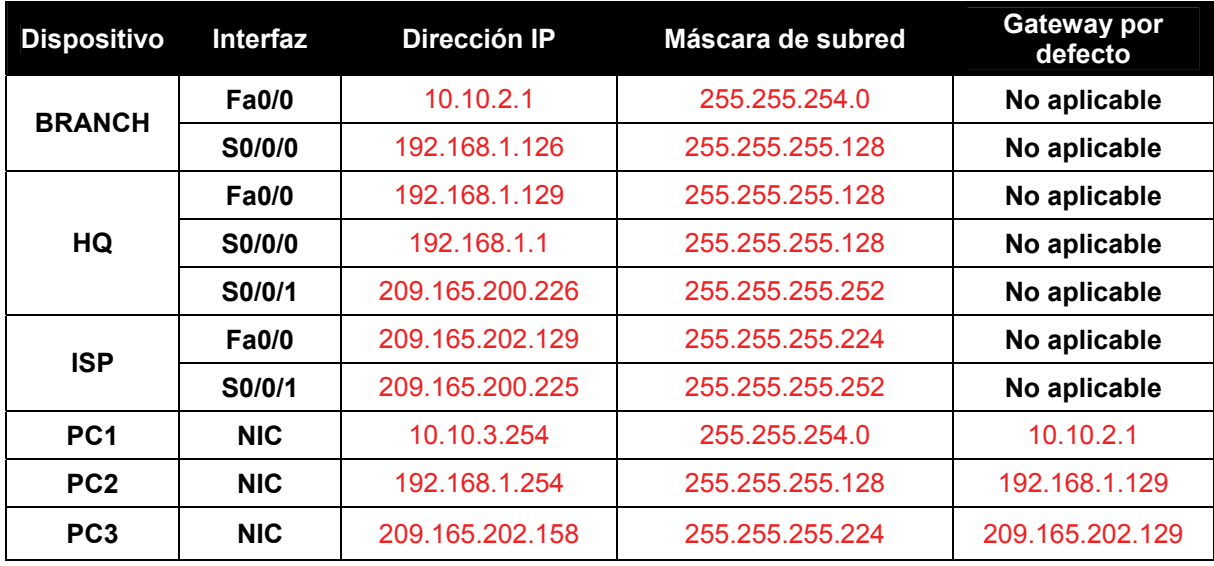

## **Objetivos de aprendizaje**

Al completar esta práctica de laboratorio, usted podrá:

- Dividir en subredes un espacio de dirección en base a determinados requisitos.
- Asignar direcciones apropiadas a las interfaces y documentarlas en la Tabla de direccionamiento.
- Conectar una red de acuerdo con el Diagrama de topología.
- Eliminar la configuración de inicio y recargar un router al estado por defecto.
- Configurar el enrutamiento RIPv1 en todos los routers.
- Configurar y propagar una ruta estática por defecto.
- Verificar el funcionamiento de RIPv1.
- Probar y verificar la conectividad total.
- Reflexionar sobre la implementación de la red y documentarlo.

### **Escenario**

Ξ

En esta actividad de laboratorio, se le proporcionará una dirección de red que debe dividir en subredes para completar el direccionamiento de la red que se muestra en el Diagrama de topología. Será necesaria una combinación de enrutamiento RIPv1 y enrutamiento estático para que los hosts en redes que no estén directamente conectados sean capaces de comunicarse entre sí.

### **Tarea 1: División en subredes del espacio de dirección.**

### **Paso 1: Examinar los requisitos de la red.**

El direccionamiento para la red tiene los siguientes requisitos:

- La LAN ISP usará la red 209.165.202.128/27.
- El enlace entre el router ISP y el router HQ utilizará la red 209.165.200.224/30.
- La red 192.168.1.0/24 debe dividirse en subredes para utilizarse en la LAN HQ y el enlace entre los routers HQ y BRANCH. La LAN de HQ requerirá 50 direcciones IP de host.
- LA LAN BRANCH utilizará la red 10.10.2.0/23.

(**Nota:** Recuerde que las interfaces de los dispositivos de red también son direcciones IP de host y se incluyen en los requisitos de direccionamiento citados anteriormente.)

### **Paso 2: Considere las siguientes preguntas al crear el diseño de red:**

¿Cuántas subredes se deben crear de la red 192.168.1.0/24?  $\qquad \qquad$  2

¿Cuál es la máscara de subred de esta red en formato decimal punteado?

\_\_\_\_\_\_\_\_\_\_255.255.255.128\_\_\_\_\_\_\_\_\_\_

¿Cuál es la máscara de subred de la red en formato de barra diagonal? \_\_\_\_\_/25\_\_\_\_\_

¿Cuáles son las direcciones de red de las subredes?

Subred 0:  $192.168.1.0/25$ 

Subred 1: \_\_\_\_\_\_\_\_\_\_192.168.1.128/25\_\_\_\_\_\_\_\_\_\_

 $\lambda$ Cuántas direcciones IP de hosts utilizables existen por subred? \_\_\_\_\_128\_\_\_\_\_

¿Cuántas direcciones IP host utilizables están disponibles en la LAN BRANCH? \_\_\_\_\_512\_\_\_\_\_

### **Paso 3: Asignar direcciones de subred al Diagrama de topología.**

- 1. Asigne la subred más baja en la red 192.168.1.0 al enlace WAN entre los routers HQ y BRANCH.
- 2. Asigne la segunda subred en la red 192.168.1.0 a la LAN conectada al router HQ.

## **Tarea 2: Identificar las direcciones de interfaz.**

### **Paso 1: Asigne las direcciones correspondientes para las interfaces del dispositivo.**

- 1. Asigne la primera dirección de host válida en la red 209.165.202.128/27 a la interfaz LAN del router ISP.
- 2. Asigne la última dirección de host válida en la red 209.165.202.128/27 para PC3.
- 3. Asigne la primera dirección de host válida en la red 209.165.200.224/30 para la interfaz WAN del router ISP.
- 4. Asigne la última dirección de host válida en la red 209.165.200.224/30 para la interfaz Serial 0/0/1 del router HQ.
- 5. Asigne la primera dirección de host válida de la red LAN HQ para la interfaz LAN del router HQ.
- 6. Asigne la última dirección de host válida de la red LAN HQ para PC2.
- 7. Asigne la primera dirección de host válida en el enlace WAN HQ/BRANCH para la interfaz Serial 0/0/0 del router HQ.
- 8. Asigne la última dirección de host válida en el enlace WAN HQ/BRANCH para la interfaz Serial 0/0/0 del router BRANCH.
- 9. Asigne la primera dirección de host válida en la red 10.10.2.0/23 para la interfaz LAN en el router BRANCH.
- 10. Asigne la última dirección de host válida en la red 10.10.2.0/23 para PC1.

### **Paso 2: Documente las direcciones a utilizarse en la tabla proporcionada debajo del Diagrama de topología.**

### **Tarea 3: Preparación de la red.**

### **Paso 1: Conecte una red que sea similar a la del Diagrama de topología.**

Puede utilizar cualquier router que actualmente tenga en el laboratorio, siempre y cuando cuente con las interfaces necesarias que se muestran en la topología.

**Nota:** Si utiliza routers 1700, 2500 ó 2600, los resultados y las descripciones del router aparecerán en forma diferente.

**Paso 2: Eliminar todas las configuraciones que tengan los routers.** 

### **Tarea 4: Realización de las configuraciones básicas del router.**

Realice las configuraciones básicas de los routers BRANCH, HQ e ISP de acuerdo con las siguientes instrucciones:

- 1. Configure el nombre de host del router.
- 2. Desactive la búsqueda DNS.
- 3. Configure una contraseña de modo EXEC.
- 4. Configure un mensaje del día.
- 5. Configure una contraseña para las conexiones de la consola.
- 6. Configure una contraseña para las conexiones de VTY.

- 7. Sincronice los mensajes no solicitados y el resultado de la depuración con el resultado solicitado y los indicadores para las líneas de consola y de terminal virtual.
- 8. Configure un tiempo de espera EXEC de 15 minutos.

### **Tarea 5: Configuración y activación de las direcciones serial y Ethernet.**

### **Paso 1: Configure los routers BRANCH, HQ e ISP.**

Configure las interfaces en los routers BRANCH, HQ e ISP con las direcciones IP de la Tabla de direccionamiento proporcionada en el Diagrama de topología.

Cuando haya finalizado, asegúrese de guardar la configuración en ejecución para la NVRAM del router.

### **Paso 2: Configure las interfaces Ethernet de PC1, PC2 y PC3.**

Configure las interfaces Ethernet de las PC1, PC2 y PC3 con las direcciones IP de la Tabla de direccionamiento que se encuentra en del Diagrama de topología.

### **Tarea 6: Verificar la conectividad del dispositivo de siguiente salto.**

Aún *no* debe haber conectividad entre los dispositivos finales. Sin embargo, puede comprobar la conectividad entre dos routers y entre un dispositivo final y su gateway por defecto.

### **Paso 1: Verifique la conectividad BRANCH.**

Verifique que BRANCH puede realizar un ping a través del enlace WAN a HQ y que HQ puede realizar un ping a través del enlace WAN que comparte con ISP.

#### **Paso 2: Verifique la conectividad de la interfaz Ethernet.**

Verifique que las PC1, PC2 y PC3 pueden realizar ping hacia sus respectivos gateways por defecto.

### **Tarea 7: Configurar el enrutamiento RIP en el router BRANCH.**

Tenga en cuenta las redes que deben incluirse en las actualizaciones RIP que se envían mediante el router BRANCH.

¿Qué redes están actualmente presentes en la tabla de enrutamiento de BRANCH antes de configurar RIP? Enumere las redes con notación de barra diagonal.

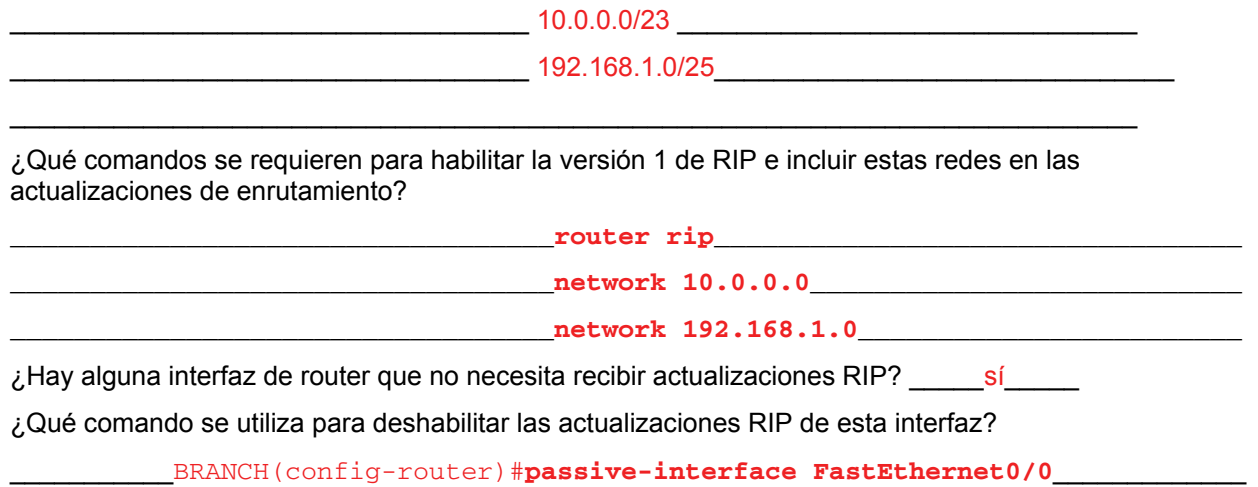

### **Tarea 8: Configurar RIP y el enrutamiento estático en el router HQ.**

Tener en cuenta el tipo de enrutamiento estático que se necesita en HQ.

¿Qué redes se encuentran en la tabla de enrutamiento de HQ? Enumere las redes con notación de barra diagonal.

\_\_\_\_\_\_\_\_\_\_\_\_\_\_\_\_\_\_\_\_\_\_\_\_\_\_\_\_\_\_192.168.1.0/25\_\_\_\_\_\_\_\_\_\_\_\_\_\_\_\_\_\_\_\_\_\_\_\_\_\_\_\_\_\_\_\_\_\_\_

\_\_\_\_\_\_\_\_\_\_\_\_\_\_\_\_\_\_\_\_\_\_\_\_\_\_\_\_\_\_209.165.200.0/27\_\_\_\_\_\_\_\_\_\_\_\_\_\_\_\_\_\_\_\_\_\_\_\_\_\_\_\_\_\_\_\_\_

 $\mathcal{L}_\text{max}$  , and the set of the set of the set of the set of the set of the set of the set of the set of the set of the set of the set of the set of the set of the set of the set of the set of the set of the set of the

Será necesario configurar una ruta estática por defecto para enviar todos los paquetes con direcciones de destino que no están en la tabla de enrutamiento del router ISP. ¿Qué comando se necesita para realizar esto? Utilice la interfaz de salida correspondiente en el router HQ en el comando.

\_\_\_\_\_\_\_\_\_\_\_\_\_\_\_\_\_\_\_\_HQ(config)#**ip route 0.0.0.0 0.0.0.0 Serial0/0/1**\_\_\_\_\_\_\_\_\_\_\_\_

¿Qué comandos se requieren para habilitar RIPv1 e incluir la red LAN en las actualizaciones de enrutamiento?

 $r$ outer rip

\_\_\_\_\_\_\_\_\_\_\_\_\_\_\_\_\_\_\_\_\_\_\_\_\_\_\_\_\_\_**network 192.168.1.0**\_\_\_\_\_\_\_\_\_\_\_\_\_\_\_\_\_\_\_\_\_\_\_\_

¿Hay alguna interfaz de router que no necesita recibir actualizaciones RIP?  $\qquad \qquad$ sí

¿Qué comando se utiliza para deshabilitar las actualizaciones RIP de esta interfaz?

\_\_\_\_\_\_\_\_\_\_\_HQ(config-router)#**passive-interface FastEthernet0/0**\_\_\_\_\_\_\_\_\_\_\_\_\_\_\_

El router HQ necesita enviar la información de la ruta por defecto al router BRANCH en las actualizaciones RIP. ¿Qué comando se utiliza para configurar esto?

\_\_\_\_\_\_\_\_\_\_\_\_HQ(config-router)#**default-information originate**\_\_\_\_\_\_\_\_\_\_\_\_\_\_\_\_\_\_

### **Tarea 9: Configurar el enrutamiento estático en el router ISP**

Se deberán configurar rutas estáticas en el router ISP para todo el tráfico destinado a las direcciones RFC 1918 que se utilizan en la LAN BRANCH, LAN HQ y en el enlace entre los routers BRANCH y HQ.

¿Qué comandos necesitará configurar en el router ISP para lograr esto?

ISP(config)# \_\_\_\_\_\_\_\_\_\_**ip route 10.10.2.0 255.255.254.0 Serial0/0/1**\_\_\_\_\_\_\_\_\_\_\_\_ ISP(config)# \_\_\_\_\_\_\_\_\_\_**ip route 192.168.1.0 255.255.255.0 Serial0/0/1**\_\_\_\_\_\_\_\_\_\_

### **Tarea 10: Verificación de las configuraciones**

Responda las siguientes preguntas para verificar que la red esté funcionando correctamente.

¿Es posible hacer ping en PC1 desde PC2? \_\_\_\_\_sí\_\_\_\_\_

¿Es posible hacer ping en PC3 desde PC2? \_\_\_\_\_sí\_\_\_\_\_

¿Es posible realizar un ping desde PC1 a PC3? \_\_\_\_\_sí\_\_\_\_\_

La respuesta a las preguntas anteriores debe ser **sí**. En caso en que fallen los pings mencionados arriba, verifique las configuraciones y conexiones físicas. Consulte las técnicas básicas de resolución de problemas utilizadas en las prácticas de laboratorio del Capítulo 1.

Todo el contenido es Copyright © 1992 – 2007 de Cisco Systems, Inc. Todos los derechos reservados. Este documento es información pública de Cisco. entre a provence en el página 5 de 7

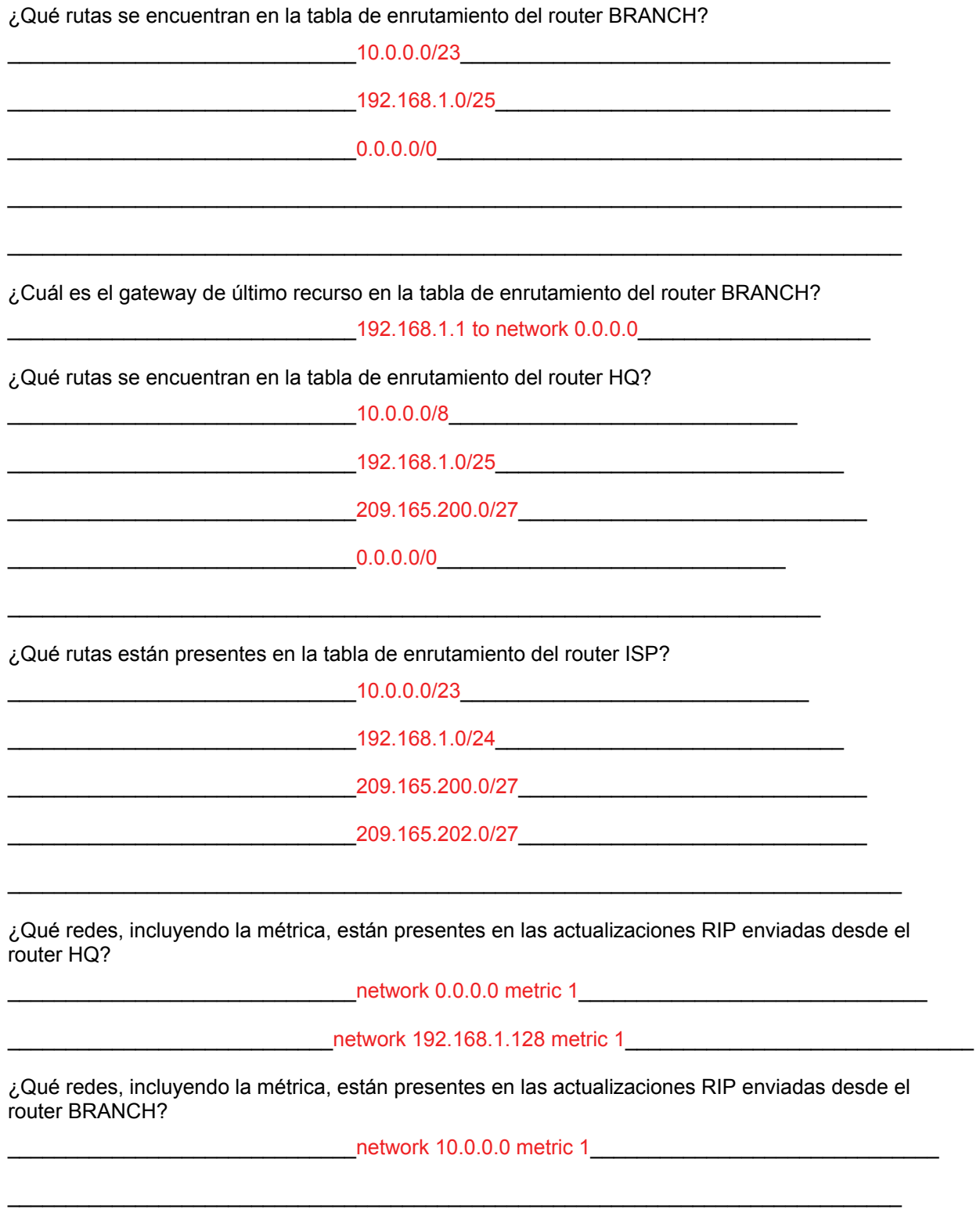

## **Tarea 11: Reflexión**

Ξ

Si se hubiera utilizado enrutamiento estático en lugar de RIP en el router BRANCH, ¿cuántas rutas estáticas individuales se necesitarían para hosts en la LAN BRANCH para comunicarse con todas las redes en el Diagrama de topología? \_\_\_\_\_Tres\_\_\_\_\_

## **Tarea 12: Documentar las configuraciones del router**

En cada router capture el siguiente resultado del comando y guárdelo en un archivo de texto para referencia futura.

- Configuración en ejecución
- Tabla de enrutamiento
- Resumen de interfaces

### **Tarea 13: Limpieza**

Borre las configuraciones y recargue los routers. Desconecte y guarde los cables. Para las PC que funcionan como host, que normalmente están conectadas a otras redes (como la LAN de la escuela o Internet), reconecte los cables correspondientes y restablezca las configuraciones TCP/IP.

# **Práctica de laboratorio 5.6.3: Resolución de problemas de RIP (Versión para el instructor)**

## **Diagrama de topología**

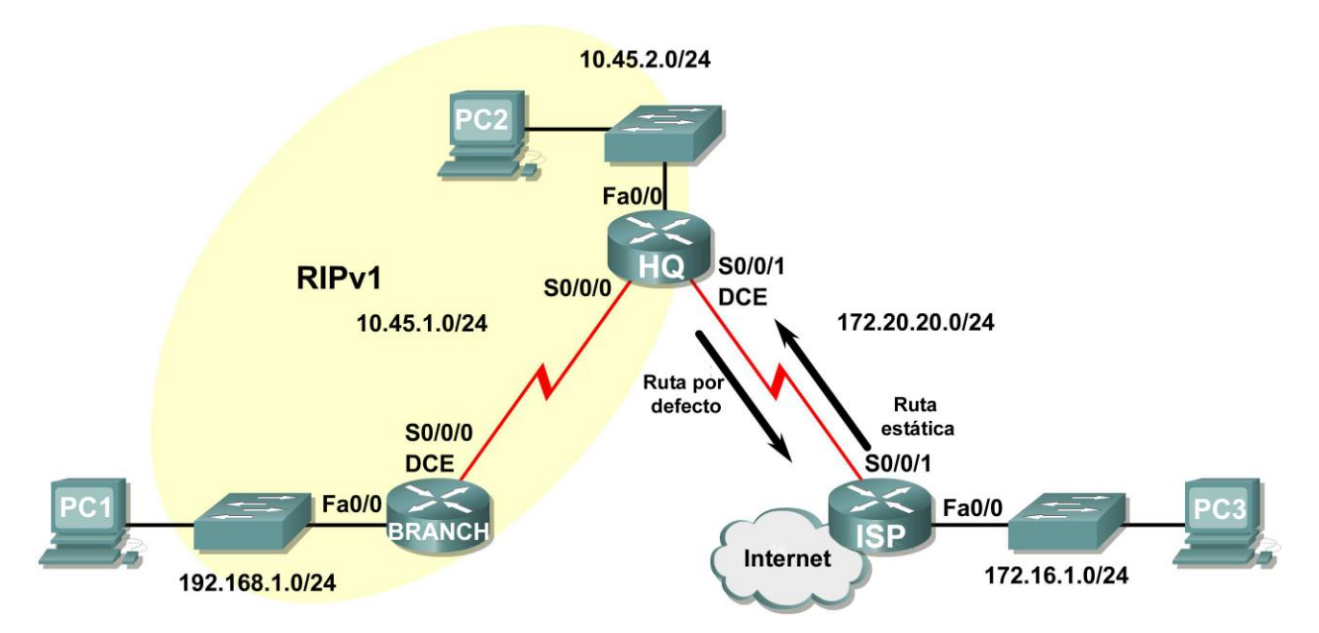

## **Tabla de direccionamiento**

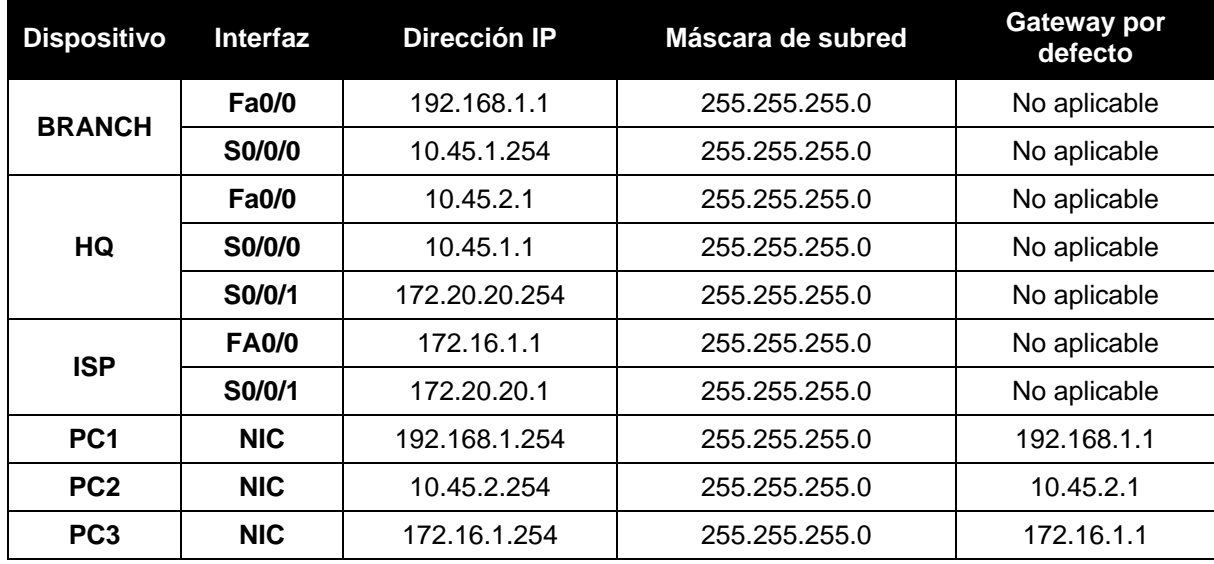

## **Objetivos de aprendizaje**

Al completar esta práctica de laboratorio, usted podrá:

- Conectar una red de acuerdo con el Diagrama de topología.
- Eliminar la configuración de inicio y recargar un router al estado por defecto.
- Cargar los routers con los guiones provistos.
- Hallar dónde la convergencia no se completa.
- Recopilar información acerca de la porción sin convergencia de la red, junto con otros errores.
- Analizar la información para determinar porqué la convergencia no está completa.
- Proponer soluciones para los errores de red.
- Implementar soluciones para los errores de red.
- Documentar la red corregida.

### **Escenario**

En esta práctica de laboratorio comenzará cargando guiones de configuración en cada uno de los routers. Estos guiones contienen errores que impedirán la comunicación de extremo a extremo a través de la red. Necesitará solucionar los problemas de cada router para determinar los errores de configuración y luego utilizar los comandos adecuados para corregir las configuraciones. Cuando haya corregido todos los errores de configuración, todos los host de la red deben poder comunicarse entre sí.

La red también debe cumplir con los siguientes requisitos:

- El enrutamiento RIPv1 está configurado en el router BRANCH.
- El enrutamiento RIPv1 está configurado en el router HQ.
- Las actualizaciones RIP se deben deshabilitar en las interfaces LAN BRANCH y HQ.
- La ruta estática por defecto está configurada en el router HQ y se comparte con el router BRANCH a través de las actualizaciones RIP.
- Las rutas estáticas para todas las redes HQ y BRANCH deben configurarse en el router ISP. Las rutas deben resumirse cuando sea posible.

### **Tarea 1: Conexión, eliminación y recarga de los routers.**

### **Paso 1: Conectar una red.**

Conecte una red que sea similar a la del Diagrama de topología.

### **Paso 2: Eliminar la configuración en cada router.**

Borre la configuración de cada uno de los routers mediante el comando **erase startup-config** y luego **reload** para recargar los routers. Si se le pregunta si desea guardar los cambios, responda **no**.

### **Tarea 2: Cargar los routers con los guiones provistos.**

#### **Paso 1: Cargue el siguiente guión en el router BRANCH.**

[Nota para el instructor: Los comandos faltantes o mal configurados se muestran en rojo]

```
hostname BRANCH
!
!
no ip domain-lookup
!
interface FastEthernet0/0
 ip address 192.168.1.1 255.255.255.0
 duplex auto
 speed auto
 !The no shutdown command is missing
!
```

```
interface Serial0/0/0
 ip address 10.45.1.254 255.255.255.0
 clock rate 64000
no shutdown
!
router rip
passive-interface FastEthernet0/0
network 10.0.0.0
!The network statement is missing for the 192.168.1.0 network
!
!
!
!
line con 0
line vty 0 4
password cisco
 login
!
end
```
### **Guión corregido:**

```
hostname Branch
!
!
no ip domain-lookup
!
interface FastEthernet0/0
ip address 192.168.1.1 255.255.255.0
duplex auto
 speed auto
 !The no shutdown command is missing
!
interface Serial0/0/0
 ip address 10.45.1.254 255.255.255.0
 clock rate 64000
no shutdown
!
router rip
passive-interface FastEthernet0/0
network 10.0.0.0
network 192.168.1.0
! 
!
!
!
line con 0
line vty 0 4
password cisco
 login
!
end
```
Los errores en los guiones de los alumnos son los siguientes:

- Falta el comando **no shutdown** en la interfaz FastEthernet0/0.
- Falta el extracto **network** para la red 192.168.1.0 en la configuración RIP.

### **Paso 2: Cargar el siguiente guión en el router HQ.**

```
hostname HQ
!
!
no ip domain-lookup
!
interface FastEthernet0/0
 ip address 10.45.2.1 255.255.255.0
 duplex auto
speed auto
no shutdown
!
interface Serial0/0/0
 ip address 10.45.1.1 255.255.255.0
no shutdown
!
interface Serial0/0/1
ip address 172.20.20.254 255.255.255.0
 clock rate 64000
no shutdown
!
router rip
passive-interface Serial0/0/0 
! Fa0/0 should be configured as passive, not S0/0/0
network 10.0.0.0
network 172.0.0.0
!The default-information originate command is missing
!
ip route 0.0.0.0 0.0.0.0 Serial0/0/1 
!
!
!
!
line con 0
line vty 0 4
password cisco
login
!
end
```
### **Guión corregido:**

```
hostname HQ
!
!
no ip domain-lookup
!
interface FastEthernet0/0
 ip address 10.45.2.1 255.255.255.0
 duplex auto
speed auto
no shutdown
!
interface Serial0/0/0
 ip address 10.45.1.1 255.255.255.0
 no shutdown
```
Todo el contenido es Copyright © 1992 – 2007 de Cisco Systems, Inc. Todos los derechos reservados. Este documento es información pública de Cisco. entre a partidade o página 4 de 13

```
!
interface Serial0/0/1
 ip address 172.20.20.254 255.255.255.0
clock rate 64000
no shutdown
!
router rip
passive-interface FastEthernet0/0/0 
network 10.0.0.0
network 172.0.0.0
default-information originate
!
ip route 0.0.0.0 0.0.0.0 Serial0/0/1 
!
!
!
!
line con 0
line vty 0 4
password cisco
login
!
end
```
Los errores en los guiones de los alumnos son los siguientes:

- Se debe configurar como pasiva la interfaz FastEthernet 0/0, no la interfaz Serial 0/0/0.
- Falta el comando **default-information originate** en la configuración RIP.

### **Paso 3: Cargue el siguiente guión en el router ISP.**

```
hostname ISP
!
!
no ip domain-lookup
!
interface FastEthernet0/0
 ip address 172.16.1.1 255.255.255.0
 duplex auto
 speed auto
no shutdown
!
interface Serial0/0/1
 ip address 172.20.20.1 255.255.255.0
no shutdown
!
ip route 10.45.0.0 255.255.254.0 Serial0/0/1
! The subnet mask is incorrect
ip route 192.168.1.0 255.255.255.0 Serial0/0/1
!
!
!
!
line con 0
line vty 0 4
password cisco
```
Todo el contenido es Copyright © 1992 – 2007 de Cisco Systems, Inc. Todos los derechos reservados. Este documento es información pública de Cisco. entre a partidade o página 5 de 13

login ! end

### **Guión corregido:**

```
hostname ISP
!
!
no ip domain-lookup
!
interface FastEthernet0/0
ip address 172.16.1.1 255.255.255.0
duplex auto
 speed auto
no shutdown
!
interface Serial0/0/1
ip address 172.20.20.1 255.255.255.0
no shutdown
!
ip route 10.45.0.0 255.255.252.0 Serial 0/0/1
ip route 192.168.1.0 255.255.255.0 Serial0/0/1
!
!
!
!
line con 0
line vty 0 4
 password cisco
 login
!
end
```
Los errores en los guiones de los alumnos son los siguientes:

La dirección IP y la máscara de subred en la ruta a la red 10.45.1.0/22 son incorrectas.

### **Tarea 3: Resolver los problemas del router BRANCH**

### **Paso 1: Comience por resolver los problemas en el host conectado al router BRANCH.**

 $i$  Es posible realizar un ping desde el host PC1 a PC2?  $\qquad$ no

¿Es posible realizar un ping desde el host PC1 a PC3? \_\_\_\_\_no\_\_\_\_\_

¿Es posible realizar un ping desde el host PC1 al gateway por defecto? \_\_\_\_\_no\_\_\_\_\_

### **Paso 2: Examine el router BRANCH para encontrar posibles errores de configuración.**

\_\_\_\_\_\_\_\_\_\_\_\_\_\_\_\_\_\_\_\_\_\_\_\_\_\_\_\_\_\_\_\_\_\_\_\_\_\_\_\_\_\_\_\_\_\_\_\_\_\_\_\_\_\_\_\_\_\_\_\_\_\_\_\_\_\_\_\_\_\_\_\_\_\_\_\_\_\_\_\_\_

\_\_\_\_\_\_\_\_\_\_\_\_\_\_\_\_\_\_\_\_\_\_\_\_\_\_\_\_\_\_\_\_\_\_\_\_\_\_\_\_\_\_\_\_\_\_\_\_\_\_\_\_\_\_\_\_\_\_\_\_\_\_\_\_\_\_\_\_\_\_\_\_\_\_\_\_\_\_\_\_\_

Comience por revisar el resumen de información de estado de cada interfaz del router.

¿Existe algún problema con el estado de las interfaces?

#### \_\_\_\_\_\_\_\_La interfaz Fa0/0 está administrativamente inactiva \_\_\_\_\_\_\_\_\_\_\_\_\_\_\_\_\_\_\_\_\_\_\_\_\_\_\_\_\_\_\_\_
Si hay problemas con la configuración de las interfaces, registre todos los comandos que necesitará para corregir los errores de configuración.

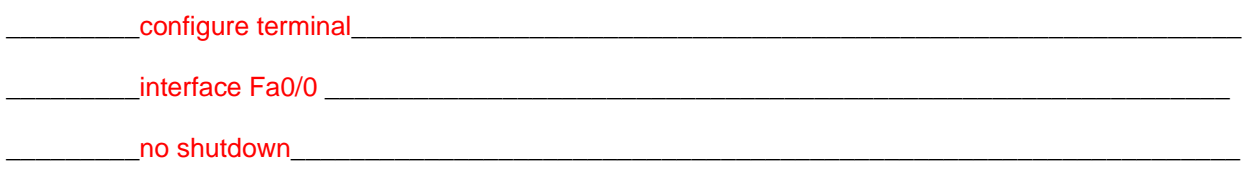

## **Paso 3: Si se ha registrado alguno de los comandos anteriores aplicarlo ahora a la configuración del router.**

#### **Paso 4: Ver el resumen de información de estado.**

Si se realizaron cambios en la configuración en el paso anterior, vea nuevamente el resumen de información de estado de las interfaces del router.

¿Indica algún error de configuración la información del resumen de estado de la interfaz? \_\_\_\_\_no\_\_\_\_\_

Si la respuesta es **sí**, solucione los problemas del estado de las interfaces nuevamente.

#### **Paso 5: Resuelva los problemas de configuración de enrutamiento en el router BRANCH.**

¿Qué redes se muestran en la tabla de enrutamiento?

 $10.0.0.0/24$ 

\_\_\_\_\_\_192.168.1.0/24 \_\_\_\_\_\_\_\_\_\_\_\_\_\_\_\_\_\_\_\_\_\_\_\_\_\_\_\_\_\_\_\_\_\_\_\_\_\_\_\_\_\_\_\_\_\_\_\_\_\_\_\_\_\_\_\_\_\_\_\_\_\_\_\_\_

¿Hay algún problema con la tabla de enrutamiento?

\_\_\_\_\_\_\_\_No existe una forma de alcanzar redes remotas\_\_\_\_\_\_\_\_\_\_\_\_\_\_\_\_\_\_\_\_\_\_\_\_\_\_\_\_\_\_\_\_\_\_\_\_\_\_

Si hay problemas con la tabla de enrutamiento, registre todos los comandos que necesitará para corregir los errores de configuración.

\_\_\_\_\_\_\_\_\_\_\_\_\_\_\_\_\_\_\_\_\_\_\_\_\_\_\_\_\_\_\_\_\_\_\_\_\_\_\_\_\_\_\_\_\_\_\_\_\_\_\_\_\_\_\_\_\_\_\_\_\_\_\_\_\_\_\_\_\_\_\_\_\_\_\_\_\_\_\_\_\_\_\_\_

\_\_\_\_\_\_\_\_\_\_\_\_\_\_\_\_\_\_\_\_\_\_\_\_\_\_\_\_\_\_\_\_\_\_\_\_\_\_\_\_\_\_\_\_\_\_\_\_\_\_\_\_\_\_\_\_\_\_\_\_\_\_\_\_\_\_\_\_\_\_\_\_\_\_\_\_\_\_\_\_\_\_\_\_

\_\_\_\_\_\_\_\_\_\_\_\_\_\_\_\_\_\_\_\_\_\_\_\_\_\_\_\_\_\_\_\_\_\_\_\_\_\_\_\_\_\_\_\_\_\_\_\_\_\_\_\_\_\_\_\_\_\_\_\_\_\_\_\_\_\_\_\_\_\_\_\_\_\_\_\_\_\_\_\_\_\_\_\_

\_\_\_\_\_\_\_\_\_\_\_\_\_\_\_\_\_\_\_\_\_\_\_\_\_\_\_\_\_\_\_\_\_\_\_\_\_\_\_\_\_\_\_\_\_\_\_\_\_\_\_\_\_\_\_\_\_\_\_\_\_\_\_\_\_\_\_\_\_\_\_\_\_\_\_\_\_\_\_\_\_\_\_\_

\_\_\_\_\_\_\_\_\_\_\_\_\_\_\_\_\_\_\_\_\_\_\_\_\_\_\_\_\_\_\_\_\_\_\_\_\_\_\_\_\_\_\_\_\_\_\_\_\_\_\_\_\_\_\_\_\_\_\_\_\_\_\_\_\_\_\_\_\_\_\_\_\_\_\_\_\_\_\_\_\_\_\_\_

\_\_\_\_\_\_\_\_\_\_\_\_\_\_\_\_\_\_\_\_\_\_\_\_\_\_\_\_\_\_\_\_\_\_\_\_\_\_\_\_\_\_\_\_\_\_\_\_\_\_\_\_\_\_\_\_\_\_\_\_\_\_\_\_\_\_\_\_\_\_\_\_\_\_\_\_\_\_\_\_\_\_\_\_

\_\_\_\_\_\_\_\_\_\_\_\_\_\_\_\_\_\_\_\_\_\_\_\_\_\_\_\_\_\_\_\_\_\_\_\_\_\_\_\_\_\_\_\_\_\_\_\_\_\_\_\_\_\_\_\_\_\_\_\_\_\_\_\_\_\_\_\_\_\_\_\_\_\_\_\_\_\_\_\_\_\_\_\_

 $\Box$ 

¿Qué redes están incluidas en las actualizaciones RIP?

No se está enviando ninguna actualización RIP.

¿Hay algún problema con las actualizaciones de RIP que se envían desde el router?

192.168.1.0/24 debe publicarse en actualizaciones RIP.

Si hay problemas con la configuración de RIP, registre todos los comandos que necesitará para corregir los errores de configuración.

 $\Box$ 

\_\_\_\_\_\_\_\_\_\_\_\_\_\_\_\_\_\_\_\_\_\_\_\_\_\_\_\_\_\_\_\_\_\_\_\_\_\_\_\_\_\_\_\_\_\_\_\_\_\_\_\_\_\_\_\_\_\_\_\_\_\_\_\_\_\_\_\_\_\_\_\_\_\_\_\_\_\_\_\_\_\_\_\_

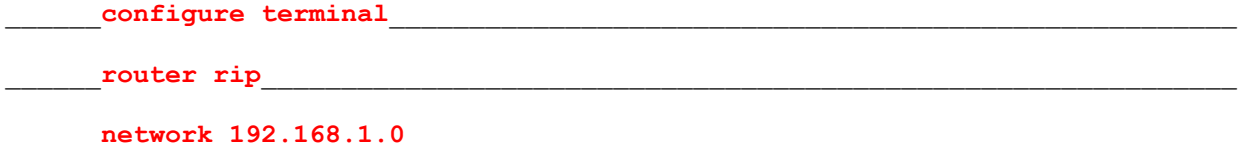

**Paso 6: Si se ha registrado alguno de los comandos anteriores aplicarlo ahora a la configuración del router.**

#### **Paso 7: Visualizar la información de enrutamiento.**

Si se realiza algún cambio en la configuración en los pasos previos, vea nuevamente la información de enrutamiento.

¿La información en la tabla de enrutamiento indica algún error de configuración? \_\_\_\_\_no\_\_\_\_\_

¿Indica algún error de configuración la información incluida en las actualizaciones de RIP que se envían? \_\_\_\_\_no\_\_\_\_\_

Si la respuesta a alguna de estas preguntas es **sí**, solucione nuevamente los problemas de configuración de enrutamiento.

\_\_\_\_\_\_\_\_\_\_\_\_\_\_\_\_\_\_\_\_\_\_\_\_\_\_\_\_\_\_\_\_\_\_\_\_\_\_\_\_\_\_\_\_\_\_\_\_\_\_\_\_\_\_\_\_\_\_\_\_\_\_\_\_\_\_\_\_\_\_\_\_\_\_\_\_\_\_\_\_\_\_\_

\_\_\_\_\_\_\_\_\_\_\_\_\_\_\_\_\_\_\_\_\_\_\_\_\_\_\_\_\_\_\_\_\_\_\_\_\_\_\_\_\_\_\_\_\_\_\_\_\_\_\_\_\_\_\_\_\_\_\_\_\_\_\_\_\_\_\_\_\_\_\_\_\_\_\_\_\_\_\_\_\_\_\_

¿Qué redes están incluidas en las actualizaciones RIP?

\_\_\_\_\_\_192.168.1.0\_\_\_\_\_\_\_\_\_\_\_\_\_\_\_\_\_\_\_\_\_\_\_\_\_\_\_\_\_\_\_\_\_\_\_\_\_\_\_\_\_\_\_\_\_\_\_\_\_\_\_\_\_\_\_\_\_\_\_\_\_\_\_\_\_\_\_

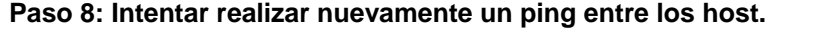

¿Es posible realizar un ping desde el host PC1 a PC2? \_\_\_\_\_no\_\_\_\_

¿Es posible realizar un ping desde el host PC1 a PC3? \_\_\_\_\_no\_\_\_\_\_

¿Es posible hacer ping a la interfaz serial 0/0 del router HQ desde PC1 host? \_\_\_\_\_\_ sí\_\_\_\_

## **Tarea 4: Resolución de los problemas del router HQ**

#### **Paso 1: Comience por resolver los problemas en el host conectado al router R2.**

 $i$  Es posible realizar un ping desde el host PC2 a PC1?  $\frac{1}{\sqrt{2}}$  no

¿Es posible realizar un ping desde el host PC2 a PC3? \_\_\_\_\_no\_\_\_\_\_

 $\epsilon$ . Es posible realizar un ping desde el host PC2 al gateway por defecto?  $\qquad$ sí

## **Paso 2: Revisar el router HQ para encontrar posibles errores de configuración.**

Comience por revisar el resumen de información de estado de cada interfaz del router.

¿Existe algún problema con el estado de las interfaces?

Si hay problemas con la configuración de las interfaces, registre todos los comandos que necesitará para corregir los errores de configuración.

\_\_\_\_\_\_\_\_\_\_\_\_\_\_\_\_\_\_\_\_\_\_\_\_\_\_\_\_\_\_\_\_\_\_\_\_\_\_\_\_\_\_\_\_\_\_\_\_\_\_\_\_\_\_\_\_\_\_\_\_\_\_\_\_\_\_\_\_\_\_\_\_\_\_\_\_\_\_\_\_\_\_\_

\_\_\_\_\_\_\_\_\_\_\_\_\_\_\_\_\_\_\_\_\_\_\_\_\_\_\_\_\_\_\_\_\_\_\_\_\_\_\_\_\_\_\_\_\_\_\_\_\_\_\_\_\_\_\_\_\_\_\_\_\_\_\_\_\_\_\_\_\_\_\_\_\_\_\_\_\_\_\_\_\_\_\_

\_\_\_\_\_\_\_\_\_\_\_\_\_\_\_\_\_\_\_\_\_\_\_\_\_\_\_\_\_\_\_\_\_\_\_\_\_\_\_\_\_\_\_\_\_\_\_\_\_\_\_\_\_\_\_\_\_\_\_\_\_\_\_\_\_\_\_\_\_\_\_\_\_\_\_\_\_\_\_\_\_\_\_

 $\blacksquare$ 

\_\_\_\_\_\_\_\_\_\_\_\_\_\_\_\_\_\_\_\_\_\_\_\_\_\_\_\_\_\_\_\_\_\_\_\_\_\_\_\_\_\_\_\_\_\_\_\_\_\_\_\_\_\_\_\_\_\_\_\_\_\_\_\_\_\_\_\_\_\_\_\_\_\_\_\_\_\_\_\_\_\_\_

\_\_\_\_\_\_\_\_\_\_\_\_\_\_\_\_\_\_\_\_\_\_\_\_\_\_\_\_\_\_\_\_\_\_\_\_\_\_\_\_\_\_\_\_\_\_\_\_\_\_\_\_\_\_\_\_\_\_\_\_\_\_\_\_\_\_\_\_\_\_\_\_\_\_\_\_\_\_\_\_\_\_\_

## **Paso 3: Si se ha registrado alguno de los comandos anteriores aplicarlo ahora a la configuración del router.**

#### **Paso 4: Vea el resumen de información de estado.**

Si se realizaron cambios en la configuración en el paso anterior, vea nuevamente el resumen de información de estado de las interfaces del router.

¿Indica algún error de configuración la información del resumen de estado de la interfaz? \_\_\_\_\_no\_\_\_\_\_

Si la respuesta es **sí**, solucione los problemas del estado de las interfaces nuevamente.

#### **Paso 5: Resolver los problemas en la configuración de enrutamiento en el router HQ.**

¿Qué redes se muestran en la tabla de enrutamiento?

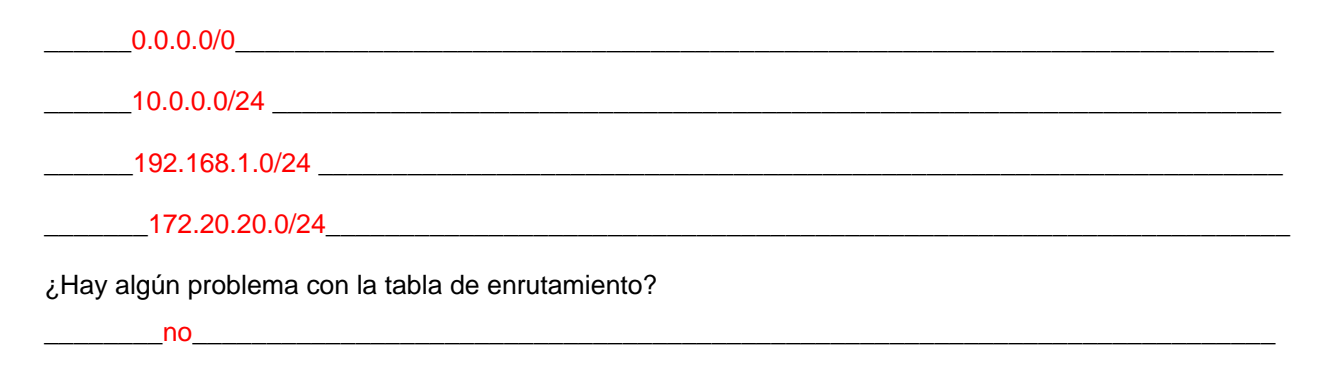

\_\_\_\_\_\_\_\_\_\_\_\_\_\_\_\_\_\_\_\_\_\_\_\_\_\_\_\_\_\_\_\_\_\_\_\_\_\_\_\_\_\_\_\_\_\_\_\_\_\_\_\_\_\_\_\_\_\_\_\_\_\_\_\_\_\_\_\_\_\_\_\_\_\_\_\_\_\_\_\_\_\_\_

\_\_\_\_\_\_\_\_\_\_\_\_\_\_\_\_\_\_\_\_\_\_\_\_\_\_\_\_\_\_\_\_\_\_\_\_\_\_\_\_\_\_\_\_\_\_\_\_\_\_\_\_\_\_\_\_\_\_\_\_\_\_\_\_\_\_\_\_\_\_\_\_\_\_\_\_\_\_\_\_\_\_\_

Si hay problemas con la tabla de enrutamiento, registre todos los comandos que necesitará para corregir los errores de configuración.

\_\_\_\_\_\_\_\_\_\_\_\_\_\_\_\_\_\_\_\_\_\_\_\_\_\_\_\_\_\_\_\_\_\_\_\_\_\_\_\_\_\_\_\_\_\_\_\_\_\_\_\_\_\_\_\_\_\_\_\_\_\_\_\_\_\_\_\_\_\_\_\_\_\_\_\_\_\_\_\_\_\_\_

\_\_\_\_\_\_\_\_\_\_\_\_\_\_\_\_\_\_\_\_\_\_\_\_\_\_\_\_\_\_\_\_\_\_\_\_\_\_\_\_\_\_\_\_\_\_\_\_\_\_\_\_\_\_\_\_\_\_\_\_\_\_\_\_\_\_\_\_\_\_\_\_\_\_\_\_\_\_\_\_\_\_\_

\_\_\_\_\_\_\_\_\_\_\_\_\_\_\_\_\_\_\_\_\_\_\_\_\_\_\_\_\_\_\_\_\_\_\_\_\_\_\_\_\_\_\_\_\_\_\_\_\_\_\_\_\_\_\_\_\_\_\_\_\_\_\_\_\_\_\_\_\_\_\_\_\_\_\_\_\_\_\_\_\_\_\_

¿Qué redes están incluidas en las actualizaciones RIP?

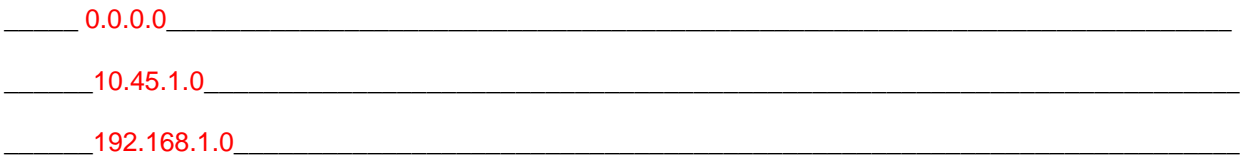

¿Hay algún problema con las actualizaciones de RIP que se envían desde el router?

No se están enviando las actualizaciones de enrutamiento de la interfaz Serial 0/0/0 debido al comando **passive-interface Serial 0/0**. Este comando debe reemplazarse por el comando **passiveinterface FastEthernet0/0.**

\_\_\_\_\_\_\_\_\_\_\_\_\_\_\_\_\_\_\_\_\_\_\_\_\_\_\_\_\_\_\_\_\_\_\_\_\_\_\_\_\_\_\_\_\_\_\_\_\_\_\_\_\_\_\_\_\_\_\_\_\_\_\_\_\_\_\_\_\_\_\_\_\_\_\_\_\_\_\_\_\_\_\_

\_\_\_\_\_\_\_\_\_\_\_\_\_\_\_\_\_\_\_\_\_\_\_\_\_\_\_\_\_\_\_\_\_\_\_\_\_\_\_\_\_\_\_\_\_\_\_\_\_\_\_\_\_\_\_\_\_\_\_\_\_\_\_\_\_\_\_\_\_\_\_\_\_\_\_\_\_\_\_\_\_\_\_

Si hay problemas con la configuración de RIP, registre todos los comandos que necesitará para corregir los errores de configuración.

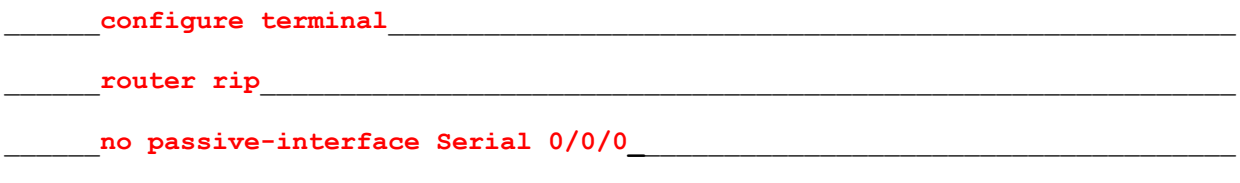

passive-interface FastEthernet  $0/0$ 

**Paso 6: Si se ha registrado alguno de los comandos anteriores aplicarlo ahora a la configuración del router.**

## **Paso 7: Visualizar la información de enrutamiento.**

Si se realiza algún cambio en la configuración en los pasos previos, vea nuevamente la información de enrutamiento.

¿La información en la tabla de enrutamiento indica algún error de configuración? \_\_\_\_\_no\_\_\_\_\_

¿Indica algún error de configuración la información incluida en las actualizaciones de RIP que se envían?  $\mathsf{no}$ 

Si la respuesta a alguna de estas preguntas es **sí**, solucione nuevamente los problemas de configuración de enrutamiento.

\_\_\_\_\_\_\_\_\_\_\_\_\_\_\_\_\_\_\_\_\_\_\_\_\_\_\_\_\_\_\_\_\_\_\_\_\_\_\_\_\_\_\_\_\_\_\_\_\_\_\_\_\_\_\_\_\_\_\_\_\_\_\_\_\_\_\_\_\_\_\_\_\_\_\_\_\_\_\_\_\_\_\_\_

¿Qué redes están incluidas en las actualizaciones RIP?

 $0.0.0.0$ 

 $10.45.2.0$ 

## **Paso 8: Verifique que el router HQ esté enviando una ruta por defecto al router BRANCH.**

¿Existe una ruta por defecto en la tabla de enrutamiento de BRANCH? \_\_\_\_\_no\_\_\_\_\_\_\_\_

De no ser así, ¿qué comandos se necesitan para configurarla en el router HQ?

# \_\_\_\_\_ **configure terminal**\_\_\_\_\_\_\_\_\_\_\_\_\_\_\_\_\_\_\_\_\_\_\_\_\_\_\_\_\_\_\_\_\_\_\_\_\_\_\_\_\_\_\_\_\_\_\_\_\_\_\_\_\_  $r{outer}$  rip default-information originate

## **Paso 9: Si anteriormente registró algún comando, aplíquelo ahora en la configuración del router HQ.**

## **Paso 10: Observe la tabla de enrutamiento de BRANCH.**

Si se realizaron cambios en la configuración en el paso anterior, observe nuevamente la tabla de enrutamiento de BRANCH.

¿Existe una ruta por defecto en la tabla de enrutamiento de BRANCH? \_\_\_\_\_\_ sí\_\_\_\_\_

Si la respuesta es **no**, resuelva nuevamente los problemas de la configuración RIP.

## **Paso 11: Intentar realizar nuevamente un ping entre los host.**

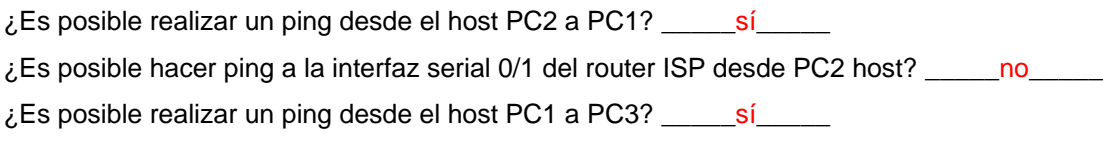

# **Tarea 5: Resolver los problemas del router ISP.**

## **Paso 1: Comience por resolver los problemas en el host conectado al router ISP.**

¿Es posible realizar un ping desde el host PC3 a PC1? \_\_\_\_\_sí\_\_\_\_\_

 $i$  Es posible realizar un ping desde el host PC3 a PC2?  $\frac{1}{\sqrt{2}}$  no

¿Es posible realizar un ping desde el host PC3 al gateway por defecto? \_\_\_\_\_sí\_\_\_\_\_

# **Paso 2: Examine el router ISP para encontrar posibles errores de configuración.**

Comience por revisar el resumen de información de estado de cada interfaz del router.

¿Existe algún problema con el estado de las interfaces?

\_\_\_\_\_\_\_\_\_\_no\_\_\_\_\_\_\_\_\_\_\_\_\_\_\_\_\_\_\_\_\_\_\_\_\_\_\_\_\_\_\_\_\_\_\_\_\_\_\_\_\_\_\_\_\_\_\_\_\_\_\_\_\_\_\_\_\_\_\_\_\_\_\_\_\_\_\_\_\_\_\_

Si hay problemas con la configuración de las interfaces, registre todos los comandos que necesitará para corregir los errores de configuración.

\_\_\_\_\_\_\_\_\_\_\_\_\_\_\_\_\_\_\_\_\_\_\_\_\_\_\_\_\_\_\_\_\_\_\_\_\_\_\_\_\_\_\_\_\_\_\_\_\_\_\_\_\_\_\_\_\_\_\_\_\_\_\_\_\_\_\_\_\_\_\_\_\_\_\_\_\_\_\_\_\_\_\_

\_\_\_\_\_\_\_\_\_\_\_\_\_\_\_\_\_\_\_\_\_\_\_\_\_\_\_\_\_\_\_\_\_\_\_\_\_\_\_\_\_\_\_\_\_\_\_\_\_\_\_\_\_\_\_\_\_\_\_\_\_\_\_\_\_\_\_\_\_\_\_\_\_\_\_\_\_\_\_\_\_\_\_

\_\_\_\_\_\_\_\_\_\_\_\_\_\_\_\_\_\_\_\_\_\_\_\_\_\_\_\_\_\_\_\_\_\_\_\_\_\_\_\_\_\_\_\_\_\_\_\_\_\_\_\_\_\_\_\_\_\_\_\_\_\_\_\_\_\_\_\_\_\_\_\_\_\_\_\_\_\_\_\_\_\_\_

\_\_\_\_\_\_\_\_\_\_\_\_\_\_\_\_\_\_\_\_\_\_\_\_\_\_\_\_\_\_\_\_\_\_\_\_\_\_\_\_\_\_\_\_\_\_\_\_\_\_\_\_\_\_\_\_\_\_\_\_\_\_\_\_\_\_\_\_\_\_\_\_\_\_\_\_\_\_\_\_\_\_\_

\_\_\_\_\_\_\_\_\_\_\_\_\_\_\_\_\_\_\_\_\_\_\_\_\_\_\_\_\_\_\_\_\_\_\_\_\_\_\_\_\_\_\_\_\_\_\_\_\_\_\_\_\_\_\_\_\_\_\_\_\_\_\_\_\_\_\_\_\_\_\_\_\_\_\_\_\_\_\_\_\_\_\_

Todo el contenido es Copyright © 1992 – 2007 de Cisco Systems, Inc. Todos los derechos reservados. Este documento es información pública de Cisco. entre a partidad en el partidad de 13

## **Paso 3: Si se ha registrado alguno de los comandos anteriores aplicarlo ahora a la configuración del router.**

#### **Paso 4: Vea el resumen de información de estado.**

Si se realizaron cambios en la configuración en el paso anterior, vea nuevamente el resumen de información de estado de las interfaces del router.

¿Indica algún error de configuración la información del resumen de estado de la interfaz? \_\_\_\_\_no\_\_\_\_\_

Si la respuesta es **sí**, solucione los problemas del estado de las interfaces nuevamente.

## **Paso 5: Resuelva los problemas de la configuración del enrutamiento estático en el router ISP.**

Comience por ver la tabla de enrutamiento.

¿Qué redes se muestran en la tabla de enrutamiento?

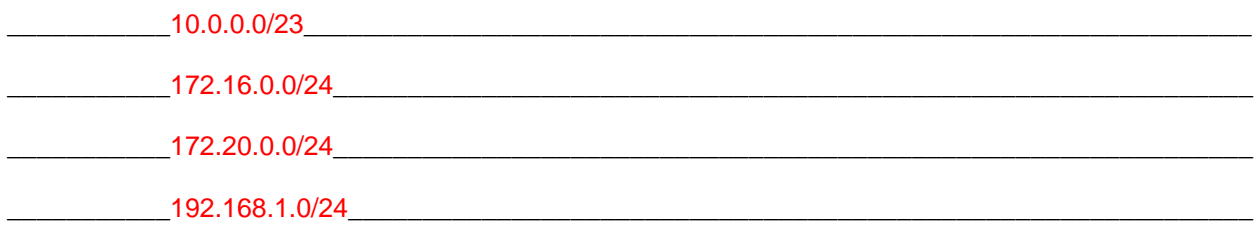

\_\_\_\_\_\_\_\_\_\_\_\_\_\_\_\_\_\_\_\_\_\_\_\_\_\_\_\_\_\_\_\_\_\_\_\_\_\_\_\_\_\_\_\_\_\_\_\_\_\_\_\_\_\_\_\_\_\_\_\_\_\_\_\_\_\_\_\_\_\_\_\_\_\_\_\_\_\_\_\_\_\_\_

\_\_\_\_\_\_\_\_\_\_\_\_\_\_\_\_\_\_\_\_\_\_\_\_\_\_\_\_\_\_\_\_\_\_\_\_\_\_\_\_\_\_\_\_\_\_\_\_\_\_\_\_\_\_\_\_\_\_\_\_\_\_\_\_\_\_\_\_\_\_\_\_\_\_\_\_\_\_\_\_\_\_\_

\_\_\_\_\_\_\_\_\_\_\_\_\_\_\_\_\_\_\_\_\_\_\_\_\_\_\_\_\_\_\_\_\_\_\_\_\_\_\_\_\_\_\_\_\_\_\_\_\_\_\_\_\_\_\_\_\_\_\_\_\_\_\_\_\_\_\_\_\_\_\_\_\_\_\_\_\_\_\_\_\_\_\_

\_\_\_\_\_\_\_\_\_\_\_\_\_\_\_\_\_\_\_\_\_\_\_\_\_\_\_\_\_\_\_\_\_\_\_\_\_\_\_\_\_\_\_\_\_\_\_\_\_\_\_\_\_\_\_\_\_\_\_\_\_\_\_\_\_\_\_\_\_\_\_\_\_\_\_\_\_\_\_\_\_\_\_

¿Existe algún problema en la configuración de enrutamiento?

En la tabla de enrutamiento, la máscara de subred en la red 10.0.0.0 debe ser /22. El resumen de las rutas 10.45.1.0/24 y 10.45.2.0/24 se realizó de forma incorrecta.

Si hay problemas con la configuración de enrutamiento, registre todos los comandos que necesitará para corregir los errores de configuración.

\_\_\_\_\_\_\_\_**configure terminal**\_\_\_\_\_\_\_\_\_\_\_\_\_\_\_\_\_\_\_\_\_\_\_\_\_\_\_\_\_\_\_\_\_\_\_\_\_\_\_\_\_\_\_\_\_\_\_\_\_\_\_ \_\_\_\_\_\_\_\_**no ip route 10.45.0.0 255.255.254.0 Serial0/1**\_\_\_\_\_\_\_\_\_\_\_\_\_\_\_\_\_\_\_\_\_\_\_\_ \_\_\_\_\_\_\_\_**ip route 10.45.0.0 255.255.252.0 Serial0/1**\_\_\_\_\_\_\_\_\_\_\_\_\_\_\_\_\_\_\_\_\_\_\_\_\_\_\_

**Paso 6: Si se ha registrado alguno de los comandos anteriores aplicarlo ahora a la configuración del router.**

## **Paso 7: Visualice la tabla de enrutamiento.**

Si se realiza algún cambio a la configuración en el paso anterior, vea nuevamente la tabla de enrutamiento.

¿La información en la tabla de enrutamiento indica algún error de configuración? \_\_\_\_\_no\_\_\_\_\_

Si la respuesta es **sí**, solucione nuevamente los problemas de configuración de enrutamiento.

## **Paso 8: Intentar realizar nuevamente un ping entre los host.**

¿Es posible realizar un ping desde el host PC3 a PC1? \_\_\_\_\_sí\_\_\_\_\_

¿Es posible realizar un ping desde el host PC3 a PC2? \_\_\_\_\_sí\_\_\_\_\_

¿Es posible hacer ping a la interfaz WAN del router BRANCH desde PC3 host? \_\_\_\_\_sí\_\_\_\_\_

# **Tarea 6: Reflexión**

Había algunos errores de configuración en los guiones que fueron preparados para esta práctica de laboratorio. Utilice el siguiente espacio para describir brevemente los errores que encontró.

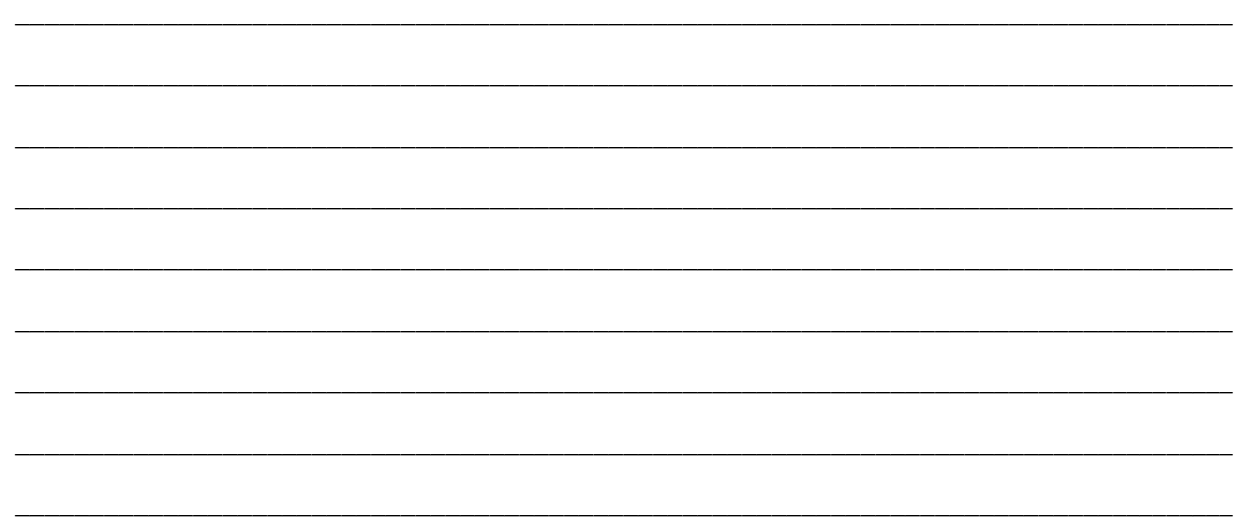

# **Tarea 7: Documentación**

En cada router, capture el resultado de los siguientes comandos y guárdelo en un archivo de texto (.txt) para futuras consultas.

- **show running-config**
- **show ip route**
- **show ip interface brief**
- **show ip protocols**

Si necesita revisar los procedimientos para capturar resultados de comandos, consulte la Práctica de laboratorio 1.5.1.

# **Tarea 8: Limpieza**

Borre las configuraciones y recargue los routers. Desconecte y guarde los cables. Para las PC que funcionan como host, que normalmente están conectadas a otras redes (como la LAN de la escuela o Internet), reconecte los cables correspondientes y restablezca las configuraciones TCP/IP.

# **5.7.1: Actividad de desafío de integración de aptitudes del Packet Tracer (Versión para el instructor)**

# **Diagrama de topología**

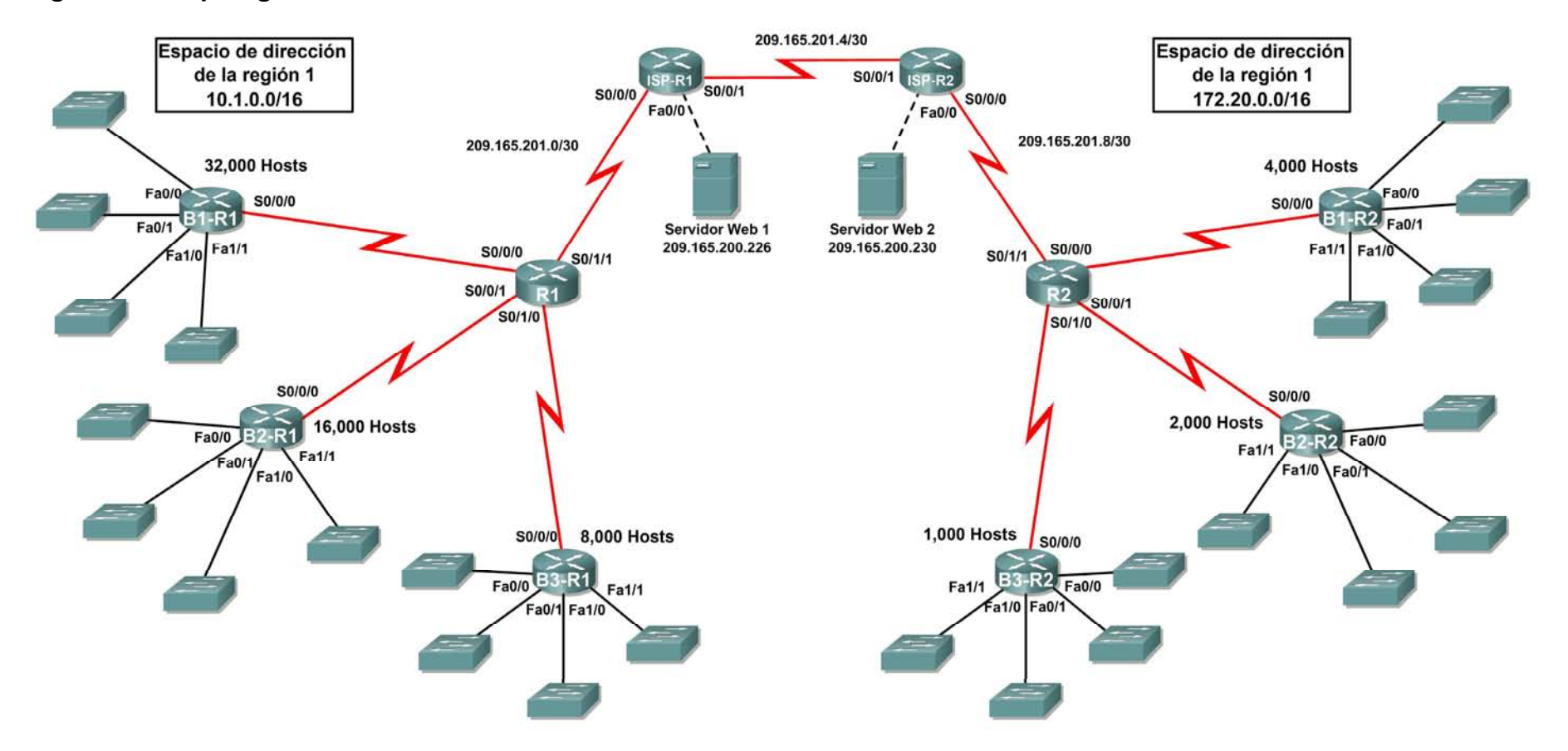

# **Tabla de direccionamiento para R1**

Ī

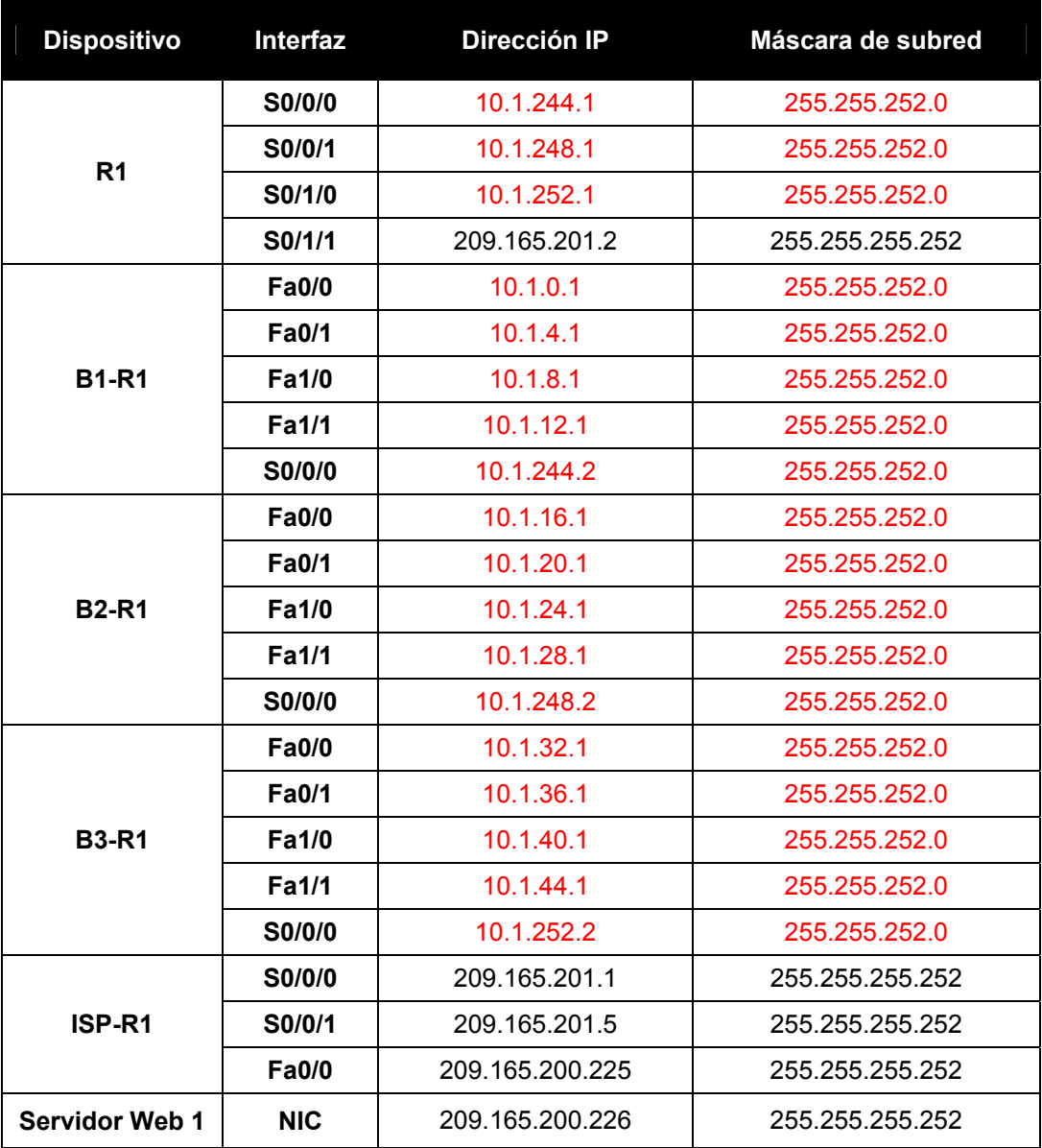

# **Tabla de direccionamiento para R2**

Ī

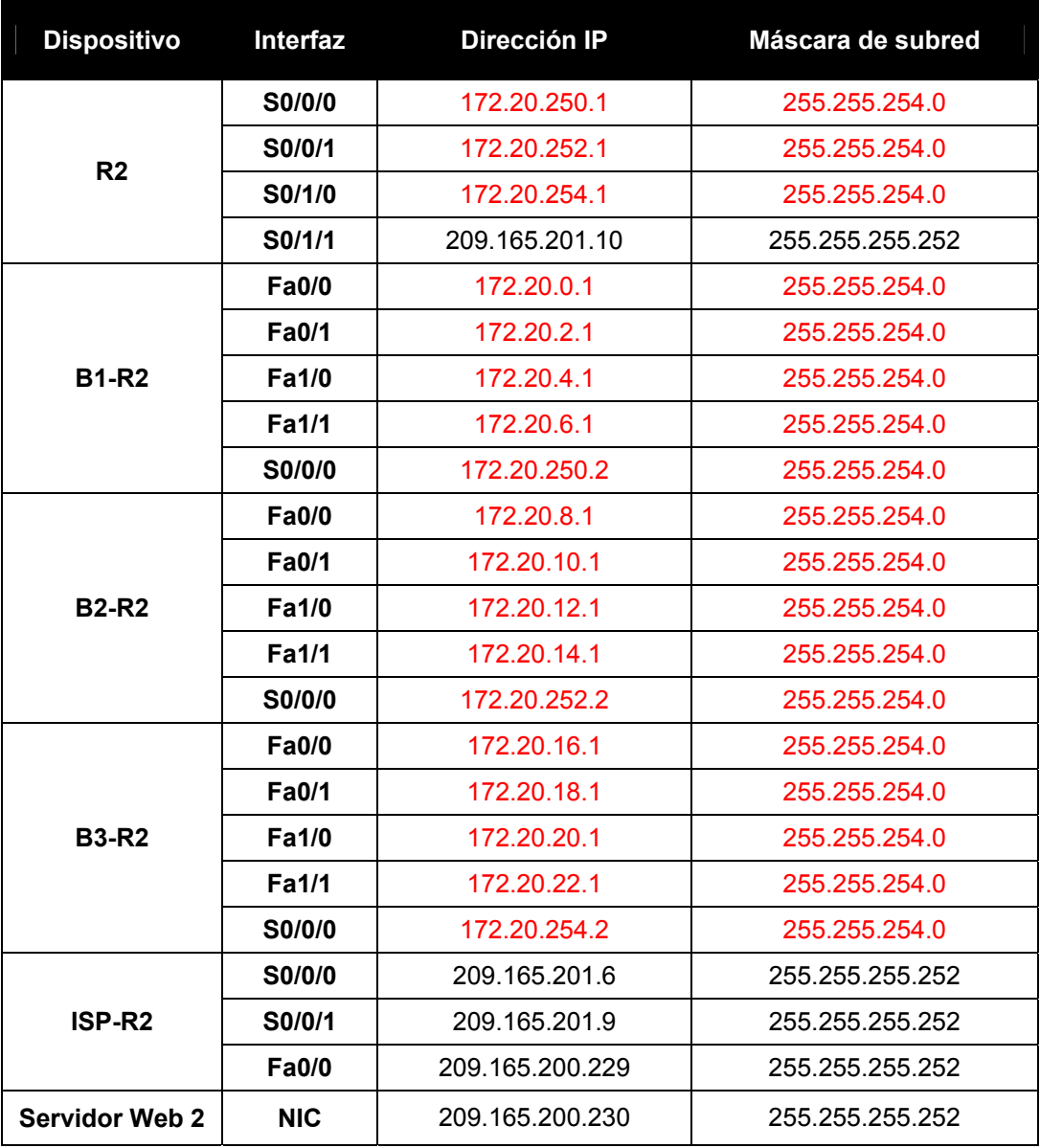

# **Objetivos**

- Diseñar y documentar un esquema de direccionamiento según los requisitos.
- Aplicar una configuración básica a los dispositivos.
- Configurar el enrutamiento estático entre los routers ISP.
- Configurar el enrutamiento RIPv1 en Región 1 y Región 2.
- Deshabilitar las actualizaciones RIP en las interfaces apropiadas
- Configurar las rutas por defecto y redistribuir a través del RIP
- Verificar que la conectividad entre todos los dispositivos en la topología sea completa.

# **Tarea 1: Diseño y documentación de un esquema de direccionamiento.**

## **Paso 1: Diseñar un esquema de direccionamiento.**

 $\mathcal{L}_\text{max}$  , where  $\mathcal{L}_\text{max}$  and  $\mathcal{L}_\text{max}$ 

 $\mathcal{L}_\text{max}$  , and the set of the set of the set of the set of the set of the set of the set of the set of the set of the set of the set of the set of the set of the set of the set of the set of the set of the set of the

Ī

Utilice la topología y los siguientes requisitos para diseñar un esquema de direccionamiento:

- Los enlaces WAN entre R1 y R2, junto con sus respectivos routers ISP, ya están configurados. También, los enlaces entre el servidor ISP y el servidor Web ya están configurados.
- Debido a que RIPv1 es un protocolo de enrutamiento con clase, no es posible implementar una máscara de subred de longitud variable (VLSM). Divida en subredes el espacio de direcciones de cada región de acuerdo con las siguientes pautas:
	- La subred más grande en el espacio de direcciones de la Región 1 es de 1000 host. ¿Qué máscara de subred se debe usar para el espacio de direcciones 10.1.0.0/16?
	- La subred más grande en el espacio de direcciones de la Región 2 es de 500 host. ¿Qué máscara de subred se debe usar para el espacio de direcciones 172.20.0.0/16?
- En las LAN de la Región 1 asigne la subred 0 a la LAN conectada a FastEthernet 0/0 en B1-R1. Siga asignando las LAN en la secuencia. Subred 1 se asigna a la LAN conectada a FastEthernet 0/1 en B1-R1; Subred 2 a FastEthernet 1/0; Subred 3 a FastEthernet 1/1 y así sucesivamente.
- En las WAN de la Región 1 asigne la última subred al enlace entre R1 y B3-R1, la penúltima subred al enlace entre R1 y B2-R1 y la antepenúltima subred al enlace entre R1 y R1-R2.

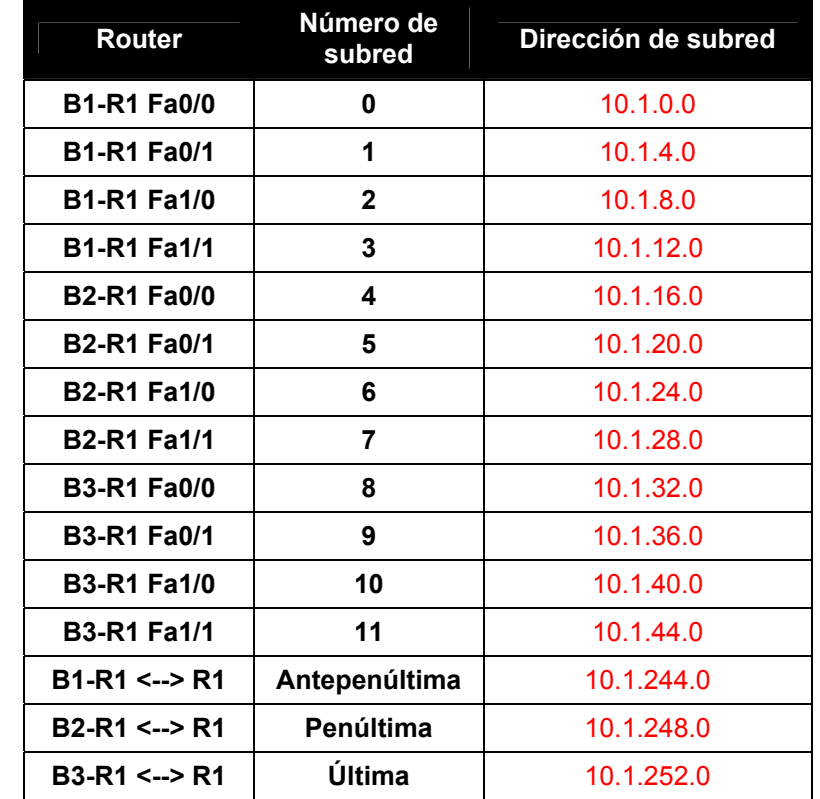

• Registre la asignación de subredes de la Región 1 en la siguiente tabla:

- Para las LAN de la Región 2 siga el mismo formato de asignación de subredes que utilizó para la Región 1: Subred 0 a la interfaz Fa0/0 de B1-R2; Subred 1 a Fa0/1 y así sucesivamente.
- En las WAN de la Región 2 asigne la última subred al enlace entre R2 y B3-R2, la penúltima subred al enlace entre R2 y B2-R2 y la antepenúltima subred al enlace entre R2 y R1-R2.
- Registre la asignación de subredes de la Región 2 en la siguiente tabla:

Ī

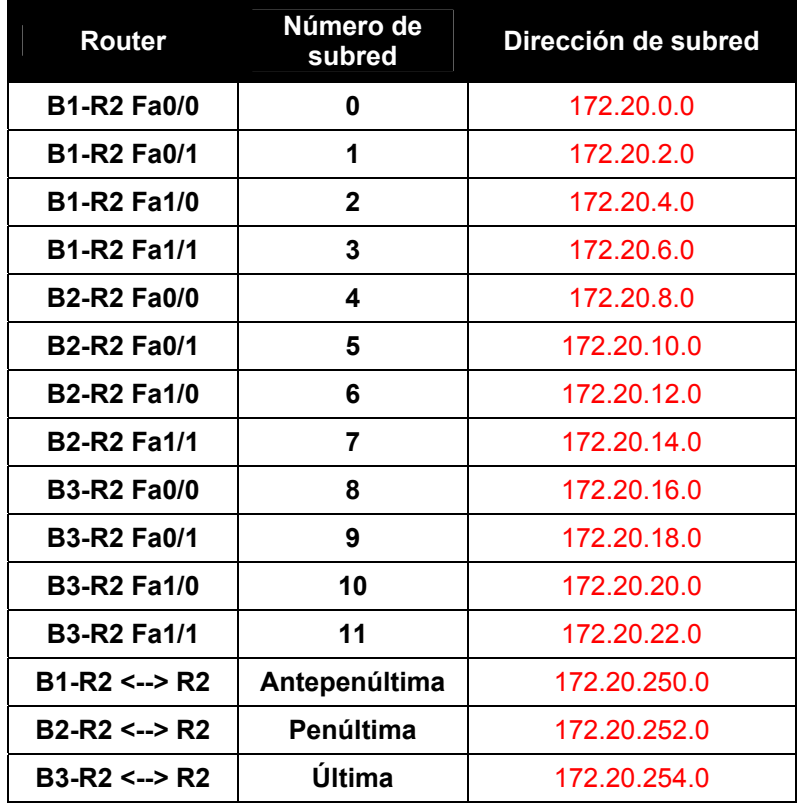

## **Paso 2: Documentar el esquema de direccionamiento.**

- Opcional: En la topología, asigne etiquetas a cada subred. Para ahorrar espacio, utilice solamente los últimos dos octetos, ya que sólo estos octetos cambian.
- Utilice la tabla provista con las instrucciones impresas para documentar las direcciones IP y las máscaras de subred. Asigne la primera dirección IP a la interfaz del router.
- En los enlaces WAN asigne la primer dirección IP a R1 y R2 para los enlaces con los router B1, B2 y B3 respectivos de cada router.

# **Tarea 3: Aplicación de una configuración básica.**

Utilizando su documentación, configure los routers con las configuraciones básicas, incluso el direccionamiento. Utilice **cisco** como contraseña de línea y **class** como la contraseña secreta. Utilice 64.000 como la frecuencia del reloj.

## **Tarea 4: Configurar el enrutamiento estático entre los routers ISP.**

Cada router ISP ya tiene dos rutas estáticas hacia las WAN conectadas directamente al otro router ISP. Implemente el enrutamiento estático en cada router ISP para garantizar la conectividad entre las dos regiones.

# **Tarea 5: Configuración del enrutamiento RIPv1 en Región 1 y Región 2.**

Configure el enrutamiento RIP en todos los router regionales. Recuerde que los router ISP solamente usan enrutamiento estático.

## **Tarea 6: Deshabilitación de las actualizaciones RIP en las interfaces apropiadas.**

Las actualizaciones de enrutamiento no necesitan ser enviadas a todas las interfaces de routers. Deshabilitar las actualizaciones RIP en las interfaces apropiadas.

## **Tarea 7: Configuración de las rutas por defecto y redistribución a través del RIP.**

Determine qué router necesita una ruta por defecto. A continuación configure ese router para redistribuir la ruta por defecto a otros routers en la región.

## **Tarea 8: Verificar que la conectividad entre todos los dispositivos en la topología sea completa.**

#### **Paso 1: Probar la conectividad.**

Ī

- Ahora debe tener conectividad de extremo a extremo. Utilice el ping para probar la conectividad a través de la red. Cada router debe poder realizar un ping a todas las otras interfaces de router y a ambos servidores Web.
- Resuelva los problemas hasta que los pings tengan éxito.

# **Paso 2: Examinar la configuración.**

Utilice comandos de verificación para asegurarse de haber completado sus configuraciones.

# **Actividad 6.4.1: Cálculo de VLSM y diseño de direccionamiento básicos (Versión para el instructor)**

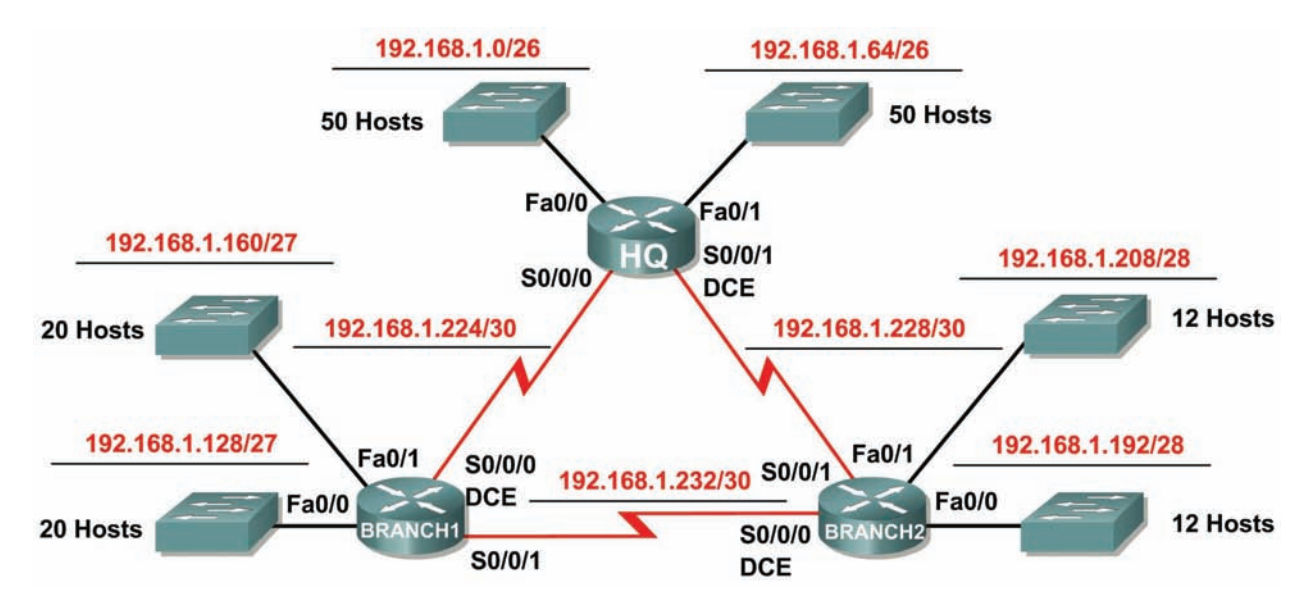

# **Diagrama de topología**

# **Tabla de direccionamiento**

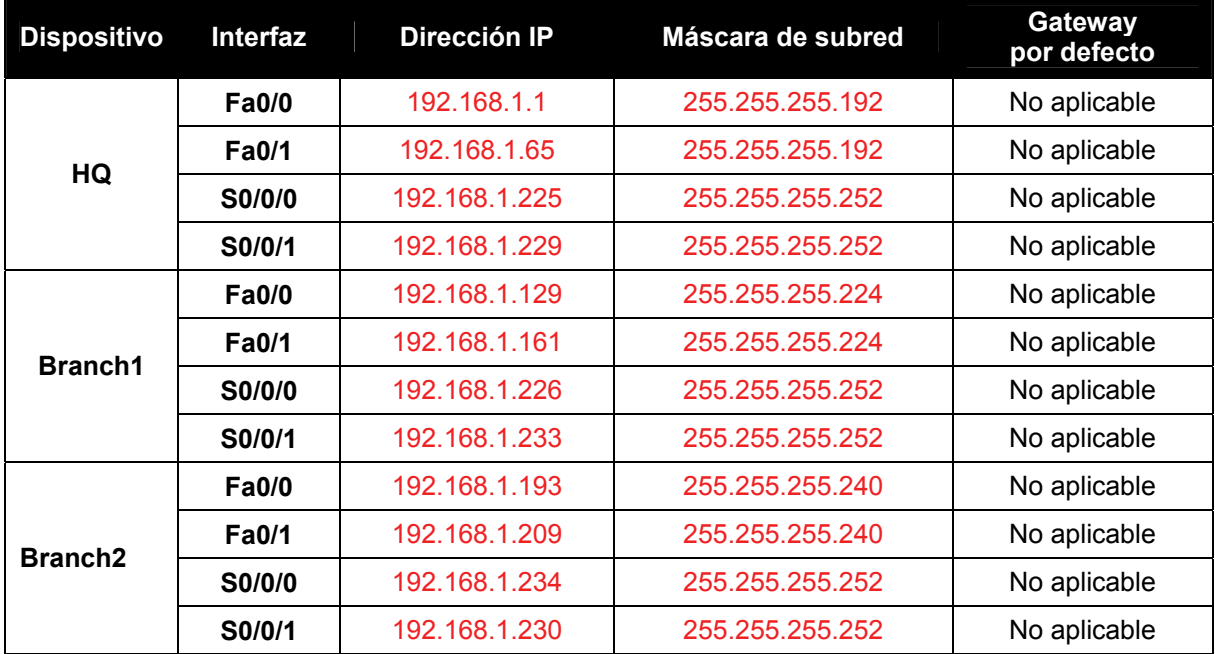

# **Objetivos de aprendizaje:**

Al completar esta actividad, usted podrá:

- Determinar la cantidad de subredes necesarias.
- Determinar la cantidad de hosts necesarios para cada subred.
- Diseñar un esquema de direccionamiento adecuado utilizando VLSM.
- Asignar direcciones y pares de mascaras de subred a las interfaces del dispositivo.
- Examinar el uso del espacio de direcciones de red disponible.

# **Escenario**

En esta actividad se le ha asignado la dirección de red 192.168.1.0/24 para la subred y la dirección IP para la red que se muestra en el Diagrama de topología. Se usará la VLSM de manera que se puedan cumplir los requisitos de direccionamiento utilizando la red 192.168.1.0/24. La red posee los siguientes requisitos de direccionamiento:

- La LAN1 de HQ requerirá 50 direcciones IP de host.
- La LAN2 de HQ requerirá 50 direcciones IP de host.
- La LAN1 de Branch1 requerirá 20 direcciones IP de host.
- La LAN2 de Branch1 requerirá 20 direcciones IP de host.
- La LAN1 de Branch2 requerirá 12 direcciones IP de host.
- La LAN2 de Branch2 requerirá 12 direcciones IP de host.
- El enlace de HQ a Branch1 requerirá una dirección IP para cada extremo del enlace.
- El enlace de HQ a Branch2 requerirá una dirección IP para cada extremo del enlace.
- El enlace de Branch1 a Branch2 requerirá una dirección IP para cada extremo del enlace.

(**Nota:** Recuerde que las interfaces de los dispositivos de red también son direcciones IP de host y se incluyen en los requisitos de direccionamiento citados anteriormente.)

# **Tarea 1: Examinar los requisitos de la red.**

Examine los requisitos de la red y responda las siguientes preguntas. Tenga presente que se necesitarán direcciones IP para cada una de las interfaces LAN.

- 1. ¿Cuántas subredes se necesitan?
- 2. ¿Cuál es la cantidad máxima de direcciones IP que se necesitan para una única subred?  $\frac{1}{2}$  50
- 3. ¿Cuántas direcciones IP se necesitan para cada una de las LAN de BranchBranch1? \_\_\_\_\_\_ 20
- 4. ¿Cuántas direcciones IP se necesitan para cada una de las LAN de BranchBranch2? \_\_\_\_\_ 12
- 5. ¿Cuántas direcciones IP se necesitan para cada uno de estos enlaces WAN entre routers? 2
- 6. ¿Cuál es la cantidad total de direcciones IP que se necesitan? \_\_\_\_\_\_\_ 170
- 7. ¿Cuál es el número total de direcciones IP que están disponibles en la red 192.168.1.0/24? \_\_\_\_\_\_\_ 254
- 8. ¿Se pueden lograr los requerimientos de direccionamiento de red utilizando la red 192.168.1.0/24? \_\_\_\_\_\_\_ sí

# **Tarea 2: Diseñar un esquema de direccionamiento IP.**

## **Paso 1: Determine la información de subred para los segmentos más grandes.**

En este caso, las dos LAN HQ son las subredes más grandes.

- 1. ¿Cuántas direcciones IP se necesitan para cada LAN? 50
- 2. ¿Cuál es la subred de menor tamaño que puede utilizarse para lograr este requerimiento?  $/26$
- 3. ¿Cuál es el número máximo de direcciones IP que se puede asignar en la subred de este tamaño? \_\_\_\_\_\_\_ 62

# **Paso 2: Asigne subredes a las LAN de HQ.**

Comience desde el principio de la red 192.168.1.0/24.

- 1. Asigne la primera subred disponible a la LAN1 de HQ.
- 2. Complete la siguiente tabla con la información adecuada.

## **Subred LAN1 de HQ**

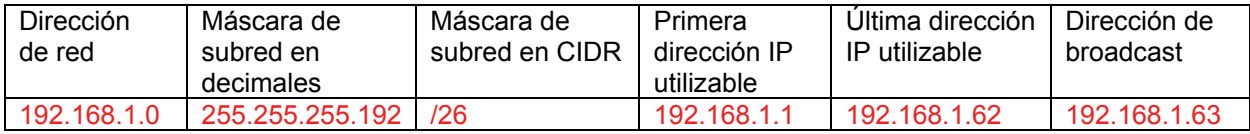

- 3. Asigne la primera subred disponible a la LAN2 de HQ.
- 4. Complete la siguiente tabla con la información adecuada.

#### **Subred LAN2 de HQ**

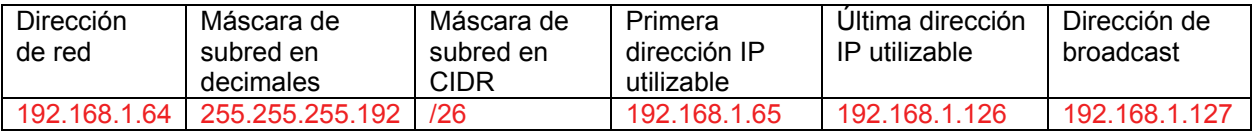

## **Paso 3: Determine la información de subred para los próximos segmentos más grandes.**

En este caso, las dos LAN de Branch1 son las próximas subredes más grandes.

- 1. ¿Cuántas direcciones IP se necesitan para cada LAN? \_\_\_\_\_\_\_ 20
- 2. ¿Cuál es la subred de menor tamaño que puede utilizarse para lograr este requerimiento?  $\frac{1}{27}$
- 3. ¿Cuál es el número máximo de direcciones IP que se puede asignar en la subred de este tamaño? \_\_\_\_\_\_\_ 30

## **Paso 4: Asigne subred a las LAN de BRANCH1.**

Comience con la dirección IP siguiendo las subredes LAN de HQ.

- 1. Asigne la próxima subred a la LAN1 de Branch1.
- 2. Complete la siguiente tabla con la información adecuada.

# **Subred LAN1 de Branch1**

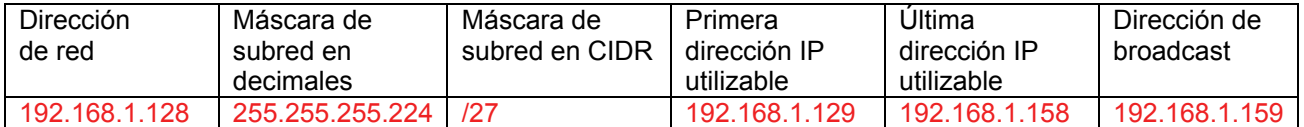

- 3. Asigne la próxima subred disponible a la LAN2 de Branch1.
- 4. Complete la siguiente tabla con la información adecuada.

# **Subred LAN2 de Branch1**

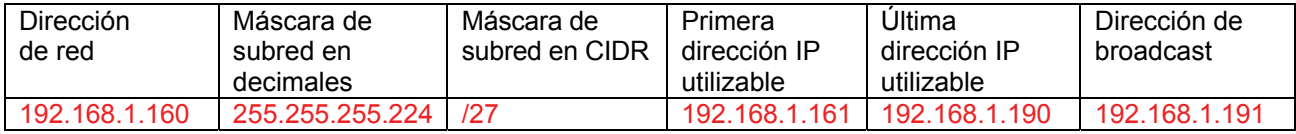

# **Paso 5: Determine la información de subred para los próximos segmentos más grandes.**

En este caso, las dos LAN de Branch2 son las próximas subredes más grandes.

- 1. ¿Cuántas direcciones IP se necesitan para cada LAN? 12
- 2. ¿Cuál es la subred de menor tamaño que puede utilizarse para lograr este requerimiento? \_\_\_\_\_ /28
- 3. ¿Cuál es el número máximo de direcciones IP que se puede asignar en la subred de este tamaño? \_\_\_\_\_\_\_ 14

## **Paso 6: Asigne subred a las LAN de BRANCH2.**

Comience con la dirección IP siguiendo las subredes LAN de Branch1.

1. Asigne la próxima subred a la LAN1 de Branch2. Complete la siguiente tabla con la información adecuada.

## **Subred LAN1 de Branch2**

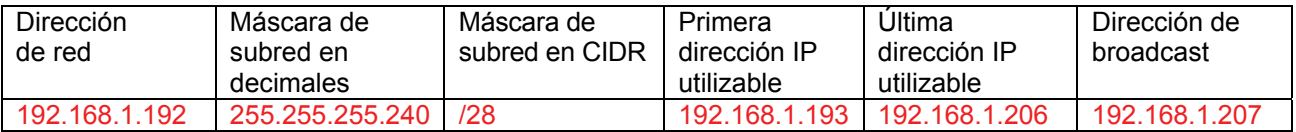

- 2. Asigne la próxima subred disponible a la LAN2 de Branch2.
- 3. Complete la siguiente tabla con la información adecuada.

## **Subred LAN2 de Branch2**

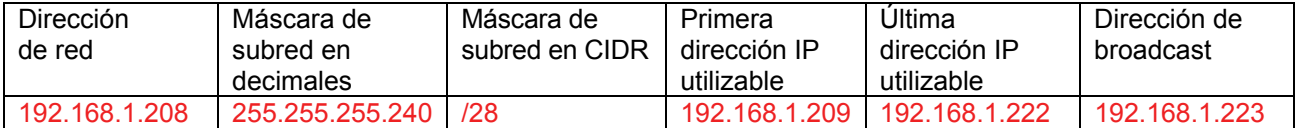

## **Paso 7: Determine la información de subred para los enlaces entre routers.**

- 1. ¿Cuántas direcciones IP se necesitan para cada enlace? \_\_\_\_\_\_\_\_\_ 2
- 2. ¿Cuál es la subred de menor tamaño que puede utilizarse para lograr este requerimiento? \_\_\_\_\_\_\_\_ /30
- 3. ¿Cuál es el número máximo de direcciones IP que se puede asignar en la subred de este tamaño? \_\_\_\_\_\_\_ 2

## **Paso 8: Asigne subredes a los enlaces.**

Comience con la dirección IP siguiendo las subredes de LAN de Branch2.

- 1. Asigne la próxima subred disponible para el enlace entre los routers de HQ y Branch1.
- 2. Complete la siguiente tabla con la información adecuada.

## **Enlace entre la subred de HQ y Branch1**

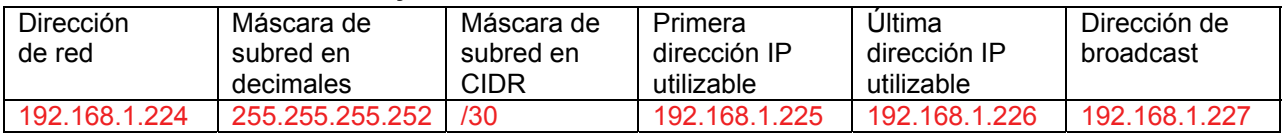

- 3. Asigne la próxima subred disponible para el enlace entre los routers de HQ y Branch2.
- 4. Complete la siguiente tabla con la información adecuada.

## **Enlace entre la subred de HQ y Branch2**

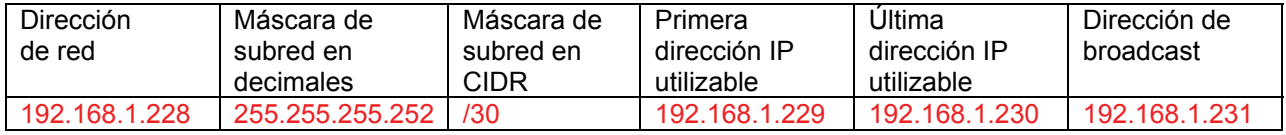

- 5. Asigne la próxima subred disponible para el enlace entre los routers de Branch1 y Branch2.
- 6. Complete la siguiente tabla con la información adecuada.

## **Enlace entre la subred de Branch1 y Branch2**

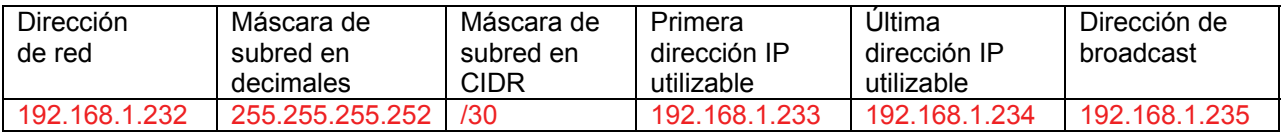

# **Tarea 3: Asignar direcciones IP a los dispositivos de red.**

Asignar las direcciones correspondientes para las interfaces del dispositivo. Documentar las direcciones a utilizarse en la tabla de direcciones proporcionada debajo del Diagrama de topología.

## **Paso 1: Asigne direcciones al router HQ.**

- 1. Asigne la primera dirección de host válida en la subred LAN 1 de HQ a la interfaz LAN Fa0/0.
- 2. Asigne la primera dirección de host válida en la subred LAN 2 de HQ a la interfaz LAN Fa0/1.
- 3. Asigne la primera dirección válida de host en el enlace entre HQ y la subred Branch1 hasta la interfaz S0/0/0.
- 4. Asigne la primera dirección válida de host en el enlace entre HQ y la subred Branch2 hasta la interfaz S0/0/1.

#### **Paso 2: Asigne direcciones al router de Branch1.**

- 1. Asigne la primera dirección válida de host en la subred LAN1 de BRANCH1 a la interfaz LAN Fa0/0.
- 2. Asigne la primera dirección válida de host en la subred LAN2 de BRANCH1 a la interfaz LAN Fa0/1.
- 3. Asigne la última dirección válida de host en el enlace entre Branch1 y la subred de HQ hasta la interfaz S0/0/0.
- 4. Asigne la primera dirección válida de host en el enlace entre Branch1 y la subred Branch2 hasta la interfaz S0/0/1.

## **Paso 3: Asigne direcciones al router de Branch2.**

1. Asigne la primera dirección válida de host en la subred LAN1 de Branch2 a la interfaz LAN Fa0/0.

Asigne la primera dirección de host válida en la subred LAN 2 de Branch2 a la interfaz LAN Fa0/1.

- 2. Asigne la última dirección válida de host en el enlace entre HQ y la subred de Branch2 hasta la interfaz S0/0/1.
- 3. Asigne la última dirección válida de host en el enlace entre Branch1 y la subred Branch2 hasta la interfaz S0/0/0.

# **Actividad 6.4.2: Desafío del cálculo de VLSM y el diseño de direccionamiento (Versión para el instructor)**

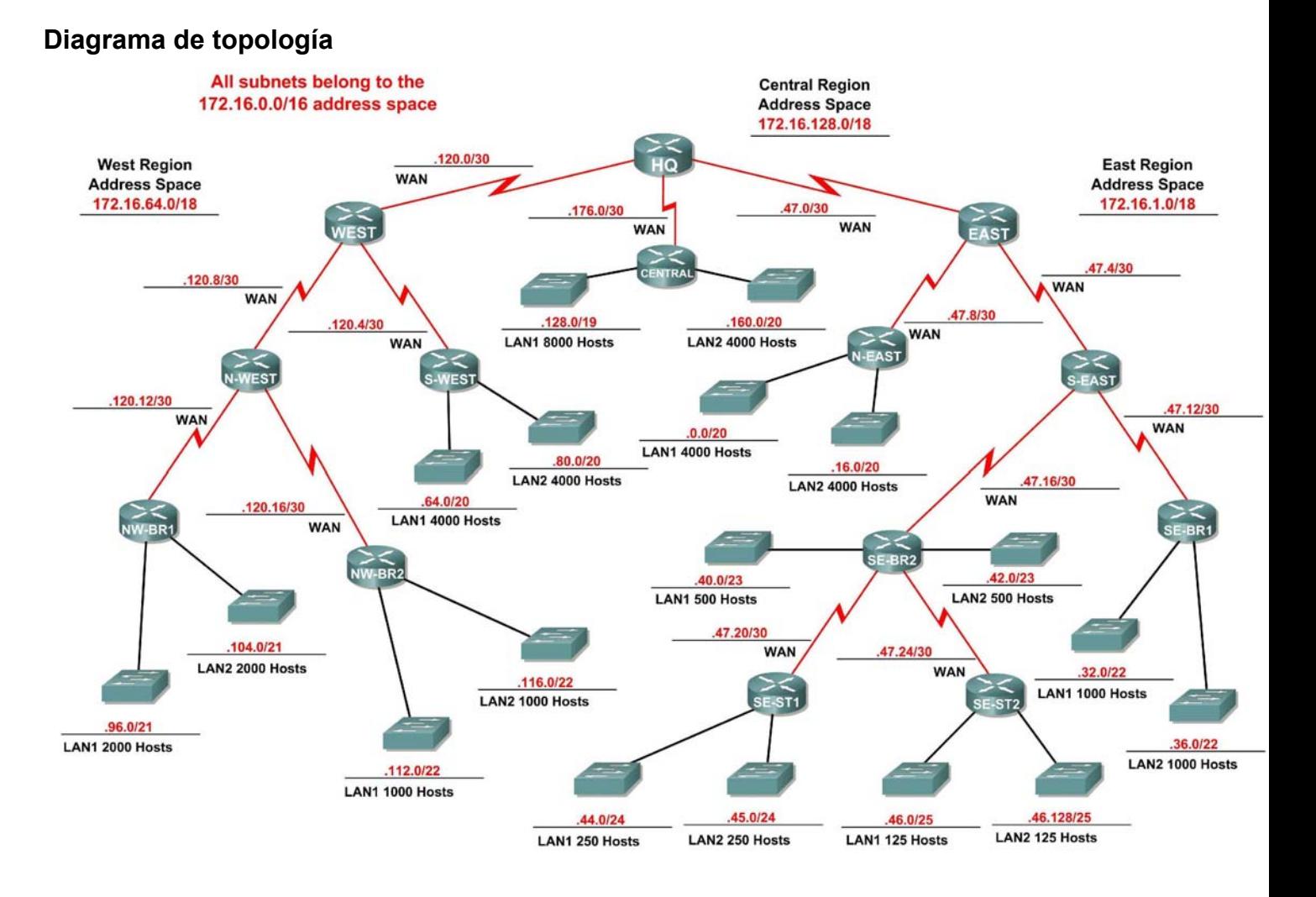

# Todo el contenido es Copyright © 1992 – 2007 de Cisco Systems, Inc.

Todos los derechos reservados. Este documento es información pública de Cisco. entre a partidade en 12 de 12 anos 1 de 12

# **Objetivos de aprendizaje:**

- Determinar la cantidad de subredes necesarias.
- Determinar la cantidad de hosts necesarios para cada subred.
- Diseñar un esquema de direccionamiento adecuado utilizando VLSM.

# **Escenario**

En esta actividad le han asignado la dirección de red 172.16.0.0/16 para la subred y la dirección IP de las redes que se muestran en el Diagrama de topología. Se usará la VLSM de manera que se puedan cumplir los requisitos de direccionamiento utilizando la red 172.16.0.0/16.

La red posee los siguientes requisitos de direccionamiento:

- Sección de red Este
	- La LAN1 N-ESTE (Noreste) necesitará 4000 direcciones IP de host.
	- La LAN2 N-ESTE (Noreste) necesitará 4000 direcciones IP de host.
	- La LAN1 SE-BR1 (Sureste Branch1) necesitará 1000 direcciones IP de host.
	- La LAN2 SE-BR1 (Sureste Branch1) necesitará 1000 direcciones IP de host.
	- La LAN1 SE-BR2 (Sureste Branch1) necesitará 500 direcciones IP de host.
	- La LAN2 SE-BR2 (Sureste Branch2) necesitará 500 direcciones IP de host.
	- La LAN1 SE-ST1 (Sureste satélite1) necesitará 250 direcciones IP de host.
	- La LAN2 SE-ST1 (Sureste satélite1) necesitará 250 direcciones IP de host.
	- La LAN1 SE-ST2 (Sureste satélite1) necesitará 125 direcciones IP de host.
	- La LAN2 SE-ST2 (Sureste satélite2) necesitará 125 direcciones IP de host.
- Sección de red Oeste
	- La LAN1 S-OESTE (Suroeste) necesitará 4000 direcciones IP de host.
	- La LAN2 S-OESTE (Suroeste) necesitará 4000 direcciones IP de host.
	- La LAN2 NO-BR1 (Noroeste Branch1) necesitará 200 direcciones IP de host.
	- La LAN1 NO-BR1 (Noroeste Branch1) necesitará 200 direcciones IP de host.
	- La LAN1 NO-BR2 (Noroeste Branch2) necesitará 1000 direcciones IP de host.
	- La LAN2 NO-BR2 (Noroeste Branch2) necesitará 1000 direcciones IP de host.
- Sección de red central
	- La LAN1 Central requerirá 8000 direcciones IP de host.
	- La LAN2 Central requerirá 4000 direcciones IP de host.
- Los enlaces WAN entre cada uno de los routers requerirán una dirección IP para cada extremo del enlace.

(**Nota:** Recuerde que las interfaces de los dispositivos de red también son direcciones IP de host y se incluyen en los requisitos de direccionamiento citados anteriormente.)

# **Tarea 1: Examinar los requisitos de la red.**

Examine los requisitos de la red y responda las siguientes preguntas. Tenga presente que se necesitarán direcciones IP para cada una de las interfaces LAN.

- 1. ¿Cuántas subredes LAN se necesitan? 18
- 2. ¿Cuántas subredes se necesitan para enlaces WAN entre routers? \_\_\_\_\_\_\_ 13
- 3. ¿Cuántas subredes totales se necesitan? \_\_\_\_\_\_\_ 31
- 4. ¿Cuál es la cantidad máxima de direcciones IP de host que se necesitan para una única subred? \_\_\_\_\_\_\_ 8.000
- 5. ¿Cuál es la cantidad mínima de direcciones IP de host que se necesitan para una única subred?  $\sim$  125
- 6. ¿Cuántas direcciones IP se necesitan para la porción Este de la red? No se olvide de incluir los enlaces WAN entre los routers. \_\_\_\_\_\_\_\_\_\_\_ 11.764
- 7. ¿Cuántas direcciones IP se necesitan para la porción Oeste de la red? No se olvide de incluir los enlaces WAN entre los routers. \_\_\_\_\_\_\_\_\_\_ 10.410
- 8. ¿Cuántas direcciones IP se necesitan para la porción Central de la red? No se olvide de incluir los enlaces WAN entre los routers. \_\_\_\_\_\_\_\_\_\_ 12.002
- 9. ¿Cuál es la cantidad total de direcciones IP que se necesitan? \_\_\_\_\_\_\_\_\_\_\_\_ 34.176
- 10. ¿Cuál es el número total de direcciones IP que están disponibles en la red 172.16.0.0/16? \_\_\_\_\_\_\_\_\_ 65.534
- 11. ¿Se pueden lograr los requerimientos de direccionamiento de red utilizando la red 172.16.0.0/16? \_\_\_\_\_\_\_ sí

## **Tarea 2: Dividir la red en tres subredes.**

#### **Paso 1: Determine la información de subred para cada sección de red.**

Para mantener las subredes de cada sección principal de red contigua, comience creando una subred importante para cada una de las secciones de red Este, Oeste y Central.

- 1. ¿Cuál es la subred de menor tamaño que puede utilizarse para lograr el requerimiento de direccionamiento para la red Este? \_\_\_\_\_\_\_ /18
- 2. ¿Cuál es el número máximo de direcciones IP que se puede asignar en la subred de este tamaño? \_\_\_\_\_\_\_ 16.382
- 3. ¿Cuál es la subred de menor tamaño que puede utilizarse para lograr el requerimiento de direccionamiento para la red Oeste? \_\_\_\_\_\_\_ /18
- 4. ¿Cuál es el número máximo de direcciones IP que se puede asignar en la subred de este tamaño? \_\_\_\_\_\_\_ 16.384
- 5. ¿Cuál es la subred de menor tamaño que puede utilizarse para lograr el requerimiento de direccionamiento para la red Central? \_\_\_\_\_\_\_ /18
- 6. ¿Cuál es el número máximo de direcciones IP que se puede asignar en la subred de este tamaño? \_\_\_\_\_\_\_ 16.384

#### **Paso 2: Asigne subredes.**

- 1. Comience desde el principio de la red 172.16.0.0/16. Asigne la primera subred disponible para la sección Este de la red.
- 2. Complete la siguiente tabla con la información adecuada.

## **Subred Este**

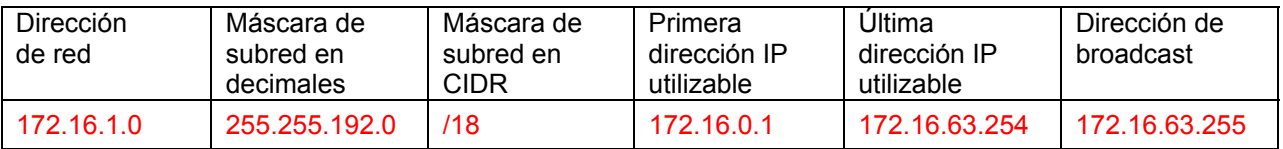

Todo el contenido es Copyright © 1992 – 2007 de Cisco Systems, Inc.

Todos los derechos reservados. Este documento es información pública de Cisco. entre a proporcional a página 3 de 12

- 3. Asigne la próxima subred disponible para la sección Oeste de la red.
- 4. Complete la siguiente tabla con la información adecuada.

## **Subred Oeste**

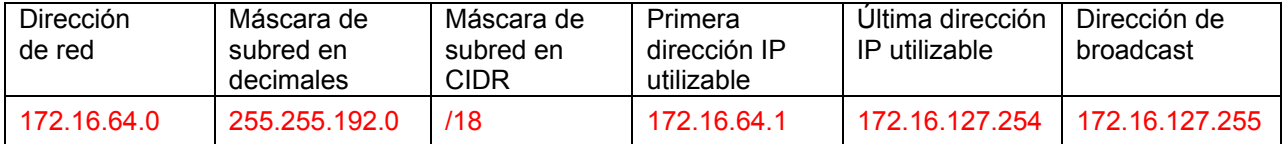

- 5. Asigne la próxima subred disponible para la sección Central de la red.
- 6. Complete la siguiente tabla con la información adecuada.

## **Subred Central**

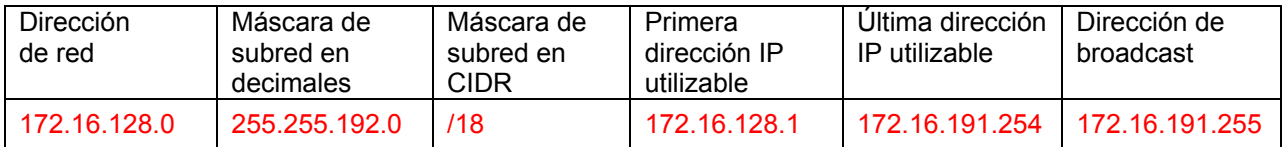

# **Tarea 3: Definir un esquema de direccionamiento IP para la red Central.**

# **Paso 1: Determine la información de subred para la LAN1 Central.**

Use el espacio de dirección que fue designado para la red Central en la Tarea 1.

- 1. ¿Cuál es la subred de menor tamaño que puede utilizarse para lograr este requerimiento? \_\_\_\_\_\_\_ /19
- 2. ¿Cuál es el número máximo de direcciones IP que se puede asignar en la subred de este tamaño? \_\_\_\_\_\_\_ 8.190

## **Paso 2: Asigne subred a LAN1 Central.**

Comience desde el principio del espacio de dirección designado para la red Central.

- 1. Asigne la primera subred a la LAN1 Central.
- 2. Complete la siguiente tabla con la información adecuada.

## **Subred LAN1 Central**

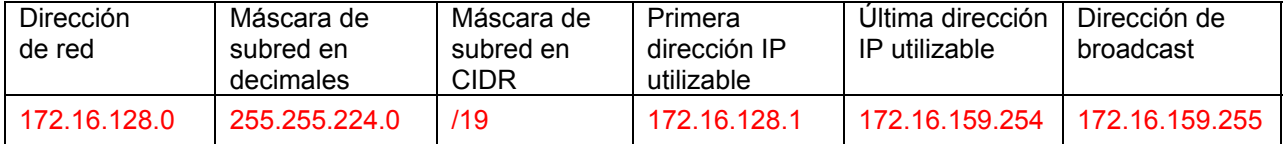

## **Paso 3: Determine la información de subred para la LAN2 Central.**

- 1. ¿Cuál es la subred de menor tamaño que puede utilizarse para lograr este requerimiento?  $\overline{\phantom{a} \phantom{a}}$  /20
- 2. ¿Cuál es el número máximo de direcciones IP que se puede asignar en la subred de este tamaño? \_\_\_\_\_\_\_ 4.094

## **Paso 4: Asigne subred a LAN2 Central.**

- 1. Asigne la próxima subred disponible a la LAN2 Central.
- 2. Complete la siguiente tabla con la información adecuada.

#### **Subred LAN2 Central**

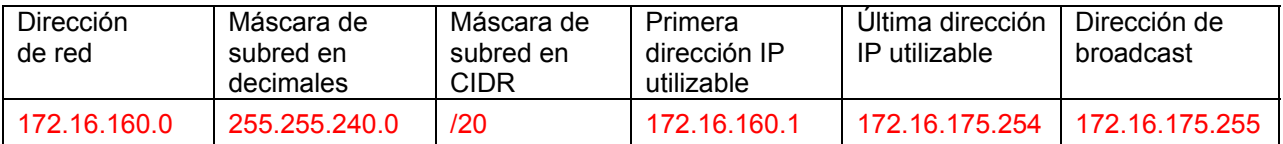

## **Paso 5: Determine la información de subred para el enlace WAN entre el router Central y el router HQ.**

- 1. ¿Cuál es la subred de menor tamaño que puede utilizarse para lograr este requerimiento? \_\_\_\_\_\_\_ /30
- 2. ¿Cuál es el número máximo de direcciones IP que se puede asignar en la subred de este tamaño? \_\_\_\_\_\_\_ 2

## **Paso 6: Asigne subredes al enlace WAN.**

- 1. Determine la próxima subred disponible para el enlace WAN entre el router Central y el router HQ.
- 2. Complete la siguiente tabla con la información adecuada.

#### **Enlace WAN entre subred Central y HQ**

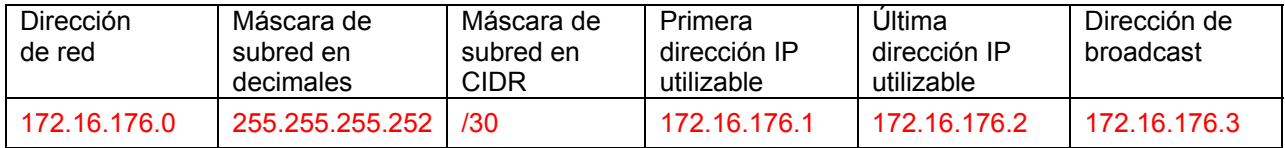

# **Tarea 4: Diseñar un esquema de direccionamiento IP para la red Oeste.**

## **Paso 1: Determine la información de subred para la LAN1 S-OESTE.**

Use el espacio de dirección que fue designado para la red Oeste en la Tarea 1.

- 1. ¿Cuál es la subred de menor tamaño que puede utilizarse para lograr este requerimiento?  $/20$
- 2. ¿Cuál es el número máximo de direcciones IP que se puede asignar en la subred de este tamaño? \_\_\_\_\_\_\_ 4.094

#### **Paso 2: Asigne subred a LAN1 S-OESTE.**

Comience desde el principio del espacio de dirección designado para la red Oeste.

- 1. Asigne la primera subred a la LAN1 S-OESTE.
- 2. Complete la siguiente tabla con la información adecuada.

## **Subred LAN1 S-OESTE**

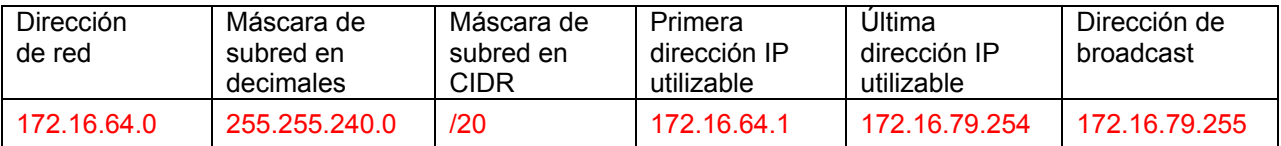

Todo el contenido es Copyright © 1992 – 2007 de Cisco Systems, Inc.

Todos los derechos reservados. Este documento es información pública de Cisco. entre a provence en el página 5 de 12

## **Paso 3: Determine la información de subred para la LAN2 S-OESTE.**

- 1. ¿Cuál es la subred de menor tamaño que puede utilizarse para lograr este requerimiento? \_\_\_\_\_\_\_ /20
- 2. ¿Cuál es el número máximo de direcciones IP que se puede asignar en la subred de este tamaño? \_\_\_\_\_\_\_ 4.094

## **Paso 4: Asigne subred a LAN2 S-OESTE.**

- 1. Asigne la próxima subred disponible a la LAN2 S-OESTE.
- 2. Complete la siguiente tabla con la información adecuada.

## **Subred LAN2 S-OESTE**

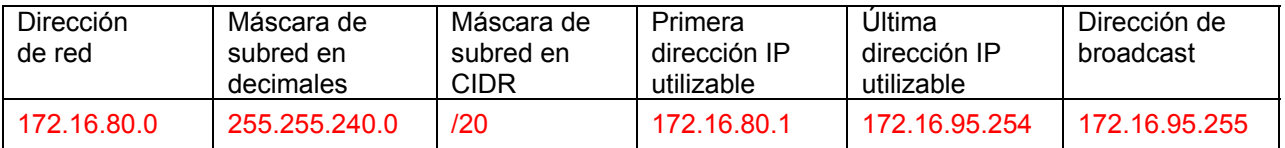

## **Paso 5: Determine la información de subred para la LAN2 NO-BR1.**

- 1. ¿Cuál es la subred de menor tamaño que puede utilizarse para lograr este requerimiento?  $/21$
- 2. ¿Cuál es el número máximo de direcciones IP que se puede asignar en la subred de este tamaño? \_\_\_\_\_\_\_ 2.046

## **Paso 6: Asigne subred a LAN1 NO-BR1.**

- 1. Asigne la próxima subred disponible a la LAN1 NO-BR1.
- 2. Complete la siguiente tabla con la información adecuada.

## **Subred LAN1 NO-BR1**

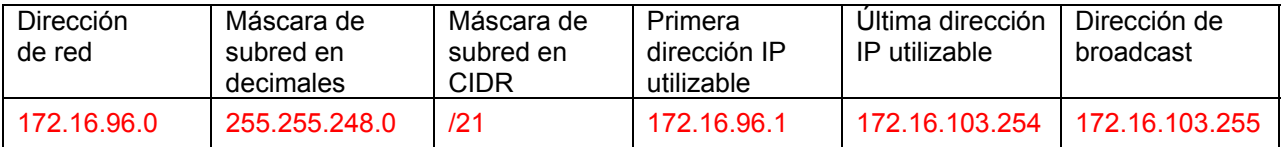

## **Paso 7: Determine la información de subred para la LAN2 NO-BR1.**

- 1. ¿Cuál es la subred de menor tamaño que puede utilizarse para lograr este requerimiento? \_\_\_\_\_ /21
- 2. ¿Cuál es el número máximo de direcciones IP que se puede asignar en la subred de este tamaño? \_\_\_\_\_\_\_ 2.046

## **Paso 8: Asigne subred a LAN2 NO-BR1.**

- 1. Asigne la próxima subred disponible a la LAN2 NO-BR1.
- 2. Complete la siguiente tabla con la información adecuada.

## **Subred LAN2 NO-BR1**

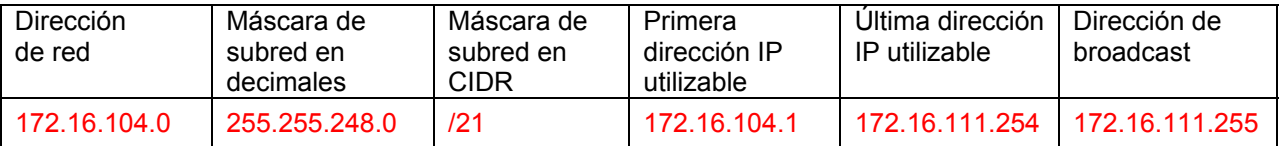

Todo el contenido es Copyright © 1992 – 2007 de Cisco Systems, Inc.

Todos los derechos reservados. Este documento es información pública de Cisco. entre a proporcional en el página 6 de 12

## **Paso 9: Determine la información de subred para la LAN1 NO-BR2.**

- 1. ¿Cuál es la subred de menor tamaño que puede utilizarse para lograr este requerimiento?  $\overline{\phantom{a}122}$
- 2. ¿Cuál es el número máximo de direcciones IP que se puede asignar en la subred de este tamaño? \_\_\_\_\_\_\_ 1.022

## **Paso 10: Asigne subred a LAN1 NO-BR2.**

- 1. Asigne la próxima subred disponible a la LAN1 NO-BR2.
- 2. Complete la siguiente tabla con la información adecuada.

## **Subred LAN1 NO-BR2**

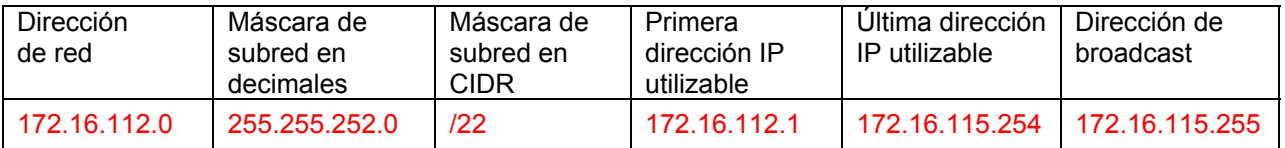

## **Paso 11: Determine la información de subred para la LAN2 NO-BR2.**

- 1. ¿Cuál es la subred de menor tamaño que puede utilizarse para lograr este requerimiento?  $\frac{1}{22}$
- 2. ¿Cuál es el número máximo de direcciones IP que se puede asignar en la subred de este tamaño? \_\_\_\_\_\_\_ 1.022

## **Paso 12: Asigne subred a LAN2 NO-BR2.**

- 1. Asigne la próxima subred disponible a la LAN2 NO-BR2.
- 2. Complete la siguiente tabla con la información adecuada.

## **Subred LAN2 NO-BR2**

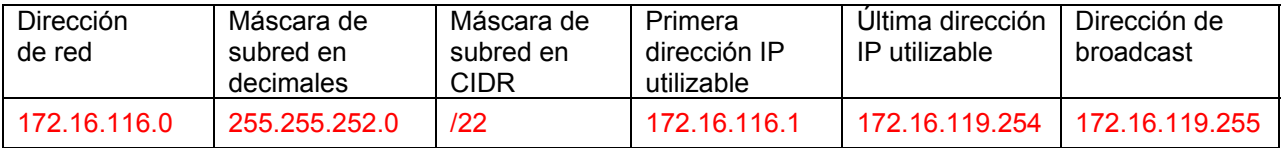

#### **Paso 13: Determine la información de subred para los enlaces WAN entre routers en la red Oeste.**

- 1. ¿Cuántos enlaces WAN router a router están presentes en la red Oeste? 5
- 2. ¿Cuántas direcciones IP se necesitan para cada uno de estos enlaces WAN? \_\_\_\_\_\_\_\_ 2
- 3. ¿Cuál es la subred de menor tamaño que puede utilizarse para lograr este requerimiento?  $\frac{1}{2}$  /30
- 4. ¿Cuál es el número máximo de direcciones IP que se puede asignar en la subred de este tamaño? \_\_\_\_\_\_\_ 2

#### **Paso 14: Asigne subredes a enlaces WAN.**

- 1. Asigne las próximas subredes disponibles a los enlaces WAN entre los routers.
- 2. Complete la siguiente tabla con la información adecuada.

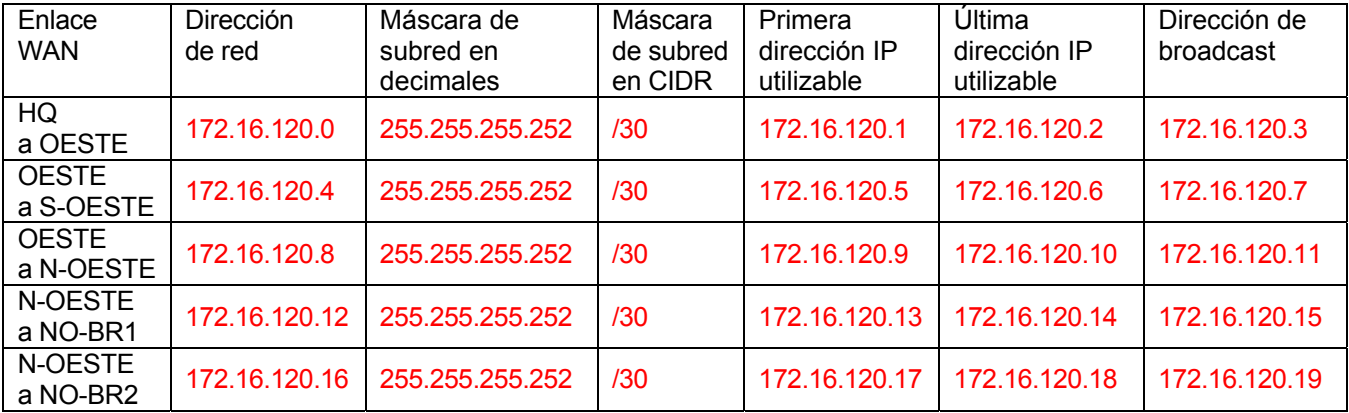

# **Enlaces WAN entre routers en la red Oeste**

# **Tarea 5: Definir un esquema de direccionamiento IP para la red Este.**

## **Paso 1: Determine la información de subred para la LAN1 N-ESTE.**

Use el espacio de dirección que fue designado para la red Este en la Tarea 1.

- 1. ¿Cuál es la subred de menor tamaño que puede utilizarse para lograr este requerimiento?  $\frac{1}{20}$
- 2. ¿Cuál es el número máximo de direcciones IP que se puede asignar en la subred de este tamaño? \_\_\_\_\_\_\_ 4.094

## **Paso 2: Asigne subred a LAN1 N-ESTE.**

Comience desde el principio del espacio de dirección designado para la red Este.

- 1. Asigne la primera subred a la LAN1 N-ESTE.
- 2. Complete la siguiente tabla con la información adecuada.

## **Subred LAN1 N-ESTE**

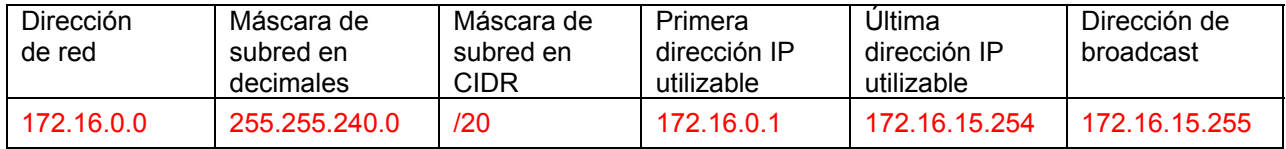

## **Paso 3: Determine la información de subred para la LAN2 N-ESTE.**

- 1. ¿Cuál es la subred de menor tamaño que puede utilizarse para lograr este requerimiento?  $\frac{1}{20}$
- 2. ¿Cuál es el número máximo de direcciones IP que se puede asignar en la subred de este tamaño? \_\_\_\_\_\_\_ 4.094

## **Paso 4: Asigne subred a LAN2 N-ESTE.**

- 1. Asigne la próxima subred disponible a la LAN2 N-ESTE.
- 2. Complete la siguiente tabla con la información adecuada.

## **Subred LAN2 N-ESTE**

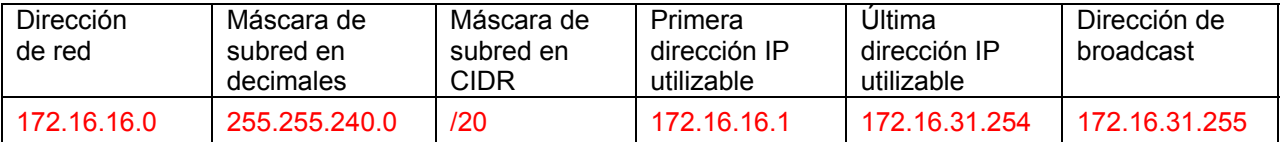

## **Paso 5: Determine la información de subred para la LAN1 SE-BR1.**

- 1. ¿Cuál es la subred de menor tamaño que puede utilizarse para lograr este requerimiento?  $\overline{\phantom{a}122}$
- 2. ¿Cuál es el número máximo de direcciones IP que se puede asignar en la subred de este tamaño? \_\_\_\_\_\_\_ 1.022

## **Paso 6: Asigne subred a LAN1 SE-BR1.**

- 1. Asigne la próxima subred disponible a la LAN1 SE-BR1.
- 2. Complete la siguiente tabla con la información adecuada.

## **Subred LAN1 SE-BR1**

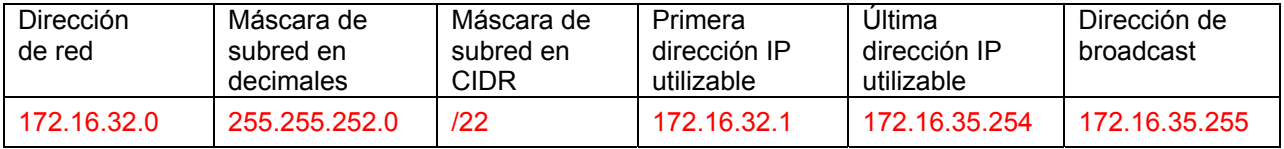

## **Paso 7: Determine la información de subred para la LAN2 SE-BR1.**

- 1. ¿Cuál es la subred de menor tamaño que puede utilizarse para lograr este requerimiento?  $\frac{1}{22}$
- 2. ¿Cuál es el número máximo de direcciones IP que se puede asignar en la subred de este tamaño? \_\_\_\_\_\_\_ 1.022

# **Paso 8: Asigne subred a LAN2 SE-BR1.**

- 1. Asigne la próxima subred disponible a la LAN2 SE-BR1.
- 2. Complete la siguiente tabla con la información adecuada.

#### **Subred LAN2 SE-BR1**

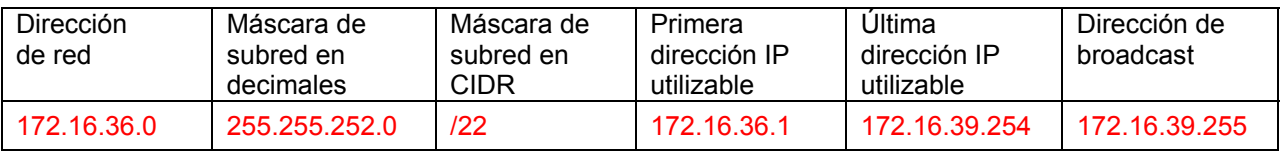

## **Paso 9: Determine la información de subred para la LAN1 SE-BR2.**

- 1. ¿Cuál es la subred de menor tamaño que puede utilizarse para lograr este requerimiento?  $\frac{1}{23}$
- 2. ¿Cuál es el número máximo de direcciones IP que se puede asignar en la subred de este tamaño? \_\_\_\_\_\_\_ 510

## **Paso 10: Asigne subred a LAN1 SE-BR2.**

- 1. Asigne la próxima subred disponible a la LAN1 SE-BR2.
- 2. Complete la siguiente tabla con la información adecuada.

#### **Subred LAN1 SE-BR2**

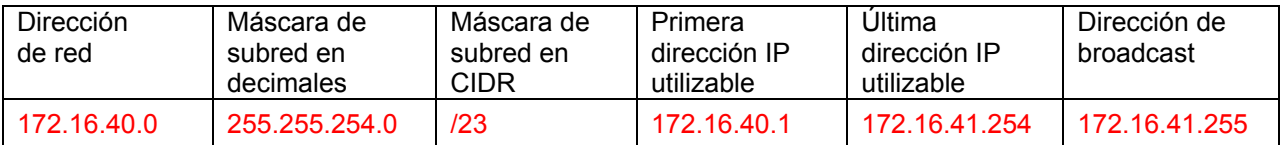

## **Paso 11: Determine la información de subred para la LAN2 SE-BR2.**

- 1. ¿Cuál es la subred de menor tamaño que puede utilizarse para lograr este requerimiento?  $\overline{\phantom{a}}$  /23
- 2. ¿Cuál es el número máximo de direcciones IP que se puede asignar en la subred de este tamaño? \_\_\_\_\_\_\_ 510

# **Paso 12: Asigne subred a LAN2 SE-BR2.**

- 1. Asigne la próxima subred disponible a la LAN2 SE-BR2.
- 2. Complete la siguiente tabla con la información adecuada.

## **Subred LAN2 SE-BR2**

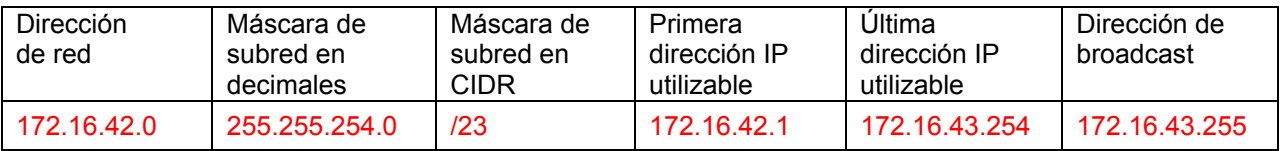

## **Paso 13: Determine la información de subred para la LAN1 SE-ST1.**

- 1. ¿Cuál es la subred de menor tamaño que puede utilizarse para lograr este requerimiento?  $/24$
- 2. ¿Cuál es el número máximo de direcciones IP que se puede asignar en la subred de este tamaño? \_\_\_\_\_\_\_ 254

## **Paso 14: Asigne subred a LAN1 SE-ST1.**

- 1. Asigne la próxima subred disponible a la LAN1 SE-ST1.
- 2. Complete la siguiente tabla con la información adecuada.

## **Subred LAN1 SE-ST1**

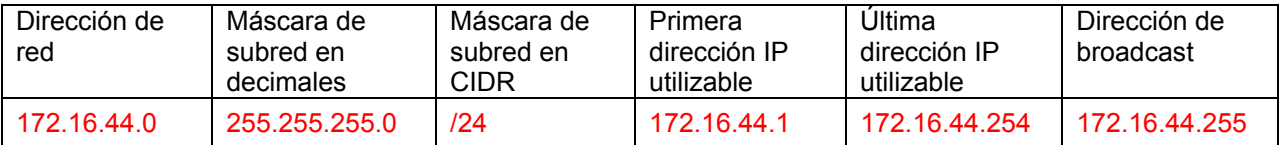

#### **Paso 15: Determine la información de subred para la LAN2 SE-ST1.**

- 1. ¿Cuál es la subred de menor tamaño que puede utilizarse para lograr este requerimiento?  $\frac{1}{24}$
- 2. ¿Cuál es el número máximo de direcciones IP que se puede asignar en la subred de este tamaño? \_\_\_\_\_\_\_ 254

Todo el contenido es Copyright © 1992 – 2007 de Cisco Systems, Inc. Todos los derechos reservados. Este documento es información pública de Cisco. entre a partidade entre a página 10 de 12

## **Paso 16: Asigne subred a LAN2 SE-ST1.**

- 1. Asigne la próxima subred disponible a la LAN2 SE-ST1.
- 2. Complete la siguiente tabla con la información adecuada.

#### **Subred LAN2 SE-ST1**

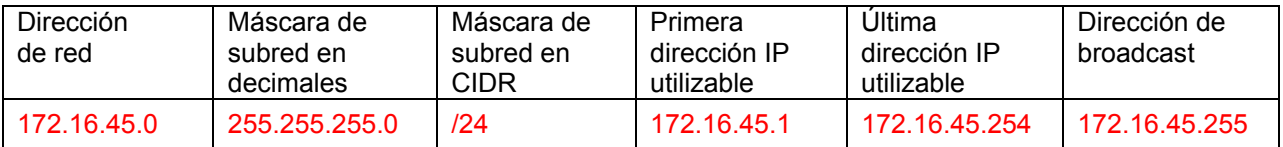

## **Paso 17: Determine la información de subred para la LAN1 SE-ST2.**

- 1. ¿Cuál es la subred de menor tamaño que puede utilizarse para lograr este requerimiento? \_\_\_\_\_\_\_ /25
- 2. ¿Cuál es el número máximo de direcciones IP que se puede asignar en la subred de este tamaño? \_\_\_\_\_\_\_ 126

## **Paso 18: Asigne subred a LAN1 SE-ST2.**

- 1. Asigne la próxima subred disponible a la LAN1 SE-ST2.
- 2. Complete la siguiente tabla con la información adecuada.

## **Subred LAN1 SE-ST2**

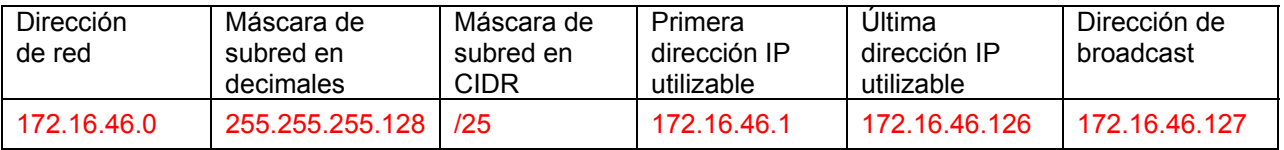

## **Paso 19: Determine la información de subred para la LAN2 SE-ST2.**

- 1. ¿Cuál es la subred de menor tamaño que puede utilizarse para lograr este requerimiento?  $\frac{1}{25}$
- 2. ¿Cuál es el número máximo de direcciones IP que se puede asignar en la subred de este tamaño? \_\_\_\_\_\_\_ 126

#### **Paso 20: Asigne subred a LAN2 SE-ST2.**

- 1. Asigne la próxima subred disponible a la LAN2 SE-ST2.
- 2. Complete la siguiente tabla con la información adecuada.

#### **Subred LAN2 SE-ST2**

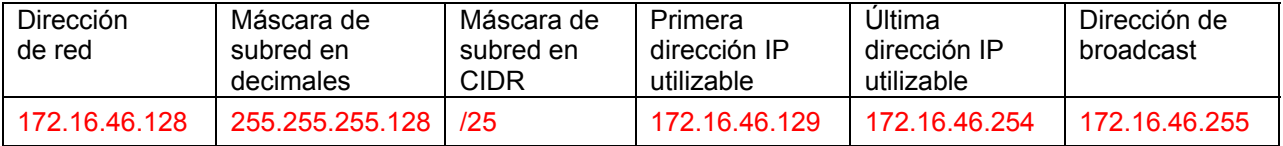

#### **Paso 21: Determine la información de subred para los enlaces WAN entre routers en la red Este.**

- 1. ¿Cuántos enlaces WAN router a router están presentes en la red Este? 7
- 2. ¿Cuántas direcciones IP se necesitan para cada uno de estos enlaces WAN? \_\_\_\_\_\_\_ 2
- 3. ¿Cuál es la subred de menor tamaño que puede utilizarse para lograr este requerimiento?  $\frac{1}{\sqrt{30}}$
- 4. ¿Cuál es el número máximo de direcciones IP que se puede asignar en la subred de este tamaño? \_\_\_\_\_\_\_ 2

## **Paso 22: Asigne subredes a enlaces WAN.**

- 1. Asigne las próximas subredes disponibles a los enlaces WAN entre los routers.
- 2. Complete la siguiente tabla con la información adecuada.

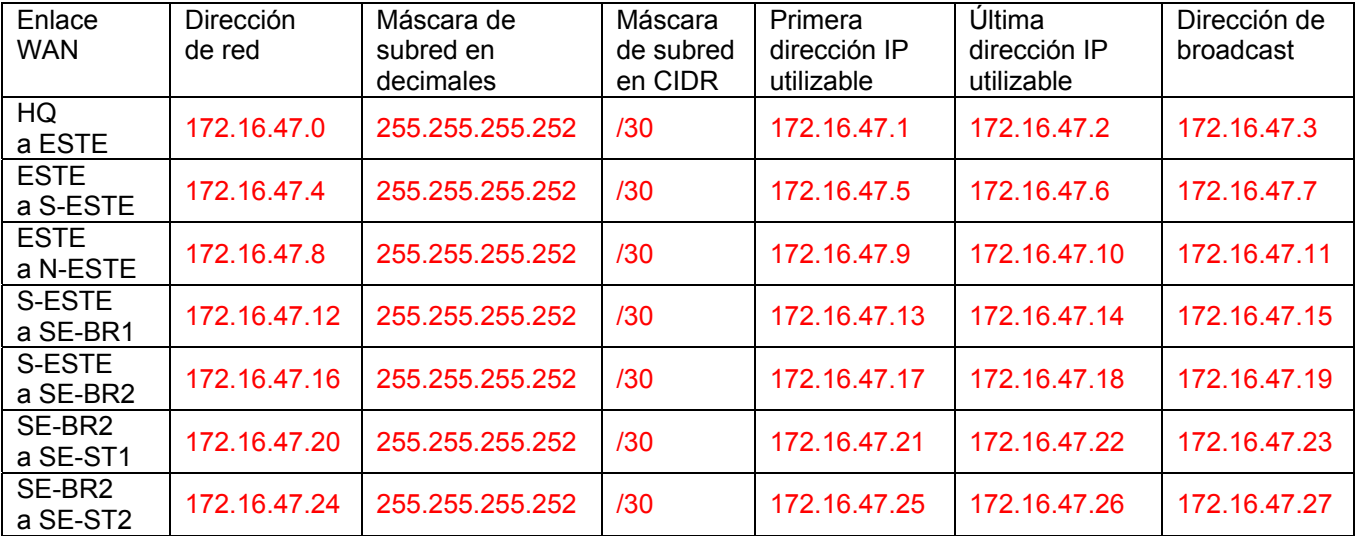

## **Enlaces WAN entre routers en la red Este**

# **Actividad 6.4.3: Resolución de problemas del diseño de direccionamiento de VLSM (Versión para el instructor)**

#### **8,000 Hosts 16,000 Hosts Fa0/0** Fa0/1 S0/0/1 łО **S0/0/0 DCE 1,000 Hosts 4,000 Hosts Fa0/1** Fa0/1 **S0/0/0** S0/0/1 **DCE** Fa0/0 **Fa0/0** 500 Hosts **2,000 Hosts BRANCH1 S0/0/0 BRANCH2** S0/0/1 **DCE**

# **Diagrama de topología**

# **Tabla de direccionamiento**

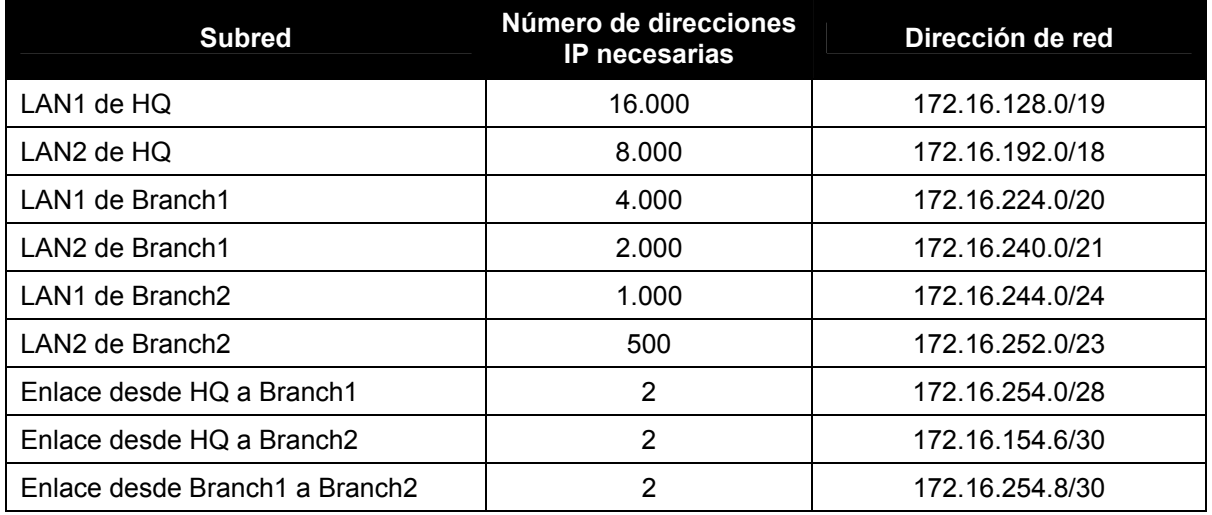

# **Objetivos de aprendizaje:**

- Descubrir errores en un diseño de VLSM.
- Proponer soluciones para errores de diseño de VLSM.
- Documentar las asignaciones VLSM corregidas.

# **Escenario**

Ī

En esta actividad, la dirección de red 172.16.128.0/17 ha sido utilizada para proporcionar el direccionamiento IP para la red que se muestra en el Diagrama de topología. Se ha usado la VLSM para dividir en subredes el espacio de direccionamiento de forma incorrecta. Es necesario diagnosticar el problema de direccionamiento que ha sido asignado a cada subred para determinar dónde se encuentran los errores y luego determinar las asignaciones de direccionamiento correctas donde sea necesario.

# **Tarea 1: Examinar el direccionamiento para las LAN de HQ.**

\_\_\_\_\_\_\_\_\_\_\_\_\_\_\_\_\_\_\_\_\_\_\_\_\_\_\_\_\_\_\_\_

## **Paso 1: Examine la asignación de direccionamiento para la subred LAN1 de HQ y responda las siguientes preguntas:**

- 1. ¿Cuántas direcciones IP se necesitan para la subred LAN1 de HQ? \_\_\_\_\_\_\_\_\_\_ 16.000
- 2. ¿Cuántas direcciones IP están disponibles en la subred actualmente asignada? \_\_\_\_\_\_\_\_\_\_ 8.190
- 3. ¿Cumplirá la subred actualmente asignada con el requerimiento de tamaño para la subred LAN1 de HQ? \_\_\_\_\_\_\_ no
- 4. Si la respuesta a la pregunta anterior es **no**, proponga una nueva máscara de subred que permita la cantidad correcta de direcciones IP. \_\_\_\_\_\_\_\_\_\_\_\_\_\_\_\_\_\_\_\_\_\_\_\_\_\_\_\_\_\_\_\_ /18 ó 255.255.192.0
- 5. ¿Se superpone la subred con cualquiera de las otras subredes actualmente asignadas? compo
- 6. Si la respuesta a la pregunta anterior es **sí**, proponga una nueva máscara de subred que permita la cantidad correcta de direcciones IP sin superponer a las otras subredes.

## **Paso 2: Examine la asignación de direccionamiento para la subred LAN2 de HQ y responda las siguientes preguntas:**

- 1. ¿Cuántas direcciones IP se necesitan para la subred LAN2 de HQ? \_\_\_\_\_\_\_\_\_\_ 8.000
- 2. ¿Cuántas direcciones IP están disponibles en la subred actualmente asignada? \_\_\_\_\_\_\_\_\_ 16.382
- 3. ¿Cumplirá la subred actualmente asignada con el requerimiento de tamaño para la subred LAN2 de HQ? \_\_\_\_\_\_\_ sí
- 4. Si la respuesta a la pregunta anterior es **no**, proponga una nueva máscara de subred que permita la cantidad correcta de direcciones IP.
- 5. ¿Se superpone la subred con cualquiera de las otras subredes actualmente asignadas? sí
- 6. Si la respuesta a la pregunta anterior es **sí**, proponga una nueva máscara de subred que permita la cantidad correcta de direcciones IP sin superponer a las otras subredes. \_\_\_\_\_\_\_\_\_\_\_\_\_\_\_\_\_\_\_\_\_\_\_\_\_\_\_\_\_\_\_\_ /19 ó 255.255.224.0

## **Tarea 2: Examinar el direccionamiento para las LAN de Branch1.**

## **Paso 1: Examine la asignación de direccionamiento para la subred LAN1 de Branch1 y responda las siguientes preguntas:**

- 1. ¿Cuántas direcciones IP se necesitan para la subred LAN1 de Branch1? \_\_\_\_\_\_\_\_\_\_ 4.000
- 2. ¿Cuántas direcciones IP están disponibles en la subred actualmente asignada? 4.094
- 3. ¿Cumplirá la subred actualmente asignada con el requerimiento de tamaño para la subred LAN1 de Branch1? \_\_\_\_\_\_\_ sí

\_\_\_\_\_\_\_\_\_\_\_\_\_\_\_\_\_\_\_\_\_\_\_\_\_\_\_\_\_\_\_\_

Ī

- 4. Si la respuesta a la pregunta anterior es **no**, proponga una nueva máscara de subred que permita la cantidad correcta de direcciones IP.
- 5. ¿Se superpone la subred con cualquiera de las otras subredes actualmente asignadas? no
- 6. Si la respuesta a la pregunta anterior es **sí**, proponga una nueva máscara de subred que permita la cantidad correcta de direcciones IP sin superponer a las otras subredes.

## **Paso 2: Examine la asignación de direccionamiento para la subred LAN2 de Branch1 y responda las siguientes preguntas:**

- 1. ¿Cuántas direcciones IP se necesitan para la subred LAN2 de Branch1? \_\_\_\_\_\_\_\_\_\_ 2.000
- 2. ¿Cuántas direcciones IP están disponibles en la subred actualmente asignada? \_\_\_\_\_\_\_\_\_\_ 2.046
- 3. ¿Cumplirá la subred actualmente asignada con el requerimiento de tamaño para la subred LAN2 de Branch1? \_\_\_\_\_\_\_ sí
- 4. Si la respuesta a la pregunta anterior es **no**, proponga una nueva máscara de subred que permita la cantidad correcta de direcciones IP.
- 5. ¿Se superpone la subred con cualquiera de las otras subredes actualmente asignadas? \_\_\_\_\_\_\_ no
- 6. Si la respuesta a la pregunta anterior es **sí**, proponga una nueva dirección de red que permita la cantidad correcta de direcciones IP sin superponer a las otras subredes.

## **Tarea 3: Examinar el direccionamiento para las LAN de Branch2.**

\_\_\_\_\_\_\_\_\_\_\_\_\_\_\_\_\_\_\_\_\_\_\_\_\_\_\_\_\_\_\_\_

#### **Paso 1: Examine la asignación de direccionamiento para la subred LAN1 de Branch2 y responda las siguientes preguntas:**

- 1. ¿Cuántas direcciones IP se necesitan para la subred LAN1 de Branch2? \_\_\_\_\_\_\_\_\_\_ 1.000
- 2. ¿Cuántas direcciones IP están disponibles en la subred actualmente asignada? \_\_\_\_\_\_\_\_\_\_ 254
- 3. ¿Cumplirá la subred actualmente asignada con el requerimiento de tamaño para la subred LAN1 de Branch2? \_\_\_\_\_\_\_ no
- 4. Si la respuesta a la pregunta anterior es **no**, proponga una nueva máscara de subred que permita la cantidad correcta de direcciones IP. \_\_\_\_\_\_\_\_\_\_\_\_\_\_\_\_\_\_\_\_\_\_\_\_\_\_\_\_\_\_\_\_ /22 ó 255.255.252.0
- 5. ¿Se superpone la subred con cualquiera de las otras subredes actualmente asignadas? \_\_\_\_\_\_\_ no
- 6. Si la respuesta a la pregunta anterior es **sí**, proponga una nueva máscara de subred que permita la cantidad correcta de direcciones IP sin superponer a las otras subredes.

## **Paso 2: Examine la asignación de direccionamiento para la subred LAN2 de Branch2 y responda las siguientes preguntas:**

- 1. ¿Cuántas direcciones IP se necesitan para la subred LAN2 de Branch2? \_\_\_\_\_\_\_\_\_\_ 500
- 2. ¿Cuántas direcciones IP están disponibles en la subred actualmente asignada? \_\_\_\_\_\_\_\_\_\_ 510
- 3. ¿Cumplirá la subred actualmente asignada con el requerimiento de tamaño para la subred LAN2 de Branch2? \_\_\_\_\_\_\_ sí
- 4. Si la respuesta a la pregunta anterior es **no**, proponga una nueva máscara de subred que permita la cantidad correcta de direcciones IP. \_\_\_\_\_\_\_\_\_\_\_\_\_\_\_\_\_\_\_\_\_\_\_\_\_\_\_\_\_\_\_\_

\_\_\_\_\_\_\_\_\_\_\_\_\_\_\_\_\_\_\_\_\_\_\_\_\_\_\_\_\_\_\_\_

Ī

- 5. ¿Se superpone la subred con cualquiera de las otras subredes actualmente asignadas? compo
- 6. Si la respuesta a la pregunta anterior es **sí**, proponga una nueva dirección de red que permita la cantidad correcta de direcciones IP sin superponer a las otras subredes.

# **Tarea 4: Examinar el direccionamiento para los enlaces entre routers.**

\_\_\_\_\_\_\_\_\_\_\_\_\_\_\_\_\_\_\_\_\_\_\_\_\_\_\_\_\_\_\_\_

## **Paso 1: Examine la asignación de direccionamiento para el enlace entre los routers de HQ y Branch1 y responda las siguientes preguntas.**

- 1. ¿Cuántas direcciones IP se necesitan para el enlace entre los routers de HQ y Branch1?  $\frac{2}{2}$
- 2. ¿Cuántas direcciones IP están disponibles en la subred actualmente asignada? \_\_\_\_\_\_\_ 14
- 3. ¿Cumplirá la subred actualmente asignada con el requerimiento de tamaño para el enlace entre los routers de HQ y Branch1? \_\_\_\_\_\_\_ sí
- 4. Si la respuesta a la pregunta anterior es **no**, proponga una nueva máscara de subred que permita la cantidad correcta de direcciones IP.
- 5. ¿Se superpone la subred con cualquiera de las otras subredes actualmente asignadas?  $\sim$  sí $\sim$
- 6. Si la respuesta a la pregunta anterior es **sí**, proponga una nueva máscara de subred que permita la cantidad correcta de direcciones IP sin superponer a las otras subredes. \_\_\_\_\_\_\_\_\_\_\_\_\_\_\_\_\_\_\_\_\_\_\_\_\_\_\_\_\_\_\_\_ /30 ó 255.255.255.252

## **Paso 2: Examine la asignación de direccionamiento para el enlace entre los routers de HQ y Branch2 y responda las siguientes preguntas.**

- 1. ¿Cuántas direcciones IP se necesitan para el enlace entre los routers de HQ y Branch2?  $\sim$  2
- 2. ¿Cuántas direcciones IP están disponibles en la subred actualmente asignada? \_\_\_\_\_\_\_ 2
- 3. ¿Cumplirá la subred actualmente asignada con el requerimiento de tamaño para el enlace entre los routers de HQ y Branch2? \_\_\_\_\_\_\_ sí
- 4. Si la respuesta a la pregunta anterior es **no**, proponga una nueva máscara de subred que permita la cantidad correcta de direcciones IP.
- 5. ¿Se superpone la subred con cualquiera de las otras subredes actualmente asignadas? sí
- 6. Si la respuesta a la pregunta anterior es **sí**, proponga una nueva dirección de red que permita la cantidad correcta de direcciones IP sin superponer a las otras subredes. \_\_\_\_\_\_\_\_\_\_\_\_\_\_\_\_\_\_\_\_\_\_\_\_\_\_\_\_\_\_\_\_ 172.16.154.4

## **Paso 3: Examine la asignación de direccionamiento para el enlace entre los routers de Branch1 y Branch2 y responda las siguientes preguntas.**

- 1. ¿Cuántas direcciones IP se necesitan para el enlace entre los routers de Branch1 y Branch2?  $\frac{2}{2}$
- 2. ¿Cuántas direcciones IP están disponibles en la subred actualmente asignada? \_\_\_\_\_\_\_ 2
- 3. ¿Cumplirá la subred actualmente asignada con el requerimiento de tamaño para el enlace entre los routers de Branch1 y Branch2? sí
- 4. Si la respuesta a la pregunta anterior es **no**, proponga una nueva máscara de subred que permita la cantidad correcta de direcciones IP. \_\_\_\_\_\_\_\_\_\_\_\_\_\_\_\_\_\_\_\_\_\_\_\_\_\_\_\_\_\_\_\_

Ī

- 5. ¿Se superpone la subred con cualquiera de las otras subredes actualmente asignadas? \_\_\_\_\_\_\_ no
- 6. Si la respuesta a la pregunta anterior es **sí**, proponga una nueva máscara de subred que permita la cantidad correcta de direcciones IP sin superponer a las otras subredes.

# **Tarea 5: Documentar la información de direccionamiento corregida.**

\_\_\_\_\_\_\_\_\_\_\_\_\_\_\_\_\_\_\_\_\_\_\_\_\_\_\_\_\_\_\_\_

Registrar la información de direccionamiento corregida en la Tabla de direccionamiento a continuación.

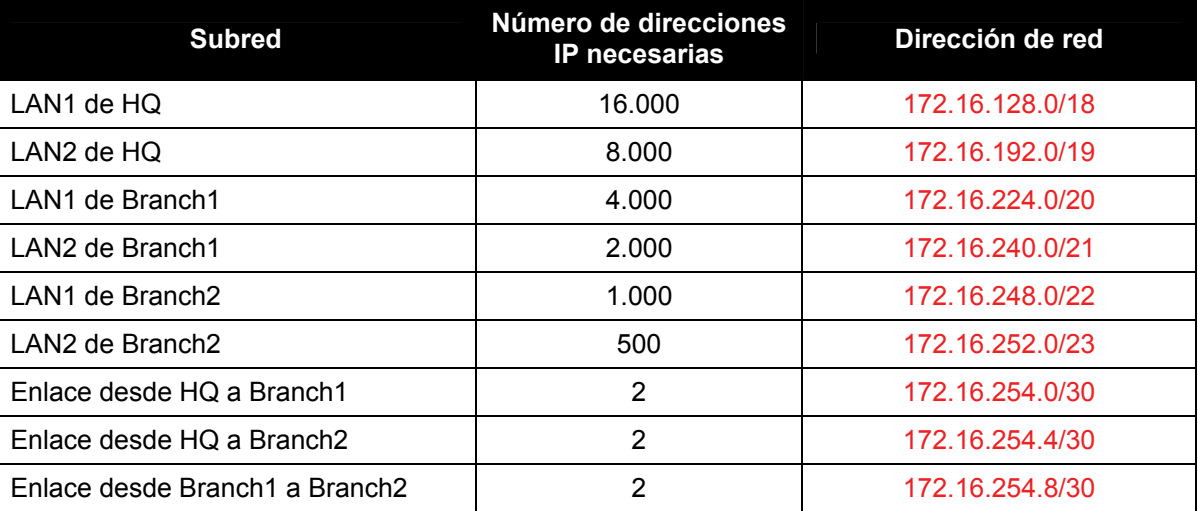
## **Actividad 6.4.4: Resumen de ruta básico (Versión para el instructor)**

## **Diagrama de topología**

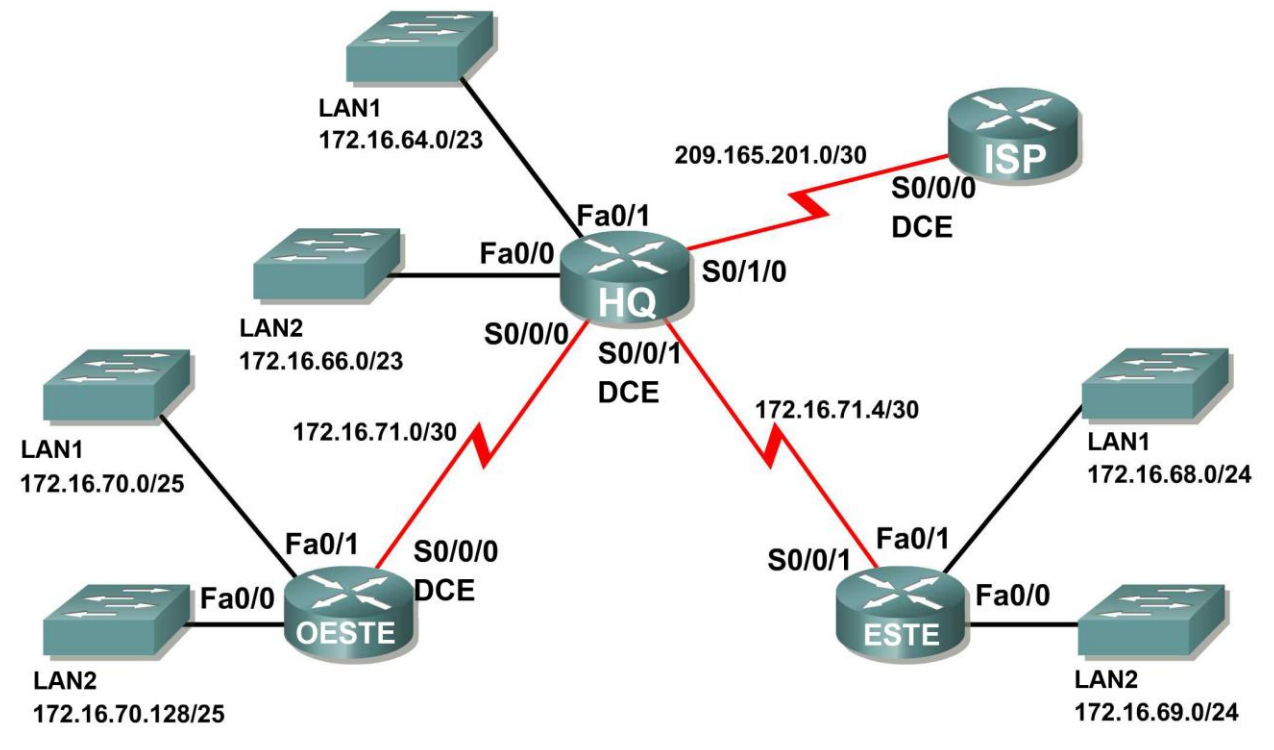

**Tabla de direccionamiento**

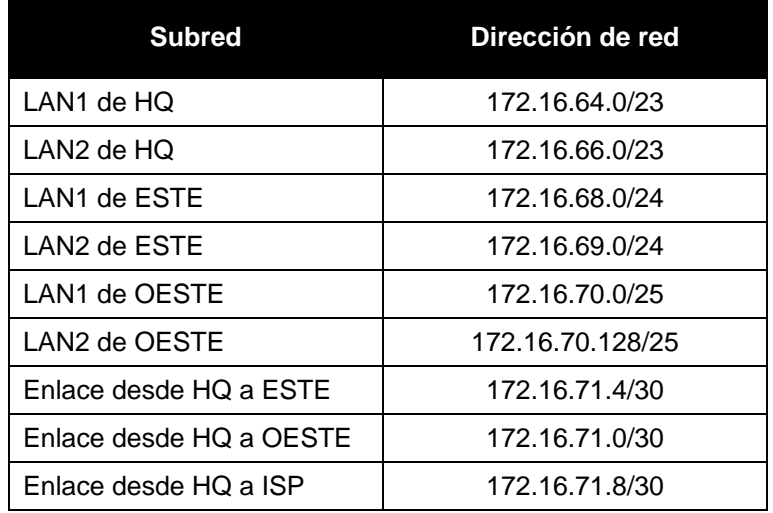

### **Objetivos de aprendizaje:**

 Determinar rutas resumidas que pueden ser usadas para reducir el tamaño de las tablas de enrutamiento.

### **Escenario**

En esta actividad, se le suministró la red que se muestra en el Diagrama de topología. Ya fueron realizadas las asignaciones de división en subredes y dirección para los segmentos de red. Determinar rutas resumidas que pueden ser usadas para reducir el número de entradas en las tablas de enrutamiento.

#### **Tarea 1: Determinar el resumen de ruta para las LAN de HQ.**

#### **Paso 1: Enumere la LAN1 y LAN2 de HQ en formato binario.**

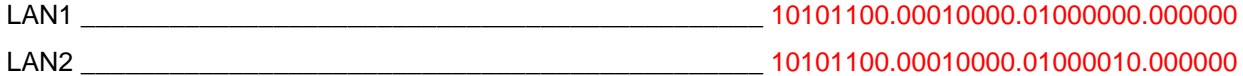

#### **Paso 2: Cuente el número de bits coincidentes que se encuentran más a la izquierda para determinar la máscara para la ruta de resumen.**

- 1. ¿Cuántos bits coincidentes que se encuentran más a la izquierda están presentes en las dos redes? \_\_\_\_\_\_\_ 22
- 2. ¿Cuál es la máscara de subred para la ruta del resumen en formato decimal?  $255.255.252.0$

#### **Paso 3: Copie los bits coincidentes y luego agregue todos los ceros para determinar la dirección de red resumida.**

1. ¿Cuáles son los bits coincidentes para las dos redes?

\_\_\_\_\_\_\_\_\_\_\_\_\_\_\_\_\_\_\_\_\_\_\_\_\_\_\_\_\_\_\_\_\_\_\_\_\_\_\_\_\_\_\_\_\_\_ 10101100.00010000.01000

2. Agregue ceros para conformar el resto de las direcciones de red en forma binaria.

\_\_\_\_\_\_\_\_\_\_\_\_\_\_\_\_\_\_\_\_\_\_\_\_\_\_\_\_\_\_\_\_\_\_\_\_\_\_\_\_\_\_\_\_\_\_ 10101100.00010000.01000000.000000

3. ¿Cuál es la dirección de red para la ruta del resumen en formato decimal?

\_\_\_\_\_\_\_\_\_\_\_\_\_\_\_\_\_\_\_\_\_\_\_\_\_\_\_\_\_\_\_\_\_\_\_\_\_\_\_\_\_\_\_\_\_\_ 172.16.64.0

#### **Tarea 2: Determinar el resumen de ruta para las LAN de ESTE.**

#### **Paso 1: Enumere la LAN1 y LAN2 de ESTE en formato binario.**

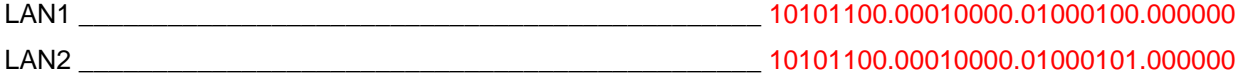

#### **Paso 2: Cuente el número de bits coincidentes que se encuentran más a la izquierda para determinar la máscara para la ruta de resumen.**

- 1. ¿Cuántos bits coincidentes que se encuentran más a la izquierda están presentes en las dos redes? \_\_\_\_\_\_\_ 23
- 2. ¿Cuál es la máscara de subred para la ruta del resumen en formato decimal? \_\_\_\_\_\_\_\_\_\_\_\_\_\_\_\_\_\_\_\_\_\_\_\_\_\_\_\_\_\_\_\_\_\_\_\_\_\_\_\_\_\_\_\_\_\_ 255.255.254.0

#### **Paso 3: Copie los bits coincidentes y luego agregue todos los ceros para determinar la dirección de red resumida.**

1. ¿Cuáles son los bits coincidentes para las dos redes?

\_\_\_\_\_\_\_\_\_\_\_\_\_\_\_\_\_\_\_\_\_\_\_\_\_\_\_\_\_\_\_\_\_\_\_\_\_\_\_\_\_\_\_\_\_\_ 10101100.00010000.0100010

2. Agregue ceros para conformar el resto de las direcciones de red en forma binaria.

10101100.00010000.01000100.000000

3. ¿Cuál es la dirección de red para la ruta del resumen en formato decimal? \_\_\_\_\_\_\_\_\_\_\_\_\_\_\_\_\_\_\_\_\_\_\_\_\_\_\_\_\_\_\_\_\_\_\_\_\_\_\_\_\_\_\_\_\_\_ 172.16.68.0

#### **Tarea 3: Determinar el resumen de ruta para las LAN de OESTE.**

\_\_\_\_\_\_\_\_\_\_\_\_\_\_\_\_\_\_\_\_\_\_\_\_\_\_\_\_\_\_\_\_\_\_\_\_\_\_\_\_\_\_\_\_\_\_

#### **Paso 1: Enumere la LAN1 y LAN2 de OESTE en formato binario.**

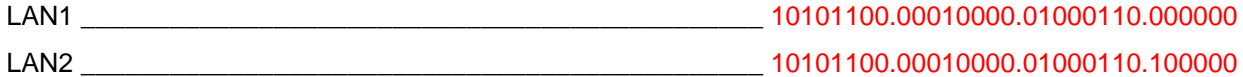

#### **Paso 2: Cuente el número de bits coincidentes que se encuentran más a la izquierda para determinar la máscara para la ruta de resumen.**

- 1. ¿Cuántos bits coincidentes que se encuentran más a la izquierda están presentes en las dos redes? \_\_\_\_\_\_\_ 24
- 2. ¿Cuál es la máscara de subred para la ruta del resumen en formato decimal?  $255.255.255.0$

#### **Paso 3: Copie los bits coincidentes y luego agregue todos los ceros para determinar la dirección de red resumida.**

1. ¿Cuáles son los bits coincidentes para las dos redes?

\_\_\_\_\_\_\_\_\_\_\_\_\_\_\_\_\_\_\_\_\_\_\_\_\_\_\_\_\_\_\_\_\_\_\_\_\_\_\_\_\_\_\_\_\_\_

\_\_\_\_\_\_\_\_\_\_\_\_\_\_\_\_\_\_\_\_\_\_\_\_\_\_\_\_\_\_\_\_\_\_\_\_\_\_\_\_\_\_\_\_\_\_ 10101100.00010000.01000110

2. Agregue ceros para conformar el resto de las direcciones de red en forma binaria.

10101100.00010000.01000110.000000

3. ¿Cuál es la dirección de red para la ruta del resumen en formato decimal?

\_\_\_\_\_\_\_\_\_\_\_\_\_\_\_\_\_\_\_\_\_\_\_\_\_\_\_\_\_\_\_\_\_\_\_\_\_\_\_\_\_\_\_\_\_\_ 172.16.70.0

#### **Tarea 4: Determinar el resumen de ruta para las LAN de HQ, ESTE y OESTE.**

#### **Paso 1: Enumere las redes de resumen para las LAN de HQ, ESTE y OESTE en formato binario.**

Ruta de resumen de HQ 10101100.00010000.01000100.000000

Ruta de resumen de ESTE 10101100.00010000.01000100.000000

Ruta de resumen de OESTE \_\_\_\_\_\_\_\_\_\_\_\_\_\_\_\_\_\_\_\_\_\_\_\_\_\_\_\_\_\_\_\_\_\_\_\_\_\_\_\_\_\_\_\_\_\_ 10101100.00010000.01000110.000000

- 1. ¿Cuántos bits coincidentes que se encuentran más a la izquierda están presentes en las dos redes? \_\_\_\_\_\_\_ 22
- 2. ¿Cuál es la máscara de subred para la ruta del resumen en formato decimal? \_\_\_\_\_\_\_\_\_\_\_\_\_\_\_\_\_\_\_\_\_\_\_\_\_\_\_\_\_\_\_\_\_\_\_\_\_\_\_\_\_\_\_\_\_\_ 255.255.252.0

#### **Paso 3: Copie los bits coincidentes y luego agregue todos los ceros para determinar la dirección de red resumida.**

1. ¿Cuáles son los bits coincidentes para las dos redes?

\_\_\_\_\_\_\_\_\_\_\_\_\_\_\_\_\_\_\_\_\_\_\_\_\_\_\_\_\_\_\_\_\_\_\_\_\_\_\_\_\_\_\_\_\_\_ 10101100.00010000.01000110

- 2. Agregue ceros para conformar el resto de las direcciones de red en forma binaria. \_\_\_\_\_\_\_\_\_\_\_\_\_\_\_\_\_\_\_\_\_\_\_\_\_\_\_\_\_\_\_\_\_\_\_\_\_\_\_\_\_\_\_\_\_\_ 10101100.00010000.010001
- 3. ¿Cuál es la dirección de red para la ruta del resumen en formato decimal?

\_\_\_\_\_\_\_\_\_\_\_\_\_\_\_\_\_\_\_\_\_\_\_\_\_\_\_\_\_\_\_\_\_\_\_\_\_\_\_\_\_\_\_\_\_\_

10101100.00010000.01000100.000000

Cisco | Networking Academy®

Mind Wide Open<sup>®</sup>

# **Actividad 6.4.5: Desafío de resumen de ruta (Versión para el instructor)**

#### **WAN WAN** 192.168.7.72/30 192.168.5.200/30 **WAN** 192.168.6.192/30 s. **WAN** 192.168.5.192/30 **WAN** 192.168.7.64/30 **WAN** LAN<sub>2</sub> **WAN** LAN1<br>192.168.6.0/25 192.168.6.128/26 192.168.5.196/30 192.168.7.68/30 **EST WAN** 192.168.7.224/30 **WAN** LAN1<br>192.168.5.0/27 192.168.4.232/30 LAN2<br>192.168.7.32/27 LAN<sub>2</sub> **WAN** 192.168.5.32/27 192.168.4.236/30 **WAN** LAN1<br>192.168.7.0/27 192.168.7.228/30 e. LAN1 LAN2<br>192.168.4.160/27 192.168.4.128/27 **WAN WAN** LAN<sub>2</sub> 192.168.4.224/30 192.168.7.160/27 192.168.4.228/30 LAN1<br>192.168.4.0/26 LAN<sub>2</sub> 192.168.7.208/28 LAN<sub>2</sub> ST: LAN1<br>192.168.7.128/27 192.168.4.64/26 LAN1<br>192.168.7.192/28 LAN2<br>192.168.4.216/29 LAN1<br>192.168.4.192/29 LAN2<br>192.168.4.200/29 LAN1<br>192.168.4.208/29

## **Diagrama de topología**

## **Tabla de direccionamiento**

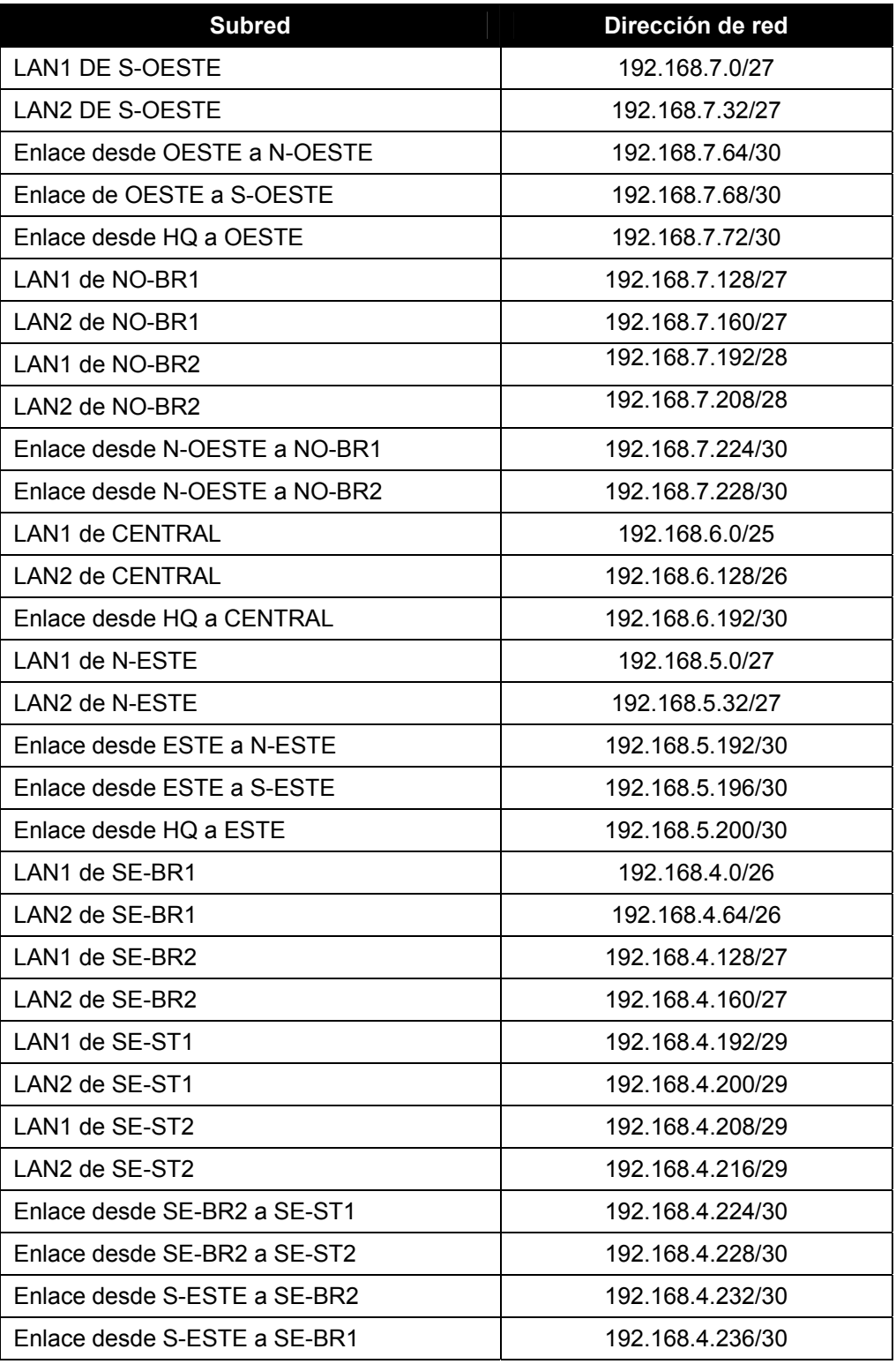

### **Objetivos de aprendizaje:**

• Determinar rutas resumidas que pueden ser usadas para reducir el tamaño de las tablas de enrutamiento.

### **Escenario**

En esta actividad, se le suministró la red que se muestra en el Diagrama de topología. Ya fueron realizadas las asignaciones de división en subredes y dirección para los segmentos de red. Determinar rutas resumidas que pueden ser usadas para reducir el número de entradas en las tablas de enrutamiento.

### **Tarea 1: Determinar el resumen de ruta para las LAN de S-OESTE.**

#### **Paso 1: Enumere la LAN1 y LAN2 de S-OESTE en formato binario.**

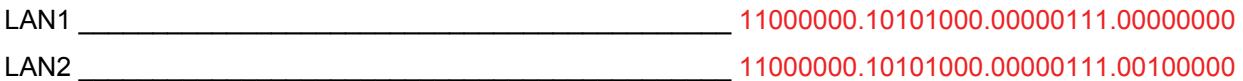

#### **Paso 2: Cuente el número de bits coincidentes que se encuentran más a la izquierda para determinar la máscara para la ruta de resumen.**

- 1. ¿Cuántos bits coincidentes que se encuentran más a la izquierda están presentes en las dos redes? \_\_\_\_\_\_\_ 26
- 2. ¿Cuál es la máscara de subred para la ruta del resumen en formato decimal? \_\_\_\_\_\_\_\_\_\_\_\_\_\_\_\_\_\_\_\_\_\_\_\_\_\_\_\_\_\_\_\_\_\_\_\_\_\_\_\_\_\_\_\_ 255.255.255.192

#### **Paso 3: Copie los bits coincidentes y luego agregue todos los ceros para determinar la dirección de red resumida.**

1. ¿Cuál es la ruta de resumen en forma binaria?

 $\_$  . The contribution of the contribution of  $\mathcal{L}_\mathcal{A}$ 11000000.10101000.00000111.00000000

2. ¿Cuál es la dirección de red para la ruta del resumen en formato decimal?

\_\_\_\_\_\_\_\_\_\_\_\_\_\_\_\_\_\_\_\_\_\_\_\_\_\_\_\_\_\_\_\_\_\_\_\_\_\_\_\_\_\_\_\_ 192.168.7.0

### **Tarea 2: Determinar el resumen de ruta para las LAN de NO-BR1.**

### **Paso 1: Enumere la LAN1 y LAN2 de NO-BR1 en formato binario.**

LAN1 \_\_\_\_\_\_\_\_\_\_\_\_\_\_\_\_\_\_\_\_\_\_\_\_\_\_\_\_\_\_\_\_\_\_\_\_\_\_\_\_\_\_\_\_ 11000000.10101000.00000111.10000000 LAN2 \_\_\_\_\_\_\_\_\_\_\_\_\_\_\_\_\_\_\_\_\_\_\_\_\_\_\_\_\_\_\_\_\_\_\_\_\_\_\_\_\_\_\_\_ 11000000.10101000.00000111.10100000

#### **Paso 2: Cuente el número de bits coincidentes que se encuentran más a la izquierda para determinar la máscara para la ruta de resumen.**

- 1. ¿Cuántos bits coincidentes que se encuentran más a la izquierda están presentes en las redes?  $\sim$  26
- 2. ¿Cuál es la máscara de subred para la ruta del resumen en formato decimal? \_\_\_\_\_\_\_\_\_\_\_\_\_\_\_\_\_\_\_\_\_\_\_\_\_\_\_\_\_\_\_\_\_\_\_\_\_\_\_\_\_\_\_\_ 255.255.255.192

#### **Paso 3: Copie los bits coincidentes y luego agregue todos los ceros para determinar la dirección de red resumida.**

1. ¿Cuál es la ruta de resumen en forma binaria?

\_\_\_\_\_\_\_\_\_\_\_\_\_\_\_\_\_\_\_\_\_\_\_\_\_\_\_\_\_\_\_\_\_\_\_\_\_\_\_\_\_\_\_\_ 11000000.10101000.00000111.10000000

2. ¿Cuál es la dirección de red para la ruta del resumen en formato decimal?  $\overline{192.168.7.128}$ 

### **Tarea 3: Determinar el resumen de ruta para las LAN de NO-BR2.**

#### **Paso 1: Enumere la LAN1 y LAN2 de NO-BR2 en formato binario.**

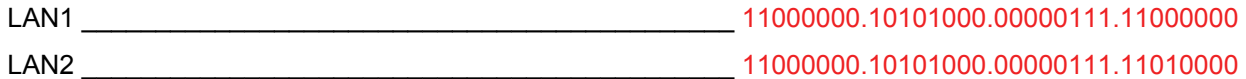

#### **Paso 2: Cuente el número de bits coincidentes que se encuentran más a la izquierda para determinar la máscara para la ruta de resumen.**

- 1. ¿Cuántos bits coincidentes que se encuentran más a la izquierda están presentes en las redes?  $\frac{27}{2}$
- 2. ¿Cuál es la máscara de subred para la ruta del resumen en formato decimal?  $255.255.255.224$

#### **Paso 3: Copie los bits coincidentes y luego agregue todos los ceros para determinar la dirección de red resumida.**

1. ¿Cuál es la ruta de resumen en forma binaria?

 $\_$  . The contribution of the contribution of  $\mathcal{L}_\mathcal{A}$ 11000000.10101000.00000111.11000000

2. ¿Cuál es la dirección de red para la ruta del resumen en formato decimal? \_\_\_\_\_\_\_\_\_\_\_\_\_\_\_\_\_\_\_\_\_\_\_\_\_\_\_\_\_\_\_\_\_\_\_\_\_\_\_\_\_\_\_\_ 192.168.7.192

#### **Tarea 4: Determinar la ruta de resumen para la porción Noroeste de la red.**

Use las redes enumeradas a continuación para determinar una ruta de resumen para la porción Noroeste de la red.

#### **Paso 1: Enumere los segmentos de la red Noroeste en formato binario.**

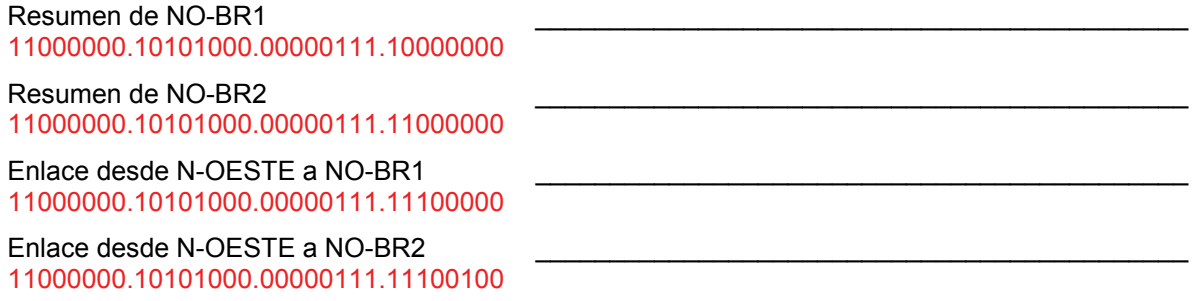

- 1. ¿Cuántos bits coincidentes que se encuentran más a la izquierda están presentes en las redes?  $\frac{25}{2}$
- 2. ¿Cuál es la máscara de subred para la ruta del resumen en formato decimal? \_\_\_\_\_\_\_\_\_\_\_\_\_\_\_\_\_\_\_\_\_\_\_\_\_\_\_\_\_\_\_\_\_\_\_\_\_\_\_\_\_\_\_\_ 255.255.255.128

#### **Paso 3: Copie los bits coincidentes y luego agregue todos los ceros para determinar la dirección de red resumida.**

1. ¿Cuál es la ruta de resumen en forma binaria?

\_\_\_\_\_\_\_\_\_\_\_\_\_\_\_\_\_\_\_\_\_\_\_\_\_\_\_\_\_\_\_\_\_\_\_\_\_\_\_\_\_\_\_\_ 11000000.10101000.00000111.10000000

2. ¿Cuál es la dirección de red para la ruta del resumen en formato decimal? \_\_\_\_\_\_\_\_\_\_\_\_\_\_\_\_\_\_\_\_\_\_\_\_\_\_\_\_\_\_\_\_\_\_\_\_\_\_\_\_\_\_\_\_ 192.168.7.128

### **Tarea 5: Determinar la ruta de resumen para la porción Oeste de la red.**

Use las redes enumeradas a continuación para determinar una ruta de resumen para la porción Oeste de la red.

#### **Paso 1: Enumere los segmentos de la red Oeste en formato binario.**

Resumen de S-OESTE 11000000.10101000.00000111.00000000 Resumen de N-OESTE 11000000.10101000.00000111.10000000 Enlace desde OESTE a N-OESTE 11000000.10101000.00000111.01000000 Enlace desde OESTE a S-OESTE 11000000.10101000.00000111.01000100

Enlace de HQ a OESTE 11000000.10101000.00000111.01001000

**Paso 2: Cuente el número de bits coincidentes que se encuentran más a la izquierda para determinar la máscara para la ruta de resumen.** 

- 1. ¿Cuántos bits coincidentes que se encuentran más a la izquierda están presentes en las redes?  $\sim$  24
- 2. ¿Cuál es la máscara de subred para la ruta del resumen en formato decimal?  $255.255.255.0$

**Paso 3: Copie los bits coincidentes y luego agregue todos los ceros para determinar la dirección de red resumida.** 

1. ¿Cuál es la ruta de resumen en forma binaria?

\_\_\_\_\_\_\_\_\_\_\_\_\_\_\_\_\_\_\_\_\_\_\_\_\_\_\_\_\_\_\_\_\_\_\_\_\_\_\_\_\_\_\_\_

11000000.10101000.00000111.00000000

2. ¿Cuál es la dirección de red para la ruta del resumen en formato decimal?

 $\sim$  192.168.7.0

#### **Tarea 6: Determinar la ruta de resumen para la porción Central de la red.**

Use las redes enumeradas a continuación para determinar una ruta de resumen para la porción Central de la red.

#### **Paso 1: Enumere los segmentos de la red Central en formato binario.**

LAN1 CENTRAL 11000000.10101000.00000110.00000000 LAN2 CENTRAL 11000000.10101000.00000110.10000000

Enlace desde HQ a CENTRAL 11000000.10101000.00000110.11000000

#### **Paso 2: Cuente el número de bits coincidentes que se encuentran más a la izquierda para determinar la máscara para la ruta de resumen.**

- 1. ¿Cuántos bits coincidentes que se encuentran más a la izquierda están presentes en las redes?  $\overline{\phantom{224}}$  24
- 2. ¿Cuál es la máscara de subred para la ruta del resumen en formato decimal? \_\_\_\_\_\_\_\_\_\_\_\_\_\_\_\_\_\_\_\_\_\_\_\_\_\_\_\_\_\_\_\_\_\_\_\_\_\_\_\_\_\_\_\_ 255.255.255.0

#### **Paso 3: Copie los bits coincidentes y luego agregue todos los ceros para determinar la dirección de red resumida.**

1. ¿Cuál es la ruta de resumen en forma binaria?

11000000.10101000.00000110.00000000

2. ¿Cuál es la dirección de red para la ruta del resumen en formato decimal?  $\sim$  192.168.6.0  $\sim$ 

#### **Tarea 7: Determinar el resumen de ruta para las LAN de N-ESTE.**

 $\_$  . The contribution of the contribution of  $\mathcal{L}_\mathcal{A}$ 

#### **Paso 1: Enumere la LAN1 y LAN2 de N-ESTE en formato binario.**

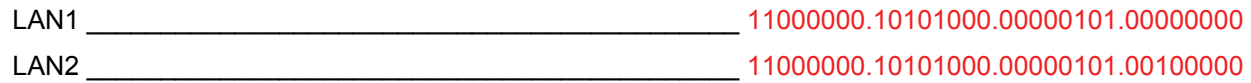

#### **Paso 2: Cuente el número de bits coincidentes que se encuentran más a la izquierda para determinar la máscara para la ruta de resumen.**

- 1. ¿Cuántos bits coincidentes que se encuentran más a la izquierda están presentes en las redes?  $\sim$  26
- 2. ¿Cuál es la máscara de subred para la ruta del resumen en formato decimal?  $255.255.255.192$

#### **Paso 3: Copie los bits coincidentes y luego agregue todos los ceros para determinar la dirección de red resumida.**

1. ¿Cuál es la ruta de resumen en forma binaria?

\_\_\_\_\_\_\_\_\_\_\_\_\_\_\_\_\_\_\_\_\_\_\_\_\_\_\_\_\_\_\_\_\_\_\_\_\_\_\_\_\_\_\_\_ 11000000.10101000.00000101.00000000

2. ¿Cuál es la dirección de red para la ruta del resumen en formato decimal?  $\sim$  192.168.5.0

Todo el contenido es Copyright © 1992 – 2007 de Cisco Systems, Inc. Todos los derechos reservados. Este documento es información pública de Cisco. entre a proporcional en el página 6 de 10

#### **Tarea 8: Determinar el resumen de ruta para las LAN de SE-BR1.**

**Paso 1: Enumere la LAN1 y LAN2 de SE-BR1 en formato binario.** 

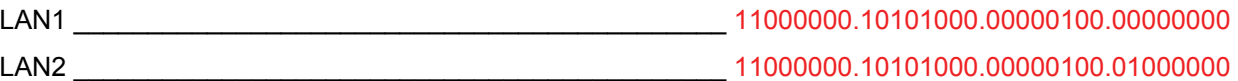

**Paso 2: Cuente el número de bits coincidentes que se encuentran más a la izquierda para determinar la máscara para la ruta de resumen.** 

- 1. ¿Cuántos bits coincidentes que se encuentran más a la izquierda están presentes en las redes?  $\overline{\phantom{225}}$  25
- 2. ¿Cuál es la máscara de subred para la ruta del resumen en formato decimal?  $\frac{255.255.255.128}{255.255.255.128}$

#### **Paso 3: Copie los bits coincidentes y luego agregue todos los ceros para determinar la dirección de red resumida.**

1. ¿Cuál es la ruta de resumen en forma binaria?

\_\_\_\_\_\_\_\_\_\_\_\_\_\_\_\_\_\_\_\_\_\_\_\_\_\_\_\_\_\_\_\_\_\_\_\_\_\_\_\_\_\_\_\_ 11000000.10101000.00000100.00000000

2. *i* Cuál es la dirección de red para la ruta del resumen en formato decimal? \_\_\_\_\_\_\_\_\_\_\_\_\_\_\_\_\_\_\_\_\_\_\_\_\_\_\_\_\_\_\_\_\_\_\_\_\_\_\_\_\_\_\_\_ 192.168.4.0

#### **Tarea 9: Determinar el resumen de ruta para las LAN de SE-BR2.**

#### **Paso 1: Enumere la LAN1 y LAN2 de SE-BR2 en formato binario.**

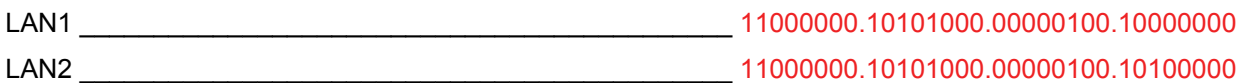

#### **Paso 2: Cuente el número de bits coincidentes que se encuentran más a la izquierda para determinar la máscara para la ruta de resumen.**

- 1. ¿Cuántos bits coincidentes que se encuentran más a la izquierda están presentes en las redes? \_\_\_\_\_\_\_ 26
- 2. ¿Cuál es la máscara de subred para la ruta del resumen en formato decimal? \_\_\_\_\_\_\_\_\_\_\_\_\_\_\_\_\_\_\_\_\_\_\_\_\_\_\_\_\_\_\_\_\_\_\_\_\_\_\_\_\_\_\_\_ 255.255.255.192

#### **Paso 3: Copie los bits coincidentes y luego agregue todos los ceros para determinar la dirección de red resumida.**

1. ¿Cuál es la ruta de resumen en forma binaria?

11000000.10101000.00000100.10000000

2. ¿Cuál es la dirección de red para la ruta del resumen en formato decimal?  $\sim$  192.168.4.128

### **Tarea 10: Determinar el resumen de ruta para las LAN de SE-ST1.**

\_\_\_\_\_\_\_\_\_\_\_\_\_\_\_\_\_\_\_\_\_\_\_\_\_\_\_\_\_\_\_\_\_\_\_\_\_\_\_\_\_\_\_\_

#### **Paso 1: Enumere la LAN1 y LAN2 de SE-ST1 en formato binario.**

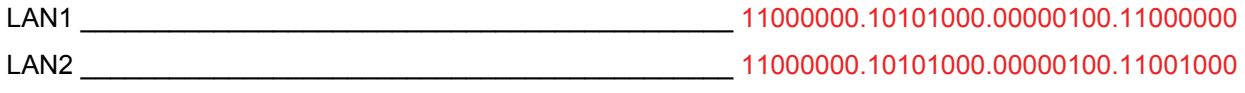

Todo el contenido es Copyright © 1992 – 2007 de Cisco Systems, Inc. Todos los derechos reservados. Este documento es información pública de Cisco. entre a partidade por el página 7 de 10

- 1. ¿Cuántos bits coincidentes que se encuentran más a la izquierda están presentes en las redes?  $\frac{28}{2}$
- 2. ¿Cuál es la máscara de subred para la ruta del resumen en formato decimal? \_\_\_\_\_\_\_\_\_\_\_\_\_\_\_\_\_\_\_\_\_\_\_\_\_\_\_\_\_\_\_\_\_\_\_\_\_\_\_\_\_\_\_\_ 255.255.255.240

#### **Paso 3: Copie los bits coincidentes y luego agregue todos los ceros para determinar la dirección de red resumida.**

1. ¿Cuál es la ruta de resumen en forma binaria?

\_\_\_\_\_\_\_\_\_\_\_\_\_\_\_\_\_\_\_\_\_\_\_\_\_\_\_\_\_\_\_\_\_\_\_\_\_\_\_\_\_\_\_\_ 11000000.10101000.00000100.11000000

**2.** ¿Cuál es la dirección de red para la ruta del resumen en formato decimal?  $\overline{192.168.4.192}$ 

#### **Tarea 11: Determinar el resumen de ruta para las LAN de SE-ST2.**

#### **Paso 1: Enumere la LAN1 y LAN2 de SE-ST2 en formato binario.**

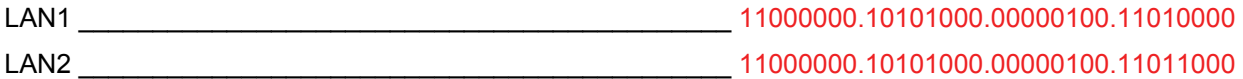

#### **Paso 2: Cuente el número de bits coincidentes que se encuentran más a la izquierda para determinar la máscara para la ruta de resumen.**

- 1. ¿Cuántos bits coincidentes que se encuentran más a la izquierda están presentes en las redes?  $\frac{28}{2}$
- 2. ¿Cuál es la máscara de subred para la ruta del resumen en formato decimal?  $255.255.255.240$

#### **Paso 3: Copie los bits coincidentes y luego agregue todos los ceros para determinar la dirección de red resumida.**

1. ¿Cuál es la ruta de resumen en forma binaria?

11000000.10101000.00000100.11010000

\_\_\_\_\_\_\_\_\_\_\_\_\_\_\_\_\_\_\_\_\_\_\_\_\_\_\_\_\_\_\_\_\_\_\_\_\_\_\_\_\_\_\_\_

2. ¿Cuál es la dirección de red para la ruta del resumen en formato decimal?  $\sim$  192.168.4.208

### **Tarea 12: Determinar la ruta de resumen para la porción Sureste de la red.**

Use las redes enumeradas a continuación para determinar una ruta de resumen para la porción Sureste de la red.

#### **Paso 1: Enumere los segmentos de la red Sureste en formato binario.**

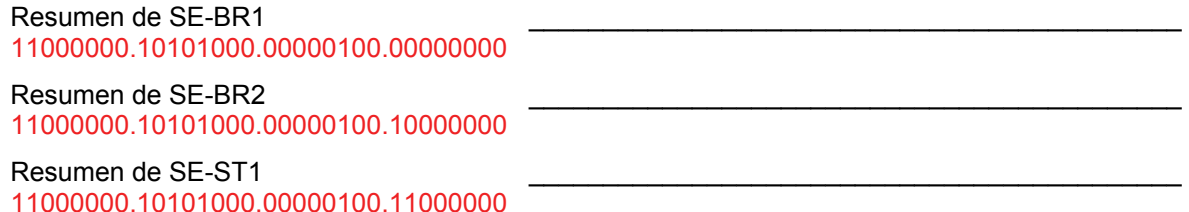

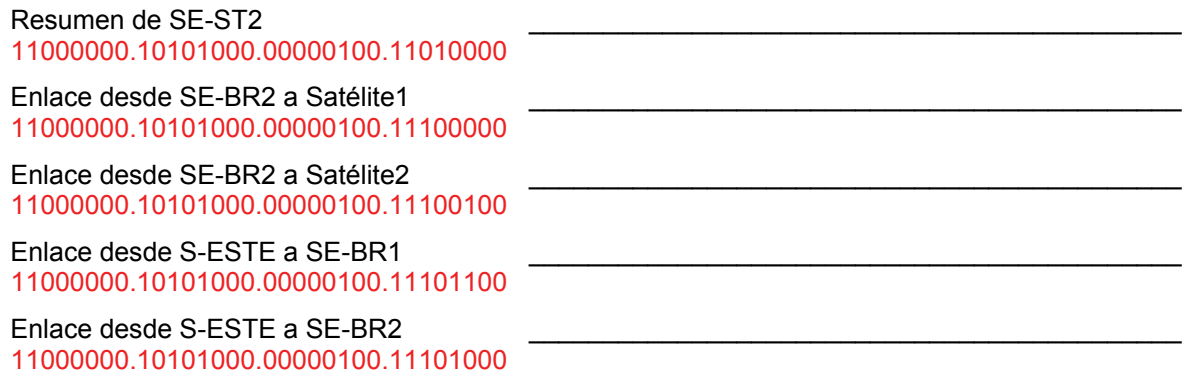

- 1. ¿Cuántos bits coincidentes que se encuentran más a la izquierda están presentes en las redes?  $\frac{24}{\sqrt{24}}$
- 2. ¿Cuál es la máscara de subred para la ruta del resumen en formato decimal? \_\_\_\_\_\_\_\_\_\_\_\_\_\_\_\_\_\_\_\_\_\_\_\_\_\_\_\_\_\_\_\_\_\_\_\_\_\_\_\_\_\_\_\_ 255.255.255.0

#### **Paso 3: Copie los bits coincidentes y luego agregue todos los ceros para determinar la dirección de red resumida.**

1. ¿Cuál es la ruta de resumen en forma binaria?

11000000.10101000.00000100.00000000

2. ¿Cuál es la dirección de red para la ruta del resumen en formato decimal? \_\_\_\_\_\_\_\_\_\_\_\_\_\_\_\_\_\_\_\_\_\_\_\_\_\_\_\_\_\_\_\_\_\_\_\_\_\_\_\_\_\_\_\_ 192.168.4.0

### **Tarea 13: Determinar la ruta de resumen para la porción Este de la red.**

Use las redes enumeradas a continuación para determinar una ruta de resumen para la porción Este de la red.

#### **Paso 1: Enumere los segmentos de la red Este en formato binario.**

\_\_\_\_\_\_\_\_\_\_\_\_\_\_\_\_\_\_\_\_\_\_\_\_\_\_\_\_\_\_\_\_\_\_\_\_\_\_\_\_\_\_\_\_

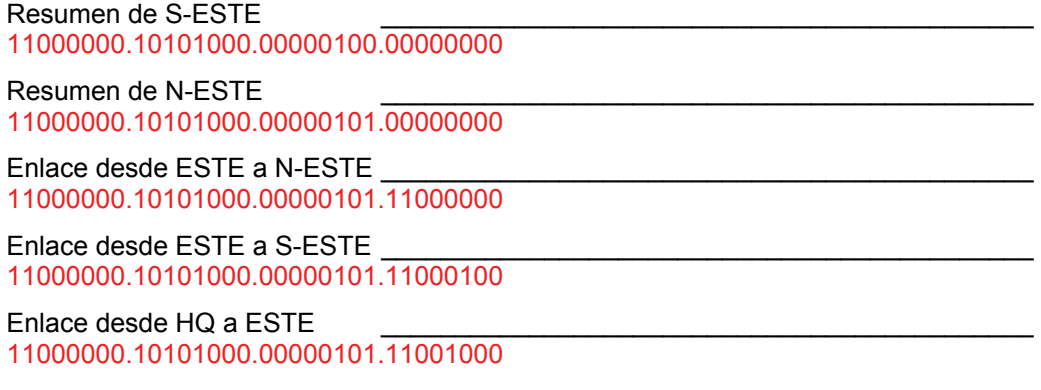

- 1. ¿Cuántos bits coincidentes que se encuentran más a la izquierda están presentes en las redes?  $\frac{23}{2}$
- 2. ¿Cuál es la máscara de subred para la ruta del resumen en formato decimal? \_\_\_\_\_\_\_\_\_\_\_\_\_\_\_\_\_\_\_\_\_\_\_\_\_\_\_\_\_\_\_\_\_\_\_\_\_\_\_\_\_\_\_\_ 255.255.254.0

#### **Paso 3: Copie los bits coincidentes y luego agregue todos los ceros para determinar la dirección de red resumida.**

1. ¿Cuál es la ruta de resumen en forma binaria?

11000000.10101000.00000100.00000000

\_\_\_\_\_\_\_\_\_\_\_\_\_\_\_\_\_\_\_\_\_\_\_\_\_\_\_\_\_\_\_\_\_\_\_\_\_\_\_\_\_\_\_\_

2. ¿Cuál es la dirección de red para la ruta del resumen en formato decimal? \_\_\_\_\_\_\_\_\_\_\_\_\_\_\_\_\_\_\_\_\_\_\_\_\_\_\_\_\_\_\_\_\_\_\_\_\_\_\_\_\_\_\_\_ 192.168.4.0

#### **Tarea 14: Determinar el resumen de ruta para toda la red.**

Use las redes enumeradas a continuación para determinar una ruta de resumen para toda la red.

#### **Paso 1: Enumere las rutas de resumen de Este, Oeste y Central en formato binario.**

Resumen de ESTE 11000000.10101000.00000100.00000000

Resumen de OESTE 11000000.10101000.00000111.00000000

Resumen CENTRAL 11000000.10101000.00000110.00000000

#### **Paso 2: Cuente el número de bits coincidentes que se encuentran más a la izquierda para determinar la máscara para la ruta de resumen.**

- 1. ¿Cuántos bits coincidentes que se encuentran más a la izquierda están presentes en las redes?  $\frac{22}{2}$
- 2. ¿Cuál es la máscara de subred para la ruta del resumen en formato decimal? \_\_\_\_\_\_\_\_\_\_\_\_\_\_\_\_\_\_\_\_\_\_\_\_\_\_\_\_\_\_\_\_\_\_\_\_\_\_\_\_\_\_\_\_ 255.255.252.0

#### **Paso 3: Copie los bits coincidentes y luego agregue todos los ceros para determinar la dirección de red resumida.**

1. ¿Cuál es la ruta de resumen en forma binaria?

#### \_\_\_\_\_\_\_\_\_\_\_\_\_\_\_\_\_\_\_\_\_\_\_\_\_\_\_\_\_\_\_\_\_\_\_\_\_\_\_\_\_\_\_\_ 11000000.10101000.00000100.00000000

2. *i* Cuál es la dirección de red para la ruta del resumen en formato decimal?

\_\_\_\_\_\_\_\_\_\_\_\_\_\_\_\_\_\_\_\_\_\_\_\_\_\_\_\_\_\_\_\_\_\_\_\_\_\_\_\_\_\_\_\_ 192.168.4.0

## **Actividad 6.4.6: Resolución de problemas de resumen de ruta (Versión para el instructor)**

### **Diagrama de topología**

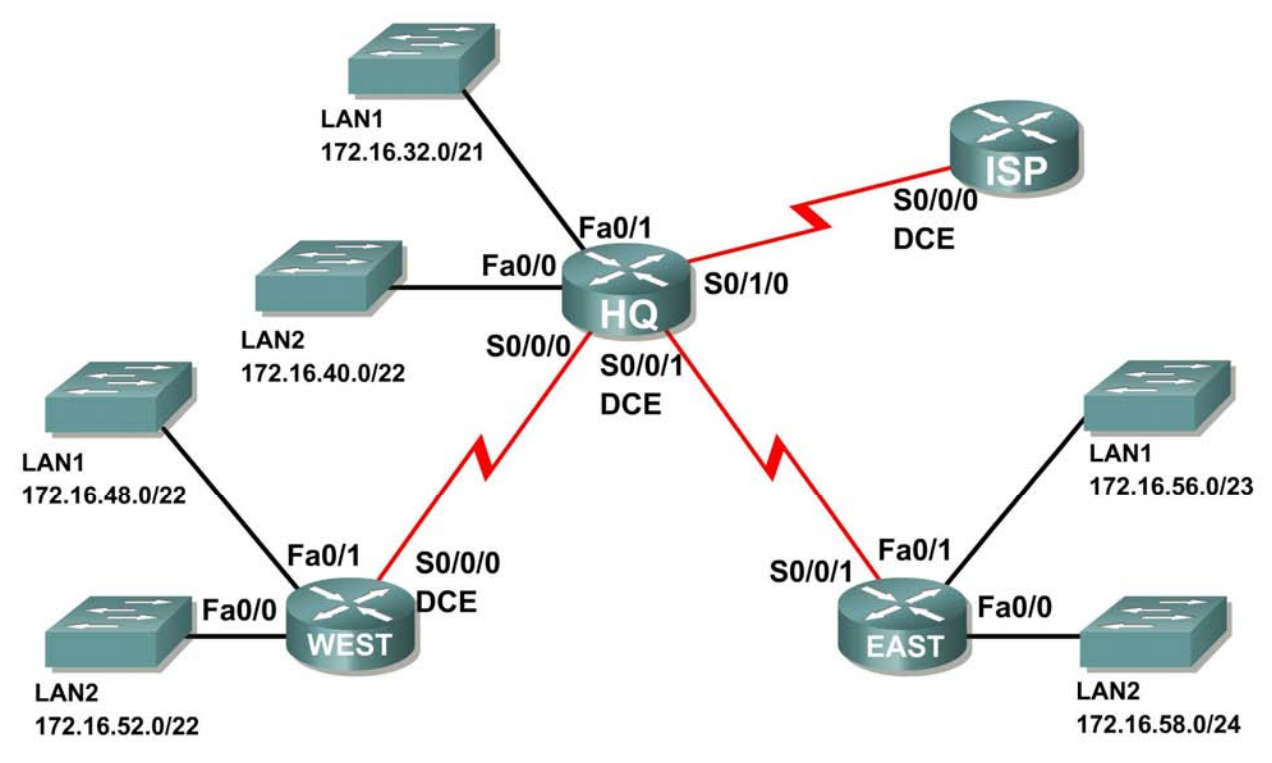

**Tabla de direccionamiento** 

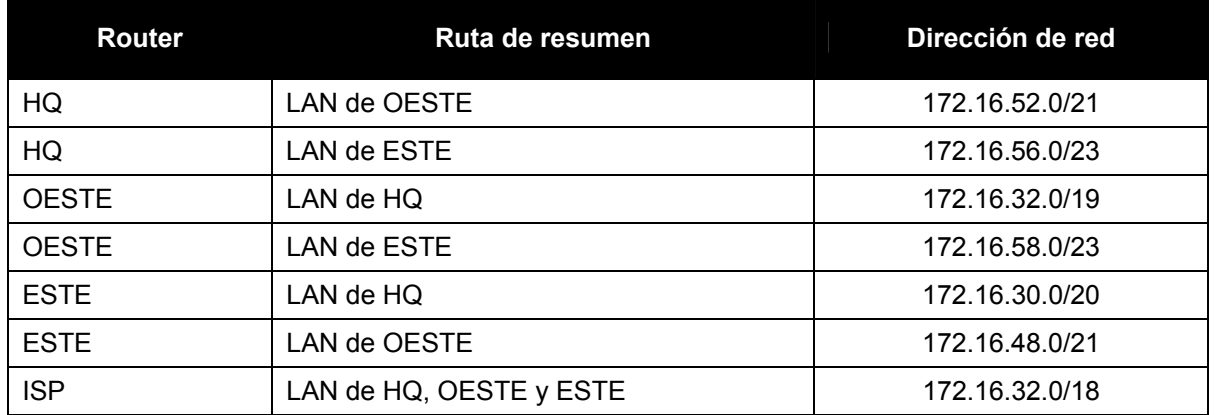

### **Objetivos de aprendizaje**

Al completar esta actividad, usted podrá:

- Descubrir los errores en el resumen de ruta.
- Proponer soluciones para rutas resumidas.
- Documentar las rutas resumidas corregidas.

### **Escenario**

En esta actividad, la dirección IP de la LAN ya se ha completado para la red mostrada en el Diagrama de topología. Se ha usado la VLSM para dividir en subredes el espacio de direccionamiento. Las rutas de resumen que se muestran en la Tabla de direccionamiento debajo del Diagrama de topología son incorrectas. Necesitará diagnosticar los errores de rutas de resumen que han sido asignadas para determinar dónde se presentan los errores y determinar las rutas de resumen correctas donde sea necesario.

#### **Tarea 1: Examinar las rutas de resumen en el router HQ.**

Examine las rutas de resumen en el router HQ y responda las siguientes preguntas.

- 1. ¿Cuál es la ruta de resumen para las LAN OESTE? 172.16.52.0/21
- 2.  $\angle$  Es correcta esta ruta de resumen? ho
- 3. Si la ruta es incorrecta, ¿cuál es la ruta de resumen correcta para las LAN OESTE?  $172.16.48.0/21$
- 4. ig Cuál es la ruta de resumen para las LAN ESTE? \_\_\_\_\_\_\_\_\_\_\_\_\_\_\_\_\_\_\_\_\_\_\_\_\_\_\_\_ 172.16.56.0/23
- 5.  $i$ , Es correcta esta ruta de resumen? ho
- 6. Si la ruta es incorrecta, ¿cuál es la ruta de resumen correcta para las LAN ESTE? \_\_\_\_\_\_\_\_\_\_\_\_\_\_\_\_\_\_\_\_\_\_\_\_\_\_\_\_\_\_\_\_ 172.16.56.0/24

#### **Tarea 2: Examine las rutas de resumen en el router OESTE.**

Examine las rutas de resumen en el router OESTE y responda las siguientes preguntas.

- 1.  $\iota$  Cuál es la ruta de resumen para las LAN HQ? 172.16.32.0/19
- 2.  $\angle$  Es correcta esta ruta de resumen? ho
- 3. Si la ruta es incorrecta, ¿cuál es la ruta de resumen correcta para las LAN HQ? \_\_\_\_\_\_\_\_\_\_\_\_\_\_\_\_\_\_\_\_\_\_\_\_\_\_\_\_\_\_\_\_ 172.16.32.0/20
- 4.  $\lambda$  Cuál es la ruta de resumen para las LAN ESTE? 172.16.58.0/23
- 5. ¿Es correcta esta ruta de resumen? \_\_\_\_\_\_ no
- 6. Si la ruta es incorrecta, ¿cuál es la ruta de resumen correcta para las LAN ESTE? \_\_\_\_\_\_\_\_\_\_\_\_\_\_\_\_\_\_\_\_\_\_\_\_\_\_\_\_\_\_\_\_ 172.16.56.0/24

#### **Tarea 3: Examinar las rutas de resumen en el router ESTE.**

Examine las rutas de resumen en el router ESTE y responda las siguientes preguntas.

- 1. ¿Cuál es la ruta de resumen para las LAN OESTE? \_\_\_\_\_\_\_\_\_\_\_\_\_\_\_\_\_\_\_\_\_\_\_\_\_\_\_\_\_ 172.16.48.0/19
- 2.  $i$ , Es correcta esta ruta de resumen?  $\blacksquare$
- 3. Si la ruta es incorrecta, ¿cuál es la ruta de resumen correcta para las LAN OESTE? \_\_\_\_\_\_\_\_\_\_\_\_\_\_\_\_\_\_\_\_\_\_\_\_\_\_\_\_\_\_\_\_ 172.16.48.0/21
- 4. *i* Cuál es la ruta de resumen para las LAN HQ?
	- 172.16.30.0/20
- 5. ¿Es correcta esta ruta de resumen? \_\_\_\_\_\_\_ no
- 6. Si la ruta es incorrecta, ¿cuál es la ruta de resumen correcta para las LAN HQ?  $\frac{1}{2}$  ,  $\frac{1}{2}$  ,  $\frac{1$

#### **Tarea 4: Examinar las rutas de resumen en el router ISP.**

Examine las rutas de resumen en el router ISP y responda las siguientes preguntas.

- 1. ¿Cuál es la ruta de resumen para las LAN HQ, OESTE y ESTE? \_\_\_\_\_\_\_\_\_\_\_\_\_\_\_\_\_\_\_\_\_\_\_\_\_\_\_\_\_\_\_\_ 172.16.32.0/18
- 2.  $\lambda$  Es correcta esta ruta de resumen? \_\_\_\_\_\_\_\_ no
- 3. Si la ruta es incorrecta, *i* cuál es la ruta de resumen correcta para las LAN HQ, OESTE y ESTE? \_\_\_\_\_\_\_\_\_\_\_\_\_\_\_\_\_\_\_\_\_\_\_\_\_\_\_\_\_\_\_\_ 172.16.32.0/19

### **Tarea 5: Documentar las rutas resumidas corregidas.**

Registre las rutas de resumen corregidas en la Tabla de direccionamiento a continuación.

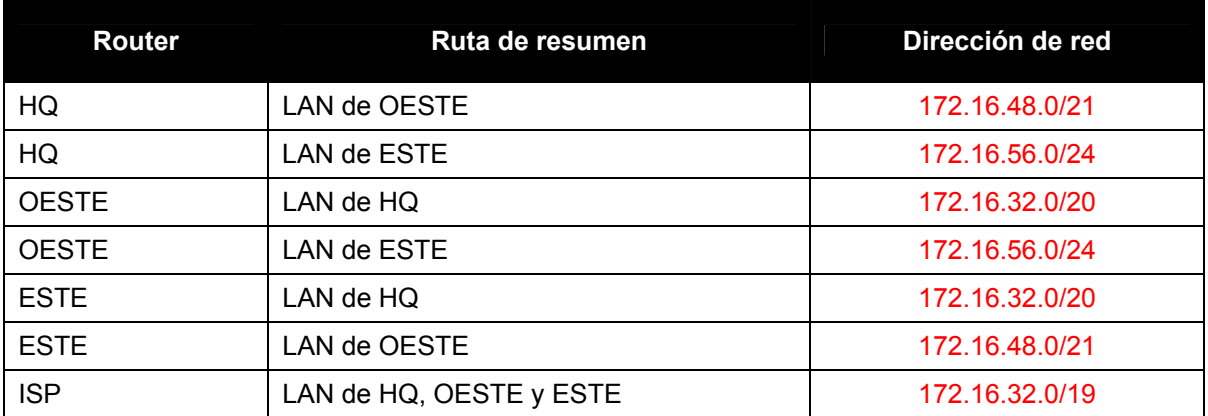

## **6.5.1: Actividad de desafío de integración de aptitudes del Packet Tracer (Versión para el instructor)**

### **Diagrama de topología**

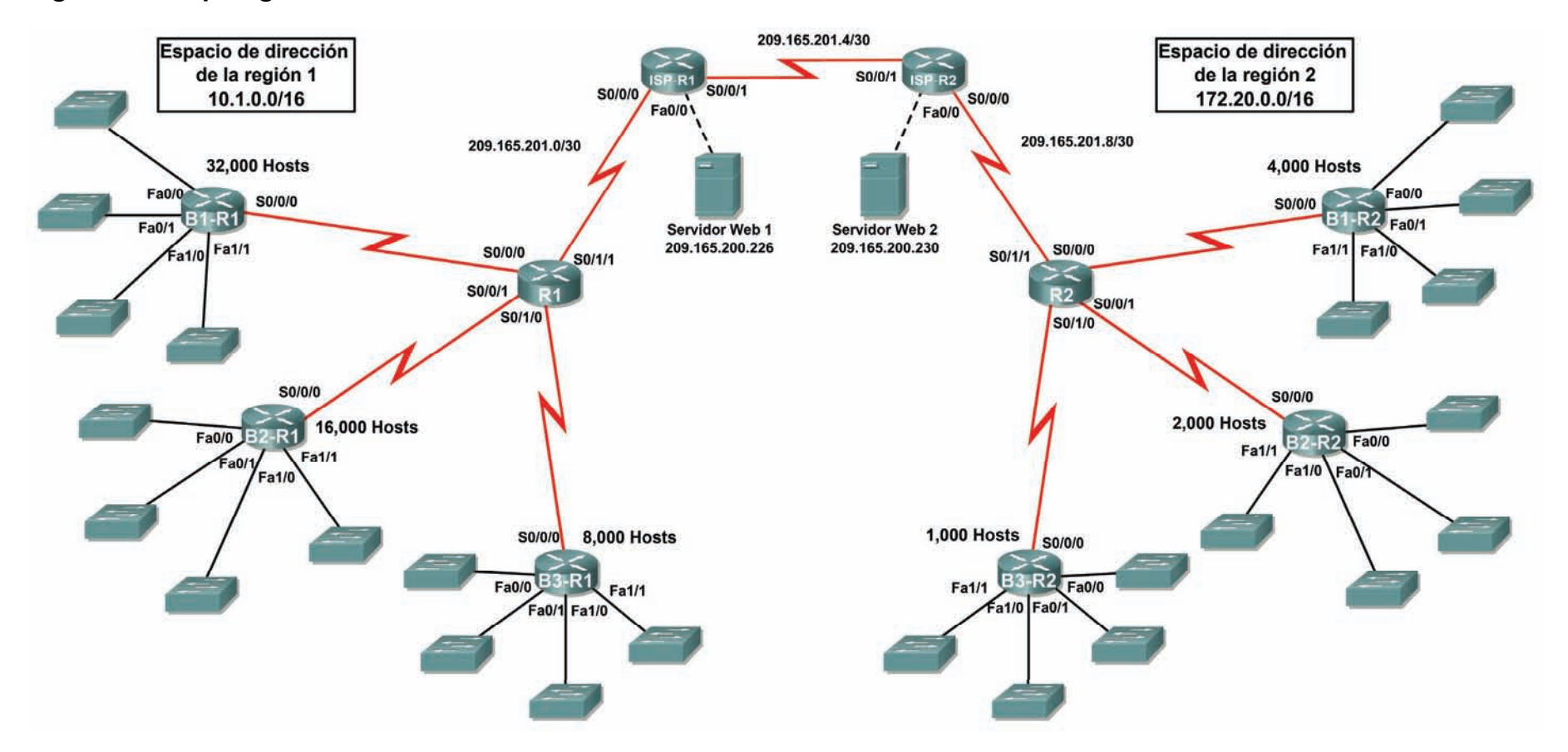

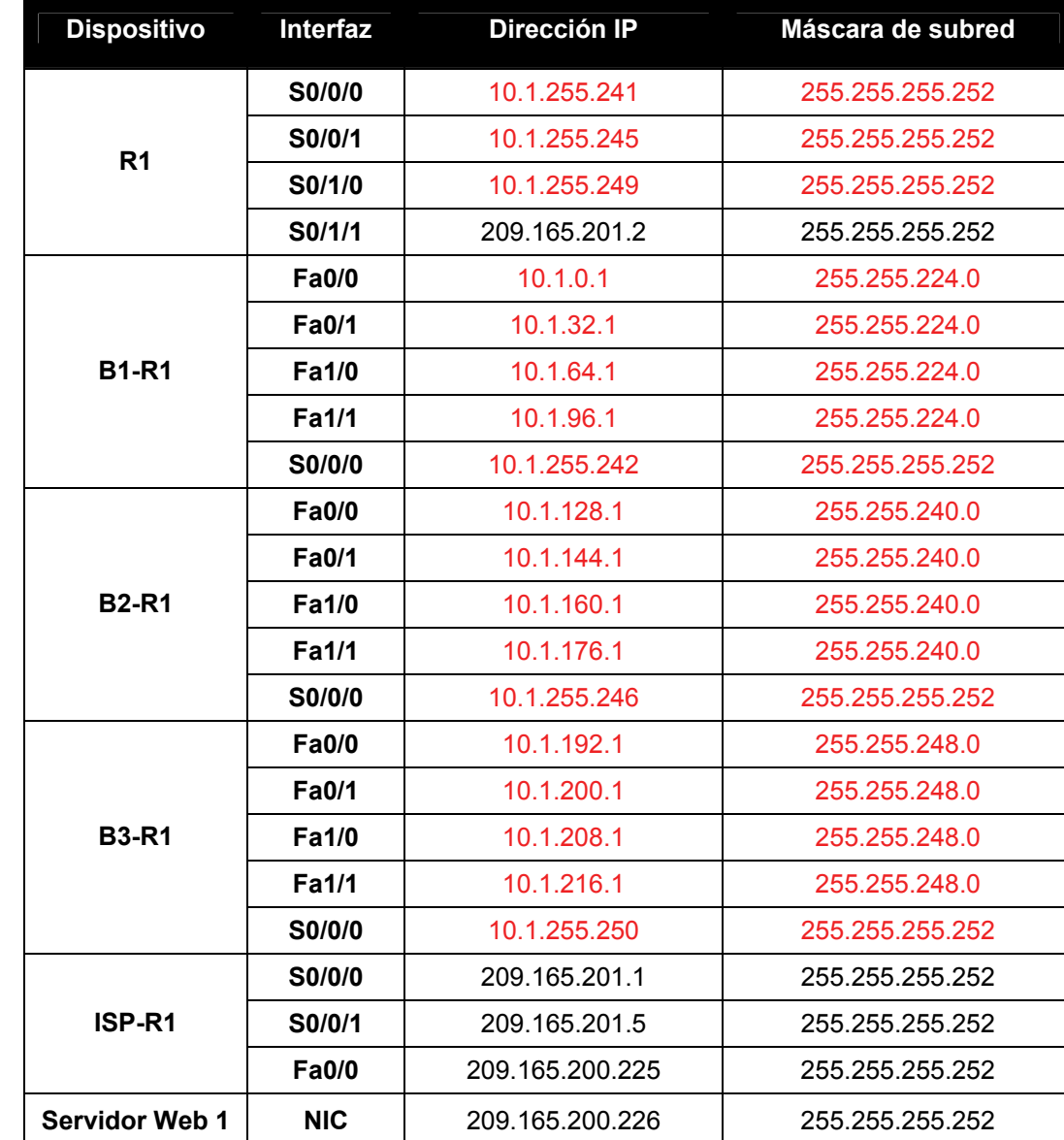

## **Tabla de direccionamiento para R1**

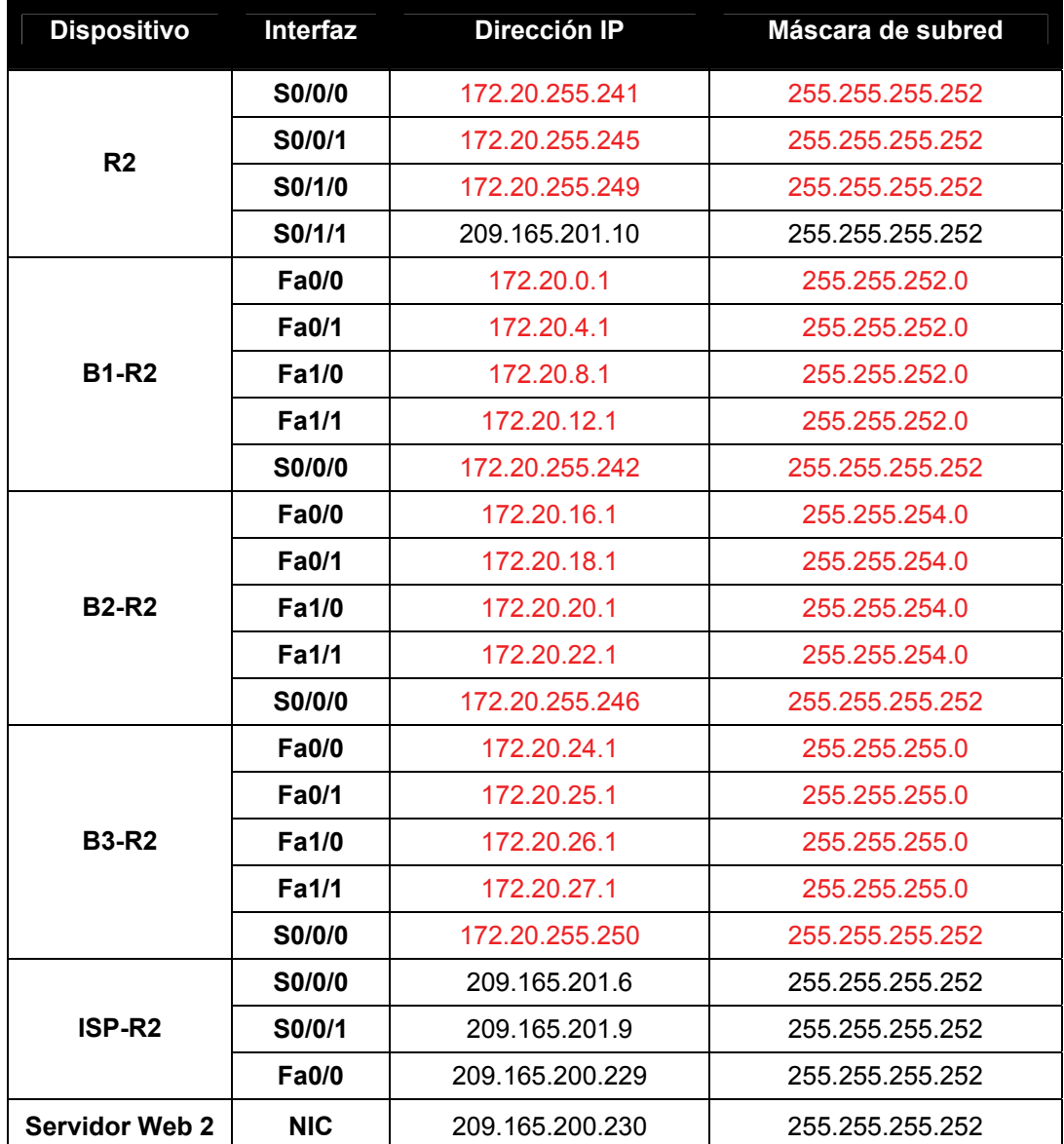

### **Tabla de direccionamiento para R2**

### **Objetivos**

- Diseñar y documentar un esquema de direccionamiento según los requisitos
- Aplicar una configuración básica a los dispositivos
- Configurar el enrutamiento estático entre los routers ISP
- Configurar el enrutamiento RIPv2 en Región 1 (se proporcionan los comandos) y el enrutamiento estático en Región 2
- Deshabilitar las actualizaciones RIP en las interfaces apropiadas
- Configurar las rutas por defecto y redistribuir a través del RIP
- Verificar que la conectividad entre todos los dispositivos en la topología sea completa

### **Tarea 1: Diseño y documentación de un esquema de direccionamiento.**

#### **Paso 1: Diseñar un esquema de direccionamiento.**

Utilice la topología y los siguientes requisitos para diseñar un esquema de direccionamiento:

- Los enlaces WAN entre R1 y R2, junto con sus respectivos routers ISP, ya están configurados. También, los enlaces entre el servidor ISP y el servidor Web ya están configurados.
- El espacio de dirección para la Región 1 es 10.1.0.0/16. Le deberá asignar a cada router de sucursal (B1-R1, B2-R1 y B3-R1) un espacio de dirección según estos requisitos. Comenzando por el mayor requisito , asigne espacio de dirección a cada router.
	- B1-R1 necesita espacio para 32 000 hosts \_\_\_\_\_\_\_\_\_\_\_\_\_\_\_\_\_\_\_\_\_\_\_ 10.1.0.0/17
	- B2-R1 necesita espacio para 16 000 hosts \_\_\_\_\_\_\_\_\_\_\_\_\_\_\_\_\_\_\_\_ 10.1.128.0/18
	- B3-R1 necesita espacio para 8 000 hosts \_\_\_\_\_\_\_\_\_\_\_\_\_\_\_\_\_\_\_\_\_ 10.1.192.0/19
- Divida el espacio de dirección para cada router de sucursal en cuatro subredes iguales. Registre las subredes en la siguiente tabla.

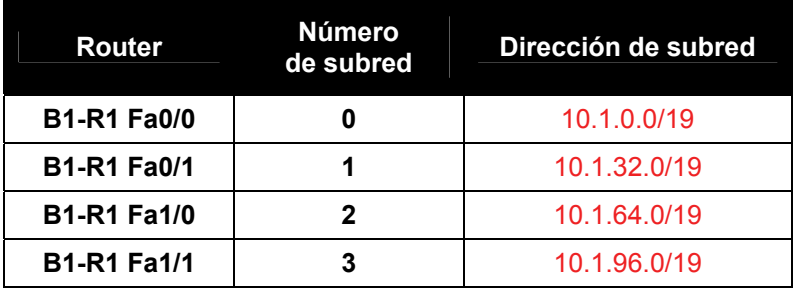

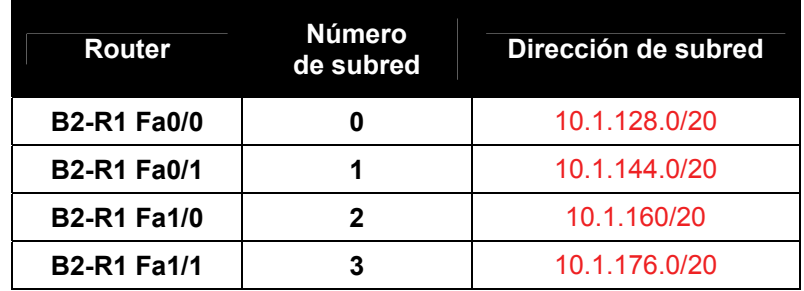

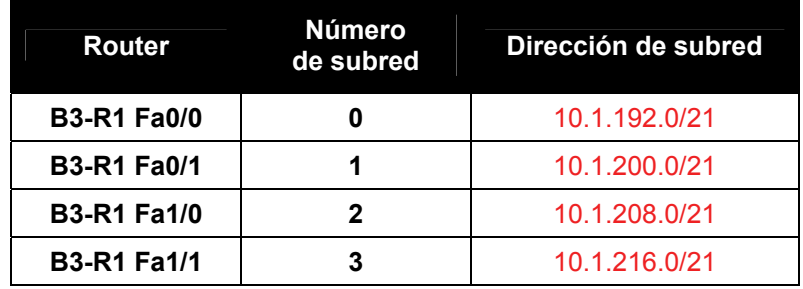

• Para las WAN de la Región 1, divida en subredes el espacio de dirección 10.1.255.240/28. Registre las subredes en la siguiente tabla.

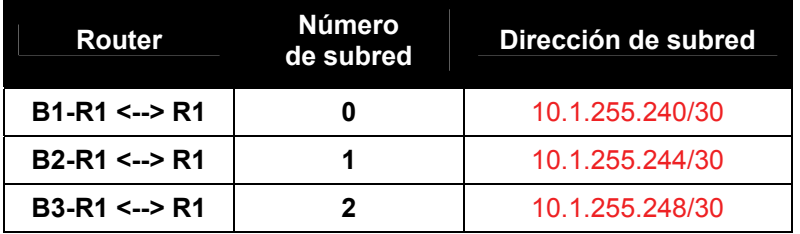

• El espacio de dirección para la Región 2 es 172.2.0.0/16. Se le deberá asignar a cada router de sucursal (B1-R2, B2-R2 y B3-R2) un espacio de dirección según estos requisitos. Comenzando por el mayor requisito , asigne espacio de dirección a cada router.

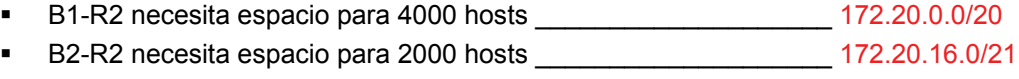

- B3-R2 necesita espacio para 1000 hosts \_\_\_\_\_\_\_\_\_\_\_\_\_\_\_\_\_\_\_\_ 172.20.24.0/22
- Divida el espacio de dirección para cada router de sucursal en cuatro subredes iguales. Registre las subredes en la siguiente tabla.

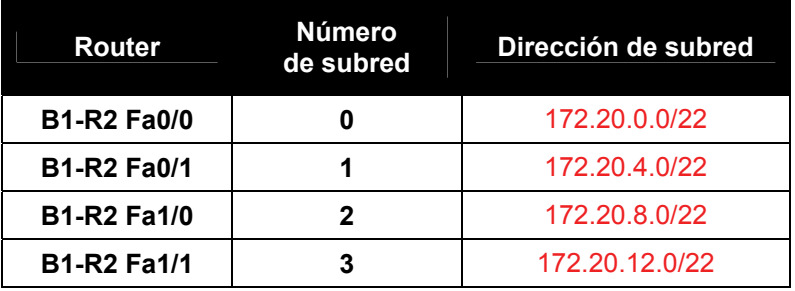

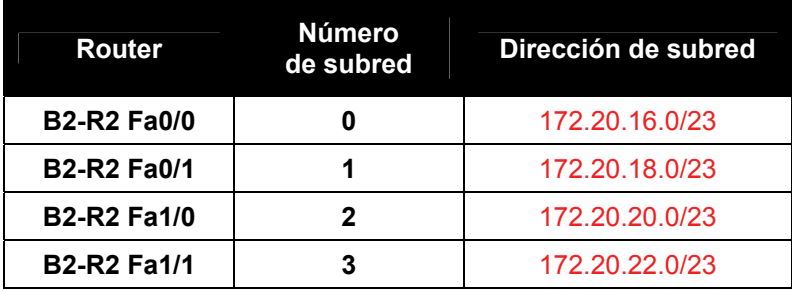

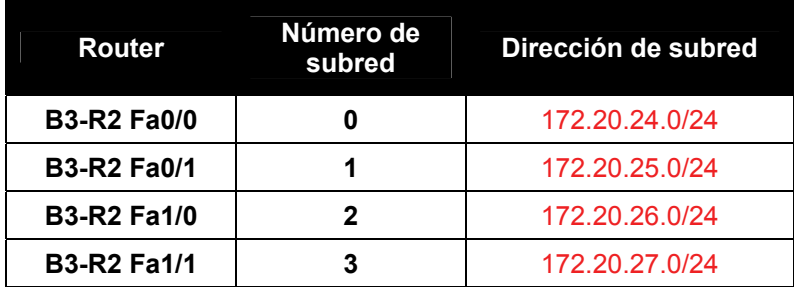

• Para las WAN de la Región 2 divida en subredes el espacio de dirección 172.20.255.240/28. Registre las subredes en la siguiente tabla.

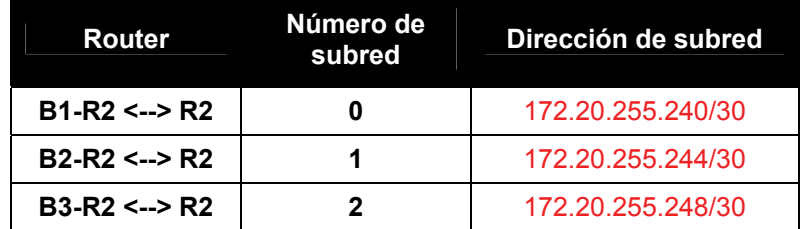

#### **Paso 2: Documentar el esquema de direccionamiento.**

- Opcional: En la topología, asigne etiquetas a cada subred. Para ahorrar espacio, utilice solamente los últimos dos octetos, ya que sólo estos octetos cambian.
- Utilice la tabla provista con las instrucciones impresas para documentar las direcciones IP y las máscaras de subred. Asigne la primera dirección IP a la interfaz del router.
- En los enlaces WAN asigne la primer dirección IP a R1 y R2 para los enlaces con los routers B1, B2 y B3 respectivos de cada router.

### **Tarea 3: Aplicación de una configuración básica.**

Utilizando su documentación, configure los routers con las configuraciones básicas, incluso el direccionamiento. Utilice **cisco** como contraseña de línea y **class** como la contraseña secreta. Utilice 64.000 como la frecuencia del reloj.

### **Tarea 4: Configuración del enrutamiento estático entre los routers ISP.**

Cada router ISP ya tiene dos rutas estáticas hacia las WAN conectadas directamente al otro router ISP. Implemente el enrutamiento estático en cada router ISP para garantizar la conectividad entre las dos regiones.

### **Tarea 5: Configuración del enrutamiento RIPv2 en Región 1 y el enrutamiento estático en Región 2.**

#### **Paso 1: Configurar el enrutamiento RIPv2 en Región 1.**

Configure todos los routers en Región 1 (R1, B1-R1, B2-R1, y B3-R1) con RIP como protocolo de enrutamiento dinámico. Con el fin de apreciar completamente la implementación de su diseño VLSM en un entorno de enrutamiento dinámico, agregue los siguientes dos comandos a su configuración RIP:

Router(config-router)#**version 2**

Router(config-router)#**no auto-summary**

El comando **version 2** habilita el RIPv2 que incluye el envío de información de máscaras de subred en actualizaciones de enrutamiento. Por defecto, RIPv2 resume actualizaciones en límites con clase al igual que RIPv1. El comando **no auto-summary** deshabilita esta función. Estos dos comandos se explicarán por completo en el siguiente capítulo.

#### **Paso 2: Configurar el enrutamiento estático en Región 2.**

La Región 2 no utiliza un protocolo de enrutamiento dinámico. Configure los routers con las rutas estáticas y por defecto necesarias para asegurar una conectividad completa de extremo a extremo.

- R2 debe tener tres rutas estáticas y una ruta por defecto.
- B1-R2, B2-R2 y B3-R2 deben tener una ruta por defecto cada uno.

### **Tarea 6: Deshabilitacón de las actualizaciones RIP en las interfaces apropiadas.**

Las actualizaciones de enrutamiento no necesitan ser enviadas a todas las interfaces de routers. Deshabilitacón de las actualizaciones RIP en las interfaces apropiadas.

#### **Tarea 7: Configuración de las rutas por defecto y redistribución a través del RIP.**

En la Región 1, determine qué router necesita una ruta por defecto. A continuación configure ese router para redistribuir la ruta por defecto a otros routers en la región.

### **Tarea 8: Verificación de la conectividad entre todos los dispositivos en la topología sea completa.**

#### **Paso 1: Probar la conectividad.**

- Ahora debe tener conectividad de extremo a extremo. Utilice el ping para probar la conectividad a través de la red. Cada router debe poder realizar un ping a todas las otras interfaces de router y a ambos servidores Web.
- Resuelva los problemas hasta que los pings tengan éxito.

#### **Paso 2: Examinar la configuración.**

Utilice comandos de verificación para asegurarse de haber completado sus configuraciones.

## **Práctica de laboratorio 7.5.1: Práctica de laboratorio de configuración básica de RIPv2 (Versión para el instructor)**

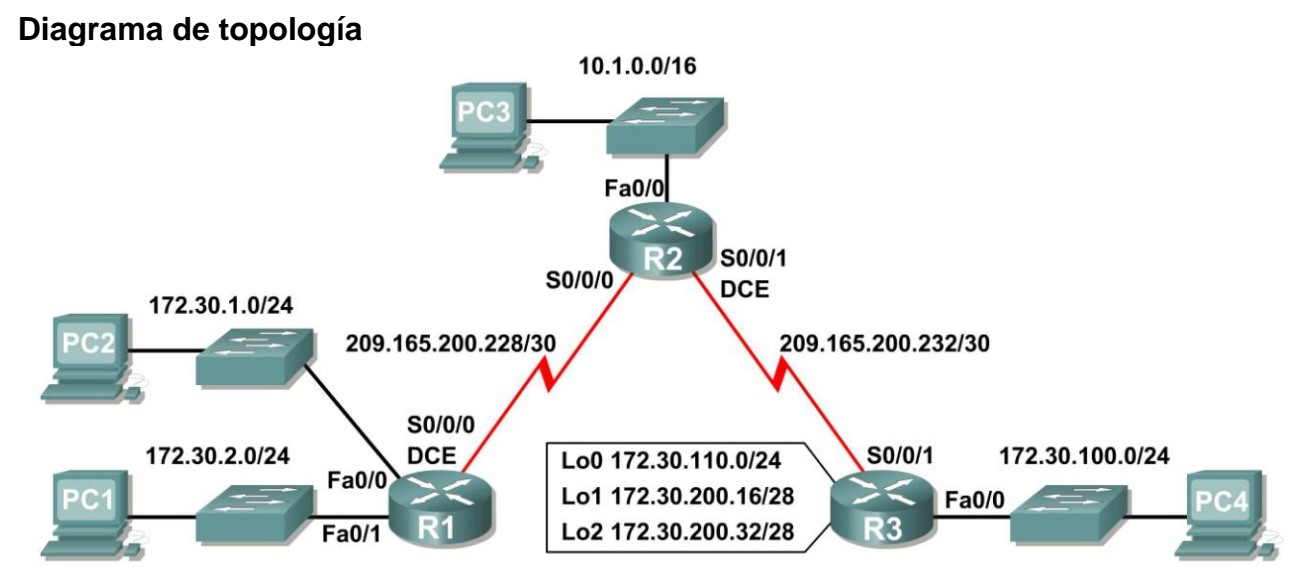

### **Tabla de direccionamiento**

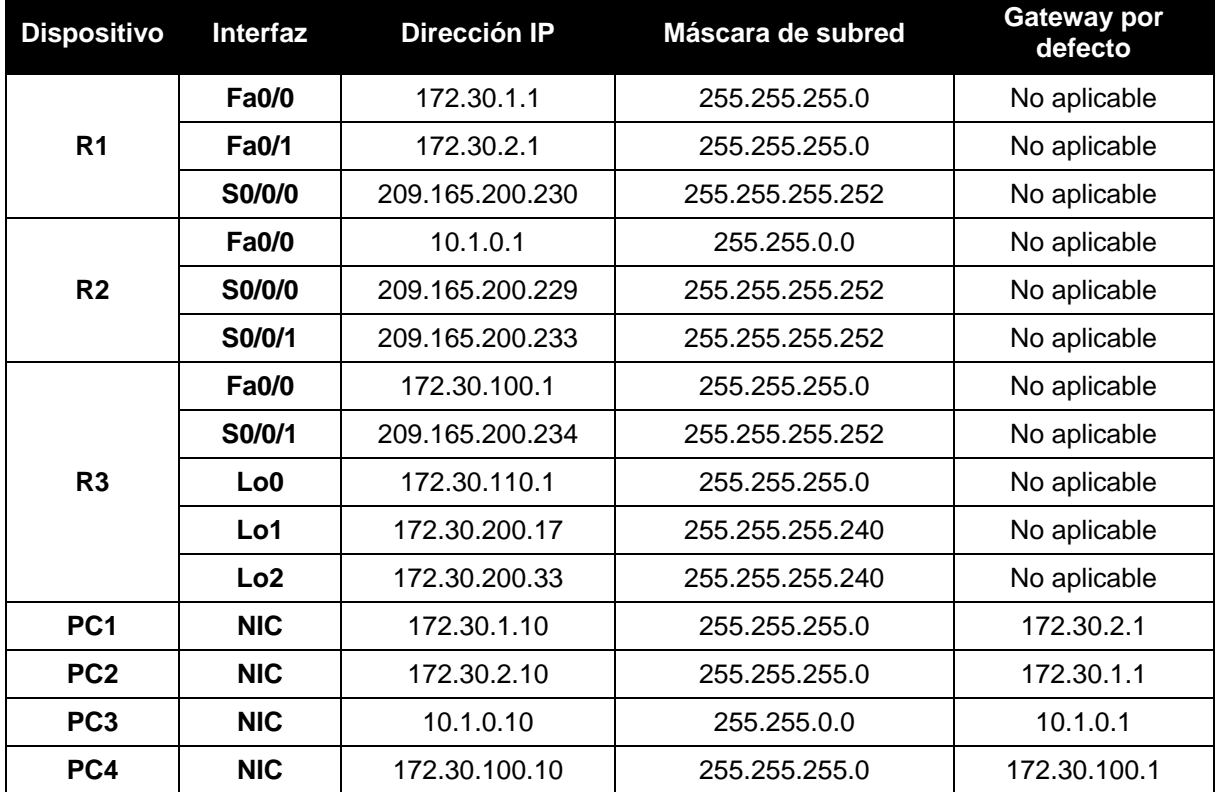

### **Objetivos de aprendizaje**

Al completar esta práctica de laboratorio, usted podrá:

- Conectar una red de acuerdo con el Diagrama de topología.
- Cargar en los routers los guiones suministrados.
- Examinar el estado actual de la red.
- Configurar RIPv2 en todos los routers.
- Examinar el resumen automático de las rutas.
- Examinar las actualizaciones de enrutamiento con **debug ip rip**.
- Desactive la sumarización automática.
- Examinar las tablas de enrutamiento.
- Verificar la conectividad de la red.
- Documentar la configuración de RIPv2.

#### **Escenario**

La red que se muestra en el Diagrama de topología contiene una red no contigua, 172.30.0.0. Esta red se ha dividido en subredes por medio de VLSM. Las subredes 172.30.0.0 están divididas física y lógicamente por al menos otra red principal o con clase, en este caso las dos redes seriales 209.165.200.228/30 y 209.165.200.232/30. Esto puede ser un problema cuando el protocolo de enrutamiento utilizado no incluye información suficiente para distinguir las subredes individuales. RIPv2 es un protocolo de enrutamiento sin clase que puede utilizarse para proporcionar información de la máscara de subred en las actualizaciones de enrutamiento. Esto permitirá que se propague la información de red a través de la red de subred VLSM.

#### **Tarea 1: Conexión, eliminación y recarga de los routers.**

#### **Paso 1: Conectar una red.**

Conecte una red que sea similar a la del Diagrama de topología.

#### **Paso 2: Eliminar la configuración en cada router.**

Borre la configuración de cada uno de los routers mediante el comando **erase startup-config** y luego **reload** para recargar los routers. Si se le pregunta si desea guardar los cambios, responda **no**.

#### **Tarea 2: Cargar los routers con los guiones provistos.**

#### **Paso 1: Cargue el siguiente guión en R1.**

```
!
hostname R1
!
!
!
interface FastEthernet0/0
 ip address 172.30.1.1 255.255.255.0
 duplex auto
 speed auto
no shutdown
!
interface FastEthernet0/1
 ip address 172.30.2.1 255.255.255.0
```

```
duplex auto
 speed auto
no shutdown
!
interface Serial0/0/0
ip address 209.165.200.230 255.255.255.252
clock rate 64000
no shutdown
!
router rip
passive-interface FastEthernet0/0
passive-interface FastEthernet0/1
network 172.30.0.0
network 209.165.200.0
!
line con 0
line vty 0 4
login
!
end
```
#### **Paso 2: Cargue el siguiente guión en R2.**

```
hostname R2
!
!
!
interface FastEthernet0/0
ip address 10.1.0.1 255.255.0.0
duplex auto
speed auto
no shutdown
!
interface Serial0/0/0
ip address 209.165.200.229 255.255.255.252
no shutdown
!
interface Serial0/0/1
ip address 209.165.200.233 255.255.255.252
clock rate 64000
no shutdown
!
router rip
passive-interface FastEthernet0/0
network 10.0.0.0
network 209.165.200.0
!
line con 0
line vty 0 4
login
!
end
```
#### **Paso 3: Cargue el siguiente guión en R3.**

```
hostname R3
!
!
!
interface FastEthernet0/0
ip address 172.30.100.1 255.255.255.0
duplex auto
speed auto
no shutdown
!
interface Serial0/0/1
ip address 209.165.200.234 255.255.255.252
no shutdown
!
interface Loopback0
ip address 172.30.110.1 255.255.255.0
!
interface Loopback1
ip address 172.30.200.17 255.255.255.240
!
interface Loopback2
ip address 172.30.200.33 255.255.255.240
!
router rip
passive-interface FastEthernet0/0
network 172.30.0.0
network 209.165.200.0
!
line con 0
line vty 0 4
login
!
end
```
#### **Tarea 3: Examinar el estado actual de la red.**

#### **Paso 1: Verifique que ambos enlaces seriales estén activos.**

Se pueden verificar los dos enlaces seriales rápidamente por medio del comando **show ip interface brief** en R2.

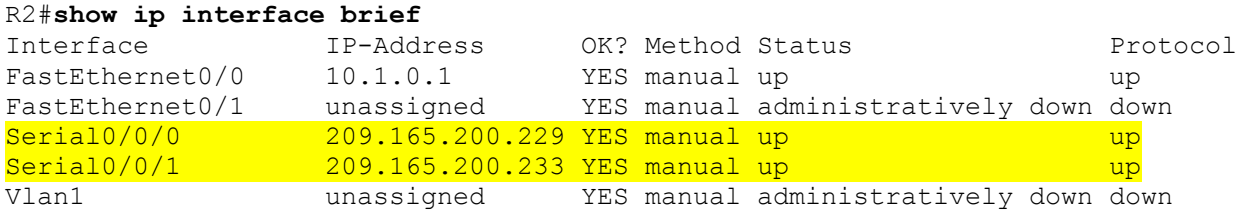

#### **Paso 2: Verifique la conectividad desde R2 a los hosts en las LAN R1 y R3.**

¿Cuántos mensajes ICMP son exitosos al hacer ping a PC1 desde el router R2?

#### \_\_\_\_\_60% (3/5)\_\_\_\_\_\_\_\_\_\_\_\_\_\_\_\_\_\_\_\_\_\_\_\_\_\_\_\_\_\_\_\_\_\_\_\_\_\_\_\_\_\_\_\_\_\_\_\_\_\_\_\_\_\_\_\_\_\_\_\_\_\_\_\_\_\_

¿Cuántos mensajes ICMP son exitosos al hacer ping a PC4 desde el router R2? \_\_\_\_\_60% (3/5)\_\_\_\_\_\_\_\_\_\_\_\_\_\_\_\_\_\_\_\_\_\_\_\_\_\_\_\_\_\_\_\_\_\_\_\_\_\_\_\_\_\_\_\_\_\_\_\_\_\_\_\_\_\_\_\_\_\_\_\_\_\_\_\_\_

#### **Paso 3: Verifique la conectividad entre las PC.**

 $\zeta$ Es posible hacer ping a PC2 desde PC1? \_\_\_\_\_\_sí\_\_\_\_\_ ¿Cuál es el porcentaje de éxito? \_\_\_\_\_100%\_\_\_\_\_ ¿Es posible hacer ping a PC3 desde PC1? \_\_\_\_\_sí\_\_\_\_\_ ¿Cuál es el porcentaje de éxito? \_\_\_\_\_50%\_\_\_\_\_  $i$  Es posible hacer ping a PC4 desde PC1?  $\frac{1}{\sqrt{2}}$  no ¿Cuál es el porcentaje de éxito? \_\_\_\_\_0%\_\_\_\_\_  $i$  Es posible hacer ping a PC2 desde PC4?  $\frac{1}{\sqrt{2}}$ no $\frac{1}{\sqrt{2}}$ ¿Cuál es el porcentaje de éxito? \_\_\_\_\_0%\_\_\_\_\_ ¿Es posible hacer ping a PC3 desde PC4? \_\_\_\_\_sí\_\_\_\_\_ ¿Cuál es el porcentaje de éxito? \_\_\_\_\_50%\_\_\_\_\_

### **Paso 4: Visualice la tabla de enrutamiento en R2.**

R1 y R2 son las rutas de notificación para la red 172.30.0.0/16, por lo tanto existen 2 entradas para esta red en la tabla de enrutamiento de R2. La tabla de enrutamiento de R2 sólo muestra la dirección de red con clase principal de 172.30.0.0; no muestra ninguna de las subredes para esta red que se utilizan en las LAN conectadas a R1 y R3. Dado que la métrica de enrutamiento es la misma para ambas entradas, el router alterna las rutas que se utilizan cuando envían paquetes destinados a la red 172.30.0.0/16.

#### R2#**show ip route**

*Output omitted*

 10.0.0.0/16 is subnetted, 1 subnets C 10.1.0.0 is directly connected, FastEthernet0/0 R 172.30.0.0/16 [120/1] via 209.165.200.230, 00:00:24, Serial0/0/0 [120/1] via 209.165.200.234, 00:00:15, Serial0/0/1 209.165.200.0/30 is subnetted, 2 subnets C 209.165.200.228 is directly connected, Serial0/0/0 C 209.165.200.232 is directly connected, Serial0/0/1

#### **Paso 5: Examine la tabla de enrutamiento en el router R1.**

R1 y R3 están configuradas con interfaces en una red no contigua, 172.30.0.0. Las subredes 172.30.0.0 están divididas física y lógicamente por al menos otra red con clase principal, en este caso las dos redes seriales 209.165.200.228/30 y 209.165.200.232/30. Los protocolos de enrutamiento con clase como RIPv1 resumen las redes en los bordes de redes principales. R1 y R3 resumirán las subredes 172.30.0.0/24 para 172.30.0.0/16. Debido a que la ruta para 172.30.0.0/16 está directamente conectada y debido a que R1 no tiene ninguna ruta específica para las subredes 172.30.0.0 en R3, los paquetes destinados a las LAN R3 no se enviarán correctamente.

```
R1#show ip route
Output omitted
R 10.0.0.0/8 [120/1] via 209.165.200.229, 00:00:02, Serial0/0/0
     172.30.0.0/24 is subnetted, 2 subnets
C 172.30.1.0 is directly connected, FastEthernet0/0
C 172.30.2.0 is directly connected, FastEthernet0/1
     209.165.200.0/30 is subnetted, 2 subnets
C 209.165.200.228 is directly connected, Serial0/0/0
R 209.165.200.232 [120/1] via 209.165.200.229, 00:00:02, Serial0/0/0
```
#### **Paso 6: Examine la tabla de enrutamiento en el router R3.**

R3 sólo muestra sus propias subredes para la red 172.30.0.0. 172.30.100/24, 172.30.110/24, 172.30.200.16/28 y 172.30.200.32/28. R3 no tiene ninguna ruta para las subredes 172.30.0.0 en R1.

R3#**show ip route**

*Output omitted*

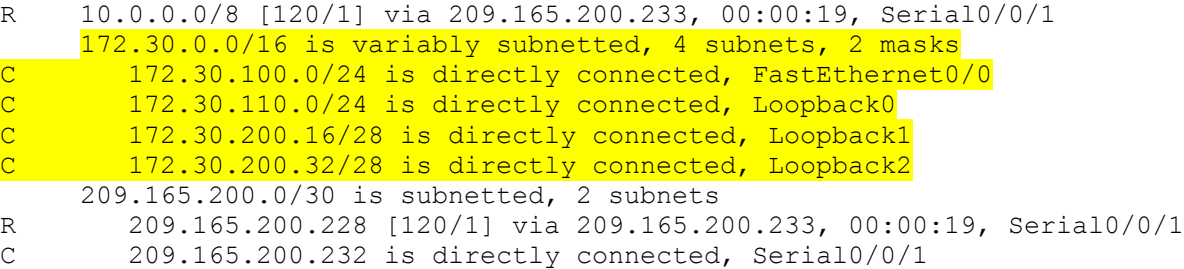

#### **Paso 7: Examine los paquetes RIPv1 que recibe R2.**

Utilice el comando **debug ip rip** para visualizar las actualizaciones de enrutamiento RIP.

R2 está recibiendo la ruta 172.30.0.0, con 1 salto, desde R1 y R3. Dado que son métricas de igual costo, ambas rutas se agregan a la tabla de enrutamiento de R2. Dado que RIPv1 es un protocolo de enrutamiento con clase, en la actualización no se envía ninguna información de la máscara de subred.

```
R2#debug ip rip
RIP protocol debugging is on
RIP: received v1 update from 209.165.200.234 on Serial0/0/1
       172.30.0.0 in 1 hops
RIP: received v1 update from 209.165.200.230 on Serial0/0/0
       172.30.0.0 in 1 hops
```
R2 está enviando sólo las rutas para la LAN 10.0.0.0 y las dos conexiones seriales a R1 y R3. R1 y R3 no están recibiendo ninguna información sobre las rutas de subredes 172.30.0.0.

```
RIP: sending v1 update to 255.255.255.255 via Serial0/0/1
(209.165.200.233)
RIP: build update entries
       network 10.0.0.0 metric 1
      network 209.165.200.228 metric 1
RIP: sending v1 update to 255.255.255.255 via Serial0/0/0
(209.165.200.229)
RIP: build update entries
```
 network 10.0.0.0 metric 1 network 209.165.200.232 metric 1

Al finalizar, desactive la depuración.

R2#**undebug all**

**Tarea 4: Configurar RIP, versión 2.**

**Paso 1: Utilice el comando version 2 para habilitar RIP versión 2 en cada uno de los routers.**

```
R2(config)#router rip
R2(config-router)#version 2
R1(config)#router rip
R1(config-router)#version 2
R3(config)#router rip
R3(config-router)#version 2
```
Los mensajes RIPv2 incluyen la máscara de subred en un campo en las actualizaciones de enrutamiento. Esto permite que las subredes y sus máscaras se incluyan en las actualizaciones de enrutamiento. No obstante, por defecto, RIPv2 resume las redes en los bordes de redes principales, como RIPv1, excepto que la máscara de subred está incluida en la actualización.

#### **Paso 2: Verifique que RIPv2 se ejecute en los routers.**

Los comandos **debug ip rip, show ip protocols** y **show run** pueden utilizarse para confirmar que RIPv2 está en ejecución. A continuación se muestra el resultado del comando **show ip protocols** para R1.

```
R1# show ip protocols
Routing Protocol is "rip"
Sending updates every 30 seconds, next due in 7 seconds
Invalid after 180 seconds, hold down 180, flushed after 240
Outgoing update filter list for all interfaces is not set
Incoming update filter list for all interfaces is not set
Redistributing: rip
Default version control: send version 2, receive 2
  Interface Send Recv Triggered RIP Key-chain
 FastEthernet0/0 2 2
 FastEthernet0/1 2 2
 Serial0/0/0 2 2
Automatic network summarization is in effect
Maximum path: 4
Routing for Networks:
  172.30.0.0
  209.165.200.0
Passive Interface(s):
  FastEthernet0/0
  FastEthernet0/1
Routing Information Sources:
  Gateway Distance Last Update
   209.165.200.229 120
Distance: (default is 120)
```
Todo el contenido es Copyright © 1992 – 2007 de Cisco Systems, Inc. Todos los derechos reservados. Este documento es información pública de Cisco. entre a partidade o página 7 de 12

#### **Tarea 5: Examinar el resumen automático de las rutas.**

Las LAN conectadas a R1 y R3 aún se componen de redes no contiguas. R2 aún muestra dos rutas de igual costo hacia la red 172.30.0.0/16 en la tabla de enrutamiento. R2 aún muestra únicamente la dirección de red con clase principal de 172.30.0.0 y no muestra ninguna de las subredes para esta red.

```
R2#show ip route
```
*Output omitted*

```
 10.0.0.0/16 is subnetted, 1 subnets
C 10.1.0.0 is directly connected, FastEthernet0/0
R 172.30.0.0/16 [120/1] via 209.165.200.230, 00:00:07, Serial0/0/0
                   [120/1] via 209.165.200.234, 00:00:08, Serial0/0/1
     209.165.200.0/30 is subnetted, 2 subnets
C 209.165.200.228 is directly connected, Serial0/0/0
C 209.165.200.232 is directly connected, Serial0/0/1
```
R1 aún muestra sus propias subredes para la red 172.30.0.0. R1 aún no tiene ninguna ruta para las subredes 172.30.0.0 en R3.

#### R1#**show ip route**

*Output omitted*

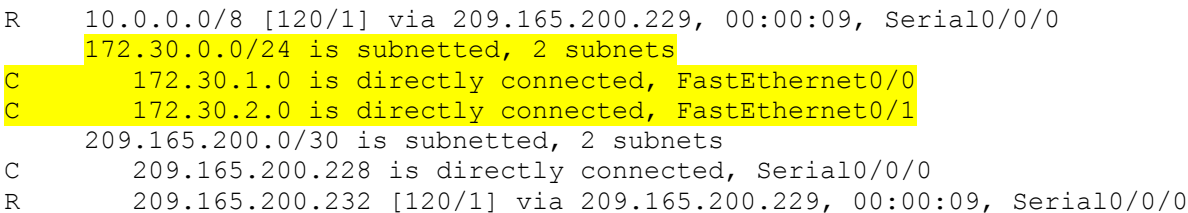

R3 sólo muestra sus propias subredes para la red 172.30.0.0. R3 aún no tiene ninguna ruta para las subredes 172.30.0.0 en R1.

#### R3#**show ip route**

*Output omitted*

```
R 10.0.0.0/8 [120/1] via 209.165.200.233, 00:00:16, Serial0/0/1
      172.30.0.0/16 is variably subnetted, 4 subnets, 2 masks
C 172.30.100.0/24 is directly connected, FastEthernet0/0<br>C 172.30.110.0/24 is directly connected, Loopback0
        172.30.110.0/24 is directly connected, Loopback0
C 172.30.200.16/28 is directly connected, Loopback1
C 172.30.200.32/28 is directly connected, Loopback2
      209.165.200.0/30 is subnetted, 2 subnets
R 209.165.200.228 [120/1] via 209.165.200.233, 00:00:16, Serial0/0/1
C 209.165.200.232 is directly connected, Serial0/0/1
```
Utilice el resultado del comando **debug ip rip** para responder las siguientes preguntas:

¿Qué entradas se incluyen en las actualizaciones RIP que se envían desde R3?

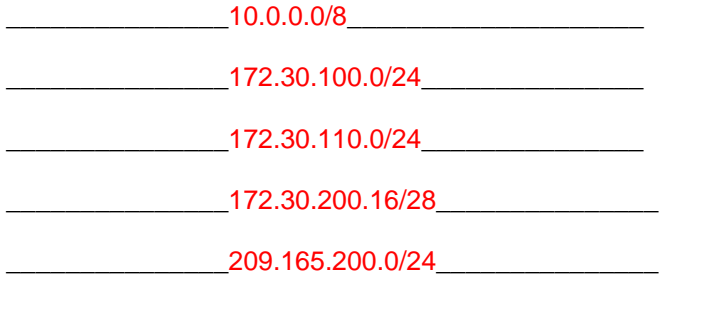

¿Qué rutas se encuentran en las actualizaciones RIP que se reciben desde R3 en R2?

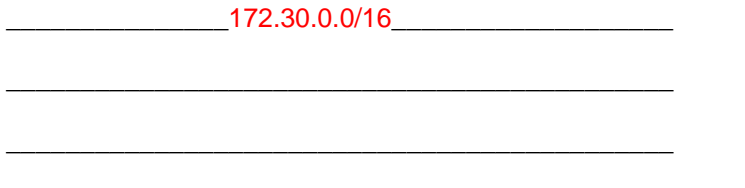

R3 no está enviando ninguna de las subredes 172.30.0.0, sólo la ruta de resumen de 172.30.0.0/16, incluso la máscara de subred. Por esta razón R2 y R1 no visualizan las subredes 172.30.0.0 en R3.

#### **Tarea 6: Deshabilitar el resumen automático.**

El comando **no auto-summary** se utiliza para desactivar el resumen automático en RIPv2. Deshabilite el resumen automático en todos los routers. Los routers ya no resumirán las rutas en los bordes de redes principales.

```
R2(config)#router rip
R2(config-router)#no auto-summary
R1(config)#router rip
R1(config-router)#no auto-summary
R3(config)#router rip
R3(config-router)#no auto-summary
```
Los comandos **show ip route** y **ping** pueden utilizarse para verificar que se desactivó el resumen automático.

#### **Tarea 7: Examinar las tablas de enrutamiento.**

Las LAN conectadas a R1 y R3 ahora deben incluirse en las tres tablas de enrutamiento.

```
R2#show ip route
Output omitted
      10.0.0.0/16 is subnetted, 1 subnets
C 10.1.0.0 is directly connected, FastEthernet0/0
      172.30.0.0/16 is variably subnetted, 7 subnets, 3 masks
R 172.30.0.0/16 [120/1] via 209.165.200.230, 00:01:28, Serial0/0/0
```
 [120/1] via 209.165.200.234, 00:01:56, Serial0/0/1 R 172.30.1.0/24 [120/1] via 209.165.200.230, 00:00:08, Serial0/0/0<br>R 172.30.2.0/24 [120/1] via 209.165.200.230, 00:00:08, Serial0/0/0 R 172.30.2.0/24 [120/1] via 209.165.200.230, 00:00:08, Serial0/0/0 R 172.30.100.0/24 [120/1] via 209.165.200.234, 00:00:08, Serial0/0/1 R 172.30.110.0/24 [120/1] via 209.165.200.234, 00:00:08, Serial0/0/1<br>R 172.30.200.16/28 [120/1] via 209.165.200.234, 00:00:08, Serial0/0/ R 172.30.200.16/28 [120/1] via 209.165.200.234, 00:00:08, Serial0/0/1 R 172.30.200.32/28 [120/1] via 209.165.200.234, 00:00:08, Serial0/0/1 209.165.200.0/30 is subnetted, 2 subnets C 209.165.200.228 is directly connected, Serial0/0/0 C 209.165.200.232 is directly connected, Serial0/0/1

#### R1#**show ip route**

*Output omitted*

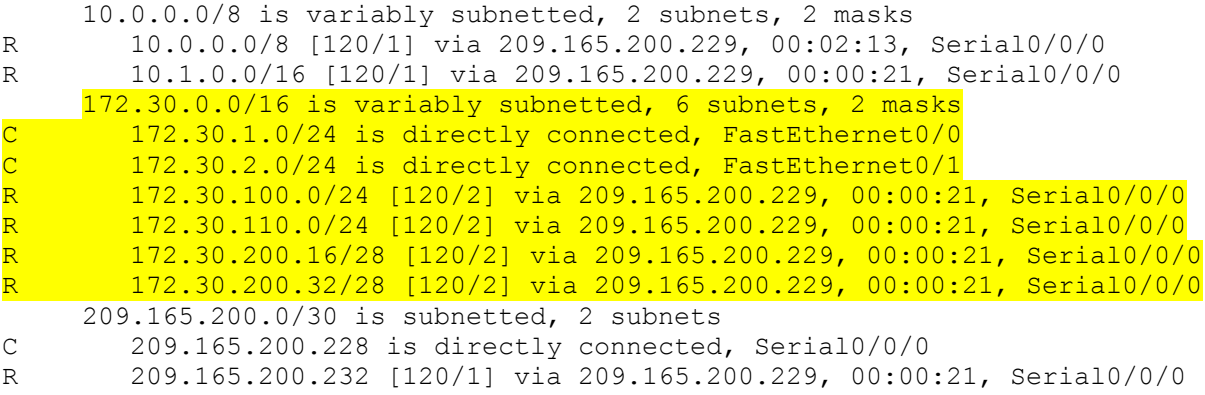

#### R3#**show ip route**

*Output omitted*

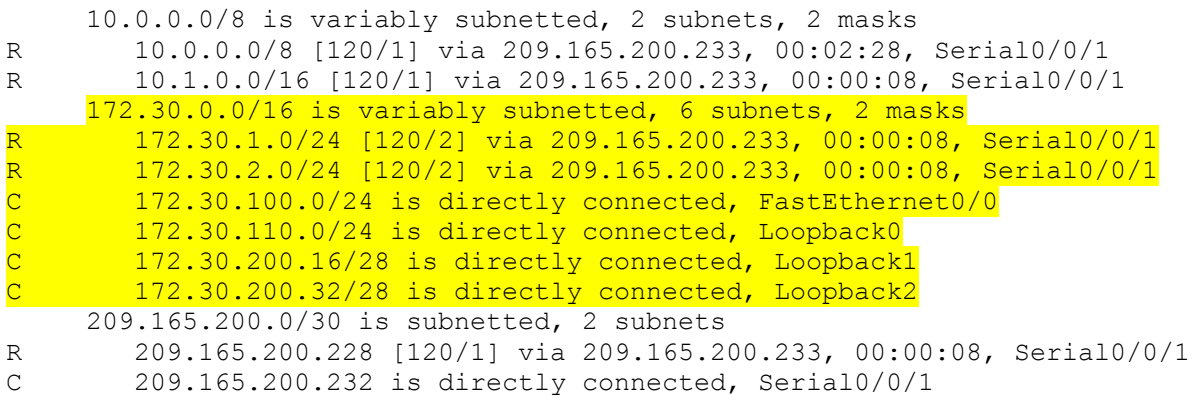

Utilice el resultado del comando **debug ip rip** para responder las siguientes preguntas:

¿Qué entradas se incluyen en las actualizaciones RIP que se envían desde R1?

\_\_\_\_\_\_\_\_\_\_\_\_\_\_\_172.30.1.0/24\_\_\_\_\_\_\_\_\_\_\_\_\_\_\_\_\_\_\_

\_\_\_\_\_\_\_\_\_\_\_\_\_\_\_172.30.2.0/24\_\_\_\_\_\_\_\_\_\_\_\_\_\_\_\_\_\_\_

\_\_\_\_\_\_\_\_\_\_\_\_\_\_\_\_\_\_\_\_\_\_\_\_\_\_\_\_\_\_\_\_\_\_\_\_\_\_\_\_\_\_\_\_\_

¿Qué rutas se encuentran en las actualizaciones RIP que se reciben desde R1 en R2?

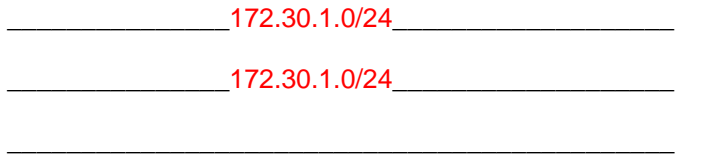

¿Se incluyen ahora las máscaras de las subredes en las actualizaciones de enrutamiento?  $\overline{\phantom{a}}$ sí $\overline{\phantom{a}}$ 

#### **Tarea 8: Verificar la conectividad de la red.**

#### **Paso 1: Verifique la conectividad entre el router R2 y las PC.**

¿Cuántos mensajes ICMP son exitosos al hacer ping a PC1 desde R2?

 $\frac{100\%}{5/5}$ 

¿Cuántos mensajes ICMP son exitosos al hacer ping a PC4 desde R2? \_\_\_\_\_\_\_100% (5/5)\_\_\_\_\_\_\_\_\_\_\_\_\_\_\_\_\_\_\_\_\_\_\_\_\_\_\_\_\_\_\_\_\_\_\_\_\_\_\_\_\_\_\_\_\_\_\_

#### **Paso 2: Verifique la conectividad entre las PC.**

 $\zeta$ Es posible realizar un ping desde PC1 a PC2?  $\frac{\xi}{\xi}$ 

¿Cuál es el porcentaje de éxito? \_\_\_\_100%\_\_\_\_\_

 $\lambda$  Es posible realizar un ping desde PC1 a PC3? \_\_\_\_\_\_\_ sí\_\_\_\_\_\_

¿Cuál es el porcentaje de éxito? \_\_\_\_\_100%\_\_\_\_

 $\zeta$ Es posible hacer ping a PC4 desde PC1? \_\_\_\_\_\_sí\_\_\_\_\_

¿Cuál es el porcentaje de éxito? \_\_\_\_100%\_\_\_\_

 $\lambda$  Es posible hacer ping a PC2 desde PC4? sí

¿Cuál es el porcentaje de éxito? \_\_\_\_\_100%

¿Es posible hacer ping a PC3 desde PC4? \_\_\_\_\_sí\_\_\_\_\_

¿Cuál es el porcentaje de éxito? \_\_\_\_100%\_\_\_\_

#### **Tarea 9: Documentación**

En cada router, capture el siguiente resultado de comando en un archivo de texto (.txt) para futuras consultas.

- **show running-config**
- **show ip route**
- **show ip interface brief**
- **show ip protocols**

Si necesita revisar los procedimientos para capturar resultados de comandos, consulte la Práctica de laboratorio 1.5.1.

### **Tarea 10: Limpieza**

Borre las configuraciones y recargue los routers. Desconecte y guarde los cables. Para las PC que funcionan como host, que normalmente están conectadas a otras redes (como la LAN de la escuela o Internet), reconecte los cables correspondientes y restablezca las configuraciones TCP/IP.
# **Práctica de laboratorio 7.5.2: Práctica de laboratorio de configuración del desafío de RIPv2 (Versión para el instructor)**

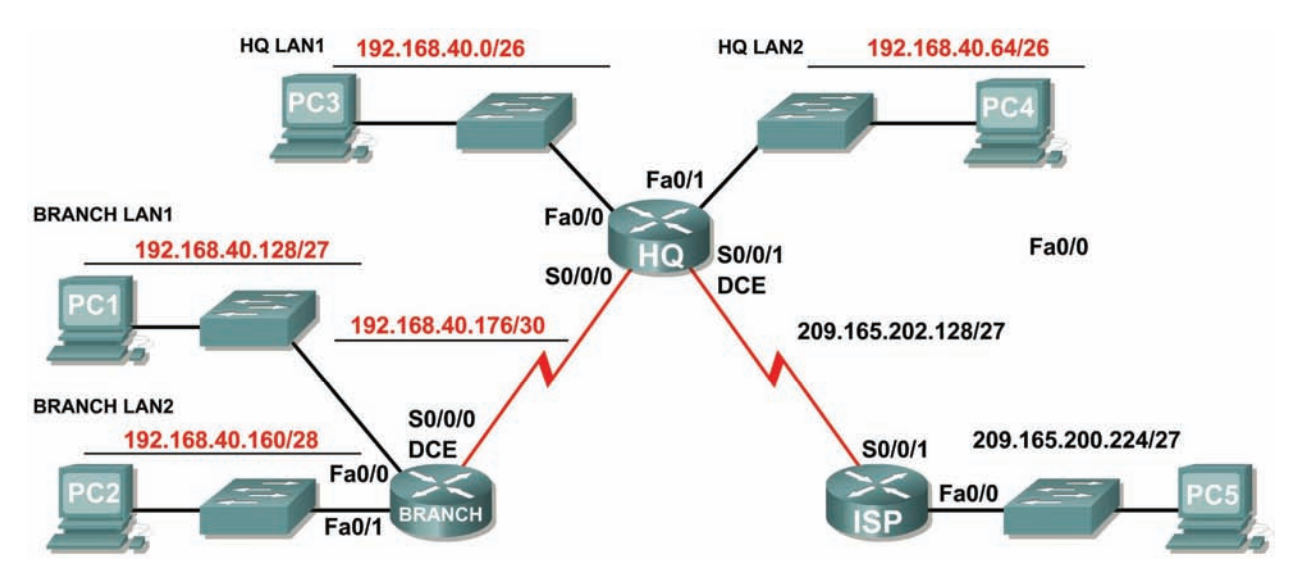

# **Diagrama de topología**

# **Tabla de direccionamiento**

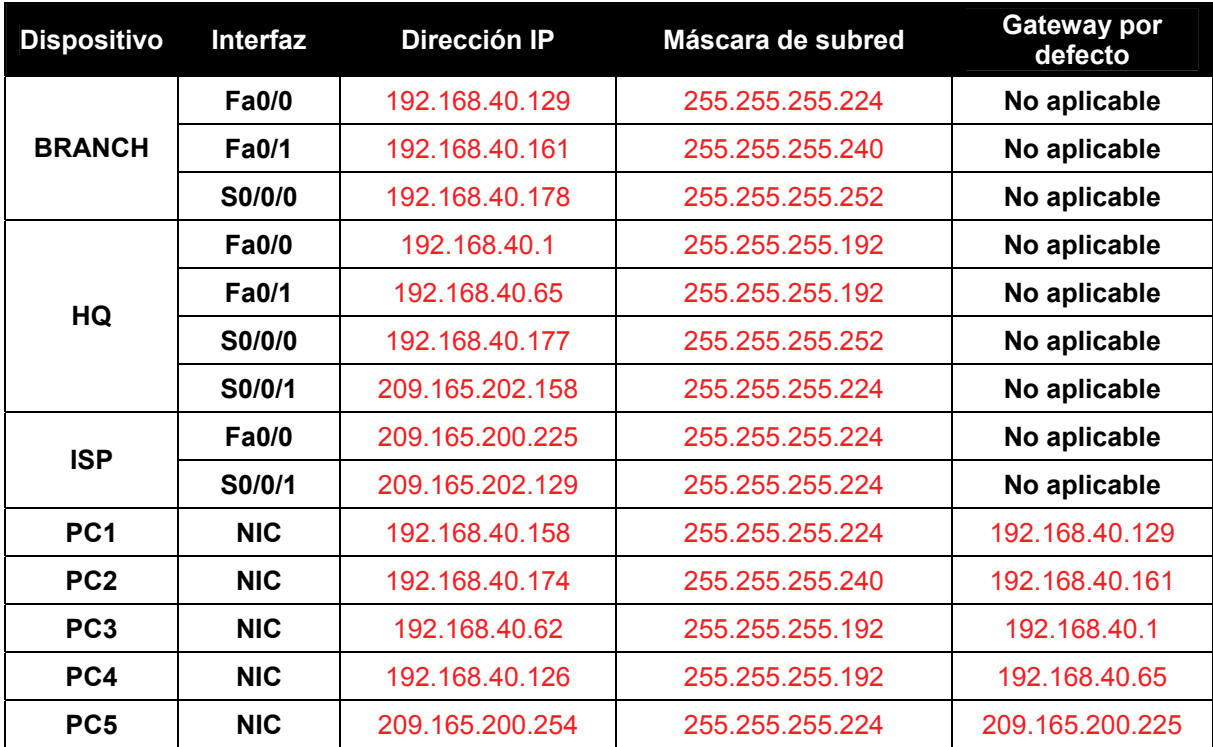

# **Objetivos de aprendizaje**

Al completar esta práctica de laboratorio, usted podrá:

- Crear un diseño VLSM eficiente según los requisitos.
- Asignar las direcciones correspondientes a interfaces y documentarlas.
- Conectar una red de acuerdo con el Diagrama de topología.
- Eliminar la configuración de inicio y recargar un router al estado por defecto.
- Configurar routers incluyendo RIP, versión 2.
- Configurar y propagar una ruta estática por defecto.
- Verificar la operación de RIP, versión 2.
- Probar y verificar la conectividad total.
- Reflexionar sobre la implementación de la red y documentarlo.

# **Escenario**

Ī

En esta actividad de laboratorio, se le dará una dirección de red que debe ser dividida en subredes a través de VLSM para completar el direccionamiento de la red que se muestra en el Diagrama de topología. Será necesaria una combinación de enrutamiento RIP, versión 2 y enrutamiento estático para que los hosts en redes que no estén directamente conectados sean capaces de comunicarse entre sí.

### **Tarea 1: División en subredes del espacio de dirección.**

#### **Paso 1: Examinar los requisitos de la red.**

El direccionamiento para la red tiene los siguientes requisitos:

- La LAN ISP usará la red 209.165.200.224/27.
- El enlace entre ISP y HQ usará la red 209.165.202.128/27.
- La red 192.168.40.0/24 debe dividirse en subredes utilizando la VLSM para todas las demás direcciones en la red.
	- La LAN1 de HQ requerirá 50 direcciones IP de host.
	- La LAN2 de HQ requerirá 50 direcciones IP de host.
	- La LAN1 BRANCH requerirá 30 direcciones IP de host.
	- La LAN2 BRANCH requerirá 12 direcciones IP de host.
	- El enlace entre HQ y Branch2 requerirá una dirección IP en cada extremo.

(**Nota:** Recuerde que las interfaces de los dispositivos de red también son direcciones IP de host y se incluyen en los requisitos de direccionamiento citados anteriormente.)

#### **Paso 2: Considere las siguientes preguntas al crear el diseño de red:**

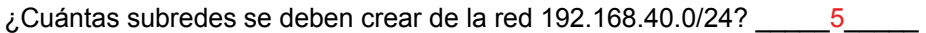

¿Cuántas direcciones IP se necesitan de la red 192.168.40.0/24? 144

¿Qué máscara de subred se utilizará para la subred LAN1 de HQ? \_\_\_\_\_\_\_\_\_\_255.255.255.192  $6/26$ 

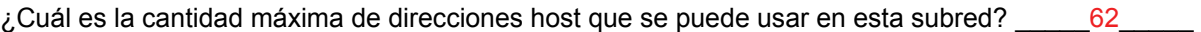

¿Qué máscara de subred se utilizará para la subred LAN2 de HQ? \_\_\_\_\_\_\_\_\_\_255.255.255.192  $6/26$ 

¿Cuál es la cantidad máxima de direcciones host que se puede usar en esta subred? 62

¿Qué máscara de subred se utilizará para la subred LAN1 de BRANCH? \_\_\_\_\_\_\_\_\_\_\_\_\_255.255.255.244 ó /27\_\_\_\_\_\_\_\_\_\_\_\_\_

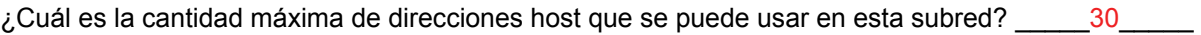

¿Qué máscara de subred se utilizará para la subred LAN2 de BRANCH? \_\_\_\_\_\_\_\_\_\_\_\_\_255.255.255.240 ó /28\_\_\_\_\_\_\_\_\_\_\_\_\_

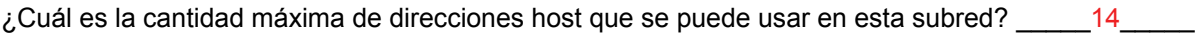

¿Qué máscara de subred se utilizará para el enlace entre los routers HQ y BRANCH? \_\_\_\_\_\_\_\_\_\_\_\_\_255.255.255.252 ó /30\_\_\_\_\_\_\_\_\_\_\_\_\_

¿Cuál es la cantidad máxima de direcciones host que se puede usar en esta subred?  $\qquad \qquad$ 2 $\qquad \qquad$ 

### **Paso 3: Asignar direcciones de subred al Diagrama de topología.**

- 1. Asigne la subred 0 de la red 192.168.40.0 a la subred LAN1 de HQ. ¿Cuál es la dirección de red de esta subred? \_\_\_\_\_\_\_\_\_\_192.168.40.0/26\_\_\_\_\_\_\_\_\_\_
- 2. Asigne la subred 1 de la red 192.168.40.0 a la subred LAN2 de HQ. ¿Cuál es la dirección de red de esta subred? \_\_\_\_\_\_\_\_\_\_\_ 192.168.40.64/26
- 3. Asigne la subred 2 de la red 192.168.40.0 a la subred LAN1 de BRANCH.  $i$ . Cuál es la dirección de red de esta subred?  $\frac{1}{2}$  192.168.40.128 /27
- 4. Asigne la subred 3 de la red 192.168.40.0 a la subred LAN2 de BRANCH. ¿Cuál es la dirección de red de esta subred? \_\_\_\_\_\_\_\_\_\_\_\_192.168.40.160 /28\_
- 5. Asigne la subred 4 de la red 192.168.40.0 al enlace entre los routers HQ y BRANCH. ¿Cuál es la dirección de red de esta subred? \_\_\_\_\_\_\_\_\_\_192.168.40.176 /30\_\_\_\_\_\_\_\_\_\_

## **Tarea 2: Identificar las direcciones de interfaz.**

#### **Paso 1: Asigne las direcciones correspondientes para las interfaces del dispositivo.**

- 1. Asigne la primera dirección de host válida en la red 209.165.200.224/27 a la interfaz LAN del router ISP.
- 2. Asigne la última dirección de host válida en la red 209.165.200.224/27 para PC5.
- 3. Asigne la primera dirección de host válida en la red 209.165.202.128/27 para la interfaz WAN de ISP.
- 4. Asigne la última dirección de host válida en la red 209.165.202.128/27 para la interfaz Serial 0/0/1 de HQ.
- 5. Asigne la primera dirección de host válida de la red LAN1 HQ para la interfaz LAN1 de HQ.
- 6. Asigne la última dirección de host válida de la red LAN1 HQ para PC3.
- 7. Asigne la primera dirección de host válida de la red LAN2 HQ para la interfaz LAN2 de HQ.
- 8. Asigne la última dirección de host válida de la red LAN2 HQ para PC4.
- 9. Asigne la primera dirección de host válida en el enlace WAN HQ/BRANCH para la interfaz Serial 0/0/0 de HQ.
- 10. Asigne la última dirección de host válida en el enlace WAN HQ/BRANCH para la interfaz Serial 0/0/0 de BRANCH.
- 11. Asigne la primera dirección de host válida de la red LAN1 BRANCH para la interfaz LAN1 de HQ.
- 12. Asigne la última dirección de host válida de la red LAN1 BRANCH para PC1.
- 13. Asigne la primera dirección de host válida de la red LAN2 BRANCH para la interfaz LAN2 de HQ.
- 14. Asigne la última dirección de host válida de la red LAN2 BRANCH para PC2.

**Paso 2: Documente las direcciones a utilizarse en la tabla proporcionada debajo del Diagrama de topología.** 

### **Tarea 3: Preparación de la red.**

#### **Paso 1: Conecte una red que sea similar a la del Diagrama de topología.**

Puede utilizar cualquier router que actualmente tenga en el laboratorio, siempre y cuando cuente con las interfaces necesarias que se muestran en la topología.

**Nota:** Si utiliza routers 1700, 2500 ó 2600, los resultados y las descripciones del router aparecerán en forma diferente.

#### **Paso 2: Eliminar todas las configuraciones que tengan los routers.**

#### **Tarea 4: Realización de las configuraciones básicas del router.**

Realice las configuraciones básicas de los routers BRANCH, HQ e ISP de acuerdo con las siguientes pautas generales:

- 1. Configure el nombre de host del router.
- 2. Desactive la búsqueda DNS.
- 3. Configure una contraseña de modo EXEC.
- 4. Configure un mensaje del día.
- 5. Configure una contraseña para las conexiones de la consola.
- 6. Configure una contraseña para las conexiones de VTY.
- 7. Sincronice los mensajes no solicitados y el resultado de la depuración con el resultado solicitado y los indicadores para las líneas de consola y de terminal virtual.
- 8. Configure un tiempo de espera EXEC de 15 minutos.

#### **Tarea 5: Configuración y activación de las direcciones serial y Ethernet**

#### **Paso 1: Configure los routers BRANCH, HQ e ISP.**

Configure las interfaces en BRANCH, HQ e ISP con las direcciones IP de la Tabla de direccionamiento proporcionada en el Diagrama de topología.

Cuando haya finalizado, asegúrese de guardar la configuración en ejecución para la NVRAM del router.

#### **Paso 2: Configure las interfaces Ethernet de PC1, PC2 , PC3, PC4 y PC5.**

Configure las interfaces Ethernet de las PC1, PC2, PC3, PC4 y PC5 con las direcciones IP de la Tabla de direccionamiento que se encuentra en del Diagrama de topología.

#### **Tarea 6: Verificar la conectividad del dispositivo de siguiente salto.**

Aún *no* debe haber conectividad entre los dispositivos finales. Sin embargo, puede comprobar la conectividad entre dos routers y entre un dispositivo final y su gateway por defecto.

#### **Paso 1: Verifique la conectividad BRANCH.**

Verifique que BRANCH puede realizar un ping a través del enlace WAN a HQ y que HQ puede realizar un ping a través del enlace WAN que comparte con ISP.

**Paso 2: Verifique que las PC1, PC2, PC3, PC4 y PC5 pueden realizar ping hacia sus respectivos gateways por defecto.** 

#### **Tarea 7: Configurar el enrutamiento RIPv2 en el router BRANCH.**

Tenga en cuenta las redes que deben incluirse en las actualizaciones RIP que se envían mediante BRANCH.

¿Qué redes se encuentran en la tabla de enrutamiento de BRANCH? Enumere las redes con notación de barra diagonal.

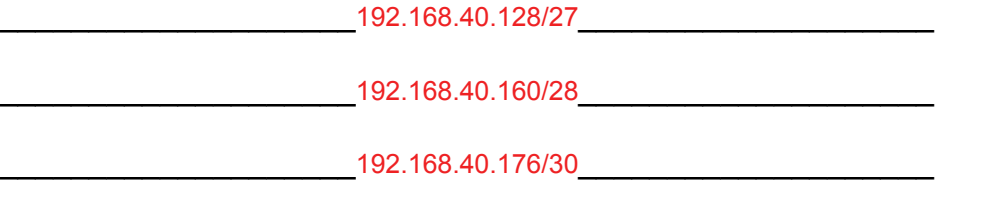

¿Qué comandos se requieren para habilitar la versión 2 de RIP e incluir las redes conectadas en las actualizaciones de enrutamiento?

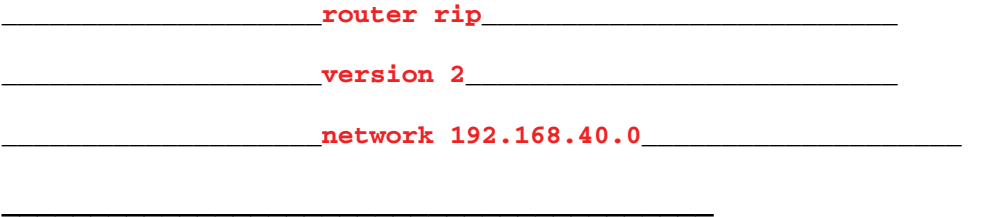

 $\lambda$ Hay alguna interfaz de router que no necesita recibir actualizaciones RIP?  $\qquad$ sí

¿Qué comando se utiliza para desactivar las actualizaciones RIP en esas interfaces?

\_\_\_\_\_\_\_\_\_\_\_\_\_\_\_\_\_\_\_\_**passive-interface FastEthernet0/0**\_\_\_\_\_\_\_\_\_\_\_\_\_\_\_\_\_\_\_\_

\_\_\_\_\_\_\_\_\_\_\_\_\_\_\_\_\_\_\_\_**passive-interface FastEthernet0/1**\_\_\_\_\_\_\_\_\_\_\_\_\_\_\_\_\_\_\_\_

## **Tarea 8: Configurar RIPv2 y un enrutamiento estático en HQ.**

\_\_\_\_\_\_\_\_\_\_\_\_\_\_\_\_\_\_\_\_\_\_\_\_\_\_\_\_\_\_\_\_\_\_\_\_\_\_\_\_

Tener en cuenta el tipo de enrutamiento estático que se necesita en HQ.

¿Qué redes se encuentran en la tabla de enrutamiento de HQ? Enumere las redes con notación de barra diagonal.

\_\_\_\_\_\_\_\_\_\_\_\_\_\_\_\_\_\_\_\_192.168.1.0/26\_\_\_\_\_\_\_\_\_\_\_\_\_\_\_\_\_\_\_\_

\_\_\_\_\_\_\_\_\_\_\_\_\_\_\_\_\_\_\_\_209.165.200.0/27\_\_\_\_\_\_\_\_\_\_\_\_\_\_\_\_\_\_\_\_

\_\_\_\_\_\_\_\_\_\_\_\_\_\_\_\_\_\_\_\_\_\_\_\_\_\_\_\_\_\_\_\_\_\_\_\_\_\_\_\_

Será necesario configurar una ruta estática por defecto para enviar todos los paquetes con direcciones de destino que no están en la tabla de enrutamiento de ISP. ¿Qué comando se necesita para realizar esto? Utilice la interfaz de salida correspondiente en HQ en el comando.

\_\_\_\_\_\_\_\_\_\_\_\_\_\_\_\_\_\_\_\_**ip route 0.0.0.0 0.0.0.0 Serial0/0/1**\_\_\_\_\_\_\_\_\_\_\_\_\_\_\_\_\_\_\_\_

¿Qué comandos se requieren para habilitar la versión 2 de RIP e incluir las redes LAN1 y LAN2 al igual que el enlace entre HQ y BRANCH en las actualizaciones de enrutamiento?

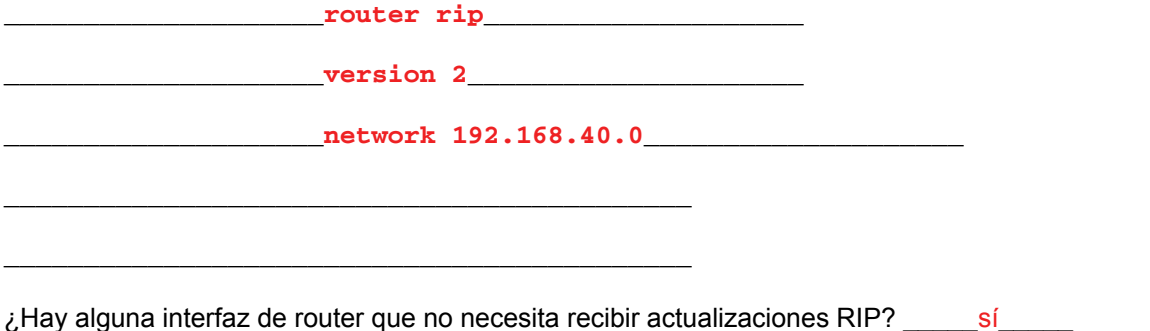

¿Qué comando se utiliza para desactivar las actualizaciones RIP en esas interfaces?

\_\_\_\_\_\_\_\_\_\_\_\_\_\_\_\_\_\_\_\_**passive-interface FastEthernet0/0**\_\_\_\_\_\_\_\_\_\_\_\_\_\_\_\_\_\_\_\_

\_\_\_\_\_\_\_\_\_\_\_\_\_\_\_\_\_\_\_\_**passive-interface FastEthernet0/1**\_\_\_\_\_\_\_\_\_\_\_\_\_\_\_\_\_\_\_\_

HQ necesita enviar la información de la ruta por defecto a BRANCH en las actualizaciones RIP. ¿Qué comando se utiliza para configurar esto?

\_\_\_\_\_\_\_\_\_\_\_\_\_\_\_\_\_\_\_\_**default-information originate**\_\_\_\_\_\_\_\_\_\_\_\_\_\_\_\_\_\_\_\_

## **Tarea 9: Configurar el enrutamiento estático en el router ISP.**

**Nota:** En una implementación real de esta topología, no se configurará el router ISP. Sin embargo, su proveedor de servicio es un socio activo que atiende sus necesidades de conectividad. Los administradores de proveedores de servicios también son seres humanos y cometen errores. Por lo tanto, es importante que conozca los tipos de errores que puede cometer un ISP que podrían provocar que sus redes pierdan conectividad.

Se deberán configurar rutas estáticas en ISP para todo el tráfico destinado a las direcciones RFC 1918 que se utilizan en las LAN BRANCH, LAN HQ y en el enlace entre los routers BRANCH y HQ.

¿Qué comandos necesitará configurar en el router ISP para lograr esto?

\_\_\_\_\_\_\_\_\_\_\_\_\_\_\_\_\_**ip route 192.168.40.0 255.255.255.0 Serial0/0/1**\_\_\_\_\_\_\_\_\_\_\_\_\_

## **Tarea 10: Verificar las configuraciones.**

Responda las siguientes preguntas para verificar que la red esté funcionando correctamente:

\_\_\_\_\_\_\_\_\_\_\_\_\_\_\_\_\_\_\_\_\_\_\_\_\_\_\_\_\_\_\_\_\_\_\_\_\_\_\_\_\_\_\_\_\_\_\_\_\_\_\_\_\_\_\_\_\_\_\_\_

¿Es posible realizar un ping desde PC1 a PC3? \_\_\_\_\_sí\_\_\_\_\_

 $\lambda$  Es posible realizar un ping desde PC1 a PC5? sí

¿Es posible realizar un ping desde PC4 a PC5? \_\_\_\_\_\_\_ sí\_\_\_\_\_\_

Todo el contenido es Copyright © 1992 – 2007 de Cisco Systems, Inc. Todos los derechos reservados. Este documento es información pública de Cisco. entre a proporcional en el página 6 de 8

La respuesta a las preguntas anteriores debe ser **sí**. En caso en que fallen los pings mencionados arriba, verifique las configuraciones y conexiones físicas. Consulte las técnicas básicas de resolución de problemas utilizadas en las prácticas de laboratorio del Capítulo 1.

¿Qué rutas se encuentran en la tabla de enrutamiento del router BRANCH?

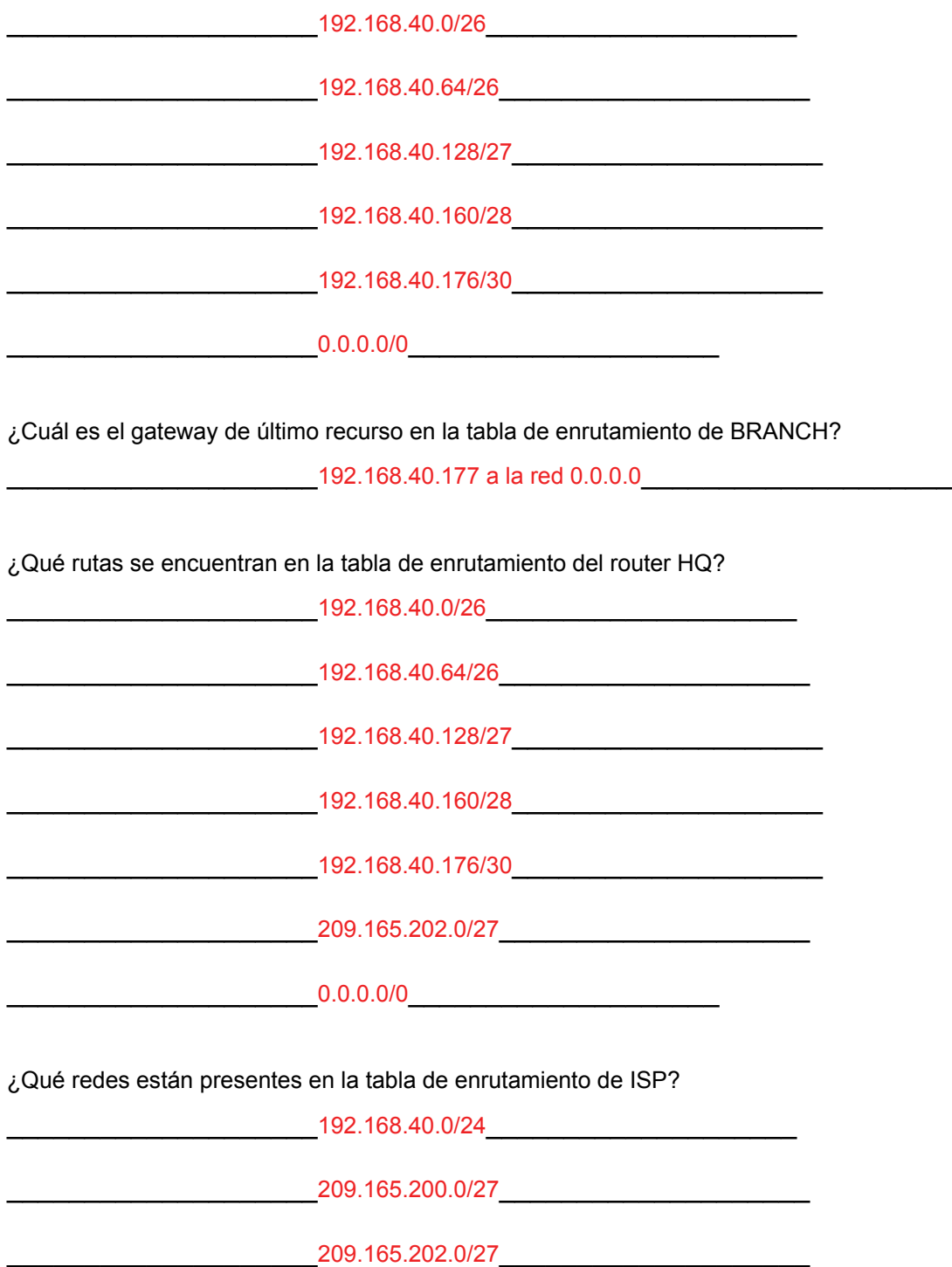

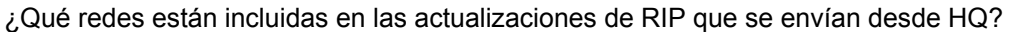

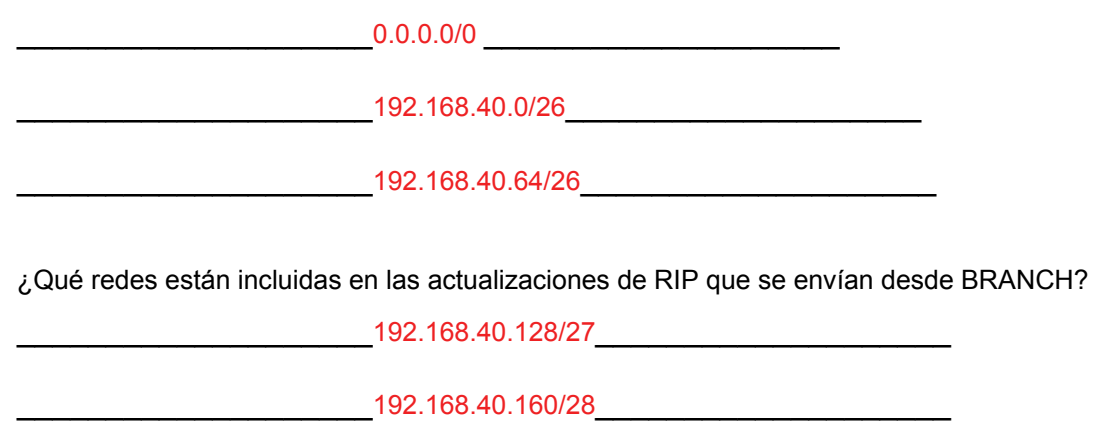

## **Tarea 11: Reflexión**

¿Por qué es necesario utilizar RIPv2 en lugar de RIPv1 en este diseño de red?

 RIPv1 es un protocolo de enrutamiento con clase. Los protocolos de enrutamiento con clase no incluyen máscaras de subred. Los protocolos de enrutamiento con clase resumen las redes en los límites de la red principal. RIPv1 no admite VLSM.

\_\_\_\_\_\_\_\_\_\_\_\_\_\_\_\_\_\_\_\_\_\_\_\_\_\_\_\_\_\_\_\_\_\_\_\_\_\_\_\_\_\_\_\_\_\_\_\_\_\_\_\_\_\_\_\_\_\_\_\_\_\_\_\_\_\_\_\_\_\_

 $\_$ 

\_\_\_\_\_\_\_\_\_\_\_\_\_\_\_\_\_\_\_\_\_\_\_\_\_\_\_\_\_\_\_\_\_\_\_\_\_\_\_\_\_\_\_\_\_\_\_\_\_\_\_\_\_\_\_\_\_\_\_\_\_\_\_\_\_\_\_\_\_\_

## **Tarea 12: Documentar las configuraciones del router**

En cada router, capture el siguiente resultado de comando en un archivo de texto (.txt) para futuras consultas.

- Configuración en ejecución
- Tabla de enrutamiento
- Resumen de interfaces

# **Tarea 13: Limpieza**

Borre las configuraciones y recargue los routers. Desconecte y guarde los cables. Para las PC que funcionan como host, que normalmente están conectadas a otras redes (como la LAN de la escuela o Internet), reconecte los cables correspondientes y restablezca las configuraciones TCP/IP.

# **Práctica de laboratorio 7.5.3: Práctica de laboratorio de resolución de problemas de RIPv2 (Versión para el instructor)**

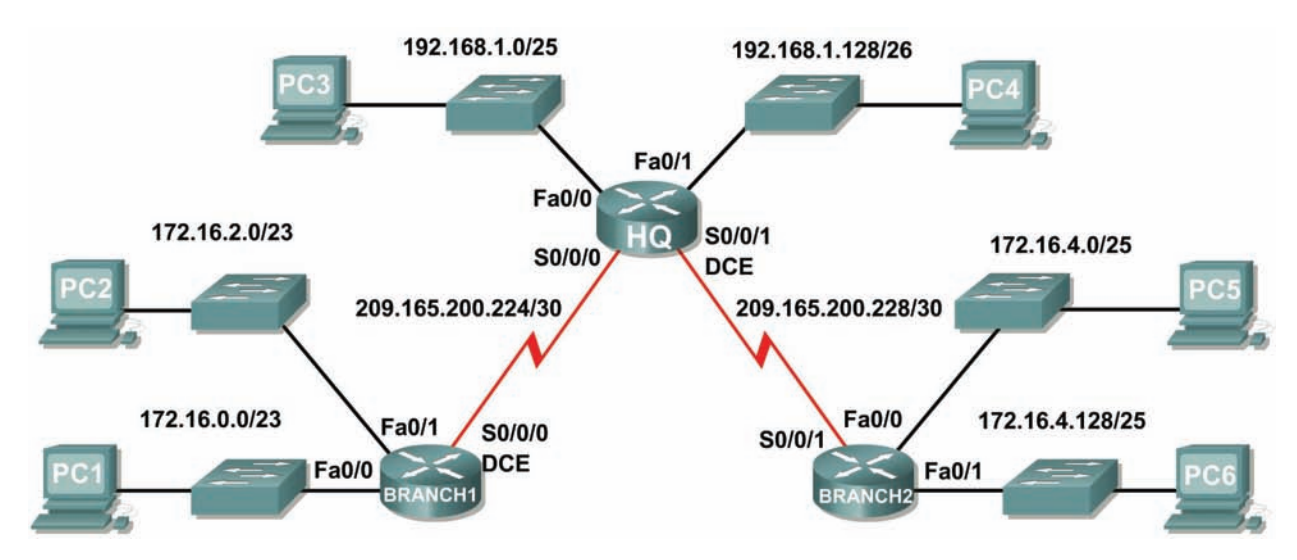

# **Diagrama de topología**

# **Tabla de direccionamiento**

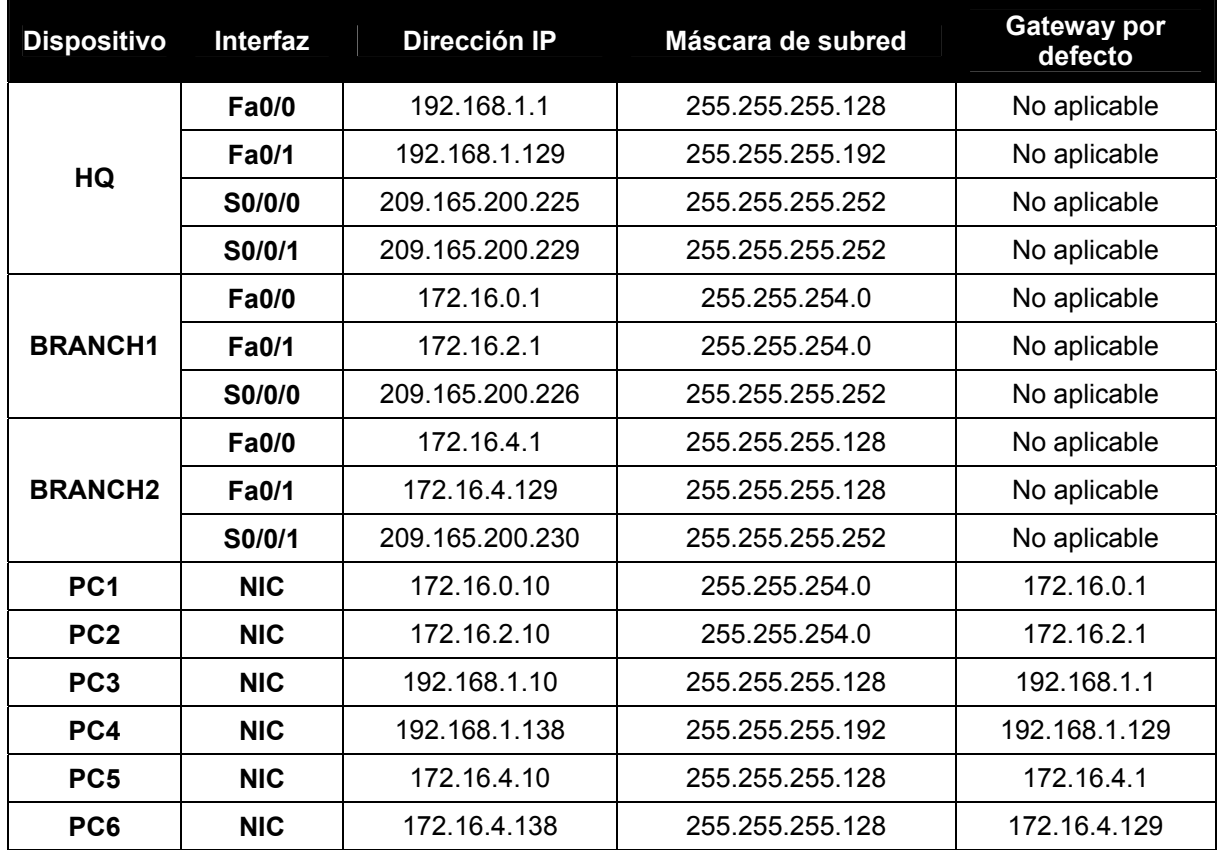

Todo el contenido es Copyright © 1992 – 2007 de Cisco Systems, Inc.

Todos los derechos reservados. Este documento es información pública de Cisco. entre a partidad en el página 1 de 15

# **Objetivos de aprendizaje**

Al completar esta práctica de laboratorio, usted podrá:

- Conectar una red de acuerdo con el Diagrama de topología.
- Eliminar la configuración de inicio y recargar un router al estado por defecto.
- Cargar los routers con los guiones provistos.
- Recopilar información acerca de la porción sin convergencia de la red, junto con otros errores.
- Analizar la información para determinar porqué la convergencia no está completa.
- Proponer soluciones para los errores de red.
- Implementar soluciones para los errores de red.
- Documentar la red corregida.

# **Escenario**

Ī

En esta práctica de laboratorio comenzará cargando guiones de configuración en cada uno de los routers. Estos guiones contienen errores que impedirán la comunicación de extremo a extremo a través de la red. Necesitará solucionar los problemas de cada router para determinar los errores de configuración y luego utilizar los comandos adecuados para corregir las configuraciones. Cuando haya corregido todos los errores de configuración, todos los host de la red deben poder comunicarse entre sí.

La red también debe cumplir con los siguientes requisitos:

- El enrutamiento RIPv2 está configurado en el router BRANCH1.
- El enrutamiento RIPv2 está configurado en el router BRANCH2.
- El enrutamiento RIPv2 está configurado en el router HQ.
- Se deben desactivar las actualizaciones RIP en las interfaces LAN de BRANCH1, BRANCH2, y HQ.

## **Tarea 1: Conexión, eliminación y recarga de los routers.**

#### **Paso 1: Conectar una red.**

Conecte una red que sea similar a la del Diagrama de topología.

#### **Paso 2: Eliminar la configuración en cada router.**

Borre la configuración de cada uno de los routers mediante el comando **erase startup-config** y luego **reload** para recargar los routers. Si se le pregunta si desea guardar los cambios, responda **no**.

#### **Tarea 2: Carga de los routers con los guiones provistos**

#### **Paso 1: Cargue el siguiente guión en el router BRANCH1:**

[Nota para el instructor: Los comandos faltantes o mal configurados se muestran en rojo]

```
hostname BRANCH1 
! 
interface FastEthernet0/0 
  ip address 172.16.0.1 255.255.254.0 
  duplex auto 
 speed auto 
 no shutdown 
! 
interface FastEthernet0/1
```

```
 ip address 172.16.2.1 255.255.254.0 
     duplex auto 
     speed auto 
     no shutdown 
   ! 
   interface Serial0/0/0 
     ip address 209.165.200.226 255.255.255.252 
     clock rate 64000 
     no shutdown 
   ! 
   router rip 
   !The version 2 command is missing 
     passive-interface FastEthernet0/0 
     passive-interface FastEthernet0/1 
     network 172.16.0.0 
     network 209.165.200.0 
   The no auto-summary command is missing 
   ! 
   ip classless 
   ! 
   line con 0 
   line vty 0 4 
     login 
   ! 
   end 
Guión corregido: 
   hostname BRANCH1 
   ! 
   interface FastEthernet0/0 
     ip address 172.16.0.1 255.255.254.0 
     duplex auto 
     speed auto 
     no shutdown 
   ! 
   interface FastEthernet0/1 
     ip address 172.16.2.1 255.255.254.0 
     duplex auto 
     speed auto 
     no shutdown 
   ! 
   interface Serial0/0/0 
     ip address 209.165.200.226 255.255.255.252 
     clock rate 64000 
     no shutdown 
   ! 
   router rip 
     version 2 
     passive-interface FastEthernet0/0 
     passive-interface FastEthernet0/1 
     network 172.16.0.0 
     network 209.165.200.0 
     no auto-summary 
   ! 
   ip classless 
   ! 
   line con 0
```

```
line vty 0 4 
 login 
! 
end
```
Los errores en los guiones de los alumnos son los siguientes:

- Falta el comando **version 2** en la configuración RIP.
- Falta el comando **no auto-summary** en la configuración RIP.

#### **Paso 2: Cargue el siguiente guión en el router BRANCH2.**

```
hostname BRANCH2 
! 
interface FastEthernet0/0 
  ip address 172.16.4.129 255.255.255.128 
!The IP address should be 172.16.4.1 
  duplex auto 
  speed auto 
 no shutdown 
! 
interface FastEthernet0/1 
  ip address 172.16.4.1 255.255.255.128 
!The IP address should be 172.16.4.129 
  duplex auto 
  speed auto 
 no shutdown 
! 
interface Serial0/0/1 
  ip address 209.165.200.230 255.255.255.252 
 no shutdown 
! 
router rip 
  version 2 
 passive-interface FastEthernet0/0 
 passive-interface FastEthernet0/1 
!The network 172.16.0.0 command is missing 
 network 209.165.200.0 
!The no auto-summary command is missing 
! 
ip classless 
! 
line con 0 
line vty 0 4 
  login 
! 
end
```
#### **Guión corregido:**

```
hostname BRANCH2 
! 
interface FastEthernet0/0 
  ip address 172.16.4.1 255.255.255.128 
  duplex auto 
  speed auto 
  no shutdown 
!
```
Todo el contenido es Copyright © 1992 – 2007 de Cisco Systems, Inc. Todos los derechos reservados. Este documento es información pública de Cisco. entre a partidade o página 4 de 15

```
interface FastEthernet0/1 
 ip address 172.16.4.129 255.255.255.128 
 duplex auto 
 speed auto 
 no shutdown 
! 
interface Serial0/0/1 
 ip address 209.165.200.230 255.255.255.252 
 no shutdown 
! 
router rip 
 version 2 
 passive-interface FastEthernet0/0 
 passive-interface FastEthernet0/1 
 network 172.16.0.0 
 network 209.165.200.0 
 no auto-summary 
! 
ip classless 
! 
line con 0 
line vty 0 4 
 login 
! 
end
```
Los errores en los guiones de los alumnos son los siguientes:

- Las direcciones IP para Fa0/0 y Fa0/1 están invertidas.
	- o La interfaz Fa0/0 debe ser configurada con el comando **ip address 172.16.4.1 255.255.255.128**
	- o La interfaz Fa0/1 debe ser configurada con el comando **ip address 172.16.4.129 255.255.255.128**.
- Falta el comando **network 172.16.0.0** en la configuración RIP.
- Falta el comando **no auto-summary** en la configuración RIP.

#### **Paso 3: Cargar el siguiente guión en el router HQ.**

```
hostname HQ 
! 
interface FastEthernet0/0 
  ip address 192.168.1.1 255.255.255.128 
 duplex auto 
 speed auto 
 no shutdown 
! 
interface FastEthernet0/1 
  ip address 192.168.1.129 255.255.255.192 
  duplex auto 
 speed auto 
 no shutdown 
! 
interface Serial0/0/0 
  ip address 209.165.200.225 255.255.255.252 
 no shutdown
```

```
! 
interface Serial0/0/1 
 ip address 209.165.200.229 255.255.255.252 
 clock rate 64000 
 no shutdown 
! 
router rip 
 version 2 
 passive-interface FastEthernet0/0 
 passive-interface FastEthernet0/1 
 network 192.168.1.0 
 network 209.165.200.0 
!The no auto-summary command is missing 
! 
ip classless 
! 
line con 0 
line vty 0 4 
 login 
! 
end
```
#### **Guión corregido**

```
hostname HQ 
! 
interface FastEthernet0/0 
  ip address 192.168.1.1 255.255.255.128 
  duplex auto 
  speed auto 
 no shutdown 
! 
interface FastEthernet0/1 
  ip address 192.168.1.129 255.255.255.192 
  duplex auto 
  speed auto 
 no shutdown 
! 
interface Serial0/0/0 
  ip address 209.165.200.225 255.255.255.252 
 no shutdown 
! 
interface Serial0/0/1 
  ip address 209.165.200.229 255.255.255.252 
 clock rate 64000 
 no shutdown 
! 
router rip 
 version 2 
 passive-interface FastEthernet0/0 
 passive-interface FastEthernet0/1 
 network 192.168.1.0 
 network 209.165.200.0 
 no auto-summary 
! 
ip classless 
! 
line con 0
```

```
line vty 0 4 
 login 
! 
end
```
Los errores en los guiones de los alumnos son los siguientes:

• Falta el comando **no auto-summary** en la configuración RIP.

## **Tarea 3: Solucionar los problemas del router BRANCH1**

#### **Paso 1: Comience la resolución de problemas en el host conectado a BRANCH1.**

¿Es posible realizar un ping desde el host PC1 a PC2? \_\_\_\_\_sí\_\_\_\_\_

¿Es posible realizar un ping desde el host PC1 a PC3? \_\_\_\_\_no\_\_\_\_\_

 $\zeta$ Es posible realizar un ping desde PC1 host a PC5? \_\_\_\_\_\_ no

¿Es posible realizar un ping desde el host PC1 al gateway por defecto? \_\_\_\_\_sí\_\_\_\_\_

#### **Paso 2: Revise BRANCH1 para encontrar posibles errores de configuración.**

Comience por revisar el resumen de información de estado de cada interfaz del router.

¿Hay algún problema con la configuración de las interfaces?

#### \_\_\_\_\_\_\_\_no\_\_\_\_\_\_\_\_\_\_\_\_\_\_\_\_\_\_\_\_\_\_\_\_\_\_\_\_\_\_\_\_\_\_\_\_\_\_\_\_\_\_\_\_\_\_\_\_\_\_\_\_\_\_\_\_\_\_\_\_\_\_\_\_\_\_\_\_\_\_\_\_\_\_

Si hay problemas con la configuración de las interfaces, registre todos los comandos que necesitará para corregir los errores de configuración.

 $\mathcal{L}_\text{max}$  , and the contribution of the contribution of the contribution of the contribution of the contribution of the contribution of the contribution of the contribution of the contribution of the contribution of t

 $\_$  , and the set of the set of the set of the set of the set of the set of the set of the set of the set of the set of the set of the set of the set of the set of the set of the set of the set of the set of the set of th

 $\_$  , and the set of the set of the set of the set of the set of the set of the set of the set of the set of the set of the set of the set of the set of the set of the set of the set of the set of the set of the set of th

 $\mathcal{L}_\text{max}$  , and the contribution of the contribution of the contribution of the contribution of the contribution of the contribution of the contribution of the contribution of the contribution of the contribution of t

 $\_$  , and the set of the set of the set of the set of the set of the set of the set of the set of the set of the set of the set of the set of the set of the set of the set of the set of the set of the set of the set of th

#### **Paso 3: Si se ha registrado alguno de los comandos anteriores aplicarlo ahora a la configuración del router.**

#### **Paso 4: Ver el resumen de información de estado.**

Si se realizaron cambios en la configuración en el paso anterior, vea nuevamente el resumen de información de estado de las interfaces del router.

¿Indica algún error de configuración la información del resumen de estado de la interfaz? \_\_\_\_\_no\_\_\_\_\_

Si la respuesta es **sí**, solucione los problemas del estado de las interfaces nuevamente.

#### **Paso 5: Solucione los problemas de configuración de enrutamiento en BRANCH1.**

¿Qué redes y rutas se muestran en la tabla de enrutamiento?

172.16.0.0/23

#### \_\_\_\_\_172.16.0.0 está directamente conectada\_\_\_\_\_\_\_\_\_\_\_\_\_\_\_\_\_\_\_\_\_\_\_\_\_\_\_\_\_\_\_\_\_\_\_\_\_\_\_\_\_\_\_\_\_\_\_

Todo el contenido es Copyright © 1992 – 2007 de Cisco Systems, Inc. Todos los derechos reservados. Este documento es información pública de Cisco. entre a partidade por el página 7 de 15

\_\_\_\_\_209.165.200.0/30\_\_\_\_\_\_\_\_\_\_\_\_\_\_\_\_\_\_\_\_\_\_\_\_\_\_\_\_\_\_\_\_\_\_\_\_\_\_\_\_\_\_\_\_\_\_\_\_\_\_\_\_\_\_\_\_\_\_\_\_\_\_\_\_\_ \_\_\_\_\_209.165.200.224 está directamente conectada\_\_\_\_\_\_\_\_\_\_\_\_\_\_\_\_\_\_\_\_\_\_\_\_\_\_\_\_\_\_\_\_\_\_\_\_\_\_\_\_\_\_  $\_$  , and the set of the set of the set of the set of the set of the set of the set of the set of the set of the set of the set of the set of the set of the set of the set of the set of the set of the set of the set of th ¿Hay algún problema con la tabla de enrutamiento? \_\_\_\_\_\_\_no\_\_\_\_\_\_\_\_\_\_\_\_\_\_\_\_\_\_\_\_\_\_\_\_\_\_\_\_\_\_\_\_\_\_\_\_\_\_\_\_\_\_\_\_\_\_\_\_\_\_\_\_\_\_\_\_\_\_\_\_\_\_\_\_\_\_\_\_\_\_\_\_\_\_\_ \_\_\_\_\_\_\_\_\_\_\_\_\_\_\_\_\_\_\_\_\_\_\_\_\_\_\_\_\_\_\_\_\_\_\_\_\_\_\_\_\_\_\_\_\_\_\_\_\_\_\_\_\_\_\_\_\_\_\_\_\_\_\_\_\_\_\_\_\_\_\_\_\_\_\_\_\_\_\_\_\_\_\_\_ \_\_\_\_\_\_\_\_\_\_\_\_\_\_\_\_\_\_\_\_\_\_\_\_\_\_\_\_\_\_\_\_\_\_\_\_\_\_\_\_\_\_\_\_\_\_\_\_\_\_\_\_\_\_\_\_\_\_\_\_\_\_\_\_\_\_\_\_\_\_\_\_\_\_\_\_\_\_\_\_\_\_\_\_ Si hay problemas con la configuración de enrutamiento, registre todos los comandos que necesitará para corregir los errores de configuración. \_\_\_\_\_\_\_\_\_\_\_\_\_\_\_\_\_\_\_\_\_\_\_\_\_\_\_\_\_\_\_\_\_\_\_\_\_\_\_\_\_\_\_\_\_\_\_\_\_\_\_\_\_\_\_\_\_\_\_\_\_\_\_\_\_\_\_\_\_\_\_\_\_\_\_\_\_\_\_\_\_\_\_\_ \_\_\_\_\_\_\_\_\_\_\_\_\_\_\_\_\_\_\_\_\_\_\_\_\_\_\_\_\_\_\_\_\_\_\_\_\_\_\_\_\_\_\_\_\_\_\_\_\_\_\_\_\_\_\_\_\_\_\_\_\_\_\_\_\_\_\_\_\_\_\_\_\_\_\_\_\_\_\_\_\_\_\_\_  $\_$  , and the set of the set of the set of the set of the set of the set of the set of the set of the set of the set of the set of the set of the set of the set of the set of the set of the set of the set of the set of th ¿Existe algún problema con la tabla de enrutamiento que pueda ser originado por errores en otras partes de la red? \_\_\_\_\_En la tabla de enrutamiento faltan rutas hacia las LAN de BRANCH2. Esto se debe a la configuración incorrecta de uno de los otros dispositivos.\_\_\_\_\_\_\_\_\_\_\_\_\_\_\_\_\_\_\_\_\_\_\_\_\_\_\_\_\_\_\_\_\_\_\_\_\_\_ \_\_\_\_\_\_\_\_\_\_\_\_\_\_\_\_\_\_\_\_\_\_\_\_\_\_\_\_\_\_\_\_\_\_\_\_\_\_\_\_\_\_\_\_\_\_\_\_\_\_\_\_\_\_\_\_\_\_\_\_\_\_\_\_\_\_\_\_\_\_\_\_\_\_\_\_\_\_\_\_\_\_\_\_  $\_$  , and the set of the set of the set of the set of the set of the set of the set of the set of the set of the set of the set of the set of the set of the set of the set of the set of the set of the set of the set of th

\_\_\_\_\_172.16.2.0 está directamente conectada\_\_\_\_\_\_\_\_\_\_\_\_\_\_\_\_\_\_\_\_\_\_\_\_\_\_\_\_\_\_\_\_\_\_\_\_\_\_\_\_\_\_\_\_\_\_\_

\_\_\_\_\_192.168.1.0/24 [120/1] via 209.165.200.225\_\_\_\_\_\_\_\_\_\_\_\_\_\_\_\_\_\_\_\_\_\_\_\_\_\_\_\_\_\_\_\_\_\_\_\_\_\_\_\_\_\_\_\_

¿Qué redes están incluidas en las actualizaciones de RIP que se envían desde BRANCH1?

\_\_\_\_\_\_\_\_\_\_\_\_\_\_\_\_\_\_\_\_\_\_\_\_\_\_\_\_\_\_\_\_\_\_\_\_\_\_\_\_\_\_\_\_\_\_\_\_\_\_\_\_\_\_\_\_\_\_\_\_\_\_\_\_\_\_\_\_\_\_\_\_\_\_\_\_\_\_\_\_\_\_\_\_

 $\_$  , and the set of the set of the set of the set of the set of the set of the set of the set of the set of the set of the set of the set of the set of the set of the set of the set of the set of the set of the set of th

\_\_\_\_\_\_\_\_\_\_\_\_\_\_\_\_\_\_\_\_\_\_\_\_\_\_\_\_\_\_\_\_\_\_\_\_\_\_\_\_\_\_\_\_\_\_\_\_\_\_\_\_\_\_\_\_\_\_\_\_\_\_\_\_\_\_\_\_\_\_\_\_\_\_\_\_\_\_\_\_\_\_\_\_

\_\_\_\_\_172.16.0.0/23\_\_\_\_\_\_\_\_\_\_\_\_\_\_\_\_\_\_\_\_\_\_\_\_\_\_\_\_\_\_\_\_\_\_\_\_\_\_\_\_\_\_\_\_\_\_\_\_\_\_\_\_\_\_\_\_\_\_\_\_\_\_\_\_\_\_\_\_

\_\_\_\_\_172.16.2.0/23\_\_\_\_\_\_\_\_\_\_\_\_\_\_\_\_\_\_\_\_\_\_\_\_\_\_\_\_\_\_\_\_\_\_\_\_\_\_\_\_\_\_\_\_\_\_\_\_\_\_\_\_\_\_\_\_\_\_\_\_\_\_\_\_\_\_\_\_

¿Hay algún problema con las actualizaciones de RIP que se envían desde el router?

El router BRANCH1 envía actualizaciones v1.

Si hay algún otro problema con la configuración de RIP, registre todos los comandos que necesitará para corregir los errores de configuración.

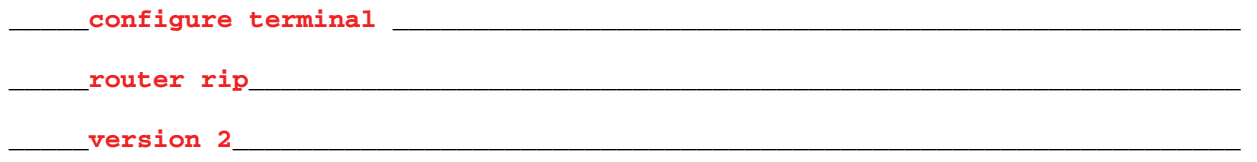

### **Paso 6: Si se ha registrado alguno de los comandos anteriores aplicarlo ahora a la configuración del router.**

#### **Paso 7: Visualizar la información de enrutamiento.**

Si se realiza algún cambio en la configuración en los pasos previos, vea nuevamente la información de enrutamiento.

¿La información en la tabla de enrutamiento indica algún error de configuración? \_\_\_\_\_no\_\_\_\_\_

¿Indica algún error de configuración la información incluida en las actualizaciones de RIP que se envían?  $\_$ no $\_$ 

Si la respuesta a alguna de estas preguntas es **sí**, solucione nuevamente los problemas de configuración de enrutamiento.

¿Qué redes y rutas se muestran en la tabla de enrutamiento?

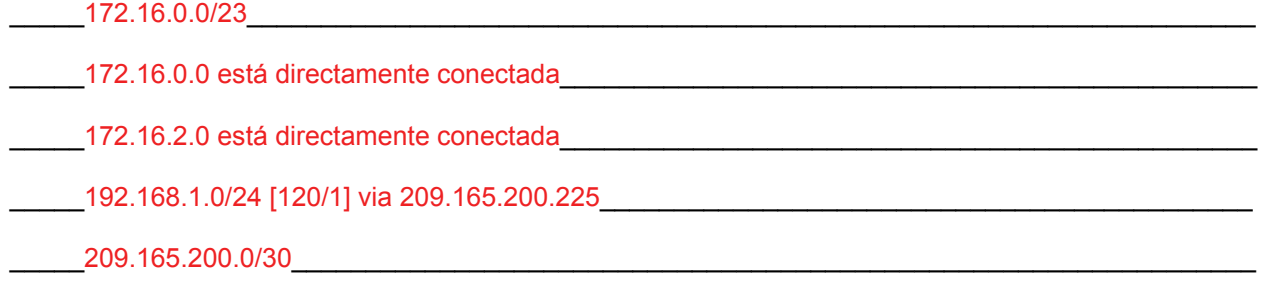

\_\_\_\_\_209.165.200.224 está directamente conectada\_\_\_\_\_\_\_\_\_\_\_\_\_\_\_\_\_\_\_\_\_\_\_\_\_\_\_\_\_\_\_\_\_\_\_\_\_\_\_\_\_\_

#### **Paso 8: Intentar realizar nuevamente un ping entre los host.**

 $\zeta$  Es posible realizar un ping desde el host PC1 a PC3?  $\frac{\zeta}{\zeta}$ 

¿Es posible realizar un ping desde PC1 host a PC4? \_\_\_\_\_\_ sí\_\_\_\_\_

Desde el host PC1, ¿es posible hacer ping a la interfaz serial 0/0/1 del router HQ? \_\_\_\_\_\_\_ sí\_\_\_\_\_

## **Tarea 4: Solucionar los problemas de HQ.**

#### **Paso 1: Comience la resolución de problemas en PC3 host.**

¿Es posible realizar un ping desde el host PC3 a PC1? \_\_\_\_\_sí\_\_\_\_\_

¿Es posible realizar un ping desde PC3 host a PC5? \_\_\_\_\_no\_\_\_\_\_

¿Es posible realizar un ping desde el host PC3 al gateway por defecto? \_\_\_\_\_sí\_\_\_\_\_

#### **Paso 2: Revisar el router HQ para encontrar posibles errores de configuración.**

Comience por revisar el resumen de información de estado de cada interfaz del router.

¿Hay algún problema con la configuración de las interfaces?

\_\_\_\_\_No \_\_\_\_\_\_\_\_\_\_\_\_\_\_\_\_\_\_\_\_\_\_\_\_\_\_\_\_\_\_\_\_\_\_\_\_\_\_\_\_\_\_\_\_\_\_\_\_\_\_\_\_\_\_\_\_\_\_\_\_\_\_\_\_\_\_\_\_\_\_\_\_\_\_\_

Ī

Si hay problemas con la configuración de las interfaces, registre todos los comandos que necesitará para corregir los errores de configuración.

\_\_\_\_\_\_\_\_\_\_\_\_\_\_\_\_\_\_\_\_\_\_\_\_\_\_\_\_\_\_\_\_\_\_\_\_\_\_\_\_\_\_\_\_\_\_\_\_\_\_\_\_\_\_\_\_\_\_\_\_\_\_\_\_\_\_\_\_\_\_\_\_\_\_\_\_\_\_\_\_\_\_\_\_

\_\_\_\_\_\_\_\_\_\_\_\_\_\_\_\_\_\_\_\_\_\_\_\_\_\_\_\_\_\_\_\_\_\_\_\_\_\_\_\_\_\_\_\_\_\_\_\_\_\_\_\_\_\_\_\_\_\_\_\_\_\_\_\_\_\_\_\_\_\_\_\_\_\_\_\_\_\_\_\_\_\_\_\_

 $\mathcal{L}_\mathcal{L} = \{ \mathcal{L}_\mathcal{L} = \{ \mathcal{L}_\mathcal{L} = \{ \mathcal{L}_\mathcal{L} = \{ \mathcal{L}_\mathcal{L} = \{ \mathcal{L}_\mathcal{L} = \{ \mathcal{L}_\mathcal{L} = \{ \mathcal{L}_\mathcal{L} = \{ \mathcal{L}_\mathcal{L} = \{ \mathcal{L}_\mathcal{L} = \{ \mathcal{L}_\mathcal{L} = \{ \mathcal{L}_\mathcal{L} = \{ \mathcal{L}_\mathcal{L} = \{ \mathcal{L}_\mathcal{L} = \{ \mathcal{L}_\mathcal{$ 

\_\_\_\_\_ninguno **\_\_\_\_\_**\_\_\_\_\_\_\_\_\_\_\_\_\_\_\_\_\_\_\_\_\_\_\_\_\_\_\_\_\_\_\_\_\_\_\_\_\_\_\_\_\_\_\_\_\_\_\_\_\_\_\_\_\_\_\_\_\_\_\_\_\_\_\_\_\_\_\_

**Paso 3: Si se ha registrado alguno de los comandos anteriores aplicarlo ahora a la configuración del router.** 

**Paso 4: Solucione los problemas de configuración de enrutamiento en Branch2.** 

¿Qué redes y rutas se muestran en la tabla de enrutamiento?

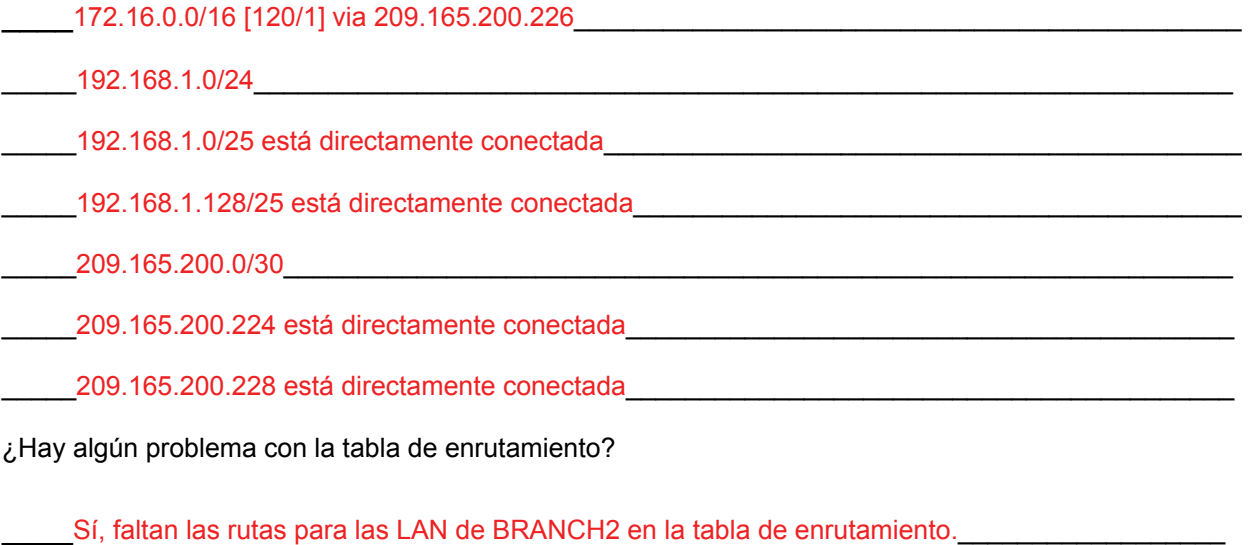

Si hay problemas con la tabla de enrutamiento, registre todos los comandos que necesitará para corregir los errores de configuración.

\_\_\_\_\_\_\_\_\_\_\_\_\_\_\_\_\_\_\_\_\_\_\_\_\_\_\_\_\_\_\_\_\_\_\_\_\_\_\_\_\_\_\_\_\_\_\_\_\_\_\_\_\_\_\_\_\_\_\_\_\_\_\_\_\_\_\_\_\_\_\_\_\_\_\_\_\_\_\_\_\_\_\_

\_\_\_\_\_\_\_\_\_\_\_\_\_\_\_\_\_\_\_\_\_\_\_\_\_\_\_\_\_\_\_\_\_\_\_\_\_\_\_\_\_\_\_\_\_\_\_\_\_\_\_\_\_\_\_\_\_\_\_\_\_\_\_\_\_\_\_\_\_\_\_\_\_\_\_\_\_\_\_\_\_\_\_

 $\_$  , and the set of the set of the set of the set of the set of the set of the set of the set of the set of the set of the set of the set of the set of the set of the set of the set of the set of the set of the set of th

\_\_\_\_\_\_\_\_\_\_\_\_\_\_\_\_\_\_\_\_\_\_\_\_\_\_\_\_\_\_\_\_\_\_\_\_\_\_\_\_\_\_\_\_\_\_\_\_\_\_\_\_\_\_\_\_\_\_\_\_\_\_\_\_\_\_\_\_\_\_\_\_\_\_\_\_\_\_\_\_\_\_\_\_

No hay problemas con la configuración del router HQ que podrían ocasionar esto.

Todo el contenido es Copyright © 1992 – 2007 de Cisco Systems, Inc. Todos los derechos reservados. Este documento es información pública de Cisco. entre a partidade entre a página 10 de 15

¿Qué redes están incluidas en las actualizaciones RIP?

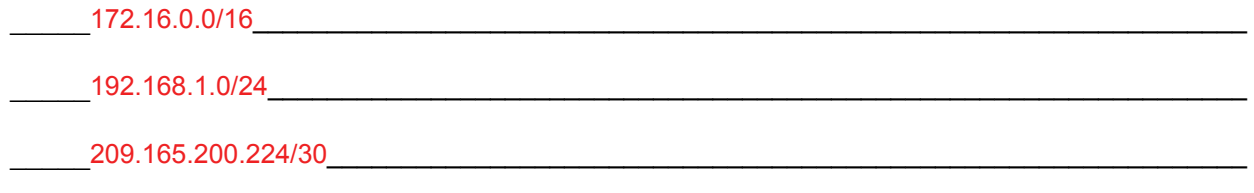

¿Hay algún problema con las actualizaciones de RIP que se envían desde HQ?

Si hay problemas con la configuración de RIP, registre todos los comandos que necesitará para corregir los errores de configuración.

 $\_$  , and the set of the set of the set of the set of the set of the set of the set of the set of the set of the set of the set of the set of the set of the set of the set of the set of the set of the set of the set of th

 $\mathcal{L}_\text{max}$  , and the contribution of the contribution of the contribution of the contribution of the contribution of the contribution of the contribution of the contribution of the contribution of the contribution of t

 $\_$  , and the set of the set of the set of the set of the set of the set of the set of the set of the set of the set of the set of the set of the set of the set of the set of the set of the set of the set of the set of th

 $\overline{\text{no}}$  , and  $\overline{\text{no}}$  , and  $\overline{\text{no}}$  , and  $\overline{\text{no}}$  , and  $\overline{\text{no}}$  , and  $\overline{\text{no}}$  , and  $\overline{\text{no}}$  , and  $\overline{\text{no}}$  , and  $\overline{\text{no}}$  , and  $\overline{\text{no}}$  , and  $\overline{\text{no}}$  , and  $\overline{\text{no}}$  , and  $\overline{\text{no}}$  , and

 $\mathcal{L}_\text{max}$  , and the contribution of the contribution of the contribution of the contribution of the contribution of the contribution of the contribution of the contribution of the contribution of the contribution of t

**Paso 5: Si se ha registrado alguno de los comandos anteriores aplicarlo ahora a la configuración del router.** 

## **Paso 6: Visualizar la información de enrutamiento.**

Si se realiza algún cambio en la configuración en los pasos previos, vea nuevamente la información de enrutamiento.

¿La información de la tabla de enrutamiento indica algún error de configuración en HQ? \_\_\_\_\_no\_\_\_\_\_

¿Indica algún error de configuración en HQ la información incluida en las actualizaciones de RIP que se envían? no

Si la respuesta a alguna de estas preguntas es **sí**, solucione nuevamente los problemas de configuración de enrutamiento.

#### **Paso 7: Intentar realizar nuevamente un ping entre los host.**

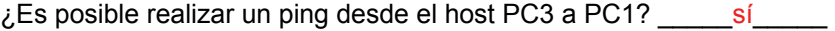

 $\zeta$ Es posible realizar un ping desde PC3 host a PC5? \_\_\_\_\_\_ no

¿Es posible realizar un ping desde el host PC3 al gateway por defecto? \_\_\_\_\_sí\_\_\_\_\_

## **Tarea 5: Solucionar los problemas de BRANCH2**

#### **Paso 1: Comience la resolución de problemas en PC5 host.**

¿Es posible realizar un ping desde PC5 host a PC6? \_\_\_\_\_no\_\_\_\_\_

¿Es posible realizar un ping desde PC5 host a PC1? \_\_\_\_\_no\_\_\_\_\_

¿Es posible realizar un ping desde el host PC3 al gateway por defecto? \_\_\_\_\_no\_\_\_\_\_

#### **Paso 2: Revise BRANCH2 para encontrar posibles errores de configuración.**

Comience por revisar el resumen de información de estado de cada interfaz del router.

¿Hay algún problema con la configuración de las interfaces?

Sí, las direcciones IP para Fa0/0 y Fa0/1 están invertidas.

Si hay problemas con la configuración de las interfaces, registre todos los comandos que necesitará para corregir los errores de configuración.

 $\mathcal{L}_\mathcal{L} = \{ \mathcal{L}_\mathcal{L} = \{ \mathcal{L}_\mathcal{L} = \{ \mathcal{L}_\mathcal{L} = \{ \mathcal{L}_\mathcal{L} = \{ \mathcal{L}_\mathcal{L} = \{ \mathcal{L}_\mathcal{L} = \{ \mathcal{L}_\mathcal{L} = \{ \mathcal{L}_\mathcal{L} = \{ \mathcal{L}_\mathcal{L} = \{ \mathcal{L}_\mathcal{L} = \{ \mathcal{L}_\mathcal{L} = \{ \mathcal{L}_\mathcal{L} = \{ \mathcal{L}_\mathcal{L} = \{ \mathcal{L}_\mathcal{$ 

 $\mathcal{L}_\mathcal{L} = \{ \mathcal{L}_\mathcal{L} = \{ \mathcal{L}_\mathcal{L} = \{ \mathcal{L}_\mathcal{L} = \{ \mathcal{L}_\mathcal{L} = \{ \mathcal{L}_\mathcal{L} = \{ \mathcal{L}_\mathcal{L} = \{ \mathcal{L}_\mathcal{L} = \{ \mathcal{L}_\mathcal{L} = \{ \mathcal{L}_\mathcal{L} = \{ \mathcal{L}_\mathcal{L} = \{ \mathcal{L}_\mathcal{L} = \{ \mathcal{L}_\mathcal{L} = \{ \mathcal{L}_\mathcal{L} = \{ \mathcal{L}_\mathcal{$ 

 $\mathcal{L}_\text{max}$  , and the contribution of the contribution of the contribution of the contribution of the contribution of the contribution of the contribution of the contribution of the contribution of the contribution of t

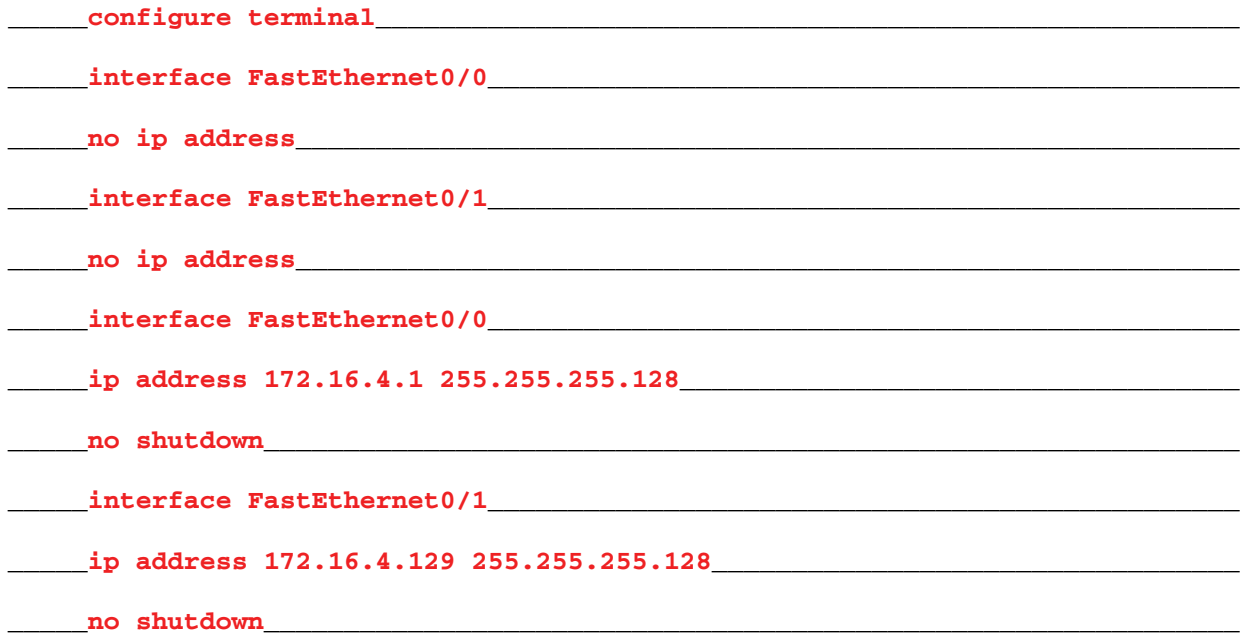

#### **Paso 3: Si se ha registrado alguno de los comandos anteriores aplicarlo ahora a la configuración del router.**

#### **Paso 4: Vea el resumen de información de estado.**

Si se realizaron cambios en la configuración en el paso anterior, vea nuevamente el resumen de información de estado de las interfaces del router.

¿Indica algún error de configuración la información del resumen de estado de la interfaz? \_\_\_\_\_no\_\_\_\_\_

Si la respuesta es **sí**, solucione los problemas del estado de las interfaces nuevamente.

#### **Paso 5: Solucione los problemas de configuración de enrutamiento en BRANCH2:**

Comience por ver la tabla de enrutamiento.

¿Qué redes y rutas se muestran en la tabla de enrutamiento?

#### \_\_\_\_\_172.16.0.0/16\_\_\_\_\_\_\_\_\_\_\_\_\_\_\_\_\_\_\_\_\_\_\_\_\_\_\_\_\_\_\_\_\_\_\_\_\_\_\_\_\_\_\_\_\_\_\_\_\_\_\_\_\_\_\_\_\_\_\_\_\_\_\_

\_\_\_\_\_172.16.0.0/16 [120/2] via 209.165.200.229\_\_\_\_\_\_\_\_\_\_\_\_\_\_\_\_\_\_\_\_\_\_\_\_\_\_\_\_\_\_\_\_\_\_\_\_\_\_\_\_

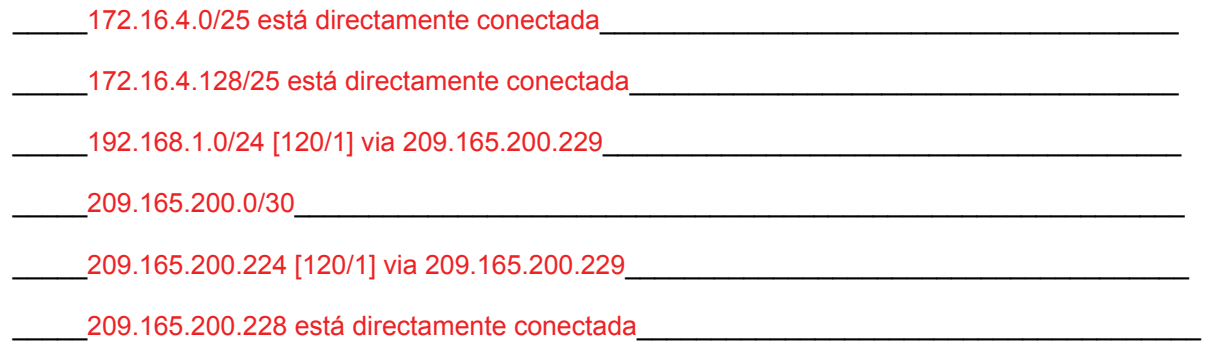

**Paso 6: Examine las rutas que se envían en las actualizaciones de enrutamiento desde BRANCH2.** 

¿Hay algún problema con estas actualizaciones de enrutamiento?

Faltan las LAN de BRANCH2 en las actualizaciones de enrutamiento.

Si hay problemas con la configuración de enrutamiento, registre todos los comandos que necesitará para corregir los errores de configuración.

 $\_$  , and the set of the set of the set of the set of the set of the set of the set of the set of the set of the set of the set of the set of the set of the set of the set of the set of the set of the set of the set of th

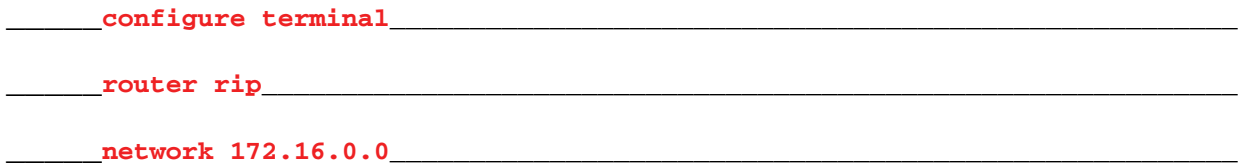

**Paso 7: Si se ha registrado alguno de los comandos anteriores aplicarlo ahora a la configuración del router.** 

#### **Paso 8: Intente realizar nuevamente un ping a los host.**

 $\zeta$ Es posible realizar un ping desde PC5 host a PC6? \_\_\_\_\_\_ sí\_\_\_\_\_

 $\zeta$  Es posible realizar un ping desde PC5 host a PC1? \_\_\_\_\_\_\_ sí

¿Es posible realizar un ping desde el host PC3 al gateway por defecto? \_\_\_\_\_\_\_ sí

¿Es posible realizar un ping desde HQ a PC1? \_\_\_\_\_sí, pero no todos los pings son exitosos \_\_\_\_\_\_

¿Es posible realizar un ping desde HQ a PC5? \_\_\_\_\_sí, pero no todos los pings son exitosos\_\_\_\_\_\_\_

#### **Paso 9: Examine las actualizaciones de enrutamiento que se reciben en BRANCH2.**

¿Qué redes se reciben en las actualizaciones RIP?

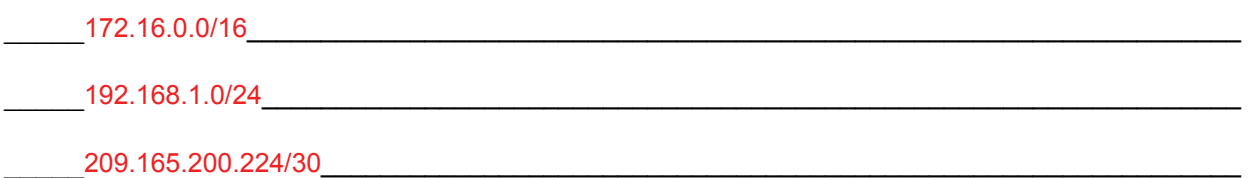

¿Hay algún problema con estas actualizaciones de enrutamiento?

\_\_\_\_\_En las actualizaciones de enrutamiento, no se reciben las rutas para las redes individuales en las LAN de BRANCH1. Debido a que el router recibe rutas resumidas, los paquetes destinados a los routers BRANCH1 y BRANCH2 pueden no ser enrutados correctamente.

 $\_$  , and the set of the set of the set of the set of the set of the set of the set of the set of the set of the set of the set of the set of the set of the set of the set of the set of the set of the set of the set of th

 $\mathcal{L}_\text{max}$  , and the contribution of the contribution of the contribution of the contribution of the contribution of the contribution of the contribution of the contribution of the contribution of the contribution of t

 $\_$  , and the set of the set of the set of the set of the set of the set of the set of the set of the set of the set of the set of the set of the set of the set of the set of the set of the set of the set of the set of th

Si hay problemas con la configuración de enrutamiento, registre todos los comandos que necesitará para corregir los errores de configuración.

\_\_\_\_\_**configure terminal**\_\_\_\_\_\_\_\_\_\_\_\_\_\_\_\_\_\_\_\_\_\_\_\_\_\_\_\_\_\_\_\_\_\_\_\_\_\_\_\_\_\_\_\_\_\_\_\_\_\_\_\_\_ \_\_\_\_\_**router rip**\_\_\_\_\_\_\_\_\_\_\_\_\_\_\_\_\_\_\_\_\_\_\_\_\_\_\_\_\_\_\_\_\_\_\_\_\_\_\_\_\_\_\_\_\_\_\_\_\_\_\_\_\_\_\_\_\_\_\_\_\_ no auto-summary

¿Es necesario aplicar estos comandos sólo a BRANCH2 o también es necesario aplicarlos a algún otro router de la red?

Auto-summary debe desactivarse en los tres routers.

#### **Paso 10: Si se ha registrado alguno de los comandos anteriores aplicarlo ahora a la configuración del router.**

 $\_$  , and the set of the set of the set of the set of the set of the set of the set of the set of the set of the set of the set of the set of the set of the set of the set of the set of the set of the set of the set of th

 $\_$  , and the set of the set of the set of the set of the set of the set of the set of the set of the set of the set of the set of the set of the set of the set of the set of the set of the set of the set of the set of th

#### **Paso 11: Visualizar la información de enrutamiento.**

Si se realiza algún cambio a la configuración en el paso anterior, vea nuevamente la tabla de enrutamiento.

¿Indica algún error la información de la tabla de enrutamiento o de las actualizaciones de enrutamiento?  $\blacksquare$ 

Si la respuesta es **sí**, solucione nuevamente los problemas de configuración de enrutamiento.

#### **Paso 12: Intentar realizar nuevamente un ping entre los host.**

- $\lambda$  Es posible realizar un ping desde PC5 host a PC6?  $\qquad$  sí
- $\zeta$ Es posible realizar un ping desde PC5 host a PC1? \_\_\_\_\_\_ sí\_\_\_\_\_
- $\lambda$  Es posible realizar un ping desde PC5 host a PC3? sí
- $\zeta$ Es posible realizar un ping desde el host PC1 a PC3?  $\frac{\xi}{\xi}$
- ¿Es posible realizar un ping desde HQ a PC1? \_\_\_\_\_\_ sí \_\_\_\_\_\_
- ¿Es posible realizar un ping desde HQ a PC5? \_\_\_\_\_sí\_\_\_\_\_

# **Tarea 6: Reflexión**

Ī

Había algunos errores de configuración en los guiones que fueron preparados para esta práctica de laboratorio. Utilice el siguiente espacio para describir brevemente los errores que encontró.

 $\mathcal{L}_\text{max}$  , and the contribution of the contribution of the contribution of the contribution of the contribution of the contribution of the contribution of the contribution of the contribution of the contribution of t

 $\mathcal{L}_\mathcal{L} = \{ \mathcal{L}_\mathcal{L} = \{ \mathcal{L}_\mathcal{L} = \{ \mathcal{L}_\mathcal{L} = \{ \mathcal{L}_\mathcal{L} = \{ \mathcal{L}_\mathcal{L} = \{ \mathcal{L}_\mathcal{L} = \{ \mathcal{L}_\mathcal{L} = \{ \mathcal{L}_\mathcal{L} = \{ \mathcal{L}_\mathcal{L} = \{ \mathcal{L}_\mathcal{L} = \{ \mathcal{L}_\mathcal{L} = \{ \mathcal{L}_\mathcal{L} = \{ \mathcal{L}_\mathcal{L} = \{ \mathcal{L}_\mathcal{$ 

 $\mathcal{L}_\mathcal{L} = \{ \mathcal{L}_\mathcal{L} = \{ \mathcal{L}_\mathcal{L} = \{ \mathcal{L}_\mathcal{L} = \{ \mathcal{L}_\mathcal{L} = \{ \mathcal{L}_\mathcal{L} = \{ \mathcal{L}_\mathcal{L} = \{ \mathcal{L}_\mathcal{L} = \{ \mathcal{L}_\mathcal{L} = \{ \mathcal{L}_\mathcal{L} = \{ \mathcal{L}_\mathcal{L} = \{ \mathcal{L}_\mathcal{L} = \{ \mathcal{L}_\mathcal{L} = \{ \mathcal{L}_\mathcal{L} = \{ \mathcal{L}_\mathcal{$ 

 $\mathcal{L}_\text{max}$  , and the contribution of the contribution of the contribution of the contribution of the contribution of the contribution of the contribution of the contribution of the contribution of the contribution of t

 $\mathcal{L}_\mathcal{L} = \{ \mathcal{L}_\mathcal{L} = \{ \mathcal{L}_\mathcal{L} = \{ \mathcal{L}_\mathcal{L} = \{ \mathcal{L}_\mathcal{L} = \{ \mathcal{L}_\mathcal{L} = \{ \mathcal{L}_\mathcal{L} = \{ \mathcal{L}_\mathcal{L} = \{ \mathcal{L}_\mathcal{L} = \{ \mathcal{L}_\mathcal{L} = \{ \mathcal{L}_\mathcal{L} = \{ \mathcal{L}_\mathcal{L} = \{ \mathcal{L}_\mathcal{L} = \{ \mathcal{L}_\mathcal{L} = \{ \mathcal{L}_\mathcal{$ 

 $\mathcal{L}_\mathcal{L} = \{ \mathcal{L}_\mathcal{L} = \{ \mathcal{L}_\mathcal{L} = \{ \mathcal{L}_\mathcal{L} = \{ \mathcal{L}_\mathcal{L} = \{ \mathcal{L}_\mathcal{L} = \{ \mathcal{L}_\mathcal{L} = \{ \mathcal{L}_\mathcal{L} = \{ \mathcal{L}_\mathcal{L} = \{ \mathcal{L}_\mathcal{L} = \{ \mathcal{L}_\mathcal{L} = \{ \mathcal{L}_\mathcal{L} = \{ \mathcal{L}_\mathcal{L} = \{ \mathcal{L}_\mathcal{L} = \{ \mathcal{L}_\mathcal{$ 

 $\mathcal{L}_\text{max}$  , and the contribution of the contribution of the contribution of the contribution of the contribution of the contribution of the contribution of the contribution of the contribution of the contribution of t

 $\mathcal{L}_\mathcal{L} = \{ \mathcal{L}_\mathcal{L} = \{ \mathcal{L}_\mathcal{L} = \{ \mathcal{L}_\mathcal{L} = \{ \mathcal{L}_\mathcal{L} = \{ \mathcal{L}_\mathcal{L} = \{ \mathcal{L}_\mathcal{L} = \{ \mathcal{L}_\mathcal{L} = \{ \mathcal{L}_\mathcal{L} = \{ \mathcal{L}_\mathcal{L} = \{ \mathcal{L}_\mathcal{L} = \{ \mathcal{L}_\mathcal{L} = \{ \mathcal{L}_\mathcal{L} = \{ \mathcal{L}_\mathcal{L} = \{ \mathcal{L}_\mathcal{$ 

# **Tarea 7: Documentación**

En cada router, capture el siguiente resultado de comando en un archivo de texto (.txt) para futuras consultas.

- **show running-config**
- **show ip route**
- **show ip interface brief**
- **show ip protocols**

Si necesita revisar los procedimientos para capturar resultados de comandos, consulte la Práctica de laboratorio 1.5.1.

#### **Tarea 8: Limpieza**

Borre las configuraciones y recargue los routers. Desconecte y guarde los cables. Para las PC que funcionan como host, que normalmente están conectadas a otras redes (como la LAN de la escuela o Internet), reconecte los cables correspondientes y restablezca las configuraciones TCP/IP.

# Cisco | Networking Academy® Mind Wide Open<sup>"</sup>

# **7.6.1: Actividad de desafío de integración de aptitudes del Packet Tracer (Versión para el instructor)**

# **Diagrama de topología**

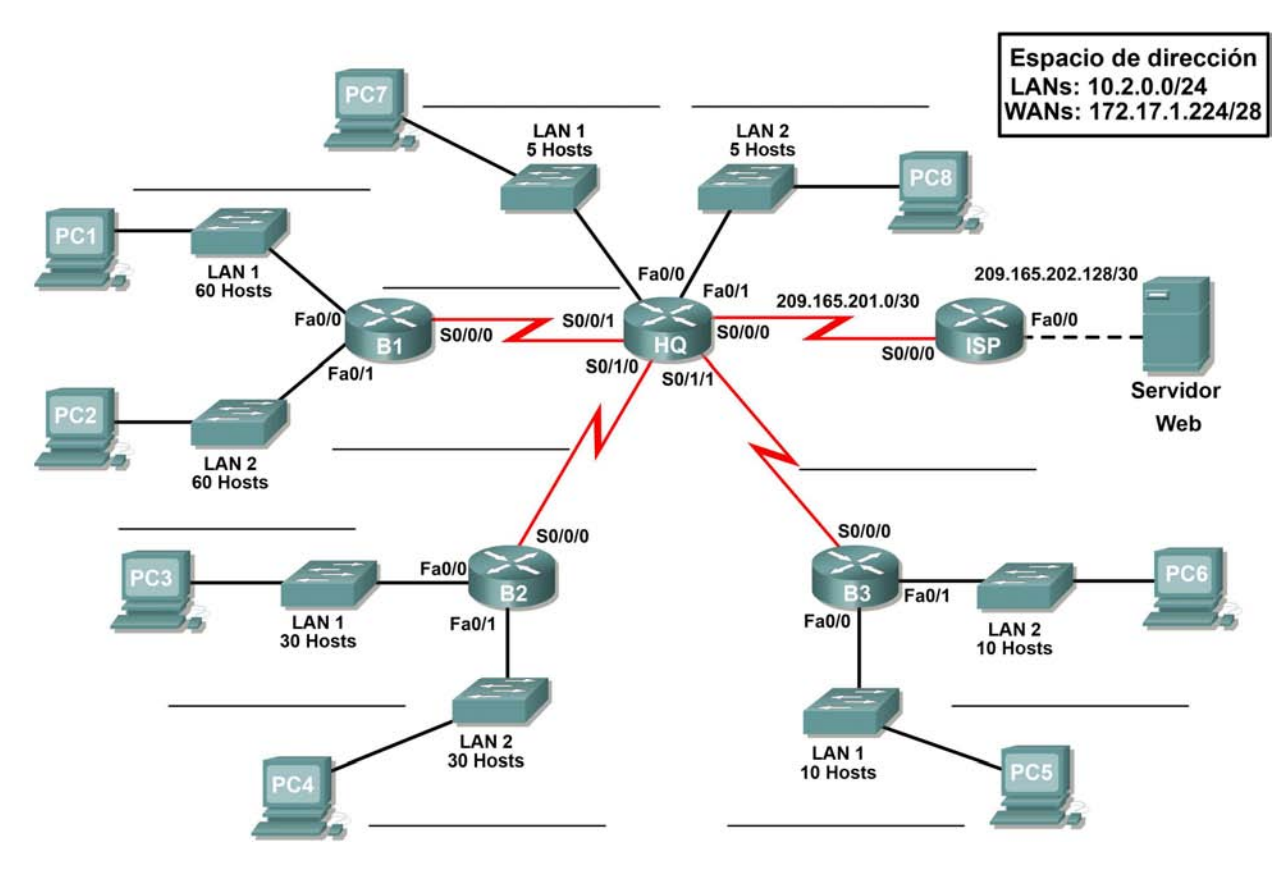

# **Tabla de direccionamiento**

Ī

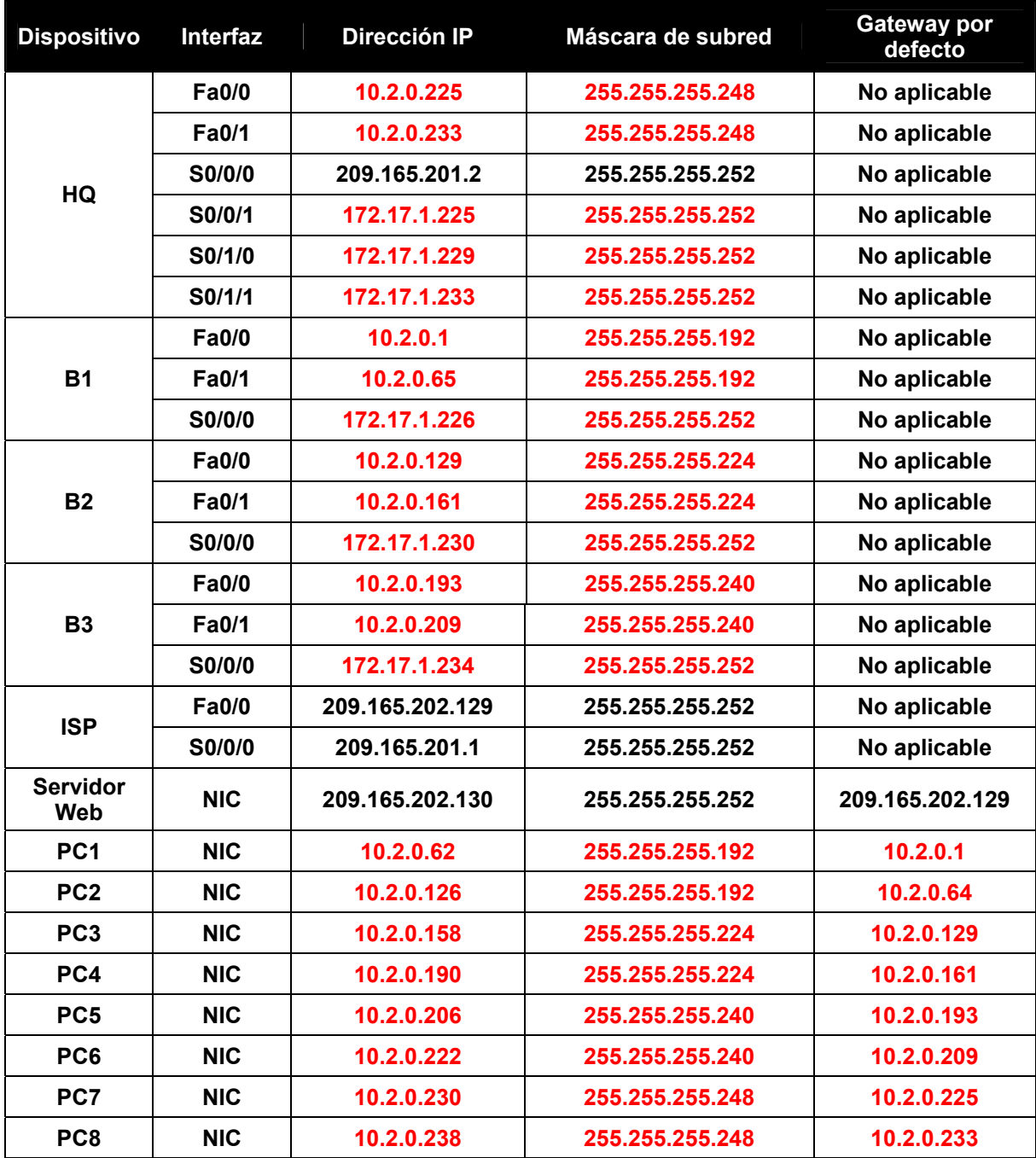

# **Objetivos**

Ī

- Diseñar y documentar un esquema de direccionamiento según los requisitos.
- Seleccionar el equipo adecuado y conectar los dispositivos.
- Aplicar una configuración básica a los dispositivos.
- Comprobar la conectividad entre los dispositivos conectados directamente.
- Configurar el enrutamiento RIPv2.
- Configurar el enrutamiento estático y por defecto para acceso a Internet.
- Verificar que la conectividad entre todos los dispositivos en la topología sea completa.

### **Tarea 1: Diseño y documentación de un esquema de direccionamiento.**

#### **Paso 1: Diseñar un esquema de direccionamiento.**

Según los requisitos de la red que se muestran en la topología, diseñe un esquema de direccionamiento apropiado

#### **Paso 2: Documentar el esquema de direccionamiento.**

- Utilice los espacios en blanco de la topología para registrar las direcciones de red en formato decimal punteado y barra diagonal
- Utilice la tabla provista con las instrucciones impresas para documentar las direcciones IP, las máscaras de subred y las direcciones del gateway por defecto.

#### **Tarea 2: Selección del equipo y conexión de los dispositivos.**

#### **Paso 1: Seleccionar el equipo necesario.**

Seleccione los demás dispositivos que necesitará y agréguelos al espacio de trabajo dentro del Packet Tracer.

#### **Paso 2: Terminar de conectar los dispositivos.**

Conecte las redes de acuerdo a la topología, teniendo la precaución de que las interfaces coincidan con la documentación de la Tarea 1.

#### **Tarea 3: Aplicación de una configuración básica.**

#### **Paso 1: Configurar los routers.**

Utilizando la documentación, configure los routers con configuraciones básicas

#### **Paso 2: Configurar las PC.**

Utilizando su documentación, configure las PC con una dirección IP, una máscara de subred y un gateway por defecto.

### **Tarea 4: Probar la conectividad.**

Antes de continuar, asegúrese de que cada dispositivo pueda hacer ping al vecino con el que está directamente conectado.

## **Tarea 5: Configuración y verificación del enrutamiento RIPv2.**

#### **Paso 1: Configurar RIPv2.**

Ī

Configure todos los dispositivos con enrutamiento RIPv2. En su configuración, asegúrese de incluir lo siguiente:

- Desactive la sumarización automática.
- Detenga las actualizaciones de enrutamiento en las interfaces que no estén conectadas a los vecinos de RIP.

# **Paso 2: Verificar RIPv2.**

Utilice los comandos de verificación para controlar su configuración. Todos los routers deben converger a todas las subredes 10.2.0.0/24 y 172.17.1.224/28

### **Tarea 6: Configurar el enrutamiento estático y por defecto.**

#### **Tarea 7: Prueba de la conectividad y examen de la configuración.**

Prueba de la conectividad y examen de la configuración.

# **Práctica de laboratorio 8.4.1: Investigación del proceso de búsqueda en la tabla de enrutamiento**

# **Objetivos de aprendizaje**

Al completar esta práctica de laboratorio, usted podrá:

- Conectar una red de acuerdo con el Diagrama de topología.
- Eliminar la configuración de inicio y recargar un router al estado por defecto.
- Realizar tareas de configuración básicas en un router.
- Determinar rutas de nivel 1 y nivel 2.
- Modificar la configuración para reflejar el enrutamiento estático y el enrutamiento predeterminado.
- Habilitar el enrutamiento con clase e investigar su comportamiento.
- Habilitar el enrutamiento sin clase e investigar su comportamiento.

# **Escenarios**

En esta actividad de laboratorio hay dos escenarios separados. En el primero, examinará las rutas de nivel 1 y de nivel 2 en la tabla de enrutamiento. En el segundo escenario examinará el comportamiento del enrutamiento con y sin clase.

- Escenario A: Rutas de Nivel 1 y Nivel 2
- Escenario B: Comportamiento del enrutamiento con clase y sin clase

# **Escenario A: Rutas de Nivel 1 y Nivel 2**

# **Diagrama de topología**

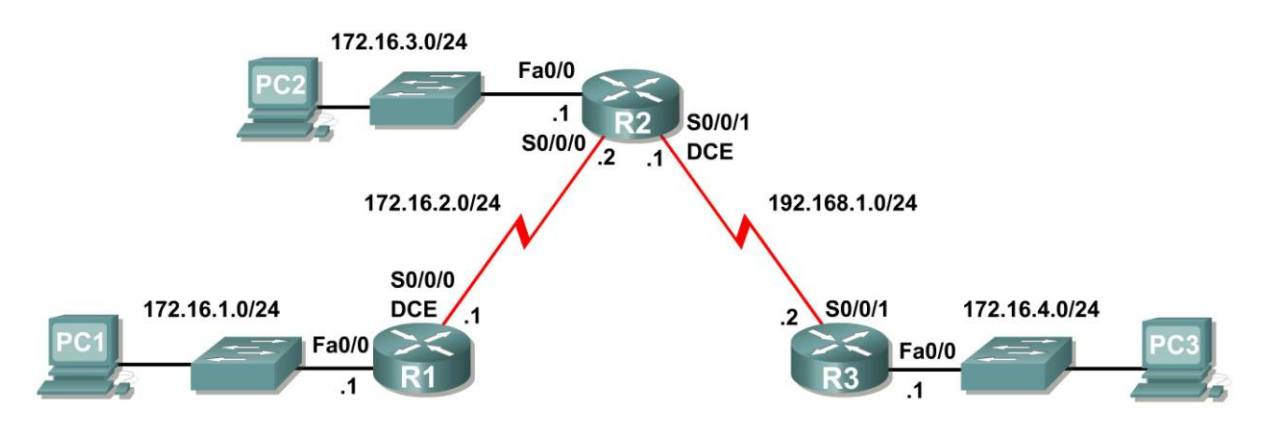

# **Tabla de direccionamiento**

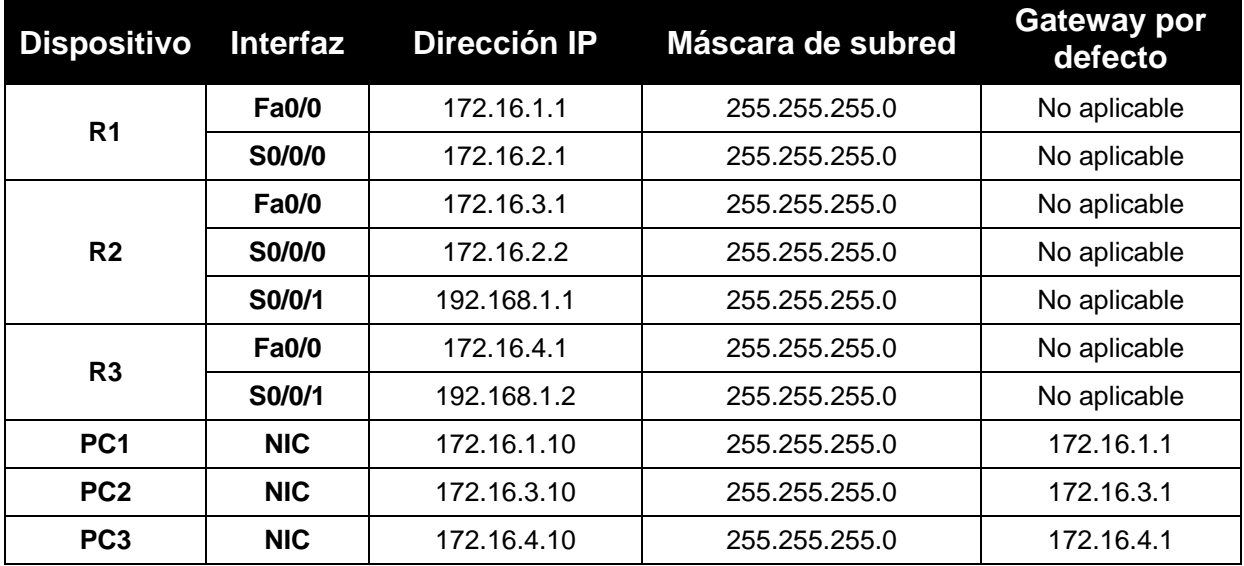

## **Tarea 1: Preparación de la red.**

#### **Paso 1: Conecte una red que sea similar a la del Diagrama de topología.**

Puede utilizar cualquier router que actualmente tenga en el laboratorio, siempre y cuando cuente con las interfaces necesarias que se muestran en la topología.

**Nota:** Si utiliza routers 1700, 2500 ó 2600, los resultados y las descripciones del router aparecerán en forma diferente.

### **Paso 2: Eliminar todas las configuraciones que tengan los routers.**

### **Tarea 2: Realización de las configuraciones básicas del router.**

Realice las configuraciones básicas de los routers R1, R2 y R3 de acuerdo con las siguientes pautas generales:

- 1. Configure el nombre de host del router.
- 2. Desactive la búsqueda DNS.
- 3. Configure una contraseña de modo EXEC.
- 4. Configure un mensaje del día.
- 5. Configure una contraseña para las conexiones de la consola.
- 6. Configure una contraseña para las conexiones de VTY.

### **Tarea 3: Configuración y activación de las direcciones serial y Ethernet.**

### **Paso 1: Configurar las interfaces de R1, R2 y R3.**

Configure las interfaces de los routers R1, R2 y R3 con las direcciones IP de la tabla que se encuentra debajo del Diagrama de topología.

#### **Paso 2: Verificar el direccionamiento IP y las interfaces.**

Utilice el comando **show ip interface brief** para verificar que el direccionamiento IP es correcto y que las interfaces están activas.

Cuando haya finalizado, asegúrese de guardar la configuración en ejecución para la NVRAM del router.

#### **Paso 3: Configurar las interfaces Ethernet de las PC1, PC2 y PC3.**

Configure las interfaces Ethernet de PC1, PC2 y PC3 con las direcciones IP y gateways por defecto de la tabla que se encuentra debajo del Diagrama de topología.

#### **Paso 4: Probar la configuración de la PC ejecutando un ping desde la PC al gateway por defecto.**

#### **Tarea 4: Configurar el protocolo RIP.**

Configure el enrutamiento RIP, versión 1, en cada uno de los routers. Incluya los extractos **network** para cada una de las redes conectadas directamente.

#### **Tarea 5: Observar las rutas que se eliminan y se agregan a la tabla de enrutamiento.**

**Paso 1: Visualice la tabla de enrutamiento en el router R1.**

¿Qué redes se muestran en la tabla de enrutamiento?

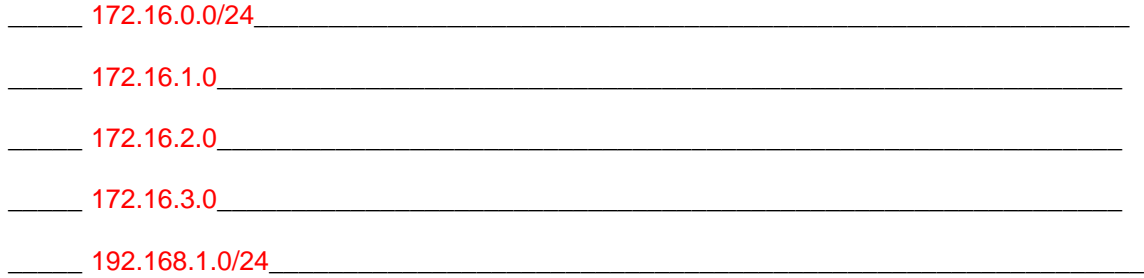

#### **Paso 2: Utilice el comando debug ip routing para observar los cambios en la tabla de enrutamiento cuando se producen en el router R1.**

R1#**debug ip routing** IP routing debugging is on

#### **Paso 3: Apague la interfaz Serial0/0/0 y observe el resultado de debug.**

R1(config-if)#**shutdown**

%LINK-5-CHANGED: Interface Serial0/0/0, changed state to administratively down RT: interface Serial0/0/0 removed from routing table %LINEPROTO-5-UPDOWN: Line protocol on Interface Serial0/0/0, changed state to down RT: del 172.16.2.0 via 0.0.0.0, connected metric [0/0] RT: delete network route to 172.16.2.0 RT: NET-RED 172.16.2.0/24 RT: del 172.16.3.0 via 172.16.2.2, rip metric [120/1] RT: delete network route to 172.16.3.0 RT: NET-RED 172.16.3.0/24 RT: del 192.168.1.0 via 172.16.2.2, rip metric [120/1] RT: delete network route to 192.168.1.0 RT: NET-RED 192.168.1.0/24

**Paso 4: Visualice la tabla de enrutamiento del router R1 y observe los cambios que se produjeron cuando se desactivó la interfaz Serial0/0/0.**

R1#**show ip route**

*<Output omitted>* Gateway of last resort is not set 172.16.0.0/24 is subnetted, 1 subnets C 172.16.1.0 is directly connected, FastEthernet0/0 R1#

#### **Paso 5: Habilite la interfaz Serial0/0/0 y observe el resultado de debug.**

```
R1(config-if)#no shutdown
```

```
RT: SET LAST RDB for 172.16.2.0/24
     NEW rdb: is directly connected
```

```
RT: add 172.16.2.0/24 via 0.0.0.0, connected metric [0/0]
RT: NET-RED 172.16.2.0/24RT: SET_LAST_RDB for 172.16.0.0/16
    NEW rdb: via 172.16.2.2
```
RT: add 172.16.3.0/24 via 172.16.2.2, rip metric [120/1] RT: NET-RED 172.16.3.0/24RT: SET\_LAST\_RDB for 192.168.1.0/24 NEW rdb: via 172.16.2.2

```
RT: add 192.168.1.0/24 via 172.16.2.2, rip metric [120/1]
RT: NET-RED 192.168.1.0/24
```
¿Por qué se agregó primero la ruta hacia 172.16.2.0/24?

\_\_\_\_\_Es una red directamente conectada\_\_\_\_\_\_\_\_\_\_\_\_\_\_\_\_\_\_\_\_\_\_\_\_\_\_\_\_\_\_\_\_\_\_\_\_\_\_\_\_\_\_\_\_\_\_

¿Por qué hay una demora antes de que se agreguen las otras rutas?

\_\_\_\_\_Las actualizaciones IP se envían cada 30 segundos\_\_\_\_\_\_\_\_\_\_\_\_\_\_\_\_\_\_\_\_\_\_\_\_\_\_\_\_\_\_\_\_\_

#### **Paso 6: Desactive el resultado de debug con el comando no debug ip routing o undebug all.**

#### **Tarea 6: Determinar las rutas de Nivel 1 y Nivel 2**

#### **Paso 1: Examine la tabla de enrutamiento de R1.**

R1#**show ip route**

*<Output ommited>* 

Gateway of last resort is not set

172.16.0.0/24 is subnetted, 3 subnets

C 172.16.1.0/24 is directly connected, FastEthernet0/0 C 172.16.2.0/24 is directly connected, Serial0/0/0 R 172.16.3.0/24 [120/1] via 172.16.2.2, 00:00:14, Serial0/0/0 R 192.168.1.0/24 [120/1] via 172.16.2.2, 00:00:14, Serial0/0/0 R1#

¿Cuáles de estas rutas son rutas de nivel 1?

\_\_\_\_\_172.16.0.0/24 \_\_\_\_\_\_\_\_\_\_\_\_\_\_\_\_\_\_\_\_\_\_\_\_\_\_\_\_\_\_\_\_\_\_\_\_\_\_\_\_\_\_\_\_\_\_\_

\_\_\_\_\_192.168.1.0/24 \_\_\_\_\_\_\_\_\_\_\_\_\_\_\_\_\_\_\_\_\_\_\_\_\_\_\_\_\_\_\_\_\_\_\_\_\_\_\_\_\_\_\_\_\_\_

¿Por qué estas rutas son rutas de nivel 1?

\_\_\_\_\_\_\_172.16.0.0/24 es una ruta principal con más rutas secundarias específicas. La otra es una ruta de Nivel 1 porque las máscaras de subred de estas rutas son iguales a la máscara con clase.

\_\_\_\_\_\_\_\_\_\_\_\_\_\_\_\_\_\_\_\_\_\_\_\_\_\_\_\_\_\_\_\_\_\_\_\_\_\_\_\_\_\_\_\_\_\_\_\_\_\_\_\_\_\_\_\_\_\_\_\_\_\_\_\_\_\_\_\_\_\_\_\_\_\_\_\_\_

\_\_\_\_\_\_\_\_\_\_\_\_\_\_\_\_\_\_\_\_\_\_\_\_\_\_\_\_\_\_\_\_\_\_\_\_\_\_\_\_\_\_\_\_\_\_\_\_\_\_\_\_\_\_\_\_\_\_\_\_\_\_\_\_

\_\_\_\_\_\_\_\_\_\_\_\_\_\_\_\_\_\_\_\_\_\_\_\_\_\_\_\_\_\_\_\_\_\_\_\_\_\_\_\_\_\_\_\_\_\_\_\_\_\_\_\_\_\_\_\_\_\_\_\_\_\_\_\_

\_\_\_\_\_\_\_\_\_\_\_\_\_\_\_\_\_\_\_\_\_\_\_\_\_\_\_\_\_\_\_\_\_\_\_\_\_\_\_\_\_\_\_\_\_\_\_\_\_\_\_\_\_\_\_\_\_\_\_\_\_\_\_\_

\_\_\_\_\_\_\_\_\_\_\_\_\_\_\_\_\_\_\_\_\_\_\_\_\_\_\_\_\_\_\_\_\_\_\_\_\_\_\_\_\_\_\_\_\_\_\_\_\_\_\_\_\_\_\_\_\_\_\_\_\_\_\_\_

\_\_\_\_\_\_\_\_\_\_\_\_\_\_\_\_\_\_\_\_\_\_\_\_\_\_\_\_\_\_\_\_\_\_\_\_\_\_\_\_\_\_\_\_\_\_\_\_\_\_\_\_\_\_\_\_\_\_\_\_\_\_\_\_

\_\_\_\_\_\_\_\_\_\_\_\_\_\_\_\_\_\_\_\_\_\_\_\_\_\_\_\_\_\_\_\_\_\_\_\_\_\_\_\_\_\_\_\_\_\_\_\_\_\_\_\_\_\_\_\_\_\_\_\_\_\_\_\_

¿Alguna de las rutas de nivel 1 es ruta final?

 $s_i$ , 192.168.1.0/24

¿Por qué esta ruta es una ruta final?

La ruta 192.168.1.0/24 es una ruta final porque contiene la interfaz Serial0/0/0 de salida.

\_\_\_\_\_\_\_\_\_\_\_\_\_\_\_\_\_\_\_\_\_\_\_\_\_\_\_\_\_\_\_\_\_\_\_\_\_\_\_\_\_\_\_\_\_\_\_\_\_\_\_\_\_\_\_\_\_\_\_\_\_\_\_\_\_\_\_\_\_\_\_\_\_\_\_\_\_

\_\_\_\_\_\_\_\_\_\_\_\_\_\_\_\_\_\_\_\_\_\_\_\_\_\_\_\_\_\_\_\_\_\_\_\_\_\_\_\_\_\_\_\_\_\_\_\_\_\_\_\_\_\_\_\_\_\_\_\_\_\_\_\_\_\_\_\_\_\_\_\_\_\_\_\_\_

¿Alguna de las rutas de nivel 1 es ruta principal?

\_\_\_\_\_sí, 172.16.0.0/24 \_\_\_\_\_\_\_\_\_\_\_\_\_\_\_\_\_\_\_\_\_\_\_\_\_\_\_\_\_\_\_\_\_\_\_\_\_\_\_\_\_\_\_\_\_

¿Por qué esta ruta es una ruta principal de nivel 1?

Es una ruta principal de nivel 1 porque es una ruta de nivel 1 que no contiene dirección IP de siguiente salto ni interfaz de salida para ninguna red.

\_\_\_\_\_\_\_\_\_\_\_\_\_\_\_\_\_\_\_\_\_\_\_\_\_\_\_\_\_\_\_\_\_\_\_\_\_\_\_\_\_\_\_\_\_\_\_\_\_\_\_\_\_\_\_\_\_\_\_\_\_\_\_\_\_\_\_\_\_\_\_\_\_\_\_\_\_

\_\_\_\_\_\_\_\_\_\_\_\_\_\_\_\_\_\_\_\_\_\_\_\_\_\_\_\_\_\_\_\_\_\_\_\_\_\_\_\_\_\_\_\_\_\_\_\_\_\_\_\_\_\_\_\_\_\_\_\_\_\_\_\_\_\_\_\_\_\_\_\_\_\_\_\_\_

¿Cuáles de las rutas son rutas de nivel 2?

\_\_\_\_\_172.16.1.0\_\_\_\_\_\_\_\_\_\_\_\_\_\_\_\_\_\_\_\_\_\_\_\_\_\_\_\_\_\_\_\_\_\_\_\_\_\_\_\_\_\_\_\_\_\_\_

\_\_\_\_\_172.16.2.0 \_\_\_\_\_\_\_\_\_\_\_\_\_\_\_\_\_\_\_\_\_\_\_\_\_\_\_\_\_\_\_\_\_\_\_\_\_\_\_\_\_\_\_\_\_\_\_

 $\frac{172.16.3.0}{\sqrt{2.16.3.0}}$ 

¿Por qué estas rutas son rutas de nivel 2?

Estas rutas son de nivel 2 porque son subredes de la ruta principal de nivel 1 172.16.0.0/24.

\_\_\_\_\_\_\_\_\_\_\_\_\_\_\_\_\_\_\_\_\_\_\_\_\_\_\_\_\_\_\_\_\_\_\_\_\_\_\_\_\_\_\_\_\_\_\_\_\_\_\_\_\_\_\_\_\_\_\_\_\_\_\_\_\_\_\_\_\_\_\_\_\_\_\_\_\_

\_\_\_\_\_\_\_\_\_\_\_\_\_\_\_\_\_\_\_\_\_\_\_\_\_\_\_\_\_\_\_\_\_\_\_\_\_\_\_\_\_\_\_\_\_\_\_\_\_\_\_\_\_\_\_\_\_\_\_\_\_\_\_\_\_\_\_\_\_\_\_\_\_\_\_\_\_

# **Escenario B: Comportamiento del enrutamiento con clase y sin clase**

# **Diagrama de topología**

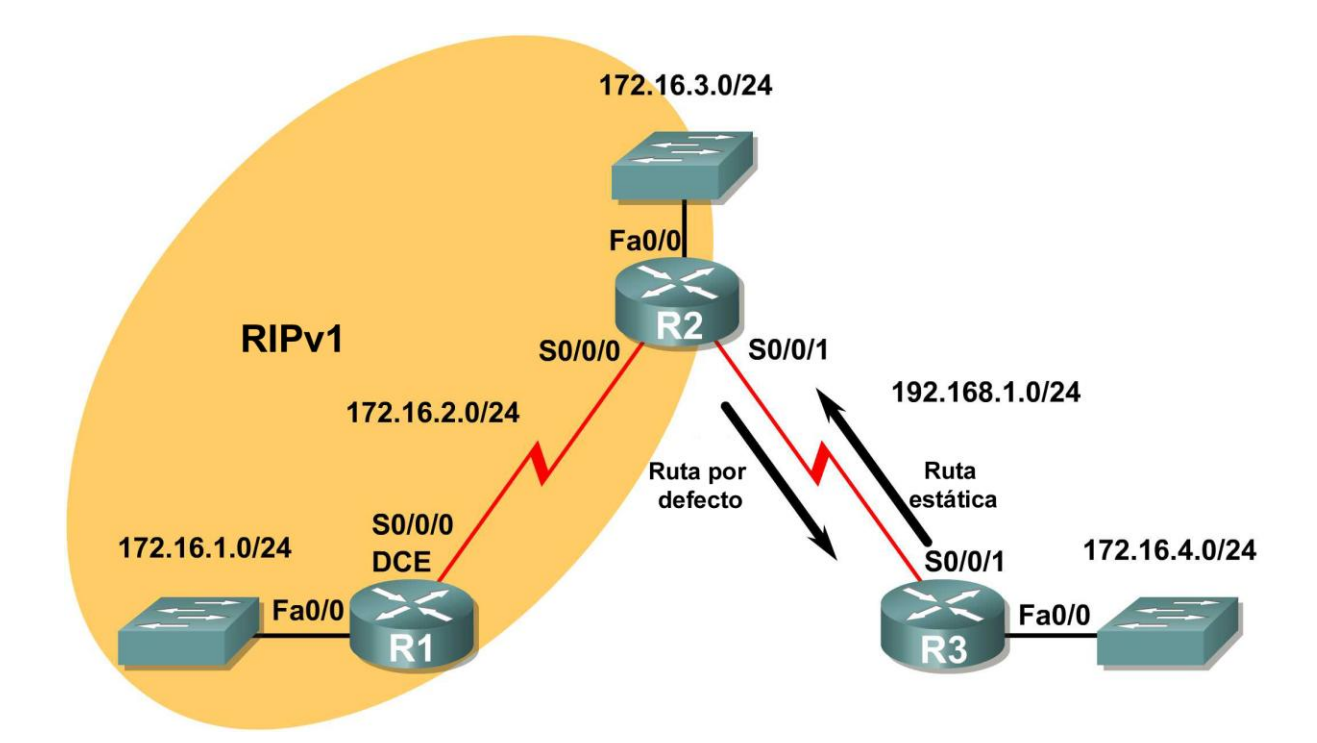

## **Tarea 1: Realizar cambios entre el Escenario A y el Escenario B**

**Paso 1: Elimine la configuración RIP de R3 y configure una ruta estática a 172.16.0.0/16.**

```
R3(config)#no router rip 
R3(config)#ip route 172.16.0.0 255.255.0.0 Serial0/0/1
```
**Paso 2: Elimine la red 192.168.1.0 de la configuración RIP de R2.**

```
R2(config)#router rip
R2(config-router)#no network 192.168.1.0
```
#### **Paso 3: Agregue una ruta estática por defecto a R3 en el router R2.**

Incluya el comando **default-information originate** en la configuración para que la ruta estática por defecto se incluya en las actualizaciones de RIP.

```
R2(config)#ip route 0.0.0.0 0.0.0.0 Serial0/0/1 
R2(config)#router rip
R2(config-router)#default-information originate
```
**Tarea 2: Habilitar el comportamiento del enrutamiento con clase en los routers**

**Paso 1: Utilice el comando no ip classless para configurar el proceso de búsqueda de rutas para utilizar las búsquedas de rutas con clase.**

**R1** R1(config)#**no ip classless R2** R2(config)#**no ip classless**

**R3** R3(config)#**no ip classless**

#### **Paso 2: Examine la tabla de enrutamiento en el router R2.**

```
R2#show ip route
```
*<output omitted>*

Gateway of last resort is 0.0.0.0 to network 0.0.0.0

 172.16.0.0/24 is subnetted, 4 subnets R 172.16.1.0 [120/1] via 172.16.2.1, 00:00:00, Serial0/0/0 C 172.16.2.0 is directly connected, Serial0/0/0 C 172.16.3.0 is directly connected, FastEthernet0/0 C 192.168.1.0/24 is directly connected, Serial0/0/1 S\* 0.0.0.0/0 is directly connected, Serial0/0/1

R2#

#### **Paso 3: Realice un ping desde R2 hacia PC3 y observe los resultados.**

R2#**ping 172.16.4.10**

Type escape sequence to abort. Sending 5, 100-byte ICMP Echos to 172.16.4.10, timeout is 2 seconds: ..... Success rate is 0 percent (0/5 )

El ping no es exitoso porque el router está utilizando el comportamiento del enrutamiento con clase.

El proceso de búsqueda de rutas en el router R2 busca la tabla de enrutamiento y encuentra que los primeros 16 bits de la dirección de destino coinciden con la ruta principal 172.16.0.0/16. Debido a que la dirección de destino coincide con la ruta principal, se verifican las rutas secundarias.

¿Cuáles son las rutas secundarias de la red principal 172.16.0.0/16?

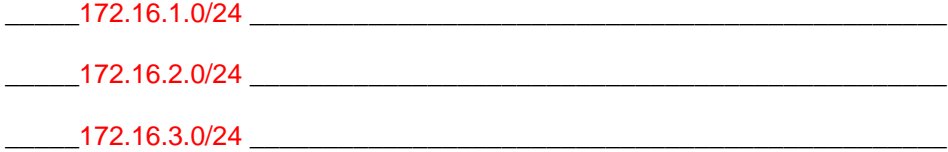

Todo el contenido es Copyright © 1992 – 2007 de Cisco Systems, Inc. Todos los derechos reservados. Este documento es información pública de Cisco. entre a partidade o página 9 de 11
¿Cuántos bits en la dirección de destino deben coincidir para que un paquete sea reenviado a través de una de las rutas secundarias? \_\_\_\_\_24

¿Coincide la dirección de destino de los paquetes ping con alguna de las rutas secundarias de 172.16.0.0/16? \_\_\_\_no\_\_\_\_\_

Ya que el comando **no ip classless** se ha utilizado para configurar el router R2 para usar el comportamiento del enrutamiento con clase, una vez que se encuentra una coincidencia de nivel 1, el router no buscará más en las rutas secundarias una coincidencia menor. Aunque hay configurada una ruta estática por defecto, esta no se usará y el paquete se descartará.

## **Tarea 3: Habilitar el comportamiento del enrutamiento sin clase en los routers**

**Paso 1: Utilizar el comando ip classless para rehabilitar el enrutamiento sin clase.**

```
R1
R1(config)#ip classless
R2
R2(config)#ip classless
```
**R3** R3(config)#**ip classless**

#### **Paso 2: Examine la tabla de enrutamiento en R2.**

Observe que la tabla de enrutamiento es la misma aunque se haya cambiado la configuración del router para utilizar el comportamiento del enrutamiento sin clase.

```
R2#show ip route
<output omitted>
Gateway of last resort is 0.0.0.0 to network 0.0.0.0
     172.16.0.0/24 is subnetted, 4 subnets
R 172.16.1.0 [120/1] via 172.16.2.1, 00:00:00, Serial0/0/0
C 172.16.2.0 is directly connected, Serial0/0/0
C 172.16.3.0 is directly connected, FastEthernet0/0
C 192.168.1.0/24 is directly connected, Serial0/0/1
S* 0.0.0.0/0 is directly connected, Serial0/0/1
R2#
```
#### **Paso 3: Repita el ping desde R2 hacia PC3 y observe los resultados.**

R2#**ping 172.16.4.10**

```
Type escape sequence to abort.
Sending 5, 100-byte ICMP Echos to 172.16.4.10, timeout is 2 seconds:
!!!!!
Success rate is 100 percent, round-trip min/avg/max = 28/28/28 ms
```
Esta vez el ping es exitoso porque el router está utilizando el comportamiento de enrutamiento sin clase.

La dirección de destino del paquete coincide con la ruta principal de nivel 1 172.16.0.0/16, pero no hay coincidencia con ninguna de las rutas secundarias de esta ruta principal.

Debido a que está configurado el comportamiento del enrutamiento sin clase, el router no seguirá buscando en la tabla de enrutamiento una ruta que pueda tener menos bits de coincidencia, pero la ruta sigue coincidiendo. La máscara de una ruta por defecto es /0, lo que significa que no necesita bits que coincidan. En el comportamiento del enrutamiento sin clase, si no coincide otra ruta, la ruta por defecto siempre coincidirá.

 $S*$  0.0.0.0/0 is directly connected, Serial0/0/1

Debido a que hay una ruta por defecto configurada en el router R2, esta ruta se usa para reenviar los paquetes a la PC3.

**Paso 4: Examine la tabla de enrutamiento en R3 y determine cómo vuelve a R2 el tráfico generado por el comando ping.**

R3#**show ip route** <output omitted> Gateway of last resort is not set 172.16.0.0/16 is variably subnetted, 2 subnets, 2 masks S 172.16.0.0/16 is directly connected, Serial0/0/1 C 172.16.4.0/24 is directly connected, FastEthernet0/0 C 192.168.1.0/24 is directly connected, Serial0/0/1 R3#

Observe que en la tabla de enrutamiento para R3, tanto la ruta de subred 172.16.4.0/24 como la ruta de red con clase 172.16.0.0/16, son rutas secundarias de nivel 2 de la ruta principal 172.16.0.0/16. En este caso, R3 utiliza la ruta secundaria 172.16.0.0/16 y reenvía el tráfico de respuesta hacia R2 a través de Serial0/0/1.

# **Práctica de laboratorio 8.4.2: Práctica de laboratorio del desafío del comando Show IP Route (Versión para el instructor)**

## **Tabla de direccionamiento**

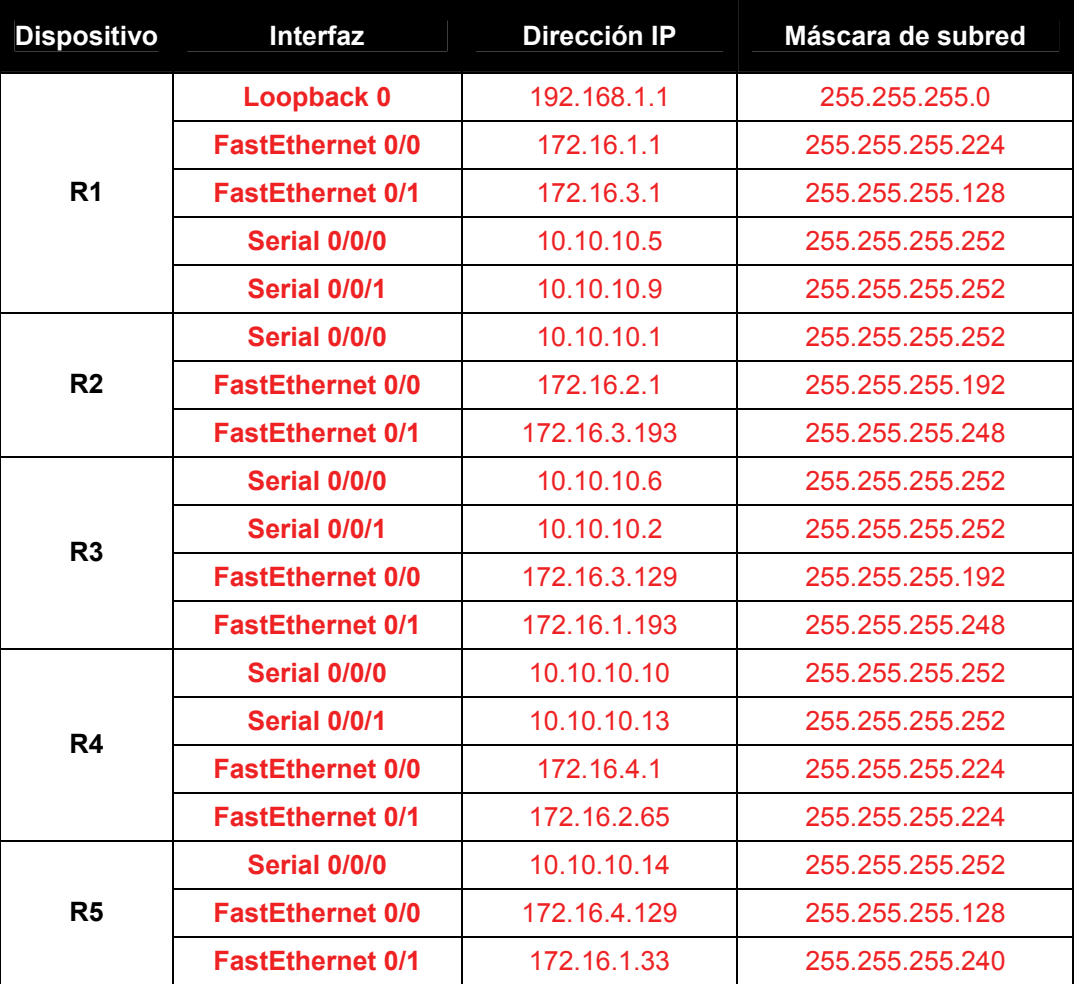

## **Objetivos de aprendizaje**

Al completar esta práctica de laboratorio, usted podrá:

- Determinar la topología de red en base a los resultados del comando show ip route.
- Conectar una red de acuerdo con el Diagrama de topología.
- Determinar el direccionamiento de interfaz del router en base a resultados.
- Realizar tareas de configuración básicas en un router.
- Determinar rutas de nivel 1 y nivel 2.

## **Escenario**

Ī

En esta actividad de laboratorio, determinará la topología de una red utilizando los resultados del comando **show ip route**. Debe dibujar un diagrama de topología y determinar el direccionamiento de interfaz de cada router. Luego, debe crear y configurar la red en base a los resultados. Las asignaciones de DTE y DCE quedan a su criterio. Una vez finalizado, los resultados de la red deben coincidir con los que se detallan a continuación.

## **Tarea 1: Examinar los resultados del router.**

### **Paso 1: Examine el resultado del router R1.**

#### R1**#show ip route**

Codes: C - connected, S - static, I - IGRP, R - RIP, M - mobile, B – BGP D - EIGRP, EX - EIGRP external, O - OSPF, IA - OSPF inter area N1 - OSPF NSSA external type 1, N2 - OSPF NSSA external type 2 E1 - OSPF external type 1, E2 - OSPF external type 2, E – EGP i - IS-IS, L1 - IS-IS level-1, L2 - IS-IS level-2, ia - IS-IS inter area \* - candidate default, U - per-user static route, o – ODR P - periodic downloaded static route

Gateway of last resort is not set

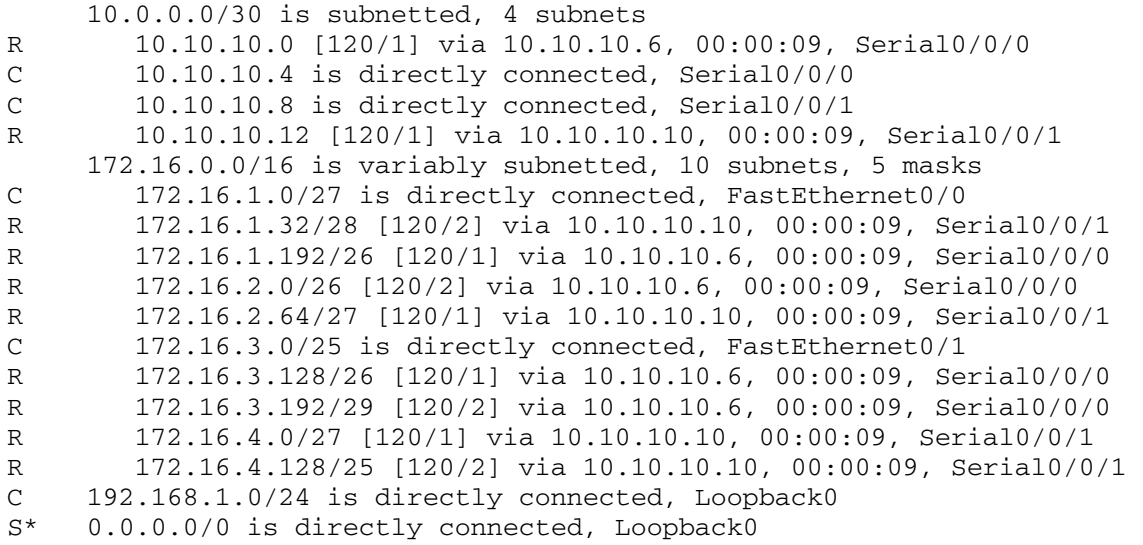

### **Paso 2: Examine el resultado del router R2.**

#### R2**#show ip route**

```
Codes: C - connected, S - static, I - IGRP, R - RIP, M - mobile, B – BGP 
        D - EIGRP, EX - EIGRP external, O - OSPF, IA - OSPF inter area 
       N1 - OSPF NSSA external type 1, N2 - OSPF NSSA external type 2 
        E1 - OSPF external type 1, E2 - OSPF external type 2, E – EGP 
        i - IS-IS, L1 - IS-IS level-1, L2 - IS-IS level-2, ia - IS-IS inter area 
        * - candidate default, U - per-user static route, o – ODR 
        P - periodic downloaded static route
```
Gateway of last resort is 10.10.10.2 to network 0.0.0.0

```
 10.0.0.0/30 is subnetted, 4 subnets 
C 10.10.10.0 is directly connected, Serial0/0/0 
R 10.10.10.4 [120/1] via 10.10.10.2, 00:00:04, Serial0/0/0 
R 10.10.10.8 [120/2] via 10.10.10.2, 00:00:04, Serial0/0/0 
R 10.10.10.12 [120/3] via 10.10.10.2, 00:00:04, Serial0/0/0 
     172.16.0.0/16 is variably subnetted, 10 subnets, 5 masks 
R 172.16.1.0/27 [120/2] via 10.10.10.2, 00:00:04, Serial0/0/0 
R 172.16.1.32/28 [120/4] via 10.10.10.2, 00:00:04, Serial0/0/0 
R 172.16.1.192/26 [120/1] via 10.10.10.2, 00:00:04, Serial0/0/0 
C 172.16.2.0/26 is directly connected, FastEthernet0/0 
R 172.16.2.64/27 [120/3] via 10.10.10.2, 00:00:04, Serial0/0/0 
R 172.16.3.0/25 [120/2] via 10.10.10.2, 00:00:04, Serial0/0/0 
R 172.16.3.128/26 [120/1] via 10.10.10.2, 00:00:04, Serial0/0/0 
C 172.16.3.192/29 is directly connected, FastEthernet0/1 
R 172.16.4.0/27 [120/3] via 10.10.10.2, 00:00:04, Serial0/0/0 
R 172.16.4.128/25 [120/4] via 10.10.10.2, 00:00:04, Serial0/0/0 
R 192.168.1.0/24 [120/2] via 10.10.10.2, 00:00:04, Serial0/0/0 
R* 0.0.0.0/0 [120/2] via 10.10.10.2, 00:00:04, Serial0/0/0
```
#### **Paso 3: Examine el resultado del router R3.**

#### R3#**show ip route**

Codes: C - connected, S - static, I - IGRP, R - RIP, M - mobile, B – BGP D - EIGRP, EX - EIGRP external, O - OSPF, IA - OSPF inter area N1 - OSPF NSSA external type 1, N2 - OSPF NSSA external type 2 E1 - OSPF external type 1, E2 - OSPF external type 2, E – EGP i - IS-IS, L1 - IS-IS level-1, L2 - IS-IS level-2, ia - IS-IS inter area \* - candidate default, U - per-user static route, o – ODR P - periodic downloaded static route

Gateway of last resort is 10.10.10.5 to network 0.0.0.0

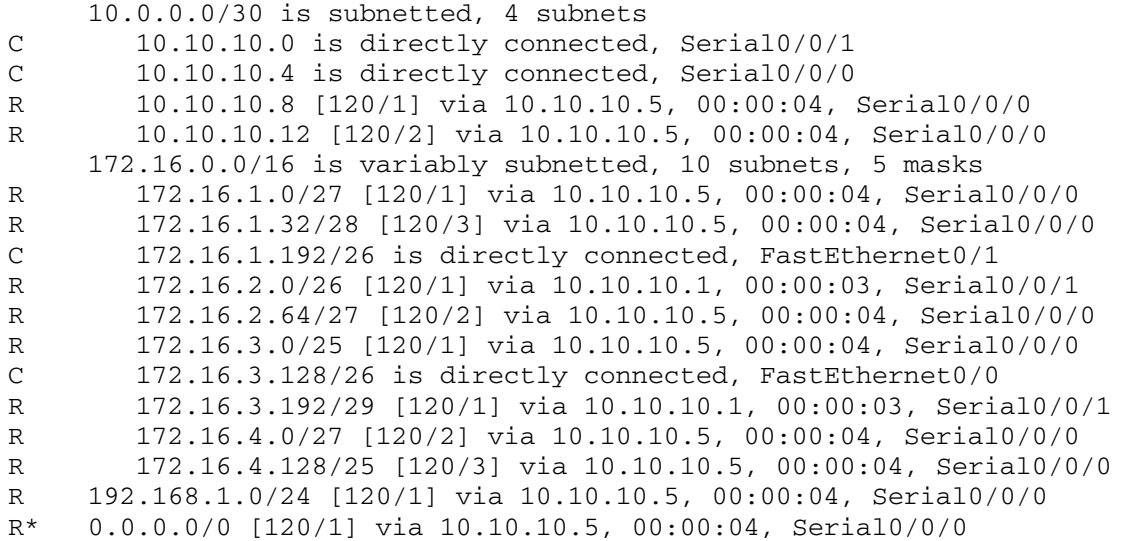

#### **Paso 4: Examine el resultado del router R4.**

#### R4#**show ip route**

Ī

Codes: C - connected, S - static, I - IGRP, R - RIP, M - mobile, B – BGP D - EIGRP, EX - EIGRP external, O - OSPF, IA - OSPF inter area N1 - OSPF NSSA external type 1, N2 - OSPF NSSA external type 2 E1 - OSPF external type 1, E2 - OSPF external type 2, E – EGP i - IS-IS, L1 - IS-IS level-1, L2 - IS-IS level-2, ia - IS-IS inter area \* - candidate default, U - per-user static route, o – ODR P - periodic downloaded static route

Gateway of last resort is 10.10.10.9 to network 0.0.0.0

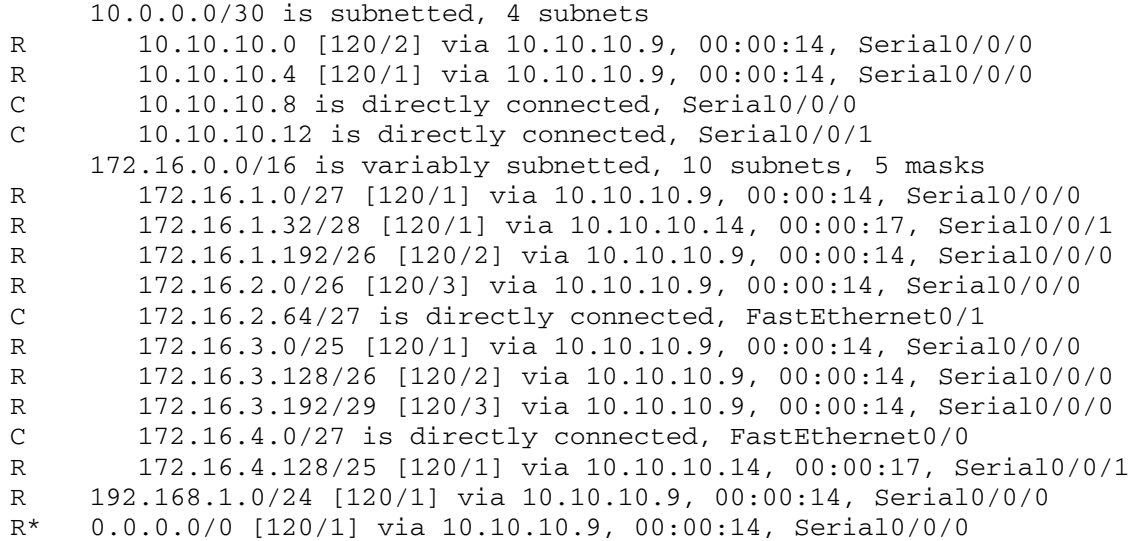

#### **Paso 5: Examine el resultado del router R5.**

#### R5#**show ip route**

Codes: C - connected, S - static, I - IGRP, R - RIP, M - mobile, B – BGP D - EIGRP, EX - EIGRP external, O - OSPF, IA - OSPF inter area N1 - OSPF NSSA external type 1, N2 - OSPF NSSA external type 2 E1 - OSPF external type 1, E2 - OSPF external type 2, E – EGP i - IS-IS, L1 - IS-IS level-1, L2 - IS-IS level-2, ia - IS-IS inter area \* - candidate default, U - per-user static route, o – ODR P - periodic downloaded static route

Gateway of last resort is 10.10.10.13 to network 0.0.0.0

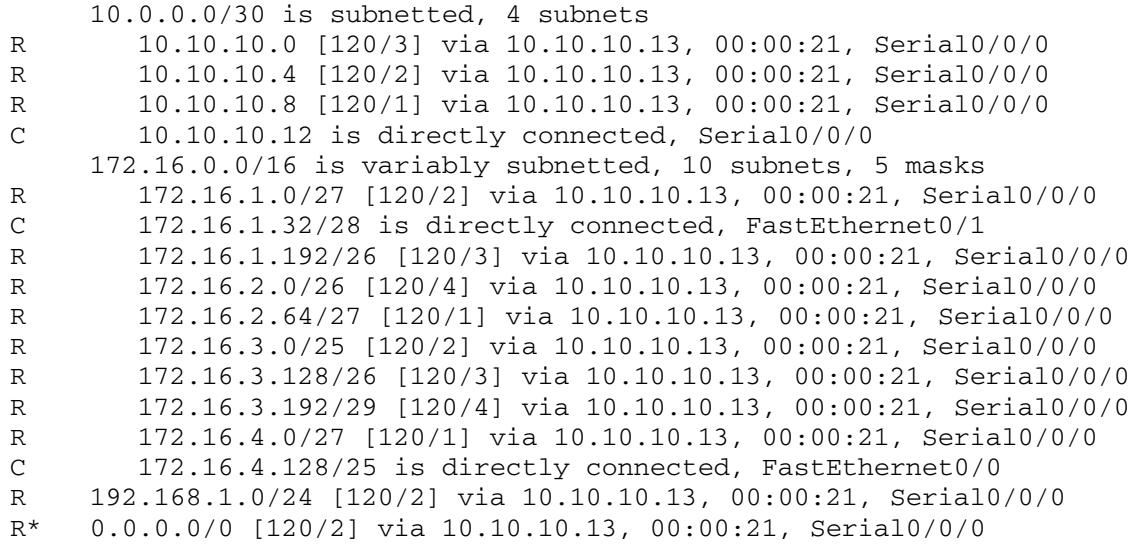

## **Tarea 2: Crear un diagrama de la red en base a los resultados del router.**

**Paso 1: Dibuje en el siguiente espacio un diagrama de la red en base a su interpretación de los resultados del router.** 

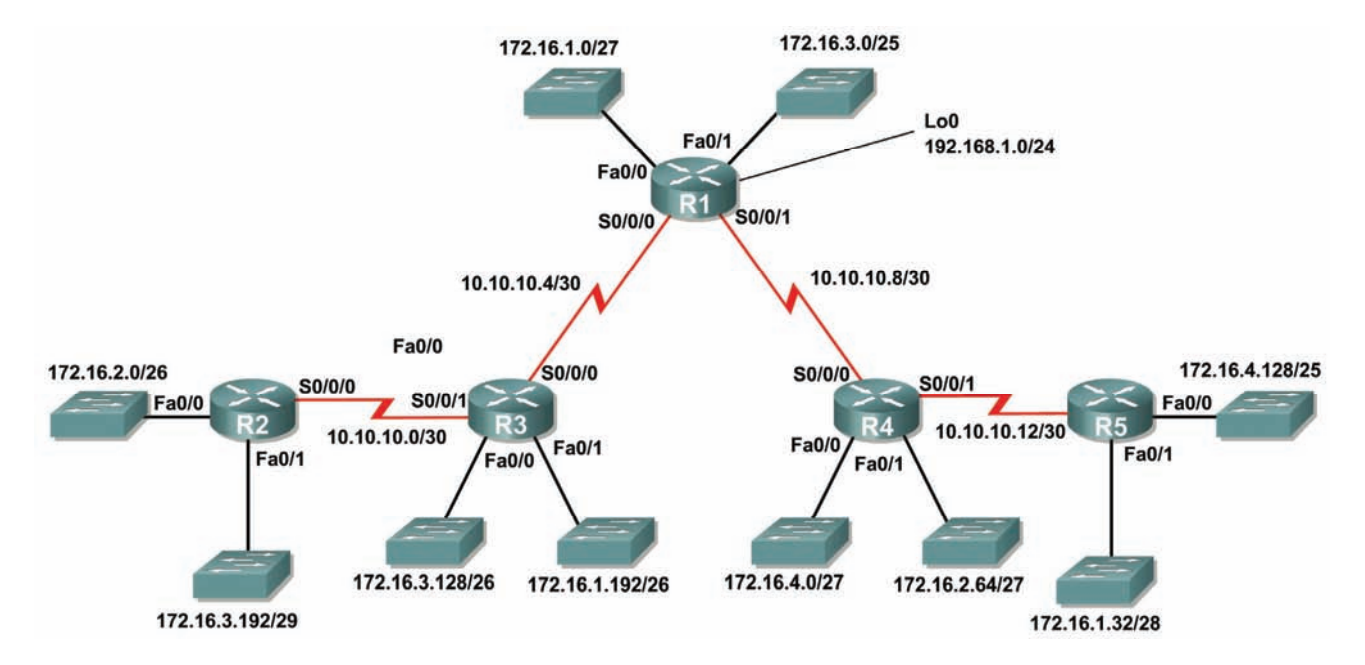

**Paso 2: Documente las direcciones de interfaz en la tabla de direccionamiento.** 

**Tarea 3: Crear y configurar el diagrama con Packet Tracer.** 

**Paso 1: Cree el diagrama de topología en Packet Tracer. Se pueden utilizar los router 1841 ó 2811.** 

- **Paso 2: Configure las interfaces con la dirección IP y máscara de subred correspondientes.**
- **Paso 3: Configure el protocolo de enrutamiento correspondiente para cada router y notifique a todas las redes conectadas directamente.**
- **Paso 4: Verifique que las configuraciones coincidan con los resultados de la Tarea 1.**

### **Tarea 4: Identificar los procesos de enrutamiento.**

#### **Paso 1: Examine la tabla de enrutamiento de R1.**

¿Cuáles son las direcciones IP de los vecinos del router R1 conectados directamente?

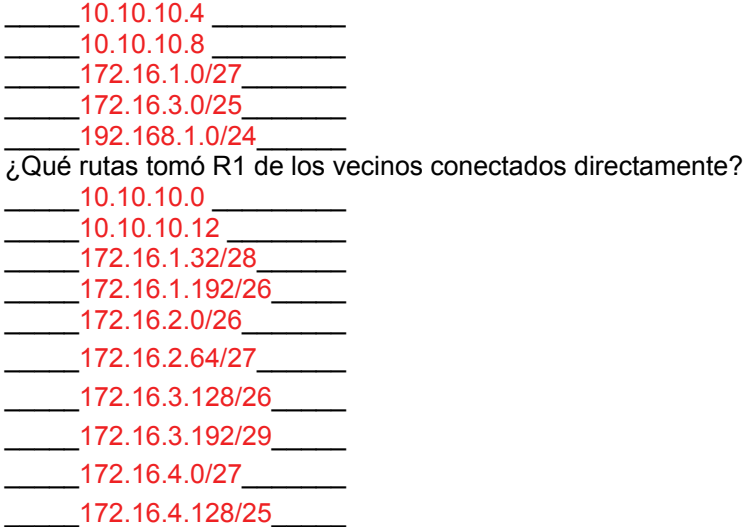

#### **Paso 2: Examine la tabla de enrutamiento de R2.**

¿Cuántas redes o subredes totales tomó R2 de sus vecinos?  $13$ 

¿Dónde enviaría R2 los paquetes para las redes que no están actualmente en su tabla de enrutamiento? ¿Por qué?

Los paquetes se enviarían al router R3, a la dirección IP 10.10.10.2. Esta dirección IP es la ruta por defecto en la tabla de enrutamiento de R2.

 $\_$  , and the set of the set of the set of the set of the set of the set of the set of the set of the set of the set of the set of the set of the set of the set of the set of the set of the set of the set of the set of th

 $\_$  . The contribution of the contribution of the contribution of the contribution of the contribution of the contribution of the contribution of the contribution of the contribution of the contribution of the contributio

¿Qué significa el extracto "**R\* 0.0.0.0/0 [120/2] via 10.10.10.2, 00:00:04, Serial0/0/0**" al final de la tabla de enrutamiento R2?

\_\_\_\_\_Ruta por defecto a 10.10.10.2\_\_\_\_\_\_\_\_\_\_\_\_\_\_\_\_\_\_\_\_\_\_\_\_\_\_\_\_\_\_\_\_\_\_\_

## **Paso 3: Examine la tabla de enrutamiento de R3.**

¿Qué rutas de Nivel 2 tomó R3 de sus vecinos?

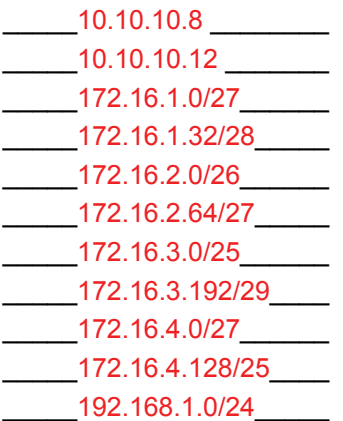

¿Qué redes están conectadas directamente a R3?

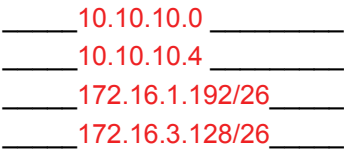

## **Paso 4: Examine la tabla de enrutamiento de R4.**

¿Cuál es la red que se encuentra más lejos de R4 y a cuántos saltos se encuentra?

 $\mathcal{L}_\text{max}$  , and the contribution of the contribution of the contribution of the contribution of the contribution of the contribution of the contribution of the contribution of the contribution of the contribution of t

### La red 172.16.2.0/26 se encuentra a 3 saltos.

¿Cuántas direcciones de host disponibles hay en la red más alejada de R4?  $\qquad \qquad$  62 $\qquad \qquad$ 

#### **Paso 5: Examine la tabla de enrutamiento de R5.**

¿Cuántos router debe atravesar un paquete para llegar desde R5 a la red 172.16.2.0/26? \_\_\_\_\_4\_\_\_\_\_

¿Cuál es el "Gateway de último recurso" para R5 identificado como 10.10.10.13?

\_\_\_\_\_\_\_\_\_\_\_\_\_\_\_\_\_\_\_\_\_\_\_\_\_\_\_\_\_\_\_\_\_\_\_\_\_\_\_\_\_\_\_\_\_\_\_\_\_\_\_\_\_\_\_\_\_\_\_\_\_

Es la próxima dirección del siguiente salto en la ruta hacia el Gateway de último recurso.

# **8.5.1: Actividad de desafío de integración de aptitudes del Packet Tracer (Versión para el instructor)**

## **Diagrama de topología**

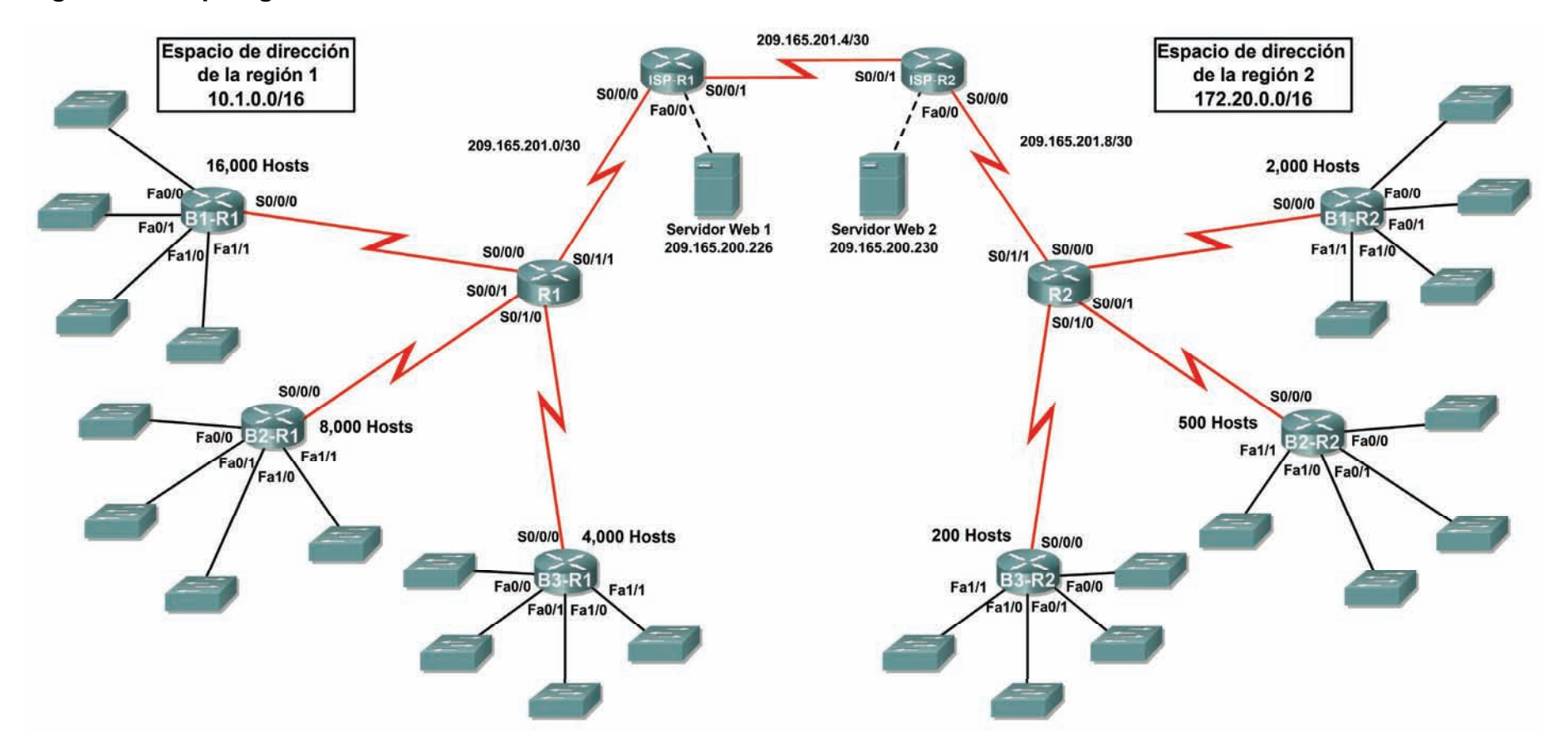

## **Tabla de direccionamiento para R1**

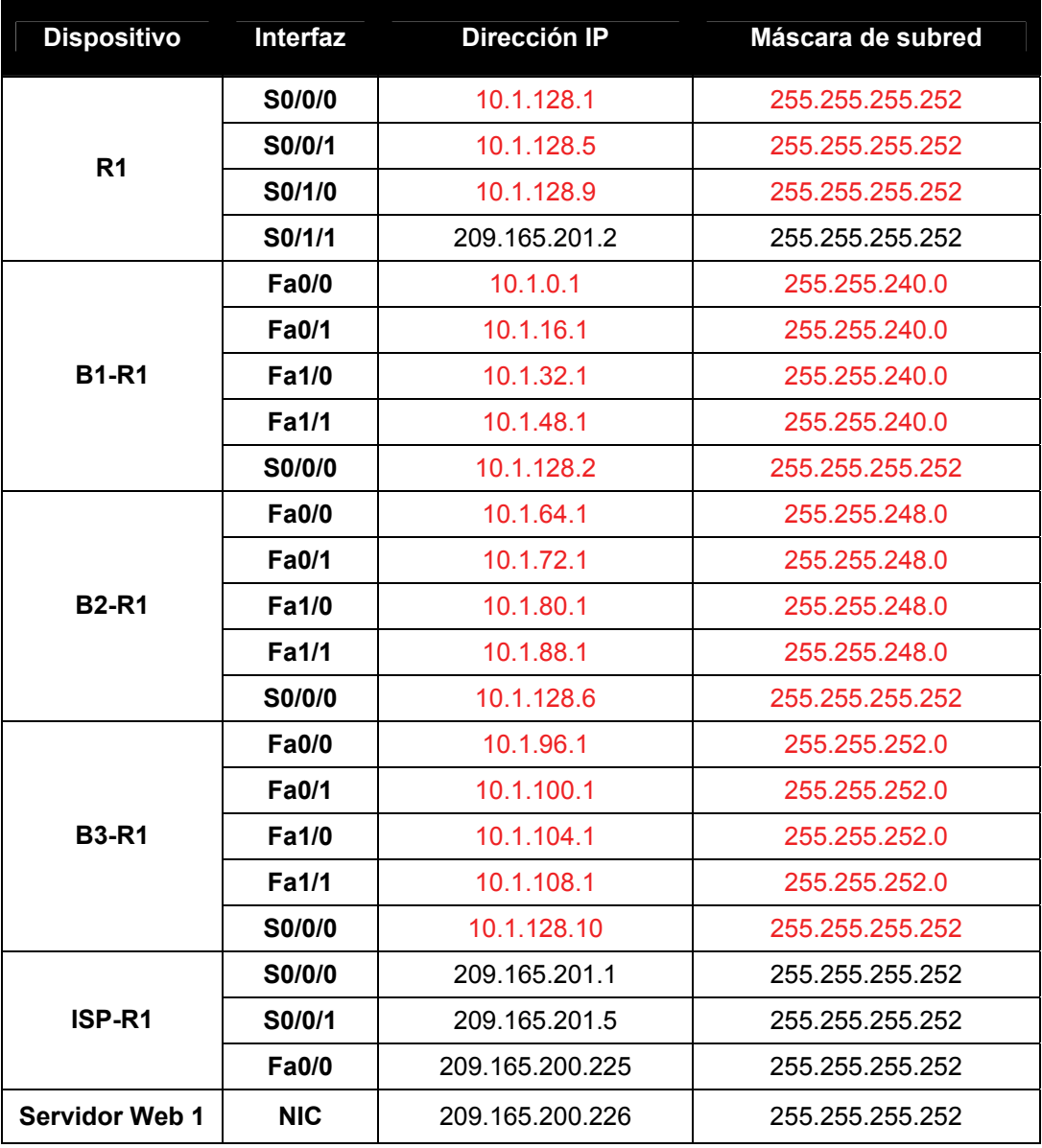

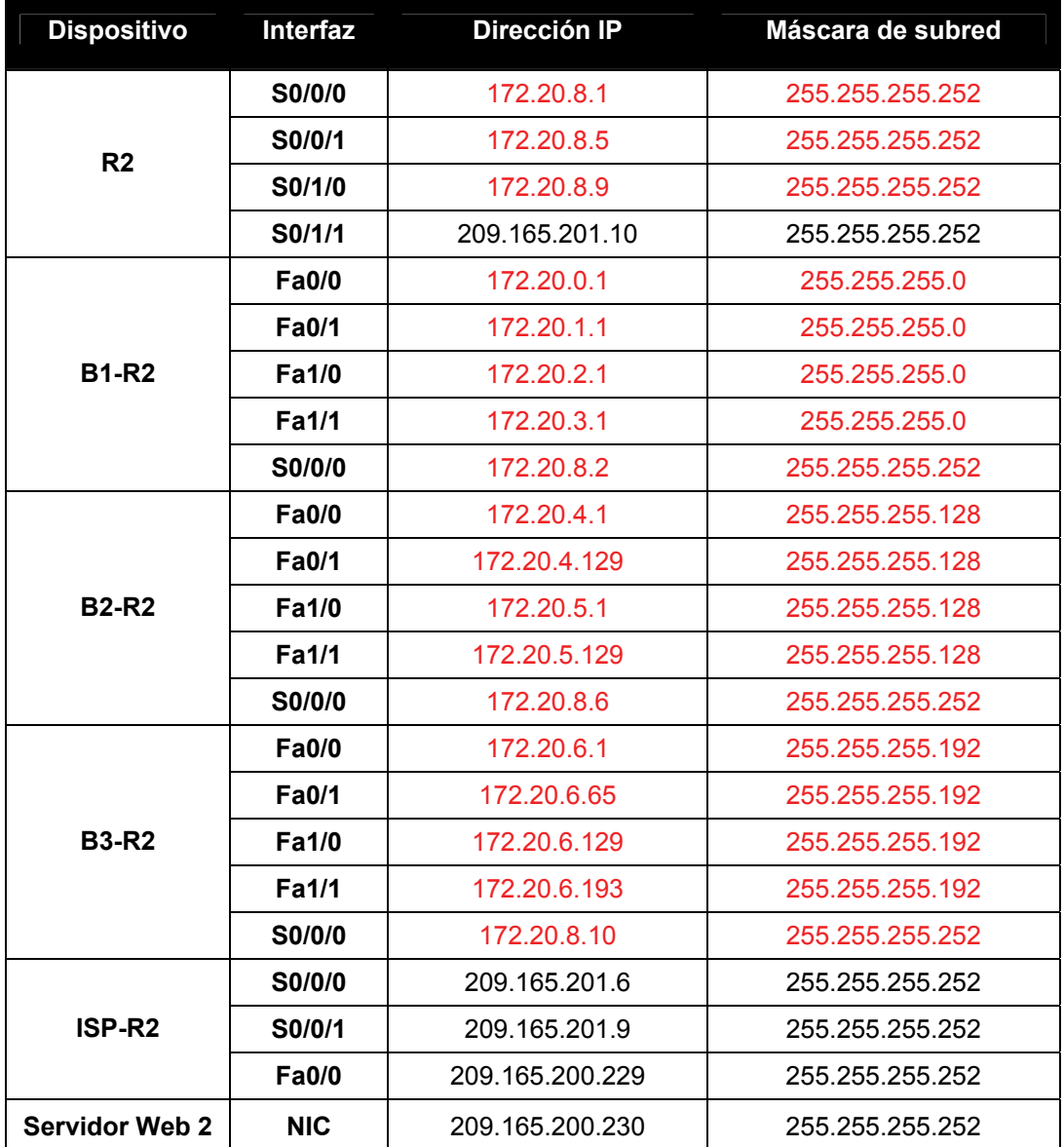

## **Tabla de direccionamiento para R2**

## **Objetivos**

- Diseñar y documentar un esquema de direccionamiento según los requisitos.
- Aplicar una configuración básica a los dispositivos
- Configurar el enrutamiento estático entre los routers ISP
- Configurar el enrutamiento RIPv2 en Región 1 (se proporcionan los comandos) y el enrutamiento estático en Región 2
- Deshabilitar las actualizaciones RIP en las interfaces apropiadas
- Configurar las rutas por defecto y redistribuir a través del RIP
- Verificar la completa conectividad entre todos los dispositivos de la topología

## **Tarea 1: Diseño y documentación de un esquema de direccionamiento.**

#### **Paso 1: Diseñar un esquema de direccionamiento.**

Utilice la topología y los siguientes requisitos para diseñar un esquema de direccionamiento:

- Los enlaces WAN entre R1 y R2, junto con sus respectivos routers ISP, ya están configurados. También, los enlaces entre el servidor ISP y el servidor Web ya están configurados.
- El espacio de dirección para la Región 1 es 10.1.0.0/16. Le deberá asignar a cada router de sucursal (B1-R1, B2-R1 y B3-R1) un espacio de dirección según estos requisitos. Comenzando por el mayor requisito , asigne espacio de dirección a cada router.
	- B1-R1 necesita espacio para 16.000 hosts \_\_\_\_\_\_\_\_\_\_\_\_\_\_\_\_\_\_\_ 10.1.0.0/18
	- B2-R1 necesita espacio para 8.000 hosts \_\_\_\_\_\_\_\_\_\_\_\_\_\_\_\_\_\_\_\_ 10.1.64.0/19
	- B3-R1 necesita espacio para 4.000 hosts **by a contract 10.1.96.0/20**
- Divida el espacio de dirección para cada router de sucursal en cuatro subredes iguales. Registre las subredes en la siguiente tabla.

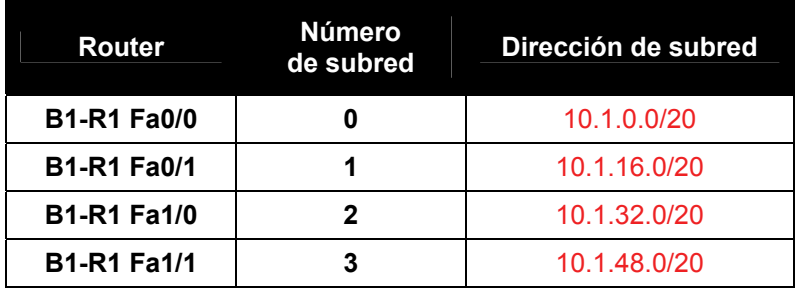

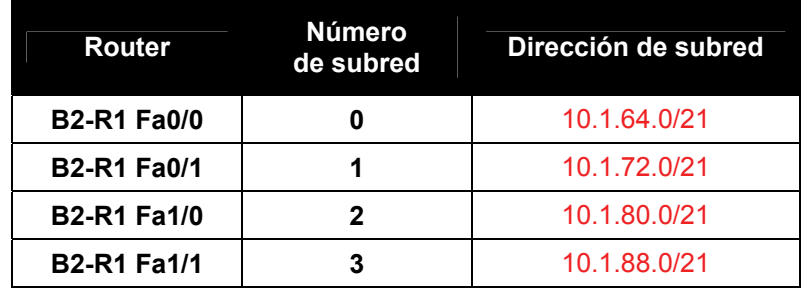

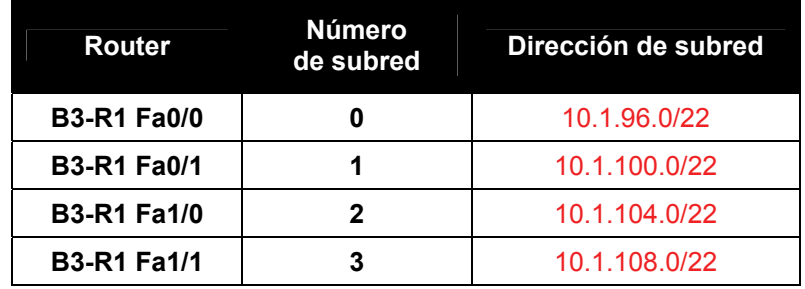

• Para las WAN de la Región 1, divida en subredes el espacio de dirección 10.1.128.0/28. Registre las subredes en la siguiente tabla.

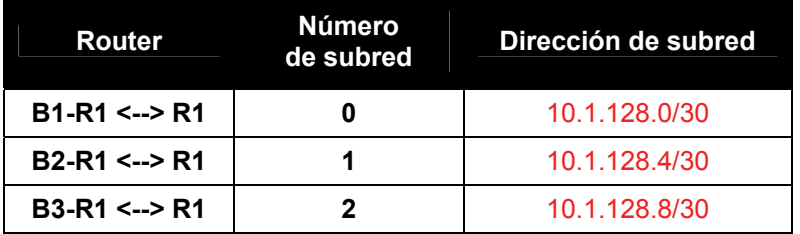

• El espacio de dirección para la Región 2 es 172.2.0.0/16. Se le deberá asignar a cada router de sucursal (B1-R2, B2-R2 y B3-R2) un espacio de dirección según estos requisitos. Comenzando por el mayor requisito , asigne espacio de dirección a cada router.

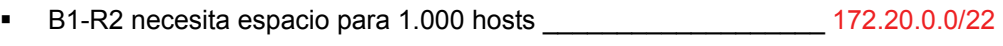

- B2-R2 necesita espacio para 500 hosts \_\_\_\_\_\_\_\_\_\_\_\_\_\_\_\_\_\_\_\_\_ 172.20.4.0/23
- B3-R2 necesita espacio para 200 hosts \_\_\_\_\_\_\_\_\_\_\_\_\_\_\_\_\_\_\_\_\_ 172.20.6.0/24
- Divida el espacio de dirección para cada router de sucursal en cuatro subredes iguales. Registre las subredes en la siguiente tabla.

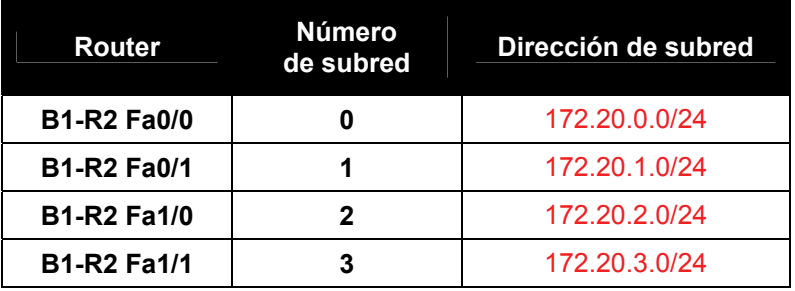

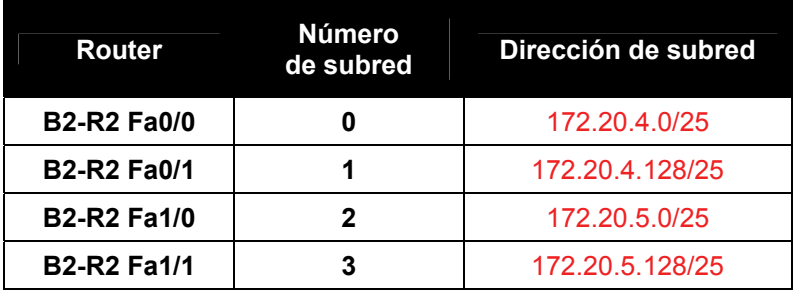

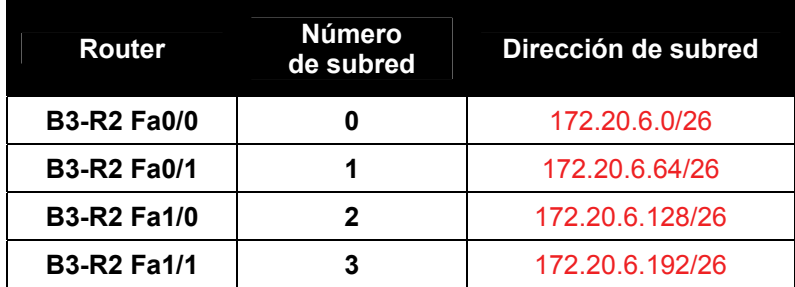

• Para las WAN de la Región 2 divida en subredes el espacio de dirección 172.20.255.240/28. Registre las subredes en la siguiente tabla.

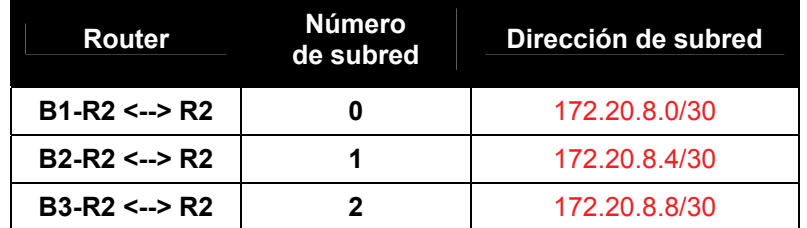

## **Paso 2: Documentar el esquema de direccionamiento.**

- Opcional: En la topología, asigne etiquetas a cada subred. Para ahorrar espacio, utilice solamente los últimos dos octetos, ya que sólo estos octetos cambian.
- Utilice la tabla provista con las instrucciones impresas para documentar las direcciones IP y las máscaras de subred. Asigne la primera dirección IP a la interfaz del router.
- En los enlaces WAN asigne la primer dirección IP a R1 y R2 para los enlaces con los routers B1, B2 y B3 respectivos de cada router.

## **Tarea 3: Aplicación de una configuración básica.**

Utilizando su documentación, configure los routers con las configuraciones básicas, incluso el direccionamiento. Utilice **cisco** como contraseña de línea y **class** como la contraseña secreta. Utilice 64.000 como la frecuencia del reloj.

## **Tarea 4: Configuración del enrutamiento estático entre los routers ISP.**

Cada router ISP ya tiene dos rutas estáticas hacia las WAN conectadas directamente al otro router ISP. Implemente el enrutamiento estático en cada router ISP para garantizar la conectividad entre las dos regiones.

## **Tarea 5: Configuración del enrutamiento RIPv2 en ambas regiones.**

Configure todos los routers en ambas regiones con RIPv2 como protocolo de enrutamiento dinámico. Desactive la sumarización automática.

## **Tarea 6: Deshabilitacón de las actualizaciones RIP en las interfaces apropiadas.**

Las actualizaciones de enrutamiento no necesitan ser enviadas a todas las interfaces de routers. Deshabilitacón de las actualizaciones RIP en las interfaces apropiadas.

## **Tarea 7: Configuración de las rutas por defecto y redistribución a través del RIP.**

- En la Región 1, determine qué router necesita una ruta por defecto. Configure una ruta por defecto en dicho router y luego configúrelo para redistribuir la ruta por defecto a otros routers en la región.
- En la Región 2, determine qué router necesita una ruta por defecto. Configure una ruta por defecto en dicho router y luego configúrelo para redistribuir la ruta por defecto a otros routers en la región.

## **Tarea 8: Verificación de la completa conectividad entre todos los dispositivos de la topología.**

### **Paso 1: Probar la conectividad.**

- Ahora debe tener conectividad de extremo a extremo. Utilice el ping para probar la conectividad a través de la red. Cada router debe poder realizar un ping a todas las otras interfaces de router y a ambos servidores Web.
- Resuelva los problemas hasta que los pings tengan éxito.

## **Paso 2: Examinar la configuración.**

Utilice comandos de verificación para asegurarse de haber completado sus configuraciones.

# **Práctica de laboratorio 9.6.1: Práctica de laboratorio de configuración básica de EIGRP (Versión para el instructor)**

# **Diagrama de topología**

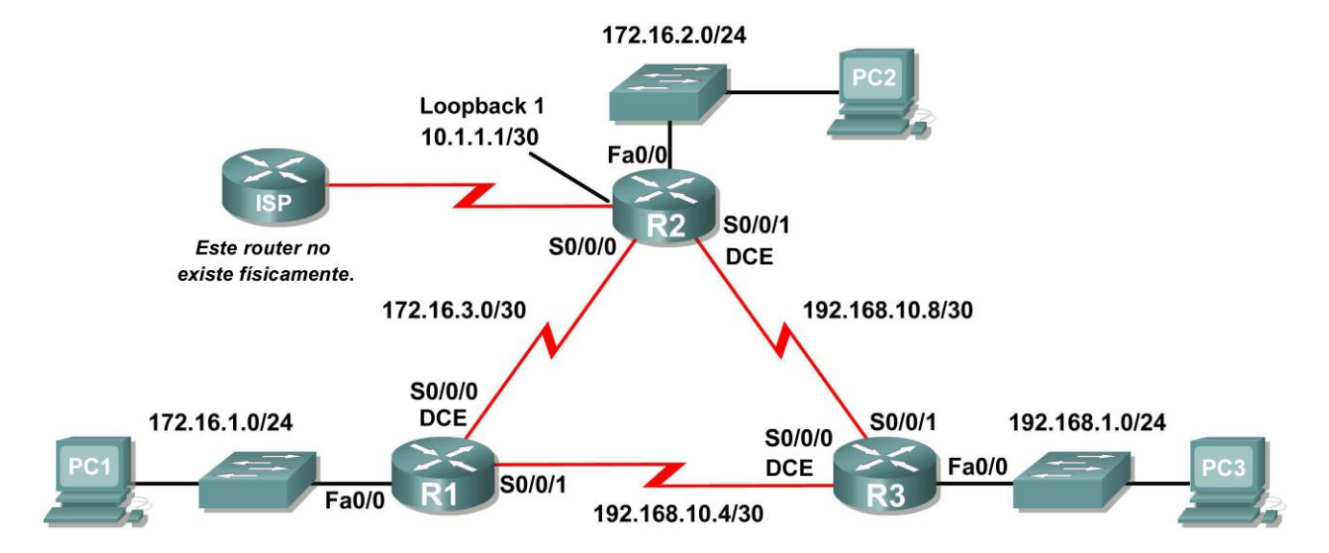

## **Tabla de direccionamiento**

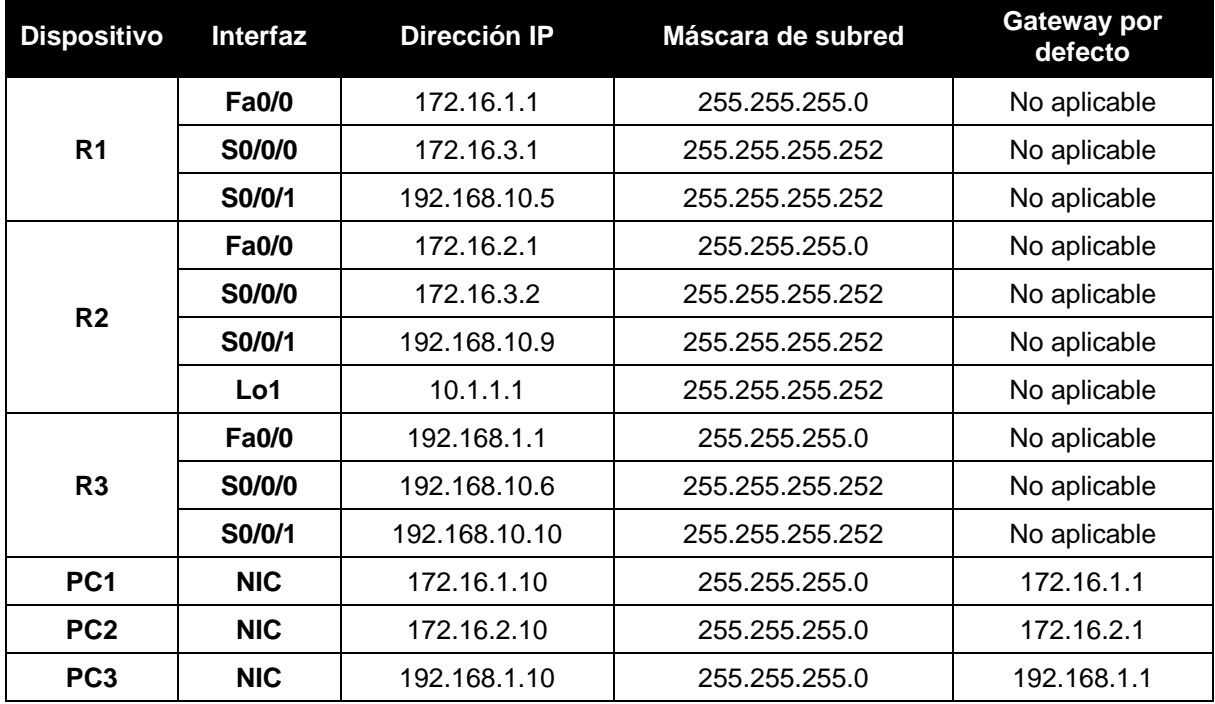

## **Objetivos de aprendizaje**

Al completar esta práctica de laboratorio, usted podrá:

- Conectar una red de acuerdo con el Diagrama de topología.
- Eliminar la configuración de inicio y recargar un router al estado por defecto.
- Realizar tareas de configuración básicas en un router.
- Configurar y activar interfaces.
- Configurar el enrutamiento EIGRP en todos los routers.
- Verificar que el enrutamiento EIGRP utilice comandos **show**.
- Desactive la sumarización automática.
- Configurar el resumen manual.
- Configurar una ruta estática por defecto.
- Propagar la ruta por defecto a los EIGRP vecinos.
- Documentar la configuración RIP.

## **Escenario**

En esta actividad de laboratorio, aprenderá a configurar el protocolo de enrutamiento EIGRP a través de la red que se muestra en el Diagrama de topología. Se usará una dirección loopback en el router R2 para simular una conexión con un ISP, en la cual se enviará todo el tráfico que no tiene como destino la red local. Algunos segmentos de la red han sido divididos en subredes con VLSM. EIGRP es un protocolo de enrutamiento sin clase que se puede utilizar para proporcionar información de máscara de subred en las actualizaciones de enrutamiento. Esto permitirá que se propague la información de red a través de la red de subred VLSM.

### **Tarea 1: Preparación de la red.**

### **Paso 1: Conecte una red que sea similar a la del Diagrama de topología.**

Puede utilizar cualquier router que actualmente tenga en el laboratorio, siempre y cuando cuente con las interfaces necesarias que se muestran en la topología.

### **Paso 2: Eliminar todas las configuraciones que tengan los routers.**

### **Tarea 2: Realizar de las configuraciones básicas del router.**

Realice las configuraciones básicas de los routers R1, R2 y R3 de acuerdo con las siguientes pautas generales:

- 1. Configure el nombre de host del router.
- 2. Desactive la búsqueda DNS.
- 3. Configure una contraseña de modo EXEC.
- 4. Configure un mensaje del día.
- 5. Configure una contraseña para las conexiones de la consola.
- 6. Configure una contraseña para las conexiones de VTY.

## **Tarea 3: Configuración y activación de las direcciones serial y Ethernet.**

### **Paso 1: Configure las interfaces de los routers R1, R2 y R3.**

Configure las interfaces de los routers R1, R2 y R3 con las direcciones IP de la tabla que se encuentra debajo del Diagrama de topología.

## **Paso 2: Verificar el direccionamiento IP y las interfaces.**

Utilice el comando **show ip interface brief** para verificar que el direccionamiento IP es correcto y que las interfaces están activas.

Cuando haya finalizado, asegúrese de guardar la configuración en ejecución para la NVRAM del router.

## **Paso 3: Configurar las interfaces Ethernet de las PC1, PC2 y PC3.**

Configure las interfaces Ethernet de PC1, PC2 y PC3 con las direcciones IP y gateways por defecto de la tabla que se encuentra debajo del Diagrama de topología.

## **Tarea 4: Configurar EIGRP en el router R1.**

## **Paso 1: Habilite EIGRP.**

Utilice el comando **router eigrp** en el modo de configuración global para habilitar EIGRP en el router R1. Ingrese un ID de proceso de 1 para el parámetro *autonomous-system.*

```
R1(config)#router eigrp 1
R1(config-router)#
```
### **Paso 2: Configure la red con clase 172.16.0.0.**

Una vez que esté en el sub modo de configuración del router EIGRP, configure la red con clase 172.16.0.0 para que se incluya en las actualizaciones que se envían desde R1.

```
R1(config-router)#network 172.16.0.0
R1(config-router)#
```
El router comenzará a enviar mensajes de actualización EIGRP a cada interfaz que pertenezca a la red 172.16.0.0. Las actualizaciones EIGRP se enviarán desde las interfaces FastEthernet0/0 y Serial0/0/0 porque ambas son subredes de la red 172.16.0.0.

### **Paso 3: Configurar el router para notificar la red 192.168.10.4/30 conectada a la interfaz Serial0/0/1.**

Utilice la opción *wildcard-mask* con el comando **network** para informar sólo la subred y no la red con clase 192.168.10.0 completa.

**Nota:** Piense en la máscara wildcard como lo inverso a una máscara de subred. La inversa de la máscara de subred 255.255.255.252 es 0.0.0.3. Para calcular la inversa de la máscara de subred, reste la máscara de subred de 255.255.255.255:

```
 255.255.255.255 
  – 255.255.255.252 Subtract the subnet mask
-------------------
      0. 0. 0. 3 Wildcard mask
R1(config-router)# network 192.168.10.4 0.0.0.3
R1(config-router)#
```
Cuando termine la configuración de EIGRP para R1, regrese al modo EXEC privilegiado y guarde la configuración actual en NVRAM.

```
R1(config-router)#end
%SYS-5-CONFIG_I: Configured from console by console
R1#
```
## **Tarea 5: Configurar EIGRP en los routers R2 y R3.**

**Paso 1: Habilite el enrutamiento EIGRP en el router R2 con el comando router eigrp.** 

Utilice la ID de proceso 1.

```
R2(config)#router eigrp 1
R2(config-router)#
```
**Paso 2: Utilice la dirección con clase 172.16.0.0 para incluir la red para la interfaz FastEthernet0/0.** 

```
R2(config-router)#network 172.16.0.0
R2(config-router)#
%DUAL-5-NBRCHANGE: IP-EIGRP 1: Neighbor 172.16.3.1 (Serial0/0/0) is up: 
new adjacency
```
Observe que DUAL envía un mensaje de notificación a la consola informando que se ha establecido una relación vecina con otro router EIGRP.

¿Cuál es la dirección IP del router EIGRP vecino?

\_\_\_\_\_\_\_\_\_\_\_\_\_\_\_\_\_\_\_\_\_\_\_\_\_\_\_\_\_\_\_\_\_\_\_\_\_\_\_\_ 172.16.3.1

¿Qué interfaz del router R2 es el vecino adyacente?

\_\_\_\_\_\_\_\_\_\_\_\_\_\_\_\_\_\_\_\_\_\_\_\_\_\_\_\_\_\_\_\_\_\_\_\_\_\_\_\_ Serial0/0/0

#### **Paso 3: Configure el router R2 para que informe la red 192.168.10.8/30 adjunta a la interfaz Serial0/0/1.**

- 1. Utilice la opción *wildcard-mask* con el comando **network** para informar sólo la subred y no la red con clase 192.168.10.0 completa.
- 2. Cuando termine, regrese al modo EXEC privilegiado.

```
R2(config-router)#network 192.168.10.8 0.0.0.3
R2(config-router)#end
%SYS-5-CONFIG_I: Configured from console by console
R2#
```
#### **Paso 4: Configure EIGRP en R3 con los comandos router eirp y network.**

- 1. Utilice la ID de proceso 1.
- 2. Utilice la dirección con clase para la red adjunta a la interfaz FastEthernet0/0.
- 3. Incluya las máscaras wildcard para las subredes adjuntas a las interfaces Serial0/0/0 y Serial 0/0/1.
- 4. Cuando termine, regrese al modo EXEC privilegiado.

```
R3(config)#router eigrp 1
R3(config-router)#network 192.168.1.0
R3(config-router)#network 192.168.10.4 0.0.0.3
R3(config-router)#
%DUAL-5-NBRCHANGE: IP-EIGRP 1: Neighbor 192.168.10.5 (Serial0/0/0) is up: 
new adjacency
```

```
R3(config-router)#network 192.168.10.8 0.0.0.3
R3(config-router)#
%DUAL-5-NBRCHANGE: IP-EIGRP 1: Neighbor 192.168.10.9 (Serial0/0/1) is up: 
new adjacency
R3(config-router)#end
%SYS-5-CONFIG_I: Configured from console by console
R3#
```
Observe que cuando se agregan las redes para los enlaces seriales de R3 a R1 y de R3 a R2 a la configuración EIGRP, DUAL envía un mensaje de notificación a la consola informando que se ha establecido una relación vecina con otro router EIGRP.

#### **Tarea 6: Verificar las operaciones de EIGRP.**

#### **Paso 1: Visualice los vecinos.**

En el router R1 utilice el comando **show ip eigrp neighbors** para ver la tabla de vecinos y verificar que EIGRP haya establecido una adyacencia con los routers R2 y R3. Debe poder ver la dirección IP de cada router adyacente y la interfaz que utiliza R1 para llegar a ese vecino EIGRP.

```
R1#show ip eigrp neighbors 
IP-EIGRP neighbors for process 1
H Address Interface Hold Uptime SRTT RTO Q Seq
                          (sec) (ms) Cnt Num
0 172.16.3.2 Ser0/0/0 10 00:36:51 40 500 0 13
1 192.168.10.6 Ser0/0/1 11 00:26:51 40 500 0 4
R1#
```
#### **Paso 2: Visualice la información del protocolo de enrutamiento.**

En el router R1 utilice el comando **show ip protocols** para ver información sobre las operaciones del protocolo de enrutamiento. Nótese que la información configurada en la Tarea 5 se muestra en el resultado, como el protocolo, el ID de proceso y las redes. También se muestran las direcciones IP de los vecinos adyacentes.

```
R1#show ip protocols
```

```
Routing Protocol is "eigrp 1 "
  Outgoing update filter list for all interfaces is not set
  Incoming update filter list for all interfaces is not set
  Default networks flagged in outgoing updates 
  Default networks accepted from incoming updates 
  EIGRP metric weight K1=1, K2=0, K3=1, K4=0, K5=0
  EIGRP maximum hopcount 100
  EIGRP maximum metric variance 1
 Redistributing: eigrp 1
  Automatic network summarization is in effect
  Automatic address summarization: 
  Maximum path: 4
  Routing for Networks: 
     172.16.0.0
     192.168.10.4/30
  Routing Information Sources: 
   Gateway Distance Last Update<br>172.16.3.2 90 4811399
   172.16.3.2 90 4811399
   192.168.10.6 90 5411677
   Distance: internal 90 external 170
```
Todo el contenido es Copyright © 1992 – 2007 de Cisco Systems, Inc. Todos los derechos reservados. Este documento es información pública de Cisco. entre a partidade por el página 5 de 15 Observe que el resultado especifica el ID de proceso utilizado por EIGRP. Recuerde que el ID de proceso debe ser el mismo en todos los routers para que EIGRP establezca adyacencias vecinas y comparta información de enrutamiento.

### **Tarea 7: Examinar las rutas EIGRP en las tablas de enrutamiento.**

### **Paso 1: Visualice la tabla de enrutamiento en el router R1.**

Las rutas EIGRP se muestran en la tabla de enrutamiento con una **D**, por DUAL (Algoritmo de actualización por difusión), que es el algoritmo de enrutamiento que utiliza EIGRP.

```
R1#show ip route
Codes: C - connected, S - static, I - IGRP, R - RIP, M - mobile, B - BGP
        D - EIGRP, EX - EIGRP external, O - OSPF, IA - OSPF inter area
        N1 - OSPF NSSA external type 1, N2 - OSPF NSSA external type 2
        E1 - OSPF external type 1, E2 - OSPF external type 2, E - EGP
        i - IS-IS, L1 - IS-IS level-1, L2 - IS-IS level-2, ia - IS-IS inter area
        * - candidate default, U - per-user static route, o - ODR
        P - periodic downloaded static route
```
Gateway of last resort is not set

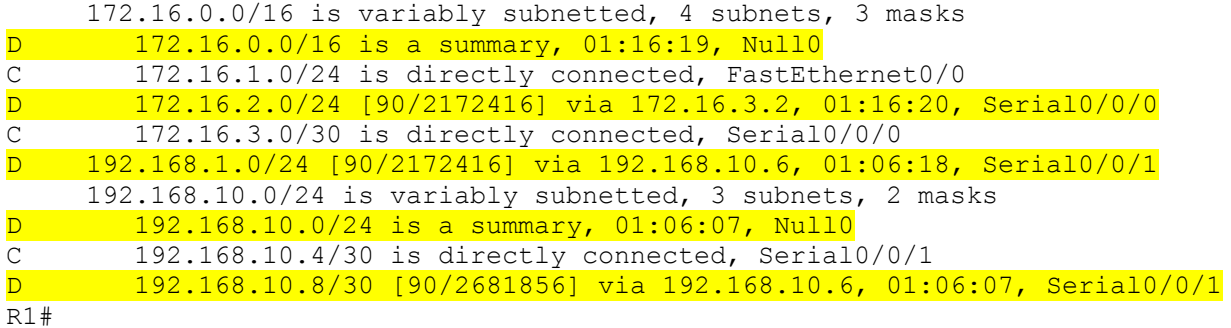

Observe que la red principal 172.16.0.0/16 se divide en subredes, variando entre las tres rutas secundarias y utilizando las máscaras /24 o /30. También observe que EIGRP ha incluido automáticamente una ruta de resumen hacia Null0 para la red 172.16.0.0/16. La ruta 172.16.0.0/16 realmente no representa una ruta para llegar a la red principal 172.16.0.0/16. Si un paquete con destino a 172.16.0.0/16 no coincide con una de las rutas secundarias de nivel 2, se envía a la interfaz Null0.

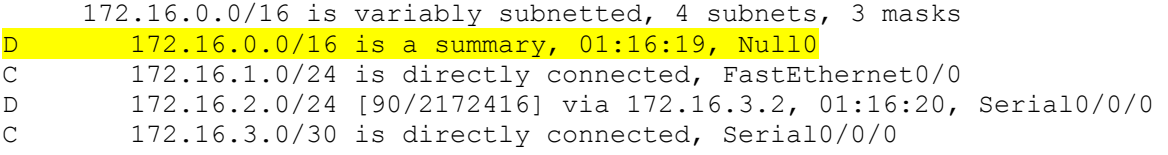

La red 192.168.10.0/24 también se divide en subredes variables e incluye una ruta Null0.

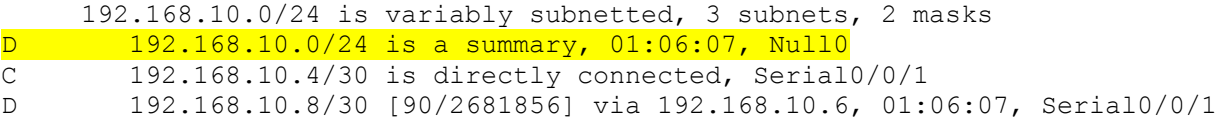

### **Paso 2: Visualice la tabla de enrutamiento en el router R3.**

La tabla de enrutamiento para R3 muestra que tanto R1 como R2 resumen automáticamente la red 172.16.0.0/16 y la envían como una actualización simple de enrutamiento. Debido al resumen automático, R1 y R2 no propagan las subredes individuales. Debido a que R3 recibe de R1 y de R2 dos rutas de igual costo para 172.16.0.0/16, se incluyen ambas rutas en la tabla de enrutamiento.

```
R3#show ip route
```
*<output omitted>*

```
D 172.16.0.0/16 [90/2172416] via 192.168.10.5, 01:15:35, Serial0/0/0
                   [90/2172416] via 192.168.10.9, 01:15:22, Serial0/0/1
C 192.168.1.0/24 is directly connected, FastEthernet0/0
     192.168.10.0/24 is variably subnetted, 3 subnets, 2 masks
D 192.168.10.0/24 is a summary, 01:15:22, Null0
C 192.168.10.4/30 is directly connected, Serial0/0/0
C 192.168.10.8/30 is directly connected, Serial0/0/1
R3#
```
## **Tarea 8: Configurar las métricas EIGRP.**

### **Paso 1: Visualice la información métrica de EIGRP.**

Utilice el comando **show ip interface** para ver la información métrica de EIGRP de la interfaz Serial0/0/0 del router R1. Observe los valores que se muestran para ancho de banda, demora, confiabilidad y carga.

```
R1#show interface serial0/0/0
Serial0/0/0 is up, line protocol is up (connected)
  Hardware is HD64570
   Internet address is 172.16.3.1/30
  MTU 1500 bytes, BW 1544 Kbit, DLY 20000 usec, rely 255/255, load 1/255
  Encapsulation HDLC, loopback not set, keepalive set (10 sec)
```
*<output omitted>*

### **Paso 2: Modifique el ancho de banda de las interfaces seriales.**

En la mayoría de los enlaces seriales, la métrica del ancho de banda será de 1544 Kbits por defecto. Si éste no es el ancho de banda real del enlace serial, será necesario cambiarlo para que se pueda calcular correctamente la métrica EIGRP.

Para esta práctica de laboratorio se configurará el enlace entre R1 y R2 con un ancho de banda de 64 kbps y el enlace entre R2 y R3 con un ancho de banda de 1024 kbps. Utilice el comando **bandwidth** para modificar el ancho de banda de las interfaces seriales de cada router.

```
Router R1:
R1(config)#interface serial0/0/0
R1(config-if)#bandwidth 64
Router R2:
R2(config)#interface serial0/0/0
R2(config-if)#bandwidth 64
R2(config)#interface serial0/0/1
R2(config-if)#bandwidth 1024
Router R3:
R3(config)#interface serial0/0/1
R3(config-if)#bandwidth 1024
```
**Nota:** El comando **bandwidth** sólo modifica la métrica del ancho de banda que usan los protocolos de enrutamiento, no el ancho de banda físico del enlace.

#### **Paso 3: Verifique las modificaciones del ancho de banda.**

Utilice el comando **show ip interface** para verificar que se haya modificado el valor del ancho de banda de cada enlace.

```
R1#show interface serial0/0/0
Serial0/0/0 is up, line protocol is up (connected)
  Hardware is HD64570
  Internet address is 172.16.3.1/30
 MTU 1500 bytes, BW 64 Kbit, DLY 20000 usec, rely 255/255, load 1/255
  Encapsulation HDLC, loopback not set, keepalive set (10 sec)
```
*<output omitted>*

#### R2#**show interface serial0/0/0**

```
Serial0/0/0 is up, line protocol is up (connected)
  Hardware is HD64570
   Internet address is 172.16.3.2/30
 MTU 1500 bytes, BW 64 Kbit, DLY 20000 usec, rely 255/255, load 1/255
  Encapsulation HDLC, loopback not set, keepalive set (10 sec)
```
*<output omitted>*

#### R3#**show interface serial0/0/1**

```
Serial0/0/1 is up, line protocol is up (connected)
  Hardware is HD64570
  Internet address is 192.168.10.10/30
 MTU 1500 bytes, BW 1024 Kbit, DLY 20000 usec, rely 255/255, load 1/255
  Encapsulation HDLC, loopback not set, keepalive set (10 sec)
```
*<output omitted>*

R2#**show ip route**

Nota: Utilice el comando de configuración de interfaz **no bandwidth** para regresar el ancho de banda a su valor por defecto.

#### **Tarea 9: Examinar sucesores y distancias factibles.**

**Paso 1: Examine los sucesores y las distancias factibles en la tabla de enrutamiento de R2.**

```
<output omitted>
     10.0.0.0/30 is subnetted, 1 subnets
C 10.1.1.0 is directly connected, Loopback1
     172.16.0.0/16 is variably subnetted, 4 subnets, 3 masks
D 172.16.0.0/16 is a summary, 00:00:52, Null0
D 172.16.1.0/24 [90/40514560] via 172.16.3.1, 00:00:52, Serial0/0/0
C 172.16.2.0/24 is directly connected, FastEthernet0/0
C 172.16.3.0/30 is directly connected, Serial0/0/0
D 192.168.1.0/24 [90/3014400] via 192.168.10.10, 00:00:11, Serial0/0/1
     192.168.10.0/24 is variably subnetted, 3 subnets, 2 masks
D 192.168.10.0/24 is a summary, 00:00:11, Null0
D 192.168.10.4/30 [90/3523840] via 192.168.10.10, 00:00:11,
```

```
Serial0/0/1
C 192.168.10.8/30 is directly connected, Serial0/0/1
R2#
```
#### **Paso 2: Conteste las siguientes preguntas:**

¿Cuál es la mejor ruta hacia PC1?

172.16.1.0/24 [90/40514560] via 172.16.3.1, 00:00:52, Serial0/0/0

Un sucesor es un router vecino que está siendo utilizado actualmente para el reenvío de paquetes. Un sucesor es la ruta de menor costo hacia la red de destino. La dirección IP de un sucesor se muestra en una tabla de enrutamiento a continuación de la palabra "via".

 $\Box$ 

¿Cuál es la dirección IP y el nombre del router sucesor en esta ruta?

\_\_\_\_\_\_\_\_\_\_\_\_\_\_\_\_\_\_\_\_\_\_\_\_\_\_\_\_\_\_\_\_\_\_\_\_\_\_\_\_ 172.16.3.1, R1

Distancia factible (FD) es la métrica más baja calculada para llegar a ese destino. FD es la métrica enumerada en la entrada de la tabla de enrutamiento como el segundo número dentro de paréntesis.

¿Cuál es la distancia factible hacia la red en la que se encuentra PC1?

\_\_\_\_\_\_\_\_\_\_\_\_\_\_\_\_\_\_\_\_\_\_\_\_\_\_\_\_\_\_\_\_\_\_\_\_\_\_\_\_ 40514560

#### **Tarea 10: Determinar si R1 es un sucesor factible para la ruta desde R2 hacia la red 192.168.1.0.**

Un sucesor factible es un vecino que tiene una ruta de respaldo viable hacia la misma red que el sucesor. Para ser un sucesor factible, R1 debe satisfacer la condición de factibilidad. La condición de factibilidad (FC) se cumple cuando la distancia notificada (RD) de un vecino hacia una red es menor que la distancia factible del router local hacia la misma red de destino.

#### **Paso 1: Examine la tabla de enrutamiento en R1.**

R1#**show ip route**

*<output omitted>*

```
 172.16.0.0/16 is variably subnetted, 4 subnets, 3 masks
D 172.16.0.0/16 is a summary, 00:42:59, Null0
C 172.16.1.0/24 is directly connected, FastEthernet0/0
D 172.16.2.0/24 [90/40514560] via 172.16.3.2, 00:43:00, Serial0/0/0
C 172.16.3.0/30 is directly connected, Serial0/0/0
D 192.168.1.0/24 [90/2172416] via 192.168.10.6, 00:42:26, Serial0/0/1
     192.168.10.0/24 is variably subnetted, 3 subnets, 2 masks
D 192.168.10.0/24 is a summary, 00:42:20, Null0
C 192.168.10.4/30 is directly connected, Serial0/0/1
D 192.168.10.8/30 [90/3523840] via 192.168.10.6, 00:42:20, 
Serial0/0/1
R1#
```
¿Cuál es la distancia notificada hacia la red 192.168.1.0?

\_\_\_\_\_\_\_\_\_\_\_\_\_\_\_\_\_\_\_\_\_\_\_\_\_\_\_\_\_\_\_\_\_\_\_\_\_\_\_\_ 2172416

#### **Paso 2: Examine la tabla de enrutamiento en R2.**

```
R2#show ip route
<output omitted>
10.0.0.0/30 is subnetted, 1 subnets
C 10.1.1.0 is directly connected, Loopback1
     172.16.0.0/16 is variably subnetted, 4 subnets, 3 masks
D 172.16.0.0/16 is a summary, 00:00:52, Null0
D 172.16.1.0/24 [90/40514560] via 172.16.3.1, 00:00:52, Serial0/0/0
C 172.16.2.0/24 is directly connected, FastEthernet0/0
C 172.16.3.0/30 is directly connected, Serial0/0/0
D 192.168.1.0/24 [90/3014400] via 192.168.10.10, 00:00:11, Serial0/0/1
     192.168.10.0/24 is variably subnetted, 3 subnets, 2 masks
D 192.168.10.0/24 is a summary, 00:00:11, Null0
D 192.168.10.4/30 [90/3523840] via 192.168.10.10, 00:00:11, Serial0/0/1
C 192.168.10.8/30 is directly connected, Serial0/0/1
R2#
```
¿Cuál es la distancia factible hacia la red 192.168.1.0?

\_\_\_\_\_\_\_\_\_\_\_\_\_\_\_\_\_\_\_\_\_\_\_\_\_\_\_\_\_\_\_\_\_\_\_\_\_\_\_\_ 3014400

¿R2 consideraría a R1 como un sucesor factible hacia la red 192.168.1.0? \_\_\_\_\_\_\_ sí

### **Tarea 11: Examinar la tabla de topología EIGRP.**

#### **Paso 1: Visualice la tabla de topología EIGRP.**

Utilice el comando **ip eigrp topology** para visualizar la tabla de topología EIGRP en R2.

```
R2#show ip eigrp topology
IP-EIGRP Topology Table for AS 1
Codes: P - Passive, a - Active, U - Update, Q - Query, R - Reply,
        r - Reply status
P 172.16.2.0/24, 1 successors, FD is 28160
          via Connected, FastEthernet0/0
P 172.16.3.0/30, 1 successors, FD is 40512000
          via Connected, Serial0/0/0
P 192.168.10.8/30, 1 successors, FD is 3011840
          via Connected, Serial0/0/1
P 172.16.0.0/16, 1 successors, FD is 28160
          via Summary (28160/0), Null0
P 192.168.10.0/24, 1 successors, FD is 3011840
          via Summary (3011840/0), Null0
P 172.16.1.0/24, 1 successors, FD is 40514560
          via 172.16.3.1 (40514560/28160), Serial0/0/0
P 192.168.1.0/24, 1 successors, FD is 3014400
          via 192.168.10.10 (3014400/28160), Serial0/0/1
          via 172.16.3.1 (41026560/2172416), Serial0/0/0
P 192.168.10.4/30, 1 successors, FD is 3523840
          via 192.168.10.10 (3523840/2169856), Serial0/0/1
R2#
```
### **Paso 2: Visualice la información de topología EIGRP detallada.**

Utilice el parámetro [*network*] del comando **show ip eigrp topology** para visualizar información de topología EIGRP detallada para la red 192.16.0.0.

```
R2#show ip eigrp topology 192.168.1.0
   IP-EIGRP (AS 1): Topology entry for 192.168.1.0/24
       State is Passive, Query origin flag is 1, 1 Successor(s), FD is 3014400
       Routing Descriptor Blocks:
       192.168.10.10 (Serial0/0/1), from 192.168.10.10, Send flag is 0x0
            Composite metric is (3014400/28160), Route is Internal
           Vector metric:
              Minimum bandwidth is 1024 Kbit
              Total delay is 20100 microseconds
              Reliability is 255/255
              Load is 1/255
              Minimum MTU is 1500
              Hop count is 1
       172.16.3.1 (Serial0/0/0), from 172.16.3.1, Send flag is 0x0
           Composite metric is (41026560/2172416), Route is Internal
           Vector metric:
              Minimum bandwidth is 64 Kbit
              Total delay is 40100 microseconds
              Reliability is 255/255
              Load is 1/255
              Minimum MTU is 1500
              Hop count is 2
   R2#
¿Cuántos sucesores hay para esta red?
                                        \sim 1
¿Cuál es la distancia factible hacia esta red? 
                                             ________________________________________ 3014400
¿Cuál es la dirección IP del sucesor factible? 
                                            ________________________________________ 172.16.3.1
¿Cuál es la distancia notificada para 192.168.1.0 desde el sucesor factible? 
                                             ________________________________________ 2172416
```
¿Cuál sería la distancia factible hacia 192.168.1.0 si R1 fuera el sucesor?

\_\_\_\_\_\_\_\_\_\_\_\_\_\_\_\_\_\_\_\_\_\_\_\_\_\_\_\_\_\_\_\_\_\_\_\_\_\_\_\_ 41026560

## **Tarea 12: Desactivar el resumen automático EIGRP.**

### **Paso 1: Examine la tabla de enrutamiento del router R3.**

Observe que R3 no recibe rutas individuales para las subredes 172.16.1.0/24, 172.16.2.0/24 y 172.16.3.0/24. En cambio, la tabla de enrutamiento sólo tiene una ruta de resumen hacia la dirección de red con clase de 172.16.0.0/16 a través del router R1. Esto hará que los paquetes con destino hacia la red 172.16.2.0/24 sean enviados a través del router R1 en lugar de ser enviados directamente hacia el router R2.

R3#**show ip route**

*<output omitted>*

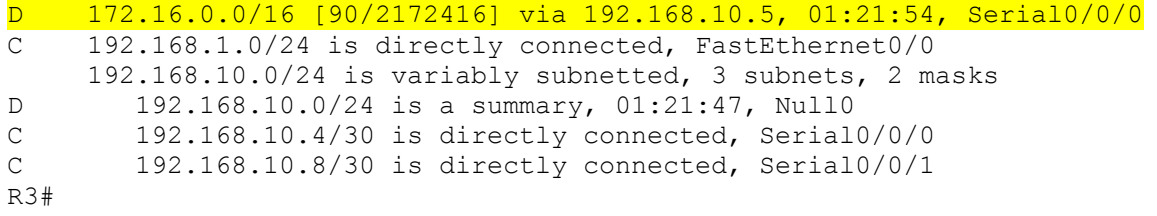

¿Por qué el router R1 (192.168.10.5) es el único sucesor para la ruta hacia la red 172.16.0.0/16?

El router R1 tiene una métrica mejor (distancia factible) hacia 172.16.0.0/16. La distancia factible para la ruta hacia el router R1 es mejor porque el ancho de banda para esta ruta es mayor que la ruta a través del router R2.

 $\Box$ \_\_\_\_\_\_\_\_\_\_\_\_\_\_\_\_\_\_\_\_\_\_\_\_\_\_\_\_\_\_\_\_\_\_\_\_\_\_\_\_\_\_\_\_\_\_\_\_\_\_\_\_\_\_\_\_\_\_\_\_\_\_\_\_\_\_\_\_\_\_\_\_\_\_\_\_\_\_\_\_\_\_\_\_  $\Box$ 

#### **Paso 2: Examine la tabla de topología EIGRP en R3.**

Observe que la distancia notificada desde R2 es mayor que la distancia factible desde R1.

```
R3#show ip eigrp topology 
IP-EIGRP Topology Table for AS 1
Codes: P - Passive, a - Active, U - Update, O - Ouery, R - Reply,
        r - Reply status
P 192.168.1.0/24, 1 successors, FD is 28160
          via Connected, FastEthernet0/0
P 192.168.10.4/30, 1 successors, FD is 2169856
          via Connected, Serial0/0/0
P 192.168.10.0/24, 1 successors, FD is 2169856
          via Summary (2169856/0), Null0
P 172.16.0.0/16, 1 successors, FD is 2172416
          via 192.168.10.5 (2172416/28160), Serial0/0/0
          via 192.168.10.9 (3014400/28160), Serial0/0/1
P 192.168.10.8/30, 1 successors, FD is 3011840
          via Connected, Serial0/0/1
```
**Paso 3: Desactive el resumen automático en los tres routers con el comando no auto-summary.**

```
R1(config)#router eigrp 1
R1(config-router)#no auto-summary
R2(config)#router eigrp 1
R2(config-router)#no auto-summary
R3(config)#router eigrp 1
R3(config-router)#no auto-summary
```
#### **Paso 4:Visualice nuevamente la tabla de enrutamiento en R1.**

Observe que las rutas individuales para las subredes 172.16.1.0/24, 172.16.2.0/24 y 172.16.3.0/24 ahora están presentes y la ruta nula resumida ya no está en la lista.

```
R3#show ip route
```
*<output omitted>*

```
 172.16.0.0/16 is variably subnetted, 4 subnets, 3 masks
D 172.16.1.0/24 [90/2172416] via 192.168.10.5, 00:02:37, Serial0/0/0
D 172.16.2.0/24 [90/3014400] via 192.168.10.9, 00:02:39, Serial0/0/1
D 172.16.3.0/30 [90/41024000] via 192.168.10.9, 00:02:39, Serial0/0/1
                      [90/41024000] via 192.168.10.5, 00:02:37, Serial0/0/0
C 192.168.1.0/24 is directly connected, FastEthernet0/0
     192.168.10.0/24 is variably subnetted, 3 subnets, 2 masks
C 192.168.10.4/30 is directly connected, Serial0/0/0
C 192.168.10.8/30 is directly connected, Serial0/0/1
R3#
```
### **Tarea 13: Configurar el resumen manual.**

#### **Paso 1: Agregue direcciones loopback al router R3.**

Agregue dos direcciones loopback, 192.168.2.1/24 y 192.168.3.1/24, al router R3. Esas interfaces virtuales se utilizarán para representar redes que se resumirán manualmente junto con la LAN 192.168.1.0/24.

```
R3(config)#interface loopback1
```

```
%LINK-5-CHANGED: Interface Loopback1, changed state to up
%LINEPROTO-5-UPDOWN: Line protocol on Interface Loopback1, changed state 
to upR3(config-if)#ip address 192.168.2.1 255.255.255.0
R3(config-if)#interface loopback2
```

```
%LINK-5-CHANGED: Interface Loopback2, changed state to up
%LINEPROTO-5-UPDOWN: Line protocol on Interface Loopback2, changed state 
to up
R3(config-if)#ip address 192.168.3.1 255.255.255.0
R3(config-if)#
```
#### **Paso 2: Agregue las redes 192.168.2.0 y 192.168.3.0 a la configuración EIGRP en R3.**

```
R3(config)#router eigrp 1
R3(config-router)#network 192.168.2.0
R3(config-router)#network 192.168.3.0
```
#### **Paso 3: Verifique las rutas nuevas.**

Vea la tabla de enrutamiento en el router R1 para verificar que las nuevas rutas sean enviadas por R3 en las actualizaciones EIGRP.

R1#**show ip route**

*<output omitted>*

 172.16.0.0/16 is variably subnetted, 4 subnets, 3 masks C 172.16.1.0/24 is directly connected, FastEthernet0/0 D 172.16.2.0/24 [90/3526400] via 192.168.10.6, 00:15:07, Serial0/0/1 C 172.16.3.0/30 is directly connected, Serial0/0/0 D 192.168.1.0/24 [90/2172416] via 192.168.10.6, 00:15:07, Serial0/0/1 D 192.168.2.0/24 [90/2297856] via 192.168.10.6, 00:01:07, Serial0/0/1 D 192.168.3.0/24 [90/2297856] via 192.168.10.6, 00:00:57, Serial0/0/1 192.168.10.0/24 is variably subnetted, 3 subnets, 2 masks C 192.168.10.4/30 is directly connected, Serial0/0/1 D 192.168.10.8/30 [90/3523840] via 192.168.10.6, 00:15:07, Serial0/0/1 R1#

#### **Paso 4: Aplique el resumen manual a las interfaces salientes.**

Las rutas hacia las redes 192.168.1.0/24, 192.168.2.0/24 y 192.168.3.0/24 se pueden resumir en una única red 192.168.0.0/22. Utilice el comando **ip summary-address eigrp** *as-number networkaddress subnet-mask* para configurar el resumen manual en cada interfaz saliente conectada a los vecinos EIGRP.

```
R3(config)#interface serial0/0/0
R3(config-if)#ip summary-address eigrp 1 192.168.0.0 255.255.252.0
R3(config-if)#interface serial0/0/1
R3(config-if)#ip summary-address eigrp 1 192.168.0.0 255.255.252.0
R3(config-if)#
```
#### **Paso 5: Verifique la ruta de resumen.**

Vea la tabla de enrutamiento en el router R1 para verificar que la ruta de resumen sea enviada por R3 en las actualizaciones EIGRP.

```
R1#show ip route
```
*<output omitted>*

```
 172.16.0.0/16 is variably subnetted, 4 subnets, 3 masks
C 172.16.1.0/24 is directly connected, FastEthernet0/0
D 172.16.2.0/24 [90/3526400] via 192.168.10.6, 00:15:07, Serial0/0/1
C 172.16.3.0/30 is directly connected, Serial0/0/0
D 192.168.0.0/22 [90/2172416] via 192.168.10.6, 00:01:11, Serial0/0/1
     192.168.10.0/24 is variably subnetted, 3 subnets, 2 masks
C 192.168.10.4/30 is directly connected, Serial0/0/1
D 192.168.10.8/30 [90/3523840] via 192.168.10.6, 00:15:07, Serial0/0/1
R1#
```
## **Tarea 14: Configurar y distribuir una ruta estática por defecto.**

#### **Paso 1: Configure una ruta estática por defecto en el router R2.**

Utilice la dirección loopback que se configuró para simular un enlace con un ISP en la interfaz de salida.

R2(config)#**ip route 0.0.0.0 0.0.0.0 loopback1** R2(config)#

#### **Paso 2: Incluya la ruta estática en las actualizaciones EIGRP.**

Utilice el comando **redistribute static** para incluir la ruta estática en las actualizaciones EIGRP que se envían desde el router R2.

```
R2(config)#router eigrp 1
R2(config-router)#redistribute static
R2(config-router)#
```
#### **Paso 3:Verifique la ruta estática por defecto.**

Vea la tabla de enrutamiento del router R1 para verificar que la ruta estática por defecto se distribuye a través de EIGRP.

#### R1#**show ip route**

*<output omitted>*

Gateway of last resort is 192.168.10.6 to network 0.0.0.0

```
 192.168.10.0/30 is subnetted, 2 subnets
C 192.168.10.4 is directly connected, Serial0/0/1
D 192.168.10.8 [90/3523840] via 192.168.10.6, 01:06:01, Serial0/0/1
     172.16.0.0/16 is variably subnetted, 3 subnets, 2 masks
C 172.16.1.0/24 is directly connected, FastEthernet0/0
D 172.16.2.0/24 [90/3526400] via 192.168.10.6, 01:05:39, Serial0/0/1
C 172.16.3.0/30 is directly connected, Serial0/0/0
D*EX 0.0.0.0/0 [170/3651840] via 192.168.10.6, 00:02:14, Serial0/0/1
D 192.168.0.0/22 [90/2172416] via 192.168.10.6, 01:05:38, Serial0/0/1
```
#### **Tarea 15: Documentación**

En cada router, capture el siguiente resultado de comando en un archivo de texto (.txt) para futuras consultas.

- **show running-config**
- **show ip route**
- **show ip interface brief**
- **show ip protocols**

### **Tarea 16: Limpieza**

Borre las configuraciones y recargue los routers. Desconecte y guarde los cables. Para las PC que funcionan como host, que normalmente están conectadas a otras redes (como la LAN de la escuela o Internet), reconecte los cables correspondientes y restablezca las configuraciones TCP/IP.

# **Práctica de laboratorio 9.6.2: Práctica de laboratorio de desafío a la configuración de EIGRP (Versión para el instructor)**

# **Diagrama de topología**

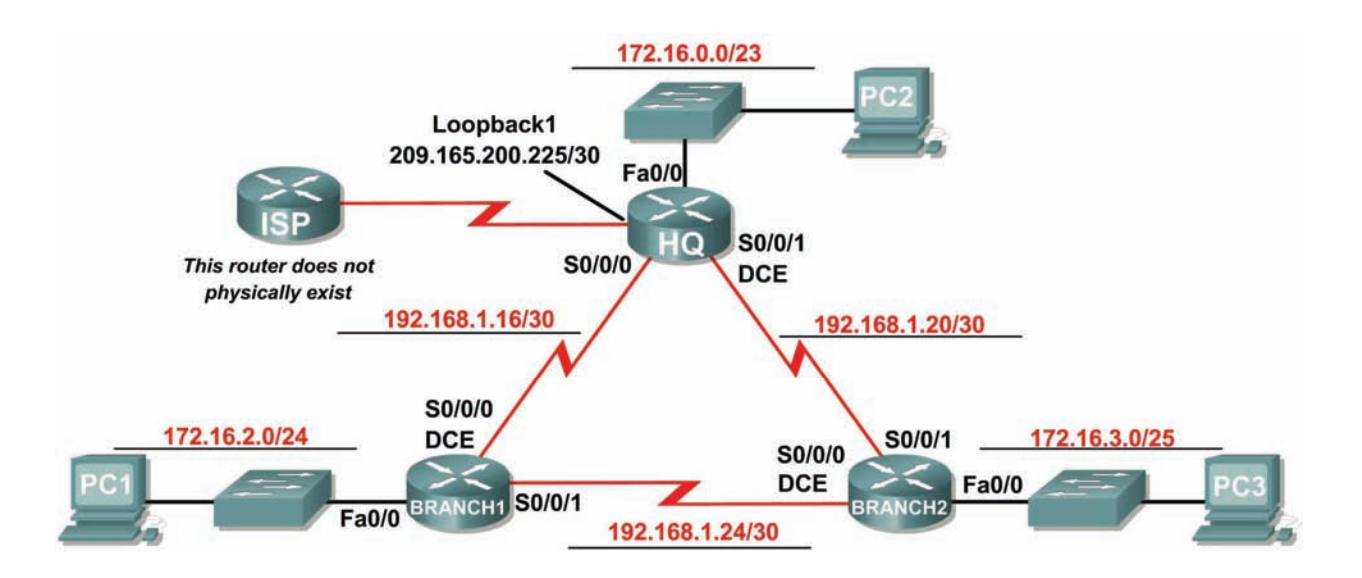

## **Tabla de direccionamiento**

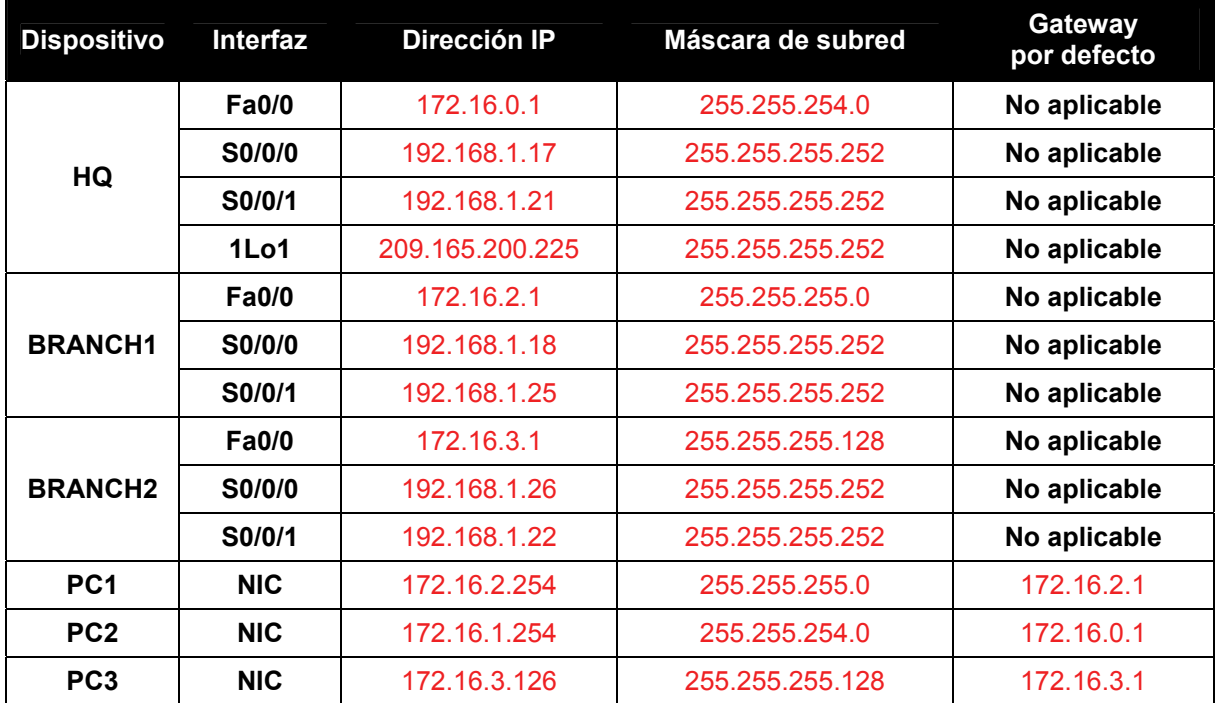

## **Objetivos de aprendizaje**

Al completar esta práctica de laboratorio, usted podrá:

- Crear un diseño VLSM eficiente según los requisitos.
- Asignar las direcciones correspondientes a interfaces y documentos.
- Conectar una red de acuerdo con el Diagrama de topología.
- Eliminar la configuración de inicio y recargar un router al estado por defecto.
- Configurar routers incluyendo EIGRP.
- Configurar y propagar una ruta estática por defecto.
- Verificar el funcionamiento de EIGRP.
- Probar y verificar la conectividad total.
- Reflexionar sobre la implementación de la red y documentarlo.

## **Escenario**

Ī

En esta actividad de laboratorio, se le dará una dirección de red que debe ser dividida en subredes a través de VLSM para completar el direccionamiento de la red que se muestra en el Diagrama de topología. Será necesaria una combinación de enrutamiento EIGRP y enrutamiento estático para que los hosts de las redes que no están conectadas directamente puedan comunicarse entre sí. Debe configurarse EIGRP de manera tal que todo el tráfico IP tome la ruta más corta hacia la dirección de destino.

## **Tarea 1: División en subredes del espacio de dirección.**

### **Paso 1: Examinar los requisitos de la red.**

El direccionamiento para la red tiene los siguientes requisitos:

- Se debe dividir en subredes la red 172.16.0.0/16 para proporcionar direcciones para las tres LAN.
	- La LAN de HQ necesitará 500 direcciones.
	- La LAN de BRANCH necesitará 200 direcciones.
	- La LAN de Branch 2 necesitará 100 direcciones.
- La dirección de loopback que representa el enlace entre el router HQ y el ISP usará la red 209.165.200.224/30.
- El espacio de direccionamiento 192.168.1.16/28 debe dividirse en subredes para obtener las direcciones para los enlaces entre los tres routers.

### **Paso 2: Considere las siguientes preguntas al crear el diseño de red:**

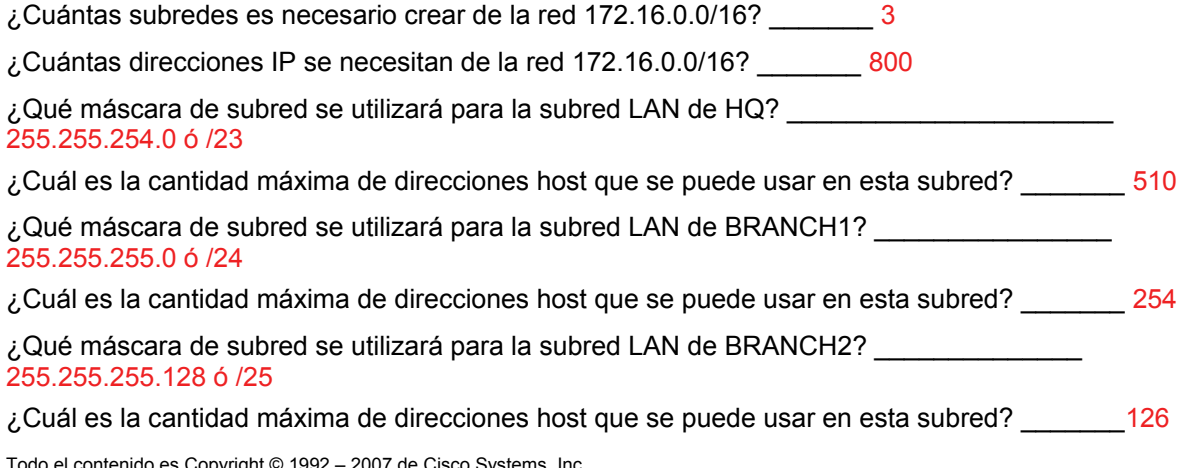

¿Qué máscara de subred se utilizará para los enlaces entre los tres routers? \_\_\_\_\_\_\_\_ 255.255.255.252 ó /30

¿Cuál es la cantidad máxima de direcciones host que se puede usar en cada una de estas subredes?  $\sim$  2

## **Paso 3: Asignar direcciones de subred al Diagrama de topología.**

Ī

- 1. Asigne la subred 0 de la red 172.16.0.0/16 a la subred LAN de HQ. ¿Cuál es la dirección de red de esta subred? \_\_\_\_\_\_\_\_\_\_\_\_\_\_\_\_\_\_\_\_\_\_\_\_ 172.16.0.0/23
- 2. Asigne la subred 1 de la red 172.16.0.0/16 a la subred BRANCH1 de HQ. ¿Cuál es la dirección de red de esta subred? \_\_\_\_\_\_\_\_\_\_\_\_\_\_\_\_\_\_\_\_\_\_\_\_\_\_\_\_ 172.16.2.0/24
- 3. Asigne la subred 2 de la red 172.16.0.0/16 a la subred BRANCH2 de HQ. ¿Cuál es la dirección de red de esta subred? \_\_\_\_\_\_\_\_\_\_\_\_\_\_\_\_\_\_\_\_\_\_\_\_\_\_\_\_\_ 172.16.3.0/25
- 4. Asigne la subred 0 de la red 192.168.1.16/28 al enlace entre los routers HQ y BRANCH1. ¿Cuál es la dirección de red de esta subred? \_\_\_\_\_\_\_\_\_\_\_\_\_\_\_\_\_\_\_\_\_\_\_\_\_\_\_ 192.168.1.16 /30
- 5. Asigne la subred 1 de la red 192.168.1.16/28 al enlace entre los routers HQ y BRANCH2. ¿Cuál es la dirección de red de esta subred? \_\_\_\_\_\_\_\_\_\_\_\_\_\_\_\_\_\_\_\_\_\_\_\_\_\_\_ 192.168.1.20 /30
- 6. Asigne la subred 2 de la red 192.168.1.16/28 al enlace entre los routers BRANCH1 y BRANCH2. ¿Cuál es la dirección de red de esta subred? \_\_\_\_\_\_\_\_\_\_\_\_ 192.168.1.24 /30

### **Tarea 2: Identificar las direcciones de interfaz.**

#### **Paso 1: Asigne las direcciones correspondientes para las interfaces del dispositivo.**

- 1. Asigne la primera dirección de host válida de la red 209.165.200.224/30 a la interfaz loopback del router HQ.
- 2. Asigne la primera dirección IP válida de la red LAN de HQ a la interfaz LAN del router HQ.
- 3. Asigne la última dirección IP válida de la red LAN de HQ a la PC2.
- 4. Asigne la primera dirección IP válida de la red LAN de BRANCH1 a la interfaz LAN del router BRANCH1.
- 5. Asigne la última dirección IP válida de la red LAN de BRANCH a la PC1.
- 6. Asigne la primera dirección IP válida de la red LAN de BRANCH2 a la interfaz LAN del router BRANCH2.
- 7. Asigne la última dirección IP válida de la red LAN de BRANCH2 a la PC3.
- 8. Asigne la primera dirección IP válida de la red de enlace entre HQ y BRANCH1 a la interfaz Serial 0/0/0 del router HQ.
- 9. Asigne la última dirección IP válida de la red de enlace entre HQ y BRANCH1 a la interfaz Serial 0/0/0 del router Branch.
- 10. Asigne la primera dirección IP válida de la red de enlace entre HQ y BRANCH2 a la interfaz Serial 0/0/1 del router HQ.
- 11. Asigne la última dirección IP válida de la red de enlace entre HQ y BRANCH2 a la interfaz Serial 0/1/0 del router Branch.
- 12. Asigne la primera dirección IP válida de la red de enlace entre BRANCH1 y BRANCH2 a la interfaz Serial 0/0/1 del router BRANCH1.
- 13. Asigne la última dirección IP válida de la red de enlace entre BRANCH1 y BRANCH2 a la interfaz Serial 0/0/0 del router BRANCH2.

**Paso 2: Documente las direcciones a utilizarse en la tabla proporcionada debajo del Diagrama de topología.** 

## **Tarea 3: Preparación de la red.**

Ī

#### **Paso 1 Conecte una red que sea similar a la del Diagrama de topología.**

Puede utilizar cualquier router que actualmente tenga en el laboratorio, siempre y cuando cuente con las interfaces necesarias que se muestran en la topología.

### **Paso 2 Eliminar todas las configuraciones que tengan los routers.**

#### **Tarea 4: Realización de las configuraciones básicas del router.**

Realice las configuraciones básicas de los routers BRANCH1, BRANCH2, HQ e ISP de acuerdo con las siguientes pautas generales:

- 1. Configure el nombre de host del router.
- 2. Desactive la búsqueda DNS.
- 3. Configure una contraseña de modo EXEC.
- 4. Configure un mensaje del día.
- 5. Configure una contraseña para las conexiones de la consola.
- 6. Configure una contraseña para las conexiones de VTY.
- 7. Sincronice los mensajes no solicitados y el resultado de la depuración con el resultado solicitado y los indicadores para las líneas de consola y de terminal virtual.
- 8. Configure un tiempo de espera EXEC de 15 minutos.

### **Tarea 5: Configuración y activación de las direcciones serial y Ethernet.**

#### **Paso 1: Configure las interfaces de los routers HQ, BRANCH1 y BRANCH2.**

Configure las interfaces de los routers HQ, BRANCH1 y BRANCH2 con las direcciones IP de la tabla que se encuentra debajo del Diagrama de topología.

Cuando haya finalizado, asegúrese de guardar la configuración en ejecución para la NVRAM del router.

### **Paso 2: Configure las interfaces Ethernet.**

Configure las interfaces Ethernet de las PC1, PC2 y PC3 con las direcciones IP de la Tabla de direccionamiento que se encuentra en del Diagrama de topología.

## **Tarea 6: Verificar la conectividad del dispositivo de siguiente salto.**

Aún *no* debe haber conectividad entre los dispositivos finales. Sin embargo, puede comprobar la conectividad entre dos routers y entre un dispositivo final y su gateway por defecto.

## **Paso 1: Verifique la conectividad de los routers.**

Verifique que los routers HQ, BRANCH1 y BRANCH2 puedan realizar ping hacia los routers vecinos a través de los enlaces WAN.

#### **Paso 2: Verifique la conectividad de las PC.**

Ī

Verifique que las PC1, PC2 y PC3 pueden realizar ping hacia sus respectivos gateways por defecto.

## **Tarea 7: Configurar el enrutamiento EIGRP en el router BRANCH1.**

Tenga en cuenta las redes que se necesita incluir en las actualizaciones EIGRP que se envían desde el router BRANCH1.

¿Qué redes conectadas directamente se encuentran en la tabla de enrutamiento de BRANCH1?

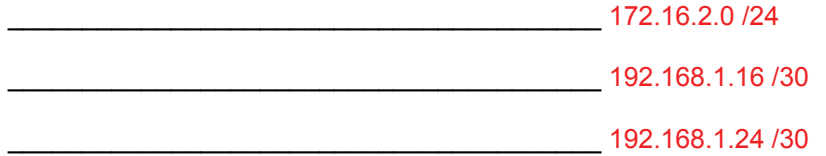

¿Necesitarán estas redes tener la información de máscara de subred incluida en las sentencias de red?  $\sim$  sí

¿Qué comandos son necesarios para habilitar EGIRP y para incluir las redes conectadas en las actualizaciones de enrutamiento?

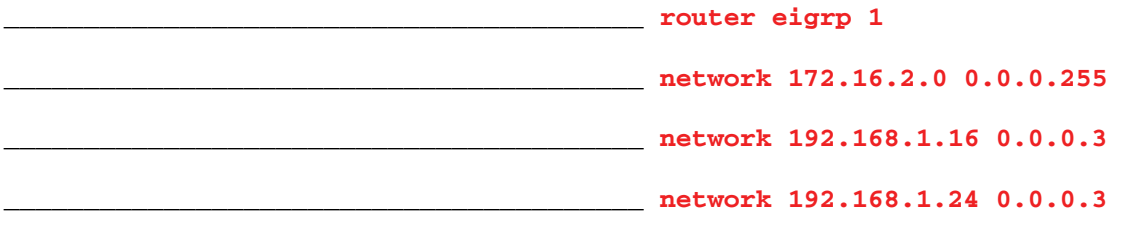

¿Qué comando se necesita para habilitar EIGRP para incluir la información VLSM en lugar de resumir rutas en el límite con clase?

\_\_\_\_\_\_\_\_\_\_\_\_\_\_\_\_\_\_\_\_\_\_\_\_\_\_\_\_\_\_\_\_\_\_\_\_\_\_\_\_ **no auto summary**

¿Hay alguna interfaz de router que no necesita recibir actualizaciones EIGRP? \_\_\_\_\_\_\_\_\_\_ sí

¿Qué comando se utiliza para desactivar las actualizaciones EIGRP en esas interfaces?

\_\_\_\_\_\_\_\_\_\_\_\_\_\_\_\_\_\_\_\_\_\_\_\_\_\_\_\_\_\_\_\_\_\_\_\_\_\_\_\_ **passive-interface FastEthernet0/0**

### **Tarea 8: Configurar EIGRP y el enrutamiento estático en el router HQ.**

Tener en cuenta el tipo de enrutamiento estático que se necesita en HQ.

Será necesario configurar una ruta estática por defecto para enviar todos los paquetes con direcciones de destino que no están en la tabla de enrutamiento hacia la dirección de loopback que representa el enlace entre el router HQ y el ISP. ¿Qué comando se necesita para realizar esto?

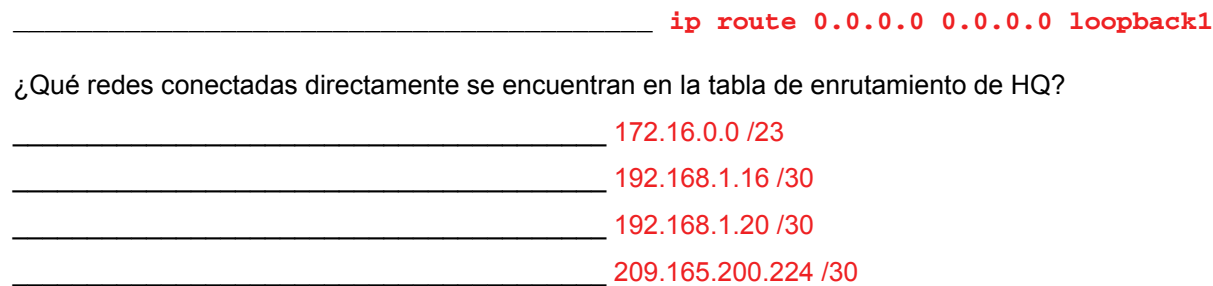

Todo el contenido es Copyright © 1992 – 2007 de Cisco Systems, Inc.

Todos los derechos reservados. Este documento es información pública de Cisco. entre a partidade o página 5 de 8
Las redes de las LAN de HQ y los enlaces entre BRANCH1 y BRANCH2, ¿necesitarán tener la información de máscara de subred que se incluye en las sentencias de red? \_\_\_\_\_\_\_\_\_\_ sí

Ī

¿Qué comandos son necesarios para habilitar EGIRP y para incluir las redes adecuadas en las actualizaciones de enrutamiento?

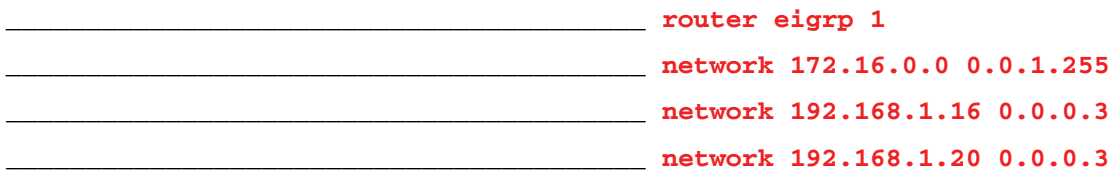

¿Qué comando se necesita para habilitar EIGRP para incluir la información VLSM en lugar de resumir rutas en el límite con clase?

¿Hay alguna interfaz de router que no necesita recibir actualizaciones EIGRP? \_\_\_\_\_\_\_\_\_\_ sí

¿Qué comando se utiliza para desactivar las actualizaciones EIGRP en esta interfaz?

\_\_\_\_\_\_\_\_\_\_\_\_\_\_\_\_\_\_\_\_\_\_\_\_\_\_\_\_\_\_\_\_\_\_\_\_\_\_\_\_ **passive-interface FastEthernet0/0**

\_\_\_\_\_\_\_\_\_\_\_\_\_\_\_\_\_\_\_\_\_\_\_\_\_\_\_\_\_\_\_\_\_\_\_\_\_\_\_\_ **no auto summary**

El router HQ necesita enviar la información de la ruta por defecto a los routers BRANCH1 y BRANCH2 en las actualizaciones EIGRP. ¿Qué comando se utiliza para configurar esto?

\_\_\_\_\_\_\_\_\_\_\_\_\_\_\_\_\_\_\_\_\_\_\_\_\_\_\_\_\_\_\_\_\_\_\_\_\_\_\_\_ **redistribute static**

#### **Tarea 9: Configurar el enrutamiento EIGRP en el router BRANCH2.**

Tenga en cuenta las redes que se necesita incluir en las actualizaciones EIGRP que se envían desde el router BRANCH2.

¿Qué redes conectadas directamente se encuentran en la tabla de enrutamiento de BRANCH2?

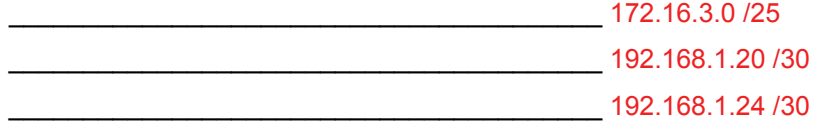

¿Necesitarán estas redes tener la información de máscara de subred incluida en las sentencias de red?  $\sim$   $\sim$  sí

¿Qué comandos son necesarios para habilitar EGIRP y para incluir las redes conectadas en las actualizaciones de enrutamiento?

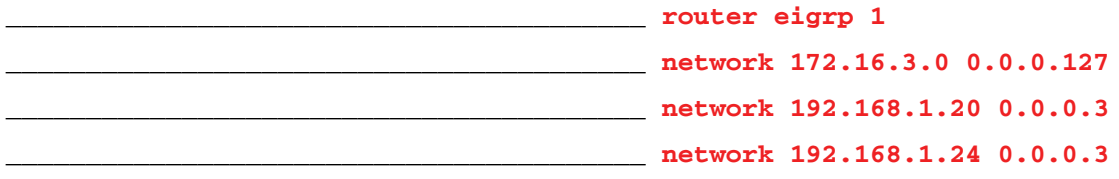

¿Qué comando se necesita para habilitar EIGRP para incluir la información VLSM en lugar de resumir rutas en el límite con clase?

\_\_\_\_\_\_\_\_\_\_\_\_\_\_\_\_\_\_\_\_\_\_\_\_\_\_\_\_\_\_\_\_\_\_\_\_\_\_\_\_ **no auto summary**

¿Hay alguna interfaz de router que no necesita recibir actualizaciones EIGRP? \_\_\_\_\_\_\_\_\_\_\_\_ sí

¿Qué comando se utiliza para desactivar las actualizaciones EIGRP en esas interfaces?

\_\_\_\_\_\_\_\_\_\_\_\_\_\_\_\_\_\_\_\_\_\_\_\_\_\_\_\_\_\_\_\_\_\_\_\_\_\_\_\_ **passive-interface FastEthernet0/0**

#### **Tarea 10: Verificar las configuraciones.**

Ī

Responda las siguientes preguntas para verificar que la red esté funcionando correctamente:

¿Es posible realizar un ping desde PC1 a PC2? \_\_\_\_\_\_\_\_\_\_ sí

¿Es posible realizar un ping desde PC1 a PC3? \_\_\_\_\_\_\_\_\_\_ sí

La respuesta a las preguntas anteriores debe ser **sí**. En caso en que fallen los pings mencionados arriba, verifique las configuraciones y conexiones físicas. Consulte las técnicas básicas de resolución de problemas utilizadas en las prácticas de laboratorio del Capítulo 1.

¿Qué rutas EIGRP se encuentran en la tabla de enrutamiento del router BRANCH1?

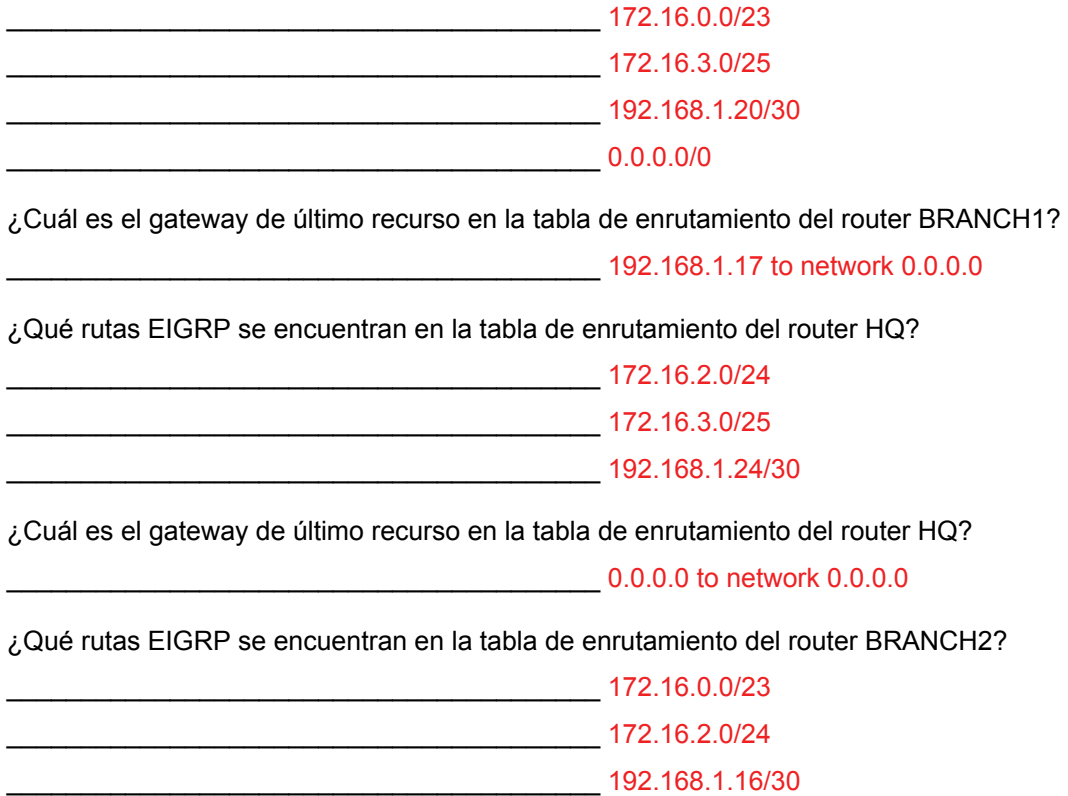

 $0.0.0.0/0$ 

¿Cuál es el gateway de último recurso en la tabla de enrutamiento del router BRANCH2?

\_\_\_\_\_\_\_\_\_\_\_\_\_\_\_\_\_\_\_\_\_\_\_\_\_\_\_\_\_\_\_\_\_\_\_\_\_\_\_\_ 192.168.1.21 to network 0.0.0.0

## **Tarea 11: Reflexión**

Ī

¿Por qué es necesario desactivar el resumen automático en este diseño de red?

Si las rutas de la tabla de enrutamiento están resumidas en el límite de red con clase 17.16.0.0, las rutas entre los tres routers tendrán el mismo costo y los paquetes pueden no ser enviados a través de la ruta con la menor cantidad de saltos.

 $\_$  , and the set of the set of the set of the set of the set of the set of the set of the set of the set of the set of the set of the set of the set of the set of the set of the set of the set of the set of the set of th  $\mathcal{L}_\text{max}$  , and the contribution of the contribution of the contribution of the contribution of the contribution of the contribution of the contribution of the contribution of the contribution of the contribution of t  $\mathcal{L}_\text{max}$  , and the contribution of the contribution of the contribution of the contribution of the contribution of the contribution of the contribution of the contribution of the contribution of the contribution of t

## **Tarea 12: Documentación de las configuraciones del router.**

En cada router, capture el siguiente resultado de comando en un archivo de texto (.txt) para futuras consultas.

- **Configuración en ejecución**
- **Tabla de enrutamiento**
- **Resumen de interfaces**

## **Tarea 13: Limpieza**

Borre las configuraciones y recargue los routers. Desconecte y guarde los cables. Para las PC que funcionan como host, que normalmente están conectadas a otras redes (como la LAN de la escuela o Internet), reconecte los cables correspondientes y restablezca las configuraciones TCP/IP.

# **Práctica de laboratorio 9.6.3: Práctica de laboratorio de resolución de problemas de EIGRP (Versión para el instructor)**

# **Diagrama de topología**

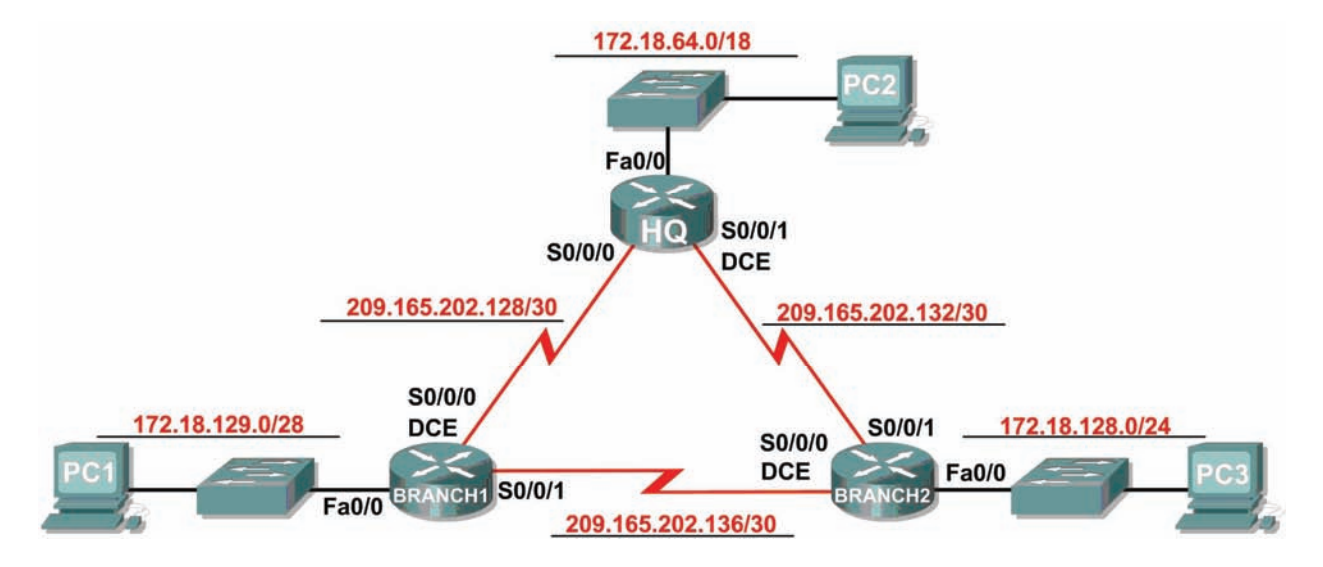

## **Tabla de direccionamiento**

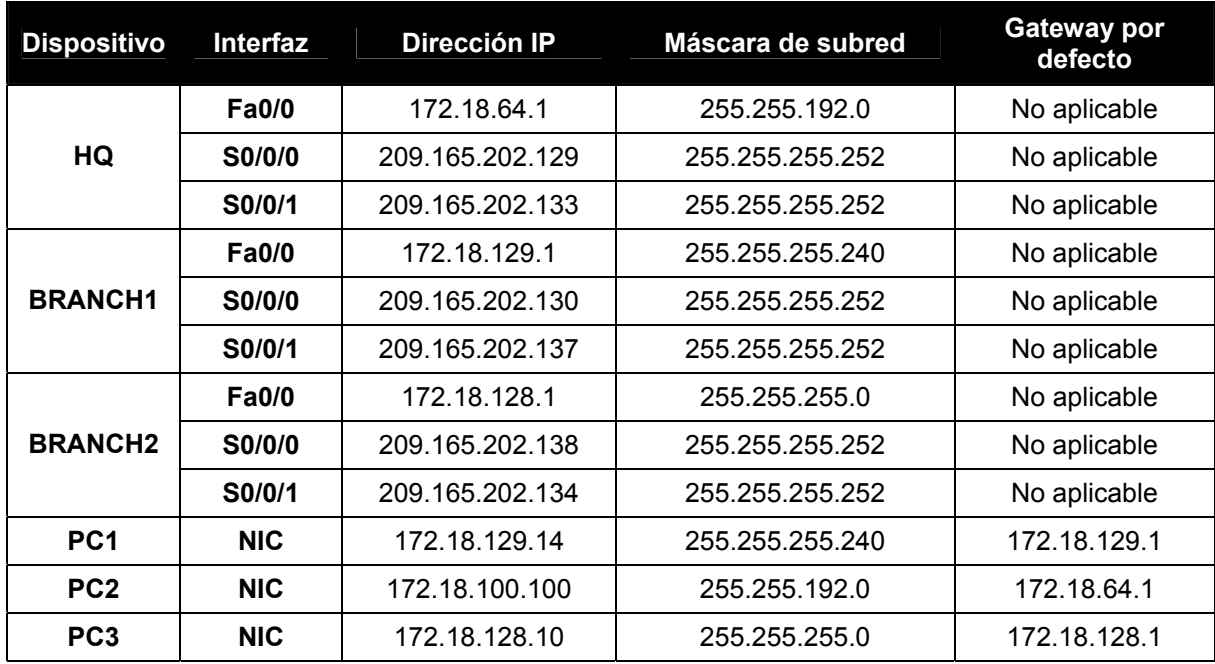

# **Objetivos de aprendizaje**

Al completar esta práctica de laboratorio, usted podrá:

- Conectar una red de acuerdo con el Diagrama de topología.
- Eliminar la configuración de inicio y recargar un router al estado por defecto.
- Cargar los routers con los guiones provistos.
- Descubrir cuándo no es posible la comunicación.
- Recopilar información sobre la porción de la red mal configurada, junto con otros errores.
- Analizar la información para determinar por qué no es posible la comunicación.
- Proponer soluciones para los errores de red.
- Implementar soluciones para los errores de red.
- Documentar la red corregida.

## **Escenario**

Ī

En esta práctica de laboratorio comenzará cargando guiones de configuración en cada uno de los routers. Estos guiones contienen errores que impedirán la comunicación de extremo a extremo a través de la red. Necesitará solucionar los problemas de cada router para determinar los errores de configuración y luego utilizar los comandos adecuados para corregir las configuraciones. Cuando haya corregido todos los errores de configuración, todos los host de la red deben poder comunicarse entre sí.

La red también debe cumplir con los siguientes requisitos:

- El enrutamiento EIGRP está configurado en el router BRANCH1.
- El enrutamiento EIGRP está configurado en el router BRANCH2.
- El enrutamiento EIGRP está configurado en el router HQ.
- Se deben desactivar las actualizaciones EIGRP en las interfaces LAN de BRANCH1, BRANCH2, y HQ.
- Todos los routers EIGRP deben utilizar un ID de proceso de 1.

## **Tarea 1: Conexión, eliminación y recarga de los routers.**

#### **Paso 1: Conectar una red.**

Conecte una red que sea similar a la del Diagrama de topología.

#### **Paso 2: Eliminar la configuración en cada router.**

Borre la configuración de cada uno de los routers mediante el comando **erase startup-config** y luego **reload** para recargar los routers. Si se le pregunta si desea guardar los cambios, responda **no**.

## **Tarea 2: Cargar los routers con los guiones provistos.**

#### **Paso 1: Cargue el siguiente guión en el router BRANCH1:**

[Nota para el instructor: Los comandos faltantes o mal configurados se muestran en rojo]

```
hostname BRANCH1 
! 
no ip domain-lookup 
! 
interface FastEthernet0/0 
  ip address 172.18.129.1 255.255.255.240
```
Todo el contenido es Copyright © 1992 – 2007 de Cisco Systems, Inc. Todos los derechos reservados. Este documento es información pública de Cisco. entre a partidade en alguna 2 de 14

```
 duplex auto 
     speed auto 
     ! the no shutdown command is missing 
   ! 
   interface Serial0/0/0 
     ip address 209.165.202.130 255.255.255.252 
     clock rate 64000 
     no shutdown 
   ! 
   interface Serial0/0/1 
     ip address 209.165.202.137 255.255.255.252 
     no shutdown 
   ! 
   router eigrp 2 
     !The AS number should be 1 
     passive-interface FastEthernet0/0 
     network 209.165.202.128 0.0.0.3 
     network 209.165.202.136 0.0.0.3 
     network 172.18.129.0 0.0.0.7 
     !The 172.18.129.0 network mask should be 0.0.0.15 
     no auto-summary 
   ! 
   ip classless 
   ! 
   line con 0 
   line vty 0 4 
     login 
   ! 
   end 
Guión corregido: 
   hostname BRANCH1 
   ! 
   no ip domain-lookup 
   ! 
   interface FastEthernet0/0 
     ip address 172.18.129.1 255.255.255.240 
     duplex auto 
     speed auto 
     no shutdown 
   ! 
   interface Serial0/0/0 
     ip address 209.165.202.130 255.255.255.252 
     clock rate 64000 
     no shutdown 
   ! 
   interface Serial0/0/1 
     ip address 209.165.202.137 255.255.255.252 
     no shutdown 
   ! 
   router eigrp 1 
     passive-interface FastEthernet0/0 
     network 209.165.202.128 0.0.0.3 
     network 172.18.129.0 0.0.0.15 
     network 209.165.202.136 0.0.0.3 
     no auto-summary 
   !
```
Todo el contenido es Copyright © 1992 – 2007 de Cisco Systems, Inc. Todos los derechos reservados. Este documento es información pública de Cisco. entre a partidade o página 3 de 14

```
ip classless 
! 
line con 0 
line vty 0 4 
 login 
! 
end! 
! 
end
```
Los errores en los guiones de los alumnos son los siguientes:

- Falta el comando **no shutdown** en la interfaz FastEthernet0/0.
- El número AS de EIGRP es incorrecto
- La máscara de red para la red 172.18.129.0/28 es incorrecta.

**Paso 2: Cargue el siguiente guión en el router BRANCH2:** 

```
hostname BRANCH2 
! 
no ip domain-lookup 
! 
interface FastEthernet0/0 
  ip address 172.18.128.1 255.255.255.0 
  duplex auto 
  speed auto 
  no shutdown 
! 
interface Serial0/0/0 
  ip address 209.165.202.138 255.255.255.252 
  clock rate 64000 
 no shutdown 
! 
interface Serial0/0/1 
  ip address 209.165.202.134 255.255.255.252 
  no shutdown 
! 
router eigrp 1 
  passive-interface FastEthernet0/0 
  network 172.18.128.0 0.0.0.255 
  network 209.165.202.132 0.0.0.3 
  network 209.165.202.136 0.0.0.3 
  !The no auto-summary command is missing 
! 
ip classless 
! 
line con 0 
line vty 0 4 
  login 
! 
end
```
#### **Guión corregido:**

Ī

```
hostname BRANCH2 
! 
no ip domain-lookup 
! 
interface FastEthernet0/0 
  ip address 172.18.128.1 255.255.255.0 
  duplex auto 
  speed auto 
 no shutdown 
! 
interface Serial0/0/0 
  ip address 209.165.202.138 255.255.255.252 
  clock rate 64000 
 no shutdown 
! 
interface Serial0/0/1 
  ip address 209.165.202.134 255.255.255.252 
 no shutdown 
! 
router eigrp 1 
 passive-interface FastEthernet0/0 
 network 172.18.128.0 0.0.0.255 
 network 209.165.202.132 0.0.0.3 
  network 209.165.202.136 0.0.0.3 
 no auto-summary 
! 
ip classless 
! 
line con 0 
line vty 0 4 
 login 
! 
end
```
Los errores en los guiones de los alumnos son los siguientes:

• Falta el comando **no auto-summary** en la configuración EIGRP.

#### **Paso 3: Cargue el siguiente guión en el router HQ:**

```
hostname HQ 
! 
no ip domain-lookup 
! 
interface FastEthernet0/0 
  ip address 172.18.64.1 255.255.192.0 
  duplex auto 
  speed auto 
 no shutdown 
! 
interface Serial0/0/0 
  ip address 209.165.202.129 255.255.255.252 
  no shutdown 
! 
interface Serial0/0/1 
  ip address 209.165.202.133 255.255.255.252 
  clock rate 64000 
 no shutdown 
! 
router eigrp 1 
  passive-interface Serial0/0/0 
  !The passive-interface command should use FastEthernet0/0 
  network 172.18.64.0 
  !The mask 0.0.63.255 is missing 
  !from the network statement for 172.18.64.0 
  network 209.165.202.128 0.0.0.3 
  network 209.165.202.132 0.0.0.3 
  no auto-summary 
! 
ip classless 
! 
line con 0 
line vty 0 4 
  login 
! 
end
```
#### **Guión corregido**

```
hostname HQ 
! 
no ip domain-lookup 
! 
interface FastEthernet0/0 
 ip address 172.18.64.1 255.255.192.0 
  duplex auto 
  speed auto 
 no shutdown 
! 
interface Serial0/0/0 
 ip address 209.165.202.129 255.255.255.252 
 no shutdown 
! 
interface Serial0/0/1
```

```
 ip address 209.165.202.133 255.255.255.252 
  clock rate 64000 
 no shutdown 
! 
router eigrp 1 
 passive-interface FastEthernet0/0 
 network 172.18.64.0 0.0.63.255 
 network 209.165.202.128 0.0.0.3 
 network 209.165.202.132 0.0.0.3 
 no auto-summary 
! 
ip classless 
! 
line con 0 
line vty 0 4 
 login 
! 
end
```
Los errores en los guiones de los alumnos son los siguientes:

- El comando **passive-interface** está configurado para una interfaz incorrecta.
- Falta la máscara 0.0.63.255 en la sentencia de red para la red 172.18.64.0/18.

#### **Tarea 3: Solucionar los problemas del router BRANCH1.**

#### **Paso 1: Comience la resolución de problemas en el host conectado al router BRANCH1.**

¿Es posible realizar un ping desde el host PC1 a PC2? \_\_\_\_\_\_\_ no

¿Es posible realizar un ping desde el host PC1 a PC3? \_\_\_\_\_\_\_ no

¿Es posible realizar un ping desde el host PC1 al gateway por defecto? \_\_\_\_\_\_\_ no

## **Paso 2: Revise el router BRANCH1 para encontrar posibles errores de configuración.**

Comience por revisar el resumen de información de estado de cada interfaz del router.

¿Hay algún problema con la configuración de las interfaces?

### Sí, la interfaz FastEthernet0/0 está administrativamente inactiva.

Si hay problemas con la configuración de las interfaces, registre todos los comandos que necesitará para corregir los errores de configuración.

 $\_$  , and the set of the set of the set of the set of the set of the set of the set of the set of the set of the set of the set of the set of the set of the set of the set of the set of the set of the set of the set of th

 $\_$  , and the set of the set of the set of the set of the set of the set of the set of the set of the set of the set of the set of the set of the set of the set of the set of the set of the set of the set of the set of th

\_\_\_\_\_\_\_\_\_\_\_\_\_\_\_\_\_\_\_\_\_\_\_\_\_\_\_\_\_\_\_\_\_\_\_\_\_\_\_\_\_\_\_\_\_ **configure terminal**

\_\_\_\_\_\_\_\_\_\_\_\_\_\_\_\_\_\_\_\_\_\_\_\_\_\_\_\_\_\_\_\_\_\_\_\_\_\_\_\_\_\_\_\_\_ **interface FastEthernet0/0** 

\_\_\_\_\_\_\_\_\_\_\_\_\_\_\_\_\_\_\_\_\_\_\_\_\_\_\_\_\_\_\_\_\_\_\_\_\_\_\_\_\_\_\_\_\_ **no shutdown**

**Paso 3: Si se ha registrado alguno de los comandos anteriores aplicarlo ahora a la configuración del router.** 

#### **Paso 4: Ver el resumen de información de estado.**

Si se realizaron cambios en la configuración en el paso anterior, vea nuevamente el resumen de información de estado de las interfaces del router.

La información de la interfaz del resumen de estado, ¿indica algún error de configuración en el router BRANCH1? no

Si la respuesta es **sí**, solucione los problemas del estado de las interfaces nuevamente.

#### **Paso 5: Solucione los problemas de configuración de enrutamiento en el router BRANCH1:**

¿Qué rutas se muestran en la tabla de enrutamiento?

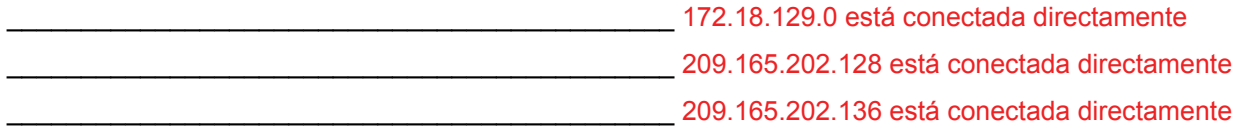

 $\mathcal{L}_\text{max}$  , and the contribution of the contribution of the contribution of the contribution of the contribution of the contribution of the contribution of the contribution of the contribution of the contribution of t

 $\_$  , and the set of the set of the set of the set of the set of the set of the set of the set of the set of the set of the set of the set of the set of the set of the set of the set of the set of the set of the set of th

¿Hay algún problema con la tabla de enrutamiento o con la configuración de EIGRP?

Sí, no hay rutas EIGRP en la tabla de enrutamiento. El ID de proceso de EIGRP es incorrecto.

#### La máscara de red 172.18.129.0 es incorrecta. Debe ser 0.0.0.15.

Si hay problemas con la configuración de EIGRP, registre todos los comandos que necesitará para corregir los errores de configuración.

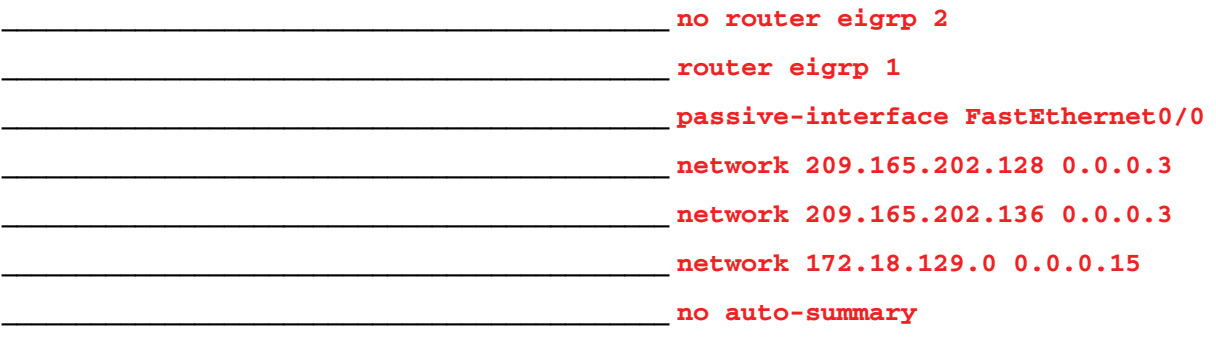

¿Hay algún problema de conectividad que pueda ser originado por errores en otras partes de la red? No

 $\_$  , and the set of the set of the set of the set of the set of the set of the set of the set of the set of the set of the set of the set of the set of the set of the set of the set of the set of the set of the set of th  $\mathcal{L}_\text{max}$  , and the contribution of the contribution of the contribution of the contribution of the contribution of the contribution of the contribution of the contribution of the contribution of the contribution of t

¿Qué redes conectadas se muestran en la tabla de topología EIGRP del router BRANCH1?

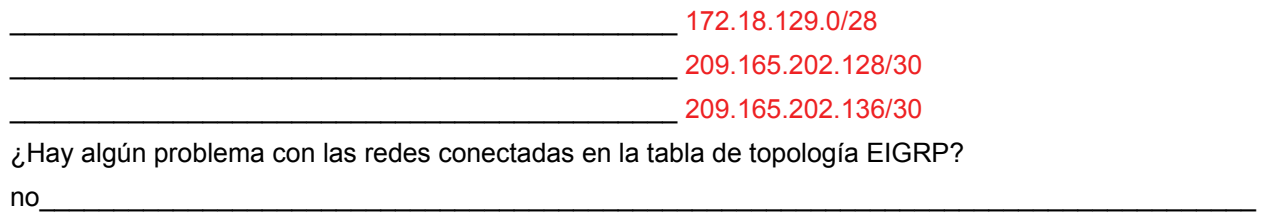

### **Paso 6: Si se ha registrado alguno de los comandos anteriores aplicarlo ahora a la configuración del router.**

 $\mathcal{L}_\text{max}$  , and the contribution of the contribution of the contribution of the contribution of the contribution of the contribution of the contribution of the contribution of the contribution of the contribution of t

#### **Paso 7: Visualizar la información de enrutamiento.**

Si se realiza algún cambio en la configuración en los pasos previos, vea nuevamente la información de enrutamiento.

La información de la tabla de enrutamiento, ¿indica algún error de configuración en el router BRANCH1?  $\overline{\phantom{a}}$  no

La información de la topología EIGRP, ¿indica algún error de configuración en el router BRANCH1?  $\blacksquare$ 

Si la respuesta a alguna de estas preguntas es **sí**, solucione nuevamente los problemas de configuración de enrutamiento.

¿Qué rutas se muestran en la tabla de enrutamiento?

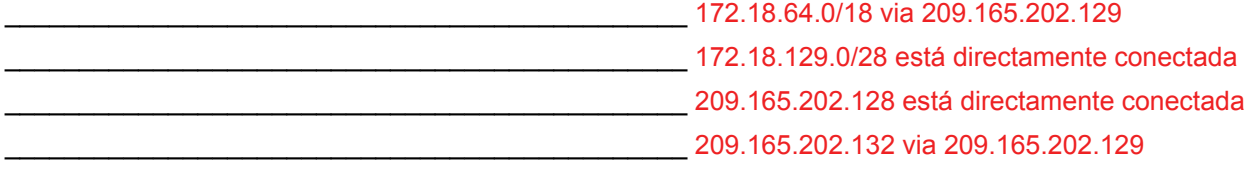

#### **Paso 8: Intentar realizar nuevamente un ping entre los host.**

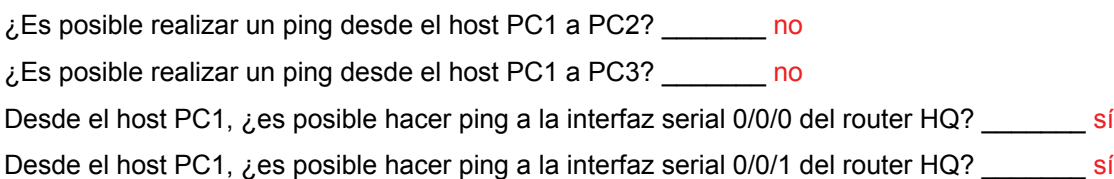

## **Tarea 4: Resolución de los problemas del router HQ**

#### **Paso 1: Comenzar la resolución de problemas en el host PC2.**

¿Es posible realizar un ping desde el host PC2 a PC1? \_\_\_\_\_\_\_ no

¿Es posible realizar un ping desde el host PC2 a PC3? \_\_\_\_\_\_\_ sí

¿Es posible realizar un ping desde el host PC2 al gateway por defecto? sí

#### **Paso 2: Revisar el router HQ para encontrar posibles errores de configuración.**

Comience por revisar el resumen de información de estado de cada interfaz del router.

¿Hay algún problema con la configuración de las interfaces?

Comience por revisar el resumen de información de estado de cada interfaz del router.

Todo el contenido es Copyright © 1992 – 2007 de Cisco Systems, Inc. Todos los derechos reservados. Este documento es información pública de Cisco. entre a partidade o página 9 de 14

¿Hay algún problema con la configuración de las interfaces? no

Si hay problemas con la configuración de las interfaces, registre todos los comandos que necesitará para corregir los errores de configuración.

 $\mathcal{L}_\text{max}$  , and the contribution of the contribution of the contribution of the contribution of the contribution of the contribution of the contribution of the contribution of the contribution of the contribution of t

 $\_$  , and the set of the set of the set of the set of the set of the set of the set of the set of the set of the set of the set of the set of the set of the set of the set of the set of the set of the set of the set of th

 $\_$  , and the set of the set of the set of the set of the set of the set of the set of the set of the set of the set of the set of the set of the set of the set of the set of the set of the set of the set of the set of th

 $\mathcal{L}_\text{max}$  , and the contribution of the contribution of the contribution of the contribution of the contribution of the contribution of the contribution of the contribution of the contribution of the contribution of t

 $\mathcal{L}_\text{max}$  , and the contribution of the contribution of the contribution of the contribution of the contribution of the contribution of the contribution of the contribution of the contribution of the contribution of t

 $\_$  , and the set of the set of the set of the set of the set of the set of the set of the set of the set of the set of the set of the set of the set of the set of the set of the set of the set of the set of the set of th

#### **Paso 3: Si se ha registrado alguno de los comandos anteriores aplicarlo ahora a la configuración del router.**

#### **Paso 4: Ver el resumen de información de estado.**

Si se realizaron cambios en la configuración en el paso anterior, vea nuevamente el resumen de información de estado de las interfaces del router.

La información de la interfaz del resumen de estado, ¿indica algún error de configuración en el router HQ? \_\_\_\_\_\_\_ no

Si la respuesta es **sí**, solucione los problemas del estado de las interfaces nuevamente.

## **Paso 5: Resolver los problemas en la configuración de enrutamiento en el router HQ.**

¿Qué rutas se muestran en la tabla de enrutamiento?

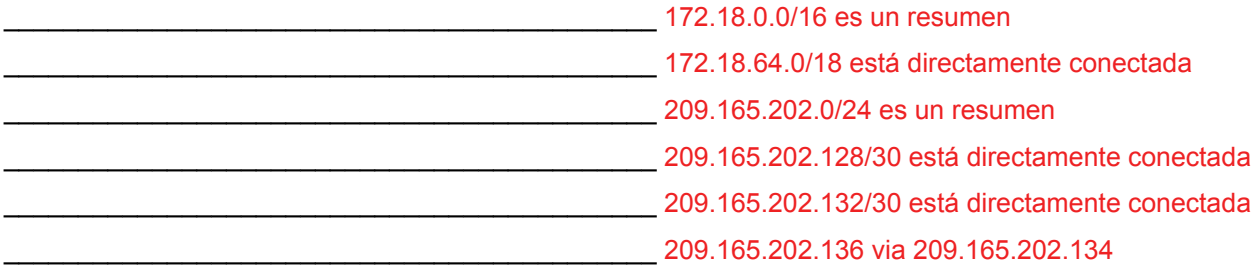

 $\_$  , and the set of the set of the set of the set of the set of the set of the set of the set of the set of the set of the set of the set of the set of the set of the set of the set of the set of the set of the set of th  $\_$  , and the set of the set of the set of the set of the set of the set of the set of the set of the set of the set of the set of the set of the set of the set of the set of the set of the set of the set of the set of th  $\mathcal{L}_\text{max}$  , and the contribution of the contribution of the contribution of the contribution of the contribution of the contribution of the contribution of the contribution of the contribution of the contribution of t  $\_$  , and the set of the set of the set of the set of the set of the set of the set of the set of the set of the set of the set of the set of the set of the set of the set of the set of the set of the set of the set of th  $\_$  , and the set of the set of the set of the set of the set of the set of the set of the set of the set of the set of the set of the set of the set of the set of the set of the set of the set of the set of the set of th  $\mathcal{L}_\text{max}$  , and the contribution of the contribution of the contribution of the contribution of the contribution of the contribution of the contribution of the contribution of the contribution of the contribution of t

¿Hay algún problema con la tabla de enrutamiento o con la configuración de EIGRP?

Falta la red 172.18.128.0/24 en la tabla de enrutamiento.

La ruta de resumen de la red 172.18.0.0/16 sólo es recibida por el router BRANCH2.

Falta la máscara en la sentencia de red para la red 172.16.64.0/18.

El comando **passive-interface** está configurado para una interfaz incorrecta.

Todo el contenido es Copyright © 1992 – 2007 de Cisco Systems, Inc.

Todos los derechos reservados. Este documento es información pública de Cisco. entre a partidade o página 10 de 14

Si hay problemas con la configuración de EIGRP, registre todos los comandos que necesitará para corregir los errores de configuración.

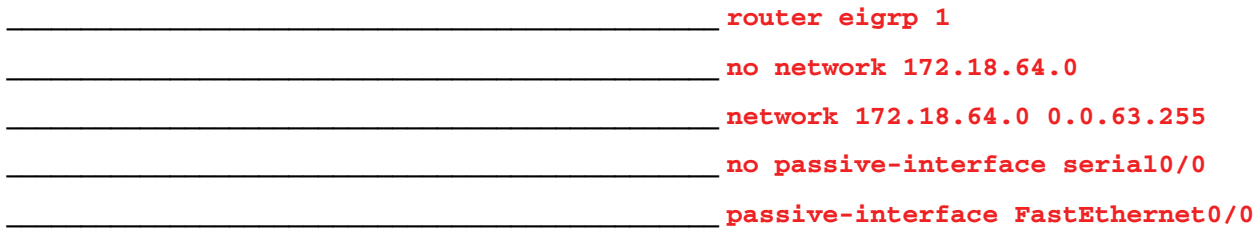

¿Hay algún problema de conectividad que pueda ser originado por errores en otras partes de la red?  $no \qquad \qquad \blacksquare$ 

 $\_$  , and the set of the set of the set of the set of the set of the set of the set of the set of the set of the set of the set of the set of the set of the set of the set of the set of the set of the set of the set of th \_\_\_\_\_\_\_\_\_\_\_\_\_\_\_\_\_\_\_\_\_\_\_\_\_\_\_\_\_\_\_\_\_\_\_\_\_\_\_\_\_\_\_\_\_\_\_\_\_\_\_\_\_\_\_\_\_\_\_\_\_\_\_\_\_\_\_\_\_\_\_\_\_\_\_\_\_\_\_\_\_\_\_\_

¿Qué redes conectadas se muestran en la tabla de topología EIGRP del router HQ?

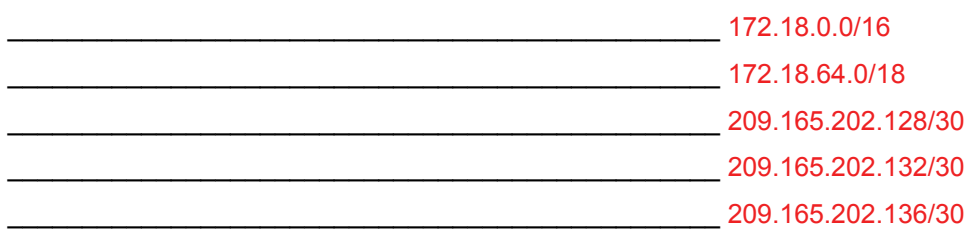

¿Hay algún problema con las redes conectadas en la tabla de topología EIGRP? no

#### **Paso 6: Si se ha registrado alguno de los comandos anteriores aplicarlo ahora a la configuración del router.**

 $\_$  , and the set of the set of the set of the set of the set of the set of the set of the set of the set of the set of the set of the set of the set of the set of the set of the set of the set of the set of the set of th  $\_$  , and the set of the set of the set of the set of the set of the set of the set of the set of the set of the set of the set of the set of the set of the set of the set of the set of the set of the set of the set of th

#### **Paso 7: Visualizar la información de enrutamiento.**

Si se realiza algún cambio en la configuración en los pasos previos, vea nuevamente la información de enrutamiento.

¿La información en la tabla de enrutamiento indica algún error de configuración en el router HQ ?  $\blacksquare$  no

La información de la topología EIGRP, ¿indica algún error de configuración en el router HQ? contra

Si la respuesta a alguna de estas preguntas es **sí**, solucione nuevamente los problemas de configuración de enrutamiento.

#### **Paso 8: Intentar realizar nuevamente un ping entre los host.**

¿Es posible realizar un ping desde el host PC2 a PC1? \_\_\_\_\_\_\_ no

¿Es posible realizar un ping desde el host PC2 a PC3? \_\_\_\_\_\_\_ sí

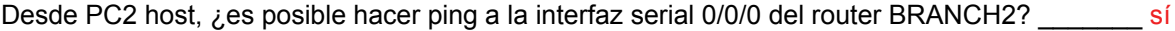

Desde PC2 host, *i*, es posible hacer ping a la interfaz serial 0/0/1 del router BRANCH2? sí

### **Tarea 5: Solucionar los problemas del router BRANCH2**

#### **Paso 1: Comenzar la resolución de problemas en el host PC3.**

¿Es posible realizar un ping desde el host PC3 a PC1? \_\_\_\_\_\_\_ no

¿Es posible realizar un ping desde el host PC3 a PC2? \_\_\_\_\_\_\_ sí

¿Es posible realizar un ping desde el host PC3 al gateway por defecto? \_\_\_\_\_\_\_ sí

## **Paso 2: Revise el router BRANCH2 para encontrar posibles errores de configuración.**

¿Hay algún problema con la configuración de las interfaces?

 $\overline{\phantom{a}}$  , and the contract of the contract of the contract of the contract of the contract of the contract of the contract of the contract of the contract of the contract of the contract of the contract of the contrac \_\_\_\_\_\_\_\_\_\_\_\_\_\_\_\_\_\_\_\_\_\_\_\_\_\_\_\_\_\_\_\_\_\_\_\_\_\_\_\_\_\_\_\_\_\_\_\_\_\_

no $\_$ 

Ī

Si hay problemas con la configuración de las interfaces, registre todos los comandos que necesitará para corregir los errores de configuración.

 $\_$  , and the set of the set of the set of the set of the set of the set of the set of the set of the set of the set of the set of the set of the set of the set of the set of the set of the set of the set of the set of th  $\mathcal{L}_\text{max}$  , and the contribution of the contribution of the contribution of the contribution of the contribution of the contribution of the contribution of the contribution of the contribution of the contribution of t

ninguno\_\_\_\_\_\_\_\_\_\_\_\_\_\_\_\_\_\_\_\_\_\_\_\_\_\_\_\_\_\_\_\_\_\_\_\_\_\_\_\_\_\_\_\_

**Paso 3: Si se ha registrado alguno de los comandos anteriores aplicarlo ahora a la configuración** 

#### **del router.**

### **Paso 4: Ver el resumen de información de estado.**

Si se realizaron cambios en la configuración en el paso anterior, vea nuevamente el resumen de información de estado de las interfaces del router.

La información de la interfaz del resumen de estado, ¿indica algún error de configuración en el router BRANCH2? no

Si la respuesta es **sí**, solucione los problemas del estado de las interfaces nuevamente.

#### **Paso 5: Solucione los problemas de configuración de enrutamiento en el router BRANCH2.**

¿Qué rutas se muestran en la tabla de enrutamiento?

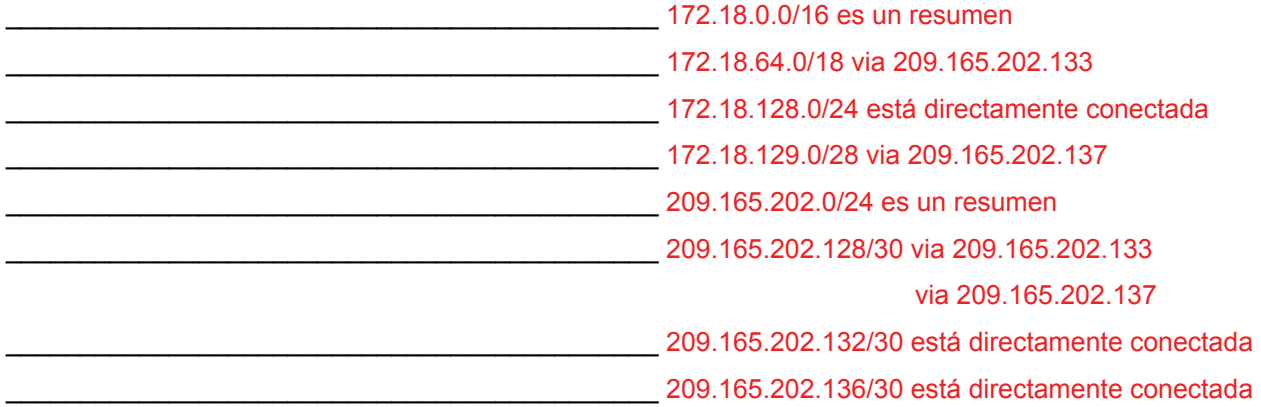

¿Hay algún problema con la tabla de enrutamiento o con la configuración de EIGRP?

#### Falta el comando **no auto-summary**.

Si hay problemas con la configuración de EIGRP, registre todos los comandos que necesitará para corregir los errores de configuración.

 $\mathcal{L}_\text{max}$  , and the contribution of the contribution of the contribution of the contribution of the contribution of the contribution of the contribution of the contribution of the contribution of the contribution of t  $\_$  , and the set of the set of the set of the set of the set of the set of the set of the set of the set of the set of the set of the set of the set of the set of the set of the set of the set of the set of the set of th

\_\_\_\_\_\_\_\_\_\_\_\_\_\_\_\_\_\_\_\_\_\_\_\_\_\_\_\_\_\_\_\_\_\_\_\_\_\_\_\_\_\_\_\_\_\_\_\_ **router eigrp 1**

\_\_\_\_\_\_\_\_\_\_\_\_\_\_\_\_\_\_\_\_\_\_\_\_\_\_\_\_\_\_\_\_\_\_\_\_\_\_\_\_\_\_\_\_\_\_\_\_ **no auto-summary**

\_\_\_\_\_\_\_\_\_\_\_\_\_\_\_\_\_\_\_\_\_\_\_\_\_\_\_\_\_\_\_\_\_\_\_\_\_\_\_\_\_\_\_\_\_\_\_\_

¿Hay algún problema de conectividad que pueda ser originado por errores en otras partes de la red? no \_\_\_\_\_\_\_\_\_\_\_\_\_\_\_\_\_\_\_\_\_\_\_\_\_\_\_\_\_\_\_\_\_\_\_\_\_\_\_\_\_\_\_\_\_\_\_\_\_\_\_\_\_\_\_\_\_\_\_\_\_\_\_\_\_\_\_\_\_\_\_\_\_\_\_\_\_\_\_\_\_\_\_\_

 $\_$  , and the set of the set of the set of the set of the set of the set of the set of the set of the set of the set of the set of the set of the set of the set of the set of the set of the set of the set of the set of th  $\_$  , and the state of the state of the state of the state of the state of the state of the state of the state of the state of the state of the state of the state of the state of the state of the state of the state of the

¿Qué redes conectadas se muestran en la tabla de topología EIGRP del router BRANCH2?

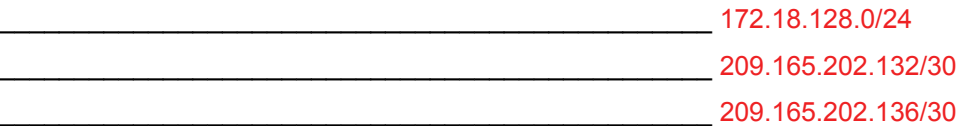

¿Hay algún problema con las redes conectadas en la tabla de topología EIGRP? no

#### **Paso 6: Si se ha registrado alguno de los comandos anteriores aplicarlo ahora a la configuración del router.**

\_\_\_\_\_\_\_\_\_\_\_\_\_\_\_\_\_\_\_\_\_\_\_\_\_\_\_\_\_\_\_\_\_\_\_\_\_\_\_\_\_\_\_\_\_\_\_\_\_\_\_\_\_\_\_\_\_\_\_\_\_\_\_\_\_\_\_\_\_\_\_\_\_\_\_\_\_\_\_\_\_\_\_\_ \_\_\_\_\_\_\_\_\_\_\_\_\_\_\_\_\_\_\_\_\_\_\_\_\_\_\_\_\_\_\_\_\_\_\_\_\_\_\_\_\_\_\_\_\_\_\_\_\_\_\_\_\_\_\_\_\_\_\_\_\_\_\_\_\_\_\_\_\_\_\_\_\_\_\_\_\_\_\_\_\_\_\_\_

#### **Paso 7: Visualizar la información de enrutamiento.**

Si se realiza algún cambio en la configuración en los pasos previos, vea nuevamente la información de enrutamiento.

La información de la tabla de enrutamiento, ¿indica algún error de configuración en el router BRANCH2?  $\overline{\phantom{a}}$  no

La información de la topología EIGRP, ¿indica algún error de configuración en el router BRANCH2?  $\blacksquare$ 

Si la respuesta a alguna de estas preguntas es **sí**, solucione nuevamente los problemas de configuración de enrutamiento.

#### ¿Qué rutas se muestran en la tabla de enrutamiento?

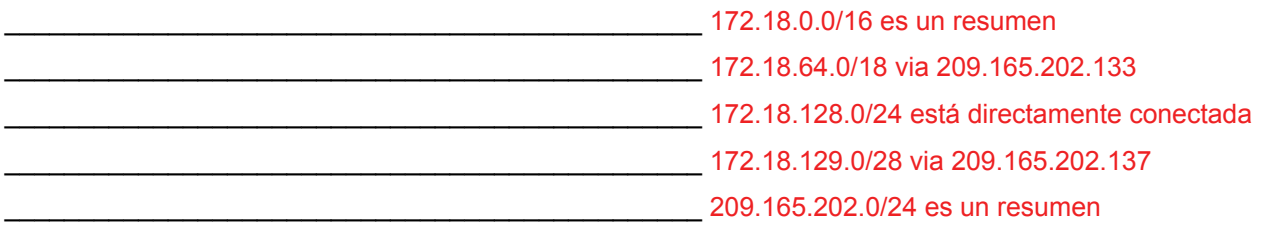

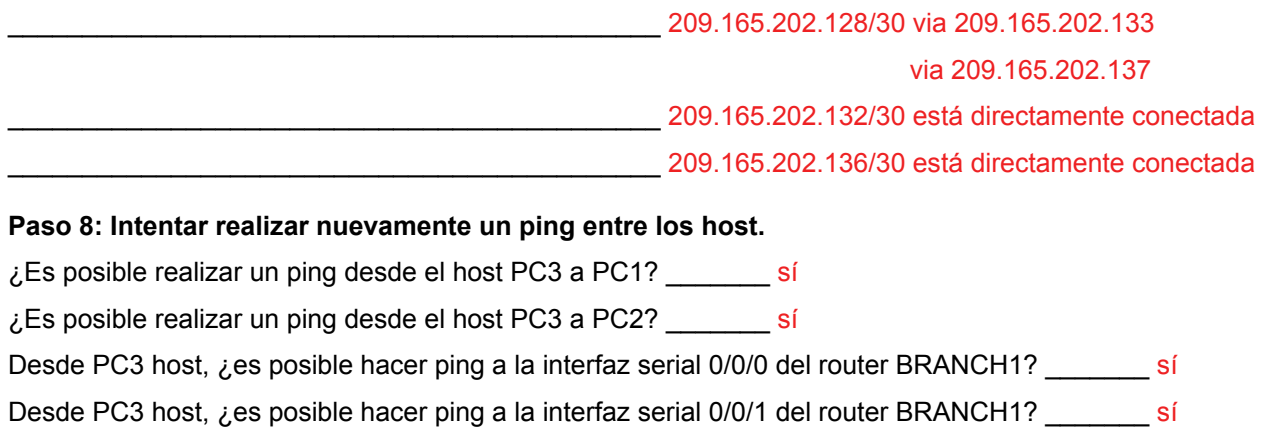

## **Tarea 6: Reflexión**

Había algunos errores de configuración en los guiones que fueron preparados para esta práctica de laboratorio. Utilice el siguiente espacio para describir brevemente los errores que encontró.

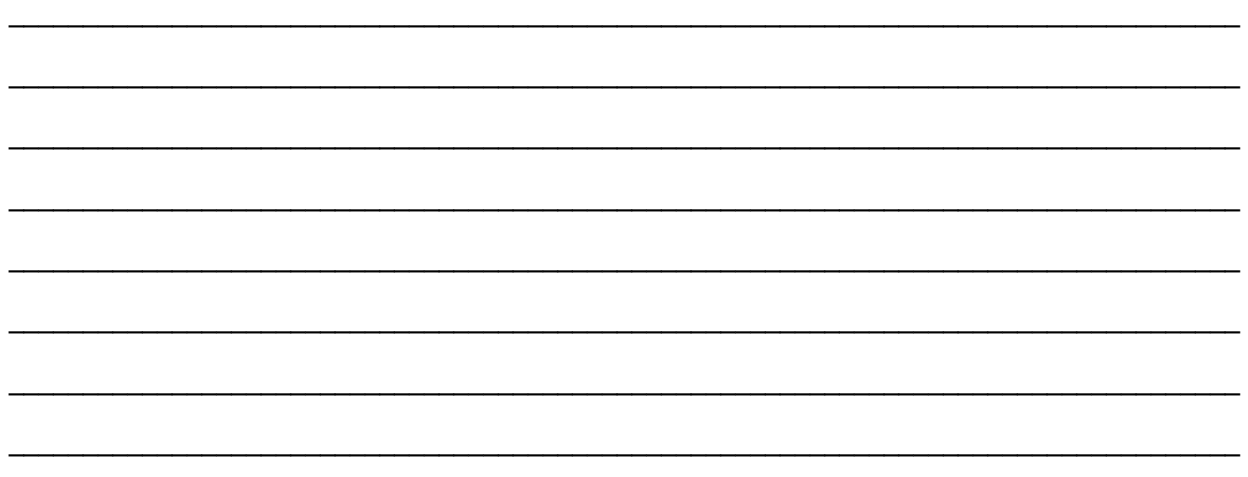

## **Tarea 7: Documentación**

En cada router, capture el siguiente resultado de comando en un archivo de texto (.txt) para futuras consultas.

- **show running-config**
- **show ip route**
- **show ip interface brief**
- **show ip protocols**

Si necesita revisar los procedimientos para capturar resultados de comandos, consulte la Práctica de laboratorio 1.5.1.

### **Tarea 8: Limpieza**

Borre las configuraciones y recargue los routers. Desconecte y guarde los cables. Para las PC que funcionan como host, que normalmente están conectadas a otras redes (como la LAN de la escuela o Internet), reconecte los cables correspondientes y restablezca las configuraciones TCP/IP.

# **9.7.1: Actividad de desafío de integración de aptitudes del Packet Tracer (Versión para el instructor)**

# **Diagrama de topología**

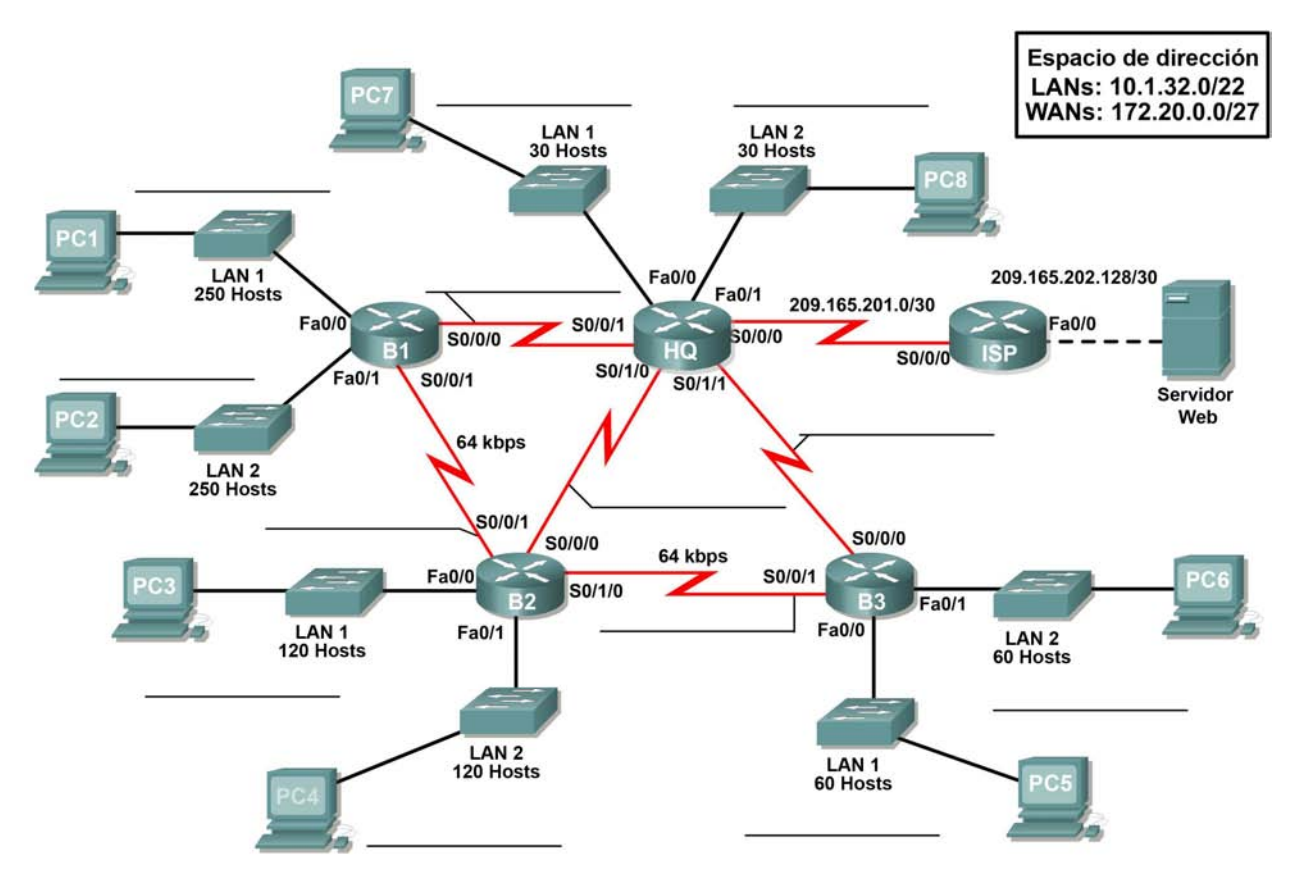

## **Objetivos de aprendizaje:**

- Diseñar y documentar un esquema de direccionamiento según los requisitos.
- Aplicar una configuración básica a los dispositivos.
- Comprobar la conectividad entre los dispositivos conectados directamente.
- Configurar y verificar el enrutamiento EIGRP.
- Configurar el resumen de rutas EIGRP.
- Afinar EIGRP.
- Configurar el enrutamiento estático y por defecto para acceso a Internet.
- Verificar la completa conectividad entre todos los dispositivos de la topología.

# **Tabla de direccionamiento**

Ī

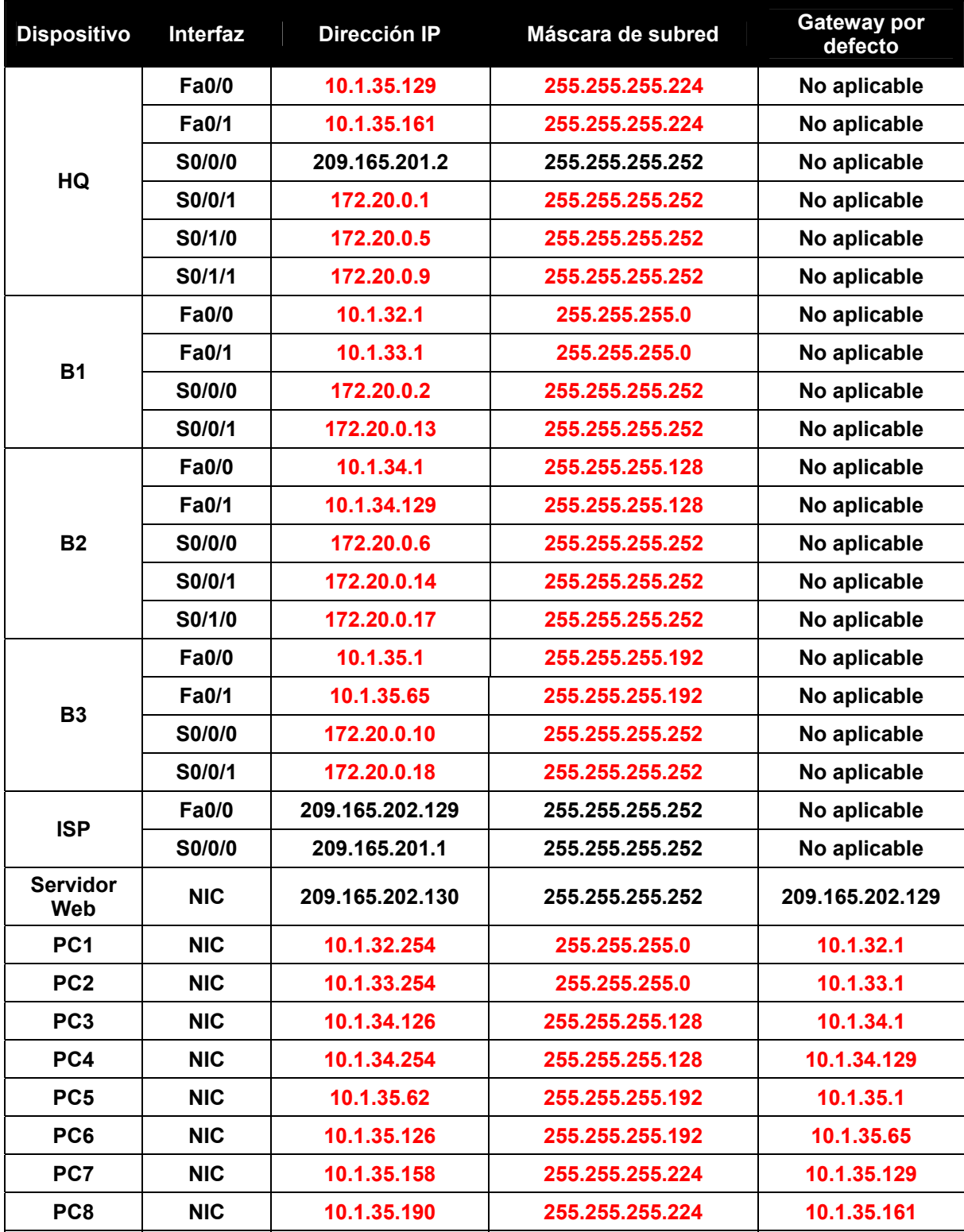

### **Tarea 1: Diseño y documentación de un esquema de direccionamiento.**

#### **Paso 1: Diseñar un esquema de direccionamiento.**

Según los requisitos de la red que se muestran en la topología, diseñe un esquema de direccionamiento apropiado.

- Para las LAN, utilice el espacio de dirección 10.1.32.0/22. Asigne subredes, respetando un orden en toda la topología y comenzando por los mayores requisitos de subredes en B1
- Para las WAN, utilice el espacio de dirección 172.20.0.0/27. Asigne subredes WAN de acuerdo con las siguientes especificaciones:
	- Subred 0 al enlace WAN entre HQ y B1
	- Subred 1 al enlace WAN entre HQ y B2
	- Subred 2 al enlace WAN entre HQ y B3
	- Subred 3 al enlace WAN entre B1 y B2
	- Subred 4 al enlace WAN entre B2 v B3

#### **Paso 2: Documentar el esquema de direccionamiento.**

- Utilice los espacios en blanco de la topología para registrar las direcciones de red en formato decimal punteado y barra diagonal
- Utilice la tabla provista con las instrucciones impresas para documentar las direcciones IP, las máscaras de subred y las direcciones del gateway por defecto.
	- Para las LAN, asigne la primera dirección a la interfaz del router. Asigne la última dirección a la PC
	- Para los enlaces WAN a HQ, asigne la primera dirección al router HQ.
	- **Para los enlaces WAN entre routers de sucursales:** 
		- Asigne la primera dirección a B1 para el enlace entre B1 y B2.
		- Asigne la primera dirección a B2 para el enlace entre B2 y B3.

#### **Tarea 2: Aplicación de una configuración básica.**

#### **Paso 1: Configurar los routers.**

Utilizando la documentación, configure los routers con configuraciones básicas

#### **Paso 2: Configurar las PC.**

Utilizando su documentación, configure las PC con una dirección IP, una máscara de subred y un gateway por defecto.

#### **Tarea 3: Prueba de la conectividad.**

Antes de continuar, asegúrese de que cada dispositivo pueda hacer ping al vecino con el que está directamente conectado.

## **Tarea 4: Configuración y verificación del enrutamiento EIGRP.**

#### **Paso 1: Configurar EIGRP.**

Ī

Configure todos los dispositivos con enrutamiento EIGRP. En su configuración, asegúrese de incluir lo siguiente:

- Desactive la sumarización automática.
- Detenga las actualizaciones de enrutamiento en las interfaces que no estén conectadas a los vecinos de EIGRP.

#### **Paso 2: Verificar EIGRP.**

Utilice los comandos de verificación para controlar su configuración. Todos los routers deberán converger en todas las subredes 10.1.32.0/22 y 172.20.0.0/27

## **Tarea 6: Afinación EIGRP.**

#### **Paso 1: Ajustar los valores de ancho de banda utilizados para calcular las métricas.**

Los enlaces entre los routers de sucursales (B1 a B2 y B2 a B3) están solamente como respaldo. Configure los valores del ancho de banda para que coincidan con el ancho de banda real, de manera tal que el EIGRP no iguale los costos de carga a través de los enlaces T1 a HQ y de los enlaces de respaldo al router de sucursal vecino.

#### **Paso 2: Ajustar los intervalos hello para los enlaces más lentos.**

Cambie los intervalos hello para los enlaces de 64 kbps a 60 segundos.

#### **Tarea 7: Configuración del enrutamiento estático y por defecto.**

Como Packet Tracer no admite la redistribución de las rutas por defecto, todos los routers a excepción de ISP necesitarán una ruta por defecto.

#### **Tarea 8: Prueba de la conectividad y examen de la configuración.**

Prueba de la conectividad y examen de la configuración.

# **10.3.1: Actividad de desafío de integración de aptitudes del Packet Tracer (Versión para el instructor)**

## **Diagrama de topología**

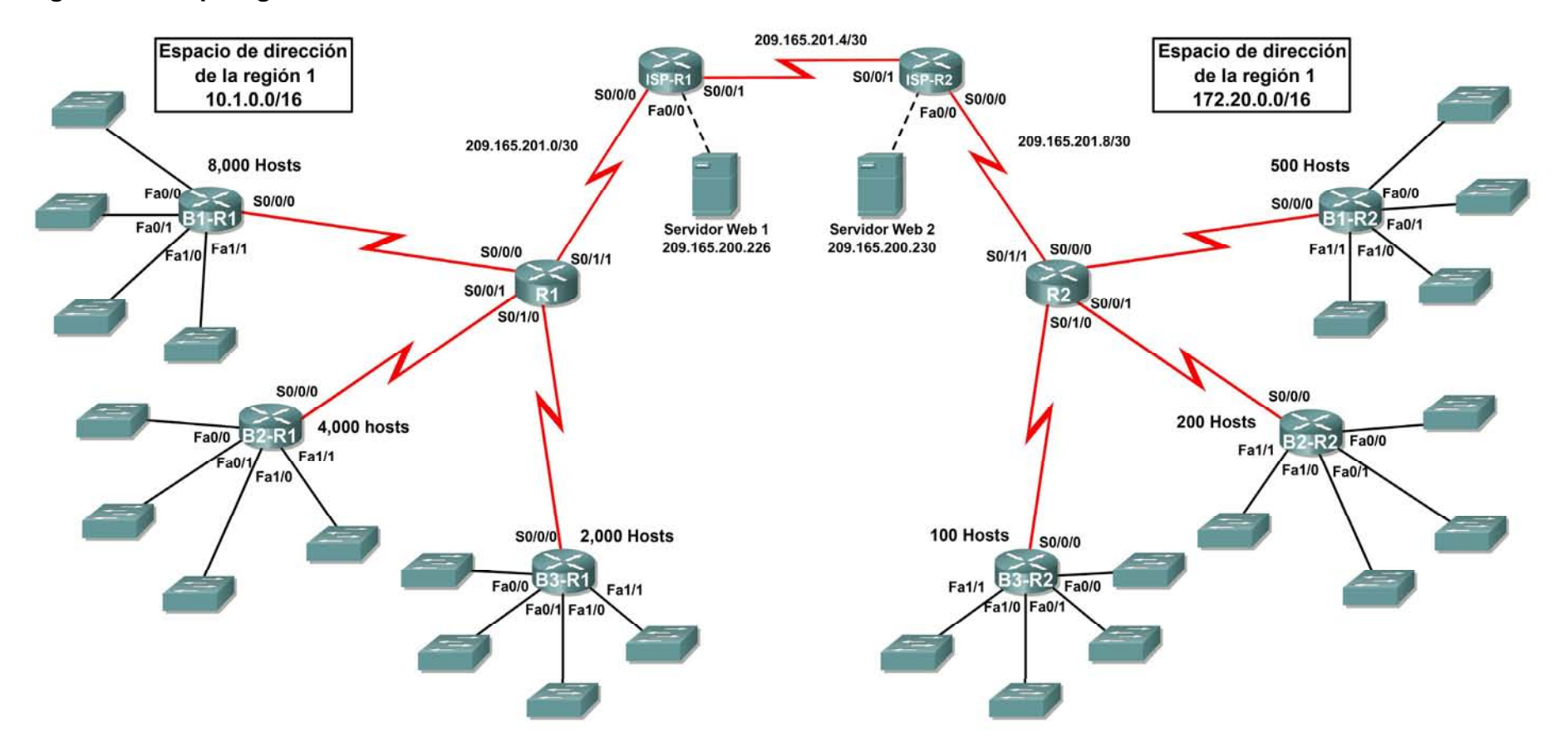

# **Tabla de direccionamiento para R1**

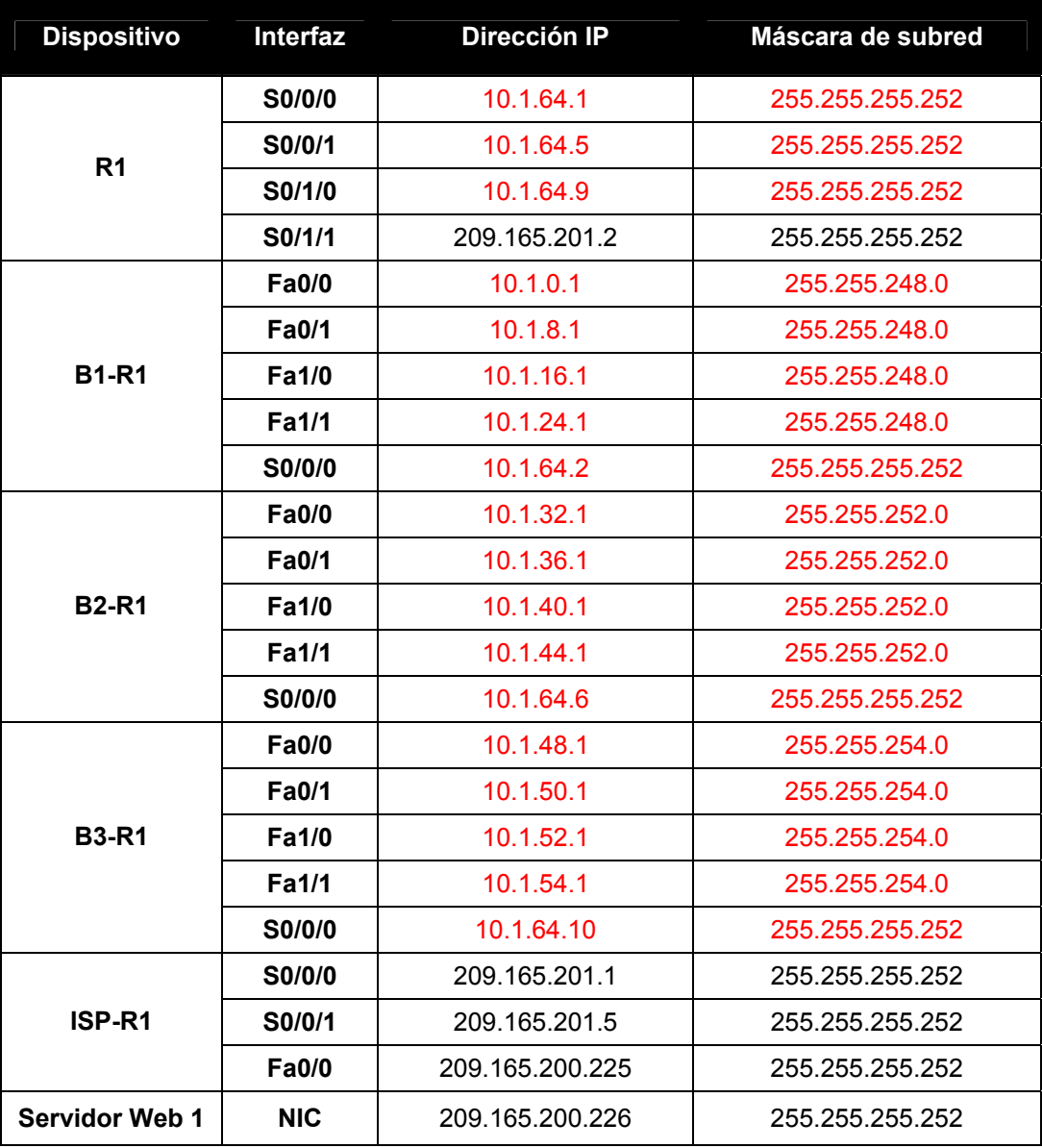

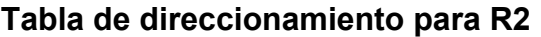

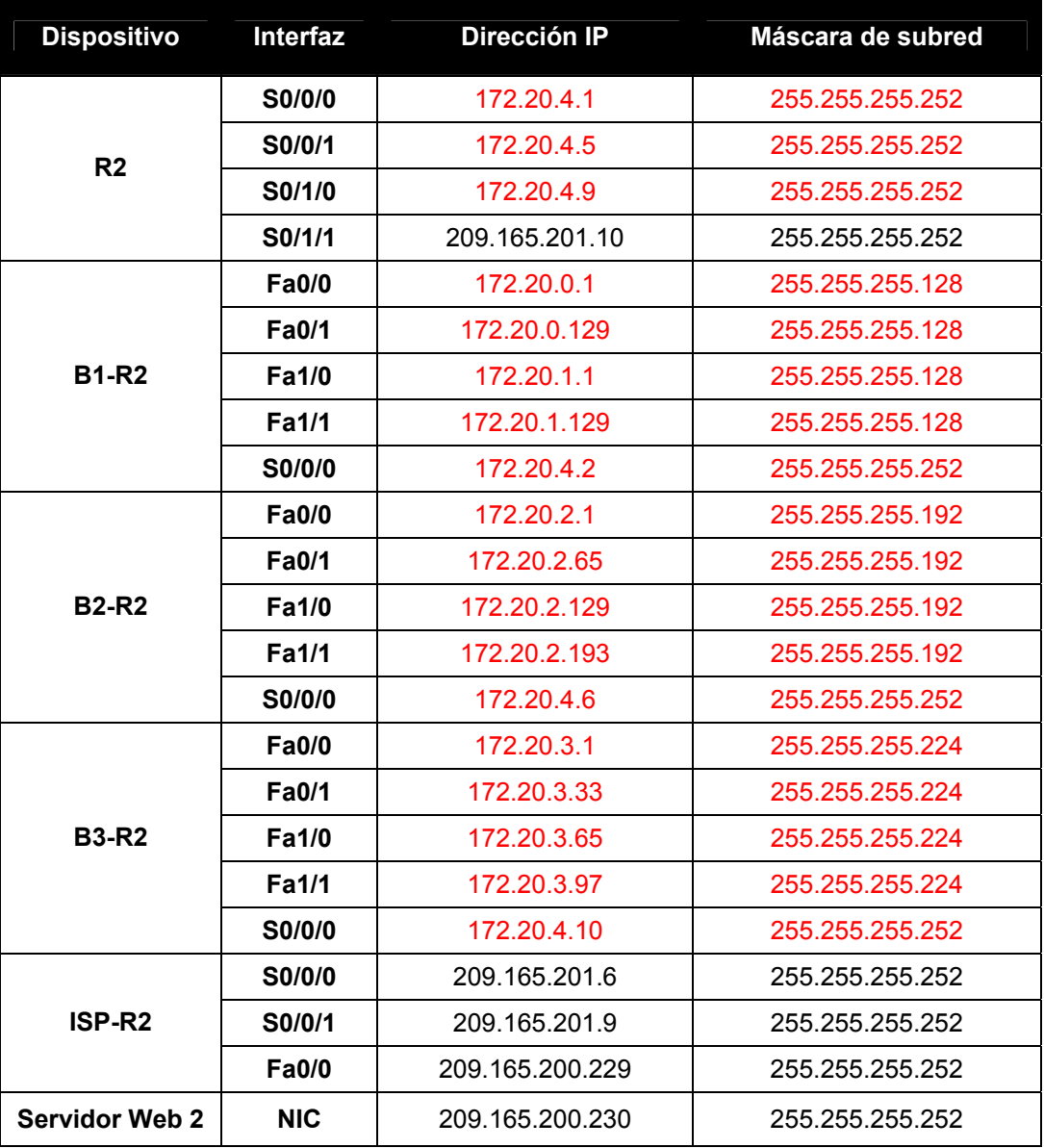

## **Objetivos**

- Diseñar y documentar un esquema de direccionamiento según los requisitos.
- Aplicar una configuración básica a los dispositivos.
- Configurar el enrutamiento estático entre los routers ISP.
- Configurar el enrutamiento EIGRP en Región 1 y el enrutamiento RIPv2 en Región 2.
- Desactivar las actualizaciones de enrutamiento en las interfaces adecuadas.
- Configurar y redistribuir rutas por defecto.
- Verificar la completa conectividad entre todos los dispositivos de la topología.

## **Tarea 1: Diseño y documentación de un esquema de direccionamiento.**

#### **Paso 1: Diseñar un esquema de direccionamiento.**

Utilice la topología y los siguientes requisitos para diseñar un esquema de direccionamiento:

- Los enlaces WAN entre R1 y R2, junto con sus respectivos routers ISP, ya están configurados. También, los enlaces entre el servidor ISP y el servidor Web ya están configurados.
- El espacio de dirección para la Región 1 es 10.1.0.0/16. Le deberá asignar a cada router de sucursal (B1-R1, B2-R1 y B3-R1) un espacio de dirección según estos requisitos. Comenzando por el mayor requisito , asigne espacio de dirección a cada router.
	- B1-R1 necesita espacio para 8,000 hosts \_\_\_\_\_\_\_\_\_\_\_\_\_\_\_\_\_\_\_\_\_\_\_ 10.1.0.0/19
	- B2-R1 necesita espacio para 4000 hosts \_\_\_\_\_\_\_\_\_\_\_\_\_\_\_\_\_\_\_\_ 10.1.96.0/20
	- B3-R1 necesita espacio para 2000 hosts **by a contract 10.1.48.0/21**
- Divida el espacio de dirección para cada router de sucursal en cuatro subredes iguales. Registre las subredes en la siguiente tabla.

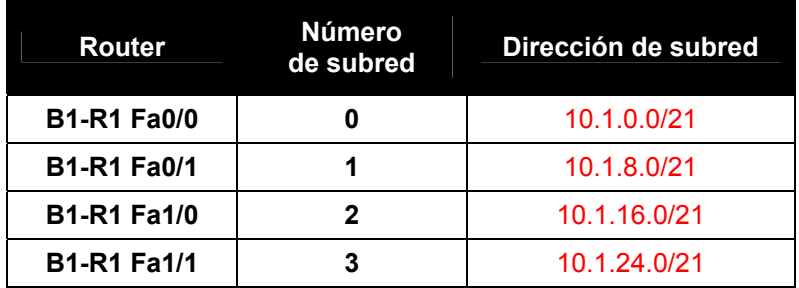

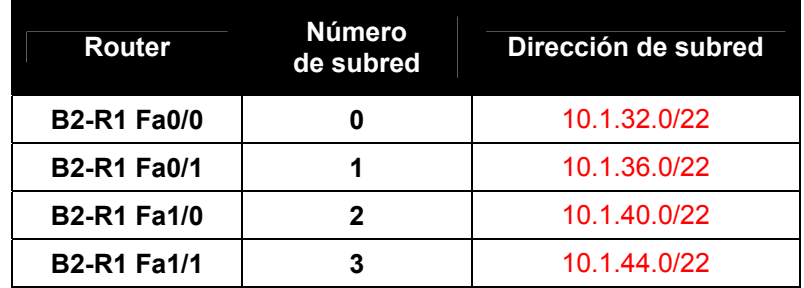

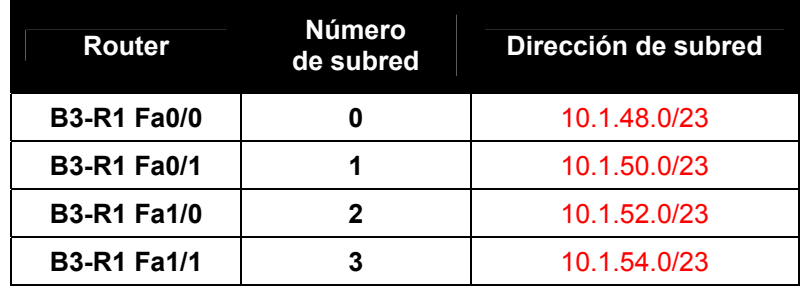

• Para las WAN de la Región 1 divida en subredes el espacio de dirección 10.1.64.0/28. Registre las subredes en la siguiente tabla.

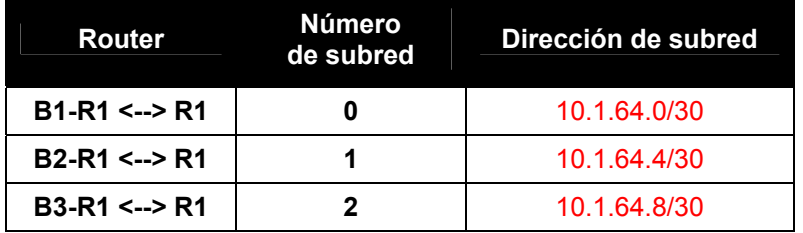

• El espacio de dirección para la Región 2 es 172.2.0.0/16. Se le deberá asignar a cada router de sucursal (B1-R2, B2-R2 y B3-R2) un espacio de dirección según estos requisitos. Comenzando por el mayor requisito, asigne espacio de dirección a cada router.

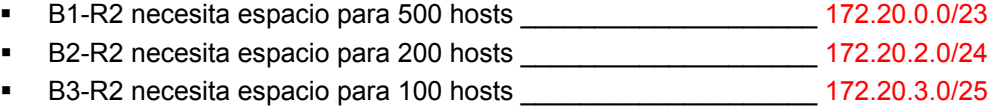

• Divida el espacio de dirección para cada router de sucursal en cuatro subredes iguales. Registre las subredes en la siguiente tabla.

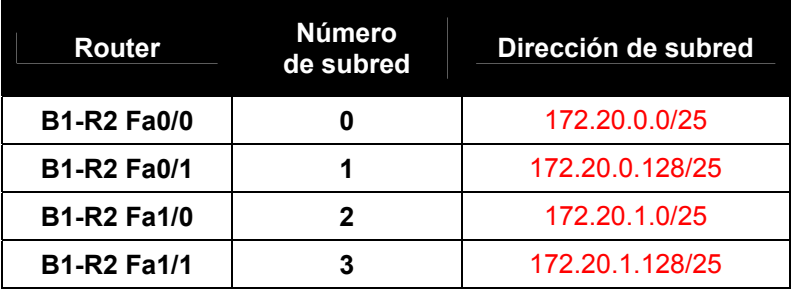

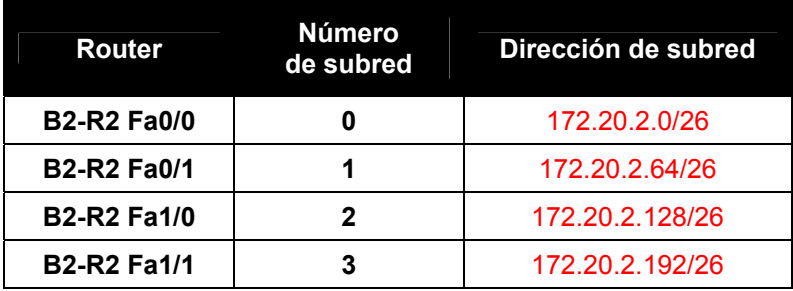

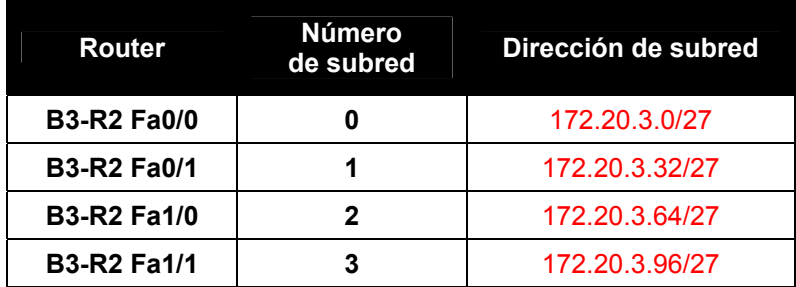

• Para las WAN de la Región 2 divida en subredes el espacio de dirección 172.20.255.240/28. Registre las subredes en la siguiente tabla.

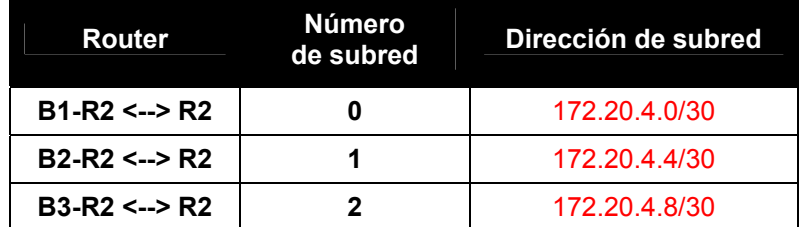

## **Paso 2: Documentar el esquema de direccionamiento.**

- Opcional: En la topología, asigne etiquetas a cada subred. Para ahorrar espacio, utilice solamente los últimos dos octetos, ya que sólo estos octetos cambian.
- Utilice la tabla provista con las instrucciones impresas para documentar las direcciones IP y las máscaras de subred. Asigne la primera dirección IP a la interfaz del router.
- En los enlaces WAN asigne la primer dirección IP a R1 y R2 para los enlaces con los routers B1, B2 y B3 respectivos de cada router.

## **Tarea 3: Aplicación de una configuración básica.**

Utilizando su documentación, configure los routers con las configuraciones básicas, incluso el direccionamiento. Utilice **cisco** como contraseña de línea y **class** como la contraseña secreta. Utilice 64.000 como la frecuencia del reloj.

## **Tarea 4: Configuración del enrutamiento estático entre los routers ISP.**

Cada router ISP ya tiene dos rutas estáticas hacia las WAN conectadas directamente al otro router ISP. Implemente el enrutamiento estático en cada router ISP para garantizar la conectividad entre las dos regiones.

## **Tarea 5: Configuración del enrutamiento EIGRP en Región 1 y el enrutamiento RIPv2 en Región 2.**

## **Paso 1: Configurar el enrutamiento EIGRP en Región 1.**

Configure todos los routers en Región 1 (R1, B1-R1, B2-R1, y B3-R1) con EIGRP como protocolo de enrutamiento dinámico.

- Utilice 1 para la ID de proceso para EIGRP.
- Desactive la sumarización automática
- Resuma manualmente las rutas informadas por los routers de sucursal a R1 para que sólo se envíe una ruta (NOTA: la versión actual de Packet Tracer permite la configuración del comando de resumen. Sin embargo, las tablas de enrutamiento se seguirán mostrando como si el resumen no estuviera configurado. Esto es un defecto conocido que se solucionará en una próxima versión).
- Configure los intervalos de hello en los router de sucursal en 30 segundos.

## **Paso 2: Configurar el enrutamiento RIPv2 en Región 2.**

Configure todos los router de la Región 2 (R2, B1-R2, B2-R2, y B3-R2) con RIPv2 como el protocolo de enrutamiento dinámico. Desactive la sumarización automática.

## **Tarea 6: Desactivación de las actualizaciones de enrutamiento en las interfaces adecuadas.**

No es necesario enviar las actualizaciones de enrutamiento a todas las interfaces del router. Desactivación de las actualizaciones de enrutamiento en las interfaces adecuadas.

## **Tarea 7: Configuración y redistribución de rutas por defecto.**

- Packet Tracer todavía no admite la redistribución de rutas estáticas por defecto con EIGRP. Por lo tanto, debe configurar todos los routers de la Región 1 con una ruta por defecto. Utilice el argumento de interfaz de salida.
- Configure el router adecuado en la Región 2 con una ruta por defecto. A continuación configure ese router para redistribuir la ruta por defecto a todos los otros routers en la región.

## **Tarea 8: Verificación de la completa conectividad entre todos los dispositivos de la topología.**

#### **Paso 1: Probar la conectividad.**

- Ahora debe tener conectividad de extremo a extremo. Utilice el ping para probar la conectividad a través de la red. Cada router debe poder realizar un ping a todas las otras interfaces de router y a ambos servidores Web.
- Resuelva los problemas hasta que los pings tengan éxito.

#### **Paso 2: Examinar la configuración.**

Utilice comandos de verificación para asegurarse de haber completado sus configuraciones.

# **Práctica de laboratorio 11.6.1: Práctica de laboratorio sobre configuración básica de OSPF (Versión para el instructor)**

## **Objetivos de aprendizaje**

Al completar esta práctica de laboratorio, usted podrá:

- Conectar una red de acuerdo con el Diagrama de topología
- Eliminar la configuración de inicio y recargar un router al estado por defecto
- Realizar tareas de configuración básicas en un router
- Configurar y activar interfaces
- Configurar el enrutamiento OSPF en todos los routers
- Configurar las ID del router OSPF
- Verificar el enrutamiento OSPF por medio de los comandos show
- Configurar una ruta estática por defecto
- Propagar la ruta por defecto a vecinos OSPF
- Configurar los temporizadores de Hello y Dead de OSPF
- Configurar OSPF en una red de accesos múltiples
- Configurar la prioridad OSPF
- Comprender el proceso de elección de OSPF
- Documentar la configuración OSPF

## **Escenarios**

En esta actividad de laboratorio hay dos escenarios separados. En el primer escenario el usuario aprenderá a configurar el protocolo de enrutamiento OSPF por medio de la red que se muestra en el Diagrama de topología en el Escenario A. Los segmentos de la red se han dividido en subredes por medio de VLSM. OSPF es un protocolo de enrutamiento sin clase que puede utilizarse para proporcionar información de la máscara de subred en las actualizaciones del enrutamiento. Esto permitirá que se propague la información de red a través de la red de subred VLSM.

En el segundo escenario el usuario aprenderá a configurar OSPF en una red de accesos múltiples. Además aprenderá a utilizar el proceso de elección OSPF para determinar el router designado (DR), el router designado de respaldo (BDR) y los estados DRother.

# **Escenario A: Configuración OSPF básica**

# **Diagrama de topología**

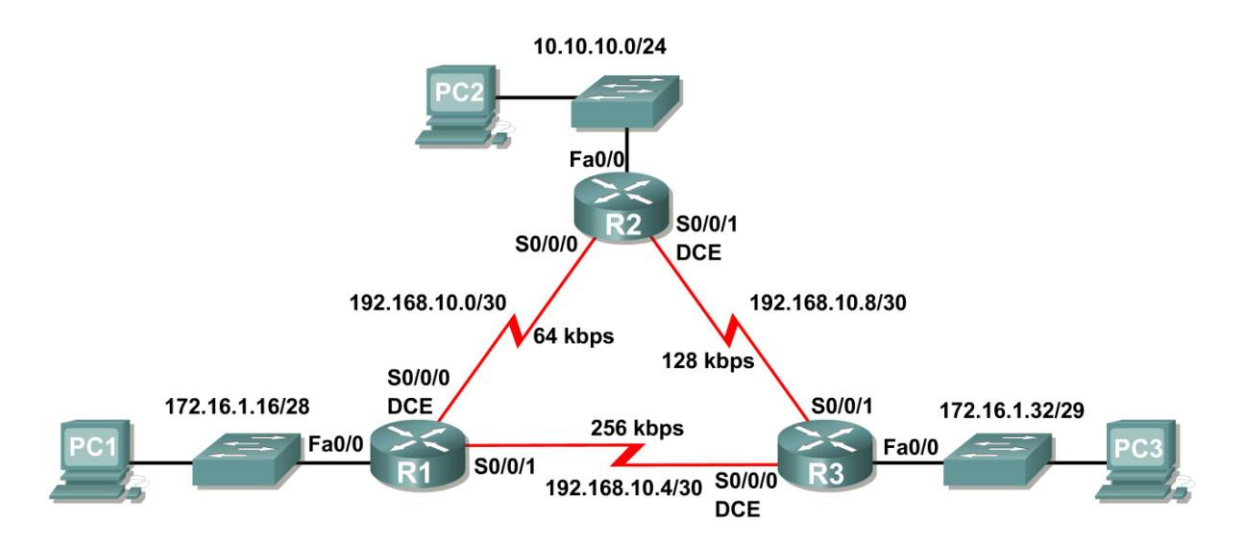

## **Tabla de direccionamiento**

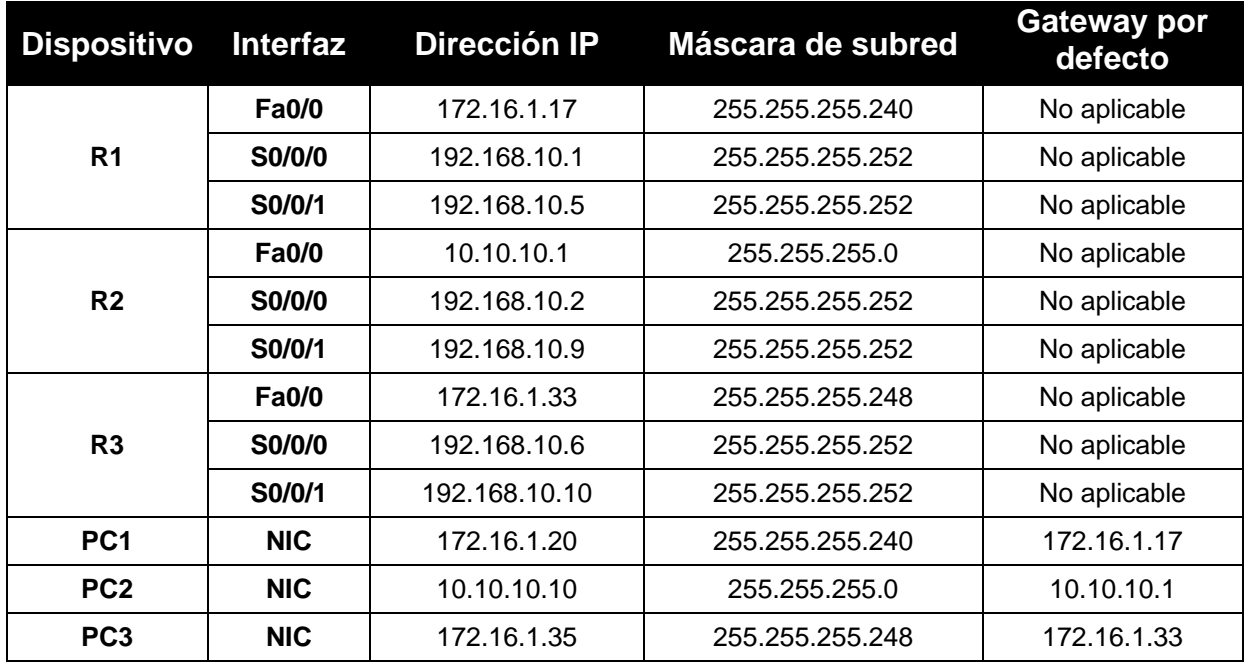

## **Tarea 1: Preparación de la red.**

#### **Paso 1: Conecte una red que sea similar a la del Diagrama de topología.**

Puede utilizar cualquier router que actualmente tenga en el laboratorio, siempre y cuando cuente con las interfaces necesarias que se muestran en la topología.

**Nota:** Si utiliza routers 1700, 2500 ó 2600, los resultados y las descripciones del router aparecerán en forma diferente.

#### **Paso 2: Eliminar todas las configuraciones que tengan los routers.**

#### **Tarea 2: Realización de las configuraciones básicas del router.**

Realice las configuraciones básicas de los routers R1, R2 y R3 de acuerdo con las siguientes pautas generales:

- 1. Configure el nombre de host del router.
- 2. Desactive la búsqueda DNS.
- 3. Configure una contraseña de modo EXEC privilegiado.
- 4. Configure un mensaje del día.
- 5. Configure una contraseña para las conexiones de la consola.
- 6. Configure una contraseña para las conexiones de VTY.

#### **Tarea 3: Configuración y activación de las direcciones serial y Ethernet.**

#### **Paso 1: Configurar las interfaces de R1, R2 y R3.**

Configure las interfaces de los routers R1, R2 y R3 con las direcciones IP de la tabla que se encuentra debajo del Diagrama de topología.

#### **Paso 2: Verificar el direccionamiento IP y las interfaces.**

Utilice el comando **show ip interface brief** para verificar que el direccionamiento IP es correcto y que las interfaces están activas.

Cuando haya finalizado, asegúrese de guardar la configuración en ejecución para la NVRAM del router.

#### **Paso 3: Configurar las interfaces Ethernet de las PC1, PC2 y PC3.**

Configure las interfaces Ethernet de PC1, PC2 y PC3 con las direcciones IP y gateways por defecto de la tabla que se encuentra debajo del Diagrama de topología.

#### **Paso 4: Probar la configuración de la PC ejecutando un ping desde la PC al gateway por defecto.**

#### **Tarea 4: Configuración OSPF en el router R1**

**Paso 1: Utilizar el comando router ospf en el modo de configuración global para habilitar OSPF en el router R1.** Ingrese una ID de proceso 1 para el parámetro *process-ID*.

R1(config)#**router ospf 1** R1(config-router)#

#### **Paso 2: Configurar la sentencia de red para la red LAN.**

Una vez que se encuentra en el modo secundario de configuración de Router OSPF, configure la red LAN 172.16.1.16/28 que se incluirá en las actualizaciones OSPF que se envían desde R1.

El comando OSPF **network** utiliza una combinación de *network-address* y *wildcard-mask* similar a la que puede utilizar EIGRP. A diferencia de EIGRP, es necesaria la máscara wildcard en OSPF.

Utilice una ID de área 0 para el parámetro OSPF *area-id*. 0 se utilizará para la ID de área OSPF en todas las sentencias **network** en esta topología.

```
R1(config-router)#network 172.16.1.16 0.0.0.15 area 0
R1(config-router)#
```
**Paso 3: Configurar el router para notificar la red 192.168.10.0/30 conectada a la interfaz Serial0/0/0.** 

R1(config-router)# **network 192.168.10.0 0.0.0.3 area 0** R1(config-router)#

**Paso 4: Configurar el router para notificar la red 192.168.10.4/30 conectada a la interfaz Serial0/0/1.** 

```
R1(config-router)# network 192.168.10.4 0.0.0.3 area 0
R1(config-router)#
```
**Paso 5: Cuando haya finalizado con la configuración OSPF para R1, regrese al modo EXEC privilegiado.**

```
R1(config-router)#end
%SYS-5-CONFIG_I: Configured from console by console
R1#
```
#### **Tarea 5: Configuración de OSPF en los routers R2 y R3**

**Paso 1: Habilitar el enrutamiento OSPF en el router R2 por medio del comando router ospf.**  Utilice la ID de proceso 1.

```
R2(config)#router ospf 1
R2(config-router)#
```
**Paso 2: Configurar el router para notificar la red LAN 10.10.10.0/24 en las actualizaciones OSPF.** 

```
R2(config-router)#network 10.10.10.0 0.0.0.255 area 0
R2(config-router)#
```
**Paso 3: Configurar el router para notificar la red 192.168.10.0/30 conectada a la interfaz Serial0/0/0.** 

```
R2(config-router)#network 192.168.10.0 0.0.0.3 area 0
R2(config-router)#
00:07:27: %OSPF-5-ADJCHG: Process 1, Nbr 192.168.10.5 on Serial0/0/0 from 
EXCHANGE to FULL, Exchange Done
```
Observe que cuando la red para el enlace serial desde R1 a R2 se agrega a la configuración OSPF, el router envía un mensaje de notificación a la consola que informa que se ha establecido una relación de vecino con otro router OSPF.

**Paso 4: Configurar el router para notificar la red 192.168.10.8/30 conectada a la interfaz Serial0/0/1.** Cuando termine, regrese al modo EXEC privilegiado.

```
R2(config-router)#network 192.168.10.8 0.0.0.3 area 0
R2(config-router)#end
%SYS-5-CONFIG_I: Configured from console by console
R2#
```
#### **Paso 5: Configurar OSPF en el router R3 por medio de los comandos router ospf y network.**  Utilice una ID de proceso 1. Configure el router para notificar las tres redes conectadas directamente. Cuando termine, regrese al modo EXEC privilegiado.

```
R3(config)#router ospf 1
R3(config-router)#network 172.16.1.32 0.0.0.7 area 0
R3(config-router)#network 192.168.10.4 0.0.0.3 area 0
R3(config-router)#
00:17:46: %OSPF-5-ADJCHG: Process 1, Nbr 192.168.10.5 on Serial0/0/0 from 
LOADING to FULL, Loading Done
R3(config-router)#network 192.168.10.8 0.0.0.3 area 0
R3(config-router)#
00:18:01: %OSPF-5-ADJCHG: Process 1, Nbr 192.168.10.9 on Serial0/0/1 from 
EXCHANGE to FULL, Exchange Done
R3(config-router)#end
%SYS-5-CONFIG_I: Configured from console by console
R3#
```
Observe que cuando las redes para los enlaces seriales desde R3 a R1 y R3 a R2 se agregan a la configuración OSPF, el router envía un mensaje de notificación a la consola que informa que se ha establecido una relación de vecino con otro router OSPF.

## **Tarea 6: Configuración de las ID del router OSPF**

La ID del router OSPF se utiliza para identificar de forma única el router en el dominio de enrutamiento OSPF. La ID de un router es una dirección IP. Los routers Cisco derivan la ID del router en una de estas tres formas y con la siguiente prioridad:

- 1. Dirección IP configurada con el comando OSPF **router-id**.
- 2. Dirección IP más alta de cualquiera de las direcciones de loopback del router.
- 3. Dirección IP activa más alta de cualquiera de las interfaces físicas del router.

#### **Paso 1: Examinar las ID actuales del router en la topología.**

Dado que no se ha configurado ninguna ID o interfaz de loopback en los tres routers, la ID de router para cada ruta se determina según la dirección IP más alta de cualquier interfaz activa.

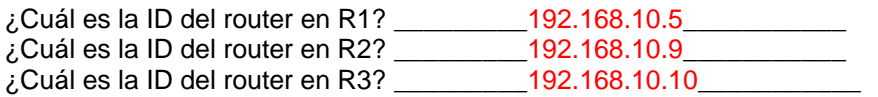

Además, la ID del router puede visualizarse en el resultado de los comandos **show ip protocols, show ip ospf y show ip ospf interfaces**.

```
R3#show ip protocols
Routing Protocol is "ospf 1"
   Outgoing update filter list for all interfaces is not set
   Incoming update filter list for all interfaces is not set
   Router ID 192.168.10.10
   Number of areas in this router is 1. 1 normal 0 stub 0 nssa
  Maximum path: 4
```

```
<output omitted>
```
R3#**show ip ospf** Routing Process "ospf 1" with ID 192.168.10.10 Supports only single TOS(TOS0) routes Supports opaque LSA SPF schedule delay 5 secs, Hold time between two SPFs 10 secs

*<output omitted>*

#### R3#**show ip ospf interface**

FastEthernet0/0 is up, line protocol is up Internet address is 172.16.1.33/29, Area 0 Process ID 1, Router ID 192.168.10.10, Network Type BROADCAST, Cost: 1 Transmit Delay is 1 sec, State DR, Priority 1 Designated Router (ID) 192.168.10.10, Interface address 172.16.1.33 No backup designated router on this network Timer intervals configured, Hello 10, Dead 40, Wait 40, Retransmit 5 Hello due in 00:00:00 Index 1/1, flood queue length 0 Next 0x0(0)/0x0(0) Last flood scan length is 1, maximum is 1 Last flood scan time is 0 msec, maximum is 0 msec Neighbor Count is 0, Adjacent neighbor count is 0 Suppress hello for 0 neighbor(s)

*<output omitted>*

R3#

**Paso 2: Utilizar las direcciones de loopback para cambiar las ID del router de los routers en la topología.** 

R1(config)#**interface loopback 0**  R1(config-if)#**ip address 10.1.1.1 255.255.255.255** R2(config)#**interface loopback 0** R2(config-if)#**ip address 10.2.2.2 255.255.255.255** R3(config)#**interface loopback 0** R3(config-if)#**ip address 10.3.3.3 255.255.255.255**

#### **Paso 3: Recargar los routers para obligar que se utilicen las nuevas ID del router.**

Cuando se configura una nueva ID del router, ésta no se utilizará hasta que el proceso OSPF se reinicie. Asegúrese de guardar en NVRAM las configuraciones actuales y luego utilice el comando **reload** para reiniciar cada router.

¿Cuál es la ID del router en R1 cuando se recarga el router? \_\_\_\_\_\_\_\_\_\_\_\_\_\_\_\_\_\_\_\_ ¿Cuál es la ID del router en R2 cuando se recarga el router? \_\_\_\_\_\_\_\_\_\_\_ 10.2.2.2\_ ¿Cuál es la ID del router en R3 cuando se recarga el router? \_\_\_\_\_\_\_\_\_10.3.3.3\_\_\_\_\_\_\_\_\_\_\_

**Paso 4: Utilizar el comando show ip ospf neighbors para verificar que se han cambiado las ID de los routers.**

```
R1#show ip ospf neighbor
```
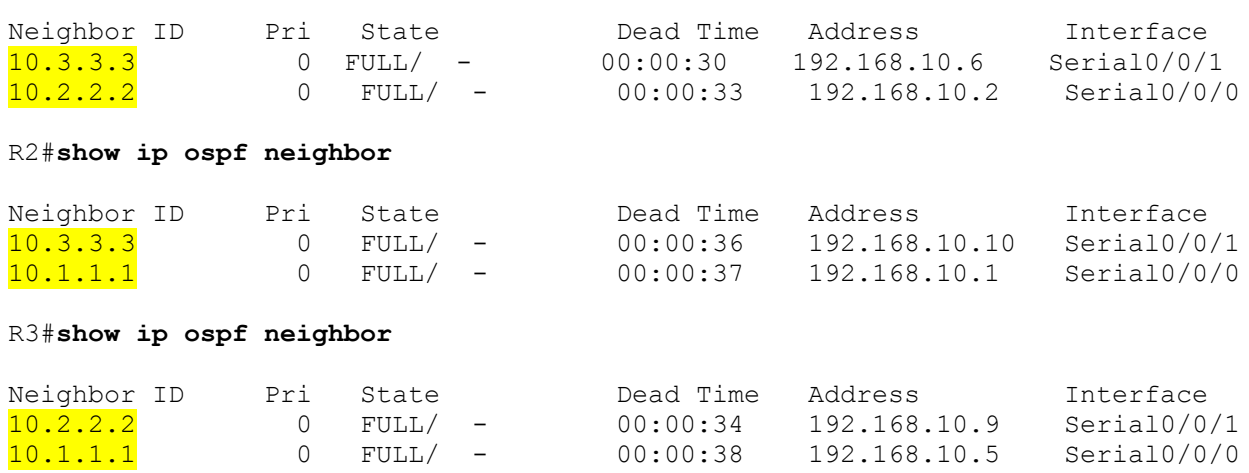

#### **Paso 5: Utilizar el comando router-id para cambiar el ID del router en el router R1.**

**Nota:** Algunas versiones de IOS no admiten el comando **router-id.** Si este comando no está disponible, continúe con la Tarea 7.

```
R1(config)#router ospf 1
R1(config-router)#router-id 10.4.4.4
Reload or use "clear ip ospf process" command, for this to take effect
```
Si este comando se utiliza en un proceso de router OSPF que ya esté activo (que tenga vecinos), la nueva ID del router se utiliza en la próxima recarga o en el reinicio del proceso OSPF manual. Para reiniciar el proceso OSPF de forma manual, utilice el comando **clear ip ospf process**.

```
R1#(config-router)#end
R1# clear ip ospf process 
Reset ALL OSPF processes? [no]:yes
R1#
```
**Paso 6: Utilizar el comando show ip ospf neighbor en el router R2 para verificar que se ha cambiado la ID del router de R1.**

#### R2#**show ip ospf neighbor**

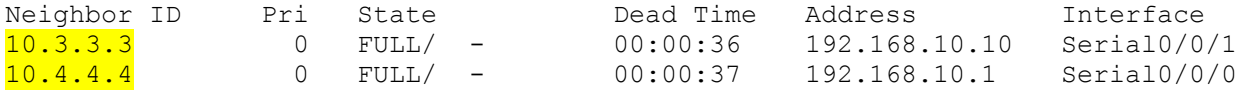

## **Paso 7: Eliminar la ID del router configurado con la forma no del comando router-id.**

R1(config)#**router ospf 1** R1(config-router)#**router-id 10.4.4.4** Reload or use "clear ip ospf process" command, for this to take effect

#### **Paso 8: Reiniciar el proceso OSPF por medio del comando clear ip ospf process.**

El reinicio del proceso OSPF obliga al router a utilizar la dirección IP configurada en la interfaz loopack 0 como ID del router.

```
R1(config-router)#end
R1# clear ip ospf process 
Reset ALL OSPF processes? [no]:yes
R1#
```
#### **Tarea 7: Verificación del funcionamiento de OSPF**

**Paso 1: En el router R1, utilizar el comando show ip ospf neighbor para visualizar la información acerca de los routers vecinos R2 y R3 de OSPF.** Se deben ver la ID y la dirección IP del vecino de cada router adyacente y la interfaz que R1 utiliza para alcanzar a ese vecino OSPF.

```
R1#show ip ospf neighbor
```
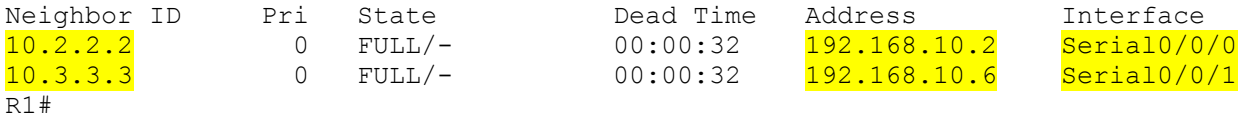

#### **Paso 2: En el router R1 utilice el comando show ip protocols para ver información sobre las operaciones del protocolo de enrutamiento.**

Observe que la información que se configuró en las Tareas anteriores, como el protocolo, la ID del proceso, la ID del vecino y las redes, se muestran en el resultado. También se muestran las direcciones IP de los vecinos adyacentes.

```
R1#show ip protocols
```

```
Routing Protocol is "ospf 1"
  Outgoing update filter list for all interfaces is not set
  Incoming update filter list for all interfaces is not set
 Router ID 10.1.1.1Number of areas in this router is 1. 1 normal 0 stub 0 nssa
  Maximum path: 4
  Routing for Networks:
    172.16.1.16 0.0.0.15 area 0
    192.168.10.0 0.0.0.3 area 0
    192.168.10.4 0.0.0.3 area 0
  Routing Information Sources: 
   Gateway Distance Last Update
   10.2.2.2 110 00:11:43
   10.3.3.3 110 00:11:43
  Distance: (default is 110)
```
R1#

Observe que el resultado especifica la ID del proceso que utiliza OSPF. Recuerde que la ID del proceso debe ser la mismo en todos los routers para que OSPF pueda establecer adyacencias de los vecinos y compartir información de enrutamiento.
## **Tarea 8: Examen de las rutas OSPF en las tablas de enrutamiento**

Visualice la tabla de enrutamiento en el router R1. En la tabla de enrutamiento las rutas OSPF se indican con una "O".

```
R1#show ip route
Codes: C - connected, S - static, I - IGRP, R - RIP, M - mobile, B - BGP
       D - EIGRP, EX - EIGRP external, O - OSPF, IA - OSPF inter area
       N1 - OSPF NSSA external type 1, N2 - OSPF NSSA external type 2
       E1 - OSPF external type 1, E2 - OSPF external type 2, E - EGP
        i - IS-IS, L1 - IS-IS level-1, L2 - IS-IS level-2, ia - IS-IS inter 
area
        * - candidate default, U - per-user static route, o - ODR
       P - periodic downloaded static route
Gateway of last resort is not set
      10.0.0.0/8 is variably subnetted, 2 subnets, 2 masks
C 10.1.1.1/32 is directly connected, Loopback0
O 10.10.10.0/24 [110/65] via 192.168.10.2, 00:01:02, Serial0/0/0
      172.16.0.0/16 is variably subnetted, 2 subnets, 2 masks
C 172.16.1.16/28 is directly connected, FastEthernet0/0
    O 172.16.1.32/29 [110/65] via 192.168.10.6, 00:01:12, Serial0/0/1
      192.168.10.0/30 is subnetted, 3 subnets
C 192.168.10.0 is directly connected, Serial0/0/0
C 192.168.10.4 is directly connected, Serial0/0/1
O 192.168.10.8 [110/128] via 192.168.10.6, 00:01:12, Serial0/0/1
                     [110/128] via 192.168.10.2, 00:01:02, Serial0/0/0
R1#
```
Observe que, a diferencia de RIPv2 y EIGRP, OSPF no resume de forma automática en los límites principales de la red.

#### **Tarea 9: Configuración del costo de OSPF**

**Paso 1: Utilizar el comando show ip route en el router R1 para visualizar el costo OSPF para alcanzar la red 10.10.10.0/24.**

```
R1#show ip route
```
*<output omitted>*

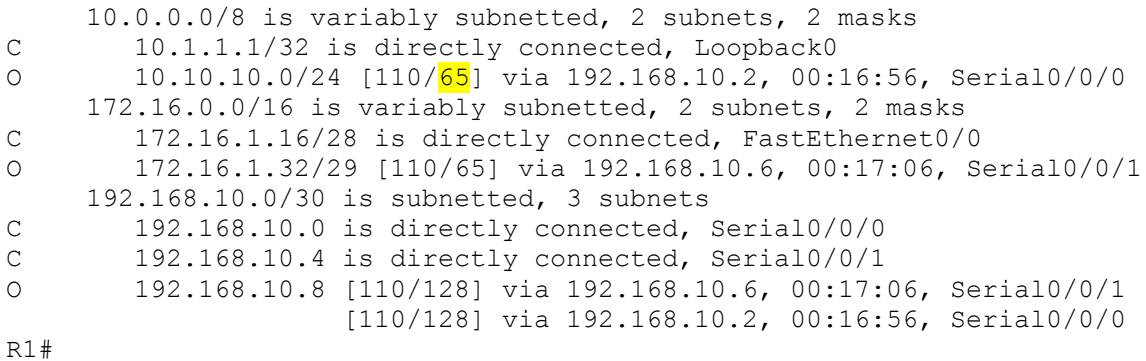

**Paso 2: Utilizar el comando show interfaces serial0/0/0 en el router R1 para visualizar el ancho de banda de la interfaz Serial 0/0/0.** 

```
R1#show interfaces serial0/0/0
Serial0/0/0 is up, line protocol is up (connected)
   Hardware is HD64570
   Internet address is 192.168.10.1/30
 MTU 1500 bytes, BW 1544 Kbit, DLY 20000 usec, rely 255/255, load 1/255
   Encapsulation HDLC, loopback not set, keepalive set (10 sec)
   Last input never, output never, output hang never
   Last clearing of "show interface" counters never
   Input queue: 0/75/0 (size/max/drops); Total output drops: 0
```
*<output omitted>*

En la mayoría de los enlaces seriales, la métrica del ancho de banda será de 1544 Kbits por defecto. Si éste no es el ancho de banda real del enlace serial, el ancho de banda se deberá cambiar para que se pueda calcular el costo OSPF de forma correcta.

**Paso 3: Utilizar el comando bandwidth para cambiar el ancho de banda de las interfaces seriales de los routers R1 y R2 al ancho de banda actual, 64 kbps.**

```
Router R1:
R1(config)#interface serial0/0/0
R1(config-if)#bandwidth 64
R1(config-if)#interface serial0/0/1
R1(config-if)#bandwidth 64
```

```
Router R2:
R2(config)#interface serial0/0/0
R2(config-if)#bandwidth 64
R2(config)#interface serial0/0/1
R2(config-if)#bandwidth 64
```
#### **Paso 4: Utilizar el comando show ip ospf interface en el router R1 para verificar el costo de los enlaces seriales.**

El costo de cada uno de los enlaces seriales ahora es de 1562, el resultado del cálculo: 10<sup>8</sup>/64.000 bps.

#### R1#**show ip ospf interface**

```
<output omitted>
```

```
Serial0/0/0 is up, line protocol is up
   Internet address is 192.168.10.1/30, Area 0
  Process ID 1, Router ID 10.1.1.1, Network Type POINT-TO-POINT, Cost: 1562
   Transmit Delay is 1 sec, State POINT-TO-POINT,
   Timer intervals configured, Hello 10, Dead 40, Wait 40, Retransmit 5
     Hello due in 00:00:05
   Index 2/2, flood queue length 0
   Next 0x0(0)/0x0(0)
   Last flood scan length is 1, maximum is 1
   Last flood scan time is 0 msec, maximum is 0 msec
   Neighbor Count is 1, Adjacent neighbor count is 1
     Adjacent with neighbor 10.2.2.2
   Suppress hello for 0 neighbor(s)
```
Serial0/0/1 is up, line protocol is up Internet address is 192.168.10.5/30, Area 0 Process ID 1, Router ID 10.1.1.1, Network Type POINT-TO-POINT, Cost: 1562 Transmit Delay is 1 sec, State POINT-TO-POINT,

*<output omitted>*

**Paso 5: Utilizar el comando ip ospf cost para configurar el costo de OSPF en el router R3.**  Un método alternativo al uso del comando **bandwidth** es utilizar el comando **ip ospf cost**, que permite configurar el costo en forma directa. Utilice el comando **ip ospf cost** para cambiar a 1562 el ancho de banda de las interfaces seriales del router R3.

```
R3(config)#interface serial0/0/0
R3(config-if)#ip ospf cost 1562
R3(config-if)#interface serial0/0/1
R3(config-if)#ip ospf cost 1562
```
**Paso 6: Utilizar el comando show ip ospf interface en el router R3 para verificar que el costo de ada uno de los enlaces seriales es ahora 1562.**

```
R3#show ip ospf interface
```
*<output omitted>*

```
Serial0/0/1 is up, line protocol is up
  Internet address is 192.168.10.10/30, Area 0
  Process ID 1, Router ID 10.3.3.3, Network Type POINT-TO-POINT, Cost: 1562
   Transmit Delay is 1 sec, State POINT-TO-POINT,
   Timer intervals configured, Hello 10, Dead 40, Wait 40, Retransmit 5
     Hello due in 00:00:06
   Index 2/2, flood queue length 0
   Next 0x0(0)/0x0(0)
   Last flood scan length is 1, maximum is 1
   Last flood scan time is 0 msec, maximum is 0 msec
   Neighbor Count is 1, Adjacent neighbor count is 1
    Adjacent with neighbor 10.2.2.2
   Suppress hello for 0 neighbor(s)
Serial0/0/0 is up, line protocol is up
   Internet address is 192.168.10.6/30, Area 0
  Process ID 1, Router ID 10.3.3.3, Network Type POINT-TO-POINT, Cost: 1562
   Transmit Delay is 1 sec, State POINT-TO-POINT,
```
*<output omitted>*

## **Tarea 10: Redistribución de una ruta OSPF por defecto**

**Paso 1: Configurar una dirección de loopback en el router R1 para simular un enlace a un ISP.**

R1(config)#**interface loopback1**

%LINK-5-CHANGED: Interface Loopback1, changed state to up %LINEPROTO-5-UPDOWN: Line protocol on Interface Loopback1, changed state to up

R1(config-if)#**ip address 172.30.1.1 255.255.255.252**

Todo el contenido es Copyright © 1992 – 2007 de Cisco Systems, Inc. Todos los derechos reservados. Este documento es información pública de Cisco. entre a partidade o página 11 de 22

#### **Paso 2: Configure una ruta estática por defecto en el router R1.**

Utilice la dirección de loopback que se configuró para simular un enlace a un ISP como la interfaz de salida.

```
R1(config)#ip route 0.0.0.0 0.0.0.0 loopback1
R1(config)#
```
**Paso 3: Utilizar el comando default-information originate para incluir la ruta estática en las actualizaciones OSPF que se envían desde el router R1.**

```
R1(config)#router ospf 1
R1(config-router)#default-information originate
R1(config-router)#
```
**Paso 4: Observar la tabla de enrutamiento en el router R2 para verificar que la ruta estática por defecto se está redistribuyendo a través de OSPF.**

```
R2#show ip route
<output omitted>
Gateway of last resort is 192.168.10.1 to network 0.0.0.0
     10.0.0.0/8 is variably subnetted, 2 subnets, 2 masks
C 10.2.2.2/32 is directly connected, Loopback0
C 10.10.10.0/24 is directly connected, FastEthernet0/0
     172.16.0.0/16 is variably subnetted, 2 subnets, 2 masks
O 172.16.1.16/28 [110/1563] via 192.168.10.1, 00:29:28, Serial0/0/0
O 172.16.1.32/29 [110/1563] via 192.168.10.10, 00:29:28, Serial0/0/1
     192.168.10.0/30 is subnetted, 3 subnets
C 192.168.10.0 is directly connected, Serial0/0/0
O 192.168.10.4 [110/3124] via 192.168.10.10, 00:25:56, Serial0/0/1
                     [110/3124] via 192.168.10.1, 00:25:56, Serial0/0/0
C 192.168.10.8 is directly connected, Serial0/0/1
O*E2 0.0.0.0/0 [110/1] via 192.168.10.1, 00:01:11, Serial0/0/0
R2#
```
#### **Tarea 11: Configuración de funciones adicionales de OSPF.**

#### **Paso 1: Utilizar el comando auto-cost reference-bandwidth para ajustar el valor del ancho de banda de referencia.**

Aumente el ancho de banda de referencia a 10.000 para simular velocidades de 10GigE. Configure este comando en todos los routers en el dominio de enrutamiento OSPF.

R1(config-router)#**auto-cost reference-bandwidth 10000** % OSPF: Reference bandwidth is changed. Please ensure reference bandwidth is consistent across all routers. R2(config-router)#**auto-cost reference-bandwidth 10000** % OSPF: Reference bandwidth is changed. Please ensure reference bandwidth is consistent across all routers. R3(config-router)#**auto-cost reference-bandwidth 10000** % OSPF: Reference bandwidth is changed. Please ensure reference bandwidth is consistent across all routers.

#### **Paso 2: Examinar la tabla de enrutamiento en el router R1 para verificar el cambio en la métrica del costo de OSPF.**

Observe que los valores son valores de costo mayores para las rutas OSPF.

#### R1#**show ip route**

```
<output omitted>
```

```
Gateway of last resort is 0.0.0.0 to network 0.0.0.0
     10.0.0.0/8 is variably subnetted, 2 subnets, 2 masks
C 10.1.1.1/32 is directly connected, Loopback0
O 10.10.10.0/24 [110/65635] via 192.168.10.2, 00:01:01, Serial0/0/0
     172.16.0.0/16 is variably subnetted, 2 subnets, 2 masks
C 172.16.1.16/28 is directly connected, FastEthernet0/0
O 172.16.1.32/29 [110/65635] via 192.168.10.6, 00:00:51, Serial0/0/1
     172.30.0.0/30 is subnetted, 1 subnets
C 172.30.1.0 is directly connected, Loopback1
     192.168.10.0/30 is subnetted, 3 subnets
C 192.168.10.0 is directly connected, Serial0/0/0
C 192.168.10.4 is directly connected, Serial0/0/1
O 192.168.10.8 [110/67097] via 192.168.10.2, 00:01:01, Serial0/0/0
S* 0.0.0.0/0 is directly connected, Loopback1
R1#
```
#### **Paso 3: Utilizar el comando show ip ospf neighbor en R1 para visualizar el temporizador Dead Time.**

El temporizador Dead Time realiza la cuenta regresiva desde el intervalo por defecto de 40 segundos.

#### R1#**show ip ospf neighbor**

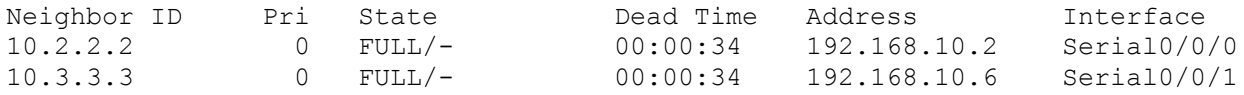

#### **Paso 4: Configurar los intervalos de Hello y Dead de OSPF.**

Los intervalos de Hello y Dead de OSPF pueden modificarse de forma manual por medio de los comandos de la interfaz **ip ospf hello-interval** e **ip ospf dead-interval**. Utilice estos comandos para cambiar el intervalo hello a 5 segundos y el intervalo dead a 20 segundos en la interfaz Serial 0/0/0 del router R1.

```
R1(config)#interface serial0/0/0
R1(config-if)#ip ospf hello-interval 5
R1(config-if)#ip ospf dead-interval 20
R1(config-if)#
01:09:04: %OSPF-5-ADJCHG: Process 1, Nbr 10.2.2.2 on Serial0/0/0 from FULL to 
DOWN, Neighbor Down: Dead timer expired
01:09:04: %OSPF-5-ADJCHG: Process 1, Nbr 10.2.2.2 on Serial0/0/0 from FULL to 
Down: Interface down or detached
```
Después de 20 segundos, expira el temporizador Dead en R1. R1 y R2 pierden adyacencia debido a que el temporizador Dead y el temporizador Hello deben estar configurados de forma idéntica en cada lado del enlace serial entre R1 y R2.

#### **Paso 5: Modificar los intervalos del temporizador Dead y del temporizador Hello.**

Modifique los intervalos del temporizador Dead y del temporizador Hello en la interfaz Serial 0/0/0 en el router R2 para que coincidan con los intervalos configurados en la interfaz Serial 0/0/0 en el router R1.

```
R2(config)#interface serial0/0/0
R2(config-if)#ip ospf hello-interval 5
R2(config-if)#ip ospf dead-interval 20
R2(config-if)#
01:12:10: %OSPF-5-ADJCHG: Process 1, Nbr 10.1.1.1 on Serial0/0/0 from 
EXCHANGE to FULL, Exchange Done
```
Observe que el IOS muestra un mensaje cuando se ha establecido una adyacencia con un estado de Full (Completo)

**Paso 6: Utilizar el comando show ip ospf interface serial0/0/0 para verificar que se han cambiado los intervalos del temporizador Hello y del temporizador Dead.**

```
R2#show ip ospf interface serial0/0/0
Serial0/0/0 is up, line protocol is up
   Internet address is 192.168.10.2/30, Area 0
   Process ID 1, Router ID 10.2.2.2, Network Type POINT-TO-POINT, Cost: 1562
   Transmit Delay is 1 sec, State POINT-TO-POINT,
  Timer intervals configured, Hello 5, Dead 20, Wait 20, Retransmit 5
     Hello due in 00:00:00
   Index 3/3, flood queue length 0
   Next 0x0(0)/0x0(0)
   Last flood scan length is 1, maximum is 1
  Last flood scan time is 0 msec, maximum is 0 msec
  Neighbor Count is 1, Adjacent neighbor count is 1
     Adjacent with neighbor 10.1.1.1
   Suppress hello for 0 neighbor(s)
R2#
```
#### **Paso 7: Utilizar el comando show ip ospf neighbor en el router R1 para verificar que la adyacencia vecina con R2 se ha restaurado.**

Observe que el temporizador Dead para Serial 0/0/0 ahora es inferior, ya que hace la cuenta regresiva desde 20 segundos en lugar del tiempo por defecto de 40 segundos. Serial 0/0/1 aún funciona con los temporizadores por defecto.

#### R1#**show ip ospf neighbor**

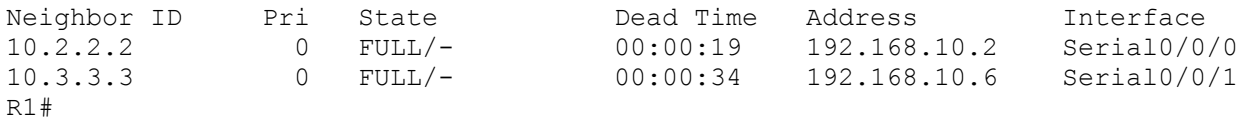

## **Tarea 12: Documentación de las configuraciones del router.**

En cada router capture el siguiente resultado del comando y guárdelo en un archivo de texto para referencia futura.

- Configuración en ejecución
- Tabla de enrutamiento
- Resumen de interfaces
- Resultado de **show ip protocols**

## **Tarea 13: Limpieza.**

Borre las configuraciones y recargue los routers. Desconecte y guarde los cables. Para las PC que funcionan como host, que normalmente están conectadas a otras redes (como la LAN de la escuela o Internet), reconecte los cables correspondientes y restablezca las configuraciones TCP/IP.

## **Escenario B: Configurar OSPF en una red de accesos múltiples**

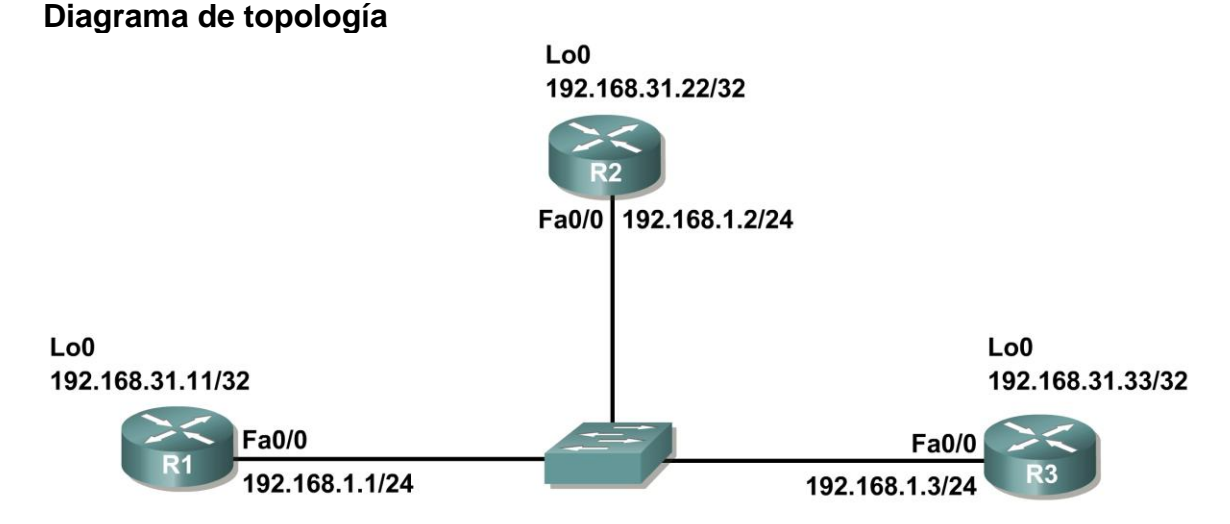

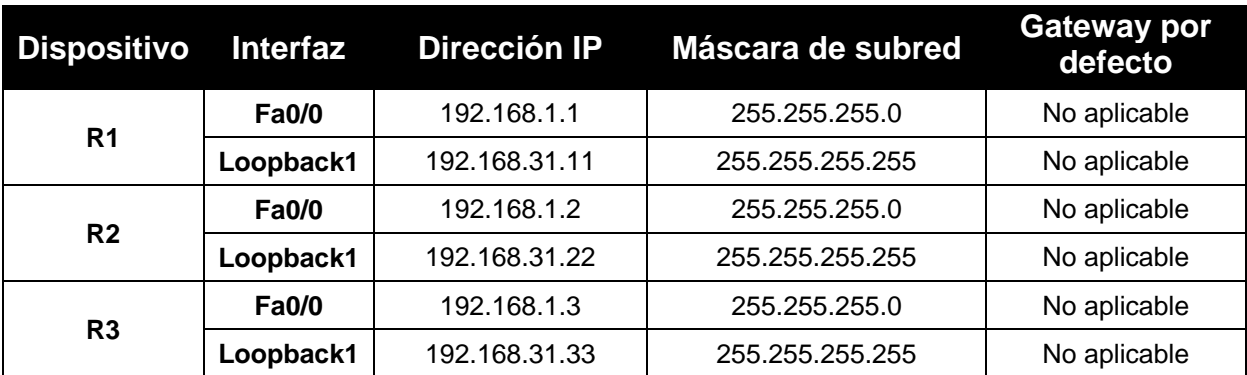

## **Tarea 1: Preparación de la red.**

## **Paso 1: Conecte una red que sea similar a la del Diagrama de topología.**

Puede utilizar cualquier router que actualmente tenga en el laboratorio, siempre y cuando cuente con las interfaces necesarias que se muestran en la topología.

**Nota:** Si utiliza routers 1700, 2500 ó 2600, los resultados y las descripciones del router aparecerán en forma diferente.

En esta topología hay tres routers que comparten una red Ethernet de accesos múltiples en común: 192.168.1.0/24. Cada router se configurará con una dirección IP en la interfaz Fast Ethernet y una dirección de loopback para la ID del router.

## **Paso 2: Eliminar todas las configuraciones que tengan los routers.**

## **Tarea 2: Realización de las configuraciones básicas del router.**

Realice las configuraciones básicas de los routers R1, R2 y R3 de acuerdo con las siguientes pautas generales:

- 1. Configure el nombre de host del router.
- 2. Desactive la búsqueda DNS.
- 3. Configure una contraseña de modo EXEC privilegiado.
- 4. Configure un mensaje del día.
- 5. Configure una contraseña para las conexiones de la consola.
- 6. Configure una contraseña para las conexiones de VTY

## **Tarea 3: Configuración y activación de las direcciones Ethernet y de loopback.**

#### **Paso 1: Configurar las interfaces de R1, R2 y R3.**

Configure las interfaces en los routers R1, R2 y R3 con las direcciones IP de la tabla proporcionada debajo del Diagrama de topología. Utilice el comando **show ip interface brief** para verificar que el direccionamiento IP sea correcto. Cuando haya finalizado, asegúrese de guardar la configuración en ejecución para la NVRAM del router.

#### **Paso 2: Verificar el direccionamiento IP y las interfaces.**

Utilice el comando **show ip interface brief** para verificar que el direccionamiento IP es correcto y que las interfaces están activas.

Cuando haya finalizado, asegúrese de guardar la configuración en ejecución para la NVRAM del router.

## **Tarea 4: Configuración de OSPF en el router DR.**

El proceso de elección de DR y BDR se lleva a cabo en cuanto se habilita la interfaz del primer router en una red de accesos múltiples. Esto puede suceder cuando se encienden los routers o cuando se configura el comando **network** de OSPF para esa interfaz. Si un router nuevo ingresa a la red después de que se han elegido DR y BDR, éste no se convertirá en DR o BDR aún cuando tenga la prioridad de interfaz OSPF o ID de router más altos que el DR o BDR actual. Primero configure el proceso OSPF en el router con el ID de router más alto para garantizar que este router sea el DR.

#### **Paso 1: Utilizar el comando router ospf en el modo de configuración global para habilitar OSPF en el router R3.**

Ingrese una ID de proceso 1 para el parámetro *process-ID*. Configure el router para notificar la red 192.168.1.0/24. Utilice una ID de área 0 para el parámetro OSPF area-id en la sentencia **network**.

```
R3(config)#router ospf 1
R3(config-router)#network 192.168.1.0 0.0.0.255 area 0
R3(config-router)#end
R3#
```
#### **Paso 2: Utilizar el comando show ip ospf interface para verificar que OSPF se haya configurado correctamente y que R3 es el DR.**

#### R3#**show ip ospf interface**

```
FastEthernet0/0 is up, line protocol is up
   Internet address is 192.168.1.3/24, Area 0
   Process ID 1, Router ID 192.168.31.33, Network Type BROADCAST, Cost: 1
```

```
Transmit Delay is 1 sec, State DR, Priority 1
   Designated Router (ID) 192.168.31.33, Interface address 192.168.1.3
   No backup designated router on this network
   Timer intervals configured, Hello 10, Dead 40, Wait 40, Retransmit 5
     Hello due in 00:00:07
   Index 1/1, flood queue length 0
   Next 0x0(0)/0x0(0)
   Last flood scan length is 1, maximum is 1
   Last flood scan time is 0 msec, maximum is 0 msec
   Neighbor Count is 0, Adjacent neighbor count is 0
   Suppress hello for 0 neighbor(s)
R3#
```
#### **Tarea 5: Configuración de OSPF en el router BDR.**

Configure el proceso OSPF en el router con la ID del segundo router más alto para garantizar que este router sea el BDR.

#### **Paso 1: Utilizar el comando router ospf en el modo de configuración global para habilitar OSPF en el router R2.**

Ingrese una ID de proceso 1 para el parámetro *process-ID*. Configure el router para notificar la red 192.168.1.0/24. Utilice una ID de área 0 para el parámetro OSPF area-id en la sentencia **network**.

```
R2(config)#router ospf 1
R2(config-router)#network 192.168.1.0 0.0.0.255 area 0
R2(config-router)#end
%SYS-5-CONFIG_I: Configured from console by console
R2#
00:08:51: %OSPF-5-ADJCHG: Process 1, Nbr 192.168.31.33 on FastEthernet0/0 
from LOADING to FULL, Loading Done
```
Observe que se formó una adyacencia con el router R3. El router R3 puede tardar hasta 40 segundos en enviar un paquete hello. Cuando se recibe este paquete se forma la relación de vecino.

#### **Paso 2: Utilizar el comando show ip ospf interface para verificar que OSPF se haya configurado correctamente y que R2 es el BDR.**

#### R2#**show ip ospf interface**

```
FastEthernet0/0 is up, line protocol is up
   Internet address is 192.168.1.2/24, Area 0
   Process ID 1, Router ID 192.168.31.22, Network Type BROADCAST, Cost: 1
  Transmit Delay is 1 sec, State BDR, Priority 1
   Designated Router (ID) 192.168.31.33, Interface address 192.168.1.3
   Backup Designated Router (ID) 192.168.31.22, Interface address 192.168.1.2
   Timer intervals configured, Hello 10, Dead 40, Wait 40, Retransmit 5
    Hello due in 00:00:03
   Index 1/1, flood queue length 0
  Next 0x0(0)/0x0(0)
   Last flood scan length is 1, maximum is 1
   Last flood scan time is 0 msec, maximum is 0 msec
   Neighbor Count is 1, Adjacent neighbor count is 1
    Adjacent with neighbor 192.168.1.3 (Designated Router)
   Suppress hello for 0 neighbor(s)
R2#
```
**Paso 3: Utilizar el comando show ip ospf neighbors para visualizar la información acerca de los demás routers en el área OSP.**

Observe que R3 es el DR.

```
R2#show ip ospf neighbor
Neighbor ID Pri State Dead Time Address Interface
192.168.31.33 1 FULL/DR 00:00:33 192.168.1.3 
FastEthernet0/0
```
## **Tarea 6: Configuración de OSPF en el router DRother**

Configure el proceso OSPF en el router con la ID de router más bajo al final. Este router se designará como DRother en lugar de DR o BDR.

## **Paso 1: Utilizar el comando router ospf en el modo de configuración global para habilitar OSPF en el router R1.**

Ingrese una ID de proceso 1 para el parámetro *process-ID*. Configure el router para notificar la red 192.168.1.0/24. Utilice una ID de área 0 para el parámetro OSPF *area-id* en la sentencia **network**.

R1(config)#**router ospf 1** R1(config-router)#**network 192.168.1.0 0.0.0.255 area 0** R1(config-router)#**end** %SYS-5-CONFIG\_I: Configured from console by console R1# 00:16:08: %OSPF-5-ADJCHG: Process 1, Nbr 192.168.31.33 on FastEthernet0/0 from LOADING to FULL, Loading Done 00:16:12: %OSPF-5-ADJCHG: Process 1, Nbr 192.168.31.33 on FastEthernet0/0 from EXCHANGE to FULL, Exchange Done

Observe que se formó una adyacencia con los routers R2 y R3. Tanto los routers R2 como R3 pueden tardar hasta 40 segundos en enviar un paquete hello cada uno.

### **Paso 2: Utilizar el comando show ip ospf interface para verificar que OSPF se haya configurado correctamente y que R1 es un DRother.**

```
R1#show ip ospf interface
FastEthernet0/0 is up, line protocol is up
   Internet address is 192.168.1.1/24, Area 0
   Process ID 1, Router ID 192.168.31.11, Network Type BROADCAST, Cost: 1
  Transmit Delay is 1 sec, State DROTHER, Priority 1
   Designated Router (ID) 192.168.31.33, Interface address 192.168.1.3
   Backup Designated Router (ID) 192.168.31.22, Interface address 192.168.1.2
   Timer intervals configured, Hello 10, Dead 40, Wait 40, Retransmit 5
    Hello due in 00:00:00
   Index 1/1, flood queue length 0
   Next 0x0(0)/0x0(0)
   Last flood scan length is 1, maximum is 1
   Last flood scan time is 0 msec, maximum is 0 msec
   Neighbor Count is 2, Adjacent neighbor count is 2
    Adjacent with neighbor 192.168.31.33 (Designated Router)
    Adjacent with neighbor 192.168.31.22 (Backup Designated Router)
   Suppress hello for 0 neighbor(s)
R1#
```
**Paso 3: Utilizar el comando show ip ospf neighbors para visualizar la información acerca de los demás routers en el área OSP.**

Observe que R3 es el DR y que R2 es el BDR.

```
R1#show ip ospf neighbor
Neighbor ID Pri State Dead Time Address Interface
192.168.31.22 1 FULL/BDR 00:00:35 192.168.1.2 
FastEthernet0/0
192.168.31.33 1 FULL/DR 00:00:30 192.168.1.3 
FastEthernet0/0
```
## **Tarea 7: Utilización de la prioridad OSPF para determinar el DR y el BDR.**

**Paso 1: Utilizar el comando ip ospf priority interface para cambiar la prioridad OSPF del router R1 a 255.**

Ésta es la prioridad posible más alta.

```
R1(config)#interface fastEthernet0/0
R1(config-if)#ip ospf priority 255
R1(config-if)#end
```
**Paso 2: Utilizar el comando ip ospf priority interface para cambiar la prioridad OSPF del router R3 a 100.**

R3(config)#**interface fastEthernet0/0** R3(config-if)#**ip ospf priority 100** R3(config-if)#**end**

**Paso 3: Utilice el comando ip ospf priority interface para cambiar la prioridad OSPF del router R2 a 0.** Una prioridad de 0 hace que el router sea inteligible para participar en una elección OSPF y convertirse en DR o BDR.

```
R2(config)#interface fastEthernet0/0
R2(config-if)#ip ospf priority 0
R2(config-if)#end
```
#### **Paso 4: Desconectar las interfaces FastEthernet0/0 y vuélvalas a habilitar para forzar la elección OSPF.**

Las interfaces FastEthernet0/0 de cada uno de los routers pueden desconectarse y volverse a habilitar para forzar una elección OSPF. Desconecte la interfaz FastEthernet0/0 en cada uno de los tres routers. Observe que como las interfaces están desactivadas, las adyacencias OSPF se pierden.

```
R1:
R1(config)#interface fastethernet0/0
R1(config-if)#shutdown
%LINK-5-CHANGED: Interface FastEthernet0/0, changed state to administratively 
down
%LINEPROTO-5-UPDOWN: Line protocol on Interface FastEthernet0/0, changed 
state to down
02:17:22: %OSPF-5-ADJCHG: Process 1, Nbr 192.168.31.22 on FastEthernet0/0 
from FULL to Down: Interface down or detached
02:17:22: %OSPF-5-ADJCHG: Process 1, Nbr 192.168.31.22 on FastEthernet0/0 
from FULL to Down: Interface down or detached
```
Todo el contenido es Copyright © 1992 – 2007 de Cisco Systems, Inc. Todos los derechos reservados. Este documento es información pública de Cisco. entre a partidade para a Página 20 de 22

```
R2:
R2(config)#interface fastethernet0/0
R2(config-if)#shutdown 
%LINK-5-CHANGED: Interface FastEthernet0/0, changed state to administratively 
down
%LINEPROTO-5-UPDOWN: Line protocol on Interface FastEthernet0/0, changed 
state to down
02:17:06: %OSPF-5-ADJCHG: Process 1, Nbr 192.168.31.22 on FastEthernet0/0 
from FULL to Down: Interface down or detached
02:17:06: %OSPF-5-ADJCHG: Process 1, Nbr 192.168.31.11 on FastEthernet0/0 
from FULL to Down: Interface down or detached
R3:
R3(config)#interface fastethernet0/0
```
R3(config-if)#**shutdown**

```
%LINK-5-CHANGED: Interface FastEthernet0/0, changed state to administratively 
down
%LINEPROTO-5-UPDOWN: Line protocol on Interface FastEthernet0/0, changed 
state to down
02:17:22: %OSPF-5-ADJCHG: Process 1, Nbr 192.168.31.22 on FastEthernet0/0 
from FULL to Down: Interface down or detached
02:17:22: %OSPF-5-ADJCHG: Process 1, Nbr 192.168.31.11 on FastEthernet0/0 
from FULL to Down: Interface down or detached
```
#### **Paso 5: Volver a habilitar la interfaz FastEthernet0/0 en el router R2.**

```
R2(config-if)#no shut
R2(config-if)#end
%SYS-5-CONFIG_I: Configured from console by console
R2#
```
#### **Paso 6: Volver a habilitar la interfaz FastEthernet0/0 en el router R1.**

Observe que se formó una adyacencia con el router R2. El router R2 puede tardar hasta 40 segundos en enviar un paquete hello.

#### R1(config-if)#**no shutdown**

```
%LINK-5-CHANGED: Interface FastEthernet0/0, changed state to up
%LINEPROTO-5-UPDOWN: Line protocol on Interface FastEthernet0/0, changed 
state to up
R1(config-if)#end
%SYS-5-CONFIG_I: Configured from console by console
R1#
02:31:43: %OSPF-5-ADJCHG: Process 1, Nbr 192.168.31.22 on FastEthernet0/0 
from EXCHANGE to FULL, Exchange Done
```
#### **Paso 7: Utilizar el comando show ip ospf neighbor en el router R1 para visualizar la información de vecino OSPF para ese router.**

Observe que aunque el router R2 tiene una ID de router más alto que R1, se ha establecido el router R2 a un estado de DRother debido a que la prioridad OSPF se ha establecido en 0.

```
R1#show ip ospf neighbor
Neighbor ID Pri State Dead Time Address Interface
192.168.31.22 0 FULL/DROTHER 00:00:33 192.168.1.2 
FastEthernet0/0
R1#
```
#### **Paso 8: Volver a habilitar la interfaz FastEthernet0/0 en el router R3.**

Observe que se formó una adyacencia con los routers R1 y R2. Tanto los routers R1 como R2 pueden tardar hasta 40 segundos en enviar un paquete hello cada uno.

#### R3(config-if)#**no shutdown**

```
%LINK-5-CHANGED: Interface FastEthernet0/0, changed state to up
%LINEPROTO-5-UPDOWN: Line protocol on Interface FastEthernet0/0, changed 
state to up
R3(config-if)#end
%SYS-5-CONFIG_I: Configured from console by console
02:37:32: %OSPF-5-ADJCHG: Process 1, Nbr 192.168.31.11 on FastEthernet0/0 
from LOADING to FULL, Loading Done
02:37:36: %OSPF-5-ADJCHG: Process 1, Nbr 192.168.31.22 on FastEthernet0/0 
from EXCHANGE to FULL, Exchange Done
```
#### **Paso 9: Utilizar el comando show ip ospf interface en el router R3 para verificar que R3 se ha convertido en el BDR.**

#### R3#**show ip ospf interface**

```
FastEthernet0/0 is up, line protocol is up
   Internet address is 192.168.1.3/24, Area 0
   Process ID 1, Router ID 192.168.31.33, Network Type BROADCAST, Cost: 1
  Transmit Delay is 1 sec, State BDR, Priority 100
   Designated Router (ID) 192.168.31.11, Interface address 192.168.1.1
```
*<output omitted>*

#### **Tarea 8: Documentación de las configuraciones del router.**

En cada router capture el siguiente resultado del comando y guárdelo en un archivo de texto para referencia futura.

- Configuración en ejecución
- Tabla de enrutamiento
- Resumen de interfaces
- Resultado de **show ip protocols**

#### **Tarea 9: Limpieza.**

Borre las configuraciones y recargue los routers. Desconecte y guarde los cables. Para las PC que funcionan como host, que normalmente están conectadas a otras redes (como la LAN de la escuela o Internet), reconecte los cables correspondientes y restablezca las configuraciones TCP/IP.

# **Práctica de laboratorio 11.6.2: Práctica de laboratorio sobre desafío a la configuración básica de OSPF (Versión para el instructor)**

# **Diagrama de topología**

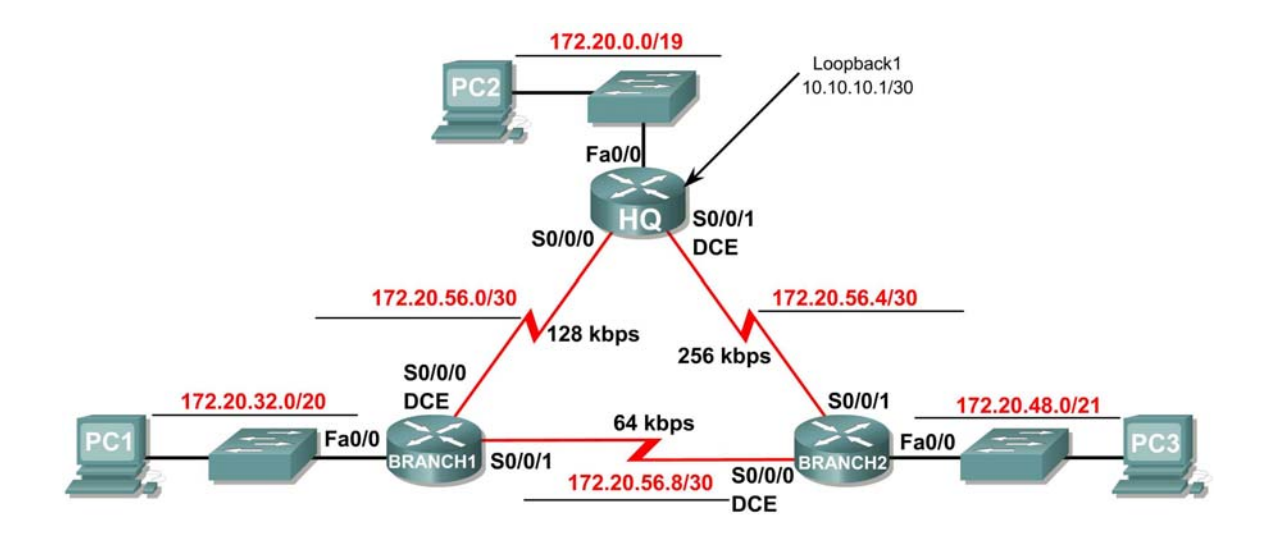

## **Tabla de direccionamiento**

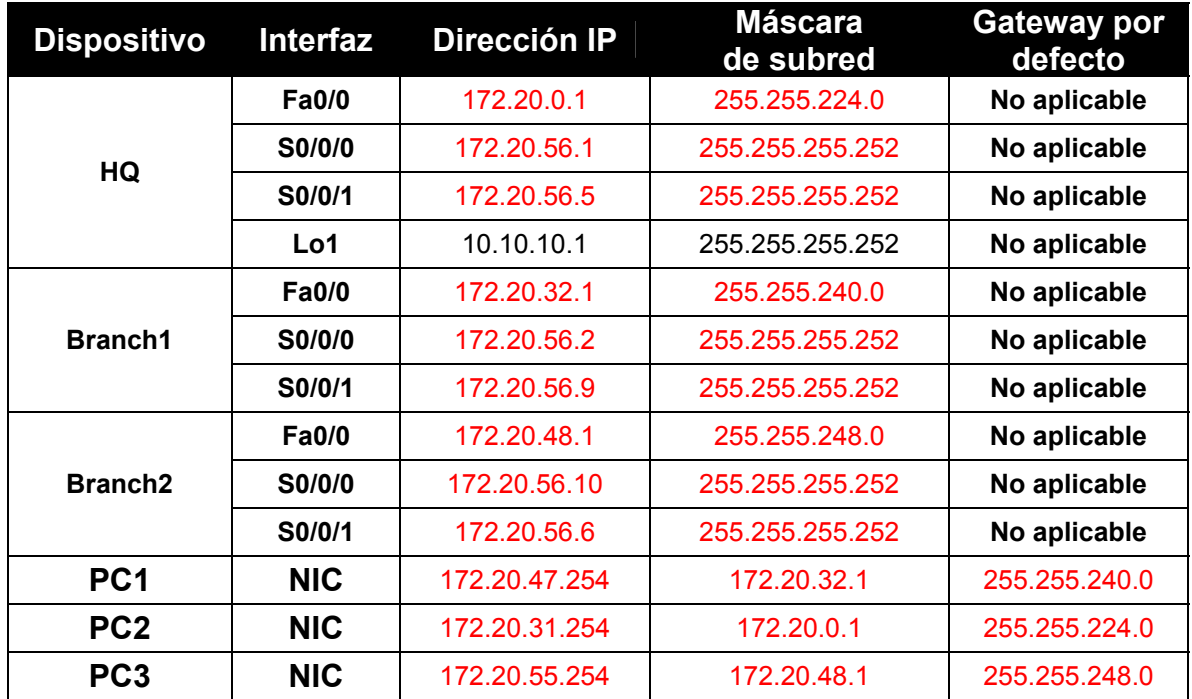

## **Objetivos de aprendizaje**

Al completar esta práctica de laboratorio, usted podrá:

- Crear un diseño VLSM eficiente según los requisitos
- Asignar las direcciones correspondientes a interfaces y documentos
- Conectar una red de acuerdo con el Diagrama de topología
- Eliminar la configuración de inicio y recargar un router al estado por defecto
- Configurar routers, OSPF inclusive
- Configurar y propagar una ruta estática por defecto
- Verificar el funcionamiento de OSPF
- Probar y verificar la conectividad total
- Reflexionar sobre la implementación de la red y documentarlo

## **Escenario**

Ξ

En esta actividad de laboratorio, se le dará una dirección de red que debe ser dividida en subredes a ravés de VLSM para completar el direccionamiento de la red que se muestra en el Diagrama de topología. Será necesaria una combinación de enrutamiento OSPF y enrutamiento estático para que los osts en redes que no estén directamente conectadas sean capaces de comunicarse entre sí. La ID de área OSPF de 0 y la ID de proceso de 1 se utilizarán en todas las configuraciones OSPF.

## **Tarea 1: División en subredes del espacio de dirección.**

#### **Paso 1: Examinar los requisitos de la red.**

El direccionamiento para la red tiene los siguientes requisitos:

- La red 172.20.0.0/16 debe dividirse en subredes para proporcionar direcciones para las LAN y los enlaces seriales.
	- o La LAN HQ requerirá 8.000 direcciones.
	- o La LAN Branch1 requerirá 4.000 direcciones.
	- o La LAN Branch2 requerirá 2.000 direcciones.
	- o Los enlaces entre los routers requerirán dos direcciones para cada enlace.
- La dirección de loopback que representa el enlace entre el router HQ y el ISP utilizará la red 10.10.10.0/30.

#### **Paso 2: Considerar las siguientes preguntas al crear el diseño de red.**

¿Cuántas subredes se deben crear de la red 172.20.0.0/16?  $\qquad$  6

¿Cuántas direcciones IP se necesitan de la red 172.16.0.0/16? 14006

 $\mu$  Qué máscara de subred se utilizará para la subred LAN de HQ?  $\mu$  255.255.224.0 ó /19

¿Cuál es la cantidad máxima de direcciones host que se puede usar en esta subred?  $\qquad 8190$ 

¿Qué máscara de subred se utilizará para la subred LAN Branch1? \_\_\_255.255.240.0 ó /20\_\_\_\_\_

¿Cuál es la cantidad máxima de direcciones host que se puede usar en esta subred?  $4094$ 

¿Qué máscara de subred se utilizará para la subred LAN Branch2?  $\qquad 255.255.248.0$  ó /21 $\qquad$ 

¿Cuál es la cantidad máxima de direcciones host que se puede usar en esta subred?  $\qquad$  2046

¿Qué máscara de subred se utilizará para los enlaces entre los tres routers? \_\_\_255.255.255.252 ó /30\_\_\_\_\_

¿Cuál es la cantidad máxima de direcciones host que se puede usar en cada una de estas subredes?  $2$ 

#### **Paso 3: Asignar direcciones de subred al Diagrama de topología.**

- 1. Asigne la subred 0 de la red 172.20.0.0/16 a la subred LAN HQ. ¿Cuál es la dirección de red de esta subred? \_\_\_172.20.0.0/19\_\_\_\_\_
- 2. Asigne la subred 1 de la red 172.20.0.0/16 a la subred LAN Branch1. ¿Cuál es la dirección de red de esta subred? \_\_\_172.20.32.0/20\_\_\_\_\_
- 3. Asigne la subred 2 de la red 172.20.0.0/16 a la subred LAN Branch2. ¿Cuál es la dirección de red de esta subred? \_\_\_172.20.48.0/21\_\_\_\_\_
- 4. Asigne la subred 3 de la red 172.20.0.0/16 para el enlace entre los routers HQ y Branch1. ¿Cuál es la dirección de red de esta subred?  $172.20.56.0 / 30$
- 5. Asigne la subred 4 de la red 172.20.0.0/16 para el enlace entre los routers HQ y Branch2. ¿Cuál es la dirección de red de esta subred? \_\_\_ 172.20.56.4 /30\_
- 6. Asigne la subred 5 de la red 172.20.0.0/16 para el enlace entre los routers Branch1 y Branch2. ¿Cuál es la dirección de red de esta subred?  $172.20.56.8$  /30

## **Tarea 2: Identificar las direcciones de interfaz.**

Asigne las direcciones correspondientes para las interfaces del dispositivo.

- 1. Asigne la primera dirección de host válida en la red 10.10.10.0/30 para la interfaz Loopback 1 en l router HQ.
- 2. Asigne la primera dirección IP válida de la red LAN de HQ a la interfaz LAN del router HQ.
- 3. Asigne la última dirección IP válida de la red LAN de HQ a la PC2.
- 4. Asigne la primera dirección IP válida de la red LAN de Branch1 a la interfaz LAN del router Branch1.
- 5. Asigne la última dirección IP válida de la red LAN de Branch1 a PC1.

- 6. Asigne la primera dirección IP válida de la red LAN de Branch2 a la interfaz LAN del router Branch2.
- 7. Asigne la última dirección IP válida de la red LAN de Branch2 a PC3.
- 8. Asigne la primera dirección IP válida del HQ a la red de enlace Branch1 para la interfaz Serial 0/0/0 del router HQ.
- 9. Asigne la última dirección IP válida del HQ a la red de enlace Branch1 para la interfaz Serial0/0/0 del router Branch.
- 10. Asigne la primera dirección IP válida del HQ a la red de enlace Branch2 para la interfaz Serial 0/0/1 del router HQ.
- 11. Asigne la última dirección IP válida del HQ a la red de enlace Branch2 para la interfaz Serial0/0/1 del router Branch2.
- 12. Asigne la primera dirección IP válida del HQ a la red de enlace Branch1 para la interfaz Serial 0/0/1 del router Branch1.
- 13. Asigne la última dirección IP válida del Branch1 a la red de enlace Branch2 para la interfaz Serial0/0/0 del router Branch2.

Documente las direcciones a utilizarse en la tabla proporcionada debajo del Diagrama de topología.

#### **Tarea 3: Preparación de la red.**

#### **Paso 1: Conecte una red que sea similar a la del Diagrama de topología.**

Puede utilizar cualquier router que actualmente tenga en el laboratorio, siempre y cuando cuente con las interfaces necesarias que se muestran en la topología.

#### **Paso 2: Eliminar todas las configuraciones que tengan los routers.**

#### **Tarea 4: Realización de las configuraciones básicas del router.**

Realice las configuraciones básicas de los routers BRANCH, HQ e ISP de acuerdo con las siguientes pautas generales:

- 1. Configure el nombre de host del router.
- 2. Desactive la búsqueda DNS.
- 3. Configure una contraseña de modo EXEC.
- 4. Configure un mensaje del día.
- 5. Configure una contraseña para las conexiones de la consola.
- 6. Configure una contraseña para las conexiones de VTY.
- 7. Sincronice los mensajes no solicitados y el resultado de la depuración con el resultado solicitado y los indicadores para las líneas de consola y de terminal virtual.
- 8. Configure un tiempo de espera EXEC de 15 minutos.

## **Tarea 5: Configuración y activación de las direcciones serial y Ethernet.**

**Paso 1: Configurar las interfaces en los routers HQ, Branch1 y Branch2 con las direcciones IP de la tabla proporcionada en el Diagrama de topología.** 

Cuando haya finalizado, asegúrese de guardar la configuración en ejecución para la NVRAM del router.

**Paso 2: Configurar las interfaces de Ethernet de PC1, PC2 y PC3 con las direcciones IP de la tabla proporcionada en el Diagrama de topología.** 

**Paso 3: Configurar al ancho de banda correcto para las interfaces seriales en el router Branch 1.** 

¿Qué comandos se requieren para llevar a cabo esto?

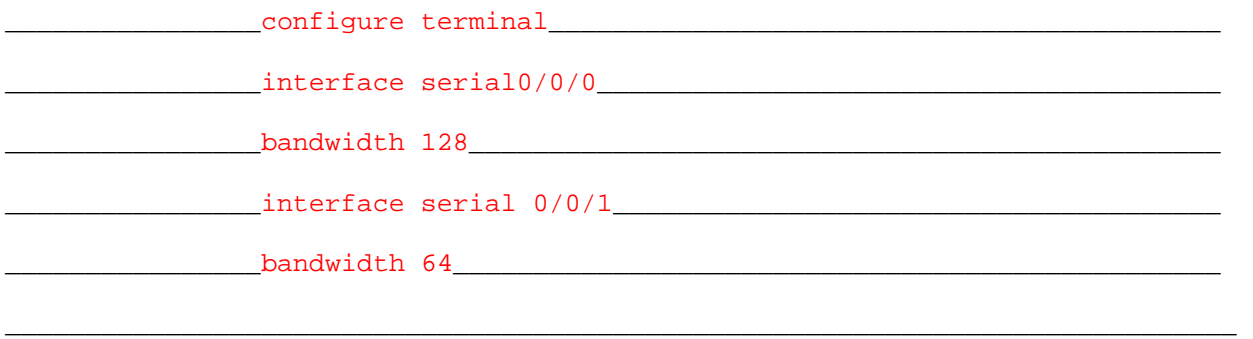

**Paso 4: Configurar al ancho de banda correcto para las interfaces seriales en el router Branch 2.** 

¿Qué comandos se requieren para llevar a cabo esto?

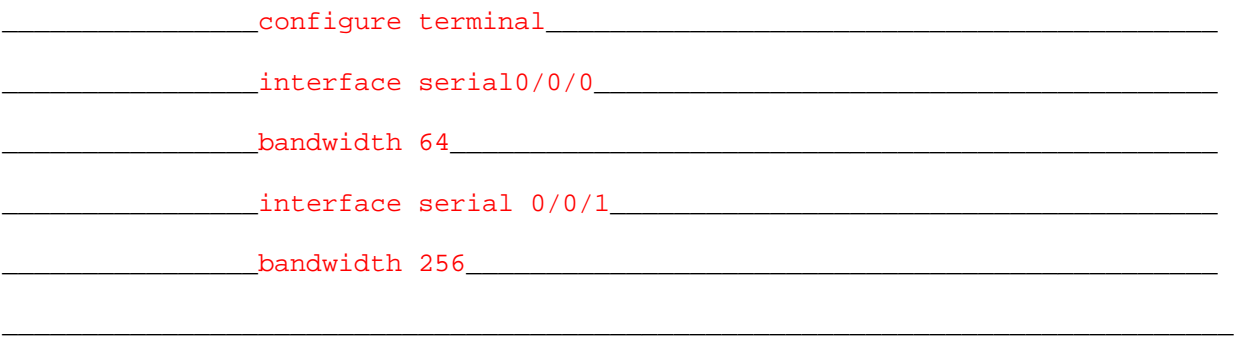

#### **Paso 5: Configurar al ancho de banda correcto para las interfaces seriales en el router HQ.**

¿Qué comandos se requieren para llevar a cabo esto?

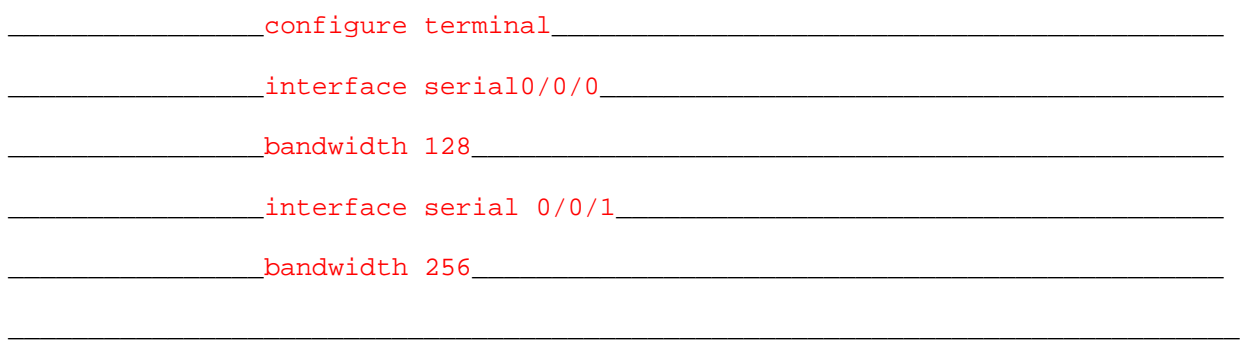

## **Tarea 6: Verificación de la conectividad del Dispositivo de siguiente salto.**

Aún NO debe haber conectividad entre los dispositivos finales. Sin embargo, puede comprobar la conectividad entre dos routers y entre un dispositivo final y su gateway por defecto.

Paso 1: Verificar que los routers HQ, Branch1 y Branch2 puedan hacer ping en cada uno de los **routers vecinos a través de los enlaces WAN.** 

**Paso 2: Verificar que PC1, PC2 y PC3 puedan hacer ping con sus respectivos gateway por defecto.** 

**Tarea 7: Configuración del enrutamiento OSPF en el router Branch1.** 

**Paso 1: Tener en cuenta las redes que deben incluirse en las actualizaciones OSPF que se envían mediante el router Branch1.** 

¿Qué redes conectadas directamente están presentes en la tabla de enrutamiento de Branch1? 172.20.32.0/20

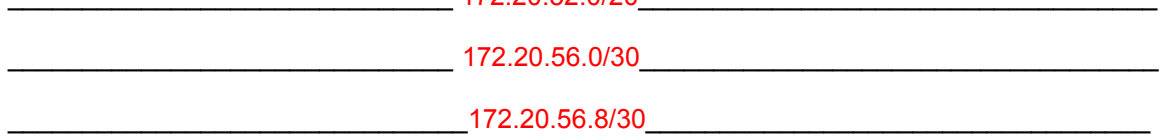

¿Qué comandos se requieren para habilitar OSPF e incluir las redes conectadas en las actualizaciones de enrutamiento?

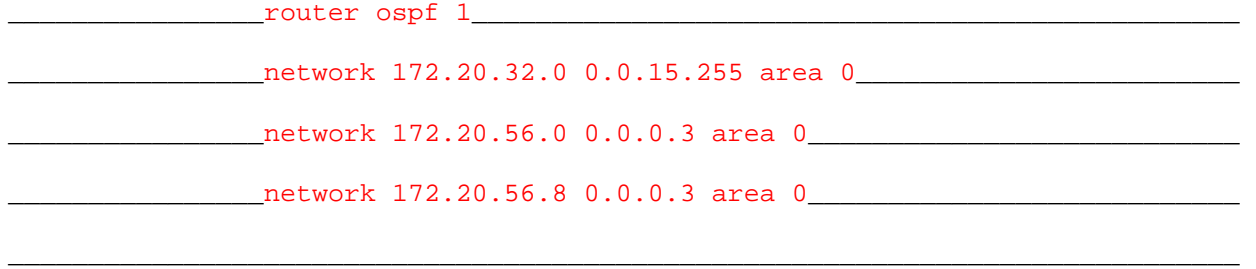

¿Existen algunas interfaces de router que no deban enviar las actualizaciones OSPF? \_\_\_\_Sí\_\_\_

Todo el contenido es Copyright © 1992 – 2007 de Cisco Systems, Inc. Todos los derechos reservados. Este documento es información pública de Cisco. entre a partidade o página 6 de 10

¿Qué comando se utiliza para deshabilitar las actualizaciones OSPF de estas interfaces?

\_\_\_\_passive-interface FastEthernet0/0\_\_\_\_\_\_\_\_\_\_\_\_\_\_\_\_\_\_\_\_\_\_\_\_\_\_\_\_\_\_\_\_\_\_\_\_

## **Tarea 8: Configuración de OSPF y enrutamiento estático en el router HQ.**

#### **Paso 1: Tener en cuenta el tipo de enrutamiento estático que se necesita en HQ.**

Será necesario configurar una ruta estática por defecto para enviar todos los paquetes con direcciones de destino que no están en la tabla de enrutamiento hacia la dirección de loopback que representa el enlace entre el router HQ y el ISP. ¿Qué comando se necesita para realizar esto?

\_\_\_\_\_\_\_\_\_\_\_\_\_\_\_\_\_\_\_\_\_\_\_\_ip route 0.0.0.0 0.0.0.0 loopback1\_\_\_\_\_\_\_\_\_\_\_\_\_\_\_\_

¿Qué redes conectadas directamente se encuentran en la tabla de enrutamiento de HQ?

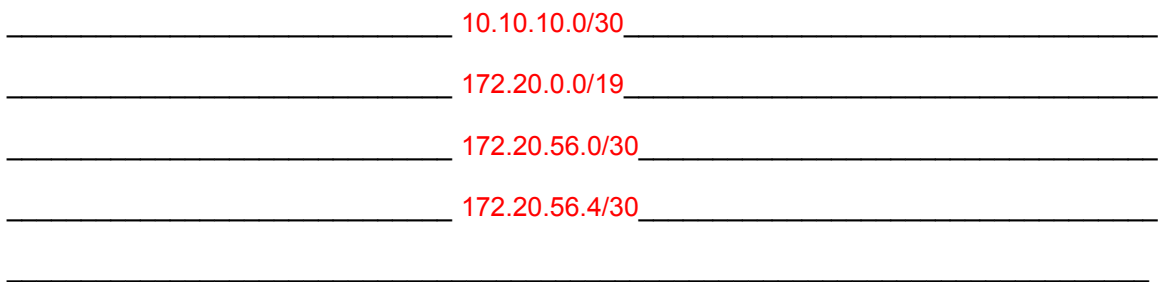

¿Las redes de la LAN HQ y los enlaces entre los routers Branch 1 y Branch2 deben incluir información de máscara de subred en las sentencias de red? sí

¿Qué comandos se requieren para habilitar OSPF e incluir las redes adecuadas en las actualizaciones de enrutamiento?

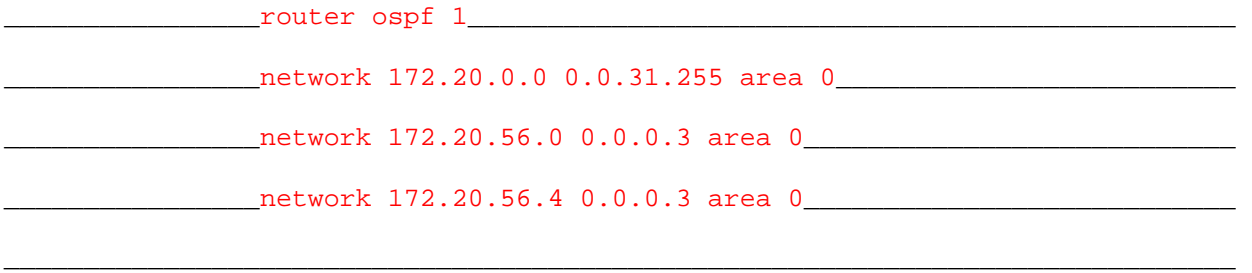

 $i$ . Existen algunas interfaces de router que no deban enviar las actualizaciones OSPF?  $\qquad$ Sí

¿Qué comando se utiliza para deshabilitar las actualizaciones OSPF de estas interfaces?

\_\_\_\_passive-interface FastEthernet0/0\_\_\_\_\_\_\_\_\_\_\_\_\_\_\_\_\_\_\_\_\_\_\_\_\_\_\_\_\_\_\_\_\_\_\_\_\_

\_\_\_\_passive-interface Loopback1\_\_\_\_\_\_\_\_\_\_\_\_\_\_\_\_\_\_\_\_\_\_\_\_\_\_\_\_\_\_\_\_\_\_\_\_\_\_\_\_\_\_\_

El router HQ debe enviar la información de ruta por defecto a los routers Branch1 y Branch2 en las actualizaciones OSPF. ¿Qué comando se utiliza para configurar esto?

\_\_\_\_ default-information originate\_\_\_\_\_\_\_\_\_\_\_\_\_\_\_\_\_\_\_\_\_\_\_\_\_\_\_\_\_\_\_\_\_\_\_\_\_\_\_

## **Tarea 9: Configuración del enrutamiento OSPF en el router Branch2.**

**Paso 1: Tener en cuenta las redes que deben incluirse en las actualizaciones OSPF que se envían mediante el router Branch2.** 

¿Qué redes conectadas directamente están presentes en la tabla de enrutamiento de Branch2? 172.20.48.0/21

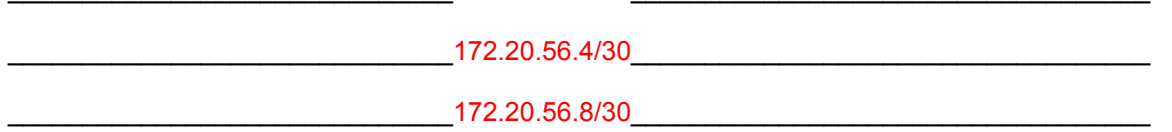

¿Qué comandos se requieren para habilitar OSPF e incluir las redes conectadas en las actualizaciones de enrutamiento?

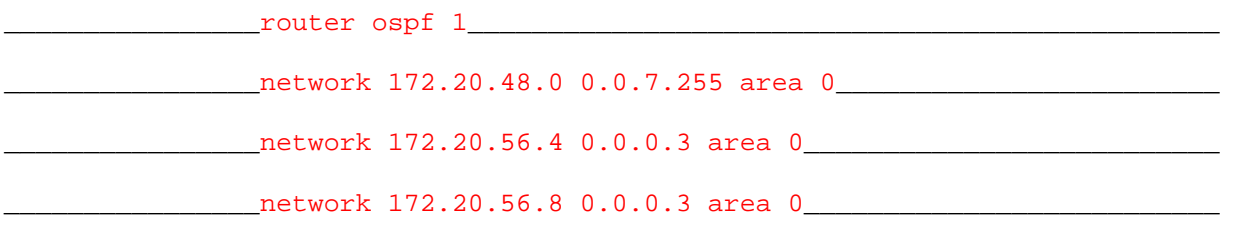

\_\_\_\_\_\_\_\_\_\_\_\_\_\_\_\_\_\_\_\_\_\_\_\_\_\_\_\_\_\_\_\_\_\_\_\_\_\_\_\_\_\_\_\_\_\_\_\_\_\_\_\_\_\_\_\_\_\_\_\_\_\_\_\_\_\_\_\_\_\_\_\_\_\_\_\_\_

¿Existen algunas interfaces de router que no deban enviar las actualizaciones OSPF? Sí

¿Qué comando se utiliza para deshabilitar las actualizaciones OSPF de estas interfaces?

\_\_\_\_passive-interface FastEthernet0/0\_\_\_\_\_\_\_\_\_\_\_\_\_\_\_\_\_\_\_\_\_\_\_\_\_\_\_\_\_\_\_\_\_\_\_\_

#### **Tarea 10: Verificación de las configuraciones.**

Responda las siguientes preguntas para verificar que la red esté funcionando correctamente.

 $\lambda$  Es posible realizar un ping desde PC1 a PC2? Sí

¿Es posible realizar un ping desde PC1 a PC3? \_\_\_\_\_Sí\_\_\_\_\_\_\_

La respuesta a las preguntas anteriores debe ser "sí". En caso en que fallen los pings mencionados arriba, verifique las configuraciones y conexiones físicas. Consulte las técnicas básicas de resolución de problemas utilizadas en las prácticas de laboratorio del [capítulo 1].

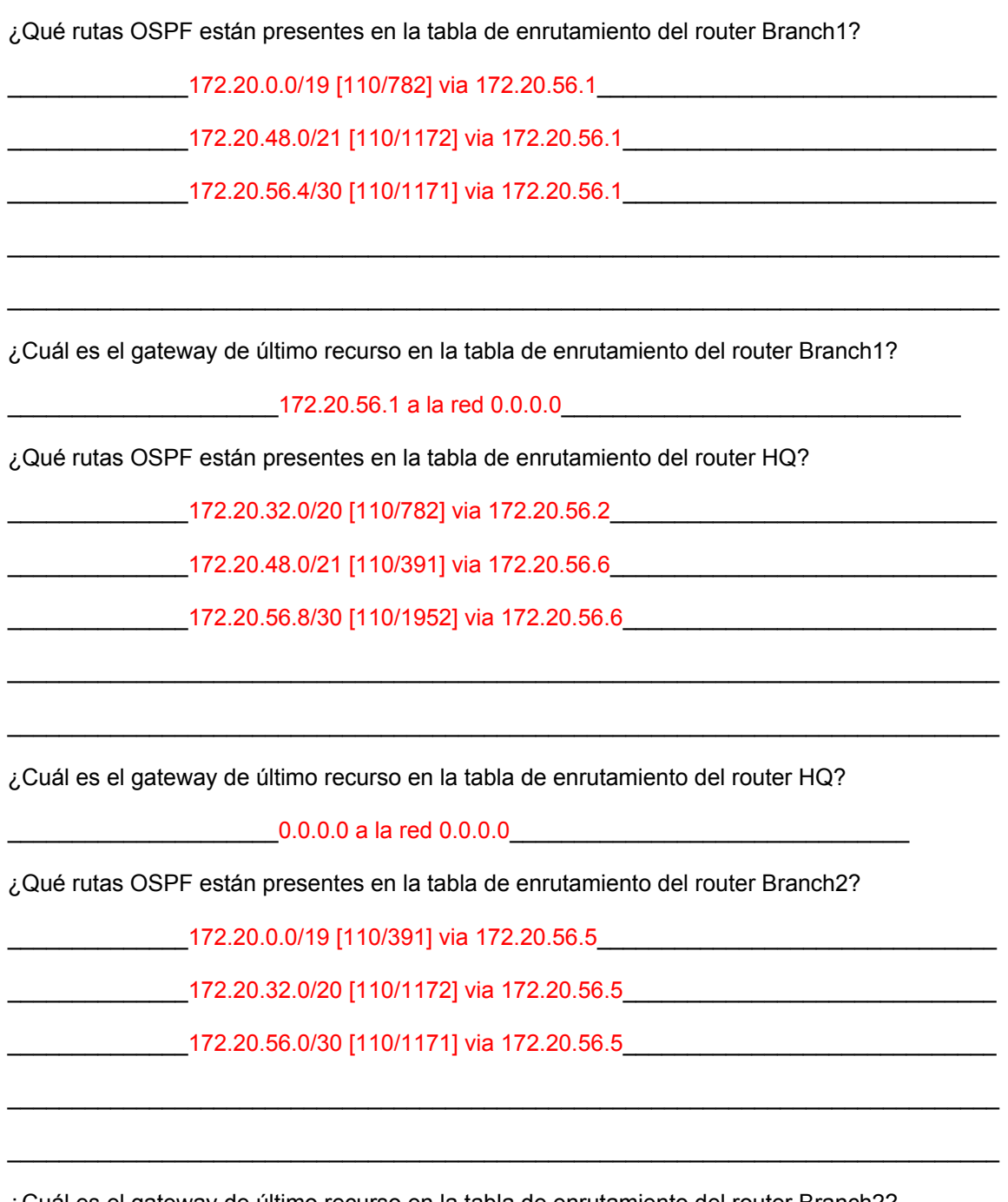

¿Cuál es el gateway de último recurso en la tabla de enrutamiento del router Branch2?

\_\_\_\_\_\_\_\_\_\_\_\_\_\_\_\_\_\_\_\_\_172.20.56.5 a la red 0.0.0.0\_\_\_\_\_\_\_\_\_\_\_\_\_\_\_\_\_\_\_\_\_\_\_\_\_\_\_\_\_\_\_

## **Tarea 11: Reflexión.**

Ξ

En PC1, utilice el comando **tracert** para examinar la ruta que se utiliza entre PC1 y PC3.

¿Cuáles son los saltos en la ruta a PC3?

\_\_\_\_\_172.20.32.1, la interfaz FastEthernet0/0 del router Branch 1.\_\_\_\_\_\_\_\_\_\_\_\_\_\_\_\_\_\_\_\_

172.20.56.1, la interfaz Serial0/0/0 del router HQ.

172.20.56.6, la interfaz Serial0/0/1 del router Branch2.

172.20.55.254, la dirección IP de PC3.

¿Es ésta la menor cantidad de saltos que se pueden utilizar para llegar a PC3? \_\_\_\_\_No\_\_\_\_\_\_\_

 $\mathcal{L}_\text{max}$  , and the set of the set of the set of the set of the set of the set of the set of the set of the set of the set of the set of the set of the set of the set of the set of the set of the set of the set of the

 $\mathcal{L}_\text{max}$  , and the set of the set of the set of the set of the set of the set of the set of the set of the set of the set of the set of the set of the set of the set of the set of the set of the set of the set of the

 $\mathcal{L}_\text{max}$  , and the set of the set of the set of the set of the set of the set of the set of the set of the set of the set of the set of the set of the set of the set of the set of the set of the set of the set of the

 $\mathcal{L}_\text{max}$  , and the set of the set of the set of the set of the set of the set of the set of the set of the set of the set of the set of the set of the set of the set of the set of the set of the set of the set of the

 $\mathcal{L}_\text{max}$  , and the set of the set of the set of the set of the set of the set of the set of the set of the set of the set of the set of the set of the set of the set of the set of the set of the set of the set of the

 $\mathcal{L}_\text{max}$  , and the set of the set of the set of the set of the set of the set of the set of the set of the set of the set of the set of the set of the set of the set of the set of the set of the set of the set of the

Si la respuesta es no, ¿por qué se utiliza una ruta con más de la cantidad mínima de saltos?

La conexión serial entre los routers Branch1 y HQ y la conexión entre los routers HQ y Branch2 tienen un ancho de banda superior al del enlace entre los routers Branch 1 y Branch 2. Las rutas con valores superiores de ancho de banda tienen un costo calculado menor. La ruta con el costo menor se elige como la ruta a la LAN Branch 2.

## **Tarea 12: Documentación.**

En cada router, capture el siguiente resultado de comando en un archivo de texto (.txt) para futuras consultas.

- **show running-config**
- **show ip route**
- **show ip interface brief**
- **show ip protocols**

Si necesita revisar los procedimientos para capturar resultados de comandos, consulte la Práctica de laboratorio 1.5.1.

## **Tarea 13: Limpieza.**

Borre las configuraciones y recargue los routers. Desconecte y guarde los cables. Para las PC que funcionan como host, que normalmente están conectadas a otras redes (como la LAN de la escuela o Internet), reconecte los cables correspondientes y restablezca las configuraciones TCP/IP.

# **Práctica de laboratorio 11.6.3: Práctica de laboratorio para la resolución de problemas de OSPF (Versión para el instructor)**

# **Diagrama de topología**

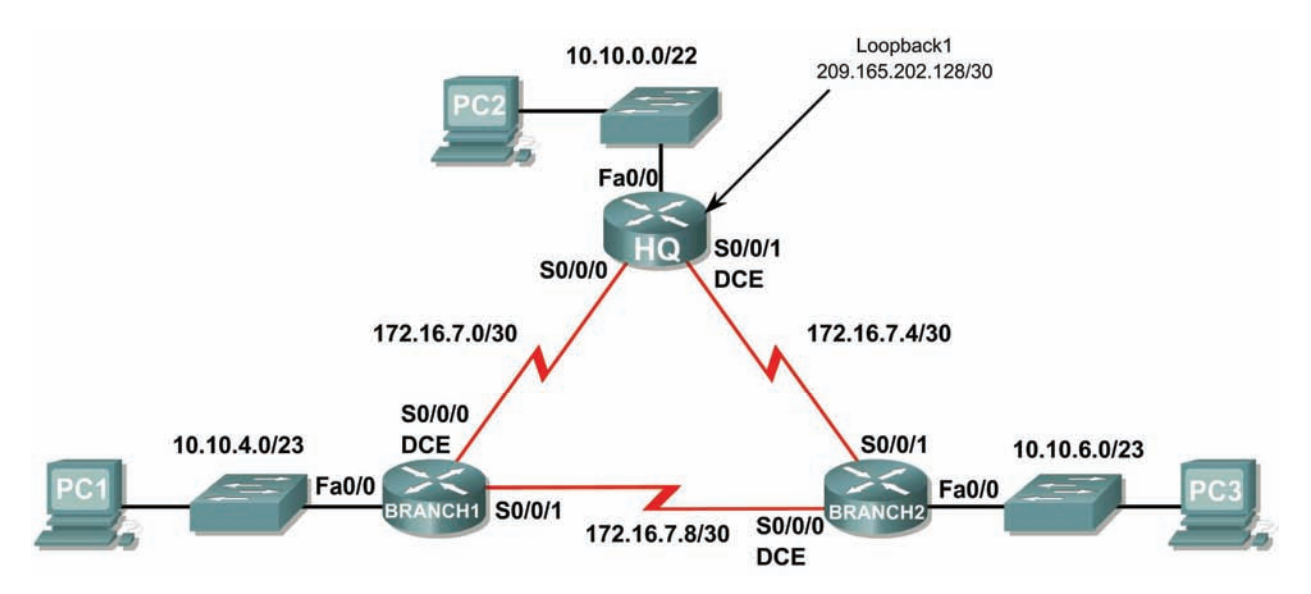

## **Tabla de direccionamiento**

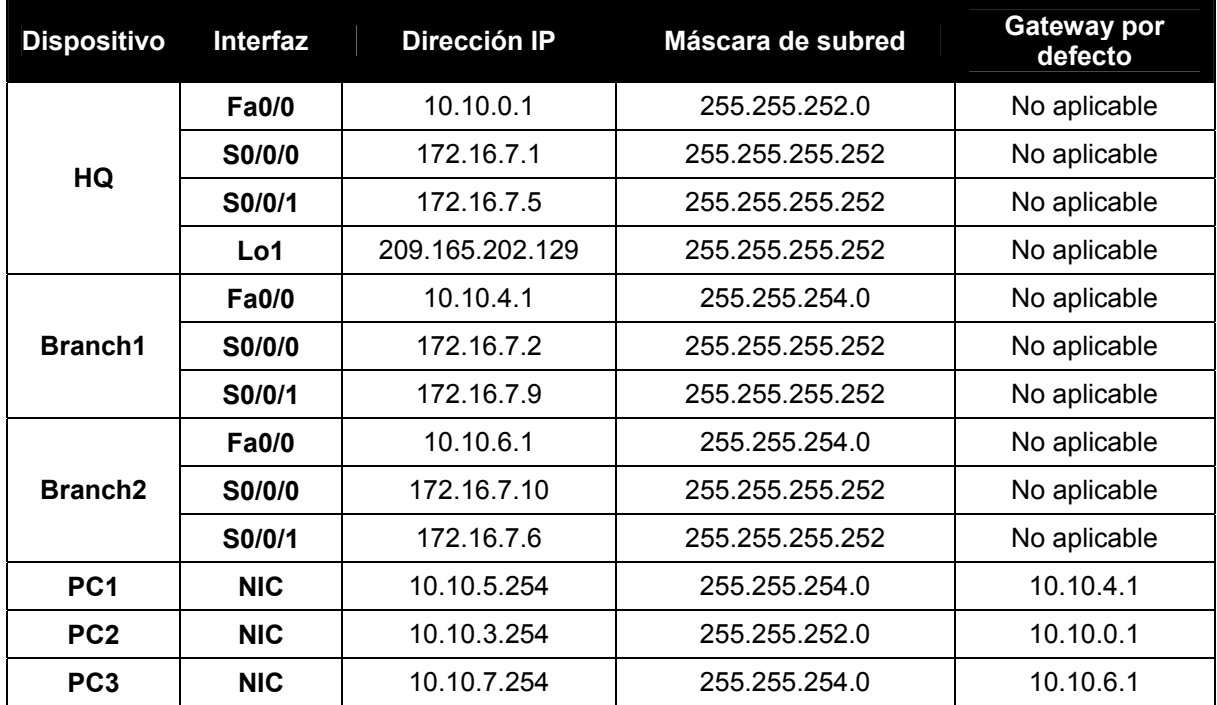

## **Objetivos de aprendizaje**

Al completar esta práctica de laboratorio, usted podrá:

- Conectar una red de acuerdo con el Diagrama de topología.
- Eliminar la configuración de inicio y recargar un router al estado por defecto.
- Cargar los routers con los guiones provistos.
- Descubrir cuándo no es posible la comunicación.
- Recopilar información sobre la porción de la red mal configurada, junto con otros errores.
- Analizar la información para determinar por qué no es posible la comunicación.
- Proponer soluciones para los errores de red.
- Implementar soluciones para los errores de red.
- Documentar la red corregida.

## **Escenario**

Ī

En esta práctica de laboratorio comenzará cargando guiones de configuración en cada uno de los routers. Estos guiones contienen errores que impedirán la comunicación de extremo a extremo a través de la red. Necesitará solucionar los problemas de cada router para determinar los errores de configuración y luego utilizar los comandos adecuados para corregir las configuraciones. Cuando haya corregido todos los errores de configuración, todos los host de la red deben poder comunicarse entre sí.

La red también debe cumplir con los siguientes requisitos:

- El enrutamiento OSPF está configurado en el router Branch1.
- El enrutamiento OSPF está configurado en el router Branch2.
- El enrutamiento OSPF está configurado en el router HQ.
- Las actualizaciones OSPF se deben deshabilitar en la LAN y en las interfaces Loopback.
- El router HQ debe redistribuir la ruta por defecto a la interfaz Loopback en las actualizaciones de enrutamiento.
- Todos los routers OSPF deben utilizar ID de proceso 1.
- Todos los routers OSPF deben ubicarse en área 0.

## **Tarea 1: Conexión, eliminación y recarga de los routers.**

#### **Paso 1: Conectar una red.**

Conecte una red que sea similar a la del Diagrama de topología.

#### **Paso 2: Eliminar la configuración en cada router.**

Borre la configuración de cada uno de los routers mediante el comando **erase startup-config** y luego **reload** para recargar los routers. Si se le pregunta si desea guardar los cambios, responda **no**.

## **Tarea 2: Carga de los routers con los guiones provistos.**

#### **Paso 1: Cargar el siguiente guión en el router Branch1.**

[Nota para el instructor: Los comandos faltantes o mal configurados se muestran en rojo]

```
hostname Branch1 
! 
no ip domain-lookup
```

```
! 
   interface FastEthernet0/0 
   ip address 10.10.4.1 255.255.254.0 
     duplex auto 
     speed auto 
     no shutdown 
   ! 
   interface Serial0/0/0 
   ip address 172.16.7.2 255.255.255.252 
   clock rate 64000 
     no shutdown 
   ! 
   interface Serial0/0/1 
     ip address 172.16.7.9 255.255.255.252 
     no shutdown 
   ! 
   router ospf 1 
   passive-interface FastEthernet0/0 
     network 10.10.4.0 0.0.1.255 area 0 
     network 172.16.7.0 0.0.0.3 area 0 
     network 172.16.7.8 0.0.0.3 area 0 
   ! 
   ip classless 
   ! 
   line con 0 
   line vty 0 4 
     login 
   ! 
   end 
Guión corregido: 
   hostname Branch1 
   ! 
   no ip domain-lookup 
   ! 
   interface FastEthernet0/0 
     ip address 10.10.4.1 255.255.254.0 
     duplex auto 
     speed auto 
     no shutdown 
   ! 
   interface Serial0/0/0 
     ip address 172.16.7.2 255.255.255.252 
     clock rate 64000 
     no shutdown 
   ! 
   interface Serial0/0/1 
     ip address 172.16.7.9 255.255.255.252 
     no shutdown 
   ! 
   router ospf 1 
     passive-interface FastEthernet0/0 
     network 10.10.4.0 0.0.1.255 area 0 
     network 172.16.7.0 0.0.0.3 area 0
```
network 172.16.7.8 0.0.0.3 area 0

!

ip classless

```
! 
line con 0 
line vty 0 4 
 login 
! 
end
```
Los errores en los guiones de los alumnos son los siguientes: NINGUNO

**Paso 2: Cargar el siguiente guión en el router Branch2.** 

```
hostname Branch2 
   ! 
   interface FastEthernet0/0 
     ip address 10.10.6.1 255.255.254.0 
     duplex auto 
     speed auto 
     no shutdown 
   ! 
   interface Serial0/0/0 
     ip address 172.16.7.10 255.255.255.252 
     clock rate 64000 
     no shutdown 
   ! 
   interface Serial0/0/1 
     ip address 172.16.7.6 255.255.255.252 
   ! The no shutdown command is missing 
   ! 
   router ospf 1 
     log-adjacency-changes 
     passive-interface Serial0/0/1 
   ! The passive-interface command should be for the fa0/0 interface 
     network 172.16.7.4 0.0.0.3 area 0 
     network 172.16.7.8 0.0.0.3 area 0 
     network 10.10.6.0 0.0.3.255 area 0 
   ! The command for the LAN network should be 
   ! network 10.10.6.0 0.0.1.255 area 0 
   ! 
   ip classless 
   ! 
   line con 0 
   line vty 0 4 
     login 
   ! 
   ! 
   end 
Guión corregido: 
   hostname Branch2 
   ! 
   interface FastEthernet0/0 
     ip address 10.10.6.1 255.255.254.0 
     duplex auto 
     speed auto 
     no shutdown
```

```
! 
interface Serial0/0/0 
 ip address 172.16.7.10 255.255.255.252 
 clock rate 64000 
 no shutdown 
! 
interface Serial0/0/1 
 ip address 172.16.7.6 255.255.255.252 
 no shutdown 
! 
router ospf 1 
 passive-interface FastEthernet0/0 
 network 10.10.6.0 0.0.1.255 area 0 
 network 172.16.7.4 0.0.0.3 area 0 
 network 172.16.7.8 0.0.0.3 area 0 
! 
ip classless 
! 
line con 0 
line vty 0 4 
 login 
! 
end
```
Los errores en los guiones de los alumnos son los siguientes:

- Falta el comando **no shutdown** en la interfaz Serial0/0/1.
- El comando **passive-interface** está configurado para la interfaz Serial0/0/1 en lugar de la interfaz FastEthernet0/0.
- La sentencia **network** para la red LAN es incorrecta.

#### **Paso 3: Cargar el siguiente guión en el router HQ.**

```
hostname HQ 
   ! 
   no ip domain-lookup 
   ! 
   interface FastEthernet0/0 
     ip address 10.10.10.1 255.255.252.0 
   ! The ip address should be 10.10.0.1 255.255.252.0 
     duplex auto 
     speed auto 
     no shutdown 
   ! 
   interface Serial0/0/0 
     ip address 172.16.7.1 255.255.255.252 
     no shutdown 
   ! 
   interface Serial0/0/1 
     ip address 172.16.7.5 255.255.255.252 
     clock rate 64000 
     no shutdown 
   ! 
   interface Loopback1 
     ip address 209.165.202.129 255.255.255.252 
   ! 
   router ospf 1 
     log-adjacency-changes 
     passive-interface FastEthernet0/0 
     passive-interface Loopback1 
     network 172.16.7.0 0.0.0.3 area 0 
     network 172.16.7.4 0.0.0.3 area 0 
     network 10.10.0.0 0.0.7.255 area 0 
   ! The mask for the 10.10.0.0 network should be 0.0.3.255 
   ! The default-information originate command is missing 
   ! 
   ip classless 
   ip route 0.0.0.0 0.0.0.0 loopback1 
   ! 
   line con 0 
   line vty 0 4 
     login 
   ! 
   end 
Guión corregido 
   hostname HQ 
   ! 
   no ip domain-lookup 
   ! 
   interface FastEthernet0/0 
     ip address 10.10.0.1 255.255.252.0 
     duplex auto 
     speed auto 
     no shutdown
```

```
!
```

```
interface Serial0/0/0 
 ip address 172.16.7.1 255.255.255.252 
 no shutdown 
! 
interface Serial0/0/1 
 ip address 172.16.7.5 255.255.255.252 
 clock rate 64000 
 no shutdown 
! 
interface Loopback1 
 ip address 209.165.202.129 255.255.255.252 
! 
router ospf 1 
 passive-interface FastEthernet0/0 
 passive-interface Loopback1 
 network 10.10.0.0 0.0.3.255 area 0 
 network 172.16.7.0 0.0.0.3 area 0 
 network 172.16.7.4 0.0.0.3 area 0 
 default-information originate 
! 
ip classless 
! 
ip route 0.0.0.0 0.0.0.0 Loopback1 
! 
line con 0 
line vty 0 4 
 login 
! 
end
```
Los errores en los guiones de los alumnos son los siguientes:

- La dirección IP de la interfaz FastEthernet0/0 es incorrecta.
- Falta el comando **default-information originate** en la configuración OSPF.
- The mask for the 10.10.0.0 **network** statement should be 0.0.3.255.

## **Tarea 3: Resolución de problemas del router Branch1**

#### **Paso 1: Comenzar por resolver los problemas en el host conectado al router Branch1.**

 $\lambda$  Es posible realizar un ping desde el host PC1 a PC2?  $\blacksquare$  no  $\zeta$ Es posible realizar un ping desde el host PC1 a PC3?  $\frac{\zeta}{\zeta}$ 

¿Es posible realizar un ping desde el host PC1 al gateway por defecto? \_\_\_\_\_sí\_\_\_\_\_

#### **Paso 2: Examinar el router Branch1 para encontrar posibles errores de configuración.**

Comience por revisar el resumen de información de estado de cada interfaz del router.

¿Existe algún problema con el estado de las interfaces?

Si hay problemas con la configuración de las interfaces, registre todos los comandos que necesitará para corregir los errores de configuración.

\_\_\_\_\_\_\_\_\_\_\_\_\_\_\_\_\_\_\_\_\_\_\_\_\_\_\_\_\_\_\_\_\_\_\_\_\_\_\_\_\_\_\_\_\_\_\_\_\_\_\_\_\_\_\_\_\_\_\_\_\_\_\_\_\_\_\_\_\_\_\_\_\_\_\_\_\_\_\_\_\_\_

\_\_\_\_\_\_\_\_\_\_\_\_\_\_\_\_\_\_\_\_\_\_\_\_\_\_\_\_\_\_\_\_\_\_\_\_\_\_\_\_\_\_\_\_\_\_\_\_\_\_\_\_\_\_\_\_\_\_\_\_\_\_\_\_\_\_\_\_\_\_\_\_\_\_\_\_\_\_\_\_\_\_

 $\_$ no $\_$ 

 $\_$  , and the set of the set of the set of the set of the set of the set of the set of the set of the set of the set of the set of the set of the set of the set of the set of the set of the set of the set of the set of th

\_\_\_\_\_ninguno **\_\_\_\_\_**\_\_\_\_\_\_\_\_\_\_\_\_\_\_\_\_\_\_\_\_\_\_\_\_\_\_\_\_\_\_\_\_\_\_\_\_\_\_\_\_\_\_\_\_\_\_\_\_\_\_\_\_\_\_\_\_\_\_\_\_\_\_\_\_\_

Ī

## **Paso 3: Si se ha registrado alguno de los comandos anteriores aplicarlo ahora a la configuración del router.**

#### **Paso 4: Ver el resumen de información de estado.**

Si se realizaron cambios en la configuración en el paso anterior, vea nuevamente el resumen de información de estado de las interfaces del router.

La información de la interfaz del resumen de estado, ¿indica algún error de configuración en el router BRANCH1? no

Si la respuesta es **sí**, solucione los problemas del estado de las interfaces nuevamente.

#### **Paso 5: Resolver los problemas en la configuración de enrutamiento en el router Branch1.**

¿Qué rutas se muestran en la tabla de enrutamiento?

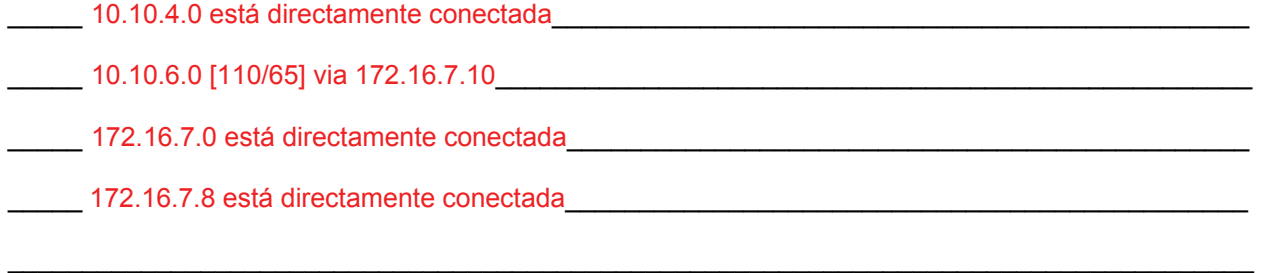

 $\mathcal{L}_\text{max}$  , and the contribution of the contribution of the contribution of the contribution of the contribution of the contribution of the contribution of the contribution of the contribution of the contribution of t

\_\_\_\_\_\_\_\_\_\_\_\_\_\_\_\_\_\_\_\_\_\_\_\_\_\_\_\_\_\_\_\_\_\_\_\_\_\_\_\_\_\_\_\_\_\_\_\_\_\_\_\_\_\_\_\_\_\_\_\_\_\_\_\_\_\_\_\_\_\_\_\_\_\_\_\_\_\_\_\_\_\_\_\_

¿Hay algún problema con la tabla de enrutamiento?

\_\_\_\_\_\_\_Sí, faltan algunas de las rutas OSPF que deberían estar presentes. \_\_\_\_\_\_\_\_\_\_\_\_\_\_\_\_\_\_\_\_\_\_\_

Las rutas faltantes son el enlace entre los routers HQ y Branch 2 \_\_\_\_\_\_\_\_\_\_\_\_\_\_

la LAN de HQ y la ruta por defecto en el router HQ.

¿La información en la tabla de enrutamiento indica algún error de configuración en el router Branch1 o será necesario resolver los problemas de configuración en los otros dos routers para corregir los errores?

 $\_$  , and the set of the set of the set of the set of the set of the set of the set of the set of the set of the set of the set of the set of the set of the set of the set of the set of the set of the set of the set of th  $\mathcal{L}_\text{max}$  , and the contribution of the contribution of the contribution of the contribution of the contribution of the contribution of the contribution of the contribution of the contribution of the contribution of t

\_\_\_\_\_\_\_Se deberán verificar los otros routers para encontrar la causa de las rutas faltantes.\_\_\_\_\_\_\_\_\_\_

## **Paso 6: Intentar realizar nuevamente un ping entre los host.**

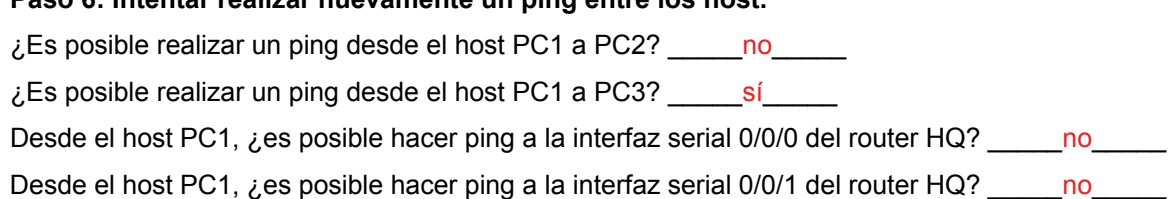

## **Tarea 4: Resolución de los problemas del router HQ**

#### **Paso 1: Comenzar la resolución de problemas en el host PC2.**

 $\zeta$ Es posible realizar un ping desde el host PC2 a PC1?  $\qquad$ no

¿Es posible realizar un ping desde el host PC2 a PC3? \_\_\_\_\_no\_\_\_\_\_

¿Es posible realizar un ping desde el host PC2 al gateway por defecto? \_\_\_\_\_no\_\_\_\_\_

#### **Paso 2: Revisar el router HQ para encontrar posibles errores de configuración.**

Comience por revisar el resumen de información de estado de cada interfaz del router.

¿Existe algún problema con el estado de las interfaces?

El estado y el protocolo de la interfaz Serial0/0/1 están desactivados.

\_\_\_La dirección IP de la interfaz FastEthernet0/0 es incorrecta.\_\_\_\_\_\_\_\_\_\_\_\_\_\_\_\_\_\_\_\_\_\_\_\_\_\_\_\_\_\_\_\_\_

Si hay problemas con la configuración de las interfaces, registre todos los comandos que necesitará para corregir los errores de configuración.

 $\mathcal{L}_\text{max}$  , and the contribution of the contribution of the contribution of the contribution of the contribution of the contribution of the contribution of the contribution of the contribution of the contribution of t

\_\_\_\_\_**interface fastethernet0/0**\_\_\_\_\_\_\_\_\_\_\_\_\_\_\_\_\_\_\_\_\_\_\_\_\_\_\_\_\_\_\_\_\_\_\_\_\_\_\_\_\_\_\_\_\_\_\_

\_\_\_\_\_**ip address 10.10.0.1 255.255.252.0**\_\_\_\_\_\_\_\_\_\_\_\_\_\_\_\_\_\_\_\_\_\_\_\_\_\_\_\_\_\_\_\_\_\_\_\_\_\_

 $\_$  , and the set of the set of the set of the set of the set of the set of the set of the set of the set of the set of the set of the set of the set of the set of the set of the set of the set of the set of the set of th ¿Existe algún problema con el estado de la interfaz que pudiera deberse a errores en otras partes de la red?

 $\_$  , and the set of the set of the set of the set of the set of the set of the set of the set of the set of the set of the set of the set of the set of the set of the set of the set of the set of the set of the set of th

\_\_\_\_\_\_\_\_\_El enlace entre los routers de HQ y de Branch2 está desactivado\_\_\_\_\_\_\_\_\_\_\_\_\_\_\_\_\_\_\_\_\_\_\_

Es necesario verificar la interfaz Serial0/0/0 del router Branch2

**Paso 3: Si se ha registrado alguno de los comandos anteriores aplicarlo ahora a la configuración del router.** 

#### **Paso 4: Ver el resumen de información de estado.**

Si se realizaron cambios en la configuración en el paso anterior, vea nuevamente el resumen de información de estado de las interfaces del router.

La información de la interfaz del resumen de estado, ¿indica algún error de configuración en el router HQ?  $\overline{\phantom{a}}$  no $\overline{\phantom{a}}$ 

Si la respuesta es **sí**, solucione los problemas del estado de las interfaces nuevamente.

#### **Paso 5: Resolver los problemas en la configuración de enrutamiento en el router HQ.**

¿Qué rutas se muestran en la tabla de enrutamiento?

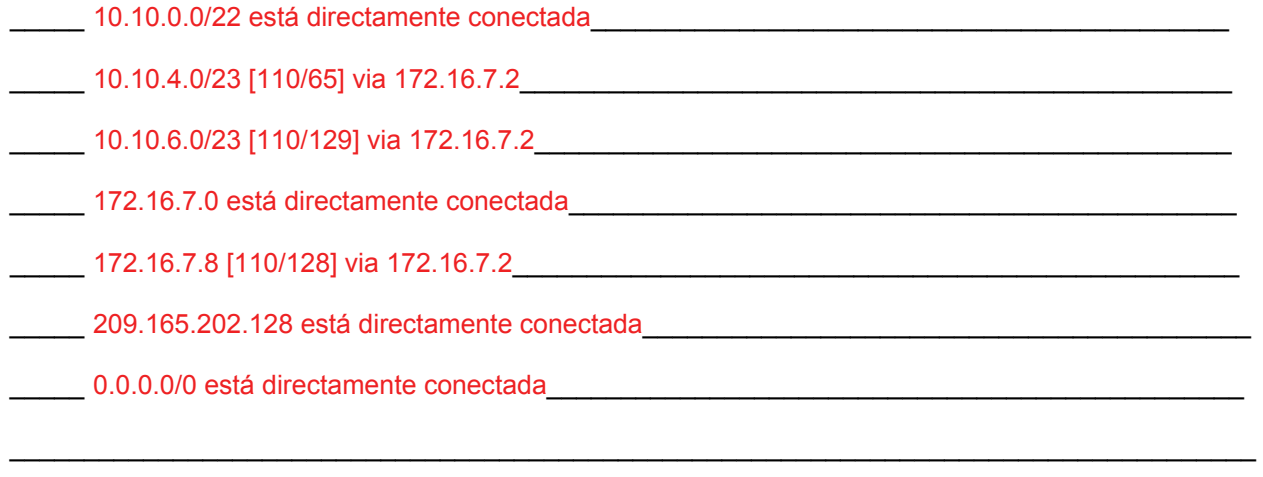

¿Hay algún problema con la tabla de enrutamiento?

Falta el enlace entre los routers de HQ y de Branch 2 de la tabla de enrutamiento.

La ruta de la LAN de Branch 2 se realiza a través del router de Branch1.

Utilice los comandos **show running-configuration, show ip protocols** y **show ip ospf neighbor** para visualizar la información acerca de la configuración OSPF en el router HQ. ¿Existe algún problema adicional con la configuración OSPF?

 $\_$  , and the set of the set of the set of the set of the set of the set of the set of the set of the set of the set of the set of the set of the set of the set of the set of the set of the set of the set of the set of th

\_\_\_\_\_\_\_\_\_\_\_\_\_\_\_\_\_\_\_\_\_\_\_\_\_\_\_\_\_\_\_\_\_\_\_\_\_\_\_\_\_\_\_\_\_\_\_\_\_\_\_\_\_\_\_\_\_\_\_\_\_\_\_\_\_\_\_\_\_\_\_\_\_\_\_\_\_\_\_\_\_\_\_\_

\_\_\_\_\_\_\_\_Falta el comando **default-information originate** en la configuración OSPF. \_\_\_\_\_\_\_\_

\_\_\_\_\_\_\_\_\_\_\_\_\_\_\_\_\_\_\_\_\_\_\_\_\_\_\_\_\_\_\_\_\_\_\_\_\_\_\_\_\_\_\_\_\_\_\_\_\_\_\_\_\_\_\_\_\_\_\_\_\_\_\_\_\_\_\_\_\_\_\_\_\_\_\_\_\_\_\_\_\_\_\_\_

\_\_\_\_\_\_\_\_\_\_\_\_\_\_\_\_\_\_\_\_\_\_\_\_\_\_\_\_\_\_\_\_\_\_\_\_\_\_\_\_\_\_\_\_\_\_\_\_\_\_\_\_\_\_\_\_\_\_\_\_\_\_\_\_\_\_\_\_\_\_\_\_\_\_\_\_\_\_\_\_\_\_\_\_

\_\_\_\_\_\_\_La máscara de la LAN 10.10.0.0/22 es incorrecta.\_\_\_\_\_\_\_\_\_\_\_\_\_\_\_\_\_\_\_\_\_\_\_\_\_\_\_\_\_\_\_\_\_\_\_\_\_

El router de Branch2 no está en la tabla del vecino OSPF.

Si existe algún problema con la configuración OSPF, registre cualquier comando que sea necesario para corregir los errores de configuración.

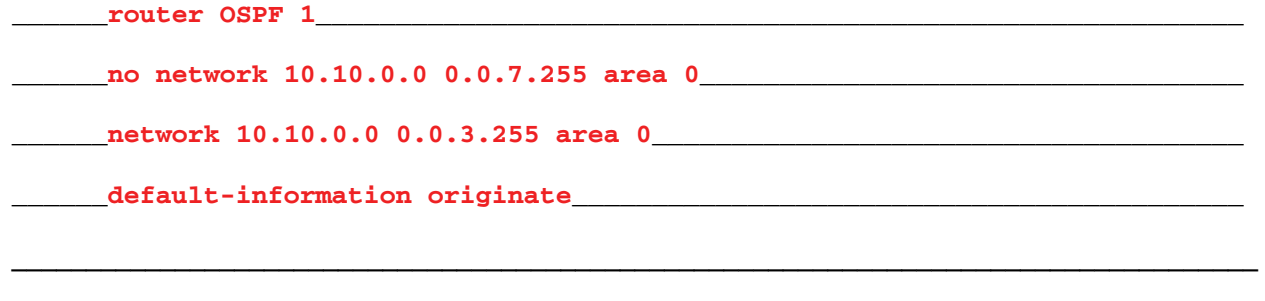

\_\_\_\_\_\_\_\_\_\_\_\_\_\_\_\_\_\_\_\_\_\_\_\_\_\_\_\_\_\_\_\_\_\_\_\_\_\_\_\_\_\_\_\_\_\_\_\_\_\_\_\_\_\_\_\_\_\_\_\_\_\_\_\_\_\_\_\_\_\_\_\_\_\_\_\_\_\_\_\_\_\_\_\_

¿Existe algún problema en el router HQ que pudiera deberse a errores en otras partes de la red?

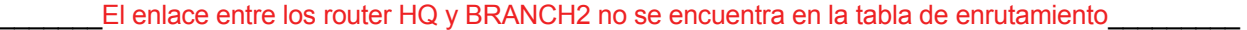

El router de Branch2 no está en la tabla del vecino OSPF.

Es necesario verificar la interfaz Serial0/0/0 del router Branch2

## **Paso 6: Si se ha registrado alguno de los comandos anteriores aplicarlo ahora a la configuración del router.**

\_\_\_\_\_\_\_\_\_\_\_\_\_\_\_\_\_\_\_\_\_\_\_\_\_\_\_\_\_\_\_\_\_\_\_\_\_\_\_\_\_\_\_\_\_\_\_\_\_\_\_\_\_\_\_\_\_\_\_\_\_\_\_\_\_\_\_\_\_\_\_\_\_\_\_\_\_\_\_\_\_\_\_\_

#### **Paso 7: Visualizar la información de enrutamiento.**

Si se realiza algún cambio en la configuración en los pasos previos, vea nuevamente la información de enrutamiento.

¿La información en la tabla de enrutamiento indica algún error de configuración en el router HQ ? \_\_\_\_no\_\_\_\_

Si la respuesta a esta pregunta es **sí**, resuelva nuevamente los problemas de configuración de enrutamiento.

#### **Paso 8: Intentar realizar nuevamente un ping entre los host.**

 $\lambda$  Es posible realizar un ping desde el host PC2 a PC1? sí

¿Es posible realizar un ping desde el host PC2 a PC3? sí

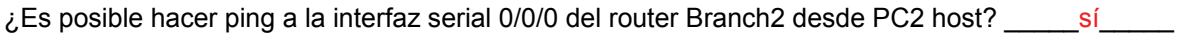

¿Es posible hacer ping a la interfaz serial 0/0/1 del router Branch2 desde PC2 host? \_\_\_\_\_no\_\_\_\_\_

## **Tarea 5: Resolución de los problemas del router Branch2.**

#### **Paso 1: Comenzar la resolución de problemas en el host PC3.**

¿Es posible realizar un ping desde el host PC3 a PC1? \_\_\_\_\_sí\_\_\_\_\_

¿Es posible realizar un ping desde el host PC3 a PC2? \_\_\_\_\_sí\_\_\_\_\_

 $\epsilon$ Es posible realizar un ping desde el host PC3 al gateway por defecto? \_\_\_\_\_\_\_\_sí\_\_\_\_\_\_\_

¿Es posible hacer ping a la interfaz Serial0/0/1 del router Branch2 desde PC3 host? \_\_\_\_\_no\_\_\_\_\_

Todo el contenido es Copyright © 1992 – 2007 de Cisco Systems, Inc.

Todos los derechos reservados. Este documento es información pública de Cisco. entre a partidade entre 15 de 15

#### **Paso 2: Examinar el router Branch2 para encontrar posibles errores de configuración.**

Comience por revisar el resumen de información de estado de cada interfaz del router.

¿Existe algún problema con el estado de las interfaces?

La interfaz Serial0/0/1 está administrativamente desactivada.

Si hay problemas con la configuración de las interfaces, registre todos los comandos que necesitará para corregir los errores de configuración.

 $\_$  , and the set of the set of the set of the set of the set of the set of the set of the set of the set of the set of the set of the set of the set of the set of the set of the set of the set of the set of the set of th

\_\_\_\_\_\_\_\_**interface serial0/0/1**\_\_\_\_\_\_\_\_\_\_\_\_\_\_\_\_\_\_\_\_\_\_\_\_\_\_\_\_\_\_\_\_\_\_\_\_\_\_\_\_\_\_\_\_\_\_\_\_

\_\_\_\_\_\_\_\_**no shutdown**\_\_\_\_\_\_\_\_\_\_\_\_\_\_\_\_\_\_\_\_\_\_\_\_\_\_\_\_\_\_\_\_\_\_\_\_\_\_\_\_\_\_\_\_\_\_\_\_\_\_\_\_\_\_\_\_\_\_

#### **Paso 3: Si se ha registrado alguno de los comandos anteriores aplicarlo ahora a la configuración del router.**

\_\_\_\_\_\_\_\_\_\_\_\_\_\_\_\_\_\_\_\_\_\_\_\_\_\_\_\_\_\_\_\_\_\_\_\_\_\_\_\_\_\_\_\_\_\_\_\_\_\_\_\_\_\_\_\_\_\_\_\_\_\_\_\_\_\_\_\_\_\_\_\_\_\_\_\_\_\_\_\_\_\_\_\_

\_\_\_\_\_\_\_\_\_\_\_\_\_\_\_\_\_\_\_\_\_\_\_\_\_\_\_\_\_\_\_\_\_\_\_\_\_\_\_\_\_\_\_\_\_\_\_\_\_\_\_\_\_\_\_\_\_\_\_\_\_\_\_\_\_\_\_\_\_\_\_\_\_\_\_\_\_\_\_\_\_\_\_\_

#### **Paso 4: Ver el resumen de información de estado.**

Si se realizaron cambios en la configuración en el paso anterior, vea nuevamente el resumen de información de estado de las interfaces del router.

La información de la interfaz del resumen de estado, ¿indica algún error de configuración en el router Branch? \_\_\_\_\_\_ no\_

Si la respuesta es **sí**, solucione los problemas del estado de las interfaces nuevamente.

#### **Paso 5: Resolver los problemas en la configuración de enrutamiento en el router Branch2.**

¿Qué rutas se muestran en la tabla de enrutamiento?

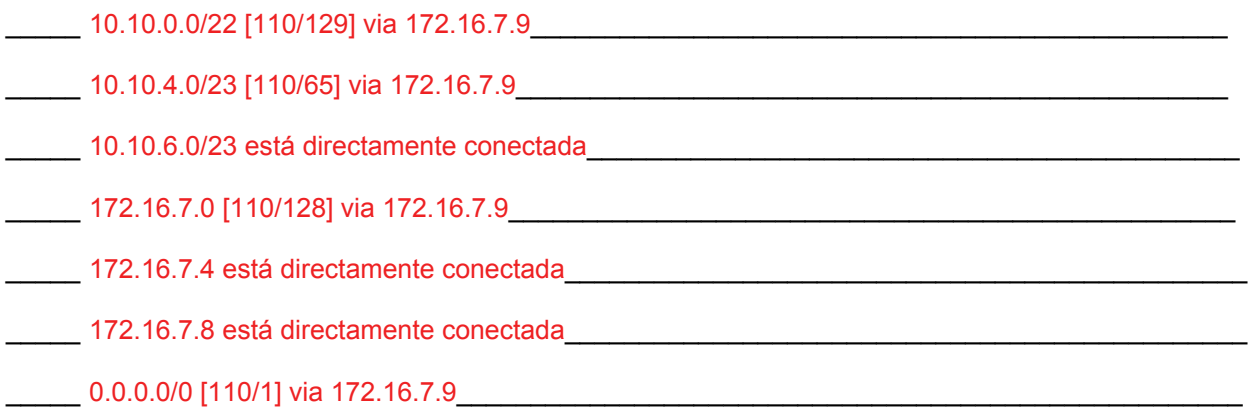
¿Hay algún problema con la tabla de enrutamiento?

La ruta de la LAN de HQ se realiza a través del router de Branch1.

Utilice los comandos **show running-configuration, show ip protocols** y **show ip ospf neighbor** para visualizar la información acerca de la configuración OSPF en el router Branch2. ¿Existe algún problema con la configuración OSPF?

 $\_$  , and the set of the set of the set of the set of the set of the set of the set of the set of the set of the set of the set of the set of the set of the set of the set of the set of the set of the set of the set of th

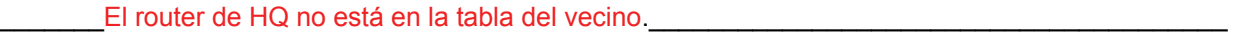

\_\_\_\_\_\_\_El comando **passive-interface** está configurado para la interfaz incorrecta.\_\_\_\_\_ \_\_\_\_\_\_\_

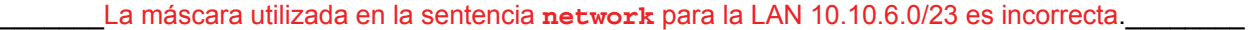

Si existe algún problema con la configuración OSPF, registre cualquier comando que sea necesario para corregir los errores de configuración.

\_\_\_\_\_\_\_\_\_\_\_\_\_\_\_\_\_\_\_\_\_\_\_\_\_\_\_\_\_\_\_\_\_\_\_\_\_\_\_\_\_\_\_\_\_\_\_\_\_\_\_\_\_\_\_\_\_\_\_\_\_\_\_\_\_\_\_\_\_\_\_\_\_\_\_\_\_\_\_\_\_\_\_\_

 $\_$  , and the state of the state of the state of the state of the state of the state of the state of the state of the state of the state of the state of the state of the state of the state of the state of the state of the

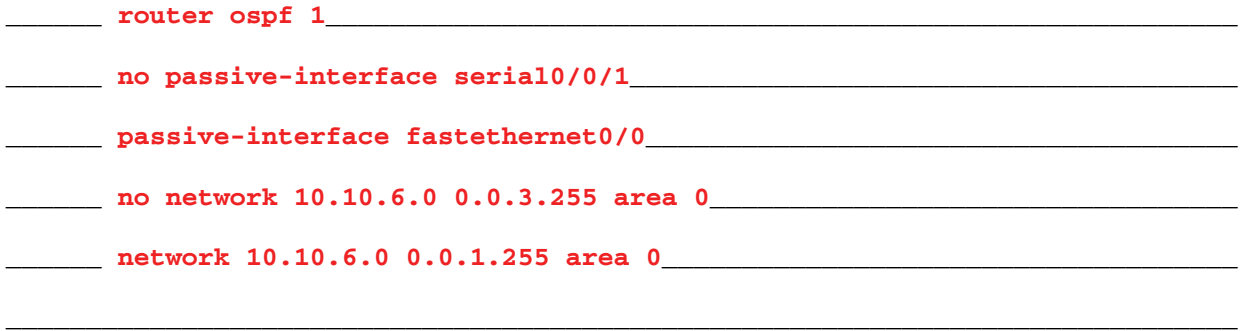

**Paso 6: Si se ha registrado alguno de los comandos anteriores aplicarlo ahora a la configuración del router.** 

#### **Paso 7: Visualizar la información de enrutamiento.**

Si se realiza algún cambio en la configuración en los pasos previos, vea nuevamente la información de enrutamiento.

¿La información en la tabla de enrutamiento indica algún error de configuración en el router Branch2? \_\_\_\_\_no\_\_\_\_\_

Si la respuesta a esta pregunta es **sí**, resuelva nuevamente los problemas de configuración de enrutamiento.

### ¿Qué rutas se muestran en la tabla de enrutamiento?

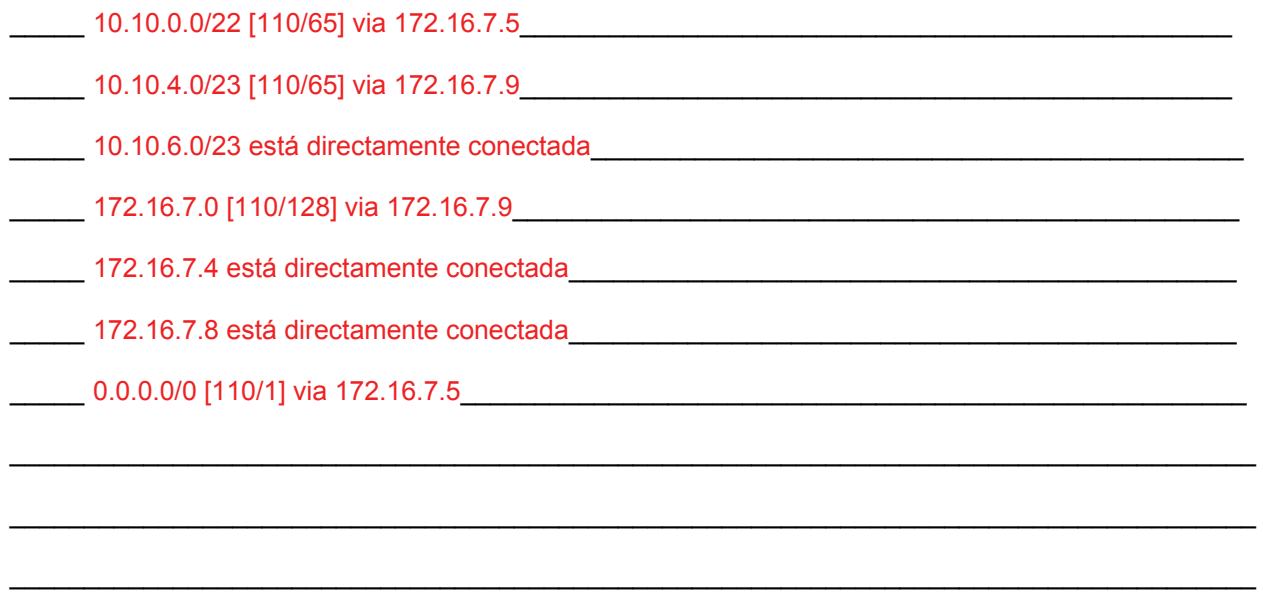

#### **Paso 8: Intentar realizar nuevamente un ping entre los host.**

¿Es posible realizar un ping desde el host PC3 a PC1? \_\_\_\_\_\_ sí\_\_\_\_\_

¿Es posible realizar un ping desde el host PC3 a PC2? \_\_\_\_\_sí\_\_\_\_\_

¿Es posible hacer ping a la interfaz serial 0/0/0 del router Branch1 desde PC3 host? \_\_\_\_\_\_\_\_\_\_\_\_\_\_

¿Es posible hacer ping a la interfaz serial 0/0/1 del router Branch1 desde PC3 host? \_\_\_\_\_\_ sí\_

# **Tarea 6: Reflexión.**

Había algunos errores de configuración en los guiones que fueron preparados para esta práctica de laboratorio. Utilice el siguiente espacio para describir brevemente los errores que encontró.

 $\mathcal{L}_\text{max}$  , and the set of the set of the set of the set of the set of the set of the set of the set of the set of the set of the set of the set of the set of the set of the set of the set of the set of the set of the

 $\mathcal{L}_\mathcal{L} = \{ \mathcal{L}_\mathcal{L} = \{ \mathcal{L}_\mathcal{L} = \{ \mathcal{L}_\mathcal{L} = \{ \mathcal{L}_\mathcal{L} = \{ \mathcal{L}_\mathcal{L} = \{ \mathcal{L}_\mathcal{L} = \{ \mathcal{L}_\mathcal{L} = \{ \mathcal{L}_\mathcal{L} = \{ \mathcal{L}_\mathcal{L} = \{ \mathcal{L}_\mathcal{L} = \{ \mathcal{L}_\mathcal{L} = \{ \mathcal{L}_\mathcal{L} = \{ \mathcal{L}_\mathcal{L} = \{ \mathcal{L}_\mathcal{$ 

 $\mathcal{L}_\mathcal{L} = \{ \mathcal{L}_\mathcal{L} = \{ \mathcal{L}_\mathcal{L} = \{ \mathcal{L}_\mathcal{L} = \{ \mathcal{L}_\mathcal{L} = \{ \mathcal{L}_\mathcal{L} = \{ \mathcal{L}_\mathcal{L} = \{ \mathcal{L}_\mathcal{L} = \{ \mathcal{L}_\mathcal{L} = \{ \mathcal{L}_\mathcal{L} = \{ \mathcal{L}_\mathcal{L} = \{ \mathcal{L}_\mathcal{L} = \{ \mathcal{L}_\mathcal{L} = \{ \mathcal{L}_\mathcal{L} = \{ \mathcal{L}_\mathcal{$ 

 $\mathcal{L}_\text{max}$  , and the set of the set of the set of the set of the set of the set of the set of the set of the set of the set of the set of the set of the set of the set of the set of the set of the set of the set of the

 $\mathcal{L}_\mathcal{L} = \{ \mathcal{L}_\mathcal{L} = \{ \mathcal{L}_\mathcal{L} = \{ \mathcal{L}_\mathcal{L} = \{ \mathcal{L}_\mathcal{L} = \{ \mathcal{L}_\mathcal{L} = \{ \mathcal{L}_\mathcal{L} = \{ \mathcal{L}_\mathcal{L} = \{ \mathcal{L}_\mathcal{L} = \{ \mathcal{L}_\mathcal{L} = \{ \mathcal{L}_\mathcal{L} = \{ \mathcal{L}_\mathcal{L} = \{ \mathcal{L}_\mathcal{L} = \{ \mathcal{L}_\mathcal{L} = \{ \mathcal{L}_\mathcal{$ 

 $\mathcal{L}_\mathcal{L} = \{ \mathcal{L}_\mathcal{L} = \{ \mathcal{L}_\mathcal{L} = \{ \mathcal{L}_\mathcal{L} = \{ \mathcal{L}_\mathcal{L} = \{ \mathcal{L}_\mathcal{L} = \{ \mathcal{L}_\mathcal{L} = \{ \mathcal{L}_\mathcal{L} = \{ \mathcal{L}_\mathcal{L} = \{ \mathcal{L}_\mathcal{L} = \{ \mathcal{L}_\mathcal{L} = \{ \mathcal{L}_\mathcal{L} = \{ \mathcal{L}_\mathcal{L} = \{ \mathcal{L}_\mathcal{L} = \{ \mathcal{L}_\mathcal{$ 

 $\mathcal{L}_\text{max}$  , and the set of the set of the set of the set of the set of the set of the set of the set of the set of the set of the set of the set of the set of the set of the set of the set of the set of the set of the

 $\mathcal{L}_\mathcal{L} = \{ \mathcal{L}_\mathcal{L} = \{ \mathcal{L}_\mathcal{L} = \{ \mathcal{L}_\mathcal{L} = \{ \mathcal{L}_\mathcal{L} = \{ \mathcal{L}_\mathcal{L} = \{ \mathcal{L}_\mathcal{L} = \{ \mathcal{L}_\mathcal{L} = \{ \mathcal{L}_\mathcal{L} = \{ \mathcal{L}_\mathcal{L} = \{ \mathcal{L}_\mathcal{L} = \{ \mathcal{L}_\mathcal{L} = \{ \mathcal{L}_\mathcal{L} = \{ \mathcal{L}_\mathcal{L} = \{ \mathcal{L}_\mathcal{$ 

 $\mathcal{L}_\mathcal{L} = \{ \mathcal{L}_\mathcal{L} = \{ \mathcal{L}_\mathcal{L} = \{ \mathcal{L}_\mathcal{L} = \{ \mathcal{L}_\mathcal{L} = \{ \mathcal{L}_\mathcal{L} = \{ \mathcal{L}_\mathcal{L} = \{ \mathcal{L}_\mathcal{L} = \{ \mathcal{L}_\mathcal{L} = \{ \mathcal{L}_\mathcal{L} = \{ \mathcal{L}_\mathcal{L} = \{ \mathcal{L}_\mathcal{L} = \{ \mathcal{L}_\mathcal{L} = \{ \mathcal{L}_\mathcal{L} = \{ \mathcal{L}_\mathcal{$ 

### **Tarea 7: Documentación.**

Ī

En cada router, capture el siguiente resultado de comando en un archivo de texto (.txt) para futuras consultas.

- **show running-config**
- **show ip route**
- **show ip interface brief**
- **show ip protocols**

Si necesita revisar los procedimientos para capturar resultados de comandos, consulte la Práctica de laboratorio 1.5.1.

### **Tarea 8: Limpieza.**

Borre las configuraciones y recargue los routers. Desconecte y guarde los cables. Para las PC que funcionan como host, que normalmente están conectadas a otras redes (como la LAN de la escuela o Internet), reconecte los cables correspondientes y restablezca las configuraciones TCP/IP.

# **11.7.1: Actividad de desafío de integración de aptitudes del Packet Tracer (Versión para el instructor)**

# **Diagrama de topología**

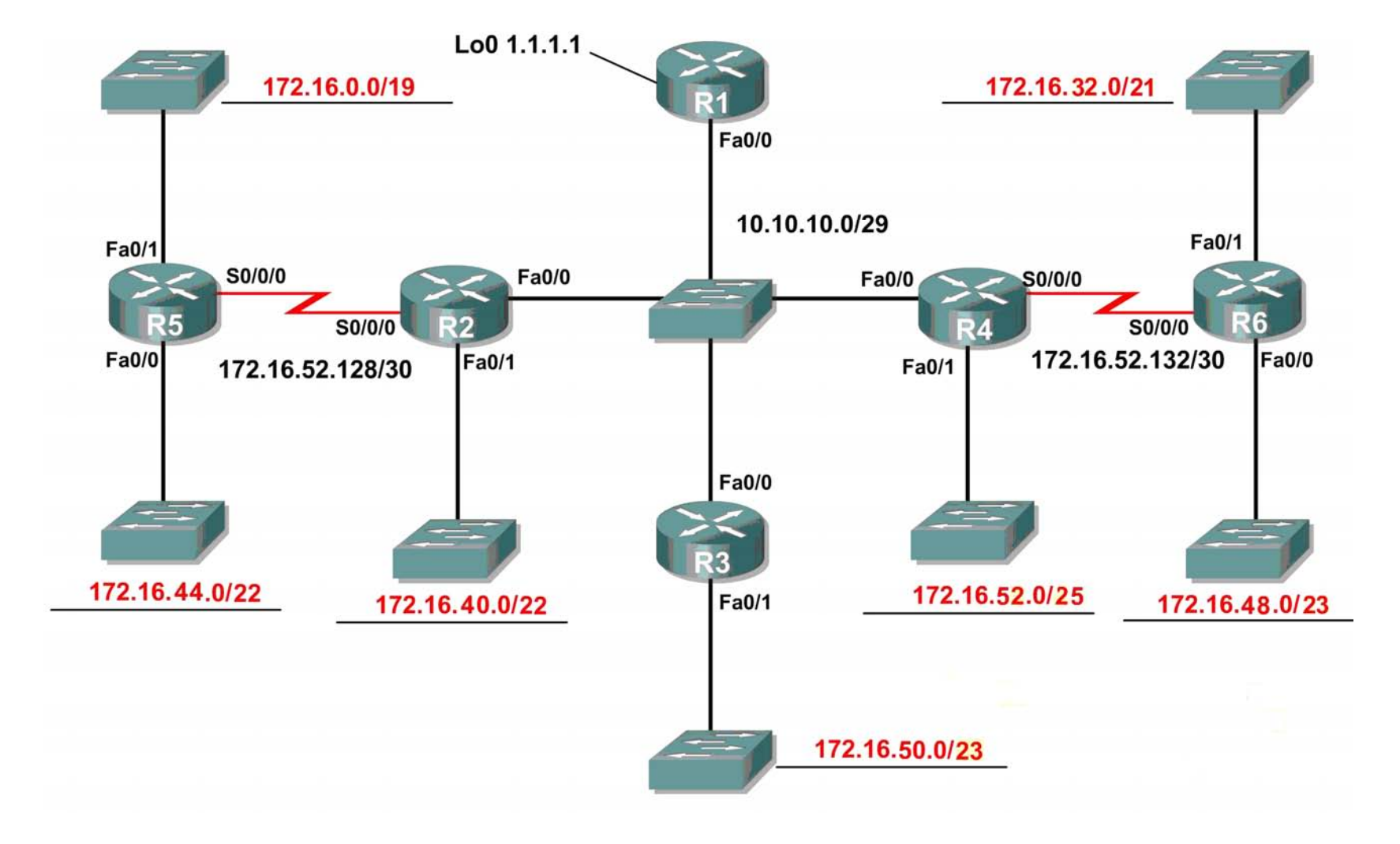

# **Tabla de direccionamiento**

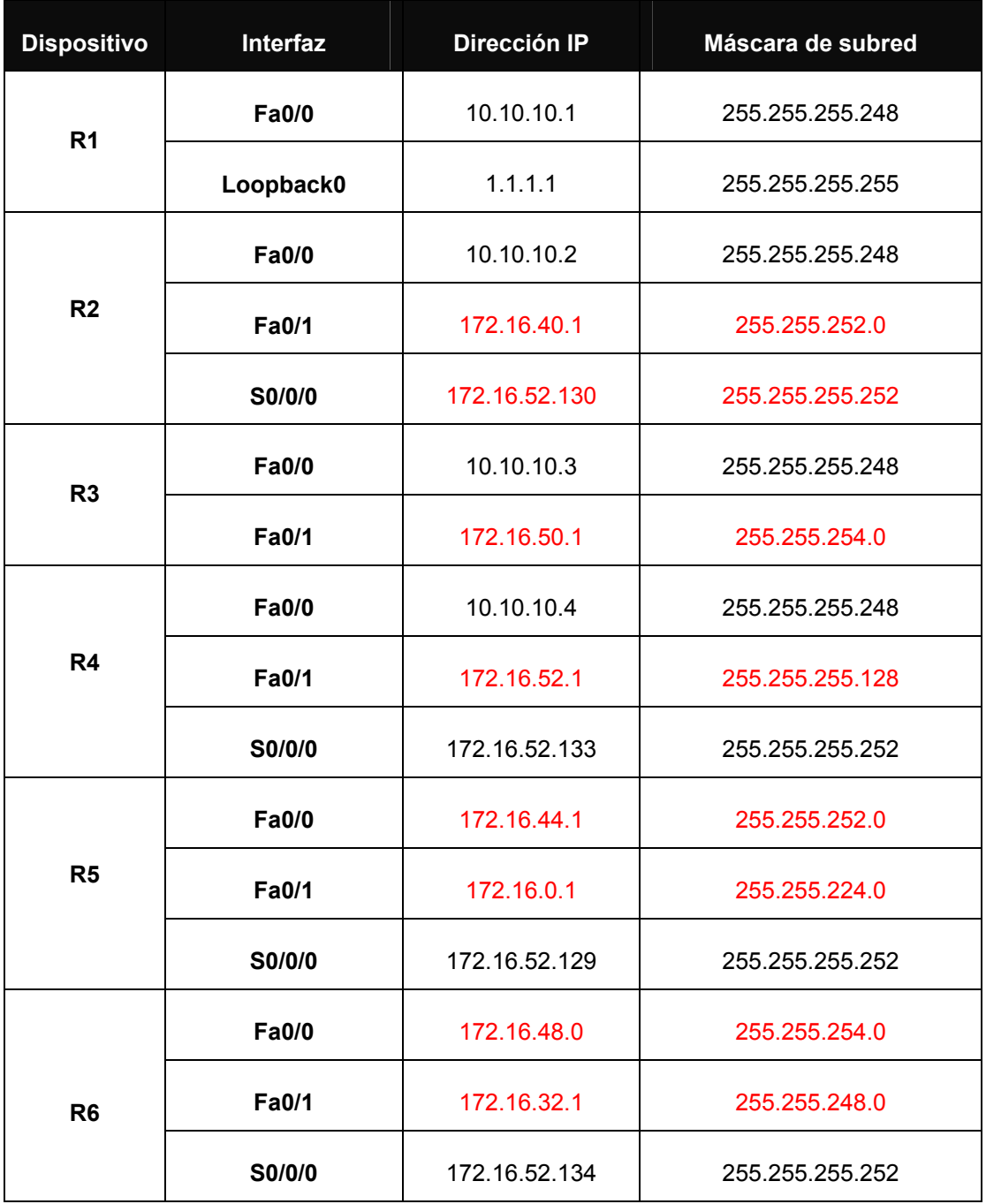

# **Objetivos de aprendizaje:**

- Diseñar y documentar un esquema de direccionamiento según los requisitos.
- Aplicar una configuración básica a los dispositivos.
- Configurar una prioridad de routers y RID.
- Configurar el enrutamiento OSPF

- Desactivación de las actualizaciones de enrutamiento en las interfaces adecuadas.
- Verificación de la completa conectividad entre todos los dispositivos de la topología.

### **Tarea 1: Diseño y documentación de un esquema de direccionamiento**

Utilice la 172.16.0.0/16 para crear un esquema de direccionamiento eficiente que cumpla los siguientes requisitos:

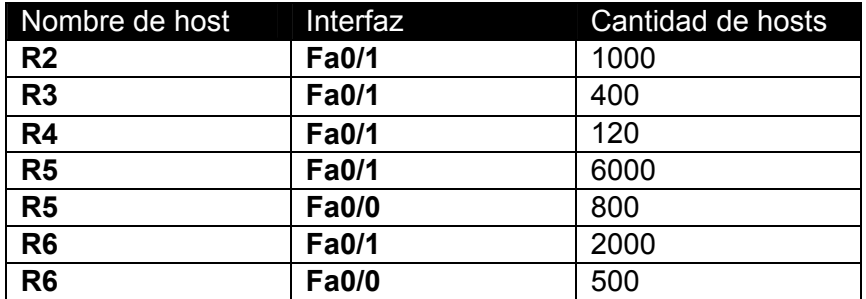

#### **NOTA: Se ha configurado previamente la interfaz Fa0/0 en R1, R2, R3 y R4.**

**Tarea 2: Aplicación de una configuración básica.** 

**Paso 1:** En cada router, utilice el siguiente cuadro para completar las configuraciones básicas del router.

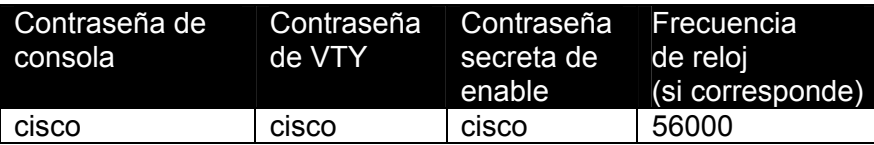

### **Tarea 3: Configurar el enrutamiento OSPF**

**Paso 1:** Configurar el enrutamiento OSPF en cada router. **Paso 2:** Verifique que se hayan aprendido todas las rutas.

### **Tarea 4: Ajuste refinado de OSPF**

**Paso 1**: Utilice las siguientes pautas para completar esta tarea:

- R1 nunca participará en una elección DR/BDR.
- R2 siempre será el DR
- R3 y R4 tendrán la misma prioridad de 100.
- R4 debe ser siempre el BDR

### **NOTA: SE DEBEN ESTABLECER TODAS LAS PRIORIDADES EN FA0/0**

**Paso 2:** Fuerce una elección DR/DBR.

# **Tarea 5: Configuración de un loopback**

**Paso 1:** En R1 configure un loopback con una dirección 1.1.1.1/32. **Paso 2:** Cree una ruta por defecto al loopback **Paso 3:** Propague la ruta con actualizaciones OSPF.

## **Tarea 6: Visualización de las actualizaciones OSPF.**

**Paso 1:** Ingrese al modo Simulación

- **Paso 2:** Seleccione solamente OSPF en el filtro.
- **Paso 3:** Visualice las actualizaciones.